# **ADOBE**®  **FIREWORKS**®  **CS5 Uygulamasını Kullanma**

## **Yasal uyarılar**

Yasal uyarılar için bkz. [http://help.adobe.com/tr\\_TR/legalnotices/index.html.](http://help.adobe.com/tr_TR/legalnotices/index.html)

# İçindekiler

#### Bölüm 1: Yenilikler

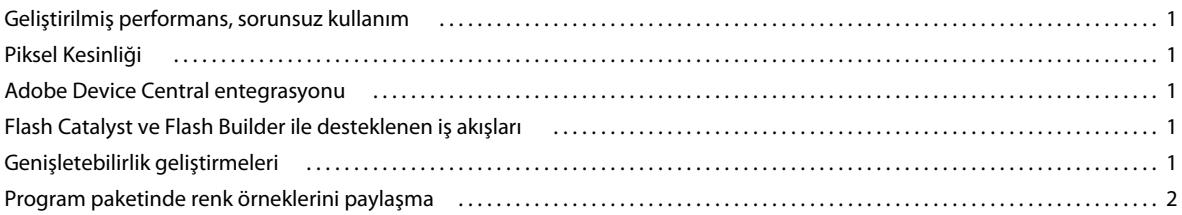

#### Bölüm 2: Fireworks temel bilgiler

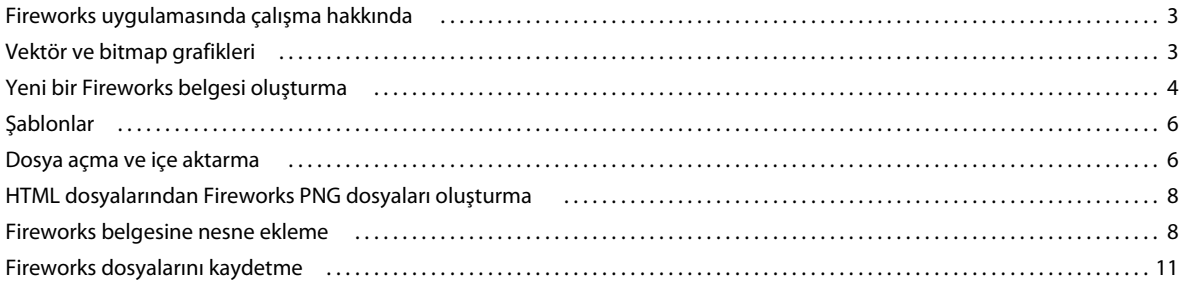

#### Bölüm 3: Çalışma alanı

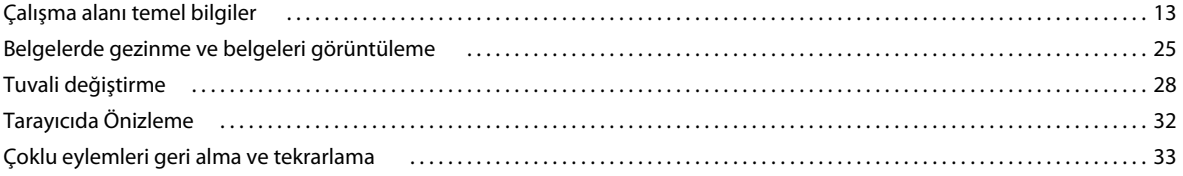

#### Bölüm 4: Nesneleri seçme ve dönüştürme

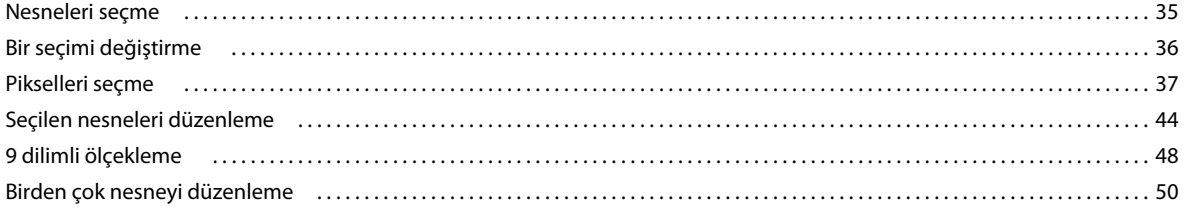

#### Bölüm 5: Bitmap'lerle çalışma

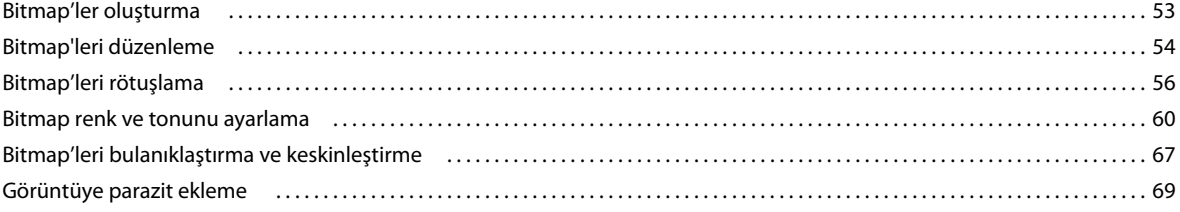

#### Bölüm 6: Vektör nesneleriyle çalışma

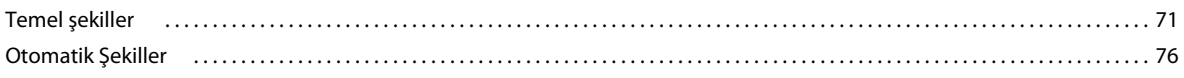

#### FIREWORKS'Ü KULLANMA İçindekiler

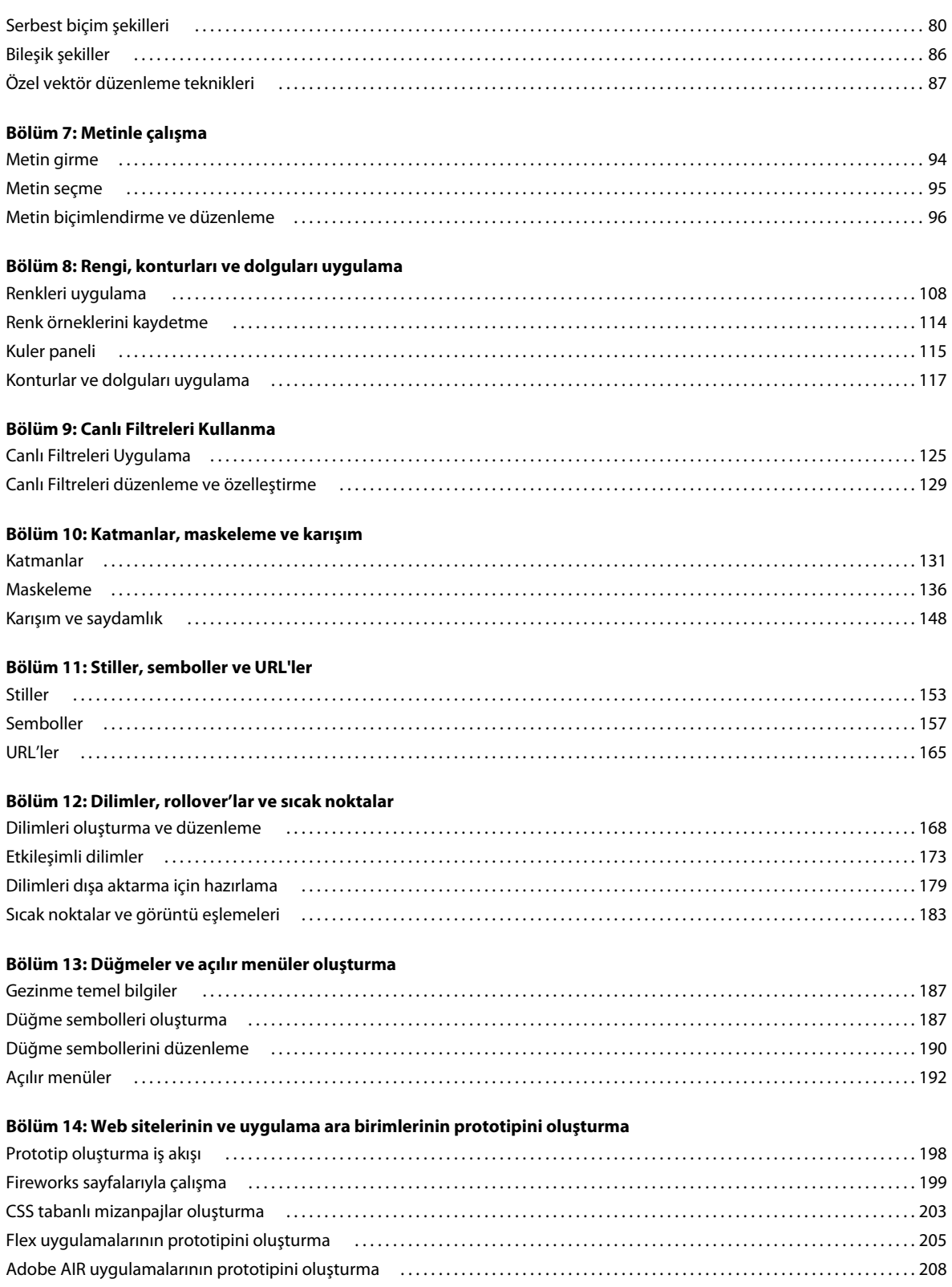

 $\vert$ iv

#### Bölüm 15: Animasyonlar oluşturma

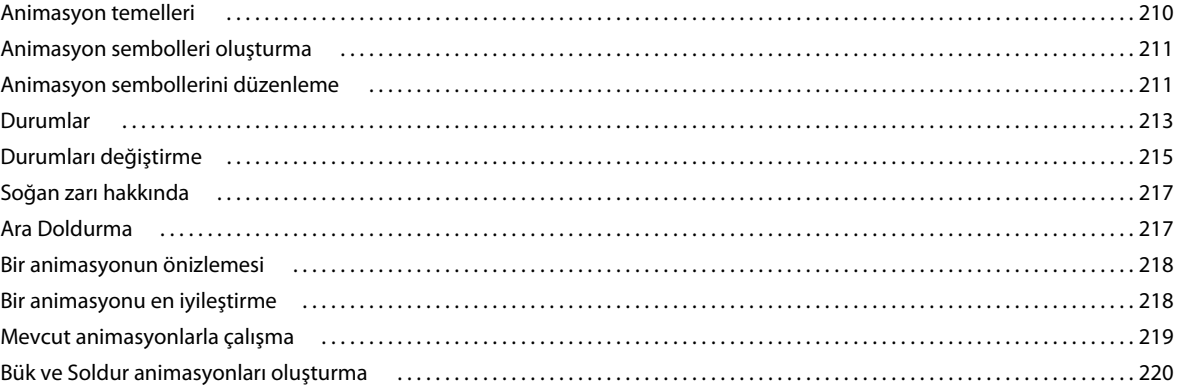

 $|v|$ 

#### Bölüm 16: Slayt Gösterisi oluşturma

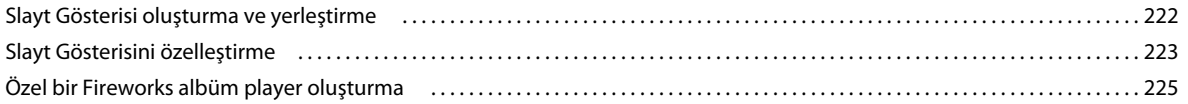

#### Bölüm 17: En iyileştirme ve dışa aktarma

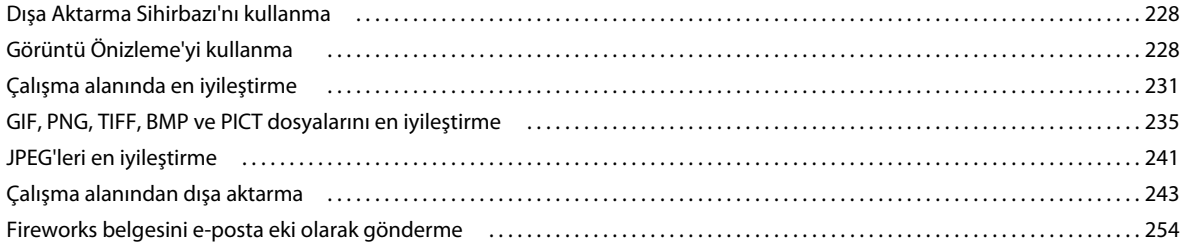

#### Bölüm 18: Fireworks uygulamasını diğer uygulamalarla kullanma

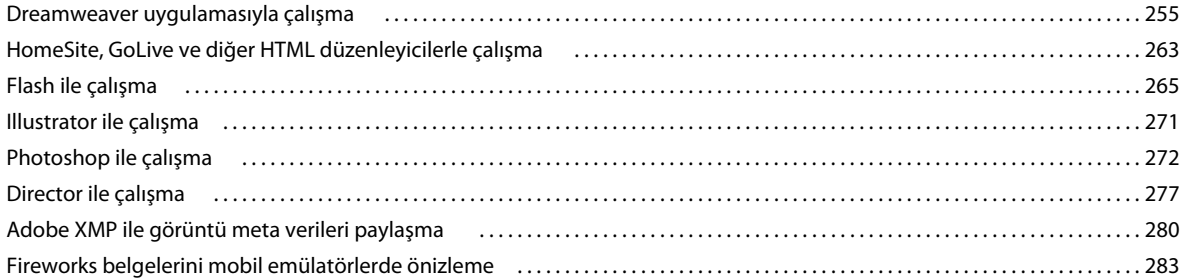

#### Bölüm 19: Görevleri otomatikleştirme

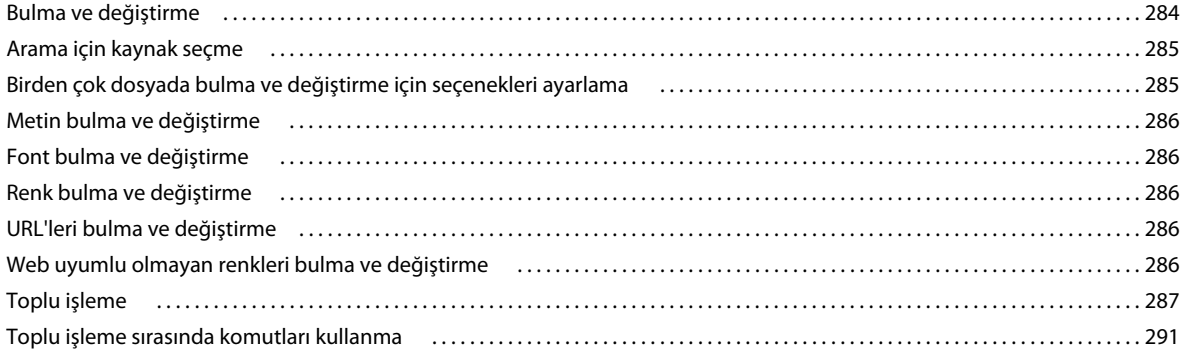

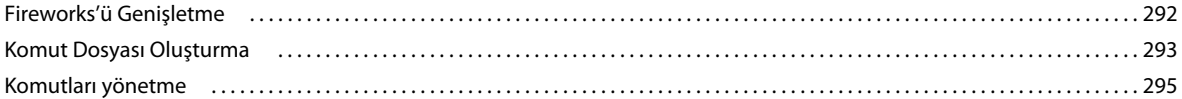

#### **[Bölüm 20: Tercihler ve klavye kısayolları](#page-302-0)**

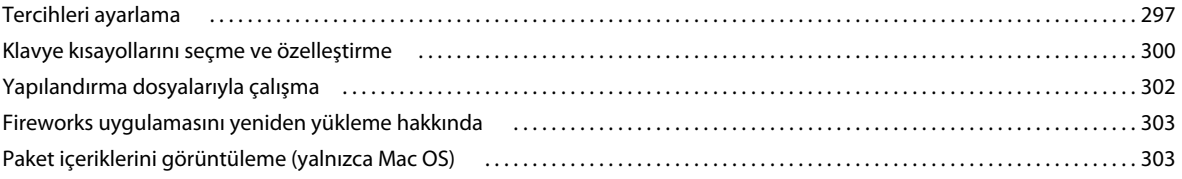

# <span id="page-6-0"></span>**Bölüm 1: Yenilikler**

## <span id="page-6-1"></span>**Geliştirilmiş performans, sorunsuz kullanım**

- Çalışma verimliliğinizi artırmanıza yardımcı olan, en sık kullanılan Fireworks araçlarındaki çeşitli geliştirmeler
- Daha hızlı genel performans
- Tasarım öğelerinin piksel yerleşimi üzerinde daha fazla kontrol
- Güncellenmiş bileşik yol aracı

## <span id="page-6-2"></span>**Piksel Kesinliği**

Geliştirilmiş piksel kesinliği, tasarımlarınızın tüm aygıtlarda düzgün ve temiz görünmesini sağlar. Tam bir pikselde görünmeyen tasarım öğelerini hızlı bir şekilde ve kolayca düzeltin.

## <span id="page-6-3"></span>**Adobe Device Central entegrasyonu**

Adobe Device Central'ı kullanarak, mobil veya diğer aygıtlar için profil seçebilir, ardından bir Fireworks projesi oluşturmak için otomatik bir iş akışı başlatabilirsiniz. Proje, hedef aygıtın ekran boyutunu ve çözünürlüğünü içerir. Tasarım tamamlandıktan sonra, Device Central'ın emülasyon özelliklerini kullanarak tasarımınızı çeşitli durumlar için önizleyebilirsiniz. Ayrıca, özel aygıt profilleri oluşturabilirsiniz.

Adobe Device Central ile entagrasyon sayesinde etkileşimli tasarımların emülasyonlarının dahil olduğu geliştirilmiş mobil tasarım iş akışları.

## <span id="page-6-4"></span>**Flash Catalyst ve Flash Builder ile desteklenen iş akışları**

Fireworks ve Flash Catalyst arasındaki yeni iş akışlarını kullanarak gelişmiş kullanıcı arabirimleri ve etkileşimli içerikler oluşturun. Fireworks'te tasarlayın ve Adobe Flash Platform araçları için XML tabanlı yeni bir grafik formatı olan FXG üzerinden dışa aktarmak üzere nesneleri, sayfaları veya belgelerin tamamını seçin. Özelleştirilebilen genişletilebilir bir komut dosyasıyla tasarımlarınızı Flash Professional, Flash Catalyst ve Flash Builder uygulamalarına etkili bir şekilde dışa aktarın.

## <span id="page-6-5"></span>**Genişletebilirlik geliştirmeleri**

Diğer uygulamalarla çalışırken daha fazla kontrol elde edin: Kullanıcı tarafından genişletilebilir dışa aktarma komut dosyalarını destekleyen geliştirilmiş API, toplu işleme ve FXG dosya formatı üzerinde gelişmiş kontrol.

## <span id="page-7-0"></span>**Program paketinde renk örneklerini paylaşma**

Creative Suite uygulamalarında renk örneklerini kolayca paylaşmak için Fireworks özelliklerini kullanarak renk tutarlılığı üzerinde daha fazla kontrol. ASE dosya formatını paylaşabilme, Adobe kuler kullananlar dahil olmak üzere tasarımcılar arasında birleşik renk takası desteği sağlar.

# <span id="page-8-0"></span>**Bölüm 2: Fireworks temel bilgiler**

## <span id="page-8-1"></span>**Fireworks uygulamasında çalışma hakkında**

Adobe® Fireworks® web grafikleri oluşturmak, düzenlemek ve en iyileştirmekte kullanılan çok yönlü bir programdır. Hem bitmap hem de vektör görüntüleri oluşturup düzenleyebilir, rollover ve açılır menüler gibi web efektleri tasarlayabilir, dosya boyutlarını küçültmek için grafikleri kırpıp en iyileştirebilir ve yinelenen görevleri otomatikleştirerek zaman kazanabilirsiniz. Bir belgeyi JPEG dosyası, GIF dosyası veya başka bir dosya formatında dışa aktarabilir veya kaydedebilirsiniz. Bu dosyalar HTML tabloları ve JavaScript kodu içeren HTML dosyaları yanına kaydedilebilir, böylece onları web'de kullanabilirsiniz.

Fireworks temel bilgilerini tanıtan video eğitimleri için, bkz. [www.adobe.com/go/lrvid4032\\_fw.](http://www.adobe.com/go/lrvid4032_fw)

## **Vektör ve bitmap nesneleri çizme ve düzenleme**

Fireworks Araçlar panelinde, vektörleri ve bitmap'leri çizmek ve düzenlemek için kullanılan araçları içeren ayrı ayrı bölümler vardır. Oluşturduğunuz nesnenin bir vektör mü yoksa bitmap mi olduğunu seçtiğiniz araç belirler. Bir nesne veya metin çizdikten sonra grafiklerinizi geliştirmek veya etkileşimli gezinme düğmeleri oluşturmak için çeşitli araçlar, efektler, komutlar ve teknikler kullanabilirsiniz.

Ayrıca, JPEG, GIF, PNG, PSD ve başka birçok dosya formatındaki grafikleri içe aktarabilir ve düzenleyebilirsiniz.

## **Grafiklere etkileşim ekleme**

Dilimler ve sıcak noktalar bir web grafiğindeki etkileşimli alanları belirleyen web nesneleridir. Dilimler, bir görüntüyü rollover davranışları, animasyon ve URL (Birörnek Kaynak Konumlayıcı) bağları uygulayabileceğiniz dışa aktarılabilir bölümler şeklinde keser. Bir web sayfasında, her dilim bir tablo hücresinde görünür.

Grafiklere bir görüntü takasını ve rollover davranışını hızlı atamak için dilimler veya sıcak noktalardaki rollover tutamaçlarını sürükleme ve bırakmayı kullanın. Web sitelerini gezmek üzere özel etkileşimli grafikler oluşturmak için Fireworks Düğme Düzenleyici ve Açılır Menü Düzenleyici'yi kullanın.

### **Grafikleri en iyileştirme ve dışa aktarma**

Dışa aktarılan grafikler için dosya boyutu ve kabul edilebilir görsel kalite arasındaki doğru dengeyi elde etmek için güçlü en iyileştirme özelliklerini kullanın. Seçtiğiniz en iyileştirme türü kullanıcılarınızın ve içeriğin ihtiyaçlarına bağlıdır.

Grafiklerinizi en iyileştirdikten sonraki adım onları web'de kullanmak için dışa aktarmaktır. Fireworks kaynak PNG belgenizden, JPEG, GIF, animasyonlu GIF ve birden çok dosya türlerindeki dilimli görüntüleri içeren HTML tabloları gibi birçok dosya türünü dışa aktarabilirsiniz.

## <span id="page-8-2"></span>**Vektör ve bitmap grafikleri**

Bilgisayarlar, grafikleri ya *vektör* ya da *bitmap* formatında görüntüler. İki format arasındaki farkı anlamak, hem vektör hem de bitmap araçları içeren ve her iki formatı da açabilen ve içe aktarabilen Fireworks uygulamasını anlamanıza yardımcı olur.

Vektör grafikleri, renk ve konum bilgisi içeren çizgiler ve eğrileri (vektörler) kullanarak görüntüleri oluşturur. Örneğin, bir yaprağın görüntüsü, yaprağın anahatlarını betimleyen bir dizi noktayla belirlenebilir. Yaprağın rengi, anahattının rengi (*kontur*) ve anahattın çevrelediği alanın rengi (*dolgu*) ile belirlenir.

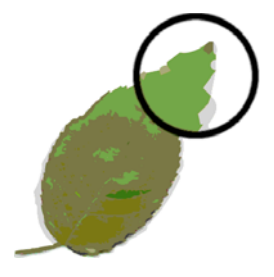

Vektör grafikleri çözünürlükten bağımsızdır. Yani bir vektör grafiğinin rengini değiştirdiğinizde, taşıdığınızda, yeniden boyutlandırdığınızda ya da yeniden şekillendirdiğinizde veya çıktı aygıtının çözünürlüğü değiştiğinde, görünümünün kalitesi değişmeyecektir.

## **Bitmap grafikleri hakkında**

Bitmap grafikleri, (*piksel*) olarak adlandırılan, bir ızgaraya yerleştirilmiş noktalardan oluşur. Bilgisayar ekranınız büyük bir pikseller ızgarasıdır. Yaprağın bitmap sürümünde görüntü, ızgaradaki her pikselin konumu ve renk değeri ile belirlenir. Her piksele bir renk atanır. Doğru çözünürlükte görüntülendiğinde, noktalar bir mozaikteki döşemeler gibi birbirine bitişik olarak yerleşmiştir.

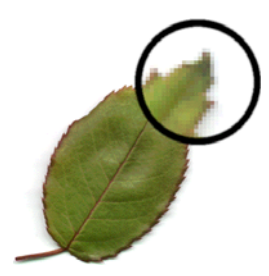

Bir bitmap grafiğini düzenlerken, çizgiler ve eğriler yerine pikseller üzerinde değişiklik yaparsınız. Bu bitmap grafikleri çözünürlüğe bağımlıdır, yani görüntüyü betimleyen veriler belirli boyutlu bir ızgaraya sabitlenir. Bir bitmap grafiğini büyütmek ızgaradaki pikselleri yeniden dağıtır ve görüntünün kenarlarının düzensiz gözükmesine neden olabilir. Bir bitmap grafiği görüntünün aslından daha düşük çözünürlükte bir çıktı aygıtında görüntülendiğinde de görüntü kalitesi düşebilir.

## <span id="page-9-1"></span><span id="page-9-0"></span>**Yeni bir Fireworks belgesi oluşturma**

Fireworks uygulamasındaki yeni belgeler Portable Network Graphic (PNG) belgesi olarak kaydedilir. PNG, Fireworks için asıl dosya formatıdır.

Fireworks'te oluşturulan grafikler birçok web ve grafik formatında dışa aktarılabilir ve kaydedilebilir. Seçtiğiniz en iyileştirme ve dışa aktarma ayarlarından bağımsız olarak, sonradan kolayca düzenleyebilmenizi sağlamak için orijinal Fireworks PNG dosyası korunur.

## **Yeni belge oluşturma**

**1** Dosya > Yeni'yi seçin.

Yeni Belge iletişim kutusu açılır.

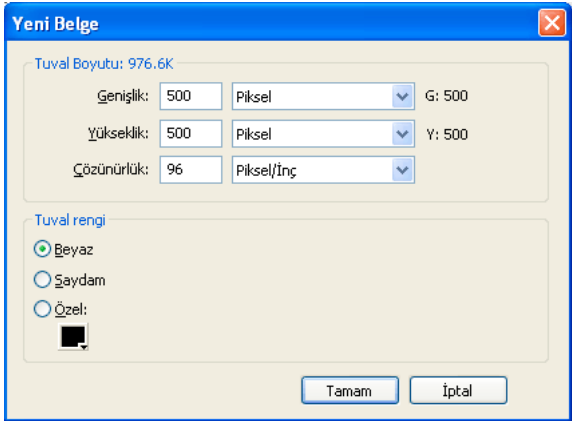

**2** Belge ayarlarını girin ve Tamam'ı tıklatın.

*Not: Özel bir tuval rengi seçmek için Özel renk kutusu açılır penceresini kullanın.*

### **Yeni belge için varsayılan boyutları ayarlama**

Fireworks'ü ilk açışınızda, Yeni Belge iletişim kutusunda şu boyut değerleri görünür:

- 660 x 440 (Windows)
- 500 x 500 (Mac)

Fireworks'de tuval boyutunu değiştirdiğinizde Yeni Belge iletişim kutusundaki ayarlar değişmez.

Varsayılan ayarlar, bir nesne kopyaladığınızda değişir. Kopyalanan nesnenin (panoya) boyutları otomatik olarak Yeni Belge iletişim kutusundaki boyutlar için kullanılır.

Nesne boyutlarını panodan silmek için aşağıdakileri yapın (Windows):

- **1** İstediğiniz boyutlarda bir belge oluşturun.
- **2** Belgeyi kaydedin ve Fireworks'ü kapatın.
- **3** Fireworks'ü yeniden açın ve bir belge oluşturun.

Daha önce kaydedilen belgenin boyutları Yeni Belge iletişim kutusunda görünür.

Fireworks, Mac OS için, yeni bir belge oluştururken, önceden kopyalanan nesnenin boyutunu korur. Bunun nedeni, metin gibi diğer öğeleri kesip yapıştırana kadar pano içeriklerinin korunmasıdır. Boyutlarla ilişkisiz öğeleri kopyalar ve ardından "Yeni"yi seçerseniz, önceden kaydedilen boyut varsayılan olarak görünür.

### **Pano'daki bir nesneyle aynı boyutta bir belge oluşturma**

- **1** Diğer bir Fireworks belgesinden, web tarayıcıdan veya yapıştırma için kabul edilebilir herhangi bir uygulamadan bir nesneyi Panoya kopyalayın.
- **2** Dosya > Yeni'yi seçin.

Yeni Belge iletişim kutusu, Pano'daki nesnenin genişlik ve yükseklik boyutlarıyla açılır.

- **3** Çözünürlüğü ve tuval rengini ayarlayın ve Tamam'ı tıklatın.
- **4** Nesneyi Pano'dan yeni belgeye yapıştırmak için Düzenle > Yapıştır'ı seçin.

## <span id="page-11-0"></span>**Şablonlar**

Bir Fireworks dosyasını şablon olarak kaydedin ve şablonu kullanarak yeni dosyalar oluşturun. Şablon, Fireworks PNG formatında kaydedilir. Fireworks, cep telefonları, prototipler, web siteleri ve özelleştirebileceğiniz web kareleri için önceden oluşturulmuş bir özel şablon listesi sağlar.

## **Şablon oluşturma**

- **1** Bir dosya oluşturun. Bu şablon kullanılarak oluşturulan belgelerin görünümünü standart hale getirmenize yardımcı olması amacıyla tasarım ve içerikler için yer tutucular ekleyebilirsiniz.
- **2** Dosyayı bir şablon Fireworks PNG dosyası olarak kaydetmek için Dosya > Şablon Olarak Kaydet'i seçin.

## **Şablondan dosya oluşturma**

- **1** Dosya > Şablondan Yeni'yi seçin.
- **2** Dosyanızı oluşturmanız için kullanmak istediğiniz şablonu seçin ve Aç'ı tıklatın.

*Not: Sayfalar, katmanlar gibi belirli Fireworks bilgileri ve vektör bilgileri şablonda depolanır.*

## <span id="page-11-1"></span>**Dosya açma ve içe aktarma**

*Not: Bir dosyayı Adobe Dreamweaver*® *uygulamasından içe aktardığınızda, Fireworks, JavaScript davranışlarının çoğunu korur ancak tümünü korumaz. Fireworks belirli bir davranışı destekliyorsa, bu davranışı tanır ve Dreamweaver uygulamasına bir dosyayı geri taşıdığınızda onu destekler.*

## **Fireworks belgesi açma**

❖ Dosya > Aç'ı tıklatın ve dosyayı seçin.

*Önceki sürümün üzerine yazmadan bir dosya açmak için, Adsız Olarak Aç seçeneğini işaretleyin ve dosyayı farklı bir ad kullanarak kaydedin.*

## **Son kullanılan dosyayı açma**

- **1** Dosya > Son Kullanılanları Aç'ı seçin.
- **2** Alt menüden bir dosya seçin.

## **Hiç bir dosya açık değilken son kullanılan bir dosyayı açma**

❖ Başlangıç sayfasında dosya adını tıklatın.

## **Diğer uygulamalarda oluşturulmuş grafikleri açma**

Dosyaları Photoshop®, Adobe Illustrator®, WBMP, EPS, JPEG, GIF, ve animasyonlu GIF dosyalarının dahil olduğu diğer uygulamalarda veya dosya formatlarında açabilirsiniz.

PNG dışında bir dosya formatını Dosya > Aç'ı kullanarak açtığınızda, açtığınız dosyaya dayalı olarak yeni bir Fireworks PNG belgesi oluşturursunuz. Görüntüyü düzenlemek için Fireworks uygulamasının bütün özelliklerini kullanabilirsiniz. Ardından çalışmanızı yeni bir Fireworks PNG dosyası olarak ya da diğer bir dosya formatında kaydetmek için Farklı Kaydet'i seçebilirsiniz.

Bazı durumlarda dosyayı kendi orijinal formatında kaydedebilirsiniz. Bunu yaparsanız, görüntü tek bir katmanda düzleştirilir ve görüntüye eklediğiniz Fireworks'e özgü özellikleri düzenleyemezsiniz.

Aşağıdaki dosya formatları doğrudan Fireworks uygulamasından kaydedilebilir. Fireworks PNG, GIF, animasyonlu GIF, JPEG, BMP, WBMP, TIFF, SWF, AI, PSD, ve PICT (yalnızca Mac).

*Not: Fireworks, 16 bit TIFF görüntülerini 24 bit renk derinliğinde kaydeder.*

#### **Animasyonlu GIF'ler**

• Bir animasyonlu GIF'i animasyon sembolü olarak dışa aktarın ve ardından animasyonun tüm öğelerini tek bir birim olarak düzenleyin ve taşıyın. Sembolün yeni örneklerini oluşturmak için Belge Kitaplığı panelini kullanın.

*Not: Bir animasyonlu GIF'i içe aktardığınızda, durum gecikmesi varsayılan ayarı 0,07 saniye olur. Gerekliyse, orijinal zamanlamayı geri yüklemek için Durumlar panelini kullanın.* 

• Animasyonlu bir GIF'i, normal bir GIF dosyasını açar gibi açın. GIF'in her öğesi ayrı birer görüntü olarak kendi Fireworks durumuna yerleştirilir. Grafiği, Fireworks uygulamasında bir animasyon sembolüne dönüştürebilirsiniz.

#### **EPS dosyaları**

Fireworks, EPS dosyalarının çoğunu, içlerinde bütün nesnelerin tek bir katmanda birleştirildiği düzleştirilmiş bitmap görüntüleri olarak açar. Adobe Illustrator uygulamasından dışa aktarılan bazı EPS dosyaları vektör bilgilerini korur.

#### **PSD dosyaları**

Fireworks, Photoshop uygulamasında oluşturulmuş PSD dosyalarını açabilir ve hiyerarşik katmanlar, katman efektleri ve yaygın olarak kullanılan karışım modları dahil, PSD özelliklerinin çoğunu korur. PSD içe aktarmayı özelleştirmek için Tercihler iletişim kutusundan Photoshop İçe Aktar/Aç sekmesindeki çeşitli seçenekleri kullanın.

#### **WBMP dosyaları**

Fireworks, mobil hesaplama cihazları için en iyileştirilmiş 1 bitlik (monokrom) WBMP dosyalarını açabilir. Bu format WAP (Kablosuz Uygulama Protokolü) sayfalarında kullanmak içindir.

*Birden çok seçili dosyayı bir Fireworks PNG dosyasının yeni sayfalarına içe aktarmak için Birden Çok Dosya İçe Aktarma uzantısını kullanabilirsiniz. Bu yardımcı program, Fireworks'ün önceki sürümlerinde oluşturulan proje dosyalarını bir araya getirmenize yardımcı olur. Ayrıca, düzleştirilmiş PNG dosyası, PSD, AI, BMP, Freehand, GIF, animasyonlu GIF, JPEG, PICT ve TIFF formatlarını içe aktarabilirsiniz. Bu uzantıyı şu adresten indirebilirsiniz: [www.adobe.com/go/learn\\_fw\\_multiplepages\\_tr](http://www.adobe.com/go/learn_fw_multiplepages_tr).*

## <span id="page-13-0"></span>**HTML dosyalarından Fireworks PNG dosyaları oluşturma**

Fireworks, temel HTML tablosu öğelerini içeren diğer uygulamalarda oluşturulmuş HTML içeriğini açabilir ve içe aktarabilir.

## **Bir HTML dosyasının sadece ilk tablosunu açma**

- **1** Dosya > Aç'ı seçin.
- **2** Açmak istediğiniz tabloyu içeren HTML dosyasını seçin ve Aç'ı tıklatın.

HTML dosyasındaki ilk tablo yeni bir belge penceresinde açılır.

## **Bir HTML dosyasının ilk tablosunu açık bir Fireworks belgesinin içine aktarma**

- **1** Dosya > İçe Aktar'ı seçin.
- **2** İçe aktarmak istediğiniz tablonun bulunduğu HTML dosyasını seçin ve Aç'ı tıklatın.
- **3** İçe aktardığınız tablonun görüntülenmesini istediğiniz yere ekleme noktası yerleştirmek için tıklatın.

*Not: Fireworks, UTF-8 kodlaması kullanan ve XHTML'de yazılmış belgeleri içe aktarabilir.*

## <span id="page-13-1"></span>**Fireworks belgesine nesne ekleme**

## **Bir görüntü veya metni Fireworks uygulamasına sürükleme**

Sürüklemeyi destekleyen herhangi bir uygulamadan vektör nesneleri, bitmap görüntüleri veya metin sürükleyebilirsiniz.

❖ Diğer uygulamadan, nesne veya metni Fireworks uygulamasına sürükleyin.

## **Fireworks içine yapıştırma**

Başka bir uygulamadan kopyalanan nesneyi Fireworks uygulamasına yapıştırmak, nesneyi etkin belgenin ortasına yerleştirir.

Bu formatlardaki herhangi bir metin veya nesne Pano'dan yapıştırılabilir:

- Adobe FreeHand 7 veya sonrası
- Adobe Illustrator
- PNG
- PICT (Mac OS)
- DIB (Windows)
- BMP (Windows)
- ASCII metni
- EPS
- WBMP
- TXT
- RTF
	- **1** Diğer uygulamada, yapıştırmak istediğiniz nesne veya metni kopyalayın.
	- **2** Fireworks uygulamasında, nesne veya metni belgenize yapıştırın.

## **Yapıştırılan nesnelerin konumu**

Yapıştırılan nesnenin konumu seçilene bağlıdır:

- Tek bir katmanda en az bir nesne seçiliyse, yapıştırılan nesne aynı katmanda seçilen nesnenin önüne (yığın sıralamasında o nesnenin hemen üstüne) yerleştirilir.
- Katmanın kendisi seçiliyse ve başka hiçbir nesne seçili değil ya da bütün nesneler seçiliyse, yapıştırılan nesne aynı katmanda en üstteki nesnenin önüne (yığın sıralamasında hemen üstüne) yerleştirilir.
- Birden fazla katmanda iki veya daha fazla nesne seçiliyse, yapıştırılan nesne en üst katmanda en üstteki nesnenin önüne (yığın sıralamasında hemen üstüne) yerleştirilir.
- Web Katmanı veya Web Katmanı'ndaki bir nesne seçiliyse, yapıştırılan nesne en alt katmandaki diğer bütün nesnelerin önüne (yığın sıralamasında hemen üstüne) yerleştirilir.

*Not: Web Katmanı bütün web nesnelerini içeren özel bir katmandır. Web Katmanı daima, Katmanlar panelinin en üstünde kalır.* 

### **Yapıştırılan nesneleri yeniden örnekleme**

Yeniden örnekleme, orijinal bitmap'in görünümünü mümkün olduğunca yakın bir şekilde eşleştirmek için yeniden boyutlandırılmış bir bitmap'e piksel ekler veya bu bitmap'ten piksel çıkarır. Bir bitmap'i daha yüksek bir çözünürlüğe yeniden örneklemek genellikle biraz kalite kaybına yol açar. Daha düşük bir çözünürlüğe yeniden örneklemek daima veri kaybına ve çoğunlukla sonuçta bir kalite düşüşüne yol açar.

#### **Yapıştırma yoluyla bir bitmap'i yeniden örnekleme**

- **1** Bitmap'i, Fireworks uygulamasındaki Pano'ya veya başka bir programa kopyalayın.
- **2** Fireworks uygulamasında Düzenle > Yapıştır'ı seçin.
- **3** Panodaki bitmap görüntüsünün mevcut dosyadan farklı bir çözünürlüğü varsa bir yeniden örnekleme seçeneği belirleyin.

**Yeniden Örnekle** Yapıştırılan bitmap'in orijinal genişlik ve yüksekliğini korur, gerekliyse piksel ekler veya çıkarır.

**Yeniden Örnekleme** Bütün orijinal pikselleri korur, bu da, yapıştırılan görüntünün göreli boyutunu umulandan daha büyük veya daha küçük yapabilir.

### **Bir PNG dosyasını Fireworks belge katmanına içe aktarma**

Fireworks PNG dosyalarını Fireworks etkin belgesinin mevcut katmanı içinde içe aktardığınızda, sıcak nokta nesneleri ve dilim nesneleri belgenin Web Katmanı'nda yerleştirilir. Fireworks içe aktarılan görüntünün oranlarını korur.

- **1** Katmanlar panelinde, içine dosyayı aktarmak istediğiniz katmanı seçin.
- **2** İçe Aktar iletişim kutusunu açmak için Dosya > İçe Aktar'ı seçin.
- **3** İçe aktarmak istediğiniz dosyaya gelin ve Aç'ı tıklatın.
- **4** Tuvalde, görüntünün sol üst köşesini yerleştirmek istediğiniz yere içe aktarma işaretçisini yerleştirin.
- **5** Aşağıdakilerden birini yapın:
	- Tam boyut görüntüyü içe aktarmak için tıklatın.
	- İçe aktarırken görüntüyü yeniden boyutlandırmak için içe aktarma işaretçisini sürükleyin.

## **Bir dijital kamera veya tarayıcıdan içe aktarma**

Bir dijital kamera veya tarayıcıdaki görüntüleri, bu cihazlar TWAIN uyumluysa (Windows) veya yerleşik Image Capture özelliği (Mac OS) kullanıyorsa, içe aktarabilirsiniz. Bir dijital kamera veya tarayıcıdan Fireworks uygulamasına aktardığınız görüntüler yeni belgeler olarak açılır.

Görüntüleri Fireworks uygulamasında içe aktarmadan önce, istenen tüm yazılım sürücülerini, modülleri ve kamera veya tarayıcı için eklentileri kurun.

Eklentiler klasörü, Fireworks uygulama klasörü içinde konumlandırılır. Mac OS platformunda, Fireworks, Photoshop Acquire eklentilerini o dosyada otomatik olarak arar.

#### **Fireworks uygulamasını Photoshop Acquire eklentilerine yönlendirme**

- **1** Fireworks uygulamasında, Düzenle > Tercihler (Windows) veya Fireworks > Tercihler (Mac OS) seçeneğini belirleyin.
- **2** Eklentiler kategorisini tıklatın.
- **3** Photoshop Eklentileri'ni seçin ve eklentileri içeren klasöre gelin.

Photoshop Eklentileri Klasörünü Seç (Windows) veya Bir Klasör Seç (Mac OS) iletişim kutusu otomatik olarak açılmazsa, klasöre gözatın:

#### **Dijital kameradan içe bir görüntü aktarma (Windows)**

- **1** Kamerayı bilgisayarınıza bağlayın.
- **2** Fireworks uygulamasında, Dosya > Tara'yı seçin, daha sonra ya Twain Al'ı ya da Twain Seç'i seçin.
- **3** Görüntüler için kaynak ve içe aktarmak istediğiniz görüntüleri seçin.

Kamera yazılımınız için kullanıcı arabirimi görüntülenir.

**4** Ayarları uygulamak için talimatları izleyin.

#### **Dijital kameradan içe bir görüntü aktarma (Mac OS)**

- **1** Kamerayı bilgisayarınıza bağlayın.
- **2** Fireworks uygulamasında, Dosya > Al'ı seçin, daha sonra ya Kamera Al'ı ya da Kamera Seç'i seçin.
- **3** Kamerayı ve içe aktarmak istediğiniz görüntüleri seçin.
- **4** Ayarları uygulamak için talimatları izleyin.

#### **Tarayıcıdan içe bir görüntü aktarma**

- **1** Tarayıcıyı bilgisayarınıza bağlayın.
- **2** Şimdiye kadar yapmadıysanız, tarayıcı yazılımını yükleyin.
- **3** Aşağıdakilerden birini yapın:
	- (Wındows) Fireworks uygulamasında, Dosya > Tara'yı seçin, daha sonra ya Twain Al'ı ya da Twain Seç'i seçin.
	- (Mac OS) Fireworks uygulamasında, Dosya > Al'ı seçin, daha sonra ya Twain Al'ı ya da Twain Seç'i seçin.

*Not: TWAIN modülleri veya Photoshop Acquire eklentilerinin çoğunda, ek iletişim kutuları diğer seçenekleri ayarlamak isteyip istemediğinizi sorar.*

**4** Ayarları uygulamak için talimatları izleyin.

## <span id="page-16-0"></span>**Fireworks dosyalarını kaydetme**

Bir belge oluşturduğunuzda veya PSD veya HTML gibi formatlardaki dosyaları açtığınızda, Dosya > Kaydet komutu bir Fireworks PNG dosyası oluşturur. Fireworks PNG dosyalarının aşağıdaki avantajları vardır:

- Kaynak PNG dosyası her zaman düzenlenebilir niteliktedir. Dosyayı web'de kullanmak için dışa aktardıktan sonra bile, geriye dönüp ek değişiklikler yapabilirsiniz.
- Karmaşık grafikleri PNG dosyasında parçalara bölebilir ve bunları farklı dosya formatları ve çeşitli en iyileştirme ayarlarına sahip birden çok dosya olarak dışa aktarabilirsiniz.

*Fireworks'un karmaşık bir belgeyi kaydetmesi uzun sürerse, kaydetme işlemi devam ederken açık diğer belgeleri düzenleyebilirsiniz.*

## **Önceki bir sürümde kullanmak için bir Fireworks PNG dosyası kaydedin.**

- **1** Dosya > Dışa Aktar'ı seçin.
- **2** Dosyayı saklamak istediğiniz konuma gözatın.
- **3** Fireworks dosyasının birden fazla sayfası varsa, Dışa Aktar açılır menüsünde Sayfalar Dosyaya'yı seçin.
- **4** Dışa Farklı Aktar açılır menüsünde, ya Görüntüler'i ya da Fireworks PNG'yi seçin. Görüntüleri seçerseniz, her sayfa varsayılan dosya formatında kaydedilir. Bu dosya formatı En İyileştir paneli kullanılarak ayarlanabilir. Daha fazla bilgi için, bkz. ["En iyileştirme ve dışa aktarma" sayfa 228](#page-233-3).

Üst düzey katmanlardaki tüm nesneler dışa aktarmada kaydedilir. Alt katmanlardaki öğeler dışa aktarılmaz.

## **Açık tüm belgeleri kaydetme**

Üzerlerinde çalışmaya devam ederken de tüm açık belgeleri kaydedebilir ve adsız herhangi bir belge için dosya adı belirleyebilirsiniz. Son kaydedildiğinden beri değiştirilen belgeler belge sekmesinde dosya adına karşılık olarak bir yıldız işareti (\*) ile görüntülenirler.

❖ Komutlar > Tümünü Kaydet'i seçin.

*Not: Tüm açık Fireworks belgelerini otomatik olarak yedeklemek için Fireworks Otomatik Yedekleme yardımcı programını kullanabilirsiniz. Yardımcı programı [www.adobe.com/go/learn\\_fw\\_autobackuputility\\_tr](http://www.adobe.com/go/learn_fw_autobackuputility_tr) adresinde Adobe AIR Marketplace'den indirin.* 

## **Belgeleri diğer formatlarda kaydetme**

PNG dışında bir formattaki bir dosyayı açmak için Dosya > Aç komutunu kullanırsanız, daha sonra çalışmanızı yeni bir Fireworks PNG dosyası olarak veya farklı bir formatta kaydetmek için Dosya > Farklı Kaydet komutunu kullanabilirsiniz.

Dosya > Kaydet komutunu kullanarak orijinal formatında kaydedebileceğiniz dosya türleri şunlardır: Fireworks PNG, GIF, animasyonlu GIF, JPEG, BMP, WBMP, TIFF, SWF, AI, PSD ve PICT (yalnızca Mac OS). Fireworks, 16 bit TIFF görüntülerini 24 bit renk derinliğinde kaydeder.

*Not: Bir PNG dosyasını GIF veya JPEG gibi bir bitmap dosyası olarak kaydederseniz, PNG'de değiştirdiğiniz grafik nesnelerini bitmap dosyasında kullanamazsınız. Görüntüyü gözden geçirmek için kaynak PNG dosyasını düzenleyin ve yeniden dışa aktarın.*

## **Yeni bir resim çerçevesi ekleme**

- **1** Komutlar > Yaratıcı > Resim Çerçevesi Ekle'yi seçin.
- **2** Bir desen seçin ve çerçeve boyutunu ayarlayın.
- **3** Tamam'ı tıklatın.

## **Uyarı mesajlarını sıfırlama**

Uyarı mesajlarını yeniden görüntülenmeden devre dışı bırakırsanız, mesajları yeniden etkinleştirebilirsiniz.

❖ Komutlar > Uyarı İletişim Kutularını Sıfırla'yı seçin.

## **Ekran görüntüsü alma (Yalnızca Windows)**

- **1** Komutlar > Ekran Görüntüsü Al'ı seçin.
- **2** Ekran görüntüsünü almak istediğiniz pencereye geçin.
- **3** Tamam'ı tıklatın ve ardından pencerenin alanını seçmek için sürükleyin.
- **4** Pano içeriğini tuvale veya herhangi bir görüntü düzenleme uygulamasına yapıştırın.

# <span id="page-18-0"></span>**Bölüm 3: Çalışma alanı**

## <span id="page-18-1"></span>**Çalışma alanı temel bilgiler**

## **Fireworks çalışma alanına genel bakış**

Adobe® Fireworks® uygulamasında ilk defa belge açtığınızda, çalışma alanında Araçlar paneli, Özellik denetçisi, menüler ve diğer paneller vardır. Ekranın solundaki Araçlar panelinde, bitmap, vektör ve web aracı gruplarını içeren etiketli kategoriler bulunur. Özellik denetçisi varsayılan değer olarak, belgenin alt tarafı boyunca görüntülenir ve ilk başta belge özelliklerini görüntüler. Daha sonra, belgede çalışırken yeni seçtiğiniz bir aracın veya seçtiğiniz nesnenin özelliklerini görüntüler. Paneller, ilk başta grup olarak ekranın sağ tarafı boyunca sabitlenir. Belge penceresi programın ortasında görüntülenir.

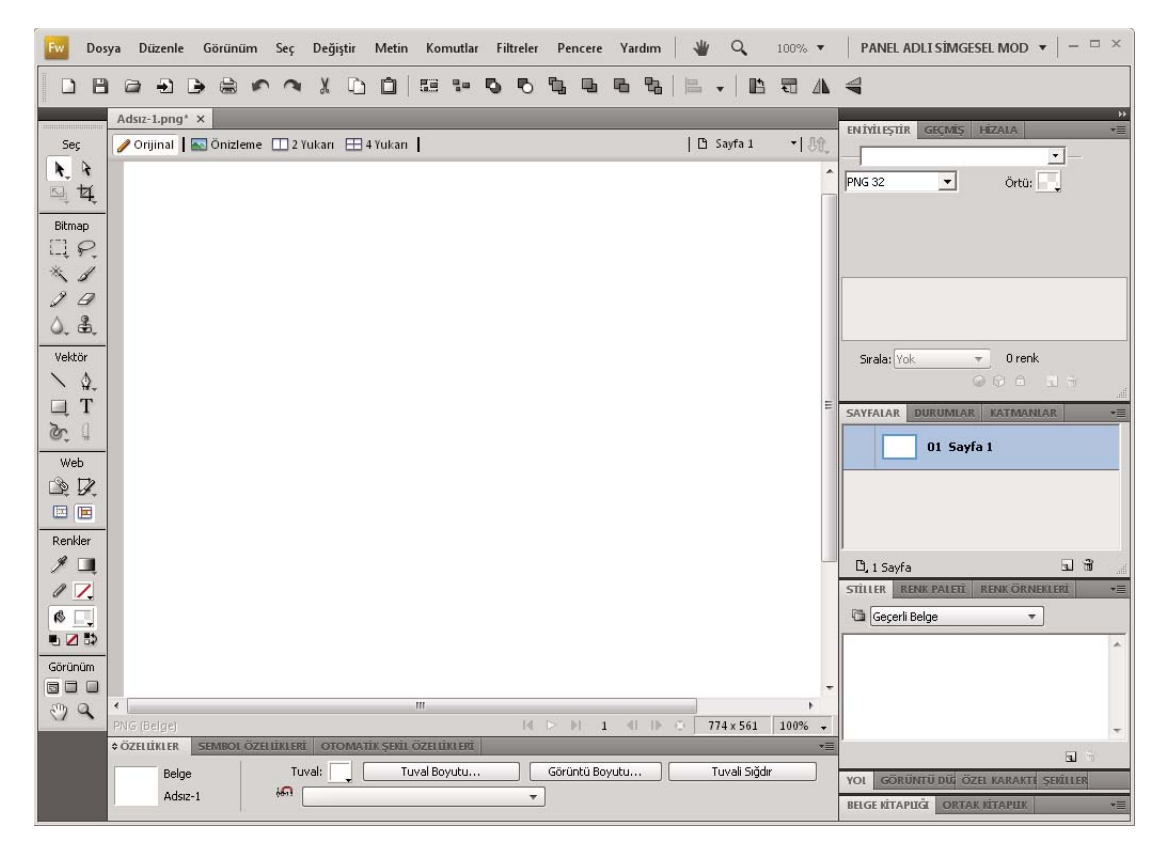

## **Başlangıç sayfası**

Bir belge açmadan Fireworks uygulamasını başlatırsanız, çalışma ortamında Fireworks Başlangıç sayfası görüntülenir. Başlangıç sayfası, Fireworks eğitimlerine, son kullanılan dosyalara ve bazı Fireworks özelliklerine yeni olanaklar ekleyebileceğiniz Fireworks Exchange uygulamasına hızlı şekilde erişmenizi sağlar. Başlangıç sayfasını devre dışı bırakmak için Başlangıç sayfası açıldığında Bir Daha Gösterme'yi tıklatın.

## **Fireworks panelleri hakkında**

Paneller, seçilen bir nesnenin boyutlarını veya belgenin öğelerini düzenlemenize yardım eden, yüzen kontrollerdir. Paneller durumlar, katmanlar, semboller, renk örnekleri ve daha fazlası üzerinde çalışmanızı sağlar. Her panel sürüklenebilme özelliğine sahiptir, böylece özel düzenlemelerde panelleri gruplayabilirsiniz.

**En İyileştir paneli** Bir dosyanın boyutu ve türünü kontrol eden ayarları yönetmenize ve dosyanın veya kaydırıcının renk paletiyle çalışmanıza olanak sağlar.

**Katmanlar paneli** Bir belgenin yapısını düzenler ve katmanları oluşturmak, silmek ve işlemek için seçenekler içerir.

**Ortak Kitaplık paneli** Sembolleri içeren Ortak Kitaplık klasörünün içeriğini görüntüler. Bu sembollerin örneklerini Belge Kitaplığı panelinden belgenize kolayca sürükleyebilirsiniz.

**Sayfalar paneli** Geçerli dosyadaki sayfaları görüntüler ve sayfaları denetlemek için seçenekler içerir.

**Durumlar paneli** Geçerli dosyadaki durumları görüntüler ve animasyonlar oluşturmak için seçenekler içerir.

**Geçmiş paneli** En son kullandığınız komutları görüntüler, böylece komutları hızlıca geri alabilir ve yineleyebilirsiniz. Ayrıca, birden çok eylem seçebilir ve bunları komutlar olarak kaydedip yeniden kullanabilirsiniz.

**Otomatik Şekiller paneli** Araçlar panelinde görüntülenmeyen Otomatik Şekiller'i içerir.

**Stiller paneli** Nesne özellikleri kombinasyonlarını saklayıp yeniden kullanmanızı veya bir stok stili seçmenizi sağlar.

**Belge Kitaplığı paneli** Mevcut Fireworks belgesindeki varolan grafik sembolleri, düğme sembolleri ve animasyon sembollerini içerir. Bu sembollerin örneklerini Belge Kitaplığı panelinden belgenize kolayca sürükleyebilirsiniz. Sadece sembolü değiştirerek bütün örneklerde genel değişiklikler yapabilirsiniz.

**URL paneli** Sık kullanılan URL'leri içeren kitaplıklar oluşturmanızı sağlar.

**Renk Karıştırıcısı paneli** Geçerli belgenin renk paletine eklemek üzere yeni renkler oluşturmanıza ve onları seçilen nesnelere uygulamanıza olanak sağlar.

**Renk Örnekleri paneli** Geçerli belgenin renk paletini yönetir.

**Bilgi paneli** Seçilen nesnenin boyutları ve tuval üzerinde hareket ettirdiğiniz işaretçinin tam koordinatları hakkında bilgi sağlar.

**Davranışlar paneli** Fare hareketine karşılık olarak sıcak noktaların ve dilimlerin ne yapacağını belirleyen davranışları yönetir.

**Bul paneli** Metin, URL'ler, fontlar ve bir belgedeki veya çoklu belgelerdeki renkler gibi öğeleri aramanızı ve değiştirmenizi sağlar.

**Hizala paneli** Nesneleri tuval üzerinde dağıtmak ve hizalamak için kontroller içerir.

**Otomatik Şekil Özellikleri paneli** Belgenize aktardığınız Otomatik Şekil'in özelliklerini değiştirmenize olanak sağlar.

**Renk Paleti paneli (Pencere > Diğerleri)** Renk paletleri oluşturmak ve takas etmek, özel ACT renk örneklerini dışa aktarmak, çok çeşitli renk şemalarını keşfetmek ve renk seçmek için ortak kullanılan kontrollere ulaşmanızı sağlar.

**Görüntü Düzenleme (Pencere > Diğerleri)** Bitmap düzenlemek için kullanılan ortak araçları ve seçenekleri tek panel içinde düzenler..

**Yol paneli (Pencere > Diğerleri)** Yollarla ilgili birçok komuta hızlı erişim sağlar.

**Özel Karakterler (Pencere > Diğerleri)** Metin bloklarında kullanılabilecek özel karakterleri görüntüler.

**Sembol Özellikleri** Grafik sembollerinin özelleştirilebilir özelliklerini yönetir.

## **Çalışma alanına genel bakış**

Belgelerinizi ve dosyalarınızı paneller, çubuklar ve pencereler gibi çeşitli öğeleri kullanarak oluşturur ve değiştirirsiniz. Bu öğelerin herhangi bir düzenleme şekli *çalışma alanı* olarak adlandırılır. Adobe® Creative Suite® 5'teki farklı uygulamalara ait çalışma alanları aynı görünümü paylaşır; böylece uygulamalar arasında kolayca hareket edebilirsiniz. Birçok hazır ayarlı çalışma alanından seçerek ya da kendinize ait bir çalışma alanı oluşturarak her uygulamayı kendi çalışma biçiminize de uyarlayabilirsiniz.

Varsayılan çalışma alanı mizanpajı her üründe değişse de tümünde öğeleri çoğunlukla aynı şekilde işlersiniz.

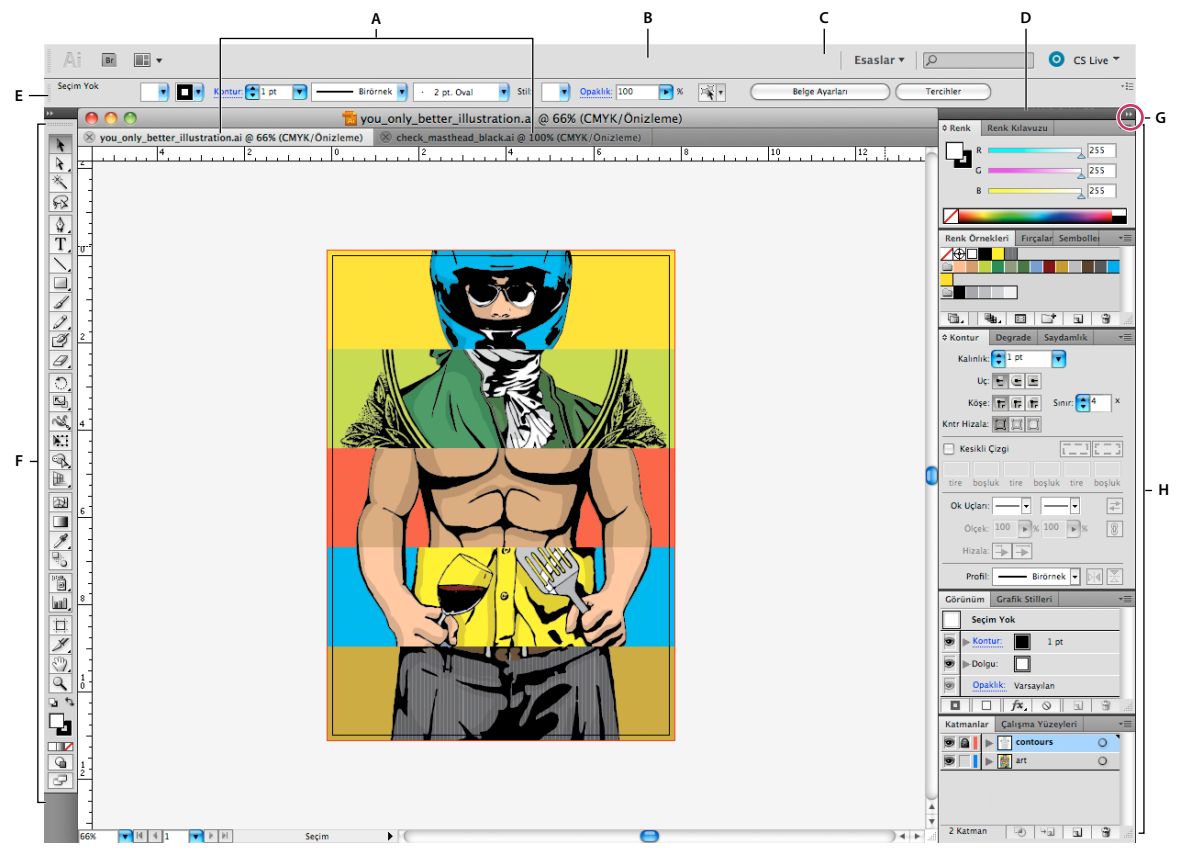

*Varsayılan Illustrator çalışma alanı*

*A. Sekmeli Belge pencereleri B. Uygulama çubuğu C. Çalışma alanı değiştiricisi D. Panel başlık çubuğu E. Kontrol paneli F. Araçlar paneli G. Simgelere Daralt düğmesi H. Dikey sabitleme alanındaki dört panel grubu* 

- Üstte bulunan *Uygulama çubuğunda* çalışma alanı anahtarı, menüler (yalnızca Windows) ve diğer uygulama kontrolleri bulunur. Bazı ürünlerle ilgili Mac'de Pencere menüsünü kullanarak bunu gösterebilir ya da gizleyebilirsiniz.
- *Araçlar panelinde* görüntü, resim, sayfa öğesi vb. oluşturulması ve düzenlenmesi için araçlar vardır. İlgili araçlar gruplanır.
- *Kontrol panelinde* o anda seçili araçların seçenekleri görüntülenir. Illustrator'daki Kontrol panelinde o anda seçili nesnenin seçenekleri görüntülenir. (Adobe Photoshop® uygulamasında bu, Seçenekler çubuğu olarak bilinir. Adobe Flash®, Adobe Dreamweaver® ve Adobe Fireworks® uygulamalarında bu, Özellik Denetçisi olarak bilinir ve o anda seçilmiş olan öğenin özelliklerini içerir.)
- *Belge penceresinde* üzerinde çalıştığınız dosya görüntülenir. Belge penceresi sekmeli olabilir; bazı durumlarda gruplandırılmış ve sabitlenmiştir.
- *Paneller* çalışmanızı izlemenize ve değiştirmenize yardımcı olur. Flash uygulamasındaki Zaman Çizelgesi, Illustrator'daki Fırça paneli, Photoshop® uygulamasındaki Katmanlar ve Dreamweaver'daki CSS Stilleri bunlara örnektir. Paneller gruplanabilir, yığınlanabilir ya da sabitlenebilir.
- *Uygulama çerçevesi*, tüm çalışma alanı öğelerini tek, birleştirilmiş bir pencerede gruplar; böylece uygulamaya tek birimmiş gibi davranabilirsiniz. Uygulama çerçevesini veya öğelerini taşıdığınızda ya da yeniden boyutlandırdığınızda içindeki tüm öğeler birbirlerini yanıtlar; bu nedenle çakışmazlar. Uygulamaları değiştirdiğinizde ya da yanlışlıkla uygulama dışını tıklattığınızda paneller kaybolmaz. İki veya daha fazla uygulamayla çalışıyorsanız uygulamaları ekranda yan yana yerleştirebilir ya da farklı monitörlere yayabilirsiniz.

Mac kullanıyorsanız ve geleneksel, serbest form kullanıcı arabirimini tercih ediyorsanız, Uygulama çerçevesini kapatabilirsiniz. Örneğin Adobe Illustrator® uygulamasında açıp kapatmak için Pencere > Uygulama Çerçevesi'ni seçin. (Flash'ta Uygulama çerçevesi, Mac için her zaman açıktır ve Mac için olan Dreamweaver bir Uygulama çerçevesi kullanmaz.)

#### **Tüm panelleri gizleme veya gösterme**

- (Illustrator, Adobe InCopy®, Adobe InDesign®, Photoshop, Fireworks) Araçlar paneli ve Kontrol paneli de dahil olmak üzere tüm panelleri gizlemek ya da göstermek için Sekme tuşuna basın.
- (Illustrator, InCopy, InDesign, Photoshop) Araçlar paneli ve Kontrol paneli dışında tüm panelleri gizlemek ya da göstermek için Shift tuşunu basılı tutarak Sekme tuşuna basın.

*Arabirim tercihlerinde Gizli Panelleri Otomatik Göster seçiliyse gizli panelleri geçici olarak gösterebilirsiniz. Illustrator'da her zaman açıktır. İşaretçiyi uygulama penceresinin kenarında (Windows*®*) ya da monitörün kenarında (Mac OS*®*) hareket ettirin ve görüntülenen şeritte dolaştırın.* 

• (Flash, Dreamweaver, Fireworks) Tüm panelleri gizlemek ya da göstermek için F4 tuşuna basın.

#### **Panel seçeneklerini görüntüleme**

 $\triangleleft$  Panelin sağ üst köşesindeki panel menüsü simgesini  $\overline{=}$  tıklatın.

*Panel simge durumuna küçültülmüş olduğunda bile panel menüsünü açabilirsiniz.*

*Photoshop'ta panellerdeki ve araç ipuçlarındaki metnin boyutunu değiştirebilirsiniz. Arabirim tercihlerinde Arabirim Font Boyutu menüsünden boyut seçin.*

#### **(Illustrator) Panel parlaklığını ayarlama**

❖ Kullanıcı Arabirimi tercihlerinde Parlaklık kaydırıcısını hareket ettirin. Bu kontrol, Kontrol paneli de dahil olmak üzere tüm panelleri etkiler.

#### **Araçlar panelini yeniden yapılandırma**

Araçlar panelinde araçları tek bir sütunda ya da iki sütun halinde yan yana görüntüleyebilirsiniz. (Bu özellik Fireworks ve Flash'taki Araçlar panelinde bulunmaz.)

*InDesign ve InCopy'de de, Arabirim tercihlerindeki bir seçeneği ayarlayarak tek sütunlu görünümden çift sütunlu (veya tek satırlı) görünüme geçebilirsiniz.*

❖ Araçlar panelinin üstündeki çift oku tıklatın.

## **Pencereleri ve panelleri yönetme**

Belge penceresini ve panelleri taşıyarak ve işleyerek özel çalışma alanı oluşturabilirsiniz. Çalışma alanlarını kaydedebilir, bunlar arasında geçiş yapabilirsiniz. Fireworks'te, özel çalışma alanlarının yeniden adlandırılması beklenmeyen davranışa yol açabilir.

*Not: Aşağıdaki örneklerde gösterim amacıyla Photoshop kullanılmıştır. Çalışma alanı tüm ürünlerde aynı şekilde hareket eder.*

#### **Belge pencerelerini yeniden düzenleme, sabitleme ve kaydırma**

Birden fazla dosya açtığınızda Belge pencereleri sekmeli olur.

- Sekmeli olan Belge pencerelerinin sırasını yeniden yerleştirmek için pencerenin sekmesini grupta yeni bir konuma sürükleyin.
- Belge penceresini bir pencere grubundan ayırmak (kaydırmak veya sekmeyle dışına çıkmak) için pencereye ait sekmeyi grubun dışına sürükleyin.

*Not: Photoshop uygulamasında ayrıca, tek bir Belge penceresini kaydırmak için Pencere > Düzenle > Pencerede Kaydır'ı veya tüm Belge pencerelerini aynı anda kaydırmak için Pencere > Düzenle > Tümünü Pencerelerde Kaydır'ı seçebilirsiniz. Daha fazla bilgi için [kb405298](http://kb2.adobe.com/cps/405/kb405298.html) adresindeki teknik nota bakın.*

*Not: Dreamweaver Belge pencerelerinin sabitlenmesini ve ayrılmasını desteklemez. Kayan pencereler (Windows) oluşturmak için Belge penceresinin Simge Durumuna Küçült düğmesini kullanın veya yan yana Belge pencereleri oluşturmak için Pencere > Dikey Olarak Döşe seçeneğini belirleyin. Bu konu hakkında daha fazla bilgi için Dreamweaver Yardımı'nda "Dikey Olarak Döşe" metnini aratın. İş akışı Macintosh kullanıcıları için biraz farklılık gösterir.*

- Belge penceresini ayrı bir Belge penceresi grubuna sabitlemek için pencereyi grubun içine sürükleyin.
- Yığılı ya da döşeli belge grupları oluşturmak için pencereyi başka bir pencerenin alt, üst veya yan kenarları boyunca bırakma bölgelerinden birine sürükleyin. Uygulama çubuğundaki Mizanpaj düğmesini kullanarak da grup için mizanpaj seçebilirsiniz.

*Not: Bazı ürünler bu işlevleri desteklemez. Ancak, belgenizin mizanpajını oluşturmanıza yardımcı olmak amacıyla ürününüzde, Pencere menüsünde Basamakla ve Döşe komutları olabilir.*

• Seçimi sürüklerken sekmeli grupta başka bir belgeye geçmek için bir an için seçimi belgenin sekmesi üzerinde tutun.

*Not: Bazı ürünler bu işlevleri desteklemez.*

#### **Panelleri sabitleme ve çıkartma**

*Sabitleme alanı* panellerin ya da panel gruplarının genellikle dikey konumda birlikte görüntülendiği alandır. Panelleri sabitleme alanının içine ve dışına taşıyarak sabitleyebilir ve çıkartabilirsiniz.

- Bir paneli sabitlemek için sekmesinden sabitleme alanındaki diğer panellerin üstüne, altına ya da ortasına sürükleyin.
- Bir panel grubunu sabitlemek için başlık çubuğundan (sekmelerin üstündeki düz renkli boş çubuk) sabitleme alanına sürükleyin.
- Paneli ya da panel grubunu kaldırmak için sekmesinden ya da başlık çubuğundan sabitleme alanının dışına sürükleyin. Başka bir sabitleme alanına sürükleyebilir ya da yüzer durumda bırakabilirsiniz.

#### FIREWORKS'Ü KULLANMA **18 Çalışma alanı**

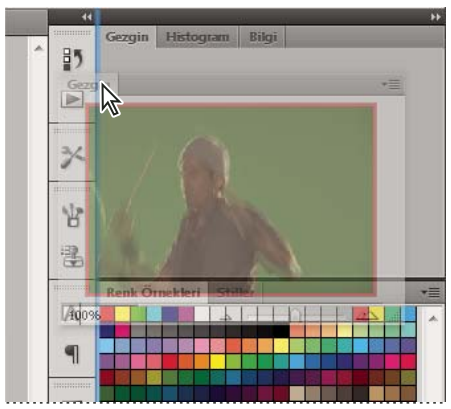

*Mavi renkli dikey vurguyla belirtilen yeni sabitleme alanına sürüklenmekte olan Gezgin paneli*

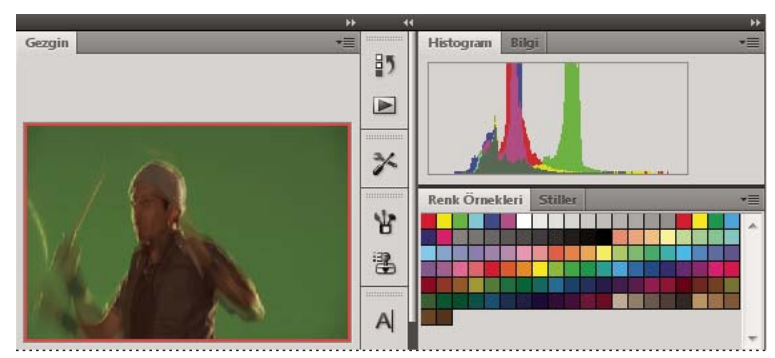

*Gezgin paneli kendi sabitleme alanında*

*Panellerin yuvadaki tüm boş alanları doldurmasını engelleyebilirsiniz. Yuvanın alt kenarını yukarı doğru sürükleyin; böylece artık çalışma alanının kenarına ulaşamayacaktır.*

#### **Panelleri taşıma**

Panelleri taşırken paneli götürebileceğiniz alanlar olan maviyle vurgulanmış *bırakma bölgeleri* görürsünüz. Örneğin bir paneli başka bir panelin üstündeki ya da altındaki dar mavi bırakma bölgesine sürükleyerek paneli yukarı ya da aşağı taşıyabilirsiniz. Bırakma bölgesi olmayan bir alana taşırsanız panel çalışma alanında yüzer duruma gelir.

*Not: Farenin konumu (panelin konumundansa) bırakma bölgesini etkinleştirir. Bu nedenle, bırakma bölgesini göremezseniz, fareyi bırakma bölgesinin olması gerektiği yere sürükleyin.*

- Paneli taşımak için sekmesinden sürükleyin.
- Bir panel grubunu taşımak için başlık çubuğunu sürükleyin.

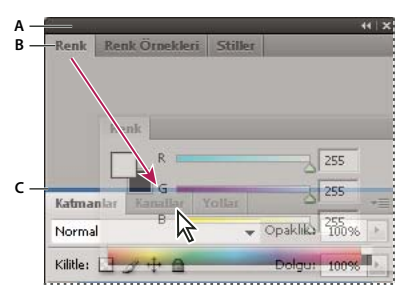

*Dar bir mavi bırakma bölgesi Renk panelinin Katmanlar panel grubunun üstünde tek başına sabitleneceğini belirtir. A. Başlık çubuğu B. Sekme C. Bırakma bölgesi* 

*Sabitlenmesini önlemek için paneli taşırken Ctrl (Windows) ya da Command (Mac OS) tuşuna basın. İşlemi iptal etmek için panel taşırken Esc tuşuna basın.*

### **Panel ekleme ve kaldırma**

Sabitleme alanındaki tüm panelleri kaldırırsanız sabitleme alanı kaybolur. Bırakma bölgesi görüntülenene kadar panelleri çalışma alanının sağ kenarına taşıyarak yuva oluşturabilirsiniz.

- Panel kaldırmak için sekmesini sağ tıklatıp (Windows) veya Control tuşu basılı olarak tıklatıp (Mac) Kapat'ı seçin ve Pencere menüsünden seçimini kaldırın.
- Panel eklemek için Pencere menüsünden seçin ve istediğiniz yere sabitleyin.

### **Panel gruplarında değişiklik yapma**

• Paneli bir grubun içine taşımak için panelin sekmesini gruptaki vurgulu bırakma bölgesine sürükleyin.

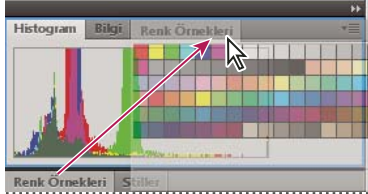

*Panel grubuna panel ekleme*

- Gruptaki panelleri yeniden düzenlemek için panelin sekmesini grupta yeni bir konuma sürükleyin.
- Paneli yüzer yapmak için gruptan kaldırma üzere paneli sekmesinden grubun dışına sürükleyin.
- Grup taşımak için başlık çubuğunu sürükleyin (sekmelerin altındaki alan).

### **Yüzen panelleri yığınlama**

Paneli yuva dışına, bırakma bölgesi dışında bir yere sürüklediğinizde panel serbestçe yüzer. Yüzen panel çalışma alanında istediğiniz yere koymanızı sağlar. Yüzen panelleri ya da panel gruplarını yığınlayarak, en üstteki başlık çubuğunu sürüklediğinizde bir bütün olarak taşınmalarını sağlayabilirsiniz.

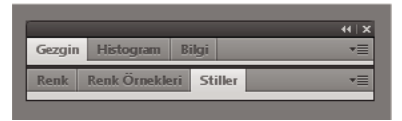

*Yüzer durumdaki yığınlanmış paneller*

- Yüzen panelleri yığınlamak için paneli sekmesinden başka bir panelin altındaki bırakma bölgesine sürükleyin.
- Yığınlanma sırasını değiştirmek için paneli sekmesinden yukarı ya da aşağı sürükleyin.

*Not: Sekmeyi başlık çubuğundaki geniş bırakma bölgesinin üzerinde değil, panellerin arasındaki dar bırakma bölgesinin üzerinde bıraktığınızdan emin olun.*

• Paneli ya da panel grubunu yığından kaldırarak tek başına yüzer duruma getirmek için sekmesinden ya da başlık çubuğundan dışarı sürükleyin.

### **Panelleri yeniden boyutlandırma**

• Paneli, panel gribini, panel yığınını simge durumuna ya da ekran boyutuna getirmek için sekmeyi çift tıklatın. Sekme alanını (sekmenin yanındaki boş alan) çift de tıklatabilirsiniz.

• Paneli yeniden boyutlandırmak için panelin herhangi bir yanını sürükleyin. Photoshop'taki Renk paneli gibi bazı paneller sürükleyerek yeniden boyutlandırılamaz.

### **Panel simgelerini daraltma ve genişletme**

Çalışma alanındaki karmaşayı azaltmak için panelleri simge olarak daraltabilirsiniz. Bazı durumlarda varsayılan çalışma alanında paneller düğme olarak daraltılmıştır.

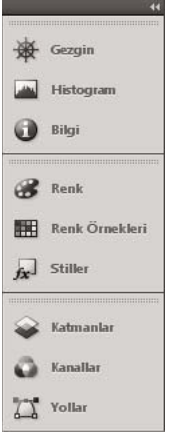

*Simgelere daraltılmış paneller*

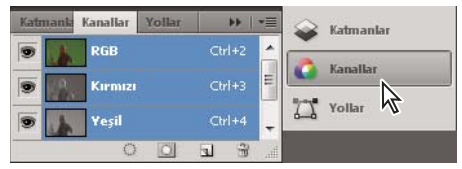

*Simgelerden genişletilmiş paneller*

- Bir sütundaki tüm panel simgelerini daraltmak ya da genişletmek için sabitleme alanının üstündeki çift oku tıklatın.
- Tek paneli genişletmek için o paneli tıklatın.
- Yalnızca simgeleri görmek (etiketleri değil) amacıyla panel simgelerini yeniden boyutlandırmak için metin kaybolana kadar sabitleme alanı genişliğini ayarlayın. Simge metnini yeniden görüntülemek için sabitleme alanını genişletin.
- Genişletilmiş bir paneli tekrar simge olarak daraltmak için panelin sekmesini veya simgesini tıklatın ya da panelin başlık çubuğundaki çift oku tıklatın.

*Bazı ürünlerde, Arabirim ya da Kullanıcı Arabirimi seçeneklerinden Simge Panellerini Otomatik Olarak Daralt'ı seçerseniz, genişletilmiş bir panel simgesinden uzakta tıklattığınızda simge otomatik olarak daraltılır.*

- Simge sabitleme alanına yüzen panel ya da panel grubu eklemek için paneli ya da panel grubunu sekmesinden ya da başlık çubuğundan alanın içine sürükleyin. (Simge sabitleme alanına eklendiklerinde paneller otomatik olarak simge olarak daraltılır.)
- Panel simgesini (veya panel simgesi grubunu) taşımak için simgeyi sürükleyin. Panel simgelerini yukarıya ve aşağıya, sabitleme alanının içine (burada o sabitleme alanının paneli stilinde görünürler) ya da sabitleme alanının dışına (yüzen simgeler olarak görünürler) sürükleyebilirsiniz.

## **ConnectNow ile çalışma**

Adobe® ConnectNow, gerçek zamanlı olarak diğerleriyle web aracılığıyla buluşabileceğiniz ve işbirliği yapabileceğiniz güvenli, kişisel toplantı odası sağlar. ConnectNow ile bilgisayar ekranınızı paylaşır, açıklayıcı not ekler, mesaj gönderir ve bütünleştirilmiş ses kullanarak iletişim sağlayabilirsiniz. Ayrıca, canlı video yayınlayabilir, dosya paylaşabilir, toplantı notları alabilir ve katılımcı bilgisayarını kontrol edebilirsiniz.

ConnectNow'a doğrudan uygulama arabiriminden erişebilirsiniz.

- **1** Dosya > Ekranımı Paylaş'ı seçin.
- **2** Adobe CS Live'a Giriş Yap iletişim kutusunda, e-posta adresinizi ve şifrenizi girin ve Giriş Yap'ı tıklatın. Adobe ID'niz yoksa, Adobe ID Oluştur düğmesini tıklatın.
- **3** Ekranınızı paylaşmak için ConnectNow uygulama penceresi ortasındaki Bilgisayar Ekranımı Paylaş düğmesini tıklatın.

ConnectNow kullanma hakkında tam yönergeler için bkz. [http://help.adobe.com/en\\_US/Acrobat.com/ConnectNow/index.html.](http://help.adobe.com/en_US/Acrobat.com/ConnectNow/index.html)

ConnectNow uygulamasını kullanma hakkında video eğitimi için bkz. [Ekranınızı paylaşmak için ConnectNow](http://tv.adobe.com/#vi+f1590v1002)  [uygulamasını kullanma \(7:12\).](http://tv.adobe.com/#vi+f1590v1002) (Bu gösterim Dreamweaver'dadır.)

## **Çalışma alanlarını kaydetme ve değiştirme**

Panellerin geçerli boyutunu ve konumunu adlandırılmış bir çalışma alanı olarak kaydederek, o paneli taşısanız ya da kapatsanız da o çalışma alanını geri yükleyebilirsiniz. Uygulama çubuğunda çalışma alanı değiştiricide kaydedilmiş çalışma alanlarına ait adlar görüntülenir.

### **Özel çalışma alanını kaydetme**

**1** Kaydetmek istediğiniz yapılandırmayı içeren çalışma alanıyla aşağıdakilerden birini yapın:

- (Illustrator) Pencere > Çalışma Alanı > Çalışma Alanını Kaydet'i seçin.
- (Photoshop, Illustrator, InCopy) Pencere > Çalışma Alanı > Yeni Çalışma Alanı'nı seçin.
- (Dreamweaver) Pencere > Çalışma Alanı Mizanpajı > Yeni Çalışma Alanı seçeneğini belirleyin.
- (Flash) Uygulama çubuğunda çalışma alanı değiştiriciden Yeni Çalışma Alanı'nı seçin.
- (Fireworks) Uygulama çubuğunda çalışma alanı değiştiriciden Geçerli Olanı Kaydet'i seçin.
- **2** Çalışma alanı için bir ad yazın.
- **3** (Photoshop, InDesign) Yakala altında bir ya da daha fazla seçenek belirleyin:

**Panel Konumları** Geçerli panel konumlarını kaydeder (Yalnızca InDesign'da).

**Klavye kısayolları** Geçerli klavye kısayolu kümesini kaydeder (yalnızca Photoshop).

**Menüler veya Menü Özelleştirme** Geçerli menü kümesini kaydeder.

#### **Çalışma alanlarını görüntüleme ya da değiştirme**

❖ Uygulama çubuğunda çalışma alanı değiştiriciden çalışma alanını seçin.

*Photoshop'ta çalışma alanları arasında hızla gezinmek için her çalışma alanına bir klavye kısayolu ekleyebilirsiniz.* 

### **Özel çalışma alanını silme**

- Uygulama çubuğunda çalışma alanı değiştiriciden Çalışma Alanlarını Yönet'i seçip Sil'i tıklatın. (Fireworks'te bu seçenek kullanılamaz.)
- (Photoshop, InDesign, InCopy) Çalışma alanı değiştiriciden Çalışma Alanını Sil'i seçin.
- (Illustrator) Pencere > Çalışma Alanı > Çalışma Alanlarını Yönet'i seçin, çalışma alanını seçin ve sonra Sil simgesini tıklatın.
- (Photoshop, InDesign) Pencere > Çalışma Alanı > Çalışma Alanını Sil'i seçin, çalışma alanını seçin ve ardından Sil'i tıklatın.

#### **Varsayılan çalışma alanını geri yükleme**

**1** Uygulama çubuğunda çalışma alanı değiştiricisinden Varsayılan veya Essentials çalışma alanını seçin. Fireworks için [http://www.adobe.com/devnet/fireworks/articles/workspace\\_manager\\_panel.html](http://www.adobe.com/devnet/fireworks/articles/workspace_manager_panel.html) makalesine bakın.

*Not: Dreamweaver'da, Tasarımcı varsayılan çalışma alanıdır.*

**2** Fireworks (Windows) için şu klasörleri silin:

Windows Vista \\Kullanıcılar\<kullanıcıadı>\AppData\Roaming\Adobe\Fireworks CS4\

Windows XP \\Documents and Settings\<kullanıcıadı>\Application Data\Adobe\Fireworks CS4

**3** (Photoshop, InDesign, InCopy) Pencere > Çalışma Alanı > *[Çalışma Alanı Adı]* Sıfırla'yı seçin.

### **(Photoshop) Kaydedilen bir çalışma alanı düzenlemesini geri yükleme**

Photoshop uygulamasında, çalışma alanları otomatik olarak sizin son düzenlediğiniz biçiminde görünür ancak panellerin orijinal, kaydedilmiş düzenlemesini geri yükleyebilirsiniz.

- Ayrı bir çalışma alanını geri yüklemek için, Pencere > Çalışma Alanı > *Çalışma Alanı Adını* Sıfırla seçeneğini belirleyin.
- Photoshop ile birlikte yüklenen tüm çalışma alanlarını geri yüklemek için Arabirim tercihlerinde Varsayılan Çalışma Alanlarını Geri Yükle'yi tıklatın.

*Uygulama çubuğundaki çalışma alanlarının sırasını yeniden düzenlemek için çalışma alanlarını sürükleyin.*

## **Araçlar paneli**

Araçlar paneli altı kategori içinde düzenlenir: Seç, Bitmap, Vektör, Web, Renkler ve Görünüm. Bir araç seçtiğinizde, Özellik denetçisi araç seçeneklerini görüntüler.

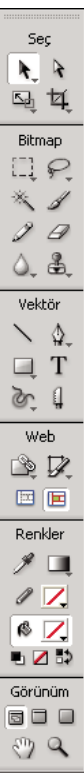

### **Özellik denetçisindeki araç seçeneklerini görüntüleme**

❖ Seçilen bir araç ile, tuval üzerindeki tüm nesnelerin seçimini kaldırmak için Seç > Seçimi Kaldır'ı seçin.

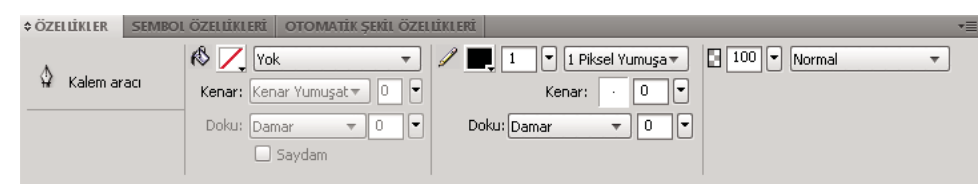

#### **Araç grubundan araç seçme**

Araçlar panelindeki bir aracın sağ alt köşesindeki küçük üçgen, aracın bir araç grubunun parçası olduğunu belirtir.

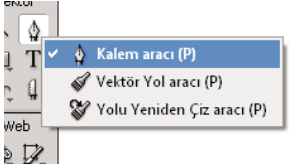

- **1** Araç simgesini tıklatın ve fare düğmesini basılı tutun.
- **2** İstediğiniz aracı vurgulamak için işaretçiyi sürükleyin ve fare düğmesini serbest bırakın.

*Gizli bir aracı hızlı seçmek için, istediğiniz araç görüntülenene kadar grubun klavye kısayoluna arka arkaya basın. (Kısayollar, araç adlarının yanında parantez içinde görüntülenir.)*

## **Özellik denetçisi**

Özellik denetçisi, geçerli seçim özelliklerini, geçerli araç seçeneklerini veya belge özelliklerini görüntüleyen içeriğe duyarlı bir paneldir. Özellik denetçisi, varsayılan değer olarak, çalışma alanının altına sabitlenmiştir.

Özellik denetçisi yarı yükseklikte açıldığında iki satır özellik gösterir, tam yükseklikte açıldığında ise dört satır özellik gösterir. Ayrıca, Özellik denetçisini çalışma alanında bırakıp tamamen daraltabilirsiniz.

*Not: Windows'da, Seçenekler menüsü yalnızca Özellik denetçisi sabitlendiğinde kullanılabilir.*

#### **Özellik denetçisini serbest bırakma**

❖ Panel sekmesini çalışma alanının başka bir kısmına sürükleyin.

#### **Özellik denetçisini çalışma alanının alt tarafına sabitleme**

❖ Panel sekmesini ekranın altına sürükleyin.

#### **Özellik denetçisini genişletme veya daraltma**

- ❖ Aşağıdakilerden birini yapın:
	- Panel sekmesini çift tıklatın.

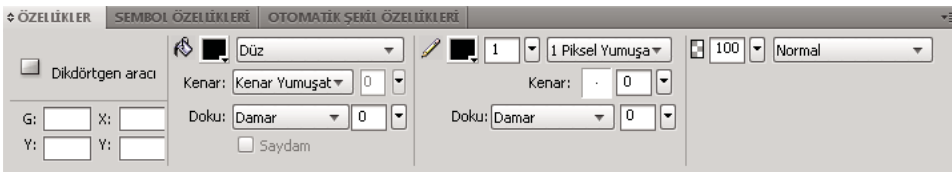

• Panelin sol üst köşesindeki oku tıklatın.

## **Araç çubuklarını görüntüleme ve taşıma (yalnızca Windows)**

#### **Araç çubuğunu gösterme ya da gizleme**

❖ Pencere > Araç Çubukları'nı seçin ve aşağıdakilerden birini seçin:

**Ana** Araç çubuğunu belge penceresinin üstünde Aç, Kaydet, Yazdır ve Kopyala gibi ortak dosya komutları için düğmelerle birlikte görüntüler.

**Değiştir** Araç çubuğunu belge penceresinin altında nesne gruplama, düzenleme, hizalama ve yön komutları için düğmelerle görüntüler.

#### **Araç çubuğunu serbest bırakma**

❖ Araç çubuğunu sabitlendiği konumdan uzağa sürükleyin.

#### **Araç çubuğunu sabitleme (Sadece Windows)**

❖ Araç çubuğunu, yerleşim önizleme dikdörtgeni görüntülenene kadar uygulama penceresinin üstündeki sabitleme alanına sürükleyin.

## **Kaydetme işlemi sırasında düzenlemeyi kilitleme**

Kaydetme işlemi sırasında bir belgeyi düzenlemek Fireworks'ün yanıt vermemesine neden olur. AsynchronousSave, preferences.txt dosyasında true olarak ayarlandığında, Fireworks kaydetme işlemi sonlanana kadar dosyayı kilitler. Ancak, diğer açık Fireworks belgelerinizde çalışmaya devam edebilirsiniz.

Kaydetme işlemi sırasında güncellenen nesneler AsynchronousSave modunda güncellenmez. Bu gibi nesnelerle çalışırken preferences.txt dosyasında AsynchronousSave=false olarak ayarlayın. Örneğin, AsynchronousSave=True olduğunda, Zaman Damgasını Kaydet otomatik şekli güncellenmez.

Asynchronous seçeneği varsayılan olarak Windows'da true, Mac'de false olarak ayarlıdır.

- **1** preferences.txt dosyasını bulun. Windows'da, dosya \\<kullanıcı adı>\Application Data\Adobe\Fireworks CS5\English\Fireworks CS5 Preferences konumunda bulunur. Mac OS'da, dosya \\<kullanıcı adı>\Application Data\Adobe\Fireworks CS5\English\Fireworks CS5 Preferences konumunda bulunur.
- **2** Dosyada AsynchronousSave öğesini true olarak ayarlayın.
- **3** Dosyayı kaydedin.

## <span id="page-30-0"></span>**Belgelerde gezinme ve belgeleri görüntüleme**

### **Belgeleri seçmek için belge sekmelerini kullanın**

Belgeniz büyütüldüğünde, birden çok açık belge arasında taşımak için belge penceresinin üstünde görüntülenen belge sekmelerini kullanın. Her açık belgenin dosya adı, görünüm düğmesinin üstünde konumlanmış sekmede görüntülenir. Fareyi sekmenin üzerine taşıdığınızda, dosyanın konumu araç ipucu olarak görüntülenir.

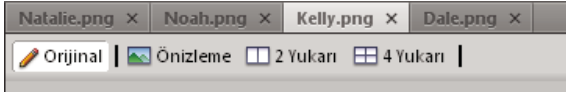

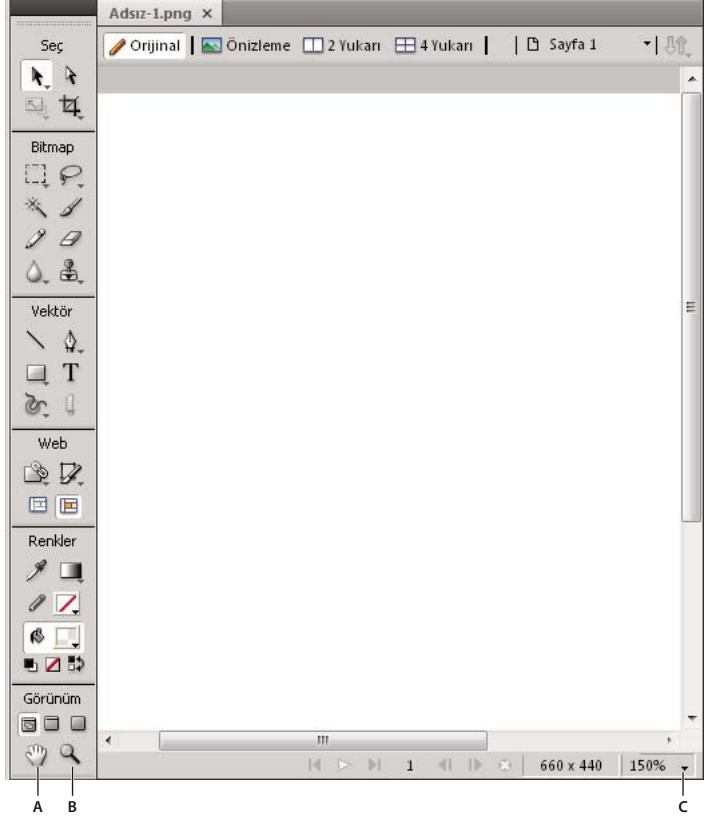

## **Yakınlaştırma/uzaklaştırma ve kaydırma**

*A. El aracı B. Yakınlaştırma aracı C. Büyütmeyi Ayarla açılır menüsü* 

#### **Hazır ayar artışlarını kullanarak yakınlaştırma**

- ❖ Aşağıdakilerden birini yapın:
	- Yakınlaştırma aracını seçin ve belge penceresi içindeki yeni orta noktayı belirlemek için tıklatın. Her tıklatma görüntüyü bir sonraki hazır ayarlı büyütme düzeyine büyütür.
	- Belge penceresinin altındaki Büyütmeyi Ayarla açılır menüsünden bir yakınlaştırma ayarı seçin.
	- Yakınlaştır'ı veya Görünüm menüsünden hazır ayarlı bir büyütme düzeyini seçin.

#### **Hazır ayar artışlarını kullanarak uzaklaştırma**

- ❖ Aşağıdakilerden birini yapın:
	- Yakınlaştırma aracını seçin ve belge penceresinde Alt (Windows) veya Option (Mac OS) tuşunu basılı tutup tıklatın. Her tıklatma, görünümü bir sonraki hazır ayarlı yüzdeye küçültür.
	- Belge penceresinin altındaki Büyütmeyi Ayarla açılır menüsünden bir yakınlaştırma ayarı seçin.
	- Uzaklaştır'ı veya Görünüm menüsünden hazır ayarlı bir büyütme düzeyini seçin.

#### **Belirli bir alan üzerinde yakınlaştırma**

- **1** Yakınlaştırma aracını seçin.
- **2** Görüntünün büyütmek istediğiniz bölümü üzerinde sürükleyin.

Seçimi yakınlaştırma kutusunun boyutu, Büyütmeyi Ayarla kutusunda görüntülenen kesin büyütme yüzdesini belirler.

*Not: Büyütmeyi Ayarla kutusunda bir büyütme yüzdesi giremezsiniz.*

#### **Belirli bir alan üzerinde uzaklaştırma**

❖ Alt (Windows) veya Option (Mac OS) tuşunu basılı tutup Yakınlaştırma aracıyla bir seçim alanını sürükleyin.

#### **%100 büyütmeye geri dönme**

❖ Araçlar panelindeki Yakınlaştırma aracını çift tıklatın.

#### **Belgeyi çeşitli yönlere kaydırma**

- **1** El aracını seçin.
- **2** El işaretçisini sürükleyin.

Tuval kenarının ötesine kaydırma yaptığınızda, görünüm kaymaya devam eder; böylece, tuvalin kenarındaki pikseller üzerinde de çalışabilirsiniz.

#### **Belgeyi geçerli görünüme sığdırma**

❖ Araçlar panelindeki El aracını çift tıklatın.

### **Çalışma alanını yönetmek için görünüm modlarını kullanma**

Çalışma alanınızın yerleşimini kontrol etmek için, Araçlar panelindeki üç görünüm modundan birini seçin.

 **Standart Ekran modu** Varsayılan belge pencere görünümüdür.

 **Menülü Tam Ekran modu** Büyütülmüş bir belge penceresi görünümü gri bir arka plana dayanır. Menüler, araç çubukları, kaydırma çubukları ve paneller görünürdür.

 **Tam Ekran modu** Büyütülmüş bir belge penceresi görünümü siyah bir arka plana dayanır. Menü, araç çubukları veya başlık çubukları görünür değildir.

Daha fazla bilgi için Fireworkszone web sitesindeki [makaley](http://www.fireworkszone.com/page-2-4-0-490.html)e bakın.

## **Bir belgenin çoklu görünümlerini görüntüleme**

Bir belgeyi aynı anda farklı büyütme düzeylerinde görmek için birden çok görünüm kullanın. Bir görünümde yaptığınız değişiklikler aynı belgenin diğer bütün görünümlerine otomatik olarak yansıtılır.

- **1** Pencere > Pencereyi Çoğalt'ı seçin.
- **2** Yeni pencere için bir yakınlaştırma ayarı seçin.

## **Belgeleri farklı platformlarda görüntülendikleri gibi görüntüleme**

Windows ve Mac OSX Snow Leopard version 10.6 platformları, monitörlerde varsayılan olarak 2.2 ekran gamması kullanır. Macintosh (Snow Leopard öncesi) 1.8 gamma değeri kullanır.

- ❖ Aşağıdakilerden birini yapın:
	- Belgeyi Macintosh'ta (Snow Leopard öncesi) görüntülendiği gibi Windows'da görüntülemek için Görünüm > Gamma 1.8 seçeneğini seçin.

• Belgeyi Mac'te (Snow Leopard öncesi) görüntülendiği gibi Macintosh®'ta görüntülemek için Görünüm > Gamma 1.8 seçeneğini seçin.

## <span id="page-33-0"></span>**Tuvali değiştirme**

İstediğiniz zaman tuvali ayarlayabilirsiniz.

## **Tuval boyutunu değiştirme**

**1** Aşağıdakilerden birini yapın:

- Değiştir > Tuval > Tuval Boyutu'nu seçin.
- Seç > Seçimi Kaldır'ı seçin, Özellik denetçisinde belge özelliklerini görüntülemek için İşaretçi aracını tıklatın ve Tuval Boyutu düğmesini tıklatın.
- **2** Genişlik ve Yükseklik metin kutularına yeni boyutları girin.
- **3** Fireworks uygulamasının tuvalin hangi kenarlarına ekleme ve çıkarma yapacağını belirlemek için bir Tutturucu düğmesini tıklatın ve Tamam'ı tıklatın.

*Not: Varsayılan değer olarak, orta tutturucu seçilidir; bu, tuval boyutuna yapılan değişikliklerin bütün kenarlara yapıldığını belirtir.*

## **Tuval rengini değiştirme**

❖ Aşağıdakilerden birini yapın:

- Değiştir > Tuval > Tuval Rengi'ni seçip bir renk seçeneği belirleyin. Özel bir renk için, Renk Örnekleri açılır menü penceresinde bir renk tıklatın.
- Özellik denetçisinden, Seç > Seçimi Kaldır'ı seçin, belge özelliklerini görüntülemek için İşaretçi aracını ve Tuval renk kutusunu tıklatın. Renk Örnekleri açılır penceresinden bir renk seçin veya bir renk üzerinde damlalığı tıklatın. Saydam bir tuval seçmek için Renk Örnekleri açılır penceresinde Saydam düğmesini tıklatın.

*Varsayılan tuval rengini değiştirmek için, Yeni Belge iletişim kutusunda Özel renk örnekleri'ni tıklatın. (Bkz. ["Yeni bir Fireworks belgesi oluşturma" sayfa 4](#page-9-1).)*

## **Bir belgeyi ve içeriklerini yeniden boyutlandırma**

**1** Aşağıdakilerden birini yapın:

- Seç > Seçimi Kaldır'ı seçin, Özellik denetçisinde belge özelliklerini görüntülemek için İşaretçi aracını tıklatın ve Özellik denetçisindeki Görüntü Boyutu düğmesini tıklatın.
- Değiştir > Tuval > Görüntü Boyutu'nu seçin.

Görüntü Boyutu iletişim kutusu açılır.

**2** Piksel Boyutları metin kutularına yeni yatay ve dikey boyutları girin.

(İsteğe bağlı) Ölçü birimlerini değiştirin. Görüntüyü Yeniden Örnekle seçeneği işaretli değilse, çözünürlüğü veya baskı boyutunu değiştirebilirsiniz, fakat piksel boyutlarını değiştiremezsiniz.

- **3** Baskı boyutu metin kutularına, yazdırılan görüntü için yatay ve dikey boyutları girin.
- **4** Çözünürlük kutusuna görüntü için yeni bir çözünürlük girin.

Çözünürlüğü değiştirmek piksel boyutlarını değiştirir.

- **5** Aşağıdakilerden birini yapın:
	- Belgenin yatay ve dikey boyutları arasında aynı oranı korumak için Oranları Koru'yu seçin.
	- Genişlik ve yüksekliği yeniden boyutlandırmak için, Oranları Koru'nun seçimini kaldırın.
- **6** Görüntünün yaklaşık olarak aynı görünümü farklı bir boyutta koruması için, yeniden boyutlandırırken pikselleri eklemek veya kaldırmak için Görüntüyü Yeniden Örnekle'yi seçin.
- **7** Tuval boyutu değişikliğini sadece geçerli sayfaya uygulamak için Sadece Geçerli Sayfa'yı seçin.

## **Yeniden örnekleme hakkında**

Fireworks, görüntüleri çoğu görüntü düzenleme uygulamasının yaptığından farklı biçimde yeniden örnekler (yeniden boyutlar).

- Bir bitmap nesnesi yeniden örneklendiğinde, görüntüyü daha büyük veya daha küçük yapmak için pikseller eklenir veya çıkarılır.
- Bir vektör nesnesi yeniden örneklendiğinde çok az kalite kaybı meydana gelir çünkü yol daha büyük veya daha küçük bir boyutta matematiksel olarak yeniden çizilir.

Fireworks'te vektör nesnelerinin nitelikleri pikseller olarak görünür olduğu için, bazı konturlar veya dolgular yeniden örneklemeden sonra biraz farklı görüntülenebilir. Dolgu veya konturu oluşturan piksellerin yeniden çizilmesi gerektiği için bu meydana gelir.

*Not: Belgenin görüntü boyutu değiştirildiğinde kılavuzlar, sıcak nokta nesneleri ve dilim nesneleri yeniden boyutlandırılır.*

Bir bitmap görüntüsünün boyutunu çözünürlüğü ayarlayarak veya görüntüyü yeniden örnekleyerek değiştirebilirsiniz.

- Çözünürlüğü ayarlarken, görüntüdeki piksellerin boyutunu değiştirirsiniz, böylece verili bir alana daha az ya da daha çok piksel sığar. Yeniden örnekleme yapmadan çözünürlüğü ayarlamak veri kaybına yol açmaz.
- Yeniden örneklerken, pikseller ekleyebilir ya da kaldırabilirsiniz:

**Yukarı yeniden örnekleme** Görüntüyü genişletmek için piksel ekleyin. Bu yaklaşım kalite kaybına yol açar, çünkü eklenen pikseller her zaman orijinal görüntüye karşılık gelmez.

**Altörnekleme** Görüntüyü daha küçük yapmak için pikselleri kaldırır ve görüntüde veri kaybına yol açar. Bu yaklaşım her zaman kalite kaybına yol açar, çünkü görüntüyü yeniden boyutlandırmak için pikseller çıkartılır.

## **Tuvali döndürme**

Görüntü tepe üstü veya yan olarak içe aktarıldığında tuvali döndürün. Tuvali saat yönünde 90° veya 180°, saat yönünün tersine ise 90° döndürebilirsiniz. Tuvali döndürdüğünüzde belgedeki bütün nesneler döner.

❖ Değiştir > Tuval'i seçin ve bir döndürme seçeneği belirleyin.

## **Tuvali kesme veya sığdırma**

İçerdiği nesneleri sığdırmak için tuvalin boyutunu genişletin veya kesin.

FIREWORKS'Ü KULLANMA **30 Çalışma alanı**

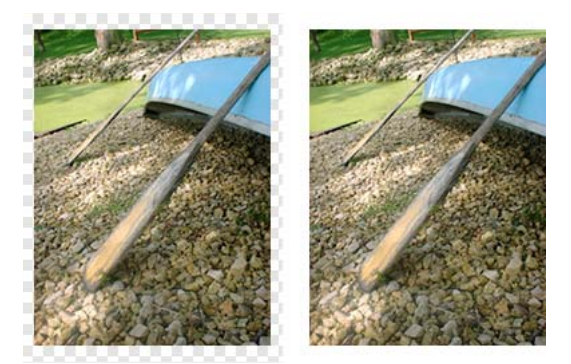

*Orijinal tuval (sol); kesilmiş tuval (sağ)*

- **1** Belge özelliklerini Özellik denetçisinde görüntülemek için Seç > Seçimi Kaldır'ı seçin.
- **2** Özellik denetçisindeki Tuvali Sığdır'ı tıklatın.

## **Bir belgeyi kırpma**

Kırpma, belgenin istenmeyen kısımlarını siler. Tanımladığınız bir alana sığması için tuval yeniden boyutlandırılır.

Varsayılan değer olarak, kırpma, tuval sınırlarının dışına taşan nesneleri siler. Kırpmadan önce bir tercihi değiştirerek, tuval dışındaki nesneleri koruyabilirsiniz.

- **1** Araçlar panelinden Kırpma aracını  $\sharp$  veya Düzenle > Belgeyi Kırp'ı seçin
- **2** Tuval üzerinde sürükleyerek bir sınırlayıcı kutu çizin. Sınırlayıcı kutu tutmak istediğiniz alanını çevreleyene kadar kırpma tutamaçlarını ayarlayın.
- **3** Belgeyi kırpmak için sınırlayıcı kutunun içini çift tıklatın veya Enter tuşuna basın.

Fireworks, tuvali tanımladığınız alana sığacak şekilde yeniden boyutlandırır ve tuvalin kenarlarının ötesindeki kalan nesneleri siler.

*Tuval dışındaki nesneleri korumak için, Kırpmadan önce Tercihler iletişim kutusunun Düzenle sekmesindeki Kırparken Nesneleri Sil seçeneğindeki işareti kaldırın.* 

## **Cetvelleri, kılavuzları ve ızgarayı kullanma**

Cetveller, kılavuzlar ve ızgara, nesneleri yerleştirmenize ve hizalamanıza yardım eden çizim yardımcılarıdır. Kılavuzlar, cetvellerden belge tuvaline sürüklediğiniz çizgilerdir. Belgenizin kenar boşlukları ve belge merkez noktası gibi önemli kısımlarını işaretlemek için kılavuzları kullanabilirsiniz. Izgara, kesin yerleştirme için, tuval üzerinde yatay ve dikey çizgilerden oluşan bir sistem görüntüler. Kılavuzlar ve ızgaralar katman üzerinde bulunmaz ve bir belgeyle birlikte dışa aktarılmaz.

Kılavuzlarla daha kolay çalışabilmek için aşağıdaki Fireworks uzantılarını kullanabilirsiniz:

**Kılavuzlar Paneli uzantısı** Bu uzantıyı yüklediğinizde çalışma alanınızda, o belge içindeki kılavuzları değiştirmenize veya daha önce kaydedilmiş kılavuzları dışa ve içe aktarmanıza olanak sağlayan bir Kılavuzlar paneli görüntülenir. Bu uzantı şu adreste bulunur [www.adobe.com/go/learn\\_fw\\_usingguidespanel\\_tr.](http://www.adobe.com/go/learn_fw_usingguidespanel_tr)

**Kılavuzları Kopyala-Yapıştır uzantısı** Bu uzantı aynı belge içindeki bir sayfanın kılavuzlarını kopyalayıp başka bir sayfaya yapıştırmanıza olanak sağlar. Bu uzantıyı birden çok sayfası olan Fireworks belgenizde benzer kılavuzların olması gerektiğinde kullanın. Bu uzantı şu adreste bulunur [www.adobe.com/go/learn\\_fw\\_copypasteguides\\_tr.](http://www.adobe.com/go/learn_fw_copypasteguides_tr)
#### FIREWORKS'Ü KULLANMA **31 Çalışma alanı**

**Kılavuzları Devral uzantısı** Bu uzantı ana sayfa veya geçerli sayfadaki kılavuzları kopyalamanızı ve belgedeki tüm sayfalara uygulamanıza olanak sağlar. Bu uzantı şu adreste bulunur [www.adobe.com/go/learn\\_fw\\_inheritguides\\_tr.](http://www.adobe.com/go/learn_fw_inheritguides_tr)

*Izgara boyutu veya kılavuz ve ızgara rengini değiştirmek için, bkz. ["Kılavuzlar ve Izgaralar tercihleri" sayfa 298](#page-303-0).*

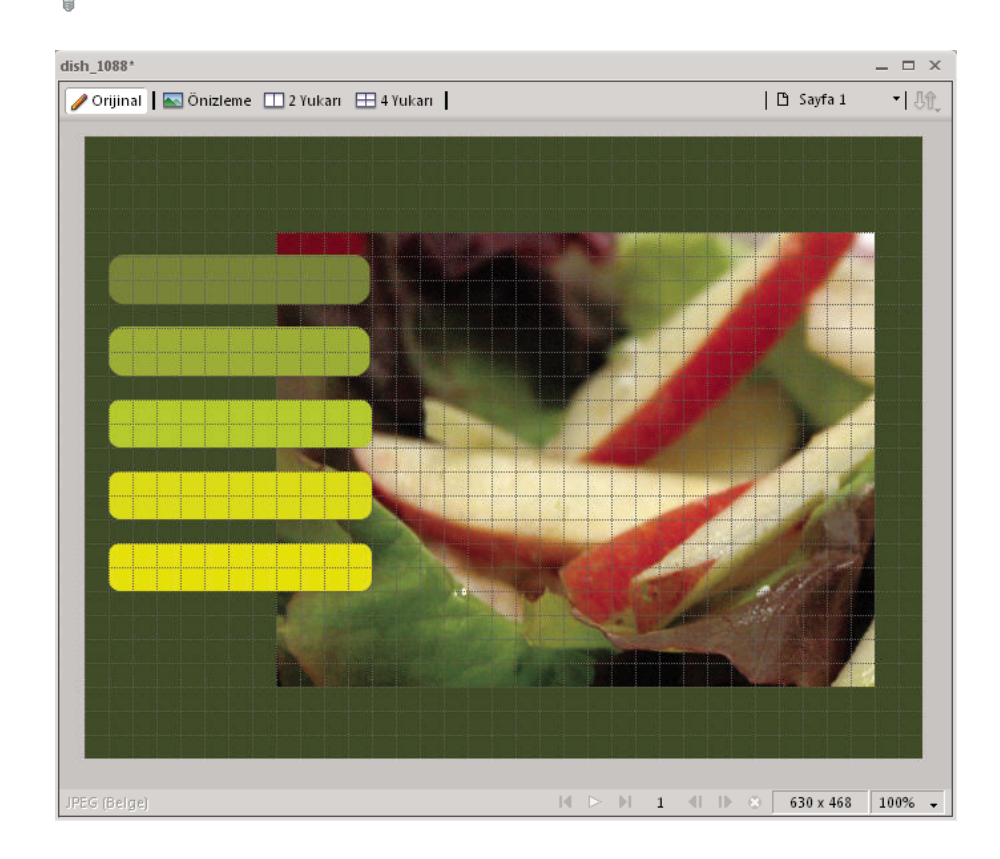

### **Cetvelleri gösterme ve gizleme**

❖ Görünüm > Cetveller'i seçin.

Dikey ve yatay cetveller belge penceresinin kenar boşlukları boyunca görüntülenir. Cetveller piksel cinsinden ölçülür.

#### **Yatay veya dikey kılavuz oluşturma**

- **1** İlgili cetvelden tıklatıp sürükleyin.
- **2** Kılavuzu tuvalde konumlandırın ve fare düğmesini bırakın.

*Not: Tekrar sürükleyerek kılavuzu yeniden konumlandırabilirsiniz.*

#### **Bir kılavuzu belirli bir konuma taşıma**

- **1** Kılavuzu çift tıklatın.
- **2** Kılavuzu Taşı iletişim kutusuna yeni konumu girin ve Tamam'ı tıklatın.

#### **Kılavuz veya ızgarayı gizleme ya da gösterme**

❖ Görünüm > Kılavuzlar > Kılavuzları Göster'i veya Görünüm > Izgara > Izgarayı Göster'i seçin.

Seçim Fireworks'te açık tüm belgelere uygulanır.

#### **Nesneleri kılavuzlara veya ızgaraya yapıştırma**

❖ Görünüm > Kılavuzlar > Kılavuzlara Bitiştir'i veya Görünüm > Kılavuzlar > Izgaraya Bitiştir'i seçin.

Seçim Fireworks'te açık tüm belgelere uygulanır.

#### **Kılavuzları kilitleme ya da kilitlerini açma**

❖ Görünüm > Kılavuzlar > Kılavuzları Kilitle'yi seçin.

Seçim Fireworks'te açık tüm belgelere uygulanır.

#### **Kılavuzu kaldırma**

❖ Kılavuzu tuvalin dışına sürükleyin.

#### **Kılavuzlar arasındaki mesafeyi görüntüleme**

❖ İşaretçi kılavuzlar arasına yerleştirildiğinde Shift tuşuna basılı tutun.

*Kılavuzlar arasındaki mesafeyi görüntülemek için, kılavuzları tuval içine sürüklerken Shift tuşuna basın.*

## **Akıllı Kılavuzlar**

Akıllı Kılavuzlar, nesneleri oluşturmanıza, hizalamanıza, düzenlemenize ve diğer nesnelere göre dönüştürmenize yardım eden kılavuzlara geçici olarak bitişiktir. Etkinleştirmek ve Akıllı Kılavuzlar'a bitiştirmek için, Görünüm > Akıllı Kılavuzlar'ı seçin ve ardından Akıllı Kılavuzları Göster ve Akıllı Kılavuzlara Bitiştir'i seçin.

Akıllı Kılavuzları aşağıdaki şekillerde kullanabilirsiniz:

- Bir nesne oluşturduğunuzda, onu mevcut nesnelere göre konumlandırmak için Akıllı Kılavuzlar'ı kullanın. Dikdörtgen ve çokgen dilim araçların da olduğu gibi çizgi, dikdörtgen, elips, çokgen ve otomatik şekil araçları Akıllı Kılavuzlar'ı görüntüler.
- Bir nesneyi taşıdığınızda, onu diğer nesnelerle hizalamak için Akıllı Kılavuzlar'ı kullanın.
- Bir nesneyi dönüştürdüğünüzde, Akıllı Kılavuzlar dönüştürmeye yardım etmek için otomatik olarak görüntülenir.

*Akıllı Kılavuzlar'ın ne zaman ve nasıl görüntülendiklerini değiştirmek için Akıllı Kılavuzlar tercihlerini ayarlayın. (Bkz. ["Kılavuzlar ve Izgaralar tercihleri" sayfa 298](#page-303-0).)*

# **Tarayıcıda Önizleme**

Dosya > Tarayıcıda Önizleme'yi seçin ve seçeneklerden birini belirleyin.

**<ana tarayıcı> içindeki tüm sayfaları önizle Ctrl+F12/Cmd+Shift+F12** Birbirlerine bağlıysalar, tüm sayfalar arasındaki etkileşimi önizleyebilirsiniz.

**<ana tarayıcı> içinde önizleme F12** Etkin Fireworks belgenizi ana tarayıcınızda önizler. Bilgisayarınızda yalnızca tek bir tarayıcı yüklüyse, Fireworks onu ana tarayıcı olarak kullanır. Birden fazla yüklü tarayıcınız varsa, Fireworks belgelerinizi görüntüleyeceğiniz ana tarayıcıyı Dosya > Tarayıcıda Önizleme > Ana Tarayıcıyı Ayarla'yı kullanarak seçebilirsiniz.

**İçinde önizleme Shift/Cmd+F12** Etkin Fireworks belgesini ikinci tarayıcınızda önizler. Bu seçeneği kullanmadan önce, Dosya > Tarayıcıda Önizleme > Ana Tarayıcıyı Ayarla'yı kullanarak ikinci tarayıcınızı ayarlayın. Gezinin ve ikinci tarayıcınızın EXE/app dosyasını seçin.

# **Çoklu eylemleri geri alma ve tekrarlama**

Geçmiş paneli, Fireworks'te gerçekleştirdiğiniz en son eylemleri listeler. Fireworks Tercihler iletişim kutusunda Geri Alma Adımları alanında adım sayısını belirleyebilirsiniz.

# **Eylemleri geri alma ve yineleme**

- **1** Geçmiş panelini açmak için Pencere > Geçmiş'i seçin.
- **2** Geri Al işaretleyicisini yukarı veya aşağı sürükleyin.

# **Eylemleri tekrarlama**

- **1** Eylemleri gerçekleştirin.
- **2** Geçmiş panelinde tekrarlamak istediğiniz eylemleri vurgulamak için aşağıdakilerden birini yapın:
	- Vurgulamak için bir eylemi tıklatın.
	- Birden çok eylemi ayrı ayrı vurgulamak için, Control (Windows) veya Command (Mac OS) tuşunu basılı tutup tıklatın.
	- Kesintisiz bir dizi eylemi vurgulamak için Shift tuşunu basılı tutup tıklatın.
- **3** Geçmiş panelinin altındaki Tekrarla düğmesini tıklatın.

## **Eylemleri tekrar kullanmak üzere kaydetme**

- **1** Geçmiş panelinde kaydetmek istediğiniz eylemleri vurgulayın.
- **2** Panelin altındaki Kaydet düğmesini tıklatın.
- **3** Bir komut adı girin.

# **Kaydedilen özel komutu kullanma**

❖ Komutlar menüsünden komut adını seçin.

# **Kaydedilmeyen dosyaların kurtarılması (yalnızca Mac)**

Bir Fireworks oturumu normal olmayan bir şekilde sonlandığında, kaydedilmeyen dosyalar masaüstüne kaydedilir. Fireworks'ü yeniden başlattığınızda, masaüstünde kaydedilmeyen dosyayı içeren bir klasör bulunduğunu belirten bir mesaj görünür. Dosyalar varsayılan olarak Masaüstü\Fireworks Kurtarılan\<tarih-saat damgası> klasörüne kaydedilir.

Adlandırılmamış kaydedilmeyen dosyalar başlıksız, başlıksız (1), başlıksız (2) vb. gibi klasik adlar kullanılarak kaydedilir. Dosyalar oluşturulurken, dosya adları Fireworks'ün oluşturduğu varsayılan dosya adlarına karşılık gelir. Adları olan kaydedilmeyen dosyalar aynı adla kaydedilir.

Aşağıdaki durumlarda kurtarma dosyaları oluşturulmaz:

- Kaydetme işlemi sırasında çökme oluştuğunda.
- Kaydedilmeyen dosyaları kurtarmak için bellek yetersiz olduğunda.
- Adobe Fireworks CS5 Preferences dosyasındaki DisableSaveOnCrash True olarak ayarlıysa.
- Çökme oluştuğunda açık dosya üzerinde hiçbir düzenleme yapılmadıysa.

### **Kurtarma dosyası oluşturmayı devre dışı bırakma**

- **1** \Users\<kullanıcıadı>\Library\Preferences\Adobe Fireworks CS5\tr\_TR\ dizininden Fireworks CS5 Preferences.txt dosyasını açın.
- **2** DisableSaveOnCrash öğesini True olarak ayarlayın.

### **Kurtarılan dosyaların varsayılan konumunu değiştirme**

- **1** Fireworks CS5 Preferences.txt dosyasını açın. Dosya \Users\<kullanıcıadı>\Library\Preferences\Adobe Fireworks CS5\tr\_TR\ dizininde bulunur.
- **2** SaveOnCrashRecoveredFolderPath öğesini kullanarak konumu ayarlayın. Konumu belirlemek için mutlak yol veya göreli yol kullanabilirsiniz.

# **Bölüm 4: Nesneleri seçme ve dönüştürme**

# **Nesneleri seçme**

Tuval üzerindeki herhangi bir nesne ile bir şey yapabilmek için önce nesneyi seçin. Bu, bir vektör nesnesi, yol veya noktalar; bir metin bloğu, kelime veya cümle; bir dilim veya sıcak nokta; bir örnek veya bir bitmap nesnesi için geçerlidir. Bir nesneyi seçmek için, Katmanlar panelini veya bir seçim aracını kullanın.

**Katmanlar paneli** Her nesneyi görüntüler. Panel açık ve katmanlar genişletilmiş olduğunda, bir nesneyi seçmek için Katmanlar panelinde o nesneyi tıklatabilirsiniz.

**Seçim araçları** Her birinin belirli bir amacı vardır:

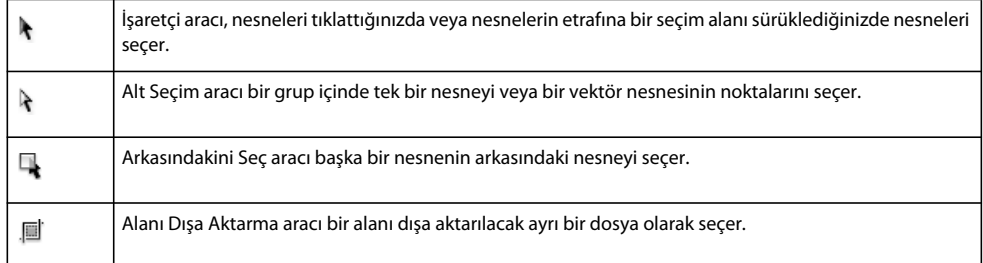

### **Nesneleri tıklatarak seçme**

- ❖ Aşağıdakilerden birini yapın:
	- İşaretçi aracını nesnenin yolu veya sınırlayıcı kutusu üzerine götürüp tıklatın.
	- Nesnenin konturunu veya dolgusunu tıklatın.
	- Katmanlar panelinde nesneyi seçin.

*Tuval üzerinde işaretçinin altındaki bir nesneyi tıklattığınızda neyin seçildiğini önizlemek için Tercihler iletişim kutusundaki Düzenleme kategorisindeki Fare Vurgusu'nu seçin.*

### **Nesneleri sürükleyerek seçme**

❖ Seçim alanında bir veya daha fazla nesne dahil etmek için İşaretçi aracını sürükleyin.

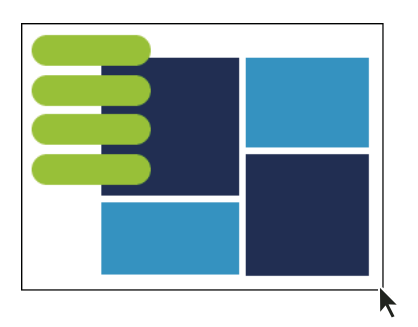

# **Alt Seçim aracıyla nesneleri taşıma ve değiştirme**

Alt Seçim aracını, bir vektör yolu veya bir grubun parçası olan bir nesne üzerindeki noktaları seçmek, taşımak veya değiştirmek için kullanın.

- **1** Alt Seçim aracını seçin.
- **2** Bir seçim yapın.
- **3** Aşağıdakilerden birini yapın:
	- Bir nesneyi değiştirmek için noktalarından veya seçim tutamaçlarından birini sürükleyin.
	- Bütün nesneyi taşımak için, nesnedeki bir nokta veya seçim tutamacı dışında herhangi bir yere sürükleyin.

## **Diğer nesnelerin arkasındaki bir nesneyi seçme**

❖ En üstten başlayarak istediğiniz nesneyi seçene kadar yığın nesnelerinin üstüne Arkasındakini Seç aracını üst üste tıklatın.

*Not: Ulaşılması zor bir nesneyi, katmanlar genişletilmiş olduğunda Katmanlar panelinde nesneyi tıklatarak seçebilirsiniz.*

# **Özellik denetçisindeki seçim bilgisi**

Bir nesneyi seçtiğinizde, Özellik denetçisi seçimi tanımlar. Özellik denetçisinin sol üst alanı denetlenmiş öğenin açıklamasını ve birden çok nesne seçildiyse, seçilen nesnelerin sayısını içerir. Özellik denetçisi ayrıca seçilen öğeler için ad girilen bir kutu sağlar.

*Not: Bu öğeyi seçtiğiniz zaman ad, belgenin başlık çubuğunda görüntülenir. Dilimler ve sıcak noktalar için ad, dışa aktarıldığındaki dosya adıdır.*

(Sadece Windows) Durum çubuğu açık durumdaysa, seçilen nesneler belge penceresinin altındaki durum çubuğunda da tanımlanır.

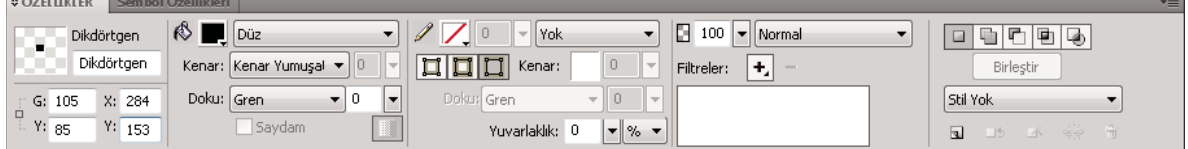

*Özellik Denetçisi*

# **Bir seçimi değiştirme**

Tek bir nesne seçtikten sonra, seçime nesneler ekleyebilir ve seçilen nesnelerin seçimini kaldırabilirsiniz. Tek bir komut kullanarak, bir belgede her katmandaki her şeyi seçebilir veya her şeyin seçimini kaldırabilirsiniz. Ayrıca seçilen bir nesneyi web'de veya baskıda görüntülendiği gibi görüntüleyerek düzenlemek için seçim yolunu gizleyebilirsiniz.

## **Bir seçime ekleme**

❖ İşaretçi, Alt Seçim veya Arkasındakini Seç aracıyla ek nesneleri tıklatırken Shift tuşunu basılı tutun.

## **Diğer nesneleri seçili bırakarak bir nesnenin seçimini kaldırma**

❖ Seçilen nesneyi tıklatırken Shift tuşunu basılı tutun.

# **Belgede her katmandaki her şeyi seçme**

❖ Seç > Tümünü Seç'i seçin.

*Not: Tümünü Seç gizli nesneleri seçmez.*

# **Tüm seçili nesnelerin seçimini kaldırma**

❖ Seç > Seçimi Kaldır'ı seçin.

*Not: Belgede tüm katmanlardaki bütün görünür nesneleri seçmek için Tek Katman Düzenleme tercihinin seçimini kaldırın. Tek Katman Düzenleme tercihini seçtiğinizde, sadece geçerli katmandaki nesneler seçilir. Daha fazla bilgi için, bkz. ["Katmanları düzenleme" sayfa 133](#page-138-0).*

# **Seçilen bir nesnenin yol seçimi geri bildirimini gizleme**

❖ Görünüm > Kenarlar'ı seçin.

*Not: Anahat ve noktalar gizli olduğunda, seçilen nesneleri tanımlamak için Katmanlar panelini veya Özellik denetçisini kullanabilirsiniz.*

# **Seçilen nesneleri gizleme**

❖ Görünüm > Seçimi Gizle'yi seçin.

*Not: Gizli nesneler dışa aktarılmaz. (Bu, Web Katmanı'ndaki dilim ve sıcak nokta web nesneleri için geçerli değildir.)*

# **Tüm nesneleri gösterme**

❖ Görünüm > Tümünü Göster'i seçin.

*Not: Seçili olup olmadıklarına bakmaksızın nesneleri gizlemek için, Katmanlar panelindeki Göz sütunu boyunca tıklatın veya sürükleyin.*

# **Pikselleri seçme**

Pikselleri bütün bir tuval üzerinde düzenleyebilir ya da düzenlemenizi görüntünün belirli bir alanına sınırlamak için seçim araçlarından birini seçebilirsiniz:

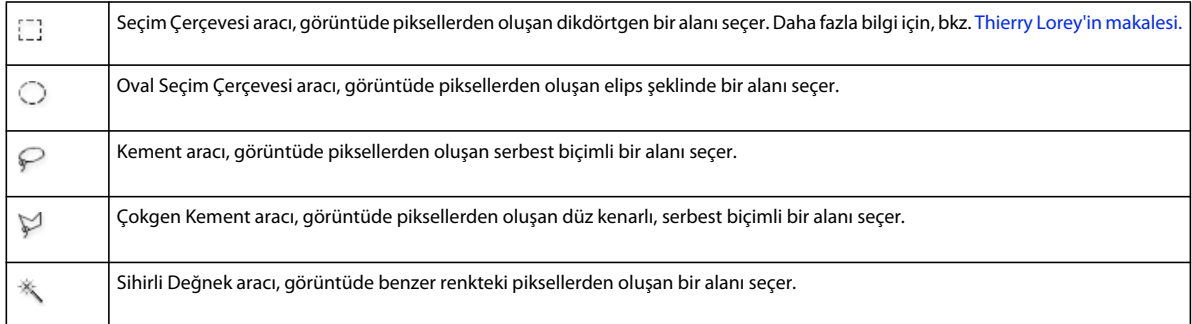

Piksel seçim araçları, seçilen piksellerin alanını tanımlayan seçim çerçeveleri çizer. Seçim çerçevesini çizdikten sonra, onu taşıyarak, ona ekleme yaparak veya onun üzerine başka bir seçim dayandırarak seçim çerçevesini değiştirin. Seçimin içindeki pikselleri düzenleyebilir, piksellere filtreler uygulayabilir veya seçimin dışında kalan pikselleri etkilemeden pikselleri silebilirsiniz. Ayrıca, piksellerin düzenleyebileceğiniz, taşıyabileceğiniz, kesebileceğiniz veya kopyalayabileceğiniz yüzen bir seçimini oluşturabilirsiniz.

# **Bitmap seçim araçları için seçenekler**

Bitmap'leri seçmek üzere kullanılan araçlar için çeşitli seçenekler kullanılabilir.

### **Kenar seçenekleri**

**Sert** Net kenarlı bir seçim çerçevesi oluşturur.

**Kenar Yumuşatma** Seçim çerçevesinde pürüzlü kenarları engeller.

**Geçiş Yumuşatma** Piksel seçiminin kenarını yumuşatmanızı sağlar.

### **Seçim Çerçevesi veya Oval Seçim Çerçevesi stil seçenekleri**

**Normal** İçinde genişlik ve yüksekliğin birbirinden bağımsız olduğu bir seçim çerçevesi oluşturmanızı sağlar.

**Sabit Oran** Yükseklik ve genişliği tanımlanan oranlarla sınırlandırır.

**Sabit Boyut** Yükseklik ve genişliği tanımlanan bir boyuta ayarlar.

*Not: Sihirli Değnek aracında ayrıca bir Tolerans ayarı bulunur. Daha fazla bilgi için, bkz. ["Benzer renkli alanlardaki](#page-44-0)  [pikselleri seçme" sayfa 39.](#page-44-0)*

# <span id="page-43-0"></span>**Piksel seçimi çerçevesi oluşturma**

Bir bitmap görüntüsünün belirli piksel alanlarının etrafında bir seçim çerçevesi çizmek için Araçlar panelinin Bitmap bölümündeki araçları kullanın.

*Not: Bu araçlardan birini kullanırken seçiminiz için ayarları değiştirmek üzere, seçiminizi yapmadan önce Canlı seçim çerçevesi kutusunu seçin.*

### **Piksellerin dikdörtgen veya elips şeklindeki bir alanını seçme**

- **1** Seçim Çerçevesi veya Oval Seçim Çerçevesi aracını seçin.
- **2** Özellik denetçisindeki Stil ve Kenar seçeneklerini ayarlayın.
- **3** Piksel seçimini tanımlayan bir seçim çerçevesi çizmek için sürükleyin.
	- Ek kare veya dairesel seçim çerçeveleri çizmek için, Seçim Çerçevesi veya Oval Seçim Çerçevesi'ni sürüklerken Shift tuşunu basılı tutun. Bir dizi seçim yaparken Canlı seçim çerçevesi açıksa, Canlı seçim çerçevesi özelliği sadece dizideki son seçimi etkiler.
	- Orta bir noktadan başlayarak bir seçim çerçevesi çizmek için, diğer etkin seçim çerçevelerinin seçimini kaldırın ve çizerken Alt (Windows) veya Option (Mac OS) tuşunu basılı tutun.

### **Piksellerden oluşan, serbest biçimli bir alanı seçme**

- **1** Kement aracını seçin.
- **2** Özellik denetçisinde bir Kenar seçeneği belirleyin.
- **3** İşaretçiyi, seçmek istediğiniz piksellerin etrafında sürükleyin.

#### **Bir seçim çerçevesi oluşturmak için noktalar çizme**

Bir bitmap görüntüsündeki belirli piksellerden oluşan bir çokgen alanı seçmek için Çokgen Kement aracını kullanın.

- **1** Çokgen Kement aracını seçin.
- **2** Özellik denetçisinde bir Kenar seçeneği belirleyin.
- **3** Nesnenin veya alanın çevresi etrafında noktalar çizmek için tıklatarak seçimin anahatlarını belirleyin.

Çokgen Kement seçim çerçevesi parçalarını 45°'lik artışlara sınırlamak için Shift tuşunu basılı tutun.

- **4** Çokgeni kapatmak için aşağıdakilerden birini yapın:
	- Başlangıç noktasını tıklatın.
	- Çalışma alanını çift tıklatın.

### <span id="page-44-0"></span>**Benzer renkli alanlardaki pikselleri seçme**

- **1** Sihirli Değnek aracını seçin.
- **2** Bir Kenar seçeneği belirleyin.
- **3** Özellik denetçisindeki tolerans kaydırıcısını sürükleyerek tolerans düzeyini ayarlayın.

Tolerans, Sihirli Değnek'le bir pikseli tıklattığınızda seçilen renklerin tonal aralığını gösterir. **0** girer ve bir pikseli tıklatırsanız, sadece aynı tondaki bitişik pikseller seçilir. **65** girerseniz, daha geniş bir ton aralığı seçilir.

**4** Seçmek istediğiniz renk alanını tıklatın.

Seçilen piksel aralığının etrafında bir seçim çerçevesi görüntülenir.

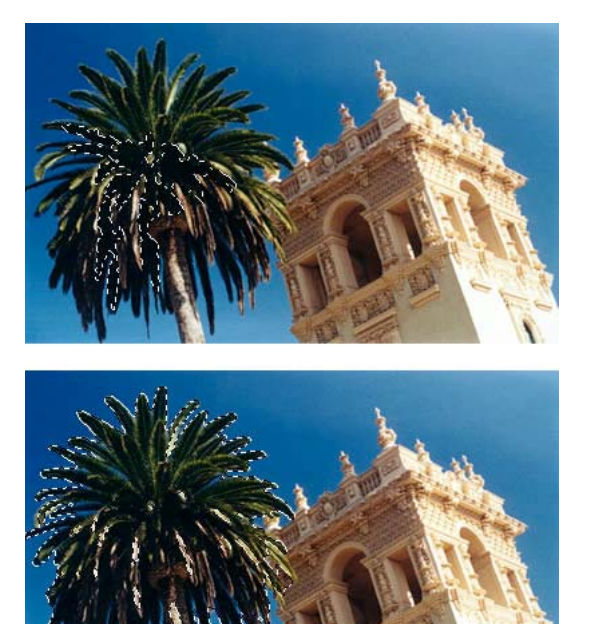

*Daha düşük bir toleransla seçilen pikseller (üstte) ve daha yüksek bir toleransla seçilen pikseller (altta)*

#### **Bir belge boyunca benzer renkleri seçme**

- **1** Bir seçim çerçevesi veya kement aracıyla ya da Sihirli Değnek aracıyla bir renk alanı seçin.
- **2** Seç > Benzerini Seç'i seçin.

Bir ya da daha çok seçim çerçevesi, seçilen piksel aralığını içeren tüm alanları gösterir. Bu, Sihirli Değnek aracı için Özellik denetçisindeki geçerli Tolerans ayarına bağlıdır.

*Not: Benzerini Seç komutu için toleransı ayarlamak üzere Sihirli Değnek aracını seçin ve komutu kullanmadan Özellik denetçisindeki Tolerans ayarını değiştirin. Alternatif olarak, Sihirli Değnek aracını kullanırken Tolerans ayarını değiştirmek için Canlı seçim çerçevesi aracını seçin.*

#### **Nesnelerin opak alanlarına dayanarak bir seçim oluşturma**

Seçilen bir bitmap nesnesi ile birlikte, Katmanlar panelindeki herhangi bir nesnenin veya maskenin opaklığına dayanarak bir piksel seçimi oluşturabilirsiniz.

- **1** Tuval üzerinde bir bitmap nesnesi seçin.
- **2** Katmanlar panelinde, işaretçiyi piksel seçimi oluşturmak amacıyla kullanmak istediğiniz nesnenin küçük resmi üzerine konumlandırın.
- **3** Alt (Windows) veya Option (Mac OS) tuşunu basılı tutun.

İşaretçi, nesnenin alfa kanalını (opak alanını) seçmek üzere olduğunuzu belirtecek şekilde değişir.

**4** Küçük resmi tıklatın.

Seçilen bitmap üzerinde yeni bir piksel seçimi oluşturulur.

**5** (İsteğe bağlı) Seçime eklemek için, Katmanlar panelinde başka bir nesneyi Alt-Shift (Windows) veya Option-Shift (Mac OS) tuşlarını basılı tutup tıklatın.

*Seçimden çıkartmak için, nesneleri Ctrl-Shift tuşlarını basılı tutup tıklatın.*

#### **Bir seçim çerçevesini kaldırma**

Belgeyi etkilemeden bir seçim çerçevesini kaldırabilirsiniz.

- ❖ Aşağıdakilerden birini yapın:
	- Başka bir seçim çerçevesi çizin.
	- Bir seçim çerçevesi veya kement aracıyla geçerli seçimin dışını tıklatın.
	- Escape tuşuna basın.

## **Seçim çerçevelerini ayarlama**

#### **Bir seçim oluştururken onu yeniden konumlandırma**

- **1** Seçimi çizmek için sürüklemeye başlayın.
- **2** Fare düğmesini bırakmadan boşluk çubuğunu basılı tutun.
- **3** Seçim çerçevesini tuval üzerinde başka bir konuma sürükleyin.
- **4** Fare düğmesini basılı tutmaya devam ederek boşluk çubuğunu bırakın.
- **5** Seçimi çizmek için sürüklemeye devam edin.

#### **Varolan bir seçim çerçevesini taşıma**

- ❖ Aşağıdakilerden birini yapın:
	- Seçim çerçevesini Seçim Çerçevesi, Kement veya Sihirli Değnek aracıyla sürükleyin.
- Seçim çerçevesini 1 piksellik artış aralıklarında itelemek için ok tuşlarını kullanın.
- Seçim çerçevesini 10 piksellik artış aralıklarında taşımak için Shift tuşunu basılı tutup ok tuşlarını kullanın.

#### **Varolan bir seçime piksel ekleme**

- **1** Herhangi bir bitmap seçim aracı seçin.
- **2** Shift tuşunu basılı tutun ve ek seçim çerçeveleri çizin.
- **3** Seçime ekleme yapmaya devam etmek için herhangi bir bitmap seçim aracıyla 1. ve 2. basamakları tekrarlayın. Üst üste binen seçim çerçeveleri bitişik bir seçim çerçevesi oluşturacak şekilde birleşir.

#### **Seçimden piksel çıkartma**

❖ Alt (Windows) veya Option (Mac OS) tuşunu basılı tutun ve bir bitmap seçim aracı kullanarak kaldırmak istediğiniz piksel alanını seçin.

#### **Varolan bir seçim çerçevesinin bir kısmını seçme**

Orijinal seçim çerçevesinin üstüne binen yeni bir tane çizerek, varolan bir seçim çerçevesinin bir kısmını seçin.

- **1** Alt+Shift (Windows) veya Option+Shift (Mac OS) tuşlarını basılı tutup orijinal seçim çerçevesiyle üst üste binen bir seçim çerçevesi oluşturun.
- **2** Fare düğmesini serbest bırakın.

Sadece iki seçim çerçevesinin üst üste binen alanlarındaki pikseller seçilir.

#### **Bir piksel seçimini ters çevirme**

Geçerli bir piksel seçimini kullanarak, geçerli olarak seçili olmayan tüm pikselleri seçen başka bir piksel seçimi oluşturabilirsiniz.

- **1** Herhangi bir bitmap seçim aracı kullanarak bir piksel seçimi yapın.
- **2** Orijinal olarak seçili olmayan tüm pikselleri seçmek için Seç > Tersini Seç'i seçin.

#### **Bir piksel seçiminin geçişini yumuşatma**

*Geçiş Yumuşatma* , seçilen pikseller için transparan efekti oluşturur.

- **1** Seç > Geçiş Yumuşatma'yı seçin.
- **2** Geçiş Yumuşatma iletişim kutusuna bir Geçiş Yumuşatma miktarı girin.
- **3** Gerekliyse, geçiş yumuşatma miktarını ayarlamak için Geçiş Yumuşatma iletişim kutusundaki sayıyı değiştirin.

*Geçişi yumuşatılmış seçimin görünümünü, seçimi çevreleyen pikseller olmadan görüntülemek için Seç > Tersini Seç'i seçin ve ardından Delete tuşuna basın.* 

#### **Bir seçim çerçevesini genişletme veya daraltma**

Pikselleri seçmek için bir seçim çerçevesi çizdikten sonra, kenarlığını genişletebilir veya daraltabilirsiniz.

- **1** Seçim çerçevesini çizdikten sonra, Seç > Seçim Çerçevesini Genişlet'i seçin.
- **2** Seçim çerçevesinin kenarlığını kaç piksel kadar genişletmek veya daraltmak istediğinizi girin ve Tamam'ı tıklatın.

### **Mevcut bir seçim çerçevesi etrafında bir alan seçme**

Bir seçim çerçevesine özel grafik efektleri eklemek için, varolan seçim çerçevesini çevreleyen ek bir seçim çerçevesi oluşturun.

- **1** Bir seçim çerçevesi çizdikten sonra, Seç > Kenarlık Seçim Çerçevesi'ni seçin.
- **2** Mevcut seçim çerçevesinin etrafına yerleştirmek istediğiniz seçim çerçevesinin genişliğini girin ve Tamam'ı tıklatın.

### **Seçim çerçevesinin kenarlığını düzgünleştirme**

Sihirli Değnek aracını kullandıktan sonra bir piksel seçiminin veya seçim çerçevesinin kenarlığı boyunca görünen piksel fazlalığını engelleyin.

- **1** Seç > Seçim Çerçevesini Düzgünleştir'i seçin.
- **2** İstenen düzgünleştirme derecesini belirlemek için örnek bir yarıçap girin ve Tamam'ı tıklatın.

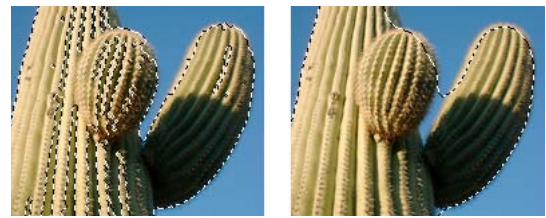

*Düzgünleştirmeden önce ve sonra piksel seçimi*

# **Seçim çerçevesi seçimlerini dönüştürme, aktarma veya kaydetme**

### **Seçim çerçevesini yola dönüştürme**

Dönüştürmek istediğiniz bitmap kısmının etrafına bir seçim çerçevesi çizip bitmap seçimini bir vektör nesnesine dönüştürebilirsiniz. Bu işlem bitmap'ten bir seçimi izleyerek animasyon oluşturmaya başlamak istiyorsanız faydalıdır.

❖ Bir seçim çerçevesi çizdikten sonra, Seç > Seçim Çerçevesini Yola Dönüştür'ü seçin.

#### **Bir seçim çerçevesinin içeriğini başka bir bitmap nesnesine aktarma**

Bir seçim çerçevesi seçimini bir bitmap'ten bir maskeye veya başka bir bitmap'e aktarabilirsiniz.

- **1** Seçim çerçevesini çizerek bir seçim yapın.
- **2** Katmanlar panelinde, herhangi bir katmanda farklı bir bitmap nesnesi seçin. Daha fazla bilgi için, bkz. ["Maskeleme" sayfa 136](#page-141-0)

### **Bir seçim çerçevesi seçimini kaydetme veya geri yükleme**

- **1** Seç > Bitmap Seçimini Kaydet veya Seç > Bitmap Seçimini Geri Yükle'yi seçin.
- **2** Belge menüsünden, kaydedilmiş seçimi içeren açık belgeyi seçin.
- **3** Seçim menüsünden, ya *Yeni* seçeneğini ya da değiştirmek istediğiniz önceden kaydedilmiş bir seçimi belirleyin.
- **4** Yukarıda *Yeni* seçeneğini belirlediyseniz, yeni seçiminiz için bir ad girin.
- **5** (Yalnızca geri yükleme) Geri yüklenen seçimi ters çevirmek için, Ters Çevir kutusunu seçin.
- **6** İşlem bölümünde bir seçenek belirleyin:

*Not: Yeni bir seçim kaydediyorsanız, aşağıdaki tüm değişiklik seçenekleri devre dışı bırakılır.*

**Yeni seçim** Etkin belgedeki etkin seçimi Seçim kutusunda belirtilen bir seçimle değiştirir.

**Seçime ekle** Etkin seçimi Belge ve Seçim kutularında belirtilen bir seçime ekler.

**Seçimden çıkart** Etkin seçimi Belge ve Seçim kutularında belirtilen bir seçimden çıkartır.

**Seçimle kesiştir** Etkin seçimi Belge ve Seçim kutularında belirtilen bir seçimle kesiştirir.

**7** Tamam'ı tıklatın ve ardından kaydetmek veya geri yüklemek istediğiniz her seçim çerçevesi seçimi için bu işlemi yineleyin.

### **Kaydedilen bir seçim çerçevesi seçimini silme**

*Not: Bu özellik sadece, açık bir belgede kaydedilmiş en az bir seçim varsa etkinleştirilir.*

- **1** Seç > Bitmap Seçimini Sil'i seçin.
- **2** Belge menüsünden, kaydedilmiş seçimi içeren açık belgeyi seçin.
- **3** Seçim menüsünden seçimi belirleyin.

## **Bir seçim çerçevesi seçiminin içeriklerini kopyalama veya taşıma**

Bir seçim çerçevesini yeni bir konuma sürüklemek için bir seçim aracını kullandığınızda, içerikleri değil, seçim çerçevesi hareket eder. Seçilen pikselleri kopyalamak veya taşımak için, ya İşaretçi aracını kullanın ya da herhangi bir Bitmap aracını kullanırken bir değiştirici tuşu basılı tutun.

 *Aşağıda belirtilen değiştirici tuşları basılı tutarsanız, ok tuşlarıyla seçimleri taşıyabilir ve kopyalayabilirsiniz. 10 piksellik artış aralıklarında taşımak için, Shift tuşunu da basılı tutun.*

#### **Bir seçim çerçevesi seçiminin içeriklerini taşıma**

- **1** Bir bitmap seçim aracıyla bir piksel seçimi yapın.
- **2** Aşağıdakilerden birini yapın:
	- Araçlar panelinin Bitmap bölümünden herhangi bir aracı kullanarak, Control (Windows) veya Command (Mac OS) tuşunu basılı tutun ve seçimi sürükleyin.
	- İşaretçi aracını kullanarak, seçimi sürükleyin.

#### **Bir seçim çerçevesi seçiminin içeriklerini kopyalama**

- ❖ Aşağıdakilerden herhangi birini yapın:
	- Alt Seçim aracıyla  $\uparrow$  seçimi sürükleyin.
	- Alt (Windows) veya Option (Mac OS) tuşunu basılı tutarken, seçimi İşaretçi aracıyla sürükleyin.
	- Ctrl+Alt (Windows) veya Command+Option (Mac OS) tuşlarını basılı tutarken, seçimi herhangi bir Bitmap aracıyla sürükleyin.

*Not: Yukarıdaki işlemlerden herhangi birini kullandığınızda, taşınan veya kopyalanan seçim, geçerli bitmap nesnesinin parçası olarak kalır. Bir piksel seçiminden bir bitmap oluşturmak için, aşağıdaki işlemi tamamlayın.*

#### **Bir seçimi kopyalayarak yeni bir bitmap ekleyin**

- **1** Bir piksel seçim aracı kullanarak bir pikseller alanı seçin.
- **2** Aşağıdakilerden birini yapın:
	- Düzenle > Ekle > Kesme Yoluyla Bitmap'i seçin.

Mevcut katmanda piksel seçimine dayalı yeni bir bitmap nesnesi oluşturulur ve seçilen pikseller orijinal bitmap nesnesinden kaldırılır.

• Düzenle > Ekle > Kopyalama Yoluyla Bitmap'i seçin.

Piksel seçimine dayalı yeni bir bitmap nesnesi mevcut katmanda oluşturulur. Katmanlar panelinde, yeni bitmap'in küçük resmi, etkin katmanda kesildiği veya kopyalandığı nesnenin üstünde görüntülenir.

# **Seçilen nesneleri düzenleme**

## **Nesneleri taşıma, çoğaltma veya silme**

### **Bir seçimi taşıma**

- ❖ Aşağıdakilerden birini yapın:
	- Seçimi İşaretçi, Alt Seçim veya Arkasındakini Seç aracı ile sürükleyin.
	- Seçimi 1 piksellik artış aralıklarında taşımak için herhangi bir ok tuşuna basın.
	- Seçimi 10 piksellik artış aralıklarında taşımak için herhangi bir ok tuşuna basarken Shift tuşunu basılı tutun.
	- Özellik denetçisinde, seçimin sol üst köşesinin konumu için *x* ve *y* koordinatlarını girin.
	- Bilgi panelinde nesnenin *x* ve *y* koordinatlarını girin. X ve Y kutuları görünür değilse panelin alt kenarını sürükleyin.

### **Seçilen nesneleri yapıştırma yoluyla taşıma ve kopyalama**

- **1** Bir nesne veya birden çok nesne seçin.
- **2** Düzen > Kes ya da Düzenle > Kopyala'yı seçin.
- **3** Düzen > Yapıştır'ı seçin.

### **Seçilen bir veya daha fazla nesneyi çoğaltma**

 $\triangleleft$  Düzenle > Çoğalt'ı seçin.

Komutu tekrar edildikçe, seçilen nesnelerin kopyaları orijinalden başlayan basamaklı bir düzenlemede belirir. Kopyalar, önceki kopyadan 10 piksel altta ve 10 piksel sağda belirir. En son çoğaltılan nesne, seçili nesne haline gelir.

### **Bir seçimi klonlama**

❖ Düzenle > Klonla'yı seçin.

Seçimin klonu, yığın sıralamasında tam olarak orijinalin önüne gelir ve seçili nesne haline gelir.

*Not: Seçilen bir klonu orijinalinden uzağa piksel kesinliğinde taşımak için ok tuşlarını veya Shift+ok tuşlarını kullanın. Bu, klonlar arasında belirli bir mesafeyi korumanın veya klonların dikey ve yatay hizalamasını korumanın kolay bir yoludur.*

### **Seçilen nesneleri silme**

- ❖ Aşağıdakilerden birini yapın:
	- Delete veya Backspace tuşuna basın.
	- Düzenle > Temizle ya da Düzenle > Kes'i seçin.
	- Nesneyi sağ tıklatın (Windows) veya Control tuşunu basılı tutup tıklatın (Mac OS) ve bağlam menüsünden Düzenle > Kes'i seçin.

### **Bir seçimi iptal etme veya seçimini kaldırma**

- ❖ Aşağıdakilerden birini yapın:
	- Seç > Seçimi Kaldır'ı seçin.
	- Seçim Çerçevesi, Oval Seçim Çerçevesi veya Kement aracı kullanıyorsanız, seçilen alan dışında, görüntüdeki herhangi bir yeri tıklatın.
	- Escape tuşuna basın.

## **Nesneleri ve seçimleri dönüştürme ve deforme etme**

Ölçek, Eğriltme ve Deformasyon araçlarını ve menü komutlarını kullanarak seçilen bir nesne veya grubu veya bir piksel seçimini dönüştürün.

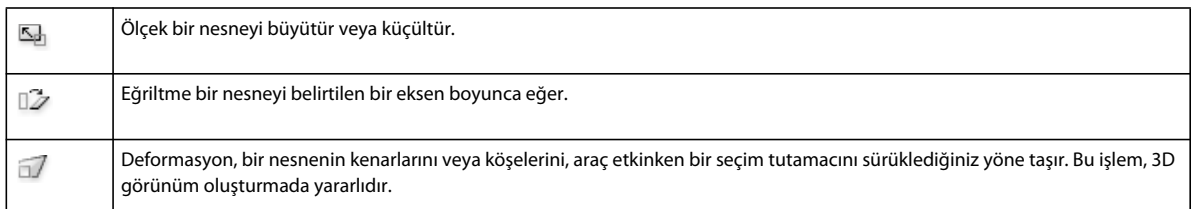

Herhangi bir dönüştürme aracı veya Dönüştür menüsü komutu seçtiğinizde, Adobe® Fireworks® seçilen nesnelerin etrafında dönüştürme tutamaçlarını görüntüler.

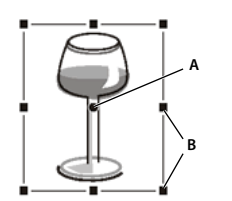

*A. Merkez noktası B. Dönüştürme tutamaçları* 

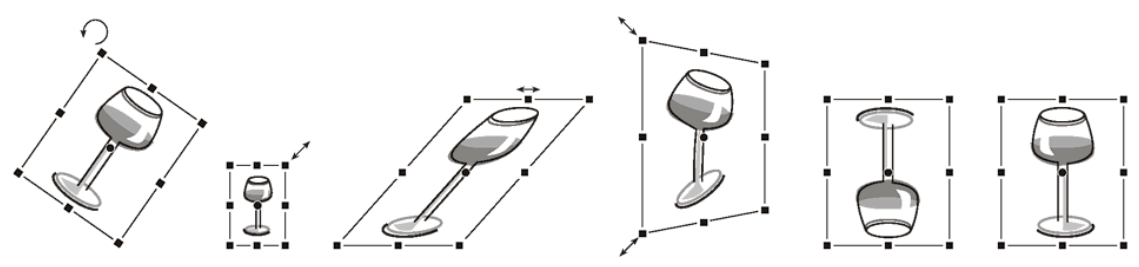

*Döndürülen, ölçeklenen, eğriltilen, deforme edilen ve dikey ve yatay çevrilen nesne.*

#### **Seçilen nesneleri dönüştürme tutamaçlarını kullanarak dönüştürme**

**1** Bir dönüştürme aracı seçin.

İşaretçiyi seçim tutamaçlarının üzerine veya yakınına taşırken, geçerli dönüşümü belirtecek şekilde değişir.

- **2** Aşağıdakilerden birini yapın:
	- İşaretçiyi bir köşe noktasının yakınına yerleştirin ve döndürmek için sürükleyin.
	- Etkin dönüştürme aracına göre dönüştürmek için bir dönüştürme tutamacı sürükleyin.
- **3** Değişiklikleri uygulamak için pencerenin içini çift tıklatın veya Enter tuşuna basın.

### **Seçilen bir nesneyi yeniden boyutlandırma**

 Bir nesneyi *ölçeklemek* (yeniden boyutlandırma olarak da adlandırılır), nesneyi yatay veya dikey olarak veya her iki yönde büyütür veya küçültür. Ölçek özellikleri hakkında bilgi için, bkz. [Thierry Lorey'in makalesi.](http://www.fireworkszone.com/page-2-4-0-494.html)

- **1** Aşağıdakilerden birini yapın:
	- $\cdot$  Ölçek aracını  $\overline{\mathbb{S}}$  seçin.
	- Değiştir > Dönüştür > Ölçek'i seçin.
- **2** Dönüştürme tutamaçlarını sürükleyin:
	- Nesneyi hem dikey hem de yatay ölçeklemek için bir köşe tutamacı sürükleyin. Ölçeklerken Shift tuşuna basarsanız, oranlar korunur.
	- Nesneyi dikey veya yatay ölçeklemek için bir kenar tutamacı sürükleyin.
	- Nesneyi ortadan ölçeklemek için herhangi bir tutamacı sürüklerken Alt (Windows) veya Option (Mac) tuşuna basın.

### **İlişkili nesne yeniden boyutlandırıldığında efekt ve konturları yeniden boyutlandırma/ölçekleme**

Nesneler yeniden boyutlandırıldığında nesnelere uygulanan efekt ve konturları orantılı bir şekilde ölçeklemeyi seçebilirsiniz.

*Not: Konturlar, hem normal ölçekleme hem de 9 dilimli ölçekleme için Tercihler iletişim kutusundaki veya Bilgi panelindeki ayarları kullanarak ölçeklenir.*

- ❖ Aşağıdakilerden birini yapın:
	- Düzenle > Tercihler (Windows) veya Fireworks > Preferences'ı (Mac OS) seçin. Genel kategorisinde, Kontur ve Efektleri Ölçekle'yi seçin.
	- Pencere > Bilgi'yi seçin. Bilgi paneli Seçenekler menüsünde, Ölçek Nitelikleri'ni seçin.

### **Tüm seçili nesneleri yeniden boyutlandırma**

Tuvaliniz üzerindeki tüm nesneleri seçebilir ve onları yatay olarak, dikey olarak veya her iki yönde de yeniden boyutlandırabilirsiniz.

- **1** İşaretçi aracını kullanarak tuval üzerinde nesneyi seçin.
- **2** Komutlar > Nesneleri Yeniden Boyutlandır'ı seçin.
- **3** Nesneleri yatay olarak veya dikey olarak yeniden boyutlandırmak için iletişim kutusundaki yeniden boyutlandırma kontrollerini kullanın ve Uygula'yı tıklatın.

*Not: Yeniden boyutlandırma artışlarını ayarlamak için daha büyük veya daha küçük kontrolleri seçin.*

### <span id="page-51-0"></span>**Nesneleri eğriltme**

Yatay eksen, dikey eksen veya her ikisi boyunca eğerek, bir nesneyi dönüştürmek üzere eğriltin.

- **1** Dönüştürme tutamaçlarını görüntülemek için aşağıdakilerden birini yapın:
	- Eğriltme aracını  $\mathbb{Z}$  seçin.
	- Değiştir > Dönüştür > Eğrilt'i seçin.
- **2** Nesneyi eğriltmek için bir tutamacı sürükleyin.

*Perspektif yanılsaması oluşturmak için, bir köşe noktasını sürükleyin.*

**3** Belgeyi çift tıklatın veya Enter tuşuna basın.

#### **Nesneleri deforme etme**

Deformasyon aracıyla bir seçim tutamacını sürükleyerek bir nesnenin boyut ve oranlarını değiştirin.

- **1** Dönüştürme tutamaçlarını görüntülemek için aşağıdakilerden birini yapın:
	- Deformasyon aracını  $\Box$  seçin.
	- Değiştir > Dönüştür > Deformasyon'u seçin.
- **2** Nesneyi deforme etmek için bir tutamacı sürükleyin.
- **3** Pencerenin içini çift tıklatın veya Enter tuşuna basın.

### **Nesneleri döndürme veya çevirme**

Döndürülen veya çevrilen bir nesne, orta noktası etrafında döner.

*Bir nesnenin üç boyutta döndüğü izlenimini uyandıran perspektif yanılsaması oluşturmak için, bkz. ["Nesneleri](#page-51-0)  [eğriltme" sayfa 46.](#page-51-0)*

#### **Seçilen bir nesneyi 90° veya 180° döndürme**

❖ Değiştir > Dönüştür'ü seçin ve alt menüden bir Döndür komutu seçin.

#### **Seçilen bir nesneyi sürükleyerek döndürme**

- **1** Herhangi bir dönüştürme aracı seçin.
- **2** Dönüş işaretçisi görüntülenene kadar işaretçiyi nesnenin dışına taşıyın.

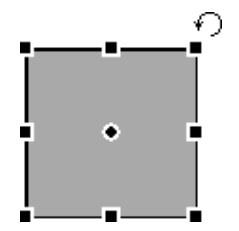

**3** Nesneyi döndürmek için sürükleyin.

*Dönüşü, ufuk çizgisine göre 15°'lik artış aralıklarıyla sınırlamak için Shift tuşunu basılı tutup işaretçiyi sürükleyin.*

**4** Değişikliklerinizi uygulamak için pencerenin içini çift tıklatın veya Enter tuşuna basın.

#### **Dönüş eksenini yeniden konumlandırma**

❖ Orta noktayı ortadan uzağa sürükleyin.

#### **Dönüş eksenini seçimin ortasına sıfırlama**

- ❖ Aşağıdakilerden birini yapın:
	- Orta noktayı çift tıklatın.
	- Nesnenin seçimini kaldırmak için Escape tuşuna basın ve ardından nesneyi yeniden seçin.

### **Göreli konumu korurken, bir nesneyi çevirme**

❖ Değiştir > Dönüştür > Yatay Çevir veya Dikey Çevir'i seçin.

## **Nesneleri nümerik olarak dönüştürme**

Bir nesneyi ölçeklemek, yeniden boyutlandırmak veya döndürmek için sürüklemek yerine, nesneyi özel değerler girerek dönüştürebilirsiniz. Özellik denetçisi, Bilgi paneli veya Nümerik Dönüştürme komutunu kullanın.

❖ Özellik denetçisi veya Bilgi panelinde, yeni genişlik (G) veya yükseklik (Y) ölçüleri girin.

*Not: G ve Y kutuları Özellik denetçisinde gözükmüyorsa, bütün özellikleri görmek için genişletme okunu tıklatın.*

### **Nümerik Dönüştürme komutunu kullanarak seçilen nesneleri ölçekleme veya döndürme**

- **1** Değiştir > Dönüştür > Nümerik Dönüştürme'yi seçin.
- **2** Açılır menüden, gerçekleştirilecek dönüştürme türünü seçin.
- **3** Bir seçimi ölçeklerken veya yeniden boyutlandırırken yatay ve dikey oranları korumak için Oranları Koru'yu seçin.
- **4** Nesnenin kendisiyle birlikte nesnenin dolgu, kontur ve efektlerini dönüştürmek için Ölçek Nitelikleri'ni seçin.
- **5** Sadece yolu dönüştürmek için Ölçek Nitelikleri'nin seçimini kaldırın.
- **6** Seçimi dönüştürmek için nümerik değerleri yazın ve ardından Tamam'ı tıklatın.

### **Nümerik dönüştürme bilgilerini görüntüleme**

O sırada seçili olan nesne için nümerik dönüştürme bilgilerini görüntülemek üzere Bilgi panelini kullanın. Nesneyi düzenlerken bilgiler güncellenir.

❖ Pencere > Bilgi'yi seçin.

# <span id="page-53-0"></span>**9 dilimli ölçekleme**

9 dilimli ölçekleme, geometrilerini deforme etmeden vektör ve bitmap nesnelerini ölçeklemenizi sağlayarak, metin veya yuvarlak köşeler gibi kilit öğelerin görünümünü korur.

- 9 dilimli ölçekleme aşağıdakilere uygulanamaz:
- Metin
- Metin içeren sembol
- Döndürülmüş, deforme edilmiş, eğriltilmiş metin içeren grup

*Not: Metin içeren bir grup veya sembol 9 dilimli ölçeklendiyse, metin 9 dilimli ölçekleme kullanılmadan ölçeklenir.*

Fireworks 9 dilimli ölçekleme için iki yöntem sağlar: yeniden ayarlayabileceğiniz kalıcı dilimleme kılavuzlarına sahip sembol ölçekleme ve bir defa uyguladığınız geçici kılavuzlara sahip standart ölçekleme. Sembol ölçekleme, birçok defa yeniden kullanmayı planladığınız nesneler için idealdir. Standart ölçekleme, tasarım modellerine dahil ettiğiniz bitmap nesnelerine veya temel şekillere yapılan hızlı, tek seferlik ayarlamalar için idealdir.

9 dilimli ölçeklemeyle ölçeklenebilir nesneler oluşturma konulu bir video eğitimi için, bkz. [www.adobe.com/go/lrvid4036\\_fw](http://www.adobe.com/go/lrvid4036_fw). 9 dilimli ölçeklemenin uygulamalı bir örneği için, Sarthak Singhal'ın makalesine bakın: [www.adobe.com/go/learn\\_fw\\_9slicescaling\\_tr](http://www.adobe.com/go/learn_fw_9slicescaling_tr).

*En esnek ölçeklemeyi elde etmek için, orta dilimi mümkün olduğunca büyük yapın. (Bir nesneyi önemli ölçüde küçülttüğünüzde, Fireworks çevreleyen dilimleri orijinal boyutlarına sınırlandırır.)*

### **Daha fazla Yardım konusu**

["Semboller" sayfa 157](#page-162-0)

["Diğer uygulamalarda oluşturulmuş grafikleri açma" sayfa 7](#page-12-0)

["Kılavuzlar ve Izgaralar tercihleri" sayfa 298](#page-303-0)

# <span id="page-54-0"></span>**Sembolleri 9 dilimli yapma**

### **Bir sembole 9 dilimli kılavuzları uygulama**

- **1** Sembol düzenleme moduna girmek için sembol veya düğmeyi çift tıklatın.
- **2** Özellikler panelinde, 9 Dilimli Ölçekleme Kılavuzları için Etkinleştir'i seçin.
- **3** Kılavuzları taşıyın ve düğme veya sembol üzerine uygun bir şekilde yerleştirin. Sembolün ölçeklenirken deforme olmasını istemediğiniz bölümlerinin (örneğin köşelerin) kılavuzların dışında olduğundan emin olun.

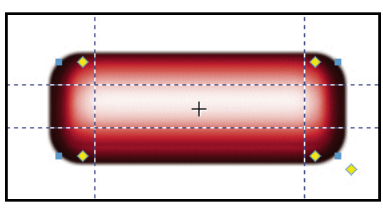

*Düğme yeniden boyutlandırıldığında köşelerin deforme olmadığı şekilde yerleştirilmiş 9 dilimli ölçekleme kılavuzları.*

- **4** (İsteğe bağlı) Kılavuzları kilitleyin: Özellikler panelinde, 9 dilimli ölçekleme kılavuzları için Kilitle'yi seçin.
- **5** İçeren sayfaya geri dönmek için, belge panelinin en üstündeki sayfa simgesini tıklatın.
- **6** Ölçek aracını **bullanarak sembolü gerektiği gibi yeniden boyutlandırın.**

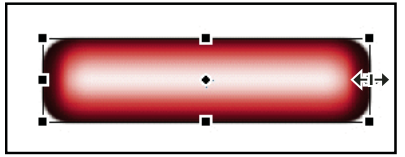

*Düğme, köşe şeklini deforme etmeden ölçeklenir.*

*Bir sembole 9 dilimli kılavuz uyguladıktan sonra, bu sembolü diğer 9 dilimli sembollerin korumalı bölgelerine yerleştirerek mükemmel ölçeklenen karmaşık nesneler oluşturabilirsiniz.* 

#### **Daha fazla Yardım konusu**

["Semboller" sayfa 157](#page-162-0)

#### **Üç dilimle tek boyutta ölçekleme**

Bir nesneyi yalnızca bir boyutta ölçeklemeyi planlıyorsanız, dokuz yerine üç dilim kullanabilirsiniz.

- ❖ Standart 9 dilim işlemini tamamlayın, ancak adım 3'te aşağıdakilerden birini yapın:
	- Dikey ölçekleme için, yatay dilimleme kılavuzlarını nesnenin kenarına sürükleyin.
	- Yatay ölçekleme için, dikey kılavuzları kenara sürükleyin.

#### **9 dilimli ölçekleme kullanan sembolleri belirleme**

❖ Belge Kitaplığı panelinde, bir sembol simgesini çift tıklatarak sembol düzenleme moduna girin ve dilimleme kılavuzlarına bakın.

### **Daha fazla Yardım konusu**

["Sembol düzenlemeden sayfa düzenlemeye geçme" sayfa 158](#page-163-0)

## **Standart nesneleri 9 dilimli yapma**

9 Dilimli Ölçekleme aracı, geometrilerini deforme etmeden nesneleri ölçeklemenize yardımcı olan geçici dilimleme kılavuzları oluşturur. Bu araç, tasarım prototipleri ve modelleri için bitmap nesnelerini ve temel şekilleri hızla ölçeklemek için faydalıdır.

9 Dilimli Ölçekleme aracı ile oluşturduğunuz kılavuzlar tek kullanımdan sonra kaybolur. Birçok defa yeniden kullanabileceğiniz daha kalıcı dilimleme kılavuzları için, bkz. ["Sembolleri 9 dilimli yapma" sayfa 49.](#page-54-0)

- **1** Tuval üzerinde, bir bitmap nesnesi veya vektör şekli seçin.
- **2** Araçlar panelinde, 9 Dilimli Ölçekleme aracını il seçin.

*Not: Adım 1'de Otomatik Şekil'i seçtiyseniz, Fireworks bunun grubunu çözmenizi ister. Otomatik Şekil kontrol noktalarını ayarlamayı bitirdiyseniz öyle yapın.*

- **3** Tuval üzerinde, nesnenin geometrisini en iyi şekilde korumak için dilimleme kılavuzlarını yerleştirin. (Ayrıntılar için, bkz. ["9 dilimli ölçekleme" sayfa 48.](#page-53-0))
- **4** Bir köşe veya kenar tutamacı sürükleyerek nesneyi dönüştürün.

#### **Daha fazla Yardım konusu**

["Temel şekiller" sayfa 71](#page-76-0) ["Otomatik Şekiller" sayfa 76](#page-81-0) ["Düzenle tercihleri" sayfa 297](#page-302-0)

# **Birden çok nesneyi düzenleme**

## **Nesneleri düzenleme için seçenekler**

**Nesneleri gruplama** Nesnelere bir adetmiş gibi davranır veya her nesnenin gruptaki diğerleriyle ilişkisini korur.

**Nesnelerin sırasını yığınlama** Nesneleri, diğer nesnelerin arkasına veya önüne yerleştirir.

**Seçilen nesneleri hizalama** Nesneleri tuvalin bir alanına veya dikey ya da yatay bir eksene hizalar.

# **Nesneleri gruplama veya grubunu çözme**

Seçilmiş olan ayrı ayrı nesneleri gruplayın, sonra da bu nesneleri tek bir nesne gibi işleyin. Örneğin, bir çiçeğin taçyapraklarını ayrı ayrı nesneler olarak çizdikten sonra, bütün çiçeği tek bir nesne olarak seçmek ve taşımak için bunları gruplayın.

Grupları, grubunu çözmeden düzenleyebilirsiniz. Nesnelerin grubunu çözmeden düzenlemek için, grup içinden bir nesne seçebilirsiniz. Ayrıca, istediğiniz zaman nesnelerin grubunu çözebilirsiniz.

❖ Değiştir > Grupla veya Değiştir > Grubu Çöz'ü seçin.

### **Gruplar içindeki nesneleri seçme**

Bir grup içindeki tek tek nesnelerle çalışmak için, nesnelerin grubunu çözün veya grubu olduğu gibi bırakıp Alt Seçim aracını  $\kappa$  kullanarak tek tek nesneleri seçin.

Alt seçili bir nesnenin niteliklerini değiştirmek yalnızca alt seçili nesneyi değiştirir. Alt seçili bir nesneyi başka bir katmana taşımak, nesneyi gruptan kaldırır.

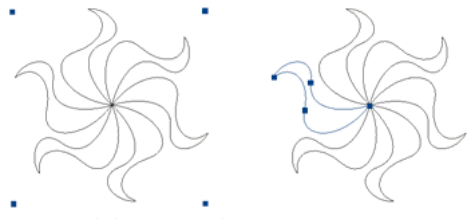

*Grup içinde bir nesneyi alt seçme*

#### **Grubun parçası olan bir nesneyi seçme**

❖ Alt Seçim aracını seçin ve nesneyi tıklatın ya da nesnenin etrafına bir seçim alanı sürükleyin. Seçime nesne eklemek veya seçimden nesne kaldırmak için, tıklatırken veya sürüklerken Shift tuşunu basılı tutun.

#### **Alt seçili bir nesne içeren grubu seçme**

- ❖ Aşağıdakilerden birini yapın:
	- Grupta herhangi bir yeri sağ tıklatın (Windows) veya Control (Mac OS) tuşunu basılı tutup tıklatın ve bağlam menüsünden Seç > Üst Seç'i seçin.
	- Seç > Üst Seç'i seçin.

#### **Seçilen bir gruptaki tüm nesneleri seçme**

- ❖ Aşağıdakilerden birini yapın:
	- Gruptaki herhangi bir yeri sağ tıklatın (Windows) veya Control (Mac OS) tuşunu basılı tutup tıklatın ve bağlam menüsünden Seç > Alt Seç'i seçin.
	- Seç > Alt Seç'i seçin.

## **Nesnelerin sırasını yığınlama**

Fireworks, nesneleri bir katman içinde, oluşturulma sıralarına göre, en son oluşturulan nesneyi en üste yerleştirilecek şekilde yığınlar. Nesnelerin yığınlanma sırası, nesneler üst üste bindiğinde nasıl görüntüleneceklerini belirler.

Katmanlar yığın sıralamasını da etkiler. Örneğin, bir belgenin Katman 1 ve Katman 2 olarak adlandırılan iki katmanı olduğunu farz edin. Katmanlar panelinde Katman 1, Katman 2'nin altında listelenmişse, Katman 2'deki her öğe Katman 1'deki her öğenin önünde görüntülenir.

Katmanı, Katmanlar panelinde yeni bir konuma sürükleyerek Katmanların sırasını değiştirebilirsiniz. Daha fazla bilgi için, bkz. ["Katmanları düzenleme" sayfa 133.](#page-138-0)

### **Seçilen bir nesnenin veya bir katman içindeki grubun yığın sıralamasını değiştirme**

- Nesneyi veya grubu yığın sırasının en üstüne veya en altına taşımak için, Değiştir > Yerleştir > En Öne Getir veya En Alta Gönder'i seçin.
- Nesneyi veya grubu yığın sırasında bir üst veya alt konuma taşımak için, Değiştir > Yerleştir > Öne Getir veya Alta Gönder'i seçin.

Birden fazla nesne ya da grup seçiliyse, seçili nesneler birbirlerine göre sıralarını korurken, seçili olmayan tüm nesnelerin önüne veya arkasına taşınır.

### **Nesneleri katmanlar arasında yerleştirme**

Katmanlar paneli düzenleme denetimini yeni bir boyuta taşır. Seçilen nesneleri bir katmandan bir başkasına taşımak için, nesne küçük resmini veya mavi seçim göstergesini başka bir katmana sürükleyin.

## **Nesneleri hizalama**

Seçilen nesnelere bir veya daha fazla Hizala komutu uygulayabilirsiniz.

*Bu komutlara hızlı erişim için, Hizala panelini (Pencere > Hizala) kullanın.*

### **Seçilen nesneleri hizalama**

- **1** Değiştir > Hizala'yı seçin.
- **2** Aşağıdaki seçeneklerden birini işaretleyin:
	- **Sol** Nesneleri seçilen en soldaki nesneye hizalar.

**Dikey Ortala** Nesnelerin orta noktalarını bir dikey eksen boyunca hizalar.

- **Sağ** Nesneleri seçilen en sağdaki nesneye hizalar.
- **Üst** Nesneleri seçilen en üstteki nesneye hizalar.

**Yatay Ortala** Nesnelerin orta noktalarını bir yatay eksen boyunca hizalar.

**Alt** Nesneleri seçilen en alttaki nesneye hizalar.

Nesneleri hizalama hakkında daha fazla bilgi için [Aligning and Distributing Objects](http://www.adobe.com/go/vid0035) (Nesneleri Hizalama Ve Dağıtma)konulu eğitime bakın.

### **Otomatik şekilleri hizalama**

Otomatik şekillerin hizalama seçeneklerini ayarlamak için karşılık gelen API'yi kullanın. Örneğin:

```
smartShape.elem.elements[0].pathAttributes.brushPlacement="center"; 
smartShape.elem.elements[0].pathAttributes.brushPlacement="inside"; 
smartShape.elem.elements[0].pathAttributes.brushPlacement="outside"; 
smartShape.elem.elements[0].pathAttributes.fillOnTop=false;
```
Belirtilen ayarlar yalnızca karşılık gelen otomatik şekil için kullanılır. Bu ayarlar uygulandıktan sonra bir otomatik şekle çizilen konturlar ve yollar daha sonra kullanılan otomatik şekiller için de uygulanır ancak nesneler için uygulanmaz.

### **Seçilen üç ya da daha fazla nesnenin genişlik ve yüksekliklerini eşit aralıkla dağıtma**

❖ Değiştir > Hizala > Genişlikleri Dağıt'ı veya Değiştir > Hizala > Yükseklikleri Dağıt'ı seçin.

# **Bölüm 5: Bitmap'lerle çalışma**

# **Bitmap'ler oluşturma**

*Bitmap'ler* bir görüntüyü oluşturmak için, bir mozaiğin parçaları gibi bir araya gelen, *piksel* olarak adlandırılan renkli küçük karelerden oluşan grafiklerdir. Fotoğraflar, taranmış görüntüler ve boyama programlarında oluşturulan grafikler bitmap grafikleri örnekleridir. Bunlar bazen *raster görüntüler* olarak adlandırılır.

Adobe® Fireworks® fotoğraf düzenlemenin, vektör çizmenin ve boyama uygulamalarının işlevselliğini birleştirir. Bitmap görüntülerini, bitmap araçlarıyla çizerek ve boyayarak, vektör nesnelerini bitmap nesnelerine dönüştürerek ya da görüntüleri açarak veya içe aktararak oluşturabilirsiniz. Bitmap görüntüleri vektör nesnelerine dönüştürülemez.

#### **Daha fazla Yardım konusu**

["Bitmap grafikleri hakkında" sayfa 4](#page-9-0)

# **Çizerek bitmap nesneleri oluşturma**

Oluşturduğunuz bitmap nesnesi geçerli katmanda görüntülenir. Katmanlar panelinde katmanlar genişletilmiş durumdayken, bitmap nesnesinin bulunduğu katmanın altında bitmap nesnesinin küçük resmini ve adını görebilirsiniz. Bazı bitmap uygulamaları her bitmap nesnesini ayrı bir katman olarak kabul etmesine rağmen, Fireworks katmandaki bitmap nesnelerini, vektör nesnelerini ve metni birleştirir.

- **1** Araçlar panelinin Bitmap bölümünden Fırça veya Kurşun Kalem aracını seçin.
- **2** Tuval üzerinde bitmap nesneleri oluşturmak için Fırça aracıyla boyama veya Kurşun Kalem aracıyla çizim yapın.

Katmanlar panelindeki etkin katmana yeni bir bitmap nesnesi eklenir. Fırça ve Kurşun Kalem araçlarını kullanma hakkında daha fazla bilgi için, bkz. ["Bitmap'leri düzenleme" sayfa 54](#page-59-0).

## **Boş bitmap nesneleri oluşturma**

Boş bir bitmap oluşturabilir ve sonrasında, içinde pikselleri çizebilir ve boyayabilirsiniz.

- ❖ Aşağıdakilerden birini yapın:
	- Katmanlar panelinde Yeni Bitmap Görüntüsü düğmesini $\pm$ tıklatın.
	- Düzenle > Ekle > Boş Bitmap'i seçin.
	- Tuvalin boş bir alanından başlayarak bir seçim çerçevesi çizin, sonra da doldurun. Daha fazla bilgi için, bkz. ["Piksel seçimi çerçevesi oluşturma" sayfa 38.](#page-43-0)

Katmanlar panelindeki geçerli katmana boş bir bitmap eklenir.

## **Pikselleri kesme veya kopyalama ve yeni bir bitmap nesnesi olarak yapıştırma**

- **1** Seçim Çerçevesi, Kement veya Sihirli Değnek aracını kullanarak bir piksel seçimi yapın.
- **2** Kesin ve ardından yapıştırın veya seçimi yeni bir bitmap içine kopyalayın.

Seçim, Katmanlar panelindeki geçerli katmanda bir nesne olarak görüntülenir.

*Not: Bir piksel seçim çerçevesini sağ tıklatabilir (Windows) veya Control tuşunu basılı tutup tıklatabilirsiniz (Mac OS) ve bir kes veya yapıştır seçeneğini belirleyebilirsiniz.* 

# **Seçili vektör nesnelerini bir bitmap görüntüsüne dönüştürme**

*Not: Vektörü bitmap'e dönüştürme işlemi normalde geri döndürülemez bir işlemdir; geri dönüş için sadece Düzenle > Geri Al veya Geçmiş panelindeki geri alma eylemleri kullanılabilir.*

- ❖ Aşağıdakilerden birini yapın:
	- Değiştir > Seçimi Düzleştir'i seçin.
	- Katmanlar paneli Seçenekler menüsünden Seçimi Düzleştir'i seçin.

# <span id="page-59-0"></span>**Bitmap'leri düzenleme**

Fotoğraf düzenleme için en çok kullanılan araçlar Görüntü Düzenleme panelinde (Pencere > Diğerleri > Görüntü Düzenleme) bulunur. Daha fazla bilgi için Ruth Kastenmayer'in [http://www.adobe.com/go/learn\\_fw\\_imageeditingpanel\\_tr](http://www.adobe.com/go/learn_fw_imageeditingpanel_tr) Adobe Dev Center'daki makalesine bakın.

# **Bitmap nesneleri çizme**

- **1** Kurşun Kalem aracını  $\mathscr S$  seçin.
- **2** Özellik denetçisindeki araç seçeneklerini ayarlayın:

**Kenarları yumuşatma** Çizdiğiniz çizgilerin kenarlarını düzgünleştirir

**Otomatik Sil** Kurşun Kalem kontur rengi üzerinde tıklatıldığında dolgu rengini kullanır

**Saydamlığı Koru** Kurşun Kalem aracını, grafiğin saydam alanlarında değil, sadece mevcut piksellerde çizim yapacak şekilde sınırlandırır

**3** Çizim için sürükleyin. Yolu yatay, dikey veya diyagonal bir çizgiye sınırlandırmak için Shift tuşunu basılı tutup sürükleyin.

## **Fırça aracıyla bir nesneyi boyama**

Daha fazla bilgi için, bkz. ["Konturları uygulama ve değiştirme" sayfa 117](#page-122-0).

- **1** Firça aracını  $\mathscr S$  seçin.
- **2** Özellik denetçisindeki kontur niteliklerini ayarlayın.
- **3** Boyama için sürükleyin.

## **Dolgu renginde pikselleri değiştirme**

- **1** Boya Kovası aracını  $\Diamond$  seçin.
- **2** Dolgu Rengi kutusunda bir renk seçin.
- **3** Özellik denetçisindeki tolerans değerini ayarlayın.

*Not: Tolerans, doldurulacak piksellerin renk benzerliğinin nasıl olması gerektiğini belirler. Düşük bir tolerans değeri, pikselleri, tıklattığınız pikselinkine benzer renk değerleriyle doldurur. Yüksek bir tolerans, pikselleri, daha geniş aralıkta renk değerleriyle doldurur.*

**4** Görüntüyü tıklatın.

Tolerans aralığındaki bütün pikseller dolgu rengini alır.

# **Bir piksel seçimine degrade dolgu uygulama**

- **1** Seçimi yapın.
- **2** Araçlar panelindeki Boya Kovası aracını tıklatın ve açılır menüden Degrade aracını  $\Box$  seçin.
- **3** Özellik denetçisindeki dolgu niteliklerini ayarlayın.
- **4** Dolguyu uygulamak için piksel seçimini tıklatın.

# **Kontur veya dolgu rengi olarak kullanmak için bir rengi örnekleme**

*Not: Renk kutusu damlalık işaretçisi, Damlalık aracından farklıdır. Bkz. ["Renk açılır penceresinden renkler örnekleme"](#page-117-0)  [sayfa 112](#page-117-0).*

Bir görüntüden renk örneklemek için Damlalık aracını / kullanın.

- **1** Doğru nitelik hala etkin değilse aşağıdakilerden birini yapın:
	- Konturu etkin nitelik yapmak için Araçlar panelinde Kontur Rengi kutusunun yanındaki kontur simgesini tıklatın.
	- Dolguyu etkin nitelik yapmak için Araçlar panelinde Dolgu Rengi kutusunun yanındaki dolgu simgesini tıklatın.

*Not: Renk kutusunun kendisini tıklatmayın. Tıklatırsanız, Damlalık aracı yerine damlalık işaretçisi görüntülenir.* 

- **2** Bir Fireworks belgesini veya Fireworks uygulamasının açabileceği herhangi bir dosyayı açın.
- **3** Araçlar panelinin Renkler bölümünden Damlalık aracını seçin. Ardından, Özellik denetçisindeki Renk Ortalaması Örneği ayarını yapın:

**1 piksel** Tek bir pikselden kontur veya dolgu rengi oluşturur

**3x3 Ortalama** 3x3 bir piksel alanındaki renk değerleri ortalamasından kontur ve dolgu rengi oluşturur

**5x5 Ortalama** 5x5 bir piksel alanındaki renk değerleri ortalamasından kontur ve dolgu rengi oluşturur

**4** Belgenin herhangi bir yerinde Damlalık aracını tıklatın.

Örneklenen renk Fireworks uygulamasındaki bütün Kontur Rengi ve Dolgu Rengi kutularında görüntülenir.

## **Bir bitmap nesnesindeki veya seçimdeki pikselleri silme**

- **1** Silgi aracını  $\mathscr P$  secin.
- **2** Özellik denetçisinde yuvarlak veya kare silgi şeklini seçin.
- **3** Kenar, Boyut ve Opaklık düzeyini ayarlamak için kaydırıcıyı sürükleyin.
- **4** Silgi aracını, silmek istediğiniz piksellerin üzerinde sürükleyin.

# **Seçilen bir bitmap'i kırpma**

Bir Fireworks belgesindeki tek bir bitmap nesnesini diğerlerinden ayırabilir ve tuvaldeki diğer nesneleri olduğu gibi bırakarak sadece bu nesneyi kırpabilirsiniz.

- **1** Bir bitmap seçim aracını kullanarak bitmap nesnesi seçin veya seçim çerçevesi çizin.
- **2** Düzenle > Seçilen Bitmap'i Kırp'ı seçin.
- **3** Kırpma tutamaçlarını, sınırlayıcı kutu bitmap görüntüsünün tutmak istediğiniz alanını çevreleyecek şekilde ayarlayın.

#### FIREWORKS'Ü KULLANMA **56 Bitmap'lerle çalışma**

*Not: Kırpma seçimini iptal etmek için Escape tuşuna basın.*

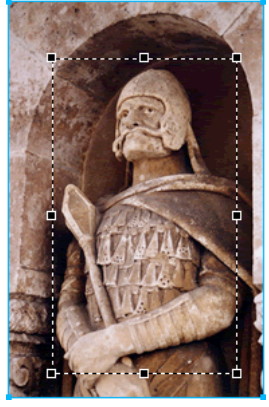

*Sınırlayıcı kutu*

**4** Seçimi kırpmak için sınırlayıcı kutunun içini çift tıklatın veya Enter tuşuna basın.

### Lastik Damgası aracı görüntünün bir alanını başka bir görüntüye kopyalamanızı veya klonlamanızı sağlar. 4 ۵ Bulanıklaştırma aracı bir görüntüde seçilen alanların odağını düşürür. Leke aracı rengi alır ve görüntüde sürüklediğiniz yönde iter. لتوكا Keskinleştirme aracı bir görüntüdeki alanları keskinleştirir. Δ Soldurma aracı bir görüntünün kısımlarını açıklaştırır. ۹ Yakma aracı bir görüntünün kısımlarını koyulaştırır. ổ Kırmızı Göz Kaldırma aracı fotoğraflardaki kırmızı göz görünümünü azaltır. ی: Renk Değiştir aracı bir rengin üzerini başka bir renkle boyar.

# **Bitmap'leri rötuşlama**

# **Pikselleri klonlama**

¥

Pikselleri klonlama, çizilmiş bir fotoğrafı düzeltmek veya bir görüntüden tozu kaldırmak istediğinizde faydalıdır; fotoğrafın bir piksel alanını kopyalayabilir ve çizik veya tozlu noktayı klonlanmış alanla değiştirebilirsiniz.

- **1** Lastik Damgası aracını seçin.
- **2** Kaynak olarak belirlemek için bir alanı tıklatın (klonlamak istediğiniz alanı).

Örnekleme işaretçisi haç biçimli bir işaretçi haline gelir.

*Not: Piksellerin farklı bir alanını klonlamak üzere belirlemek için Alt (Windows) veya Option (Mac OS) tuşunu basılı tutup piksellerin diğer bir alanını tıklatın.* 

**3** Görüntünün farklı bir kısmına geçin ve işaretçiyi sürükleyin.

İki işaretçi görüntülenir.

- Birincisi kaynaktır ve haç şeklindedir.
- Seçtiğiniz fırça tercihlerine bağlı olarak, ikinci işaretçi bir lastik damgası, haç biçimli bir işaretçi veya mavi bir dairedir. İkinci işaretçiyi sürüklerken, birinci işaretçinin altındaki pikseller kopyalanır ve ikinci işaretçinin altındaki alana uygulanır.

### **Lastik Damgası aracı için seçenekleri ayarlama**

- **1** Lastik Damgası aracını seçin.
- **2** Özellik denetçisinde, Lastik Damgası seçeneklerini ayarlayın:

**Boyut** Damganın boyutunu belirler.

**Kenar** Konturun yumuşaklığını belirler (%100 sert, %0 yumuşaktır).

**Kaynak Hizalanmış** Örnekleme işlemini belirler. Kaynak Hizalanmış seçildiğinde, örnekleme işaretçisi ikinci işaretçiyle hizalı biçimde yatay ve dikey olarak taşınır. Kaynak Hizalanmış'ın seçimi kaldırıldığında, ikinci işaretçiyi nereye taşıdığınız ve tıklattığınıza bakılmaksızın örnek alan sabitlenir.

**Belgenin Tamamını Kullan** Tüm katmanlardaki bütün nesnelerden örnekleme yapar. Bu seçeneğin seçimi kaldırıldığında, Lastik Damgası aracı sadece etkin nesneden örnekleme yapar.

**Opaklık** Arka planın ne kadarının konturun içinden görünebileceğini belirler.

**Karışım Modu** Klonlanmış görüntünün arka planı nasıl etkileyeceğini belirler.

#### **Bir piksel seçimini çoğaltma**

- Alt Seçim aracıyla piksel seçimini sürükleyin.
- Alt (Windows) veya Option (Mac Os) tuşunu basılı tutup İşaretçi aracını kullanarak piksel seçimini sürükleyin.

## **Görüntüleri bulanıklaştırma, keskinleştirme ve lekeleme**

Bulanıklaştırma ve Keskinleştirme araçları piksellerin odağını etkiler. Bulanıklaştırma aracı bir görüntünün kısımlarını, öğelerin odağını seçerek bulanıklaştırma yoluyla vurgulamanıza olanak sağlar. Keskinleştirme aracı, tarama sorunlarını veya bulanık fotoğrafları onarmada faydalıdır. Leke aracı renkleri hafifçe karıştırmanıza olanak sağlar.

- **1** Bulanıklaştırma, Keskinleştirme veya Leke aracını seçin.
- **2** Özellik denetçisindeki fırça seçeneklerini ayarlayın:

**Boyut** Fırça ucu boyutunu ayarlar.

**Kenar** Fırça ucu yumuşaklığını belirler.

**Şekil** Yuvarlak veya kare bir fırça ucu şekli ayarlar.

**Yoğunluk** Bulanıklaştırma veya keskinleştirme miktarını ayarlar.

*Lekeleme ayarları*

**Basınç** Konturun yoğunluğunu ayarlar.

**Leke Rengi** Her konturun başlangıcında belirli bir renk kullanarak lekeleme yapmanızı sağlar. Bu seçeneğin seçimi kaldırılırsa araç, araç işaretçisinin altındaki rengi kullanır.

**Belgenin Tamamını Kullan** Tüm katmanlardaki bütün nesnelerin renk verilerini kullanarak lekeler. Bu seçeneğin seçimi kaldırılırsa, Leke aracı sadece etkin nesnedeki renkleri kullanır.

**3** Aracı keskinleştirmek, bulanıklaştırmak veya lekelemek istediğiniz pikseller üzerinde sürükleyin.

*Bir araç davranışından diğerine geçmek için Alt (Windows) veya Option (Mac OS) tuşunu basılı tutun.*

### **Görüntünün kısımlarını açıklaştırma ve koyulaştırma**

Bir görüntüdeki pikselleri açıklaştırmak ya da koyulaştırmak için Soldurma veya Bulanıklaştırma aracını kullanın. Bu araçları kullanmak, bir fotoğrafı geliştirirken açık pozlamayı artırmak veya düşürmek gibidir.

- **1** Görüntünün bazı kısımlarını açıklaştırmak için Soldurma aracını, koyulaştırmak için ise Yakma aracını seçin.
- **2** Özellik denetçisindeki fırça seçeneklerini ve pozlamayı ayarlayın.

Pozlama, %0 ile %100 alt ve üst sınırları arasındadır. Daha yüksek değerler daha güçlü efektler oluşturur.

**3** Özellik denetçisinde aralığı ayarlayın:

**Gölgeler** Esas olarak görüntünün koyu kısımlarını değiştirir

**Vurgular** Esas olarak görüntünün açık kısımlarını değiştirir

**Orta Tonlar** Esas olarak görüntüde kanal başına orta aralığı değiştirir

**4** Görüntünün açıklaştırmak veya koyulaştırmak istediğiniz kısmı üzerinde sürükleyin.

*Not: Leke aracı ve Bulanıklaştırma aracı arasında geçici olarak geçiş yapmak için Alt (Windows) tuşunu basılı tutun.* 

### **Fotoğraflardan kırmızı gözü kaldırma**

Kırmızı Göz Kaldırma aracı kırmızımsı renkleri gri ve siyahla değiştirerek, fotoğrafın sadece kırmızı alanlarını hızla boyar.

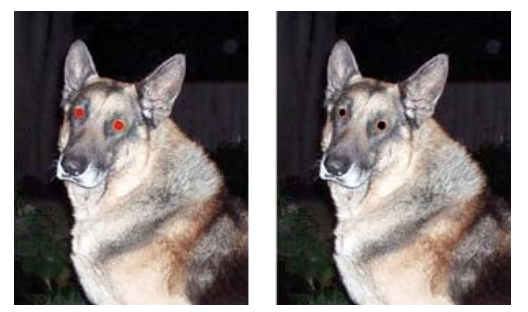

*Orijinal fotoğraf; Kırmızı Göz Kaldırma aracı kullanıldıktan sonra*

- **1** Araçlar panelinin bitmap bölümünde Kırmızı Göz Kaldırma aracını <sup>+</sup>® seçin. (Araç görünür değilse, bir açılır menü görünene kadar Lastik Damgası aracına basılı tutun.)
- **2** Özellik denetçisinde bu ayarları seçin:

**Tolerans** Değiştirilecek ton aralığını belirler (0 sadece kırmızıyı değiştirir; 100 kırmızı içeren bütün tonları değiştirir).

**Kuvvet** Kırmızımsı renkleri değiştirmek için kullanılan grilerin koyuluğunu ayarlar.

**3** Haç biçimli işaretçiyi fotoğraftaki kırmızı göz bebeklerinin üzerinde sürükleyin.

Kırmızı göz kalırsa, Düzenle > Geri al'ı seçin ve adımları 2 ve 3 farklı Tolerans ve Kuvvet ayarıyla tekrarlayın.

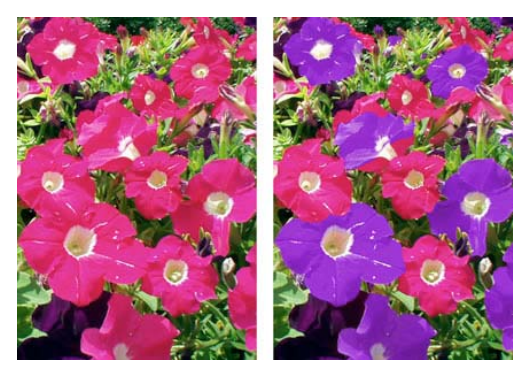

# **Bitmap nesnelerinde renkleri değiştirme**

*Orijinal fotoğraf; Renk Değiştir aracını kullandıktan sonra*

### **Renk örneklerini kullanarak bir rengi değiştirme**

- **1** Araçlar panelinin bitmap bölümünde Renk Değiştir aracını  $\mathscr V$  seçin. (Araç görünür değilse, bir açılır menü görünene kadar Lastik Damgası aracına basılı tutun.)
- **2** Özellik denetçisindeki Kaynak kutusunda Renk Örneği'ni tıklatın.
- **3** Renk sondasını seçmek için Kaynak renk kutusunu tıklatın ve değiştirmek istediğiniz rengi belirlemek için açılır menüden bir renk seçin.
- **4** Özellik denetçisindeki Hedef renk kutusunu tıklatın ve açılır menüden bir renk seçin.
- **5** Özellik denetçisindeki diğer kontur niteliklerini ayarlayın:

**Tolerans** Değiştirilecek renklerin aralığını belirler (0, sadece Kaynak rengi değiştirir; 100, Kaynak renge benzer tüm renkleri değiştirir).

**Kuvvet** Kaynak rengin ne kadarının değiştirileceğini belirler.

**Renklendir** Kaynak rengi Hedef renk ile değiştirir. Nereden renginin bir kısmını olduğu gibi bırakarak Nereden rengini Hedef renk ile tonlamak için, Renklendir'in seçimini kaldırın.

**6** Aracı değiştirmek istediğiniz rengin üzerinde sürükleyin.

#### **Rengi bir görüntüde seçili bir renkle değiştirme**

- **1** Araçlar panelinin Bitmap bölümünde Renk Değiştir aracını  $\mathscr V$  seçin. (Araç görünür değilse, bir açılır menü görünene kadar Lastik Damgası aracına basılı tutun.)
- **2** Özellik denetçisindeki Kaynak kutusunda Görüntü'yü tıklatın.
- **3** Renk sondasını seçmek için Özellik denetçisindeki Hedef renk kutusunu tıklatın, sonra da açılır menüden bir renk seçin.
- **4** Özellik denetçisindeki diğer kontur niteliklerini ayarlayın.
- **5** Aracı kullanarak, bitmap görüntüsünün değiştirmek istediğiniz rengi içeren kısmını tıklatın ve düğmeyi basılı tutun. Aracı kaldırmadan, araçla görüntüyü fırçalamaya devam edin.

## **Geçiş yumuşatma ile kenarları bulanıklaştırma**

Geçiş yumuşatma bir piksel seçiminin kenarlarını bulanıklaştırır ve seçilen alanın, alanı çevreleyen piksellerle karışmasına yardımcı olur. Geçiş yumuşatma, bir seçimi kopyalayıp bir başka arka plan üzerine yapıştırdığınızda faydalıdır.

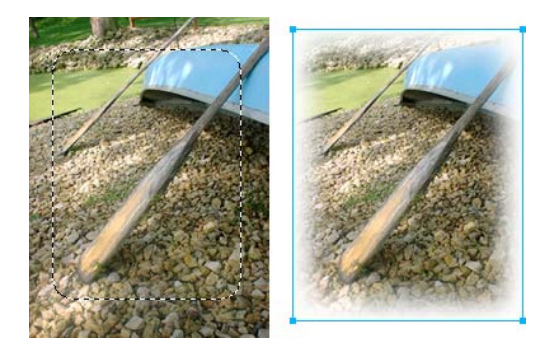

- **1** Dosya > İçe Aktar'ı kullanarak tuvalde geçiş yumuşatma uygulamak istediğiniz görüntüyü içe aktarabilirsiniz.
- **2** Herhangi bir seçim aracını kullanarak geçiş yumuşatma uygulamak istediğiniz görüntü parçasını seçin.
- **3** Seç > Tersini Seç'i seçin.
- **4** Seç > Geçiş Yumuşatma'yı seçin. Alternatif olarak, Özellikler panelinden Kenar menüsündeki seçeneği de seçebilirsiniz.
- **5** Seçimin Geçişini Yumuşat iletişim kutusunda, bir geçiş yumuşatma yarıçapı değeri girin. Varsayılan 10 değeri birçok pratik amaca uygundur. Alternatif olarak, Kenar menüsünden bir geçiş yumuşatma yarıçapı değeri seçin.
- **6** Sil'e basın.

# **Bitmap renk ve tonunu ayarlama**

Bitmap görüntülerinizdeki renkleri iyileştirmek ve geliştirmek için renk ve ton ayarlama filtreleri kullanın.

• Geri alınamaz, düzenlenebilir ve pikselleri kalıcı olarak değiştirmeyen filtreleri uygulamak için Canlı Filtreler kullanın. Adobe kullanılan filtrelerin mümkünse Canlı Filtreler olmasını önerir.

*Not: Canlı Filtreler daha esnek olmalarına rağmen, bir belgede çok sayıda Canlı Filtre olması Fireworks uygulamasının performansını yavaşlatabilir.* 

- Filtreleri geri döndürülemez, kalıcı biçimde uygulamak için onları Filtreler menüsünden seçin.
- Filtreler menüsünden Canlı Filtreleri, piksel seçimlerine uygulayamazsınız. Ancak, bir bitmap alanı tanımlayabilir ve bundan ayrı bir bitmap oluşturabilirsiniz ve daha sonra Canlı Filtreleri, oluşturduğunuz bitmap'e uygulayabilirsiniz.
- Seçilen bir vektör nesnesine Filtreler menüsünü kullanarak bir filtre uygularsanız, Fireworks, seçimi bir bitmap'e dönüştürür.

## **Bir bitmap seçim çerçevesiyle tanımlanan bir alana Canlı Filtre uygulama**

- **1** Bir bitmap seçim aracı seçin ve bir seçim çerçevesi çizin.
- **2** Düzenle > Kes'i seçin.

**3** Düzenle > Yapıştır'ı seçin.

Fireworks, seçimi tam olarak piksellerin orijinal olarak konumlandığı yere yapıştırır, ancak seçim artık ayrı bir bitmap nesnesidir.

- **4** Bitmap nesnesini seçmek için Katmanlar panelinde yeni bitmap nesnesinin küçük resmini tıklatın.
- **5** Özellik denetçisinden bir Canlı Filtre uygulayın.

Fireworks, bir filtrenin bir piksel seçimine uygulanmasını taklit ederek Canlı Filtre'yi sadece yeni bitmap nesnesine uygular.

## **Bitmap'lerde tonal aralık ayarlama**

Tam tonal aralıklı bir bitmap'in tüm alanlarındaki piksellerin çift sayılı olması gerekir. Tonal aralık ayarlamak için üç seçenek kullanılabilir: Düzeyler'i kullanma; kesin kontrol için Eğriler'i kullanma veya otomatik ayarlama için Otomatik Düzeyler'i kullanma.

Düzeyler özelliği, vurgularda, orta tonlarda veya gölgelerde yüksek piksel yoğunluğuna sahip bitmap'leri düzeltir.

**Vurgular** Görüntüyü soluk gibi gösteren açık piksel fazlalığını düzeltir

**Orta Tonlar** Görüntüyü donuklaştıran orta tonda piksel fazlalığını düzeltir

**Gölgeler** Ayrıntıların çoğunu gizleyen koyu piksel fazlalığını düzeltir

Düzeyler özelliği en koyu pikselleri siyah olarak ve en açık pikselleri de beyaz olarak ayarlar, sonra orta tonları orantılı olarak yeniden dağıtır. Bu, tüm piksellerinde en keskin ayrıntıya sahip bir görüntü oluşturur.

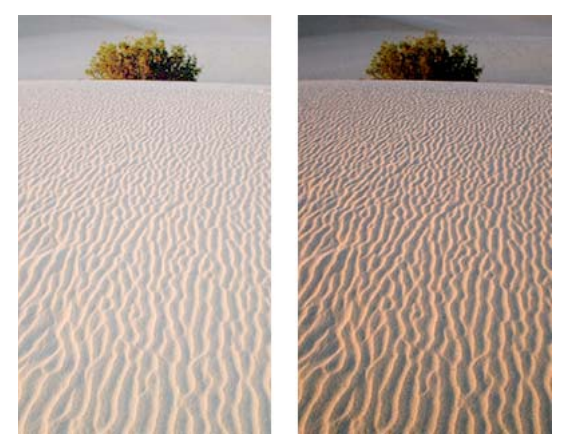

*Pikselleri vurgularda yoğunlaşmış orijinal görüntü; Düzeyler ile ayarlamadan sonra*

Bir bitmap'in piksel dağılımını görüntülemek için Düzeyler iletişim kutusundaki Histogram'ı kullanın. Histogram, piksellerin vurgular, orta tonlar ve gölgelerdeki dağılımının grafik olarak temsilidir.

Histogram bir görüntünün tonal aralığını en iyi düzeltme yöntemini belirlemenize yardımcı olur. Gölgelerde veya vurgularda yüksek bir piksel yoğunluğu, görüntüyü Düzeyler veya Eğriler özelliğini uygulayarak iyileştirebileceğinizi belirtir.

Yatay eksen en koyudan (0) en parlağa (225) renk değerlerini temsil eder. Yatay ekseni soldan sağa okuyun: Daha koyu pikseller solda, orta tonlu pikseller ortada ve daha parlak pikseller sağdadır.

Dikey eksen her parlaklık düzeyindeki piksel sayısını temsil eder. Genellikle, önce vurgu ve gölgeleri ayarlarsınız. Orta tonları ikincil olarak ayarlamak, vurgu ve gölgeleri etkilemeden orta tonların parlaklık değerlerini iyileştirmenize olanak sağlar.

# **Vurguları, orta tonları ve gölgeleri Düzeyler ile ayarlama**

- **1** Bitmap görüntüsünü seçin.
- **2** Aşağıdakilerden birini yapın:
	- Özellik denetçisinde, Filtreler etiketinin yanındaki artı (+) simgesini tıklatın, sonra Filtreler açılır menüsünden Renk Ayarla > Düzeyler'i seçin.
	- Filtreler > Renk Ayarla > Düzeyler'i seçin.

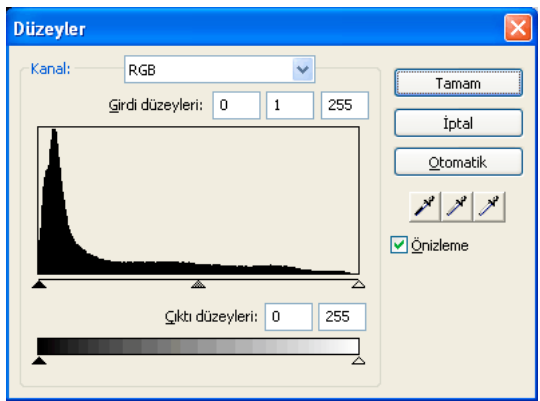

*Düzeyler iletişim kutusu*

*Değişikliklerinizi çalışma alanında görüntülemek için iletişim kutusunda Önizleme'yi seçin. Değişiklikleri yaparken görüntü güncellenir.*

- **3** Kanal açılır menüsünde, değişiklikleri tek tek renk kanallarına (Kırmızı, Mavi veya Yeşil) veya bütün renk kanallarına (RGB) uygulamayı seçin.
- **4** Histogram altındaki Girdi Düzeyleri kaydırıcılarını sürükleyin:
	- Sağ kaydırıcı 255'ten 0'a kadar değerleri kullanarak vurguları ayarlar.
	- Orta kaydırıcı 10'dan 0'a kadar değerleri kullanarak orta tonları ayarlar.
	- Sol kaydırıcı 0'dan 255'e kadar değerleri kullanarak gölgeleri ayarlar.

*Not: Gölge değeri vurgu değerinden yüksek olamaz; vurgu değeri gölge değerinden düşük olamaz ve orta tonlar gölge ve vurgu ayarları arasında yer almalıdır.*

- **5** Kontrast değerlerini ayarlamak için Çıktı Düzeyleri kaydırıcılarını sürükleyin:
	- Sağ kaydırıcı 255'ten 0'a kadar değerleri kullanarak vurguları ayarlar.
	- Sol kaydırıcı 0'dan 255'e kadar değerleri kullanarak gölgeleri ayarlar.

## **Vurguları, orta tonları ve gölgeleri otomatik olarak ayarlama**

**1** Görüntüyü seçin.

- **2** Aşağıdakilerden birini yapın:
	- Özellik denetçisinde, Filtreler etiketinin yanındaki artı (+) simgesini tıklatın, sonra Filtreler açılır menüsünden Renk Ayarla > Otomatik Düzeyler'i seçin.
	- Filtreler > Renk Ayarla > Otomatik Düzeyler'i seçin.

*Ayrıca, Düzeyler veya Eğriler iletişim kutusundaki Otomatik düğmesini tıklatarak da vurguları, orta tonları ve gölgeleri otomatik olarak ayarlayabilirsiniz.*

# **Eğriler ile tonal aralıkta özel bir renk ayarlama**

Eğriler özelliği, tonal aralık üzerinde Düzeyler özelliğinden daha kesin kontrol sağlar. Eğriler özelliği, diğer renkleri etkilemeden, tonal aralık boyunca herhangi bir rengi ayarlamanıza olanak sağlar.

Eğriler iletişim kutusundaki ızgara iki parlaklık değerini yansıtır:

**Yatay eksen** Piksellerin Girdi kutusunda gösterilen orijinal parlaklıklarını gösterir

**Dikey eksen** Çıktı kutusunda gösterilen yeni parlaklık değerlerini gösterir

Eğriler iletişim kutusunu ilk açtığınızda, diyagonal çizgi hiçbir değişiklik yapılmadığını gösterir, yani girdi ve çıktı değerleri bütün pikseller için aynıdır.

- **1** Görüntüyü seçin.
- **2** Eğriler iletişim kutusu açmak için aşağıdakilerden birini yapın:
	- Özellik denetçisinde, Filtreler etiketinin yanındaki Artı (+) düğmesini tıklatın, sonra Filtreler açılır menüsünden Renk Ayarla > Eğriler'i seçin.

*Not: Özellik denetçisi kısmi olarak küçülürse, Artı düğmesi yerine Filtreler Ekle düğmesini tıklatın.*

• Filtreler > Renk Ayarla > Eğriler'i seçin.

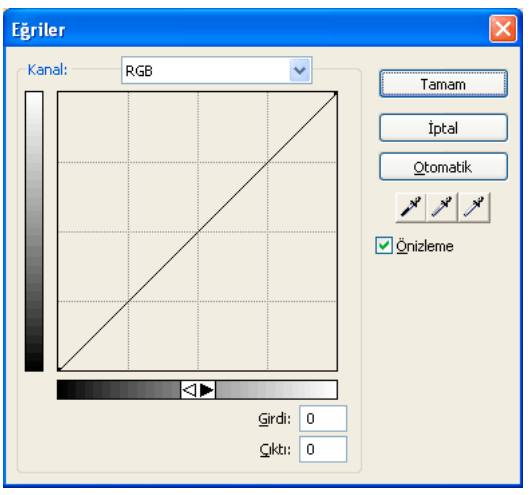

*Eğriler iletişim kutusu*

- **3** Kanal açılır menüsünde, değişikliklerin tek tek renk kanallarına mı yoksa bütün renklere mi uygulanacağını seçin.
- **4** Eğriyi ayarlamak için ızgaranın diyagonal çizgisi üzerinde bir noktayı tıklatın ve bunu yeni bir konuma sürükleyin.
	- Eğri üzerindeki her noktanın kendi Girdi ve Çıktı değerleri vardır. Bir noktayı sürüklediğinizde, Girdi ve Çıktı değerleri güncellenir.
	- Eğri, parlaklık değerlerini 0-255 aralığında görüntüler; 0 gölgeleri gösterir.

FIREWORKS'Ü KULLANMA **64 Bitmap'lerle çalışma**

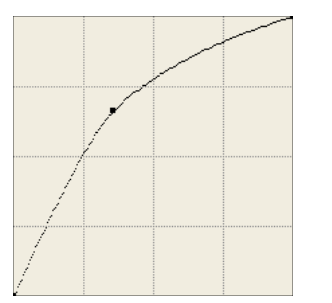

*Bir noktayı ayarlamak için sürükledikten sonra Eğri*

*Vurguları, orta tonları ve gölgeleri otomatik olarak ayarlamak için, Eğriler iletişim kutusundaki Otomatik düğmesini tıklatın.*

### **Eğri boyunca bir noktayı silme**

❖ Noktayı ızgaranın dışına sürükleyin.

*Not: Eğrinin bitiş noktalarını silemezsiniz.*

### **Tonal dengeyi elle ayarlama**

- **1** Düzeyler veya Eğriler iletişim kutusunu açın ve Kanal açılır menüsünden bir renk kanalı seçin.
- **2** Görüntüdeki tonal değerleri sıfırlamak için uygun damlalığı seçin:
	- Vurgu değerini sıfırlamak için görüntüdeki en açık pikseli Vurgu damlalığı  $\mathcal N$ ile tıklatın.
	- Orta ton değerini sıfırlamak için görüntüdeki nötr renkli bir pikseli Orta Ton damlalığı ile tıklatın.
	- Gölge değerini sıfırlamak için görüntüdeki en koyu pikseli Gölge damlalığı ile tıklatın.
- **3** Tamam'ı tıklatın.

# **Parlaklık ve kontrastı ayarlama**

Parlaklık/Kontrast özelliği bir görüntüdeki piksellerin kontrast veya parlaklığını değiştirir. Bu, görüntünün vurgularını, gölgelerini ve orta tonlarını etkiler.

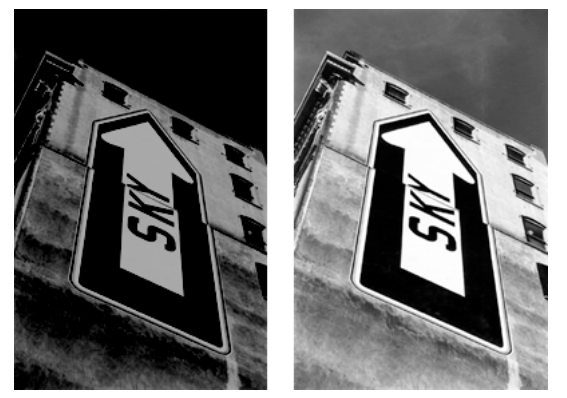

*Orijinal; parlaklığı ayarladıktan sonra*

**1** Görüntüyü seçin.

- **2** Aşağıdakilerden birini yapın:
	- Özellik denetçisinde, Filtreler etiketinin yanındaki artı (+) simgesini tıklatın, sonra Filtreler açılır menüsünden Renk Ayarla > Parlaklık/Kontrast'ı seçin.
	- Filtreler > Renk Ayarla > Parlaklık/Kontrast'ı seçin.
- **3** –100 ile 100 aralığı arasındaki ayarları belirlemek için Parlaklık ve Kontrast kaydırıcısını sürükleyin.

# **Karışım yoluyla nesne renklerini değiştirme**

Daha fazla bilgi için, bkz. ["Karışım modları hakkında" sayfa 148.](#page-153-0)

Renkleri karıştırdığınızda, renk nesnenin en üstüne eklenir. Mevcut bir nesne içinde bir rengi karıştırmak Ton/Doygunluk kullanmak gibidir. Ayrıca, karıştırma, renk örneği panelinden özel bir rengi hızlıca uygulamanıza olanak sağlar.

- **1** Özellik denetçisinde, Filtreler etiketinin yanındaki artı (+) simgesini tıklatın, sonra Filtreler açılır menüsünden Renk Ayarla > Parlaklık/Kontrast'ı seçin.
- **2** Bir karışım modu seçin. Varsayılan Normal'dir.
- **3** Renk kutusu açılır menüsünden bir dolgu rengi seçin.
- **4** Dolgu rengi için bir opaklık yüzdesi seçin ve Enter tuşuna basın.

# **Renk tonu ve doygunluğu ayarlama**

Bir görüntüdeki rengin derecesini (renk tonu), yoğunluğunu (doygunluk) veya rengin açıklığını ayarlayın.

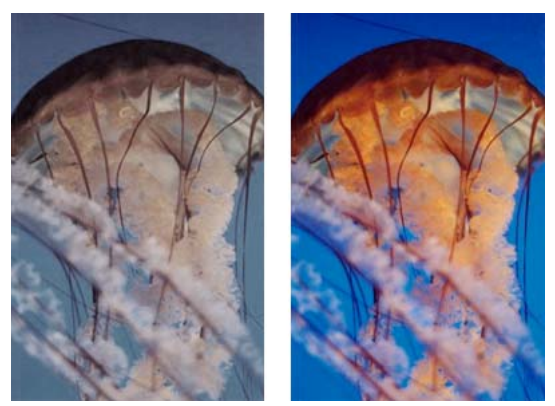

*Orijinal; doygunluğu ayarladıktan sonra*

- **1** Görüntüyü seçin.
- **2** Aşağıdakilerden birini yapın:
	- Özellik denetçisinde, Filtreler etiketinin yanındaki artı (+) simgesini tıklatın, ardından Filtreler açılır menüsünden Renk Ayarla > Ton/Doygunluk'u seçin.
	- Filtreler > Renk Ayarla > Ton/Doygunluk'u seçin.
- **3** Görüntü renklerini ayarlamak için kaydırıcıları sürükleyin.
	- İzin verilen renk tonu değerleri -180 ile 180 arasındadır.
	- İzin verilen değerler -100 ile 100 arasındadır.

### **Bir RGB görüntüsünü iki tonlu bir görüntüye dönüştürme veya gri tonlamalı bir görüntüye renk ekleme**

❖ Ton/Doygunluk iletişim kutusunda Renklendir'i seçin.

*Not: Renklendir'i seçtiğinizde, Ton ve Doygunluk kaydırıcılarının değer aralığı değişir. Ton 0-360 olarak değişir. Doygunluk 0-100 olarak değişir.* 

# **Bir görüntünün renk değerini ters çevirme**

Bir görüntüdeki her rengi, o rengin renk tekerleğindeki tersine değiştirebilirsiniz. Örneğin, filtreyi kırmızı bir nesneye uygulamak (K=255, Y=0, M=0) rengi açık maviye dönüştürür (K=0, Y=255, M=255).

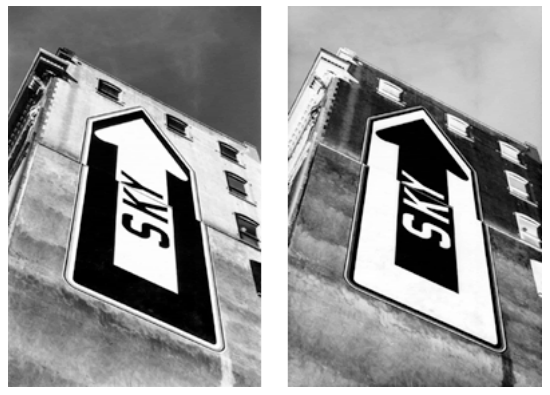

*Monokrom bir görüntü; ters çevirmeden sonra*

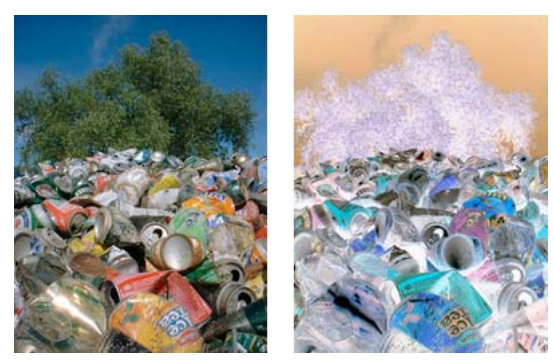

*Renkli bir görüntü; ters çevirmeden sonra*

- **1** Görüntüyü seçin.
- **2** Aşağıdakilerden birini yapın:
	- Özellik denetçisinde, Filtreler etiketinin yanındaki artı (+) simgesini tıklatın, ardından Filtreler açılır menüsünden Renk Ayarla > Ters Çevir'i seçin.
	- Filtreler > Renk Ayarla > Ters Çevir'i seçin.

## **Bir nesneyi gri tonlamaya değiştirme**

- **1** Nesneyi seçin.
- **2** Komutlar > Yaratıcı > Gri Tonlamaya Dönüştür'ü seçin.
# **Bir nesneyi sepya tonuna değiştirme**

- **1** Nesneyi seçin.
- **2** Komutlar > Yaratıcı > Sepya Tonuna Dönüştür'ü seçin.

# **Bitmap'leri bulanıklaştırma ve keskinleştirme**

# **Seçenekleri bulanıklaştırma**

**Bulanıklaştırma** Seçilen piksellerin odağını yumuşatır.

**Daha Fazla Bulanıklaştırma** Bulanıklaştırma'nın üç katı kadar bulanıklaştırır.

**Gauss Bulanıklığı** Bulanık bir efekt oluşturmak için her piksele ağırlıklı ortalama bir bulanıklık uygular. İzin verilen yarıçap değerleri 0,1 ile 250 arasındadır. Yarıçap değerlerindeki artış daha güçlü bulanıklaştırma efektlerine neden olur.

**Hareket Bulanıklığı** Görüntü hareket ediyormuş gibi bir görünüm oluşturur. İzin verilen uzaklık değerleri 1-100 arasındadır. Uzaklık değerlerindeki artış daha güçlü bulanıklaştırma efektleri oluşturur.

**Radyal Bulanıklık** Görüntü dönüyormuş gibi bir görünüm oluşturur. İzin verilen kalite değerleri 1-100 arasındadır. Kalitedeki artış, orijinal görüntünün daha az tekrarına sahip bir bulanıklaştırma efektine neden olur.

**Yakınlaştırma Bulanıklaştırması** Görüntü izleyene yaklaşıyormuş veya izleyenden uzaklaşıyormuş gibi bir görünüm oluşturur. Miktar ve Kalite değerleri gerektirir. Kalitedeki artış, orijinal görüntünün daha az tekrarına sahip bir bulanıklaştırma efekti oluşturur. Miktar değerlerindeki artış daha güçlü bulanıklaştırma efektleri oluşturur.

- **1** Görüntüyü seçin.
- **2** Aşağıdakilerden birini yapın:
	- Özellik denetçisinde, Filtreler etiketinin yanındaki artı (+) simgesini tıklatın, sonra Filtreler açılır menüsünden bir Bulanıklaştırma seçeneği belirleyin.
	- Filtreler > Bulanıklaştır > *[bulanıklaştırma seçeneğini]* seçin.
- **3** Seçilen bulanıklaştırma seçeneği için diğer değerleri ayarlayın.

# **Bir bitmap'i çizgi çizimine dönüştürme**

Görüntülerdeki renk geçişlerini belirleyerek ve bunları çizgilere dönüştürerek, bitmap'leri çizgi çizimleri gibi görünecek şekilde dönüştürün. Aşağıdakilerden birini yapın:

- Özellik denetçisinde, Filtreler etiketinin yanındaki artı (+) simgesini tıklatın, sonra Filtreler açılır menüsünden Diğer > Kenarları Bul'u seçin.
- Filtreler > Diğer > Kenarları Bul'u seçin.

FIREWORKS'Ü KULLANMA **68 Bitmap'lerle çalışma**

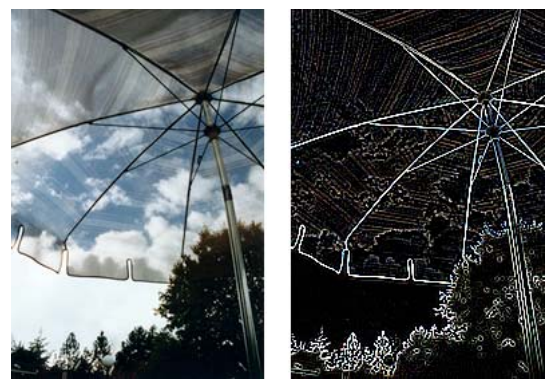

*Orijinal; Kenarları Bul'u uyguladıktan sonra*

# **Bir görüntüyü saydamlığa dönüştürme**

Bir nesne veya metni görüntünün saydamlığına dayanan bir saydamlığa dönüştürün. Aşağıdakilerden birini yapın:

- Özellik denetçisinde, Filtreler etiketinin yanındaki artı (+) simgesini tıklatın, sonra Filtreler açılır menüsünden Diğer > Alfaya Dönüştür'ü seçin.
- Filtreler > Diğer > Alfaya Dönüştür'ü seçin.

# **Görüntüyü keskinleştirme**

Bulanık görüntüleri düzeltmek için bir Keskinleştirme seçeneği kullanın:

**Keskinleştir** Bitişik piksellerin kontrastını artırarak bulanık bir görüntünün odağını ayarlar.

**Daha Fazla Keskinleştir** Bitişik piksellerin kontrastını Keskinleştir'den üç kat daha fazla artırır.

**Keskinliği Azaltma Maskesi** Piksel kenarlarının kontrastını ayarlayarak bir görüntüyü keskinleştirir. En fazla kontrolü bu seçenek sunar, bu yüzden, bir görüntüyü keskinleştirmek için genellikle en iyi seçenektir.

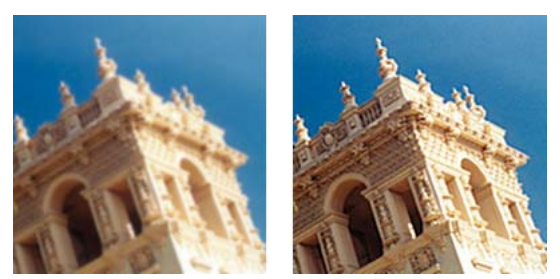

*Orijinal; keskinleştirmeden sonra*

- **1** Görüntüyü seçin.
- **2** Aşağıdakilerden birini yapın:
	- Özellik denetçisinde, Filtreler etiketinin yanındaki artı (+) simgesini tıklatın, Keskinleştir'i seçin ve sonra Filtreler açılır menüsünden bir Keskinleştirme seçeneği belirleyin.
	- Filtreler > Keskinleştir > *[keskinleştirme seçeneğini]* seçin.

Keskinleştir veya Daha Fazla Keskinleştir seçenekleri etkinleşir.

- **3** (Keskinliği Azaltma Maskesi Seçenekleri) %1 ile %500 arasında bir keskinleştirme efekti miktarı seçmek için Keskinleştirme Miktarı kaydırıcısını sürükleyin.
- **4** 0,1 ile 250 arasında bir yarıçap seçmek için Piksel Yarıçapı kaydırıcısını sürükleyin.

Yarıçaptaki artış, her piksel kenarını çevreleyen daha geniş bir keskin kontrast alanı oluşturur.

**5** 0 ile 250 arasında bir eşik seçmek için Eşik kaydırıcısını sürükleyin.

2 ile 25 arasındakiler en çok kullanılan değerlerdir. Eşik değerindeki artış, görüntüde sadece daha yüksek kontrastlı pikselleri keskinleştirir. Eşik değerindeki azalış daha düşük kontrastlı pikselleri içerir. 0 değerli bir eşik görüntüdeki bütün pikselleri keskinleştirir.

# **Görüntüye parazit ekleme**

Yüksek büyütme düzeylerinde görüntülendiğinde, dijital kamera ve tarayıcılardan elde edilen görüntülerin çoğu kusursuz birörnek renklere sahip değildir. Gördüğünüz renkler birçok farklı renkte pikselden oluşur. Görüntü düzenlemede, *parazit* görüntüyü oluşturan piksellerdeki bu rastgele renk çeşitliliğini ifade eder.

Bazen, görüntünün bir kısmını başka bir görüntüye yapıştırdığınızda olduğu gibi, iki görüntüdeki rastgele renk çeşitliliği miktarındaki farklılık göze çarpabilir. Bu, görüntülerin düzgünce birbirine karışmasını engelleyebilir. Böyle bir durumda, iki görüntünün aynı kaynaktan geldiği yanılsamasını yaratmak için görüntülerden birine ya da ikisine birden parazit ekleyin. Ayrıca, bir görüntüye sanatsal nedenlerle de parazit ekleyebilirsiniz, örneğin, eski bir fotoğrafı ya da televizyon ekranındaki parazitli görüntüyü taklit etmek için.

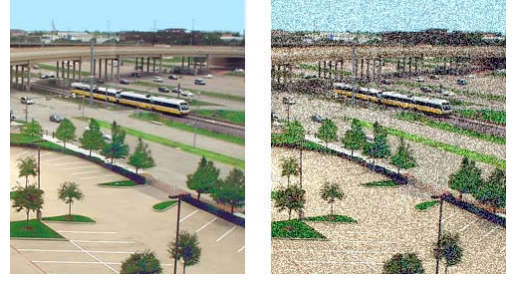

*Orijinal fotoğraf; parazit ekledikten sonra*

# **Parazit Ekle**

- **1** Görüntüyü seçin.
- **2** Parazit Ekle iletişim kutusunu açmak için aşağıdakilerden birini yapın:
	- Özellik denetçisinde, Filtreler etiketinin yanındaki artı (+) simgesini tıklatın ve Filtreler açılır menüsünden Parazit > Parazit Ekle'yi seçin.
	- Filtreler > Parazit > Parazit Ekle'yi seçin.

*Not: Filtreler menüsünden bir filtre uygulamak geri döndürülemez; yani Düzenle > Geri Al seçeneği dışında geri alınamaz. Ayarlama yeteneğini korumak için bu filtreyi kapatın veya kaldırın, ardından bu adımın madde imli ilk seçeneğinde betimlendiği gibi bu filtreyi Canlı Filtre olarak uygulayın. Daha fazla bilgi için, bkz. ["Canlı](#page-130-0)  [Filtreleri Kullanma" sayfa 125](#page-130-0).*

**3** Parazit miktarını ayarlamak için Miktar kaydırıcısını sürükleyin.

Değerler 1 ile 400 aralığındadır. Miktardaki bir artış görüntüde daha rastgele yerleştirilmiş pikseller oluşturur.

- **4** Renkli parazit uygulamak için Renk seçeneğini belirleyin. Yalnızca monokrom parazit uygulamak için seçeneğin işaretini kaldırın.
- **5** Tamam'ı tıklatın.

# **Bölüm 6: Vektör nesneleriyle çalışma**

Bir *vektör nesnesi*, şekli bir yol tarafından tanımlanan bir bilgisayar grafiğidir. Vektör yolunun şekli, yol boyunca çizilen noktalar tarafından belirlenir. Bir vektör nesnesinin kontur rengi yolu izler ve dolgusu yolun içindeki alanı kaplar. Kontur ve dolgu grafiğin basılı olarak veya web'de yayınlandığında nasıl görüneceğini belirler.

Vektör nesnesi şekilleri temel şekiller, Otomatik Şekiller (niteliklerini ayarlamak için özel kontrolleri olan vektör nesnesi grupları) ve serbest biçimli yollardan oluşur. Vektör nesneleri çizmek ve düzenlemek için çeşitli araç ve teknikler kullanabilirsiniz.

# **Temel şekiller**

Temel şekiller çizgiler, dikdörtgenler, elipsler, yuvarlak köşeli dikdörtgenler, çokgenler ve yıldızlardan oluşur.

*Not: Başıboş piksellerden sakınmak ve vektör nesnelerinin keskinliğini artırmak için Komutlar > Seçim > Eski Vektör Oluşturmayı Kullan'ı seçin.*

## **Temel şekilleri çizme ve düzenleme**

Dikdörtgen aracı ve Yuvarlak Köşeli Dikdörtgen aracı gruplanmış nesneler olarak dikdörtgenler çizer. Bir dikdörtgen köşe noktasını bağımsız olarak taşımak için dikdörtgenin grubunu çözün veya Alt Seçim aracını  $\mathbb{R}$  kullanın.

Nesneleri yeniden boyutlandırma ve ölçekleme hakkında daha fazla bilgi için, bkz. ["Nesneleri ve seçimleri dönüştürme](#page-50-0)  [ve deforme etme" sayfa 45.](#page-50-0)

## **Çizgi, dikdörtgen veya elips çizme**

- **1** Araçlar panelinden Çizgi, Dikdörtgen veya Elips aracını seçin.
- **2** (İsteğe bağlı) Özellik denetçisinde kontur ve dolgu niteliklerini ayarlayın.
- **3** Şekli çizmek için işaretçiyi tuval üzerinde sürükleyin.
	- Çizgi aracını, çizgileri 45°'lik artışlarla sınırlamak için Shift tuşunu basılı tutup sürükleyin.
	- Şekilleri kare ve dairelerle sınırlamak için Dikdörtgen veya Elips aracını, Shift tuşunu basılı tutup sürükleyin.

#### **Orta noktadan bir şekil çizme**

❖ İşaretçiyi istenen orta noktaya konumlandırın ve Alt (Windows) veya Option (Macintosh) tuşunu basılı tutup çizim aracını sürükleyin. Oranları korumak için Shift tuşunu da basılı tutun.

#### **Bir çizgiye ok başları ekleme**

- **1** Bir çizgi çizin veya seçin
- **2** Komutlar > Yaratıcı > Ok Uçları Ekle'yi seçin.
- **3** Aşağıdakini ayarlayın:
	- Gerekliyse Başa Ekle ve Sona Ekle'yi seçin ve ok ucu stilini ayarlayın.
	- Gerekliyse Konturu Uygula ve Düz Dolgu'yu seçin.

#### **Çizim sırasında temel bir şeklin konumunu ayarlama**

❖ Fare düğmesini basılı tutarken, boşluk çubuğunu (yalnızca dikdörtgen ve elipsler) basılı tutun, ardından nesneyi tuval üzerinde başka bir konuma sürükleyin. Nesneyi çizmeye devam etmek için Boşluk Çubuğu'nu bırakın.

## **Seçilen çizgi, dikdörtgen veya elipsi yeniden boyutlandırma**

Bir vektör nesnesini ölçeklemek nesnenin kontur genişliğini değiştirmez. Nesneler orantılı olarak yeniden boyutlandırılır.

- ❖ Aşağıdakilerden birini yapın:
	- Özellik denetçisinde veya Bilgi panelinde yeni genişlik (G) ve yükseklik (Y) değerlerini girin.
	- Araçlar panelinin Seç bölümünde Ölçek aracını seçin ve bir köşe dönüştürme tutamacını sürükleyin.
	- Değiştir > Dönüştür > Ölçek'i seçin ve bir köşe dönüştürme tutamacını sürükleyin, yada Değiştir > Dönüştür > Nümerik Dönüştürme'yi seçin ve yeni boyutları girin.
	- Bir dikdörtgendeki köşe noktasını sürükleyin.

## **Çizgilerin keskinliğini artırma**

Fireworks'te çizilen çizgiler bazen bulanıklaşabilir ve gereken keskinlikte oluşturulamayabilir. Bulanıklığın nedeni, yol düğümlerinin fare kullanılarak yarım piksellere yerleştirilmesidir. Nesnelerin keskinliğini artırmak için Piksele Yapış komutunu kullanın.

Bu komut, iki düğümün x veya y koordinatları arasındaki fark 0,5 piksele eşit veya daha az olduğunda düz çizgilere uygulanır. Fireworks düğümleri yarım pikselde konumlanmışsa, her iki düğümünde X veya y koordinatları aynı piksel sınırında olmalıdır.

Düğümleri 0,5 piksel kaydırmak bazen Özellik Denetçisi'nde (ÖD) görüntülenen X veya y koordinatlarında bir piksellik değişikliğe yol açabilir. Bu değişikliğin nedeni Özellik denetçisinin kesirli değerler için en yakın tam sayıyı kullanmasıdır.

*Not: Başıboş piksellerden sakınmak ve vektör nesnelerinin keskinliğini artırmak için Komutlar > Seçim > Eski Vektör Oluşturmayı Kullan'ı seçin.*

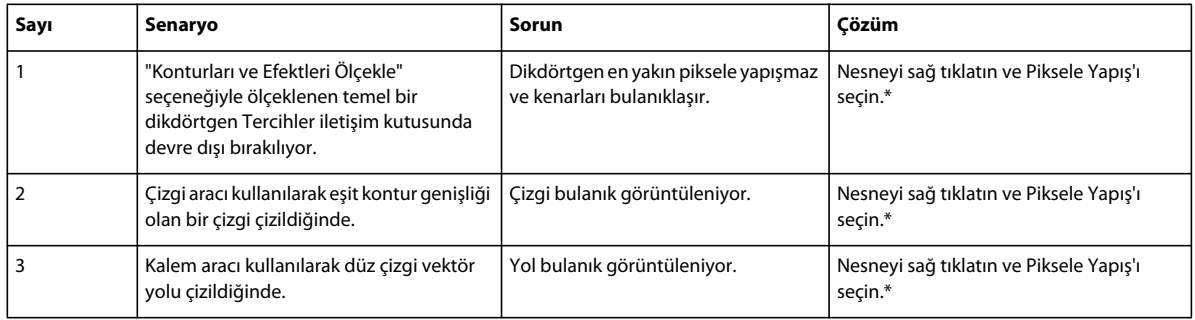

\*Piksele Yapış özelliğine Değiştir menüsünden veya Ctrl+K (Windows) veya Cmd+K (Mac OS) klavye kısayolları kullanılarak da erişilebilir.

*Not: Piksele Yapış komutunu geri alamazsınız.*

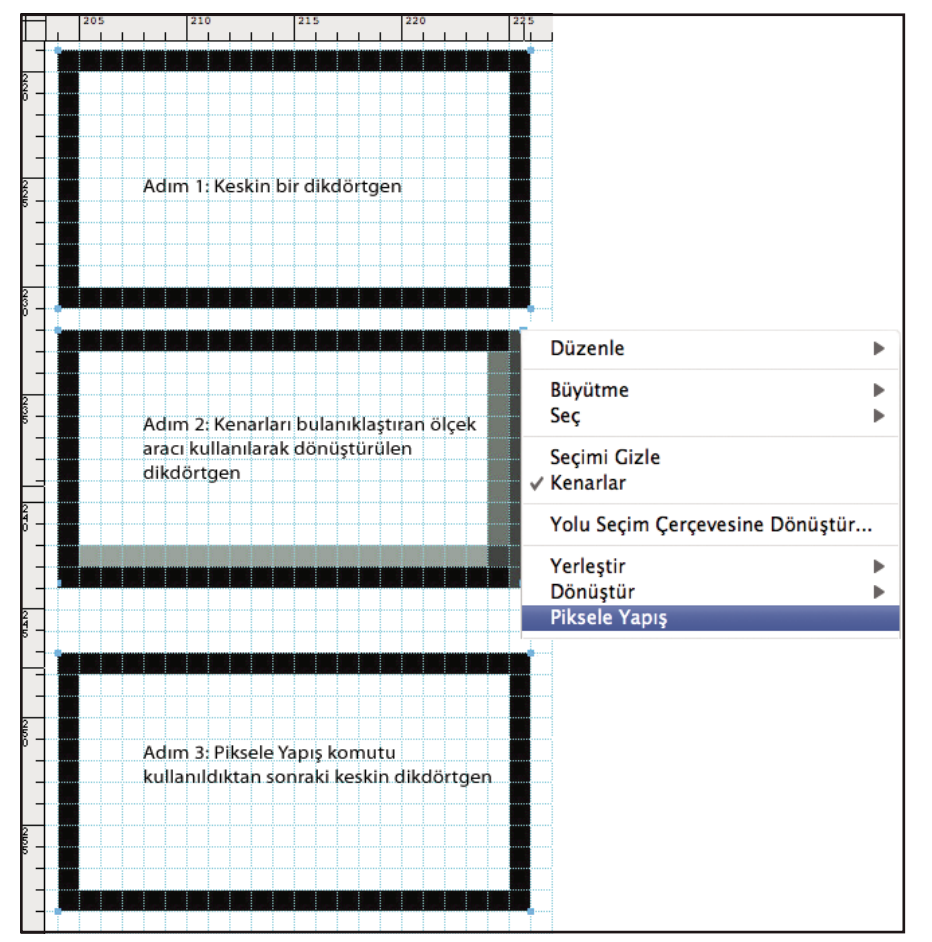

*Senaryo 1*

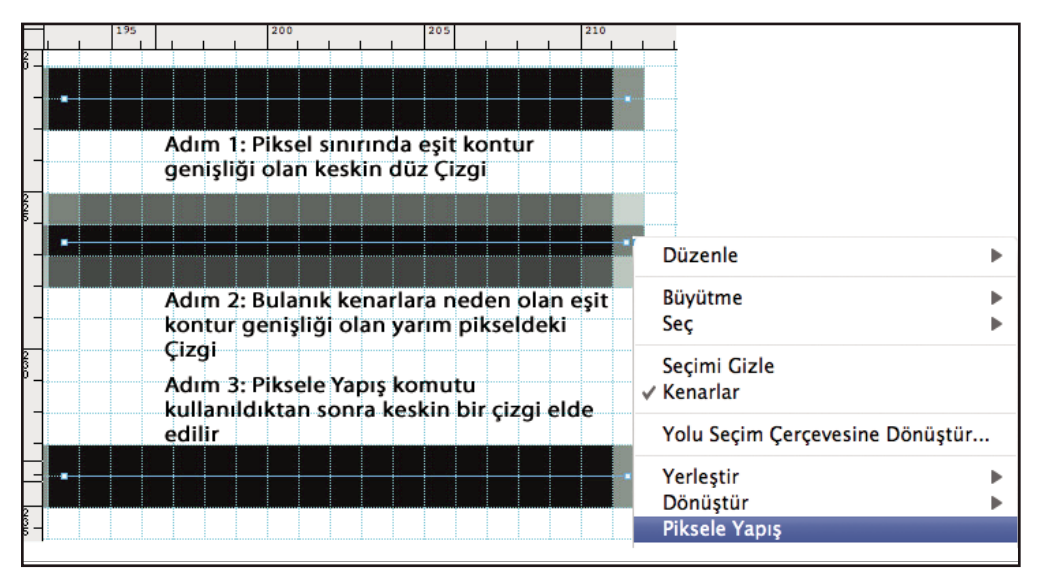

*Senaryo 2*

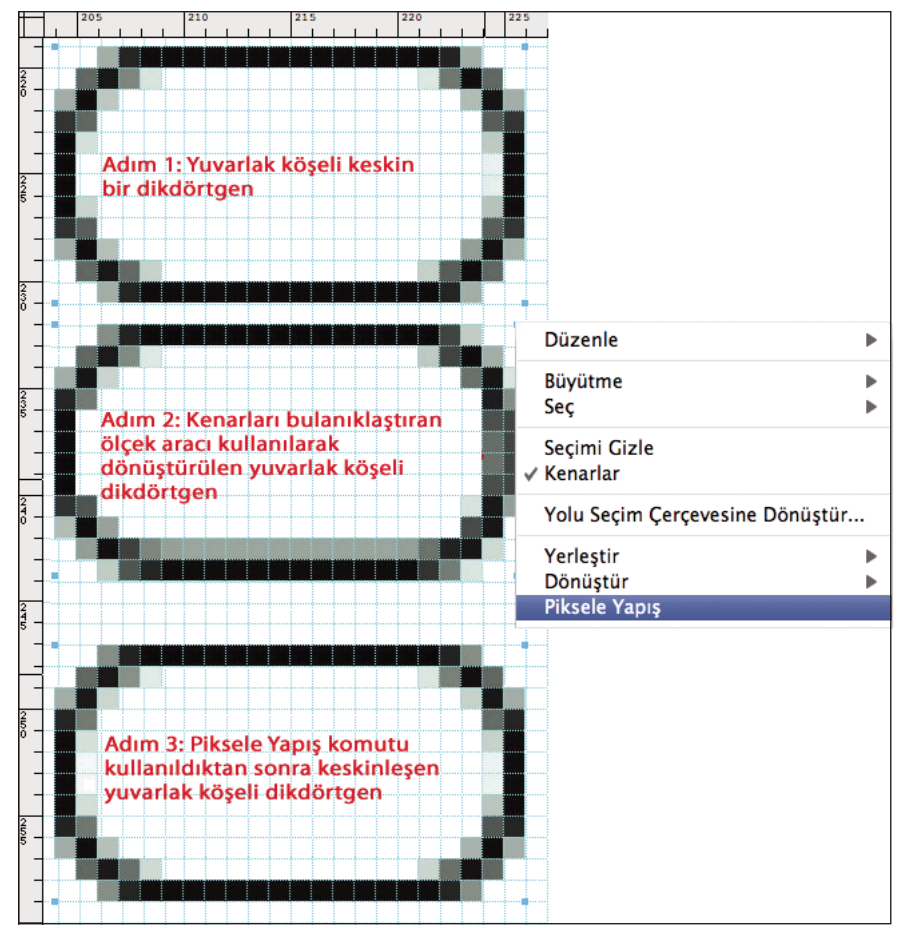

*Senaryo 3*

**JSAPI**: fw.getDocumentDOM().snapToPixel() - Piksele Yapış tuvaldeki seçili nesneye uygulanır.

## **Temel yuvarlak köşeli dikdörtgenler çizme**

Köşe yuvarlaklığını yüzde veya piksel olarak belirtirsiniz. Yuvarlaklığı piksel olarak belirtirken, maksimum değer dikdörtgenin kısa kenar uzunluğunun yarısı kadardır; bunun üzerindeki değerlerin herhangi bir etkisi yoktur.

Nesne ölçeklerken dikdörtgenin köşe yuvarlaklığını koruma hakkında bilgi için, bkz. [Sarthak'ın makalesi.](http://www.adobe.com/go/learn_fw_preserverectangleround_tr)

- **1** Araçlar panelinin Vektör bölümünde Dikdörtgen aracını seçin.
- **2** Dikdörtgeni çizmek için işaretçiyi tuval üzerinde sürükleyin.
- **3** Özellik denetçisinde, Yuvarlaklık kutusunun sağındaki açılır menüden yüzdeyi veya pikseli seçin. Kaydırıcıyı kullanarak yüzdeyi ayarlayın veya kutuya 0 ile 100 arasında bir değer girin. Pikselleri seçerseniz, dikdörtgenin kısa kenar uzunluğunun yarısına kadar girebilirsiniz.

*Yuvarlak köşeler elde etmek için sürüklerken, Yukarı veya Sağ ok tuşlarına basın. Eğriyi azaltmak için Aşağı veya Sol Ok tuşlarını kullanın.*

#### **Temel çokgen çizme**

Çokgen aracı bir orta noktadan başlayarak eşkenarlı çokgenler (üçgenler dahil) çizer.

**1** Pencere > Otomatik Şekil Özellikleri'ni seçin.

- **2** Çokgen aracını tıklatın.
- **3** Aşağıdakilerden birini yapın:
	- Kenar sayısını belirlemek için sarı kontrolleri sürükleyin.
	- Otomatik Şekil Özellikleri iletişim kutusunda, noktaları ve kenarları gerektiği gibi ayarlayın.

#### **Yıldız çizme**

- **1** Araçlar panelinde herhangi bir yeri tıklatın ve U tuşuna basın.
- **2** Küçük aşağı ok simgesini tıklatın ve menüden Yıldız simgesini seçin.
- **3** Aşağıdakilerden birini yapın:
	- Pencere > Otomatik Şekil Özellikleri'ni seçin. Otomatik Şekil Özellikleri iletişim kutusundaki çeşitli seçenekleri kullanarak yıldızı özelleştirin.
	- Yıldızın üzerindeki sarı noktaları sürükleyin. Fareyi sarı noktanın üzerine taşıyın. İşlevini açıklayan bir araç ipucu görünür.

Yıldızın yönlendirmesini 45°'lik artışlarla sınırlamak için, sürüklerken Shift tuşunu basılı tutun.

## **Temel dikdörtgenleri düzenleme/kaydetme**

Temel bir dikdörtgenin düzenleme ve kaydetme seçenekleri ancak bir dikdörtgen grubu çözüldükten sonra özellik denetçisinde kullanılabilir.

Dikdörtgenin grubunu çözdükten sonra özellik denetçisini kullanarak yuvarlaklığını değiştiremezsiniz. Ancak, dikdörtgenin yuvarlaklığını değiştirmek için vektör aracını kullanabilirsiniz.

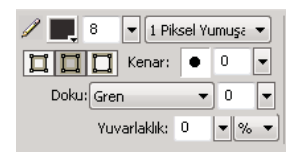

*Dikdörtgenin grubunu çözmeden önceki Özellik Denetçisi'ndeki kontur seçenekleri.*

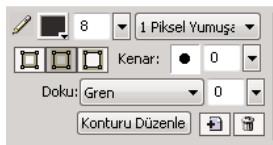

*Dikdörtgenin grubunu çözdükten sonraki Özellik Denetçisi'ndeki kontur seçenekleri.*

# **Otomatik Şekiller**

Otomatik Şekiller, diğer nesne gruplarından farklı olarak, nesne grup tutamaçlarına ek olarak baklava biçimli kontrol noktalarına sahiptir. Bir kontrol noktasını sürüklemek sadece onunla ilişkilendirilen görsel özelliği değiştirir. Çoğu kontrol noktasında Otomatik Şekil'i nasıl etkilediklerinin belirten araç uçları vardır.

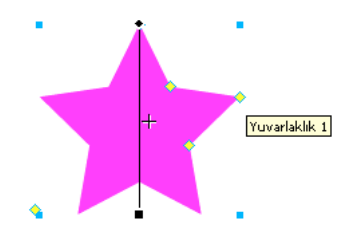

Otomatik Şekil araçları şekilleri hazır ayar yönlendirmelerinde oluşturur. Örneğin, Ok aracı okları yatay olarak çizer. Benzer olarak Yıldız otomatik şeklinin uç sayısını değiştirmek için sol kontrol noktasını dikey olarak yukarı ve aşağı sürükleyin. Işınların "keskinlik" ve "derinlik" miktarını değiştirmek için diğer kontrol noktalarını kullanabilirsiniz.

Yönlendirmeyi değiştirme hakkında daha fazla bilgi için, bkz. ["Nesneleri ve seçimleri dönüştürme ve deforme etme"](#page-50-0)  [sayfa 45](#page-50-0).

# **Otomatik Şekil araçları**

**Ok** Herhangi bir orana sahip basit oklar ve düz veya eğri çizgiler.

**Ok Çizgisi** Yaygın ok uçlarına hızlı erişim sağlayan düz, ince ok çizgileri (çizginin herhangi bir ucunu tıklatın).

**Eğimli Dikdörtgen** Eğimli köşelere sahip dikdörtgenler.

**Oluklu Dikdörtgen** Oluklu dikdörtgenler (dikdörtgenin içine doğru yuvarlatılmış köşeler).

**Bağlayıcı Çizgi** Akış şeması veya kurumsal şemaların öğelerini bağlamak için kullanılanlara benzer üç parçalı bağlayıcı çizgiler.

**Simit** Dolgulu halkalar.

**L Şekil** Sağa açılı köşe şekilleri.

**Ölçü Aracı** Piksel veya inç olarak temel tasarım öğeleri için boyutları belirten basit ok çizgileri.

**Pasta** Pasta grafikler.

**Yuvarlak Köşeli Dikdörtgen** Yuvarlak köşelere sahip dikdörtgenler.

**Akıllı Çokgen** 3 ile 25 arasında kenarı olan eşkenarlı çokgenler.

**Spiral** Açık spiraller.

**Yıldız** 3 ile 25 arasında köşeye sahip yıldızlar.

# **Otomatik Şekil çizme**

- **1** Araçlar panelinin Vektör bölümünde, açılır menüden bir Otomatik Şekil seçin.
- **2** Aşağıdakilerden birini yapın:
	- Şekli çizmek için tuval üzerinde sürükleyin.

• Şekli varsayılan boyutunda yerleştirmek için tuvali tıklatın.

# **Otomatik Şekil'e gölge ekleme**

Gölge Ekle komutu seçilen nesnenin altına boyutlarına bağlı olarak bir gölge ekler. Gölge aslında, görünümünü değiştirmek için kullanabileceğiniz kontrol noktalarına sahip bir Otomatik Şekil'dir. Örneğin, hareketini 45 derecelik bir açıyla sınırlamak için Shift tuşuna basıp yön kontrol noktasını sürükleyebilirsiniz. Yön kontrol noktasını tıklatmak gölgeyi orijinal şekline döndürür. Gölge Ekle komutu yeni gölge şeklini otomatik olarak bir düzey geriye gönderir. Bu komutu sadece geçerli katmanın en üstündeki tek bir nesneye uygulamazsanız, gölge seçilen nesnenin üzerinde görüntülenir.

- **1** Tuval üzerinde bir nesne seçin.
- **2** Komutlar > Yaratıcı > Gölge Ekle'yi seçin.
- **3** (İsteğe bağlı) Gölgeyi değiştirmek için aşağıdakilerden birini yapın:
	- Gölgenin hareketini 45 derecelik bir açıyla sınırlamak için yön kontrol noktasını sürükleyin.
	- Gölgeyi sıfırlamak için yön kontrol noktasını tıklatın (boyutu orijinal şekille aynıdır).
	- Sadece *x* eksenini sıfırlamak için Control veya Command tuşunu basılı tutup yön kontrol noktasını tıklatın.
	- Gölgenin sadece genişliğini sıfırlamak için perspektif kontrol noktasını çift tıklatın.

# **Otomatik Şekil özelliklerini tam olarak değiştirme**

Seçilen bir Otomatik Şekil'e tam sayısal kontrol uygulamak veya belgenize başka bir Otomatik Şekil eklemek için Otomatik Şekil Özellikleri panelini kullanın.

*Not: Bu panel sadece Araçlar panelinde görüntülenen Otomatik Şekiller'i destekler. Üçüncü parti Otomatik Şekiller'i veya Şekiller panelindeki şekilleri (Pencere > Otomatik Şekiller) desteklemez*

Değiştirebileceğiniz özellikler Otomatik Şekil'in türüne bağlıdır.

- **1** Belgenize bir Otomatik Şekil ekleyin.
- **2** Pencere > Otomatik Şekil Özellikleri'ni seçin.
- **3** Özellikleri ayarlayın.

*Dikdörtgen şekiller için, şekil köşelerini kilitleyebilirsiniz, böylece bir köşeye yapılan değişiklikler dört köşeye de yansır. Ayrıca tek tek köşelerin özelliklerini de değiştirebilirsiniz.*

**4** Değişiklikleri uygulamak için Tab veya Enter tuşuna basın.

Tuval üzerinde Otomatik Şekil'i ayarlamaya devam etmek için kontrol noktalarını kullanın. Otomatik Şekil Özellikleri panelinde karşılık gelen değerler dinamik olarak güncellenir.

# **Kontrol noktalarını kullanarak Otomatik Şekil özelliklerini değiştirme**

Otomatik Şekil özelliklerini ayarlamak için bir Otomatik Şekil seçip sarı kontrol noktalarını kullanın.

*Kontrol noktalarının adları işlevlerini gösterir. Bir adı görmek için bir araç ucu belirene kadar fareyi bir kontrol noktası üzerinde tutun.*

## **Ok Otomatik Şekilleri'ni ayarlama**

• Ok ucunun genişliğini ve keskinliğini ayarlamak için Ok Ucu'nu ve Ok Boyutu kontrol noktalarını sürükleyin.

• Kuyruğun genişlik, yükseklik, kalınlık ve köşe yuvarlaklığını ayarlamak için kontrol noktasını karşılık gelen bir adla sürükleyin.

*Eğik bir ok oluşturmak için genişlik veya yükseklik kontrol noktasını sağa veya sola sürükleyin.*

## **Ok Çizgisi Otomatik Şekilleri'ni ayarlama**

- Ok ucu seçenekleri arasında geçiş yapmak için çizginin herhangi bir ucundaki bir kontrol noktasını tıklatın.
- Çizgiyi kısaltmak veya uzatmak için bir kontrol noktası sürükleyin.

## **Eğimli, oluklu ve yuvarlak köşeli dikdörtgen Otomatik Şekilleri'ni ayarlama**

- Bir dikdörtgenin tüm köşelerini birlikte ayarlamak için bir köşe kontrol noktasını sürükleyin.
- Dikdörtgenin tek bir köşesini ayarlamak için bir köşe kontrol noktasını Alt (Windows) veya Option (Mac OS) tuşunu basılı tutup sürükleyin.
- Köşeleri etkilemeden bir dikdörtgeni yeniden boyutlandırmak için yeniden boyutlandırmak için sürükle kontrol noktasını sürükleyin.
- Bir dikdörtgenin tüm köşelerini farklı bir türe dönüştürmek için herhangi bir köşe kontrol noktasını tıklatın.
- Bir dikdörtgenin tek bir köşesini farklı bir türe dönüştürmek için herhangi bir kontrol noktasını Alt (Windows) veya Option (Mac OS) tuşunu basılı tutup sürükleyin.

## **Bağlayıcı Çizgi Otomatik Şekilleri'ni ayarlama**

- Başlangıç ve son noktasını taşımak için bağlayıcı çizginin başlangıç veya son noktasındaki kontrol noktasını sürükleyin.
- Çapraz çubuğu yeniden konumlandırmak için yatay konum kontrol noktasını sürükleyin.
- Tüm köşeleri ayarlamak için bir köşe kontrol noktasını sürükleyin.
- Tek bir köşeyi ayarlamak için bir köşe kontrol noktasını Alt (Windows) veya Option (Mac OS) tuşunu basılı tutup sürükleyin.

## **Simit Otomatik Şekilleri'ni ayarlama**

Simit Otomatik Şekilleri'nde ilk olarak üç kontrol noktası bulunur. Eklediğiniz her yeni bölüm için, Fireworks yeni bölümü yeniden boyutlandırmak veya parçalamak için bir kontrol noktası ekler.

- Bölümler eklemek için şeklin dış çevresindeki bir dilim ekle/böl kontrol noktasını Alt (Windows) veya Option (Mac OS) tuşunu basılı tutup sürükleyin.
- Bir bölümü kaldırmak için şeklin tuval üzerinde kalmasını istediğiniz bölümünü tanımlamak için şeklin dış çevresi üzerindeki dilim ekle/böl kontrol noktasını sürükleyin.
- İç yarıçapı yeniden boyutlandırmak için iç yarıçap kontrol noktasını sürükleyin.
- İç yarıçapı sıfıra ayarlamak için yarıçapı sıfırla kontrol noktasını tıklatın.

## **L şekilli Otomatik Şekiller'i ayarlama**

- Bir bölümün yükseklik veya genişliğini değiştirmek için iki yükseklik/genişlik kontrol noktasından birini sürükleyin.
- Köşelerin yuvarlaklığını ayarlamak için köşe yarıçapı kontrol noktasını sürükleyin.

## **Ölçü Aracı Otomatik Şekilleri'ni ayarlama**

- Ölçülen bölümün uzunluğunu veya açısını değiştirmek için çizginin herhangi bir ucundaki kontrol noktasını sürükleyin.
- Birimi pikselden inçe değiştirmek için, Ctrl (Windows) veya Command (Mac OS) düğmesini basılı tutarak herhangi bir uçtaki kontrol noktasını sürükleyin.
- Ölçülen alanın sınır çizgilerini uzatmak veya kısaltmak için sayısal ölçünün herhangi bir yanındaki kontrol noktasını sürükleyin.

*Ölçü Aracı arayüz teknik özellikleri oluşturulurken faydalıdır. Ölçüleri gizlemek için Katmanlar panelindeki göz simgesini tıklatın.*

## **Pasta Otomatik Şekilleri'ni ayarlama**

Pasta Otomatik Şekilleri'nde ilk olarak üç kontrol noktası bulunur. Eklediğiniz her yeni bölüm için, Fireworks yeni bölümü yeniden boyutlandırmak veya parçalamak için bir kontrol noktası ekler.

- Bölümler eklemek için şeklin dış çevresindeki bir parçaya sürükle kontrol noktasını Alt (Windows) veya Option (Mac OS) tuşunu basılı tutup sürükleyin.
- Bir pasta dilimini yeniden boyutlandırmak için şeklin dış çevresindeki bir parçaya sürükle kontrol noktasını sürükleyin.
- Bir pastayı tek bir dilime sıfırlamak için sıfırla kontrol noktasını tıklatın.

## **Akıllı çokgen Otomatik Şekilleri'ni ayarlama**

- Çokgeni yeniden boyutlandırmak veya döndürmek için ölçekle/döndür kontrol noktasını sürükleyin. Yalnızca döndürmek için ölçekle/döndür kontrol noktasını Alt (Windows) veya Option (Mac OS) tuşunu basılı tutup sürükleyin..
- Bölümler eklemek veya kaldırmak için bölümler kontrol noktasını sürükleyin.
- Kenarların sayısını değiştirmek için kenarlar kontrol noktasını sürükleyin.
- Çokgeni parçalara bölmek için köşeler kontrol noktasını Alt (Windows) veya Option (Mac OS) tuşunu basılı tutup sürükleyin.
- Bir iç çokgeni yeniden boyutlandırmak için iç çokgen kontrol noktasını sürükleyin.
- Bir iç çokgeni sıfırlamak için iç çokgeni sıfırla kontrol noktasını tıklatın.

#### **Spiral Otomatik Şekilleri'ni ayarlama**

- Büklümlerin sayısını değiştirmek için spiraller kontrol noktasını sürükleyin.
- Spirali açmak veya kapatmak için spirali aç/kapat kontrol noktasını tıklatın.

#### **Yıldız Otomatik Şekilleri'ni ayarlama**

- Kenarların sayısını değiştirmek için köşeler kontrol noktasını sürükleyin.
- Vadileri ayarlamak için vadi kontrol noktasını sürükleyin.
- Köşeleri ayarlamak için uç kontrol noktasını sürükleyin.
- Uçların veya vadilerin yuvarlaklığını ayarlamak için bir yuvarlaklık kontrol noktasını sürükleyin.

# **Ek Otomatik Şekiller'i kullanma**

Otomatik Şekiller panelinde, Araçlar panelindekilerden daha karmaşık ek Otomatik Şekiller bulunur. Bu Otomatik Şekiller'i, Otomatik Şekiller panelinden tuvale sürükleyerek çiziminize yerleştirin.

- **1** Otomatik Şekiller panelini görüntülemek için Pencere > Otomatik Şekiller'i seçin.
- **2** Bir Otomatik Şekil önizlemesini Otomatik Şekiller panelinden tuvale sürükleyin.
- **3** (İsteğe bağlı) Otomatik Şekil'i herhangi bir kontrol noktasını sürükleyerek düzenleyin.

# **Fireworks uygulamasına yeni Otomatik Şekiller ekleme**

Adobe® Fireworks® Exchange web sitesinden yeni Otomatik Şekiller ekleyin. Yeni Otomatik Şekiller ya Otomatik Şekiller panelinde ya da Araçlar menüsünde görüntülenir.

Ayrıca JavaScript kodu yazarak Fireworks uygulamasına yeni Otomatik Şekiller ekleyebilirsiniz. Daha fazla bilgi için, bkz. *Fireworks'ü Genişletme*.

- **1** Otomatik Şekiller panelini görüntülemek için Pencere > Otomatik Şekiller'i seçin.
- **2** Şekiller menüsünden Daha Fazla Otomatik Şekil Al'ı seçin.
- **3** Exchange web sitesinde, yeni şekiller eklemek için ekrandaki talimatları izleyin.

# **Serbest biçim şekilleri**

Neredeyse tüm şekillerde vektör nesneleri oluşturmak için vektör nesneleri çizip düzenleyebilirsiniz.

# **Vektör Maskesi aracıyla serbest biçimli yollar çizme**

Kalem aracı açılır menüsünde bulunan Vektör Maskesi aracının kullanımı keçe uçlu markör veya mum boya kullanmak gibidir.

Araç Boya Tabancası, Kaligrafi, Füzen, Mum Boya ve Doğal Olmayan'ı içeren çeşitli fırça konturu kategorilerine sahiptir. Her kategoride genel olarak Açık Markör ve Koyu İşaretleyici, Püskürtmeli Yağlı Boya, Bambu, Şerit, Konfeti, 3D, Diş Macunu ve Ağdalı Uzaylı Boyası gibi bir konturlar seçeneği bulunur.

Konturlar boya veya mürekkep gibi görünmesine rağmen her birinde bir vektör nesnesinin noktaları ve yolları bulunur. Yani bir kaç vektör düzenleme tekniğinden herhangi birini kullanarak konturun şeklini değiştirebilirsiniz.. Yolu yeniden şekillendirdikten sonra kontur yeniden çizilir. Ayrıca, mevcut fırça konturlarını değiştirebilir ve Vektör Maskesi aracıyla çizdiğiniz seçili nesnelere dolgu ekleyebilirsiniz.

Bkz. ["Rengi, konturları ve dolguları uygulama" sayfa 108](#page-113-0).

- 1 Kalem aracı açılır menüsünden Vektör Maskesi aracını seçin.
- **2** (İsteğe bağlı) Özellik denetçisinde kontur niteliklerini ve Vektör Maskesi aracı seçeneklerini ayarlayın. (İsteğe bağlı) Daha kesin yol düzgünleştirme için, Vektör Maskesi aracı için Özellik denetçisindeki Kesinlik açılır menüsünden bir sayı seçin. Seçtiğiniz sayı ne kadar büyük olursa, çizdiğiniz yol üzerinde görüntülenen noktaların sayısı o kadar büyük olacaktır.
- **3** Çizim için sürükleyin. Yolu yatay veya dikey bir çizgiyle sınırlamak için sürüklerken Shift tuşunu basılı tutun.
- **4** Yolu sonlandırmak için fare düğmesini bırakın. Yolu kapatmak için, işaretçiyi yolun başlangıcındaki noktaya geri döndürdüğünüzde fare düğmesini bırakın.

# **Kalem aracıyla noktalar çizerek serbest biçimli yollar çizme**

Noktalar çizmek, noktaları birleştirerek resim çizmek gibidir. Kalem aracıyla her noktayı tıklattığınızda, Fireworks vektör nesnesinin yolunu tıklattığınız son noktadan otomatik olarak çizer.

Noktaları düz parçalarla birleştirmenin yanı sıra, Kalem aracı, *Bezier eğrileri* olarak bilinen düzgün, matematiksel olarak elde edilmiş eğri parçaları da çizebilir. Her noktanın türü (köşe noktası ya da eğri noktası) bitişik eğrilerin düz çizgiler mi yoksa eğriler mi olduğunu belirler.

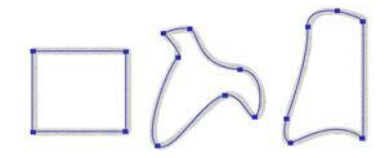

Düz ve kıvrımlı yol parçalarını noktalarını sürükleyerek değiştirebilirsiniz. Kıvrımlı yol parçalarının nokta tutamaçlarını sürükleyerek daha fazla değiştirebilirsiniz. Ayrıca,noktalarını dönüştürerek düz yol parçalarını kıvrımlı parçalara, kıvrımlı parçaları da düz parçalara dönüştürebilirsiniz.

## **Düz çizgi parçalarıyla yol çizme**

- **1** Araçlar panelinde Kalem aracını seçin.
- **2** (İsteğe bağlı) Düzenle > Tercihler (Windows) veya Fireworks > Tercihler'i (Mac OS X) seçin ve Düzenle sekmesindeki seçeneklerden birisini belirleyin ve Tamam'ı tıklatın.

**Kalem Önizlemesini Göster** Bir sonraki tıklamadan kaynaklanacak çizgi parçasının önizlemesini görüntüler.

**Dolu Noktaları Göster** Çizerken dolu noktaları gösterir.

- **3** İlk köşe noktasını yerleştirmek için tuvali tıklatın.
- **4** İşaretçiyi taşıyın ve bir sonraki noktayı yerleştirmek için tıklatın.
- **5** Noktalar çizmeye devam edin. Düz parçalar noktalar arasındaki her boşluğu birleştirir.
- **6** Aşağıdakilerden birini yapın:
	- Yolu, açık bir yol olarak sonlandırmak için son noktayı çift tıklatın.
	- Yolu, açık bir yol olarak sonlandırmak için başka bir araç seçin.

*Not: Başka bir araç (Metin aracı dışında) seçip ardından Kalem aracına döndüğünüzde, Fireworks bir sonraki tıklatmanızda nesneyi çizmeye devam eder.*

• Yolu kapatmak için çizdiğiniz ilk noktayı tıklatın. Kapalı bir yolun başlangıç ve son noktaları aynıdır.

*Not: Bir yolun kendi üzerine binmesiyle oluşan döngüler kapalı yol değildir. Sadece aynı nokta üzerinde başlayıp biten yollar kapalı yoldur.*

#### **Kıvrımlı parçalarla yol çizme**

- **1** Araçlar bölümünde Kalem aracını seçin.
- **2** İlk köşe noktasını yerleştirmek için tıklatın.

**3** Bir sonraki noktanın konumuna taşıyın ve ardından bir eğri noktası oluşturmak için sürükleyin. Her sürüklemenizde,Fireworks çizgi parçasını bir sonraki noktaya uzatır.

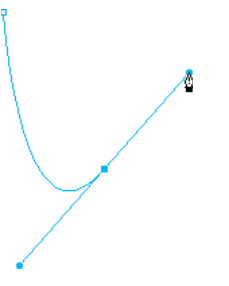

**4** Noktalar çizmeye devam edin. Yeni bir noktayı sürüklerseniz bir eğri noktası oluşturursunuz; sadece tıklatırsanız bir köşe noktası oluşturursunuz.

*Çizerken noktaların konumunu ve eğrilerin şeklini değiştirmek için geçici olarak Alt Seçim aracına geçebilirsiniz. Kalem aracıyla bir noktayı veya nokta tutamacını sürüklerken Control (Windows) veya Command (Mac OS) tuşuna basın.*

- **5** Aşağıdakilerden birini yapın:
	- Yolu açık bir yol olarak sonlandırmak için son noktayı çift tıklatın veya başka bir araç seçin. Belirli araçları seçip ardından Kalem aracına döndüğünüzde, Fireworks bir sonraki tıklatmanızda nesneyi çizmeye devam eder.
	- Yolu kapatmak için çizdiğiniz ilk noktayı tıklatın. Kapalı bir yolun başlangıç ve son noktaları aynıdır.

# **Yol parçalarını düz veya kıvrımlı hale dönüştürme**

Düz yol parçaları köşe noktaları ile kesiştirilir. Kıvrımlı yol parçaları eğri noktaları içerir.

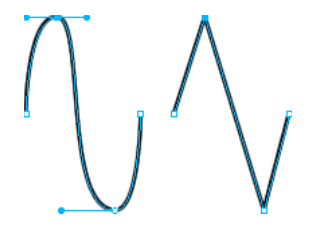

Noktasını dönüştürerek, düz bir parçayı kıvrımlı bir parçaya, kıvrımlı bir parçayı da düz bir parçaya dönüştürebilirsiniz.

#### **Köşe noktasını eğri noktasına dönüştürme**

- **1** Araçlar panelinde Kalem aracını seçin.
- **2** Seçilen bir yol üzerinde bir köşe noktasını tıklatın ve yoldan uzağa sürükleyin.

Tutamaçlar bitişik parçaları kıvrımlı yapmak için genişler.

*Not: Noktanın tutamaçlarını düzenlemek için, Alt Seçim aracını seçin ya da Kalem aracı etkinken Control (Windows) veya Command (Macintosh) tuşuna basın.*

## **Eğri noktasını köşe noktasına dönüştürme**

- **1** Araçlar panelinde Kalem aracını seçin.
- **2** Seçilen bir yol üzerinde bir eğri noktasını tıklatın.

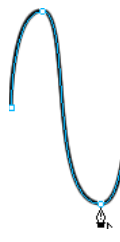

Tutamaçlar geri çekilir ve bitişik parçalar düzelir.

# **Noktaları ve nokta tutamaçlarını kullanarak serbest biçimli yolları düzenleme**

Araçlar panelindeki Alt Seçim aracı birden çok noktayı seçmenize olanak sağlar. Alt Seçim aracıyla bir noktayı seçmeden önce, İşaretçi veya Alt Seçim aracını kullanarak ya da Katmanlar panelindeki küçük resmini tıklatarak yolu seçmeniz gerekir.

#### **Seçilen bir yol üzerinde belirli noktaları seçme**

- ❖ Alt Seçim aracını kullanarak aşağıdakilerden birini yapın:
	- Bir noktayı tıklatın ya da Shift tuşunu basılı tutup birden çok noktayı teker teker tıklatın.

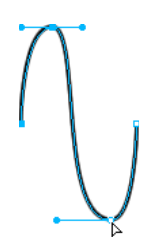

• Seçilmesi için noktaların etrafında sürükleyin.

#### **Seçilen bir yol üzerine bir nokta ekleme**

Bir yola noktalar eklemek yol içindeki belirli bir parçayı kontrol etmenizi sağlar.

❖ Kalem aracını kullanarak, yol üzerinde nokta olmayan herhangi bir yeri tıklatın.

## **Seçilen bir yol üzerinden bir nokta silme**

Yoldan noktalar silmek yolu yeniden şekillendirir veya düzenlemeyi kolaylaştırır.

- ❖ Aşağıdakilerden birini yapın:
	- Seçilen bir nesne üzerinde Kalem aracıyla bir köşe noktasını tıklatın.
	- Seçilen bir nesne üzerinde Kalem aracıyla bir eğri noktasını çift tıklatın.
	- Alt Seçim aracıyla bir nokta seçin ve Delete veya Backspace tuşuna basın.

#### **Bir noktayı taşıma**

❖ Noktayı Alt Seçim aracıyla sürükleyin.

## **Düz yol parçasını değiştirme**

- **1** İşaretçi veya Alt Seçim aracıyla yolu seçin.
- **2** Alt Seçim aracıyla bir noktayı tıklatın.

Seçilen köşe noktaları dolu mavi kareler olarak görüntülenir.

**3** Noktayı yeni bir konuma taşımak için noktayı sürükleyin veya ok tuşlarını kullanın.

## **Kıvrımlı bir yol parçasının şeklini değiştirme**

- **1** İşaretçi veya Alt Seçim aracıyla yolu seçin.
- **2** Alt Seçim aracıyla bir eğri noktasını tıklatın.

Seçilen bir eğri noktası dolu mavi bir kare olarak görüntülenir. Nokta tutamaçları noktadan dışa doğru genişler.

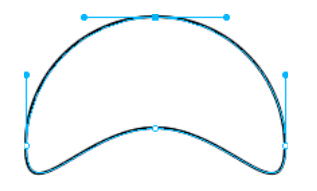

**3** Tutamaçları yeni bir konuma sürükleyin. Tutamaç hareketini 45°'lik açılarla sınırlamak için sürüklerken Shift tuşuna basın.

Mavi yol önizlemesi, fare düğmesini bırakırsanız yeni yolun nereye çizildiğini gösterir.

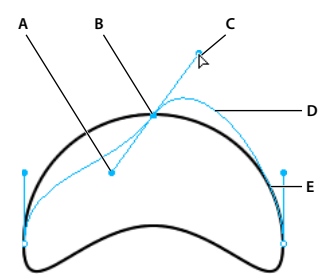

*A. Nokta tutamacı B. Seçilen nokta C. Alt Seçim işaretçisi D. Yol önizlemesi E. Yol* 

Örneğin, sol nokta tutamacını aşağı doğru sürüklerseniz, sağ nokta tutamacı yukarı gider. Nokta tutamacını bağımsız olarak sürüklemek için Alt tuşunu basılı tutup sürükleyin.

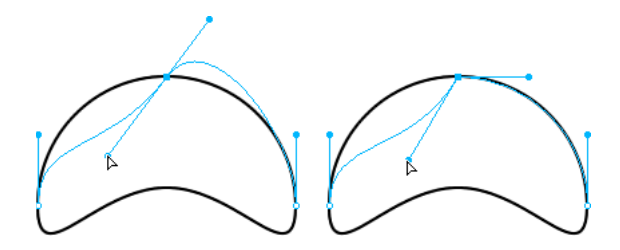

#### **Köşe noktasının tutamacını ayarlama**

- **1** Alt Seçim aracını kullanarak bir köşe noktası seçin.
- **2** Tutamacını görüntülemek ve bitişik parçayı bükmek için noktayı Alt (Windows) veya Option (Mac OS) tuşunu basılı tutup sürükleyin.

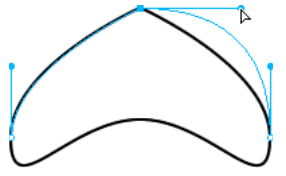

*Bitişik yol parçasını düzenlemek için Alt Seçim aracıyla bir köşe noktası tutamacını sürükleme*

# **Serbest biçimli yolları genişletme ve birleştirme**

Mevcut bir açık yolu çizmeye devam etmek ve yolları birleştirmek için Kalem aracını kullanın.

#### **Mevcut bir açık yolu çizmeye devam etme**

- **1** Araçlar panelinde Kalem aracını seçin.
- **2** Son noktasını tıklatın ve yolu devam ettirin.

## **İki açık yolu birleştirme**

İki yolu birleştirdiğinizde, üstteki yolun kontur, dolgu ve filtre nitelikleri yeni birleştirilen yolun da nitelikleri olur.

- **1** Araçlar panelinde Kalem aracını seçin.
- **2** Yollardan birinin son noktasını tıklatın.
- **3** İşaretçiyi diğer yolun son noktasına taşıyın ve tıklatın.

#### **Benzer açık yolları otomatik birleştirme**

Bir açık yolu benzer kontur ve dolgu özellikleri olan başka bir açık yolla birleştirebilirsiniz.

- **1** Açık bir yol seçin.
- **2** Alt Seçim aracını seçin ve yolun son noktasını benzer yolun son noktasının birkaç pikseli içine sürükleyin.

# **Bileşik şekiller**

# **Bileşik şekiller oluşturma**

Dikdörtgen, elips ve diğer vektör yolları gibi basit vektör yolları olan bir bileşik şekil oluşturun. Bir bileşik şekildeki tek tek nesneler taşınabilir ve birleştirildikten sonra da alt seçim aracı kullanılarak düzenlenebilir. Bileşik şekil modunda, tüm yeni vektör nesneleri katmanlar panelindeki aynı nesneye eklenir. Farklı bir nesneye nesne eklemek için Normal düğmesini kullanarak moddan çıkın.

Aşağıdakilerden birini yaparak bileşik şekiller oluşturabilirsiniz:

- Bir vektör oluşturun, Ekle ve Çıkart gibi bir bileşik şekil işlemi seçin ve diğer vektörleri çizin.
- Birden çok vektör oluşturun ve bileşik şekil işlemini kullanın.

## **Birden çok vektör nesnesi oluşturduktan sonra bileşik şekil uygulama**

- **1** Bileşik şeklin parçası olmasını istediğiniz bütün nesneleri seçin. Seçtiğiniz açık yollar otomatik olarak kapatılır.
- **2** Araç paletinden bir vektör aracı (dikdörtgen, elips, kalem veya vektör yol) seçin.
- **3** Özellik denetçisinde aşağıdaki seçeneklerden birini seçin.
	- Ekle / Topla  $\vert \Box$
	- Çıkart / Zımbala
	- Kesiştir $\boxed{\blacksquare}$
	- Kırp $\vert \Phi$

Zımbala işleminde, eklenen son nesne diğer nesnelerin birleşimine zımbalanır. Zımbala işlemi, Değiştir > Yolları Birleştir kullanılarak da çalışır.

#### **Birden çok vektör nesnesi oluşturmadan önce bileşik şekil uygulama**

- **1** Bir vektör nesnesi oluşturun.
- **2** Özellik denetçisinde aşağıdaki seçeneklerden birini seçin.
	- Ekle / Topla
	- Çıkart / Zımbala
	- Kesiştir $|\mathbf{\Xi}|$
	- Kırp $\vert \Phi$
	-
- **3** İstediğiniz efekti elde etmek için diğer nesneleri ilk nesnenin üzerine çizin.

## **Bileşik şekilleri bileşik yollara dönüştürme**

Bir bileşik şekli birleşik bir yola dönüştürdükten sonra tek tek nesneleri taşıyamaz ve düzenleyemezsiniz.

❖ Bileşik şekilleri birleşik bir şekle dönüştürmek için Birleştir düğmesini tıklatın.

# **Özel vektör düzenleme teknikleri**

Noktaları ve nokta tutamaçlarını sürüklemeye ek olarak, vektör nesnelerini doğrudan düzenlemek için birçok Fireworks aracını kullanabilirsiniz. Mevcut yolları birleştirerek veya değiştirerek yeni şekiller oluşturmak için yol işlemlerini de kullanabilirsiniz. Ayrıca, yolla ilgili komutlara hızlı erişim için Yol panelini kullanabilirsiniz.

Fireworks CS4'te bulunan yeni vektör değiştirme araçları hakkında bilgi için bkz. [http://www.adobe.com/devnet/fireworks/articles/vector\\_manipulation\\_tools\\_02.html.](http://www.adobe.com/devnet/fireworks/articles/vector_manipulation_tools_02.html)

# **Vektör araçları ile düzenleme**

Vektör araçları Araçlar panelinde görüntülenir.

## **Vektör nesnelerini Serbest Biçim aracı ile bükme ve yeniden şekillendirme**

Serbest Biçim aracı, noktalarını değiştirmek yerine vektör nesnelerini doğrudan büküp yeniden şekillendirmenizi sağlar. Noktaların nerede konumlandığına bakmaksızın bir yolun herhangi bir kısmını itebilir veya çekebilirsiniz. Fireworks, siz vektör nesnesinin şeklini değiştirirken, yol boyunca noktaları ekler, taşır veya siler.

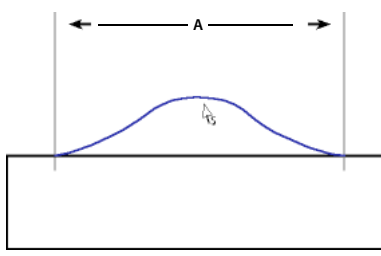

*Serbest Biçim aracı bir yol parçasını çekerken; A belirlenen uzunluğu belirtir*

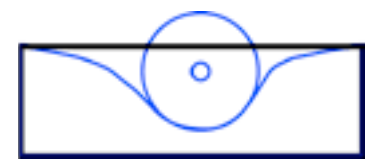

*Serbest Biçim aracı bir yol parçasını iterken*

Seçilen bir yol üzerine işaretçiyi taşırken, seçilen yola göre konumuna bağlı olarak işaretçi itme veya çekme işaretçisini dönüşür. İtme veya çekme işaretçisinin boyutunu değiştirebilirsiniz.

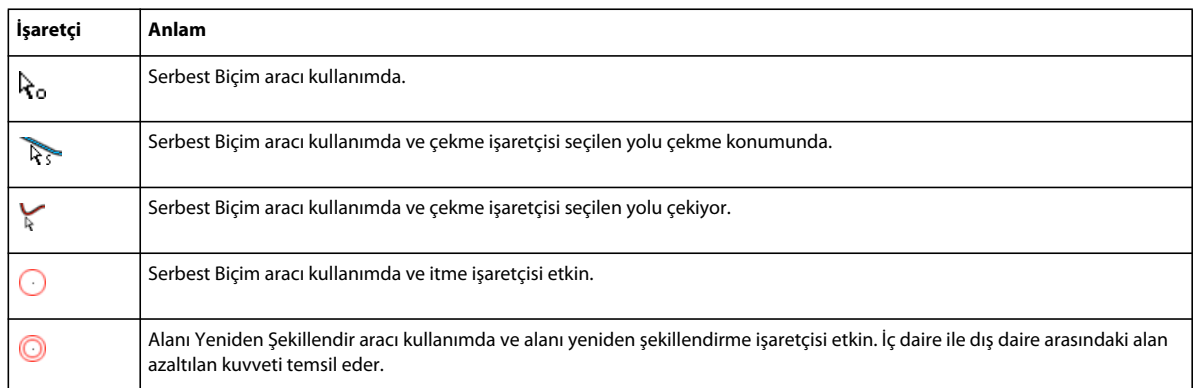

*Not: Ayrıca, Serbest Biçim aracı Wacom veya diğer uyumlu tablet basıncına da karşılık verir.*

#### **Seçilen yolu çekme**

İşaretçi doğrudan yol üzerindeyse yolu çekebilirsiniz.

- **1** Araçlar panelinde Serbest Biçim aracını  $\mathbb{Z}^3$  seçin.
- **2** İşaretçiyi doğrudan seçilen yol üzerine taşıyın.
- **3** Yolu sürükleyin.

#### **Seçilen yolu itme**

İşaretçi doğrudan yol üzerinde değilse yolu itebilirsiniz.

- **1** Araçlar panelinde Serbest Biçim aracını seçin.
- **2** Yoldan hafif uzağa işaret koyun.
- **3** İtmek için yola doğru sürükleyin. Yeniden şekillendirmek için seçilen yolu iteleyin.

#### **İtme işaretçisinin boyutunu değiştirme**

- ❖ Aşağıdakilerden birini yapın:
	- İşaretçinin genişliğini artırmak için fare düğmesini basılı tutup Sağ Ok tuşuna veya 2 sayı tuşuna basın.
	- İşaretçinin genişliğini azaltmak için fare düğmesini basılı tutup Sol Ok tuşuna veya 1 sayı tuşuna basın.
	- İşaretçinin boyutunu (piksel olarak) ve işaretçinin etkilediği yol parçasının uzunluğunu ayarlamak için belgedeki tüm nesnelerin seçimini kaldırın ve ardından Özellik denetçisindeki Boyut kutusuna 1 ile 500 arasında bir değer girin.

#### **Seçilen yolları Alanı Yeniden Şekillendir aracıyla deforme etme**

Yeniden Şekillendir aracı, seçilen yolların alanını alanı yeniden şekillendirme işaretçisinin dış dairesinin içine çeker.

İşaretçinin iç dairesi aracın tam kuvvetteki sınırıdır. İç ve dış daireler arasındaki alan yolları tam kuvvetten daha az yeniden şekillendirir. İşaretçinin dış dairesi işaretçinin yerçekimsel çekimini belirler. İşaretçinin kuvvetini ayarlayabilirsiniz.

*Not: Ayrıca, Alanı Yeniden Şekillendir aracı Wacom veya diğer uyumlu tablet basıncına da karşılık verir.*

- **1** Serbest Biçim aracı açılır menüsünden Alanı Yeniden Şekillendir aracını seçin.
- **2** Yolları yeniden çizmek için yollar boyunca sürükleyin.

#### **Alanı yeniden şekillendirme işaretçisinin boyutunu değiştirme**

- ❖ Aşağıdakilerden birini yapın:
	- İşaretçinin genişliğini artırmak için fare düğmesini basılı tutup Sağ Ok tuşuna veya 2 sayı tuşuna basın.
	- İşaretçinin genişliğini azaltmak için fare düğmesini basılı tutup Sol Ok tuşuna veya 1 sayı tuşuna basın.
	- İşaretçinin boyutunu (piksel olarak) ve işaretçinin etkilediği yol parçasının uzunluğunu ayarlamak için belgedeki tüm nesnelerin seçimini kaldırın ve ardından Özellik denetçisindeki Boyut kutusuna 1 ile 500 arasında bir değer girin.

#### **Alanı yeniden şekillendirme işaretçisinin iç dairesinin kuvvetini ayarlama**

❖ Özellik denetçisindeki Kuvvet kutusuna, işaretçinin potansiyel kuvvetinin yüzdesini belirlemek için 1 ile 100 arasında bir değer girin. Yüzde ne kadar büyükse kuvvet o kadar fazladır.

## **Seçilen yol parçasını Yolu Yeniden Çiz aracıyla yeniden çizme veya genişletme**

Yolu Yeniden Çiz aracını kullandığınızda, yolun kontur, dolgu ve efekt özellikleri korunur.

- 1 Kalem aracı açılır menüsünden Yolu Yeniden Çiz aracını  $\mathcal V$  seçin.
- **2** (İsteğe bağlı) Özellik denetçisinde bulunan Kesinlik kutusundaki açılır menüden bir sayı seçerek Yolu Yeniden Çiz aracının kesinlik düzeyini değiştirin. Sayı ne kadar büyük olursa, yol üzerinde görüntülenen noktaların sayısı o kadar büyük olacaktır.
- **3** İşaretçiyi doğrudan yol üzerine taşıyın.
- **4** Bir yol parçasını yeniden çizmek veya genişletmek için sürükleyin.
- **5** Fare düğmesini serbest bırakın.

#### **Yol Süpürgesi araçlarıyla basıncı ve hızı değiştirerek yol görünümünü değiştirme**

Değişken basınç ve hızı kullanarak bir yolun kontur özelliklerini değiştirebilirsiniz. Bu özelliklerin hangisinin Yol Süpürgesi araçları tarafından etkileneceğini belirlemek için Konturu Düzenle iletişim kutusunun Duyarlılık sekmesini kullanın. Ayrıca, bu özellikleri ne kadar basınç ve hızın etkileyeceğini de belirleyebilirsiniz.

Konturu Düzenle iletişim kutusunda seçenekleri ayarlama hakkında daha fazla bilgi için, bkz. ["Konturları uygulama](#page-122-0)  [ve değiştirme" sayfa 117.](#page-122-0)

#### **Bıçak aracıyla yolu birden çok nesneye dilimleme**

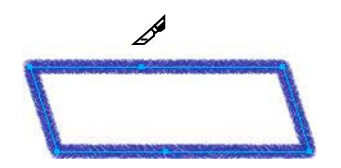

**1** Araçlar panelinde, Bıçak aracını seçin

*Not: Wacom kalemlerindeki silgiyi kullanmak Bıçak aracını otomatik olarak seçer.*

- **2** Aşağıdakilerden birini yapın:
	- İşaretçiyi yol boyunca sürükleyin.
	- Yolu tıklatın.
- **3** Yolun seçimini kaldırın.

# **Yol işlemleri ile düzenleme**

Mevcut yolları birleştirerek veya değiştirerek yeni şekiller oluşturmak için Değiştir menüsündeki yol işlemlerini kullanabilirsiniz. Bazı yol işlemleri için, seçilen nesnelerin yığın sıralaması işlemin nasıl çalışacağını tanımlar.

Seçilen nesnelerin yığın sıralamasının yerleştirilmesi hakkında bilgi için, bkz. ["Nesnelerin sırasını yığınlama" sayfa 51.](#page-56-0)

*Not: Bir yol işlemini kullanmak etkilenen yollardan bütün basınç ve hız bilgisini kaldırır.*

## **İki açık yoldan bir sürekli yol oluşturma**

- **1** Araçlar panelinde Alt Seçim aracını seçin.
- **2** İki açık yol üzerinde iki son nokta seçin.
- **3** Değiştir > Yolları Birleştir > Birleştir'i seçin.

## **Bileşik yol oluşturma**

- **1** İki veya daha fazla açık veya kapalı yol seçin.
- **2** Değiştir > Yolları Birleştir > Birleştir'i seçin.

## **Bileşik bir yolu ayırma**

- **1** Bileşik yolu seçin.
- **2** Değiştir > Yolları Birleştir > Böl'ü seçin.

## **Seçilen kapalı yolları, orijinal yolların bütün alanını kapsayan bir yol olarak birleştirme**

❖ Değiştir > Yolları Birleştir > Topla'yı seçin. Ortaya çıkan yol en arkaya yerleştirilen nesnenin kontur ve dolgu niteliklerini varsayar.

## **Yolu bir seçim çerçevesine dönüştürme**

Bir vektör şeklini bir bitmap seçimine dönüştürebilir ve ardından yeni bitmap'i düzenlemek için bitmap araçlarını kullanabilirsiniz.

- **1** Bir yol seçin.
- **2** Değiştir > Yolu Seçim Çerçevesine Dönüştür'ü seçin.
- **3** Yolu Seçim Çerçevesine Dönüştür iletişim kutusunda, seçim çerçevesi için bir Kenar ayarı seçin.
- **4** Kenar ayarında Geçiş Yumuşatma'yı seçerseniz, geçiş yumuşatması miktarı için kullanmak istediğiniz bir değer belirleyin.
- **5** Tamam'ı tıklatın.

*Not: Bir yolu seçim çerçevesine dönüştürmek seçilen yolu siler. Bu varsayılan değeri değiştirmek için Düzenle > Tercihler > Düzenle'yi seçip Seçim Çerçevesine Dönüştürürken Yolları Sil ayarının seçimini kaldırın.*

#### **Nesnelerin kesişiminden başka bir nesne oluşturma**

❖ Değiştir > Yolları Birleştir > Kesiştir'i seçin. Ortaya çıkan yol en arkaya yerleştirilen nesnenin kontur ve dolgu niteliklerini varsayar.

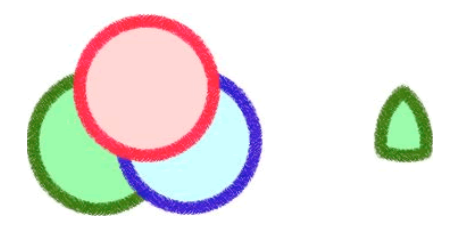

## **Bir yol nesnesinin kısımlarını kaldırma**

Seçilen bir nesnenin kısımlarını, nesnenin önüne yerleştirilmiş seçili başka bir yol nesnesinin üst üste binen kısımları tarafından tanımlandığı gibi kaldırabilirsiniz.

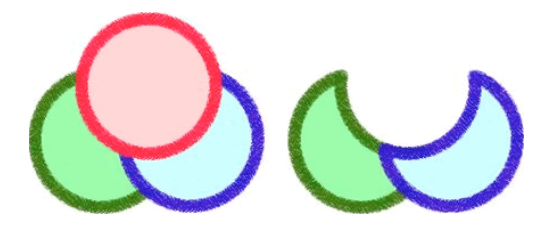

- **1** Kaldırmak istediğiniz alanı tanımlayan yol nesnesini seçin.
- **2** Değiştir > Yerleştir > En Öne Getir'i seçin.
- **3** Shift tuşunu basılı tutun ve yol nesnesinden kaldırmak istediğiniz kısımları seçime ekleyin.
- **4** Değiştir > Yolları Birleştir > Baskıla'yı seçin.

#### **Yolu kırpma**

Bir yolu başka bir yolun şeklini kullanarak kırpabilirsiniz. En öndeki veya en üstteki yol kırpılan alanın şeklini tanımlar.

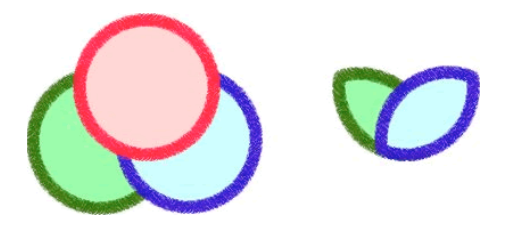

- **1** Kırpmak istediğiniz alanı tanımlayan yol nesnesini seçin.
- **2** Değiştir > Yerleştir > En Öne Getir'i seçin.
- **3** Shift tuşunu basılı tutun ve kırpmak istediğiniz yol nesnesini seçime ekleyin.
- **4** Değiştir > Yolları Birleştir > Kırp'ı seçin.

Ortaya çıkan yol nesnesi en arkaya yerleştirilen nesnenin kontur ve dolgu niteliklerini korur.

## **Yolu basitleştirme**

Basitleştir komutu yolunuz üzerindeki gereksiz noktaları belirlediğiniz bir miktara göre kaldırır. Düz bir çizgi üzerindeki ikiden fazla nokta veya tamamen birbirinin üzerinde yer alan noktalar gereksiz nokta örnekleridir.

- **1** Değiştir > Yolu Değiştir > Basitleştir'i seçin.
- **2** Bir basitleştirme miktarı girin ve Tamam'ı tıklatın.

Bir yolu basitleştirmek Fireworks'ün o yol üzerindeki nokta sayısını azaltmak için yolu değiştirebildiği miktarı artırır.

## **Seçilen nesnenin konturunu genişletme**

Seçilen bir yolun konturunu kapalı bir yola dönüştürebilirsiniz. Sonuç, dolgusuz ve orijinal nesnenin dolgusunun niteliklerine sahip bir konturu olan bir yol yanılsaması oluşturur.

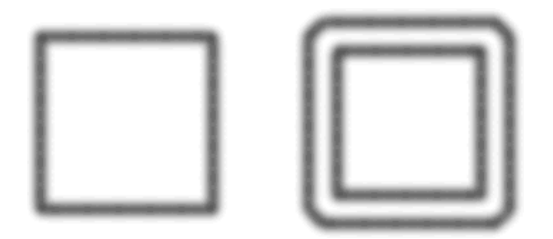

*Not: Kendisiyle kesişen bir yolun konturunu genişletmek ortaya ilginç sonuçlar çıkarabilir. Orijinal yol bir dolgu içeriyorsa, kontur genişletildikten sonra yolun kesişen kısımları bir dolgu içermeyecektir.*

- **1** Değiştir > Yolu Değiştir > Konturu Genişlet'i seçin.
- **2** Ortaya çıkan kapalı yolun genişliğini ayarlayın.
- **3** Bir köşe türü seçin.
- **4** Gönyeyi seçerseniz, *gönye sınırını* (yani bir gönye köşenin otomatik olarak eğimli bir köşeye dönüştüğü noktayı) ayarlayın. Gönye sınırı, gönye köşe uzunluğunun kontur genişliğine oranıdır.
- **5** Bir son kapatma seçeneği belirleyip Tamam'ı tıklatın.

#### **Yolu daraltma ve genişletme**

- **1** Değiştir > Yolu Değiştir > Yolu Daralt/Genişlet'i seçin.
- **2** Yolu daraltmak veya genişletmek için bir yön belirleyin:

**İçeri** Yolu daraltır.

**Dışarı** Yolu genişletir.

- **3** Orijinal yol ile daralan veya genişleyen yol arasındaki genişliği ayarlayın.
- **4** Bir köşe türü seçin.
- **5** Gönyeyi seçerseniz, gönye sınırını ayarlayın.
- **6** Tamam'ı tıklatın.

# **Yol panelini kullanarak yolları düzenleme**

Yol düzenleme görevlerini hızlandırmak için Yol panelinde aşağıdaki araçları kullanın (Pencere > Diğerleri > Yol).

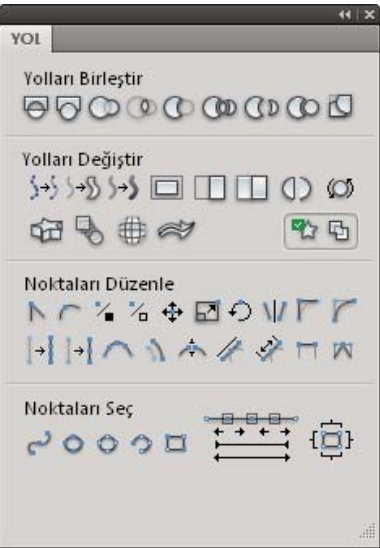

Daha fazla bilgi için, bkz. [www.adobe.com/go/learn\\_fw\\_designguide\\_tr](http://www.adobe.com/go/learn_fw_designguide_tr)

# **Bölüm 7: Metinle çalışma**

Adobe® Fireworks®, çeşitli font ve boyutları kullanma ve harf aralığı, aralık, renk, satır aralığı ve taban çizgisi kayması ayarlama da dahil, genel olarak karmaşık masaüstü yayıncılık uygulamaları için ayrılmış birçok özelliği kullanmanıza olanak sağlar. Canlı Filtreleri kullandıktan sonra bile metni istediğiniz zaman düzenleyebilir ve bir Adobe Photoshop® belgesinden düzenlenebilir metinleri içe aktarabilirsiniz.

# **Metin girme**

Grafiklerinize metin eklemek, biçimlendirmek ve düzenlemek için Metin aracını  $T$  ve Özellik denetçisindeki seçenekleri kullanın.

*Not: Özellik denetçisi simge durumundaysa, tüm metin özelliklerini görmek için denetçi çubuğunu çift tıklatın.*

Metin nesneleri, yazdığınız metinle eşleşen bir ad altına otomatik olarak kaydedilir. Atanan adı Özellik denetçisindeki Metin kutusunda veya Katmanlar panelindeki nesne paneli küçük resminde değiştirebilirsiniz.

Katman panelindeki metin nesnesi T simgesi kullanılarak tanımlanabilir.

#### **Daha fazla Yardım konusu**

["Yazım tercihleri" sayfa 298](#page-303-0)

# **Metin blokları oluşturma ve taşıma**

Fireworks belgesindeki metinler bir *metin bloğu* (tutamaçları olan bir dikdörtgen) içinde görüntülenir. Metin blokları ya *otomatik boyut* ya da *sabit genişlikte* bloklardır.

- Otomatik boyut bir metin bloğu siz yazdıkça yatay olarak genişler, metni taşıdığınızda ise daralır. Varsayılan değer olarak, Metin aracıyla tuval üzerini tıklatıp yazmaya başladığınızda, otomatik boyut metin blokları oluşturulur.
- Sabit genişlikteki metin blokları sarılmış metnin genişliğini kontrol etmenizi sağlar. Metin aracını kullanarak bir metin bloğu çizmek üzere sürüklediğinizde, varsayılan değer olarak, sabit genişlikte metin blokları oluşturulur.
- Metin işaretçisi bir metin bloğu içinde etkin olduğunda, metin bloğunun sağ üst köşesinde boş bir daire veya boş bir kare görüntülenir. Daire, otomatik boyut bir metin bloğunu, kare ise sabit genişlikte bir metin bloğunu belirtir. Bir metin bloğundan diğerine geçmek için köşeyi çift tıklatın.
	- **1** Metin aracını seçin.
	- **2** Metin özelliklerini seçin.
	- **3** Bir metin bloğu oluşturun:
- Otomatik boyut bir metin bloğu oluşturmak için otomatik boyut bir metin bloğu oluşturmaya başlamak üzere belgenizde metin bloğu istediğiniz yeri tıklatın.
- Sabit genişlikte bir metin bloğu oluşturmak için bir metin bloğu çizmek üzere sürükleyin. Metin bloğunu oluşturmak üzere sürüklerken taşımak için fare düğmesini basılı tutun, boşluk çubuğunu basılı tutun ve metin bloğunu başka bir konuma sürükleyin.
	- **1** Metni yazın.
	- **2** (İsteğe bağlı) Metin bloğu içinde metni vurgulayıp yeniden biçimlendirin.
- **3** (İsteğe bağlı) Metin bloğunu taşımak için yeni bir konuma sürükleyin.
- **4** Aşağıdakilerden birini yapın:
- Metin bloğunun dışını tıklatın.
- Araçlar panelinde başka bir araç seçin.
- Escape tuşuna basın.

# **Otomatik boyut ve sabit genişlik metin bloklarını değiştirin.**

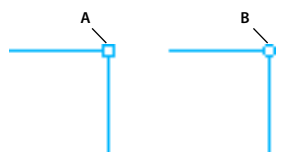

*Sabit genişlikteki bir metin bloğu ve otomatik boyut bir metin bloğu A. Sabit genişlik göstergesi B. Otomatik boyut göstergesi* 

- Bir metin bloğunu sabit genişliğe ve otomatik boyuta değiştirmek için metin bloğunun içini çift tıklatın ve metin bloğunun sağ üst köşesindeki daire veya kareyi çift tıklatın.
- Seçilen bir metin bloğunu yeniden boyutlandırarak sabit genişliğe değiştirmek için bir yeniden boyutlandırma tutamağı sürükleyin.
- Birden çok metin bloğunu sabit genişliğe değiştirmek için metin bloklarını seçin ve ardından Komutlar > Metin > Genişliği Ayarla'yı seçin.
- Sabit genişlikli metin bloklarını otomatik boyuta değiştirmek için metin bloklarını seçin ve ardından Komutlar > Metin > Sabit Genişliği Değiştir'i seçin.

# **Metin taşması göstergesi**

Metin, bir metin bloğundaki veya yol üzerindeki sığabileceği boşluğu aşarsa metin taşması göstergesi görünür. Daha fazla bilgi için, bkz. [http://www.fireworkszone.com/g-2-565.](http://www.fireworkszone.com/g-2-565)

# **Metin seçme**

#### **Sözcük veya paragraf seçme**

❖ Sözcüğü seçmek için sözcüğü çift tıklatın, tüm paragrafı seçmek için üç kez tıklatın.

#### **Paragraftaki metnin parçalarını seçme**

❖ Bir paragraftaki metnin kısım veya parçalarını seçmek için Shift tuşuna basın ve metnin birden çok kısmını seçin.

#### **Benzer niteliklere sahip metni seçme**

❖ Benzer niteliklere sahip metni seçmek için Alt (Win)/Option (Mac OS) tuşuna basın ve belirtilen özelliklere sahip sözcüğü seçin. Metin bloğunda bu özelliklerle eşleşen sözcükler otomatik olarak seçilir.

Örneğin, Kalın yazı tipi olan tüm sözcükleri seçmek istiyorsanız, Alt(Win)/Option (Mac OS) tuşuna basın ve kalın yazı türü olan bir sözcüğü çift tıklatın. Metin bloğundaki yazı tipi kalın olan tüm sözcükler otomatik olarak seçilir.

#### **Benzer nitelikleri olmayan metni önceki seçime iliştirme**

❖ Seçilen önceki metni farklı nitelikleri olan metne iliştirebilirsiniz. Yazı tipi kalın olan metni seçtikten sonra Alt ve Shift/Option ve Shift tuşlarına basarak italik bir sözcüğü çift tıklatın. Kalın yazı tipi olan sözcükler ve italik yazı tipi olan sözcükler seçilir.

#### **Metni varolan seçime iliştirme**

❖ Kelimeleri tek tek varolan seçime eklemek için metnin içine bir kez tıklattıktan sonra Alt ve Shift/Option ve Shift tuşlarına basarak yeniden tıklatın.

#### **Birden çok seçilmiş metinden metin seçimini kaldırma**

❖ Birden çok seçilmiş metinden metin seçimini kaldırmak için belirlenen seçili metni Alt/Option tuşuna basarak tıklatın.

# **Metin biçimlendirme ve düzenleme**

Ayrıntılı düzenleme kontrolü ile metin düzenlemenin en hızlı yolu Özellik denetçisini kullanmaktır. Özellik denetçisine alternatif olarak Metin menüsündeki komutları kullanın.

Metin komutları hakkında daha fazla bilgi için, bkz. [http://www.fireworkszone.com/page-2-4-1-566.html.](http://www.fireworkszone.com/page-2-4-1-566.html)

*Önemli: Bir metin düzenleme oturumu sırasında yaptığınız değişiklikler sadece tek bir Geri Al oluşturur. Metni düzenlerken Düzenle > Geri Al'ı seçmek, içeriğini düzenlemek için metin bloğunu çift tıklattığınız andan itibaren yaptığınız bütün metin düzenlemelerini geri alır.*

- **1** Değiştirmek istediğiniz metni seçmek için aşağıdakilerden birini yapın:
	- Bütün bloğu seçmek için İşaretçi veya Alt Seçim aracıyla bir metin bloğunu tıklatın. Birden çok bloğu eş zamanlı olarak seçmek için, blokları seçerken Shift tuşunu basılı tutun.
	- İşaretçi veya Alt Seçim aracıyla bir metin bloğunu çift tıklatıp ardından bir metin aralığını vurgulayın.
	- Metin aracıyla bir metin bloğunun içini tıklatıp ardından bir metin aralığını vurgulayın.
- **2** Metni veya fontu değiştirin. Fontlar noktalar cinsinden ölçülür.
- **3** Aşağıdakilerden birini yapın:
	- Metin bloğunun dışını tıklatın.
	- Araçlar panelinde başka bir araç seçin.
	- Escape tuşuna basın.

# **Fontlar hakkında**

*Font*, ortak bir kalınlığa, genişliğe ve stile sahip, komple bir karakter kümesidir (harfler, rakamlar ve semboller); sözgelimi 10 pt Adobe Garamond Kalın.

*Yazı Tipleri* (çoğunlukla *yazı aileleri* veya *font aileleri* de denir) ortak bir genel görünüme sahip font koleksiyonlarıdır ve birlikte kullanılmak üzere tasarlanmıştır; sözgelimi Adobe Garamond.

*Yazı stili*, bir font ailesindeki tek bir fontun çeşitlemesidir. Genellikle bir font ailesinin *Latince* veya *Düz* (pratikte adı aileden aileye değişir) üyesi temel fonttur; normal, kalın, yarım kalın, italik ve kalın italik gibi yazı stilleri içerebilir.

#### FIREWORKS'Ü KULLANMA **97 Metinle çalışma**

Sisteminizde yüklü olan fontlara ek olarak, şu klasörleri oluşturabilir ve bu klasörlerde yüklü olan fontları kullanabilirsiniz:

**Windows** Program Files/Common Files/Adobe/Fonts

**Mac OS** Library/Application Support/Adobe/Fonts

Yerel Fonts klasörüne bir Type 1, TrueType, OpenType veya CID fontu yüklerseniz, bu font sadece Adobe uygulamalarında görünür.

# **Fontlarda önizleme**

Fontları Özellik Denetçisi'nin Font menüsünden önizleyebilirsiniz. Yazı tercihlerinde önizleme özelliğini kapatabilir veya font adlarının ya da font örneklerinin punto boyutunu değiştirebilirsiniz.

# **Yazı tipi boyutu belirleme**

Yazı tipi boyutu varsayılan olarak *punto* cinsinden (inç'in 1/72'sine eşit bir ölçü) ölçülür. 0.1 - 1296 punto arasında, 0.001 puntoluk artışlarla herhangi bir yazı tipi boyutu belirleyebilirsiniz.

*Not: Fireworks'te, yazı tipi boyutu varsayılan olarak piksel cinsinden ölçülür.*

- **1** Değiştirmek istediğiniz karakterleri ya da yazı nesnelerini seçin. Herhangi bir metin seçmezseniz yazı tipi boyutu, oluşturduğunuz yeni metne uygulanır.
- **2** Aşağıdakilerden birini yapın:
- Karakter panelinde ya da Kontrol çubuğunda Font Boyutu seçeneğini ayarlayın.
- Yazım > Boyut menüsünden bir boyut seçin. Diğer seçeneğini kullanmak Karakter paneline yeni bir boyut yazmanızı sağlar.

*Tercihler iletişim kutusunda yazının ölçü birimini değiştirebilirsiniz. Fireworks'te bu seçenek kullanılamaz.*

# **Eksik fontları kullanılabilir yapma**

- ❖ Aşağıdakilerden herhangi birini yapın:
- Eksik fontları sisteminize yükleyin.
- Eksik fontları bir font yönetim uygulaması kullanarak etkinleştirin.
- Eksik fontları uygulama klasöründeki Fonts klasörüne yerleştirin. Bu klasördeki fontlar yalnızca o uygulama için kullanılabilir. Mac OS için, fontlar HD > Library > ApplicationSupport > Adobe > Fonts klasörüne yüklenebilir. Buraya yüklenen fontlar yalnızca Adobe ürünleri tarafından kullanılabilir.

 *Eksik fontlara erişiminiz yoksa eksik fontları aratın ve değiştirin.*

# **Font ailesi ve stili seçme**

Font ailesini ve stilini, Özellik denetçisi veya Metin menüsüyle seçebilirsiniz.

## **Daha fazla Yardım konusu**

["Yazım tercihleri" sayfa 298](#page-303-0)

## **Özellikler paneliyle bir font ailesi ve stili seçme**

**1** Font menüsünden bir aile seçin. Bir fontun birden fazla kopyası bilgisayarınızda yüklüyse, font adının arkasında bir kısaltma bulunur: PostScript fontlar için (T1), TrueType fontlar için (TT) veya OpenType fontlar için (OT).

*Windows'da, font ailesini ve stilinin adını kutuya yazarak seçebilirsiniz. Siz yazarken, o harfle başlayan ilk fontun veya stilin adı belirir. Doğru font veya stil adı çıkana kadar yazmaya devam edin.*

- **2** Yazı tipi seçmek için, aşağıdakilerden birini yapın:
	- Özellik denetçisinde Stil menüsünden yüklü bir stil seçin.
	- Font ailesi stiller içermiyorsa, taklit edilmiş bir stil uygulamak için Sahte Kalın, Sahte İtalik düğmesini veya Alt Çizgi düğmesini tıklatın.

#### **Metin menüsüyle bir font ailesi ve stili seçme**

❖ Metin > Font > *[aile]* > *[stil]* seçeneklerini seçin. Font ailesi stiller içermiyorsa, Metin > Stil menüsünden Normal, Sahte Kalın Sahte İtalik veya Alt Çizgi'yi seçin.

(Windows): Fontu aramak için menüdeki font adını yazın.

## **Metni büyük harfe değiştirme**

Seçili metni büyük harfe değiştirebilirsiniz.

❖ Komutlar > Metin > Büyük Harf'i seçin.

#### **Metni küçük harfe değiştirme**

Seçili metni küçük harfe değiştirebilirsiniz.

❖ Komutlar > Metin > Küçük Harf'i seçin.

#### **Metni cümle düzenine değiştirme**

Seçili metni büyük harfle başlaması için değiştirebilirsiniz.

❖ Komutlar > Metin > İlk Harf Büyük'ü seçin.

#### **Satır kesmesi ekleme**

Shift ve Enter tuş bileşimi kullanılarak satır kesmeleri eklenebilir.

#### **Metin değişikliklerini geri alma**

Metin düzenleme modunda, değişiklikleri geri al (ctrl + z) işlemi, düzenleme modunda olduğunuz sürece yalnızca tek tek düzenlemeler için uygulanır. Değişiklikler siz moddan çıktıktan sonra kabul edilir ve bundan sonra geri alınan değişiklikler metin düzenlemelerini etkilemez.

# **Özel karakterler ekleme**

- **1** Bir metin bloğu oluşturduktan sonra, metin içinde özel karakter eklemek istediğiniz konumu tıklatın.
- **2** Pencere > Diğerleri > Özel Karakterler'i seçip eklemek istediğiniz karakteri seçin.

# **Yer Tutucu metin ekleme**

Belirli bir anlamı olmayan bir yer tutucu metin bloğu ekleyebilirsiniz. Bu seçenek tuvaliniz içine bir metin bloğu (lorem ipsum) yerleştirir.

❖ Komutlar > Metin > Lorem Ipsum'u seçin.

*Not: Ayrıca, taslaklarınıza hızlı bir şekilde yer tutucu metin eklemek için LoremIpsum rastgele metin oluşturucu uzantısını kullanabilirsiniz. Uzantı şu adreste bulunur [www.adobe.com/go/learn\\_fw\\_randomtextgenerator\\_tr.](http://www.adobe.com/go/learn_fw_randomtextgenerator_tr)*

# **Metne renk uygulama**

- Varsayılan değer olarak metin, siyah ve kontursuzdur. Seçilen bir metin bloğu içindeki tüm metnin veya bir metin bloğu içinde vurgulanan tüm metnin rengini değiştirebilirsiniz. Ayrıca kontur ve canlı filtreler seçilen bir metin bloğu içindeki tüm metne eklenebilir ancak, bir metin bloğu içinde vurgulanan metne eklenemez.
- Metin aracı geçerli metin rengini metin bloğundan metin bloğuna saklı tutar.
- Bir metin bloğuna uygulanan kontur özellikleri ve Canlı Filtreler, metin bloğu içindeki metni düzenlediğinizde güncellenir ancak, bu güncellemeler yeni metin bloklarına uygulanmaz.
- Metin aracı geçerli metin rengini diğer araçların dolgu renginden bağımsız olarak saklı tutar. Bir dolgu rengi kullanıp Metin aracına geri döndüğünüzde, dolgu rengi en son Metin aracı ayarına geri döner ve kontur Hiçbiri'ne sıfırlanır.

Bkz. ["Kontur, dolgu ve filtre metin niteliklerini bir stil olarak kaydetme" sayfa 103](#page-108-0).

#### **Metnin rengini seçilen bir metin bloğu içinde ayarlama**

- ❖ Aşağıdakilerden birini yapın:
	- Özellik denetçisindeki Dolgu Rengi kutusunu tıklatın ve renk açılır menüsünden bir renk seçin. Veya açık renk açılır pencerelerinden biriyle, ekran üzerinde herhangi bir yerden renk örneklemek için damlalık işaretçisini kullanın.

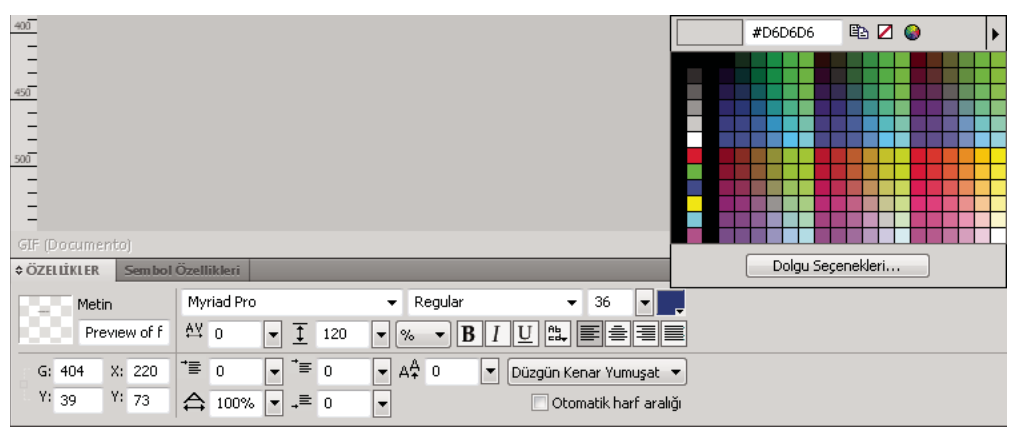

*Dolgu Rengi kutusu*

• Araçlar panelinde, Dolgu Rengi kutusunun yanındaki simgeyi tıklatıp renk açılır menüsünden bir renk seçin. Veya açık Dolgu Rengi kutusu açılır penceresiyle ekran üzerinde herhangi bir yerden renk örneklemek için damlalık işaretçisini kullanın.

*Not: Bir metin bloğu içinde vurgulanan metne kontur uyguladığınızda, bütün metin bloğu otomatik olarak seçilir.*

# **Satırlar ve harfler arasındaki aralığı ayarlama**

*Harf aralığı*, görünümlerini geliştirmek için belirli harf çiftleri arasındaki aralığı (yüzdelik değerler olarak) artırır veya azaltır. Otomatik harf aralığı metni görüntülerken bir fontun harf aralığı bilgilerini kullanır. İzleme seçilen karakterlerin aralığını artırır veya azaltır.

Fireworks CS5'te harf aralığı ve izleme özelliği CS3'te olduğu gibi çalışır. İmleci bir sözcüğe yerleştirerek ve değerleri değiştirerek harf aralığı ve izlemeyi değiştirebilirsiniz

Eski sürümlerden (CS3 ve önceki) içe aktarılan metinlerin görünümleri ve özellikleri aynı kalır. Ancak, harf aralığı ve izleme değerleri değişir. Bunun nedeni Fireworks CS3'ten sonra Adobe Metin Motoru'na yapılan değişikliklerdir

*Otomatik harf aralığını devre dışı bırakmak için Özellik denetçisinde Otomatik Harf Aralığı'nın seçimini kaldırın.*

Satır aralığı, bir paragraf içindeki bitişik satırlar arasındaki mesafeyi belirler. Satır aralığı piksel olarak veya noktalar cinsinden satırları taban çizgisinden taban çizgisine ayırarak mesafenin yüzdesi olarak ölçülebilir. Fireworks'ün metin öğelerini oluşturmak için Adobe Metin Motoru'nu (ATE) nasıl kullandığı hakkında daha ayrıntılı genel bir bakış için Arun Kaza'nın makalesine bakın: [www.adobe.com/go/learn\\_fw\\_textengine\\_tr](http://www.adobe.com/go/learn_fw_textengine_tr).

## **Daha fazla Yardım konusu**

["Yazım tercihleri" sayfa 298](#page-303-0)

## **Harf aralığı veya izleme ayarlama**

- **1** Harf aralığını ayarlamak istediğiniz metni seçmek için aşağıdakilerden birini yapın:
	- İki karakterin arasını tıklatmak için veya değiştirmek istediğiniz karakteri vurgulamak için Metin aracını kullanın.
	- Bütün bir metin bloğunu seçmek için İşaretçi aracını kullanın. Birden çok metin bloğu seçmek için Shift tuşunu basılı tutup tıklatın.
- **2** Aralığını ayarlamak istediğiniz karakterleri seçin ve aşağıdakilerden birini yapın:
	- Özellik denetçisinde, İzleme açılır kaydırıcısını sürükleyin veya kutuya bir yüzde değeri girin.

Sıfır normal izlemeyi gösterir. Pozitif değerler harfleri birbirinden uzaklaştırır. Negatif değerler harfleri birbirine yaklaştırır.

• Klavye üzerindeki Sol Ok veya Sağ Ok tuşlarına basarken, Control (Windows) veya Command (Mac OS) tuşunu basılı tutun.

Sol Ok tuşu harfler arasındaki boşluğu %1 azaltırken, Sağ Ok tuşu %1 artırır.

*İzlemeyi %10'luk artışlarla ayarlamak için Sol Ok veya Sağ Ok tuşlarına basarken, Shift ve Control (Windows) veya Shift ve Command (Mac OS) tuşlarını basılı tutun.*

#### **Seçilen metnin satır aralığını ayarlama**

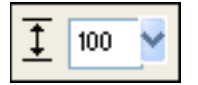

*Özellik denetçisindeki satır aralığı seçenekleri*

- **1** Aşağıdakilerden birini yapın:
	- Özellik denetçisinde, Satır Aralığı açılır kaydırıcısını sürükleyin veya kutuya bir değer girin. Varsayılan değer %100'dür.

• Klavyeyi kullanıp Yukarı Ok (aralığı artırmak için) veya Aşağı Ok (aralığı azaltmak için) tuşuna basarken Control (Windows) veya Command (Mac OS) tuşunu basılı tutun.

*Satır aralığını 10'luk artışlarla ayarlamak için Yukarı Ok veya Aşağı Ok tuşlarına basarken, Shift ve Control (Windows) veya Shift ve Command (Mac OS) tuşlarını basılı tutun.*

**2** Satır aralığı birimi türünü değiştirmek için Satır Aralığı Birimleri açılır menüsünden % veya PK (piksel) seçin.

# **Metin yönlendirmesini ve hizalamasını ayarlama**

## **Metin yönlendirmesini ayarlama**

Metin bloklarını yatay veya dikey olarak yönlendirebilirsiniz. Sağdan sola akan birden fazla dikey metin satırı Asya dillerini belirtir.

- **1** Özellik denetçisindeki Metin Yönlendirmesi düğmesini tıklatın.
- **2** Bir yönlendirme seçeneği belirleyin:

**Soldan Sağa Yatay** Varsayılan ayar.

**Sağdan Sola Dikey** Metni yukarıdan aşağıya doğru dikey olarak yönlendirir. Satır başları ile ayrılmış birden fazla metin satırı sağdan sola doğru akan sütunlar olarak görüntülenir.

*Özel bir efekt için metnin yönünü tersine çevirmek için Deformasyon aracını kullanın ve bir kenar tutamacı sürükleyin.*

#### **Metin hizalamasını ayarlama**

*Hizalama*, metin bloğunun kenarlarına göre metnin bir paragrafının konumunu belirler. Varsayılan değer olarak, yatay metin sola hizalanır.

Dikey metin, metin bloğunun üstüne veya altına hizalanabilir, metin bloğu içinde ortalanabilir ya da hem üst hem de alt kenarlar arasında tamamen yaslanabilir.

- **1** Metni seçin.
- **2** Özellik denetçisindeki bir hizalama düğmesini tıklatın.

Metin vurgulandığında veya bir metin bloğu seçildiğinde, hizalama kontrolleri  $\equiv\equiv\equiv\equiv$  Özellik denetçisinde görüntülenir.

# **Paragraf girintisi ve aralığını ayarlama**

❖ Metne girinti yapmak için Özellik denetçisinde, Paragraf Girintisi açılır kaydırıcısını sürükleyin veya metin kutusuna bir değer (piksel olarak) girin.

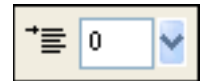

*Özellik denetçisindeki paragraf girintisi seçeneği*

❖ Paragraflardan önceki ve sonraki aralık miktarını ayarlamak için Özellik denetçisinde, Paragraftan Önce Boşluk veya Paragraftan Sonra Boşluk açılır kaydırıcısını sürükleyin veya metin kutusuna bir değer girin.

#### FIREWORKS'Ü KULLANMA **102 Metinle çalışma**

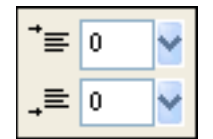

*Özellik denetçisindeki paragraf aralığı seçenekleri*

# **Metin efektlerini uygulama**

## **Metin kenarlarını düzgünleştirme**

Seçilen bir metnin kenarını düzgünleştirme *kenar yumuşatma* olarak adlandırılır. Kenar yumuşatma, metnin kenarlarının arka planla geçişmesini sağlar, böylece metin daha temiz olur ve büyük olduğunda daha okunabilir olur. Kenar yumuşatması verili bir metin bloğundaki bütün karakterlere uygulanır.

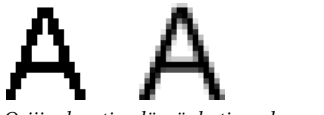

*Orijinal metin; düzgünleştirmeden sonra*

❖ Özellik denetçisinde, Kenar Yumuşatma açılır menüsünden bir seçenek belirleyin:

**Kenar Yumuşatma Yok** Metin düzgünleştirmesini devre dışı bırakır

**Net Kenar Yumuşatma** Metnin kenarları ile arka plan arasında keskin bir geçiş oluşturur

**Güçlü Kenar Yumuşatma** Metin karakterlerinin şeklini koruyarak ve karakterlerin ayrıntılı alanlarını büyüterek, metnin kenarları ile arka plan arasında çok sert bir geçiş oluşturur

**Düzgün Kenar Yumuşatma** Metnin kenarları ile arka plan arasında yumuşak bir geçiş oluşturur

**Özel Yumuşatma Yok** Kenar yumuşatma üzerinde aşağıdaki uzman seviyesi kontrolleri sağlar:

- **Örnekleme** Metin kenarları ile arka plan arasındaki geçişi oluşturmak için kullanılan ayrıntı miktarını belirler
- **Keskinlik** Metnin kenarları ile arka plan arasında geçişin düzgünlüğünü belirler
- **Kuvvet** Metin kenarlarının arka plana ne kadar karışacağını belirler

*Not: Vektör dosyalarındaki metin Fireworks'te açıldığında kenarları yumuşatılmıştır.* 

#### **Seçilen karakterlerin karakter genişliğini ayarlama**

❖ Özellik denetçisinde, Yatay Ölçek açılır kaydırıcısını sürükleyin veya metin kutusuna bir değer girin. Karakterlerin genişliğini veya yüksekliğini genişletmek için kaydırıcıyı %100'ün üstüne sürükleyin, daraltmak için ise altına sürükleyin. Varsayılan değer %100'dür.

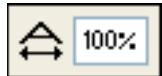

*Özellik denetçisindeki Yatay Ölçek seçeneği*
#### **Metnin taban çizgisine yakınlığını değiştirme**

*Taban çizgisi kayması* metnin doğal taban çizgisinin, alt simge ve üst simge karakterleriyle olduğu gibi, altına veya üstüne ne kadar yakınlıkta oturacağını belirler. Taban çizgisi kayması yoksa, metin taban çizgisinin üzerine oturur. Taban çizgisi kaymaları piksel olarak ölçülür.

Non <sup>est</sup> quod <sub>contemnas</sub> hoc studendi genus.

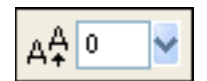

*Özellik denetçisindeki Taban Çizgisi Kayması seçeneği*

❖ Alt simge veya üst simge metnini ne kadar alta veya yukarıya yerleştireceğinizi belirlemek için Özellik denetçisinde, Taban Çizgisi Kayması açılır kaydırıcısını sürükleyin veya metin kutusuna bir değer girin. Üst simge karakterleri oluşturmak için pozitif değerler girin; alt simge karakterleri oluşturmak için ise negatif değerler girin.

#### **Kontur, dolgu ve filtre metin niteliklerini bir stil olarak kaydetme**

Seçilen bir metin bloğu içindeki metne konturlar, dolgular ve filtreler uygulayabilir ve metin niteliklerini bir stil olarak kaydedebilirsiniz. Metni oluşturduktan sonra, metin Fireworks uygulamasında düzenlenebilir olarak kalır. Metni düzenlerken konturlar, dolgular, filtreler ve stiller otomatik olarak güncellenir.

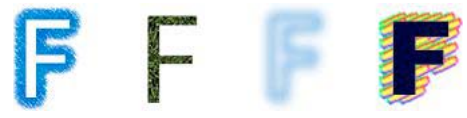

*Kontur, dolgu, filtre ve stil uygulanmış metin*

- **1** Bir metin nesnesi oluşturun ve istediğiniz nitelikleri uygulayın. Bir metin stili değilse bile Stiller panelinde herhangi bir stil uygulayın.
- **2** Metin nesnesini seçin.
- **3** Stiller paneli Seçenekler menüsünden Yeni Stil'i seçin.
- **4** Stil özelliklerini seçin ve yeni stili adlandırın.

#### **Daha fazla Yardım konusu**

["Yazım tercihleri" sayfa 298](#page-303-0)

## **Yola metin ekleme**

Dikdörtgen metin bloklarına alternatif olarak bir yol çizip metni buna ekleyebilirsiniz. Metin yolun şekli boyunca akar. Hem metin hem de yol düzenlenebilirdir.

Metin eklediğiniz yol geçici olarak kontur, dolgu ve filtre niteliklerini kaybeder. Sonradan uyguladığınız bütün kontur, dolgu ve filtre nitelikleri yola değil metne uygulanır. Daha sonra metni yoldan ayırırsanız, yol kontur, dolgu ve filtre niteliklerini geri kazanır.

*Not: Zorunlu ve otomatik dönüşler içeren metni yola eklemek beklenmeyen sonuçlara yol açabilir.*

Metin boyutu bir yolun içindeki veya dışındaki boşluğu aşıyorsa, sığmayan fazla metni belirten bir simge belirir. Fazla metni silin veya sığdırmak için yolu yeniden şekillendirin. Tüm metin sığdığında simge kaybolur.

#### **Yola metin ekleme ve düzenleme**

- Bir yolun çevresine metin eklemek için, Shift'i basılı tutarak bir metin nesnesi ve yol seçin ve ardından Metin > Yola Ekle'yi seçin.
- Bir yolun içine bir metin bloğu eklemek için, Shift'i basılı tutarak bir metin nesnesi ve yol seçin ve ardından Metin > Yolun İçine Ekle'yi seçin.
- Metni seçilen bir yoldan ayırmak için Metin > Yoldan Ayır'ı seçin.
- Yola eklenen metni düzenlemek için yol üzerindeki metin nesnesini İşaretçi veya Alt Seçim aracıyla çift tıklatın veya metni seçmek için Metin aracını kullanın + metni seçmek için tıklatın.
- Yolun şeklini değiştirmek üzere yol üzerindeki metin nesnesini seçmek için Alt Seçim aracını kullanın ve yolu yeniden şekillendirmek için alt seçili noktaları sürükleyin.

*Not: Ayrıca, yolu düzenlemek için Bezier Kalemi aracını da kullanabilirsiniz. Noktalar düzenlenirken metin yolun etrafında otomatik olarak akar.*

### **Yol üzerindeki metin yönlendirmesini ve yönü değiştirme**

Yolu çizdiğiniz sıra, yola eklediğiniz metnin yönünü belirler. Örneğin, bir yolu sağdan sola çizerseniz, eklenen metin geriye doğru ve tersyüz olarak görüntülenir.

## Iagunculam

*Sağdan sola doğru çizilmiş bir yola eklenen metin*

❖ Metin > Yönlendirme'yi seçip bir yönlendirme seçin.

*Bir yol etrafında döndürülen metin* 

тен

*Bir yol üzerinde dikey olarak yönlendirilmiş metin* 

uncula

*Bir yol etrafında dikey olarak eğriltilmiş metin* 

gunc*ula,* 

*Bir yol etrafında yatay olarak eğriltilmiş metin* 

- Seçilen bir yol üzerindeki metnin yönünü ters çevirmek için Metin > Yönü Ters Çevir'i seçin.
- Yola eklenen metnin başlangıç noktasını taşımak için yol üzerindeki metin nesnesini seçip Özellik denetçisinde Metin Uzaklığı metin kutusuna bir değer girin.

#### **Yolun içine metin ekleme**

Bir vektör nesnesine metin ekleyebilirsiniz. Metin, vektör sınırları dahilinde içerilir. Hem metin hem de vektör nesnesi düzenlenebilir kalır. Bir yolun içine metin eklediğinizde, yol içindeki alan görünen metnin büyüklüğünü belirler.

- **1** Tuval üzerinde metin ve vektör nesnesini seçin.
- **2** Metin > Yolun içine Ekle'yi seçin.

#### **Metni yollara dönüştürme**

Metni yollara dönüştürüp herhangi bir vektör nesnesine yaptığınız gibi harflerin şekillerini düzenleyin. Tüm vektör düzenleme araçları yollara dönüştürülen metin için kullanılabilirdir.

*Not: Dönüştürülen metin, metin olarak düzenlenemez.*

- Metni dönüştürmek için Metin > Yollara Dönüştür'ü seçin.
- Dönüştürülen metin karakter yollarını tek tek düzenlemek üzere dönüştürülen metni seçmek için Alt Seçim aracını kullanın veya dönüştürülen metni seçip Değiştir > Grubu Çöz'ü seçin.
- Metnin yollara dönüştürülmesiyle oluşturulan bir yol grubundan bir bileşik yol oluşturmak için yol grubunu seçin, Değiştir > Grubu Çöz'ü seçin ve Değiştir > Yolları Birleştir > Birleştir'i seçin.

## **Metin bloklarını dönüştürme**

Diğer nesneleri dönüştürebildiğiniz yollardan metin bloklarını da dönüştürebilirsiniz. Özgün metin efektleri oluşturmak için metni ölçekleyebilir, döndürebilir, eğriltebilir ve çevirebilirsiniz.

Büyük dönüştürmeler metnin okunmasını zorlaştırabilir. Bir metin bloğu dönüştürmesi metnin yeniden boyutlandırılmasına veya ölçeklenmesine neden olduğunda, ortaya çıkan font boyutu metin seçildiğinde Özellik denetçisinde görüntülenir.

#### **Daha fazla Yardım konusu**

["Yazım tercihleri" sayfa 298](#page-303-0)

## **Metni Katılaştırma**

Vektör nesnelerini birleştirmek için metni dönüştürebilirsiniz. Vektör nesnelerine dönüştürdükten sonra metni düzenleyemezsiniz. Karakterler bileşik nesneler olarak birleştirildiği için, karakterleri bağımsız olarak düzenlemeden önce bileşik yolları bölmeniz gerekir.

- Metni katılaştırmak için Komutlar > Metin > Katılaştır'ı seçin.
- Birleşik yolu bağımsız düzenlenebilir karakterlere bölmek için alt seçim aracını kullanın veya Değiştir > Yolları Birleştir > Böl'ü seçin.

## **Metni içe aktarma**

Fireworks yalnızca ASCII metin destekler, bir Unicode metin dosyası Fireworks'te açıldığında veya Fireworks'e içe aktarıldığında metin gereksiz karakterler halinde görüntülenir. Fireworks'e içe aktarmadan önce, Unicode metni ASCII metne dönüştürün. Alternatif olarak, ASCII metnini kopyalayın ve Fireworks'ün içine yapıştırın.

• Adobe Photoshop veya Adobe Illustrator® uygulamasından içe metin aktarmak için bir Photoshop veya Illustrator dosyasını içe aktarın veya metni Fireworks'e kopyalayın.

Fireworks veya diğer uygulamalardan 8000 karaktere kadar metin kopyalayabilirsiniz.

*Varsayılan olarak, Photoshop veya Illustrator'dan alınan metinlerin tüm nitelikleri Fireworks'te korunur. Ancak, Photoshop metinlerini bitmap görüntüleri olarak da içe aktarabilirsiniz. (Bkz. ["Photoshop İçe Aktarma ve açma](#page-304-0)  [tercihleri" sayfa 299](#page-304-0).)*

• RTF (zengin metin formatı) ve ASCII (düz metin) formatlarında metin içe aktarmak için, metni Fireworks içine kopyalayın. Ayrıca, Dosya > Aç veya Dosya> İçe Aktar'ı seçebilir ve bir dosyaya gelebilirsiniz. (İçe aktarılan ASCII metni geçerli dolgu rengine ve 12 piksel boyutundaki varsayılan fonta ayarlanır.)

## **Eksik fontları yenisiyle değiştirme**

Fireworks uygulamasında bilgisayarınıza kurulmamış fontlar içeren bir belge açarsanız, fontları değiştirmeyi veya görünümlerini korumayı seçebilirsiniz.

Bilgisayarınızda bulunmayan fontlar içeren metne varsayılan olarak Myriad Pro fontu uygulanır. Bu ayarı değiştirmek için Tercihler iletişim kutusunu kullanın.

**Görünümü Koru** Metni, metnin orijinal fontlarındaki görünümünde gösteren bir bitmap görüntüsüyle değiştirir. Metni hala düzenleyebilirsiniz, fakat bunu yaparsanız, Fireworks bitmap görüntüsünü sisteminizde kurulu olan bir fontla değiştirir. Düzenleme, metnin görünümünün değişmesine neden olur.

**Eksik Fontları Değiştir** Belgedeki fontları değiştirir. Metni düzenleyebilir ve kaydedebilirsiniz. Belge orijinal fontların bulunduğu bir bilgisayarda yeniden açıldığında, Fireworks orijinal fontları hatırlar ve kullanır.

#### **Daha fazla Yardım konusu**

["Yazım tercihleri" sayfa 298](#page-303-0)

#### **Değiştirme fontu seçme**

- **1** Eksik fontlar olan bir belge açıp Eksik Fontu Değiştir listesinden eksik bir font seçin.
- **2** Aşağıdakilerden birini yapın:
	- Hedef listesinden bir değiştirme fontu seçin.
	- Eksik fontu olduğu gibi bırakmak için Değişiklik Yok'u tıklatın.

Aynı eksik fontlu bir belgeyi bir sonraki açışınızda, Eksik Fontlar iletişim kutusunda seçtiğiniz fontlar bulunur.

## **Metne yazım denetimi uygulama**

#### **Metne yazın denetimi uygulama**

**1** Bir veya daha fazla metin bloğu seçin. Hiçbir metin bloğu seçilmezse, Fireworks bütün belgede yazım denetimi yapar.

**2** Metin > Yazım Denetimi'ni seçin.

#### **Yazım denetimini özelleştirme**

- **1** Dosya > Yazım Denetimi Ayarı'nı seçin ya da Yazım Denetimi iletişim kutusunda Ayar düğmesini tıklatın.
- **2** Yazım Denetimi Ayarı iletişim kutusunda seçenekleri belirleyin:
	- Bir veya daha fazla dil sözlüğü seçin.
	- Kişisel Sözlük Yolu metin kutusunun yanındaki klasör simgesini tıklatarak özel bir sözlük seçin.
	- Kişisel Sözlüğü Düzenle düğmesini tıklatıp listede sözcükler ekleyerek, silerek veya değiştirerek özel sözlüğü düzenleyin.
	- Yazım denetimine dahil olmasını istediğiniz sözcük türlerini seçin.

# **Bölüm 8: Rengi, konturları ve dolguları uygulama**

Adobe® Fireworks®, renkleri organize etmek, seçmek ve uygulamak için çok çeşitli seçenekler içerir.

## **Renkleri uygulama**

### **Kontur ve dolguyu etkinleştirme, kaldırma veya takas etme**

Renk ayarlamalarınızın hangi niteliği etkilediğini belirlemek için kontur veya dolguyu etkinleştirin. Tercihler iletişim kutusunda belirlenen varsayılanları uygulamak için kontur ve dolgu renklerini sıfırlayın.

#### **Kontur veya dolgu rengini etkinleştirme**

❖ Araçlar panelinin Renkler bölümünde, Kontur Rengi veya Dolgu Rengi kutusunun solundaki simgeyi tıklatın.

*Not: Boya Kovası aracı, piksel seçimlerini ve vektör nesnelerini Dolgu Rengi kutusunda gösterilen renkle doldurur.*

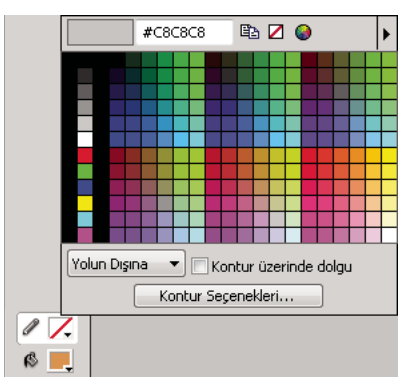

*Araçlar panelindeki kontur ve dolgu rengi kutuları ve renk açılır penceresi*

#### **Kontur ve dolgu renklerini varsayılana sıfırlama**

❖ Araçlar panelinde veya Renk Karıştırıcısı'nda Varsayılan Kontur/Dolgu Renkleri Ayarla düğmesini tıklatın.

#### **Seçilen nesnelerden kontur ve dolguyu kaldırma**

❖ Araçlar panelinin Renkler bölümündeki Kontur Veya Dolgu Yok düğmesini tıklatın. Etkin olmayan özelliği de Yok olarak ayarlamak için, Kontur Veya Dolgu Yok düğmesini tekrar tıklatın.

*Not: Ayrıca, herhangi bir Dolgu Rengi veya Kontur Rengi açılır penceresinde Saydam düğmesini tıklatarak veya Özellik denetçisindeki Dolgu Seçenekleri veya Kontur Seçenekleri açılır menüsünden Yok'u seçerek de dolgu ve konturu kaldırabilirsiniz.*

#### **Dolgu ve kontur renklerini takas etme**

◆ Araçlar panelinde veya Renk Karıştırıcısı'nda Kontur/Dolgu Renkleri Takas Et düğmesini n tıklatın.

## **Renk örneklerini uygulama ve organize etme**

Renk Örnekleri panelinde kontur ve dolgu renklerini seçebileceğiniz gibi renk örneği gruplarını görüntüleyebilir, değiştirebilir, oluşturabilir ve düzenleyebilirsiniz.

#### **Seçilen bir nesnenin kontur veya dolgusuna bir renk örneği uygulama**

- **1** Etkinleştirmek için Araçlar paneli veya Özellik denetçisindeki Kontur Rengi veya Dolgu Rengi kutusunun yanındaki simgeyi tıklatın.
- **2** Pencere > Renk Örnekleri'ni seçin.
- **3** Seçilen nesnenin kontur veya dolgusuna rengi uygulamak için bir renk örneğini tıklatın.

#### **Renk örnekleri gruplarını seçme, değiştirme veya ekleme**

Kolayca başka bir varsayılan renk örneği grubuna geçebilir veya kendinizinkini oluşturabilirsiniz. ACT ve GIF formatında kaydedilen renk paleti dosyalarından özel renk örneklerini de içe aktarabilirsiniz.

❖ Bir renk örneği grubunu seçmek için, Renk Örnekleri paneli Seçenekler menüsünden grubu seçin.

*Not: Renk Küplerini seçmek sizi varsayılan renk örneği grubuna geri döndürür.*

- Bir özel renk örneği grubu seçmek için, Renk Örnekleri paneli Seçenekler menüsünden Renk Örneklerini Değiştir'i seçin, klasöre gidin ve dosyayı seçin.
- Harici bir renk paletinden renk örnekleri eklemek için, Renk Örnekleri paneli Seçenekler menüsünden Renk Örnekleri Ekle'yi seçin, klasöre gidin ve bir ACT veya GIF renk paleti dosyasını seçin.

#### **Renk örnekleri panelinde bir renk ekleme veya değiştirme**

*Not: Düzenle > Geri Al'ı seçmek renk örneği ekleme veya silme işlemlerini geri almaz.*

- **1** Araçlar panelinden Damlalık aracını seçin.
- **2** Özellik denetçisinde Örnek açılır menüsünden örneğin alınacağı piksel sayısını seçin: 1 piksel, 3x3 Ortalama veya 5x5 Ortalama.
- **3** Bir renk örneklemek için açık herhangi bir Fireworks belge penceresi içinde herhangi bir yeri tıklatın.
	- Bir renk eklemek için, damlalık işaretçisinin ucunu, Renk Örnekleri panelinde son renk örneğinden sonraki açık boşluğa taşıyın.
	- Bir renk örneğini değiştirmek için, Shift tuşunu basılı tutun ve işaretçiyi Renk Örnekleri panelinde bir renk örneğinin üzerine yerleştirin.
- **4** Renk örneği eklemek veya varolanı değiştirmek için tıklatın.

*Renk açılır penceresinin Seçenekler menüsünde Web Uyumlu Yap'ı seçerseniz, damlalık işaretçisiyle aldığınız web uyumlu olmayan renk, web uyumlu en yakın renge dönüştürülür.*

#### **Bir renk örneğini silme**

❖ Bir renk örneğini silmek için, Control (Windows) veya Command (Mac OS) tuşunu basılı tutun, işaretçiyi bir renk örneği üzerine yerleştirin ve tıklatın.

#### **Renk örneklerini temizleme veya sıralama**

• Bütün renk örnekleri panelini temizlemek için Renk Örnekleri paneli Seçenekler menüsünden Renk Örneklerini Temizle'yi seçin.

• Renk örneklerini renk değerine göre sıralamak için Renk Örnekleri paneli Seçenekler menüsünden Renge Göre Sırala'yı seçin.

## **Renk Karıştırıcısı'nda renkleri oluşturma ve değiştirme**

Etkin kontur ve dolgu renklerini görüntülemek ve değiştirmek için Renk Karıştırıcısı'nı (Pencere > Renk Karıştırıcısı) kullanın.

Varsayılan değer olarak, Renk Karıştırıcısı, kırmızı (K), yeşil (Y) ve mavi (M) renk bileşenleri için onaltılı renk değerlerini görüntüleyerek, RGB renklerini onaltılı olarak tanımlar. Onaltılı RGB renk değerleri 00 ile FF arasındaki değerler aralığına göre hesaplanır.

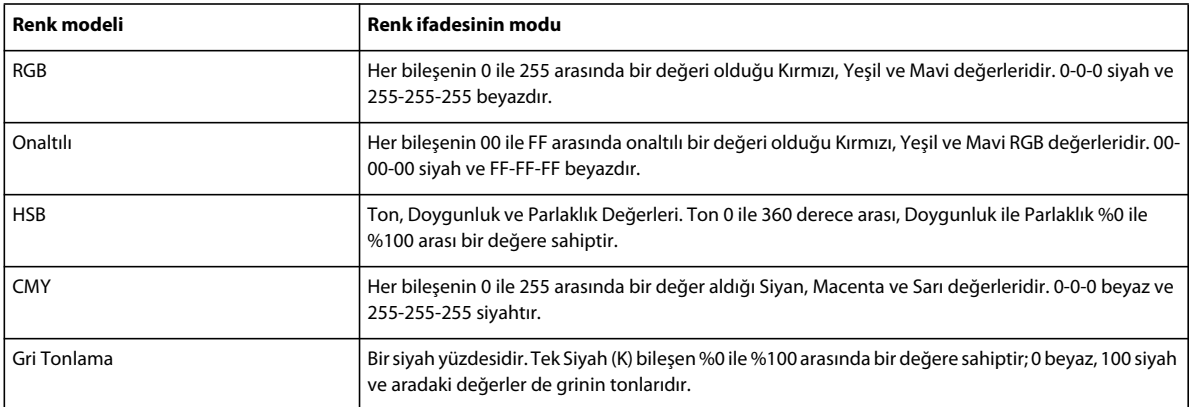

Renk Karıştırıcısı Seçenekler menüsünden alternatif renk modelleri seçebilirsiniz. Geçerli rengin bileşen değerleri her yeni renk modeliyle değişir.

*CMY bir renk modeli seçeneği olmasına rağmen, Fireworks uygulamasından doğrudan dışa aktarılan grafikler baskı için ideal değildir. Dışa aktarılan Fireworks grafiklerini baskı için yeniden tasarlamak için, onları Adobe Illustrator, Adobe Photoshop veya Adobe Freehand uygulamalarına içe aktarın. Daha fazla bilgi için bu uygulamaların belgelerine bakın.*

#### **Seçilen bir vektör nesnesine renk uygulama**

- **1** Renk Karıştırıcısı'nda, Kontur Rengi veya Dolgu Rengi kutusunun yanındaki simgeyi tıklatın.
- **2** İşaretçiyi renk çubuğunun üzerine taşıyın ve tıklatın.

#### **Bir renk seçme**

- **1** Renkleri karıştırırken istenmeyen nesne düzenlemesini engellemek için tüm nesnelerin seçimini kaldırın.
- **2** Kontur Rengi veya Dolgu Rengi kutusunu tıklatın.
- **3** Renk Karıştırıcısı seçenekler menüsünden bir renk modeli seçin.
- **4** Renk değerleri belirlemek için, renk bileşeni metin kutularına değerler girin, açılır kaydırıcıları kullanın veya renk çubuğundan bir renk seçin.

#### **Renk modelleri arasında geçiş yapma**

❖ Renk Karıştırıcısının altındaki renk çubuğunu Shift tuşunu basılı tutup tıklatın.

*Not: Renk Karıştırıcısı'ndaki seçenekler değişmez.*

## **Sistem renk seçicileri kullanarak renkler oluşturma**

- **1** Herhangi bir renk kutusunu tıklatın.
- **2** Herhangi bir renk açılır penceresinin Seçenekler menüsünden Windows OS veya Mac OS'yi seçin.
- **3** Sistem renk seçiciden bir renk seçin.

## **Renk Paleti paneliyle renkleri yönetme**

❖ Renk Paleti panelini açmak için, Pencere > Diğerleri > Renk Paleti'ni seçin.

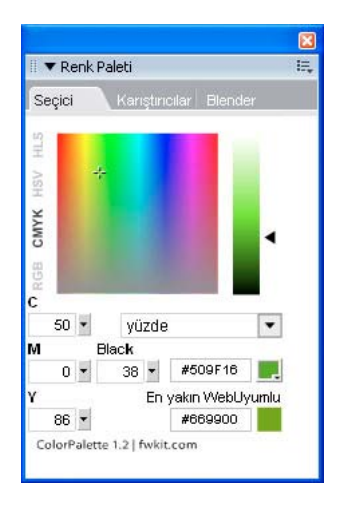

#### **Herhangi bir renk değeri için en yakın web uyumlu rengi bulma**

- **1** Renk Paleti panelinin Seçici sekmesindeki dolgu rengi kutusunu tıklatın.
- **2** Bir rengi örneklemek için, herhangi bir Fireworks belge penceresinin içinde bir yeri tıklatmak üzere damlalık işaretçisini kullanın.

En yakın web uyumlu renk, etkin dolgu rengi kutusunun altında görüntülenir.

*Not: RGB ve CMYK gibi renk modelleri arasında renkleri dönüştürmek ve renkleri görüntüleme modunu seçmek için Seçici sekmesini de kullanabilirsiniz.* 

#### **Renk paletleri oluşturma ve takas etme**

- **1** Renk Paleti panelindeki Karıştırıcılar sekmesini seçin.
- **2** Belgeniz için dört taban rengi ayarlamak üzere panelin altındaki beş dolgu rengi kutularını kullanın.
- **3** Gerekliyse, paleti değiştirmek için panelin sağ alt köşesindeki HSB renk tekerleğini kullanın.
- **4** Belgenizde iki farklı palet denemek için, panelin sol tarafındaki Palet2'yi tıklatın ve ardından ikinci palet için taban renklerini seçin.
- **5** İki palet arasında ileriye ve geriye geçmek için, iki Renkleri değiştir simgesini tıklatın.

*Not: Paleti takas et işlevi, vektör öğelerinde dolgu, kontur ve degradeleri değiştirir, fakat bitmap öğelerinde veya grafik sembollerinde değiştirmez.*

#### **Bir paleti dışa aktarma**

**1** Dışa aktarmak istediğiniz paleti seçin (Palet1 veya Palet2).

**2** Paleti bir bitmap dosyası olarak dışa aktarmak için Bitmap Olarak Dışa Aktar simgesini tıklatın ya da paleti bir ACT dosyası olarak dışa aktarmak için Renk Tablosu Olarak Dışa Aktar simgesini tıklatın.

#### **Bir renk degradesi dizisi oluşturma**

- **1** Renk Paleti panelindeki Blender sekmesini seçin.
- **2** Başlangıç ve bitiş renklerini seçmek için panelin altındaki dolgu rengi kutularını kullanın.
- **3** Dizideki adım sayısını belirlemek için Adımlar açılır kaydırıcısını kullanın.

*Not: Rengin onaltılı değerini görmek için, işaretçiyi herhangi bir renk örneğinin üzerine yerleştirin.* 

#### **Paylaşılan palet oluşturma**

Sınırlanmış bir renk paleti olan birden çok görüntüyü düzenlerseniz, bu görüntülerdeki renkleri içeren paylaşılan bir paleti dışa aktarabilirsiniz. Paylaşılan bir palet oluşturmak için tüm görüntüler aynı klasörde bulunmalıdır.

- **1** Komutlar > Web > Paylaşılan Palet Oluştur'u seçin.
- **2** Paylaşılan renk paletine dahil edilecek maksimum renk sayısını belirtir.
- **3** Görüntüleri içeren klasörü belirlemek için Gözat'ı tıklatın ve Tamam'ı tıklatın.

## **Renk açılır penceresinden renkler seçme**

Herhangi bir renk kutusunu tıklattığınızda, Renk Örnekleri paneline benzer bir renk açılır penceresi açılır.

#### **Renk kutusu için bir renk seçme**

- **1** Bir renk kutusunu tıklatın.
- **2** Aşağıdakilerden birini yapın:
	- Renk kutusuna bir renk örneği uygulamak için, bir renk örneğini tıklatın.
	- Renk kutusuna rengi uygulamak için, damlalık işaretçisini ekrandaki herhangi bir rengin üzerinde tıklatın.
	- Kontur veya dolguyu saydam yapmak için, açılır penceredeki Saydam düğmesini tıklatın.

#### **Renk Örnekleri panelindeki geçerli renk örneği grubunu görüntüleme**

❖ Renk açılır penceresi Seçenekler menüsünden Renk Örnekleri Paneli'ni seçin.

#### **Farklı bir renk örneği grubunu renk açılır penceresinde görüntüleme**

❖ Renk açılır penceresi Seçenekler menüsünden bir renk örneği grubu seçin.

*Not: Burada bir renk örneği grubu seçmek Renk Örnekleri panelini etkilemez.*

## **Renk açılır penceresinden renkler örnekleme**

Bir renk açılır penceresi açık olduğunda, işaretçi ekran üzerinde neredeyse her yerden renk alabilecek özel bir damlalığa dönüşür. Bu işlem *örnekleme* olarak bilinir.

- **1** Herhangi bir renk kutusunu tıklatın.
- **2** Renk kutusu için bir renk seçmek ve uygulamak üzere Fireworks çalışma alanında herhangi bir yeri tıklatın.

*Web uyumlu bir renk seçmek için Shift tuşunu basılı tutup tıklatın.*

## **Renk değerlerini belirleme**

Renk Karıştırıcısı ve renk açılır penceresine ek olarak, renk değerlerini tanımlamak için Bilgi panelini de kullanabilirsiniz.

#### **Bir belgenin herhangi bir bölümünün renk değerini görüntüleme**

- ❖ Aşağıdakilerden birini yapın:
	- Renk Karıştırıcısı'nı veya renk açılır penceresini kullanın.
	- Bilgi panelini kullanın. Damlalık aracını tıklatın, Pencere > Bilgi'yi seçin ve işaretçiyi görüntülemek istediğiniz rengi içeren nesnenin üzerine taşıyın (yalnızca Windows).

#### **Etkin kontur veya dolgu renginin renk değerini görüntüleme**

❖ Aşağıdakilerden birini yapın:

- RGB veya diğer renk sistemi değerleri için Pencere > Renk Karıştırıcısı'nı seçin.
- Renk açılır penceresini açmak ve onaltılı değeri pencerenin üstünde görüntülemek için bir renk kutusunu tıklatın.
- İşaretçiyi bir renk kutusu üzerine yerleştirin ve araç ucunu okuyun (sadece Windows).

*Not: Varsayılan olarak, rengin RGB değerleri Bilgi panelinde ve Renk Karıştırıcısı'nda görünür. Onaltılı değeri renk açılır penceresinde görünür.* 

#### **Farklı bir renk modeli için renk bilgilerini görüntüleme**

❖ Bilgi paneli Seçenekler menüsünden veya Renk Karıştırıcısı Seçenekler menüsünden başka bir renk modeli seçin.

## **Web uyumlu renkleri ve saydamlığı taklit etmek için renk taklidi**

Web uyumlu olmayan bir rengi kullanırken, bir web renk taklidi dolgusu uygulayın. Bunu yapmak, web uyumlu bir paletle dışa aktarıldığında kaymayan veya taklit edilmeyen web uyumlu bir rengi yaklaştırmanızı sağlar.

Saydamlık görünümü oluşturmak için, Saydam renk taklidi dolgu seçeneğini uygulayın. Saydam nesnelerde, web sayfası arka planı, saydam web renk taklidi dolgusunun diğer tüm piksellerinin içinden görünür.

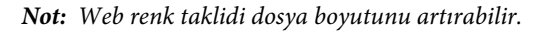

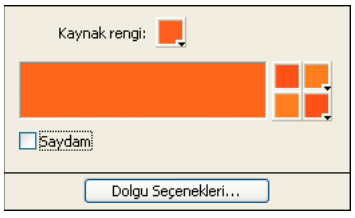

*İki web uyumlu renk bir web renk taklidi dolgusu oluşturur.*

#### **Bir web renk taklidi dolgusu oluşturma**

- **1** Web uyumlu olmayan bir renk içeren bir nesne seçin.
- **2** Özellik denetçisindeki Dolgu Seçenekleri açılır menüsünden Web Renk Taklidi'ni seçin.
- **3** Özellik denetçisinde, Dolgu Seçenekleri açılır penceresini görüntülemek için Dolgu Rengi kutusunu tıklatın.

Nesnenin web uyumlu olmayan rengi Kaynak renk kutusunda görünür. Web uyumlu renk taklidi iki renk, sağdaki renk kutularında görüntülenir. Web renk taklidi nesne üzerinde görüntülenir ve etkin dolgu rengi olur.

*Not: Web renk taklidi dolgusunun kenarını Kenar Yumuşatma veya Geçiş Yumuşatmaya ayarlamak web uyumlu olmayan renklere yol açar.* 

**4** Kapatmak için açılır pencerenin dışını tıklatın.

#### **Bir saydam renk taklidi dolgusu uygulama**

- **1** Saydam dolgu uygulamak istediğiniz bir nesneyi seçin.
- **2** Özellik denetçisindeki Dolgu Seçenekleri açılır menüsünden Web Renk Taklidi'ni seçin.
- **3** Özellik denetçisinde, Dolgu Seçenekleri açılır penceresini görüntülemek için Dolgu Rengi kutusunu tıklatın.
- **4** Saydam'ı seçin.

Tuvaldeki nesne yarı opak veya yarı saydam haline gelir.

- **5** Kapatmak için açılır pencerenin dışını tıklatın.
- **6** Nesneyi bir GIF veya PNG dosyası olarak dışa aktarın ve Dizin Saydamlığı veya Alfa Kanalı Saydamlığı'nı seçin. Daha fazla bilgi için, bkz. ["Alanları saydam yapma" sayfa 239.](#page-244-0)

*Not: Bütün tarayıcılar PNG dosyalarını desteklemez.*

## **Renk örneklerini kaydetme**

## **Bir renk örneği grubunu kaydetme**

❖ Örneklenen renklerin bir seçimini kaydetmek için, Renk Örnekleri paneli Seçenekler menüsünden Renk Örneklerini Kaydet'i seçin ve bir dosya adı ile dizini seçin.

## **Renk örneklerini ASE dosyaları olarak kaydetme**

ASE dosyaları Photoshop, Illustrator ve InDesign gibi uygulamalar arasında takas edilebilen renkler içerir. ASE dosyasını paylaşarak tek bir uygulamada oluşturduğunuz renkleri diğer uygulamalarla paylaşabilirsiniz.

Fireworks, RGB ve CMYK renk uzaylarını destekler. Diğer renk uzaylarına ait renk örnekleri yok sayılır. CMYK renk örnekleri RGB değerlerine dönüştürülür ve ardından Fireworks'e içe aktarılır. Ancak, CMYK'den RGB'ye dönüştürülen renk örnekleriyle ilgili hiçbir bilgi ayrıca görüntülenmez.

#### **Renk örneklerini bir ASE dosyası olarak kaydetme**

- **1** Renk Örnekleri panelindeki kaydetmek istediğiniz renk örnekleri kümesini açın.
- **2** Renk Örnekleri paneli seçeneklerinde, Renk Örneklerini Kaydet'i seçin.
- **3** Renk Örnekleri dosyası için bir ad girin ve kaydedin.

#### **Diğer CS uygulamalarından Renk Örnekleri içe aktarma**

- **1** Renk Örnekleri panelinden renk örnekleri kümesini açın.
- **2** Renk Örnekleri paneli seçeneklerinde, Renk Örneklerini Ekle'yi seçin.

## **Kuler paneli**

## **Kuler paneli hakkında**

Kuler™ paneli renk grupları veya temalar için, tasarımcıların çevrimiçi topluluğu tarafından oluşturulan portalınızdır. Kuler™ uygulamasında binlerce temaya göz atmak için bunu kullanabilir; ardından da düzenlemek veya projelerinize eklemek için bazılarını indirebilirsiniz. Temaları oluşturmak ve kaydetmek için de Kuler panelini kullanabilir; bunları yükleyerek Kuler topluluğuyla paylaşabilirsiniz.

Adobe Photoshop® CS5, Adobe Flash® Professional CS5, Adobe InDesign® CS5, Adobe Illustrator® CS5 ve Adobe Fireworks® CS5 uygulamalarında Kuler paneli bulunur. Bu ürünün Fransızca sürümünde bu panel kullanılamaz.

Kuler paneliyle ilgili video için bkz. [www.adobe.com/go/lrvid4088\\_xp\\_tr.](http://www.adobe.com/go/lrvid4088_xp_tr)

Kuler ve renk esini hakkında bir makale için [http://veerle.duoh.com/blog/comments/adobe\\_kuler\\_update\\_and\\_color\\_tips/](http://veerle.duoh.com/blog/comments/adobe_kuler_update_and_color_tips/) adresindeki Veerle Pieter's bloguna bakın.

## **Temalara gözatma**

Çevrimiçi temalara gözatmak için Internet bağlantısı gerekir.

#### **Temaları arama**

- **1** Pencere > Uzantılar > Kuler öğesini, ardından da Gözat panelini seçin.
- **2** Aşağıdakilerden herhangi birini yapın:
	- Ara kutusuna temanın, etiketin veya oluşturanın adını girin.

*Not: Aramalarda yalnızca alfasayısal karakterler (Aa-Zz, 0-9) kullanın.*

• Sonuçların üstündeki açılan menülerden seçenek belirleyerek arama sonuçlarına filtre uygulayabilirsiniz.

### **Temayı çevrimiçi olarak Kuler'de görüntüleme**

- **1** Gözat panelinde arama sonuçlarında bir tema seçin.
- **2** Temanın sağ tarafındaki üçgeni tıklatıp Kuler'de Çevrimiçi Görüntüle'yi seçin.

#### **Sık yapılan aramaları kaydetme**

- **1** Gözat panelindeki ilk açılan menüde Özel seçeneğini belirleyin.
- **2** Açılan iletişim kutusuna arama terimlerinizi girip kaydedin.

Aramayı çalıştırmak istediğinizde ilk açılan menüde bunu seçin.

Kaydedilen aramayı silmek için açılan menüde Özel seçeneğini belirleyin. Ardından, silmek istediğiniz aramaları seçin ve Kaydet'i tıklatın.

## **Temalarla çalışma**

Temaları oluşturmak veya düzenlemek ve bunları projelerinize eklemek için Kuler panelini kullanabilirsiniz.

*Not: Illustrator uygulamasında temaları, Oluştur paneli yerine Renkleri Düzenle/Resmi Yeniden Renklendir iletişim kutusuyla oluşturur ve düzenlersiniz. Ayrıntılar için Illustrator Yardım'a bakın.*

#### **Uygulamanızın Renk Örnekleri paneline tema ekleme**

- **1** Gözat panelinde kullanmak istediğiniz bir tema seçin.
- **2** Temanın sağ tarafındaki üçgeni tıklatıp Renk Örnekleri Paneline Ekle'yi seçin.

Temaları, Seçili Temayı Renk Örneklerine Ekle düğmesini tıklatarak Oluştur panelinden de ekleyebilirsiniz.

#### **Tema düzenleme**

- **1** Gözat panelinde düzenlemek istediğiniz temayı bulup arama sonuçlarında bu temayı çift tıklatın. Tema, Oluştur panelinde açılır.
- **2** Oluştur panelinde elinizin altında olan araçları kullanarak temayı düzenleyin. Daha fazla bilgi için aşağıdaki Oluştur Paneli Araçları konusuna bakın.
- **3** Aşağıdakilerden birini yapın:
	- Temayı Kaydet düğmesini tıklatarak temayı kaydedin.
	- Temayı, panelin altındaki Renk Örnekleri Paneline Ekle düğmesini tıklatarak uygulamanıza ait Renk Örnekleri paneline ekleyin.
	- Temayı, panelin altındaki Yükle düğmesini tıklatarak Kuler hizmetine yükleyin.

#### **Panel araçları oluşturma**

Oluştur paneli, temaların oluşturulması ve düzenlenmesi amacıyla çeşitli araçlar sağlar.

- Kural Seç açılır menüsünden bir uyum kuralı seçin. Uyum kuralında, temel renk, renk grubundaki renklerin oluşturulmasında temel olarak kullanılır. Örneğin, mavi bir temel renk ve Tamamlayıcı uyum kuralını seçerseniz, mavi temel renk ve onun tamamlayıcı rengi olan kırmızı kullanılarak bir renk grubu oluşturulur.
- Serbest form ayarlamalarını kullanarak tema oluşturmak için Özel kuralını seçin.
- Renk tekerleğinde renkleri değiştirin. Ayarlamalarınızı yaptıkça, seçili uyum kuralı renk grubu için oluşturulan renkleri yönetmeye devam eder.
- Renk parlaklığını ayarlamak için Parlaklık sürgüsünü tekerleğin yanına taşıyın.
- Temel renk işaretini (en geniş, çift halkalı renk işaretçisi) tekerlek çevresinde sürükleyerek temel rengi ayarlayın. Temel rengi, iletişim kutusunun altındaki sürgüleri ayarlayarak da ayarlayabilirsiniz.
- Renk grubundaki diğer dört renkten birini temel renk olarak ayarlayın. Renk örneğini seçip renk grubunun altındaki hedef tahtası düğmesini tıklatın.
- Anabilgisayar uygulamasının ön plan/arka plan rengini veya kontur/dolgu rengini temel renk olarak ayarlayın. Renk grubunun altındaki ilk iki düğmeden birini tıklatın.
- Renk örneğini seçip, renk grubunun altındaki Renk Kaldır düğmesini tıklatarak renk grubundan bir rengi kaldırın. Boş renk örneği seçip Renk Ekle düğmesini tıklatarak yeni renk ekleyin.
- Yeni uyum kuralı seçerek ve renk tekerleğinde işaretçileri hareket ettirerek farklı renk efektleri deneyin.
- Uygulamanızda etkin rengini (ön plan/arka plan veya kontur/dolgu) ayarlamak için renk grubunda herhangi bir renk örneğini çift tıklatın. Uygulamada etkin veya seçili renk özelliği yoksa, Kuler paneli uygun bir şekilde ön plan rengini veya dolgu rengini ayarlar.

## **Konturlar ve dolguları uygulama**

## **Konturları uygulama ve değiştirme**

Mürekkep miktarı, uç boyutu ve şekli, doku, kenar efekti ve açı dahil her fırça nüansının tam kontrolüne sahipsinizdir. Nesneleri oluşturmadan önce veya oluşturduktan sonra kontur niteliklerine değişiklikler uygulayabilirsiniz. Kurşun kalem simgesi Araçlar paneli, Özellik denetçisi ve Renk Karıştırıcısındaki Kontur Rengi kutusunu belirtir.

Seçilen bir nesnenin kontur ayarları, kontur kategorisi ve kontur adları belgenin tamamında ve uygulama oturumu süresince korunur. Geçerli oturumda yeni bir belgede veya Fireworks'ü yeniden açtıktan sonra yeni bir belgede bir nesne oluşturduğunuzda, son seçilen kontur ayarları kullanılır. Ayarlar oturum boyunca korunur.

*Bir bitmap nesnesine bir kontur uygulamak için, Photoshop Canlı Efektler'i kullanın ve Kontur niteliğini seçin. (Bkz. ["Canlı Filtreleri uygulama" sayfa 126.](#page-131-0))*

#### **Seçilen nesnelerin kontur niteliklerini değiştirme**

Aşağıdakilerden birini yapın:

- Özellik denetçisinde Kontur Kategorisi açılır menüsündeki kontur nitelikleri arasından seçim yapın.
- Daha fazla seçenek görmek için Kontur Kategorisi açılır menüsünden Kontur Seçenekleri'ni belirleyin ve ardından kontur nitelikleri arasından seçim yapın.

#### **Bir çizim aracının kontur rengini değiştirme**

- **1** Bütün nesnelerin seçimini kaldırmak için Control+D (Windows) veya Command+D (Mac OS) tuşlarına basın.
- **2** Araçlar panelinde bir çizim aracı seçin.
- **3** Araçlar panelinde veya Özellik denetçisinde Kontur Rengi kutusunu tıklatın.
- **4** Bir renk seçin ve nesneyi çizmek için sürükleyin.

*Not: Yeni oluşturulan bir kontur, Kontur Rengi kutusunda görüntülenen geçerli rengi kabul eder.*

#### **Seçilen bir nesneden kontur niteliklerini kaldırma**

Aşağıdakilerden birini yapın:

- Özellik denetçisindeki Kontur Kategorisi açılır menüsünden veya Kontur Seçenekleri açılır penceresinden Yok'u seçin.
- Özellik denetçisindeki veya Araçlar panelindeki Kontur Rengi kutusunu tıklatın ve Saydam düğmesini  $\Box$ tıklatın.

## **Konturları hizalama**

Özellik Denetçisi'ndeki konturlar için hizalama seçeneklerini kullanın. (Konturu Ortaya Hizala, Konturu İçeri Hizala, Konturu Dışarı Hizala. Özellik Denetçisi'nde hizalama için kullanılan simgeler bu seçeneklere daha hızlı erişim sağlar.

## **Özel konturlar oluşturma ve düzenleme**

Belirli kontur özelliklerini değiştirmek için Konturu Düzenle iletişim kutusunu kullanın.

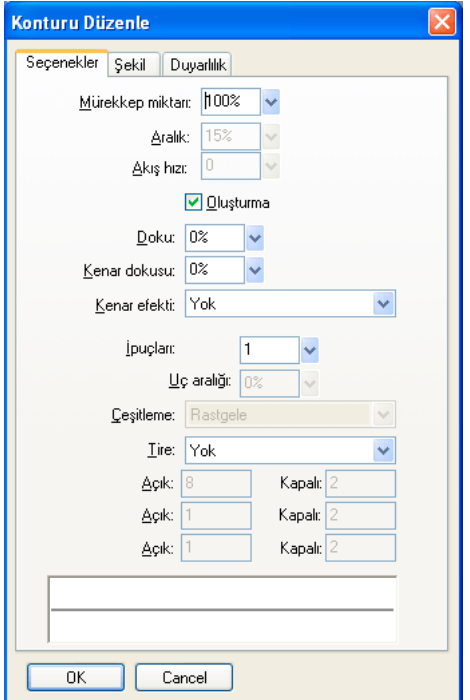

#### **Kontur Düzenle iletişim kutusunu açın**

Aşağıdakilerden birini yapın:

- **1** Özellik Denetçisi'nde Konturu Düzenle'yi tıklatın.
- **2** Her sekme, geçerli ayarları bulunan geçerli fırçayı gösterir. Geçerli basınç ve hız duyarlılığı ayarları önizlemede soldan sağa doğru sivrileşen, soluklaşan veya başka bir biçimde değişen bir kontur ile yansıtılır.

#### **Genel fırça konturu seçeneklerini ayarlama**

- **1** Seçenekler sekmesinde, mürekkep miktarını, aralığı ve akış hızını ayarlayın. Daha yüksek akış hızları, hava tabancasıyla olduğu gibi, zamanla akan fırça konturları oluşturur.
- **2** Fırça kontur seçeneklerini belirleyin:
	- Yoğun konturlar için fırça konturlarını üst üste bindirmek üzere Oluştur'u seçin.
	- Kontur dokusunu ayarlamak için Doku seçeneğini değiştirin. Sayı ne kadar büyük olursa doku o kadar görünür olur.
	- Dokuyu kenarlarda ayarlamak için Kenar Dokusu metin kutusuna bir sayı girin ve Kenar Efekti açılır menüsünden bir kenar efekti seçin.
	- Fırça konturunda bulunmasını istediğiniz uç sayısını ayarlayın. Çoklu uçlar için, bir Uç Aralığı değeri girin ve renk çeşitleme yöntemini seçin.
	- Noktalı veya kesikli bir çizgi seçmek için Tire açılır menüsünden bir seçenek belirleyin.
	- Tirelerin uzunluğunu veya noktalı bir çizgi için aralıkları ayarlamak üzere, sırasıyla birinci, ikinci ve üçüncü tireleri kontrol etmek için Açık ve Kapalı metin girdi kutularının üç kümesini kullanın.
- **3** Tamam'ı tıklatın.

#### **Fırça ucunu değiştirme**

- **1** Şekil sekmesinde, bir kare uç için Kare'yi seçin veya yuvarlak bir uç için seçimini kaldırın.
- **2** Fırça ucu boyutu, kenar yumuşaklığı, uç boyutu ve uç açısı için değerler girin.
- **3** Tamam'ı tıklatın.

*Not: Fireworks uygulamasında, Wacom basınç duyarlı tablo veya kalem kullandığınızda hız ve basınç tarafından kontrol edilen kontur niteliklerine ince ayar yapmak için kontur ayarları bulunur. Kalem ile kontrol etmek için kontur niteliğini seçebilirsiniz.*

#### **Kontur duyarlılığını ayarlama**

- **1** Duyarlılık sekmesinde, Kontur Özelliği açılır menüsünden bir kontur özelliği seçin.
- **2** Etki Kaynağı seçeneklerinden, duyarlılık verisinin geçerli kontur özelliğini etkileyeceği dereceyi seçin.

#### **Özel konturları kaydetme/silme**

Bir konturu kaydetmek veya silmek için Özellik Denetçisi'nde Özel Konturu Kaydet veya Özel Konturu Sil'e basın.

### **Bir fırça konturunu bir yolun içine veya dışına taşıma**

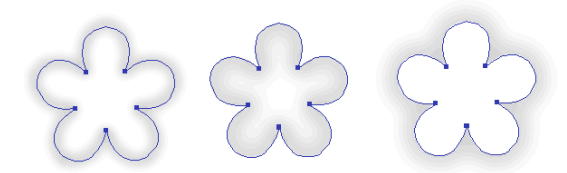

*Ortalanmış kontur, kontur içeride ve kontur dışarıda*

Fırça konturlarını varsayılan konumdan (bir yolda ortalanmış) başka bir konuma taşımak için Kontur Seçenekleri penceresindeki Kontur açılır menüsünü kullanın.

- **1** Araçlar paneli veya Özellik denetçisinde, renk örneği açılır penceresini açmak için Kontur kutusunu tıklatın.
- **2** Açılır pencerenin en altında, açılır menüden Yolun İçine'yi ya da Yolun Dışına'yı seçin.
- **3** (İsteğe bağlı) Kontur Üzerinde Dolgu seçeneğini belirleyin.

Kontur normalde dolgunun üstüne biner. Kontur Üzerinde Dolgu'yu seçmek dolguyu konturun üzerine çizer. Kontur Üzerinde Dolgu opak dolguya sahip bir nesneyle kullanıldığında, konturun yolun içinde kalan bölümleri belirsizleşir. Saydamlık dereceli bir dolgu, yol içindeki bir fırça konturu ile hafifçe tonlanabilir veya karışabilir.

### **Kontur stilleri oluşturma**

Mürekkep miktarı, uç şekli ve uç duyarlılığı gibi belirli kontur özelliklerini değiştirebilir ve özel konturu birçok belgede yeniden kullanılacak bir stil olarak kaydedebilirsiniz.

- **1** Aşağıdakilerden birini yapın:
	- Araçlar panelindeki Kontur Rengi kutusunu tıklatın ve ardından Kontur Seçeneklerini tıklatın.
	- Özellik denetçisinde Kontur Seçenekleri açılır menüsünden Kontur Seçenekleri'ni seçin.
- **2** Fırça konturu niteliklerini düzenleyin.
- **3** Özel kontur niteliklerini gelecekte bir stil olarak kullanmak için Özel Konturu Kaydet düğmesini tıklatın

## **Düz dolgular oluşturma ve düzenleme**

Vektör nesneleri ve metin için dolgular oluşturup kullanın ve geçerli dolgu ayarlarına dayanarak piksel seçimlerini doldurmak için Boya Kovası veya Degrade aracını kullanın.

Boya Kovası simgesi Araçlar paneli, Özellik denetçisi ve Renk Karıştırıcısı'ndaki Dolgu Rengi kutusunu belirtir.

#### **Vektör çizim araçlarının ve Boya Kovası aracının düz dolgu rengini değiştirme**

- **1** Bir vektör çizim aracı veya Boya Kovası aracını seçin.
- **2** Aşağıdakilerden birini yapın:
	- Bütün nesnelerin seçimini kaldırmak için Control+D (Windows) veya Command+D (Mac OS) tuşlarına basın ve ardından Dolgu Rengi açılır penceresini açmak için Özellik denetçisindeki Dolgu Rengi kutusunu tıklatın.
	- Renk açılır penceresini açmak için Araçlar paneli veya Renk Karıştırıcısı'ndaki Dolgu Rengi kutusunu tıklatın.
- **3** Renk örneği kümesinden dolgu için bir renk seçin veya ekranın herhangi bir yerinden bir renk örneklemek için damlalık işaretçisini kullanın.

*Not: Metin aracını seçmek Dolgu Rengi kutusunun daima, Metin aracı tarafından kullanılan son düz metin rengine geri dönmesine neden olur.*

#### **Seçilen bir vektör nesnesinin düz dolgusunu düzenleme**

- **1** Renk açılır penceresini açmak için Özellik denetçisi, Araçlar paneli veya Renk Karıştırıcısı'ndaki Dolgu Rengi kutusunu tıklatın.
- **2** Bir renk örneğini seçin.

## **Desen ve degrade dolguları oluşturma ve uygulama**

- Bir yol nesnesini bir bitmap grafiğiyle doldurmak için *desen dolguları* kullanın*.*
- Çeşitli efektler oluşturmak üzere renkleri karıştırmak için *degrade dolgular* kullanın. Hiçbiri, Düz, Desen ve Web Renk Taklidi dışındaki dolgu kategorileri degrade dolgulardır.

*Not: Yeni oluşturulan bir dolgu Araçlar Panelinde Dolgu Rengi kutusunda görüntülenen geçerli rengi kabul eder.* 

#### **Seçilen bir nesneye bir desen dolgu uygulama**

- **1** Aşağıdakilerden birini yapın:
	- Özellik denetçisindeki Dolgu Seçenekleri açılır menüsünden Desen'i seçin.
	- Araçlar panelindeki Dolgu Rengi kutusunu tıklatın, Dolgu Seçenekleri'ni tıklatın ve Dolgu Seçenekleri açılır menüsünden Desen'i seçin.
- **2** Desen Adı açılır menüsünden bir desen seçin.

#### **Harici bir dosyadan özel bir desen dolgusu oluşturma**

Şu formattaki dosyaları desen olarak kullanarak, bir bitmap dosyasını yeni bir desen dolgusu olarak ayarlayın: PNG, GIF, JPEG, BMP, TIFF ve PICT (yalnızca Mac OS). Bir desen dolgu 32 bit saydam görüntü olduğu zaman, Fireworks uygulamasında kullanıldığında saydamlık dolguyu etkiler. 32 bit olmayan görüntüler opak haline gelir.

- **1** Özellik denetçisinde görüntülenen vektör nesnesi özellikleri ile Dolgu Seçenekleri açılır menüsünden bir Desen seçin.
- **2** Dolgu Rengi kutusunu tıklatın ve Desen Adı açılır menüsünden Diğer'i seçin.

**3** Yeni desen olarak kullanmak istediğiniz bitmap dosyasına gelin ve Aç'ı tıklatın.

#### **Seçilen bir nesneye bir degrade dolgu uygulama**

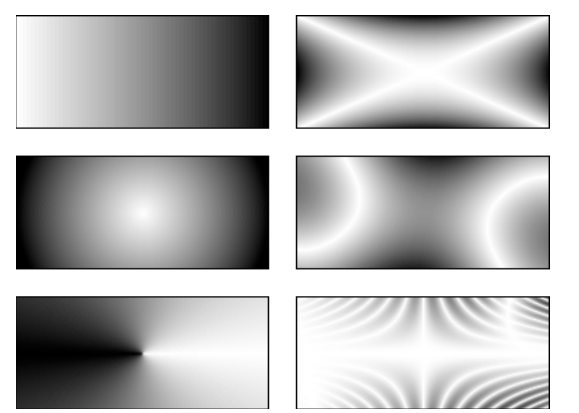

*Çeşitli degrade dolgulu nesneler*

❖ Özellik denetçisindeki Dolgu Seçenekleri açılır menüsünden bir degrade seçin.

#### **Bir degrade dolguyu düzenleme**

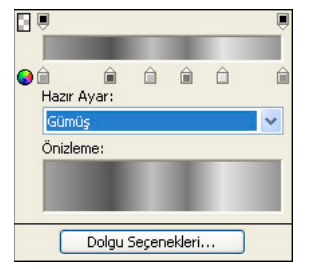

*Degradeyi Düzenle açılır penceresi*

- **1** Degrade dolgusu olan bir nesne seçin veya Özellik denetçisindeki Dolgu Seçenekleri açılır menüsünden bir degrade dolgu seçin.
- **2** Renk açılır penceresini açmak için Araçlar paneli veya Özellik denetçisindeki Dolgu Rengi kutusunu tıklatın.
- **3** Aşağıdakilerden herhangi birini yapın:
	- Yeni bir renk örneği eklemek için degrade renk rampası altındaki alanı tıklatın.
	- Bir opaklık örneği eklemek için degrade renk rampası üstündeki alanı tıklatın.
	- Degradeden bir rengi veya opaklığı kaldırmak için, renk örneğini Degradeyi Düzenle açılır penceresinden uzağa sürükleyin.
	- Bir renk örneğinin rengini ayarlamak veya değiştirmek için, renk örneğini tıklatın ve bir renk seçin.
	- Bir opaklık örneğinin saydamlığını ayarlamak veya değiştirmek için, opaklık örneğini tıklatıp ya kaydırıcıyı saydamlık yüzdesine sürükleyin (0 tamamen saydamdır ve 100 tamamen opaktır) ya da 0 ile 100 arasında bir sayısal opaklık değeri girin. Ardından Enter tuşuna basın veya Degradeyi Düzenle açılır penceresinin dışını tıklatın.

*Not: Saydamlık dama tahtası, saydam alanlardaki degrade içinden görünür.*

• Dolgudaki renkler arasındaki geçişi ayarlamak için, renk örneklerini sola veya sağa sürükleyin.

#### **Degrade aracı ile dolgular oluşturma**

Bir nesneyi düz bir renk yerine bir degradeyle doldurmak için Degrade aracını kullanın. Degrade aracı en son kullanılan öğenin özelliklerini korur.

- **1** Araçlar panelindeki Boya Kovası aracını tıklatın ve açılır menüden Degrade aracını seçin.
- **2** Özellik denetçisinde nitelikleri seçin.
- **3** Degradenin başlangıç noktasını oluşturmak ve degrade alanının yönünü ve uzunluğunu belirlemek için işaretçiyi tıklatıp sürükleyin.

#### **Degradeler için bantlamayı azaltma**

Bu seçeneği kullanarak degradeler için bantlama miktarını azaltın. Renk taklidini yalnızca doğrusal veya radyal degradeleri olan vektör nesnelerine uygulayabilirsiniz. Dosyayı Fireworks'ün önceki bir sürümüne içe aktardığınızda renk taklidi kaybolur.

- **1** Bir vektör nesnesi çizin ve doğrusal veya radyal bir degrade kullanarak dolgu uygulayın.
- **2** Dolgu Seçenekleri iletişim kutusunda, Kenar'ı Kenar Yumuşatma olarak ayarlayın.
- **3** Doku'yu %0 olarak ayarlayın.
- **4** Renk Taklidi'ni seçin.

## **Dolguları dönüştürme ve deforme etme**

Bir nesnenin desen veya degrade dolgusu genişliğini taşıyabilir, döndürebilir, eğriltebilir ve değiştirebilirsiniz. Desen veya degrade dolgulu bir nesne seçmek için İşaretçi veya Degrade araçlarını kullanırsanız, nesnenin üzerinde veya yakınında bir tutamaçlar kümesi görüntülenir. Nesnenin dolgusunu ayarlamak için tutamaçları sürükleyin.

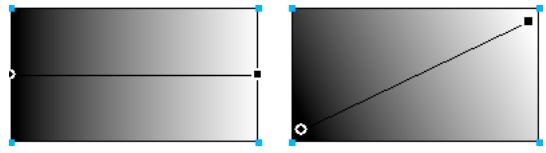

*Bir desen veya degrade dolguyu karşılıklı ayarlamak için dolgu tutamaçlarını kullanın.*

- Bir nesnedeki dolguyu taşımak için, yuvarlak tutamacı sürükleyin veya yeni bir konumu tıklatmak için Degrade aracını kullanın.
- Dolgu genişliği ve eğriliğini ayarlamak için, bir kare tutamacı sürükleyin.
- Dolguyu döndürmek için, tutamaçları birleştiren çizgileri sürükleyin.

*Bir dolguyu 45 derecelik artışlarla döndürmek için, sürüklerken Shift tuşunu basılı tutun.*

#### **Dolguların kenarlarını değiştirme**

Bir dolgunun kenarları normal sert bir çizgi olabilir veya kenar yumuşatma ya da geçiş yumuşatmayla yumuşatılabilir.

Varsayılan değer olarak, kenarları yumuşatılmıştır. Kenar yumuşatma, elips veya daireler gibi yuvarlak köşeli nesnelerde ortaya çıkabilecek pürüzlü kenarları düzgünleştirmek için kenarı hafifçe arka planla karıştırır.

Geçiş yumuşatma, kenarın bir tarafında göze çarpan bir karışım meydana getirir. Bu karışım, ışımaya benzer bir efekt oluşturarak kenarı yumuşatır.

- **1** Aşağıdakilerden birini yapın:
	- Özellik denetçisindeki Kenar açılır menüsü tıklatın.
	- Araçlar panelindeki Dolgu Rengi kutusunu tıklatın, Dolgu Seçenekleri'ni tıklatın ve Kenar açılır menüsünü tıklatın.
- **2** Bir kenar seçeneği belirleyin: Sert, Kenar Yumuşatma veya Geçiş Yumuşatma.
- **3** Geçişi yumuşatılmış bir kenar için, kenarın her iki tarafındaki geçişi yumuşatılacak piksel sayısını (0 ile 100 arasında) seçin. Varsayılan değer 10'dur. Düzey ne kadar yüksek olursa o kadar fazla geçiş yumuşatması meydana gelir.

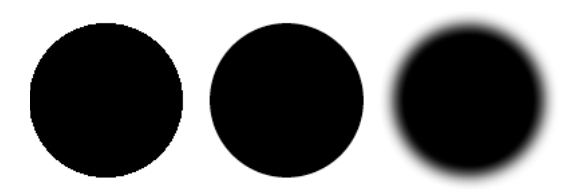

#### **Özel bir degrade dolguyu kaydetme**

❖ Birçok belgede kullanmak için geçerli degrade ayarlarını özel bir degrade olarak kaydetmek üzere bir stil oluşturun.

#### **Seçilen bir nesneden bir dolguyu kaldırma**

Aşağıdakilerden birini yapın:

- Özellik denetçisindeki Dolgu Seçenekleri açılır menüsünden veya Dolgu Seçenekleri açılır penceresindeki Dolgu Seçenekleri açılır menüsünden Yok'u seçin.
- Herhangi bir Dolgu Rengi kutusunu tıklatın ve Saydam düğmesini tıklatın. Bu seçenek sadece düz dolguları kaldırır.

## **Konturlara ve dolgulara üç boyutlu efektler ekleme**

Dokular ekleyerek hem konturlara hem de dolgulara üç boyutlu efektler ekleyin. Dokular tonu değil parlaklığı değiştirir ve konturlarla dolgulara daha organik bir görünüm verir. Dokular, geniş konturlarla kullanıldığında daha etkilidir.

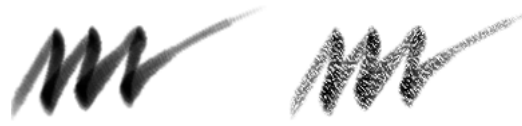

*Bir fırça konturuna doku eklemek için Özellik denetçisindeki Dolgu seçeneklerini veya Kontur Seçenekleri açılır penceresini kullanın.*

#### **Bir kontura veya dolguya doku ekleme**

- **1** Aşağıdakilerden birini yapın:
	- Özellik denetçisindeki Kontur Dokusu açılır menüsünü veya Dolgu Dokusu açılır menüsünü tıklatın.
	- Araçlar panelindeki Kontur Rengi kutusunu veya Dolgu Rengi kutusunu tıklatın, Kontur Seçeneklerini veya Dolgu seçeneklerini tıklatın ve Doku açılır menüsünü tıklatın.
- **2** Aşağıdakilerden birini yapın:
	- Açılır menüden bir doku seçin.
	- Açılır menüden Diğer'i seçin ve bir doku dosyasına gelin.

*Not: Dokular şu formatlardaki dosyalara uygulanabilir: PNG, GIF, JPEG, BMP, TIFF ve PICT (yalnızca Mac OS).* 

- **3** Dokunun derinliğini kontrol etmek için 0 (en düşük yoğunluk) ile 100 (en yüksek yoğunluk) arasında bir yüzde girin.
- **4** (Yalnızca dolgular) Dolguya bir saydamlık düzeyi girmek için Saydam'ı seçin.

#### **Özel doku ekleme**

❖ Fireworks ve diğer uygulamalardan bitmap dosyalarını dokular olarak kullanın. Dokuları şu formatlardaki dosyalardan uygulayın: PNG, GIF, JPEG, BMP, TIFF ve PICT (yalnızca Mac OS).

#### **Harici bir dosyadan yeni bir doku oluşturma**

- **1** Özellik denetçisinde görüntülenen vektör nesnesi özellikleri ile Doku Adı açılır menülerinin birinden Diğer'i seçin.
- **2** Yeni doku olarak kullanmak istediğiniz bitmap dosyasına gelin ve Aç'ı tıklatın.

# **Bölüm 9: Canlı Filtreleri Kullanma**

## <span id="page-130-0"></span>**Canlı Filtreleri Uygulama**

Adobe® Fireworks® *Canlı Filtreler* (daha önceden Canlı Efektler olarak biliniyordu) vektör nesnelerine, bitmap görüntülerine ve metne uygulayabileceğiniz geliştirmelerdir. Canlı Filtrelerde eğim ve kabartmalar, düz gölgeler, alt gölge ve ışımalar, renk düzeltmesi ve bulanıklaştırma ile keskinleştirme vardır. Canlı Filtreleri, Özellik denetçisinden, seçilen nesnelere doğrudan uygulayabilirsiniz.

## **Canlı Filtreler hakkında**

Fireworks, Canlı Filtreler uygulanmış nesneleri düzenlediğinizde Canlı Filtreleri günceller. Bir Canlı Filtre uyguladıktan sonra, seçeneklerini istediğiniz zaman değiştirebilir veya birleşik bir filtre ile denemek için filtrelerin sırasını yeniden düzenleyebilirsiniz. Özellik denetçisinde Canlı Filtreleri açabilir, kapatabilir veya silebilirsiniz. Bir filtreyi kaldırdığınızda, nesne veya görüntü önceki görünümüne geri döner.

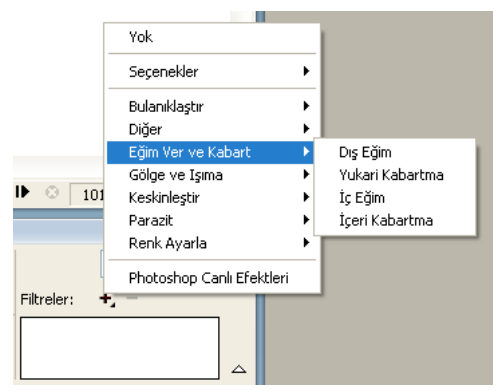

*Özellik denetçisindeki Canlı Filtreler açılır menüsü*

- Geri döndürülemez eklentiler veya filtreler olarak kullanılabilen bazı filtreler (Otomatik Düzeyler, Gauss Bulanıklığı ve Keskinliği Azaltma Maskesi gibi) artık Fireworks Canlı Filtreleri olarak da kullanılabilir.
- Canlı Filtreler olarak üçüncü parti eklentiler ekleyebilir veya Filtreler menüsünü kullanarak bu filtreleri geleneksel biçimlerinde kullanabilirsiniz.
- Özellik denetçisi yarı yükseklikte açıldığında Canlı Filtreler açılır menüsünü görüntülemek için Filtreleri Düzenle veya Filtreler Ekle'yi tıklatın.

*Not: Yeni oluşturulan bir dolgu, Araçlar panelindeki Dolgu Rengi kutusunda görüntülenen geçerli rengi kabul eder.*

• Canlı Filtreleri özelleştirirken, istediğiniz görünümü elde edene kadar ayarlar üzerinde denemeler yapın.

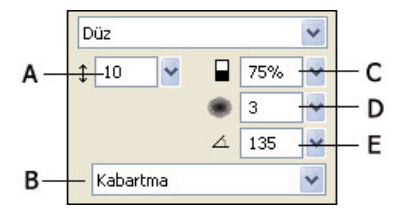

*İç Eğim açılır menü penceresi*

*A. Eğim genişliği B. Düğme eğim hazır ayarı C. Kontrast D. Yumuşaklık E. Eğim açısı* 

## <span id="page-131-0"></span>**Canlı Filtreleri uygulama**

#### **Seçilen nesnelere Canlı Filtre uygulama**

**1** Özellik denetçisinde, Filtreler etiketinin yanındaki artı (+) simgesini tıklatın, sonra Canlı Filtreler Ekle açılır menüsünden bir filtre seçin.

Filtre, seçilen nesne için Canlı Filtreler listesine eklenir.

*Bir görüntü içinde sadece bir piksel seçimini etkileyecek şekilde görüntülenecek bir Canlı Filtre uygulamak üzere bir bitmap görüntüsü oluşturmak için seçimi kesip yerine yapıştırabilir, bunu seçebilir ve ardından Canlı Filtreyi uygulayabilirsiniz.*

- **2** Bir açılır menü penceresi veya iletişim kutusu açılırsa, filtre için ayarları girin ve ardından aşağıdakilerden birini yapın:
	- Canlı Filtrenin bir iletişim kutusu varsa Tamam'ı tıklatın.
	- Canlı Filtrenin bir açılır menü penceresi varsa, Enter tuşuna basın ya da çalışma alanında herhangi bir yeri tıklatın.
- **3** Daha fazla Canlı Filtre uygulamak için 1. ve 2. adımı tekrarlayın.

*Not: Canlı Filtrelerin uygulanma sırası genel filtreyi etkiler. Yığın sıralarını yeniden düzenlemek için Canlı Filtreleri sürükleyin.*

#### **Bir nesneye uygulanan Canlı Filtreyi etkinleştirme veya devre dışı bırakma**

❖ Özellik denetçisinde Filtreler listesindeki filtrenin yanındaki kutuyu tıklatın.

#### **Bir nesneye uygulanan tüm Canlı Filtreleri etkinleştirme veya devre dışı bırakma**

❖ Özellik denetçisinde, Filtreler etiketinin yanındaki artı (+) simgesini tıklatın, sonra açılır menüden Seçenekler > Tümü Açık veya Seçenekler > Tümü Kapalı'yı seçin.

## **Uygulanan efektleri kaydetme**

❖ Bir Canlı filtreyi uyguladıktan veya düzenledikten sonra ayarlar açılır menünün dışına tıklatın ya da Enter tuşuna basın.

## **Eğimli kenarlar uygulama**

Eğimli bir kenar bir nesneye kabartılmış görünüm sağlar.

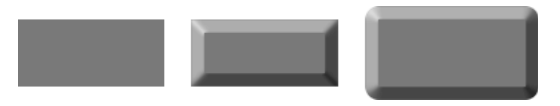

*Bir dikdörtgen, İç Eğimli ve Dış Eğimli*

- **1** Özellik denetçisinde, Filtreler etiketinin yanındaki artı (+) simgesini tıklatın, sonra Canlı Filtreler Ekle açılır menüsünden bir filtre seçin.
- **2** Açılır menüde filtre ayarlarını düzenleyin.

## **Kabartma uygulama**

Kabartma Canlı Filtresi bir görüntüyü, nesneyi veya metni tuvalin içine doğru daralmış veya tuvalden dışa doğru kabarmış şekilde görüntüler.

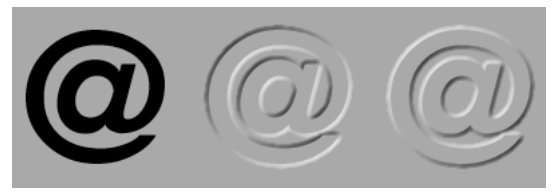

*Bir nesne, İçeri Kabartmalı ve Dışarı Kabartmalı*

- **1** Özellik denetçisinde, Filtreler etiketinin yanındaki artı (+) simgesini tıklatın, sonra açılır menüden bir kabartma seçeneği belirleyin.
- **2** Filtre ayarlarını düzenleyin.

Orijinal nesnenin kabartılmış alanda görüntülenmesini istiyorsanız, Nesneyi Göster'i seçin.

*Not: Geriye doğru uyumluluğu sağlamak üzere daha eski belgelerdeki Kabartma Canlı Filtreleri uygulanmış nesneler için Nesneyi Göster seçeneği kaldırılır.*

## **Gölge ve ışımaları uygulama**

Çeşitli gölgelerden birini seçin, ardından nesnedeki ışık parlaklığını taklit etmek için gölgenin açısını belirleyin.

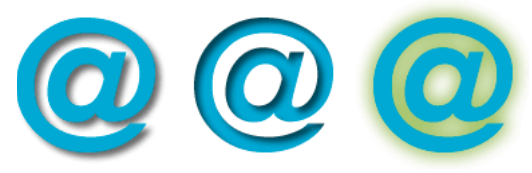

*Alt Gölge, İç Gölge ve Işıma filtreleri*

### **Gölgeler için filtre ayarları**

Kullanılabilir seçenekler gölgenin türüne göre farklılık gösterir.

- Gölgenin yönünü ayarlamak için Açı kaydırıcısını sürükleyin.
- Gölgenin nesneye uzaklığını ayarlamak için Mesafe kaydırıcısını sürükleyin.
- Gölgeye düz renk uygulamak için Düz Renk seçeneğini işaretleyin.
- Gölge rengini ayarlamak için renk açılır menüsünü açın ve gölge rengini ayarlayın.
- Gölgedeki saydamlık yüzdesini ayarlamak için Opaklık kaydırıcısını sürükleyin.
- Gölgenin keskinliğini ayarlamak için Yumuşaklık kaydırıcısını sürükleyin.
- Gölgenin önizlemesini görmek için Önizleme seçeneğini tıklatın.
- Nesneyi gizleyip sadece gölgesini görüntülemek için Nesneyi Gizle'yi seçin.

#### **Düz gölge uygulama**

- **1** Özellik denetçisinde, Filtreler etiketinin yanındaki artı (+) simgesini tıklatın Gölge ve Işıma'yı seçin ve sonra Düz Gölge'yi tıklatın.
- **2** Düz Gölge iletişim kutusunda filtre ayarlarını düzenleyin.

**3** Bitirdiğinizde Tamam'ı tıklatın.

#### **Alt gölge ya da iç gölge uygulama**

- **1** Özellik denetçisinde, Filtreler etiketinin yanındaki artı (+) simgesini tıklatın, sonra açılır menüden bir gölge seçeneği belirleyin:
	- Gölge ve Işıma > Alt Gölge.
	- Gölge ve Işıma > İç Gölge.
- **2** Açılır menüde filtre ayarlarını düzenleyin.

#### **Işıma uygulama**

- **1** Özellik denetçisindeki Canlı Filtreler Ekle düğmesini tıklatın, ardından Gölge ve Işıma > Işıma'yı seçin.
- **2** Açılır menüde filtre ayarlarını düzenleyin:
	- Işıma rengini ayarlamak için renk kutusunu tıklatın.
	- Işımanın genişliğini ayarlamak için Genişlik kaydırıcısını sürükleyin.
	- Işımadaki saydamlık yüzdesini ayarlamak için Opaklık kaydırıcısını sürükleyin.
	- Işımanın keskinliğini ayarlamak için Yumuşaklık kaydırıcısını sürükleyin.
	- Işımanın nesneye uzaklığını belirlemek için Uzaklık kaydırıcısını sürükleyin.

### **Filtreleri ve Photoshop eklentilerini Canlı Filtreler gibi uygulama**

*Not: Fireworks uygulamasının daha önceki bazı sürümlerinde Ekstra olarak bilinen menü, Fireworks 8 ve daha sonrasında Filtreler menüsü olarak adlandırılır. Fireworks Ekstra uzantıları şimdi filtreler olarak biliniyor.*

Filtreler Ekle açılır menüsünde Canlı Filtreler olarak yerleşik filtreler ve eklentiler kullanmak, onları düzenleyebilmenizi ya da nesneden kaldırmanızı sağlar.

Filtreler menüsünü yalnızca Adobe Photoshop® eklentilerini ve filtreleri uygulamak için, filtreyi düzenlemek ya da kaldırmak istemeyeceğinizden emin olduğunuzda kullanın. Bir filtreyi yalnızca Geri Al komutu kullanılabilir olduğunda kaldırabilirsiniz.

#### **Photoshop eklentilerini kurma ve uygulama**

- **1** Özellik denetçisinde Filtreler Ekle düğmesini tıklatın, ardından Seçenekler > Eklentileri Bul'u seçin.
- **2** Photoshop eklentilerinin kurulu olduğu klasöre gelin ve Tamam'ı tıklatın.
- **3** Eklentileri yüklemek için Fireworks uygulamasını yeniden başlatın.

*Not: Eklentileri başka bir klasöre taşırsanız, yukarıdaki adımları tekrarlayın ya da Düzenle > Tercihler'i seçin ve eklentiler yolunu değiştirmek için Eklentiler sekmesini tıklatın. Ardından Fireworks uygulamasını yeniden başlatın.*

**4** Photoshop eklentilerini seçili bir nesneye uygulamak için, özellik denetçisinde Filtreler etiketinin yanındaki artı (+) simgesini tıklatın, sonra Seçenekler alt menüsünden bir filtre seçin.

#### **Photoshop katman efektlerini uygulama**

*Not: Bir PSD dosyasını içe aktarırsanız, dosyada zaten mevcut olan katman efektlerini de düzenleyebilirsiniz.*

- **1** Özellik denetçisinde Filtreler Ekle düğmesini tıklatın, ardından Photoshop Canlı Efektler'i seçin.
- **2** Soldaki bölümde efektlerden birini seçin ve ardından sağ bölümdeki ayarları düzenleyin. Birden çok efekti bir seferde seçebilirsiniz.

#### **Gruplanmış nesnelere filtreler uygulama**

Filtreyi bir gruba uyguladığınızda, filtre gruptaki bütün nesnelere uygulanır. Nesnelerin grubu çözülürse, her nesnenin filtre ayarları nesneye tek başına uygulanmış ayarlara geri döner.

Filtreyi sadece bu nesneye uygulamak için grup içindeki tek bir nesneyi Alt Seçim aracıyla seçin.

## **Canlı Filtreleri düzenleme ve özelleştirme**

## **Akıllı Filtre Düzenleme ayarları**

- **1** Özellik denetçisinde düzenlemek istediğiniz filtrenin yanındaki bilgi düğmesini tıklatın.
- **2** Filtre ayarlarını düzenleyin.

Düzenlenemez filtreler soluklaştırılır.

**3** Pencerenin dışını tıklatın veya Enter tuşuna basın.

## **Canlı Filtreleri yeniden sıralama veya kaldırma**

#### **Canlı Filtreleri yeniden sıralama**

Bir nesneye uygulanan filtrelerin sırasını yeniden düzenleyebilirsiniz. Filtreleri yeniden sıralamak, birleşik filtrede değişikliklere yol açabilen, filtrelerin uygulanma sırasını değiştirir. Listenin üstündeki filtreler, alttaki filtrelerden daha önce uygulanır.

Genel olarak, İç Eğim filtresi gibi bir nesnenin içini değiştiren filtreler, nesnenin dışını değiştiren filtrelerden önce uygulanmalıdır. Örneğin, İç Eğim filtresini Dış Eğim, Işıma ve Gölge filtresini uygulamadan önce uygulamalısınız.

❖ Filtreleri yeniden sıralamak için Özellik denetçisindeki listede bir filtreyi farklı bir konuma sürükleyin.

#### **Seçilen bir nesneye uygulanan tek bir filtreyi kaldırma**

❖ Özellik denetçisindeki Filtreler listesinden kaldırmak istediğiniz filtreyi seçin, ardından Canlı Filtreleri Sil düğmesini tıklatın.

#### **Seçilen bir nesneden tüm filtreleri kaldırma**

❖ Özellik denetçisinde, Filtreler etiketinin yanındaki artı (+) simgesini tıklatın, sonra açılır menüden Yok'u seçin.

## **Özel Canlı Filtreler oluşturma**

*Özel Canlı Filtreler*, Filtre seçeneği hariç bütün özellik seçeneklerinin seçimi kaldırılmış stillerdir. Canlı Filtreler için ayarların belirli bir kombinasyonunu kaydetmek üzere özel bir Canlı Filtre oluşturun.

#### **Stiller panelini kullanarak özel bir Canlı Filtre oluşturma**

- **1** Seçilen nesnelere Canlı Filtre ayarlarını uygulayın. Daha fazla bilgi için, bkz. ["Canlı Filtreleri Uygulama" sayfa 125.](#page-130-0)
- **2** Stiller paneli Seçenekler menüsünden Yeni Stil'i seçin.
- **3** Efekt özelliği dışındaki tüm özelliklerin seçimini kaldırın, bir ad girin ve Tamam'ı tıklatın.

Canlı Filtreyi temsil eden bir stil simgesi Stiller paneline eklenir.

*Not: Yeni Stil iletişim kutusunda ilave özellikler seçerseniz, stil, Stiller panelinde normal bir filtre olarak kalacak olmasına rağmen, artık Özellik denetçisindeki Canlı Filtreler Ekle açılır menüsünde bir öğe olmayacaktır.*

#### **Seçilen nesnelere Canlı Filtreler uygulama**

❖ Stiller panelinde özel Canlı Filtrenin simgesini tıklatın.

Stiller panelindeki herhangi bir stile yaptığınız gibi özel Canlı Filtreyi de yeniden adlandırabilir veya silebilirsiniz. Standart bir Fireworks filtresini yeniden adlandıramaz veya silemezsiniz.

## **Canlı Filtreleri komutlar olarak kaydetme**

Bir filtreyi, kendisine dayanan bir komut oluşturarak kaydedin ve yeniden kullanın. Komut, toplu işlemede kullanılabilir.

- **1** Filtreleri nesneye uygulayın.
- **2** Geçmiş paneli görünür değilse, Pencere > Geçmiş'i seçin.
- **3** Komutlar olarak kaydetmek istediğiniz eylemler aralığını Shift tuşunu basılı tutup tıklatın.
- **4** Aşağıdakilerden birini yapın:
	- Geçmiş paneli Seçenekler menüsünden Komut Olarak Kaydet'i seçin.
	- Geçmiş panelin altındaki Kaydet düğmesini tıklatın.
- **5** Komutu, Komutlar menüsüne eklemek için bir komut adı girin ve Tamam'ı tıklatın.

# **Bölüm 10: Katmanlar, maskeleme ve karışım**

Katmanlar bir Adobe® Fireworks® belgesini, resim bileşenlerinin ayrı aydınger kağıdı kaplamalarına çizilmesi gibi, farklı düzlemlere böler. Bir belge, her biri birçok alt katman veya nesne içerebilen birçok katmandan oluşturulabilir. Fireworks katmanları Adobe Photoshop® uygulamasındaki katman kümelerine benzer. Photoshop katmanları tekil Fireworks nesnelerine benzer.

Maskeleme,alttaki görüntünün kısmını örtmenize olanak sağlar. Örneğin, eliptik bir şekli bir fotoğrafın üst kısmına yapıştırabilirsiniz. Elipsin dışındaki tüm alanlar kırpılmış gibi kaybolur, resmin sadece elips içindeki kısmı görünür.

Karıştırma teknikleri yaratıcı kontrolün başka bir düzeyiyle tanıştırırlar sizi. Üst üste binen nesnelerde renkleri karıştırarak özgün efektler oluşturabilirsiniz. Fireworks uygulamasında, istediğiniz görünümü elde etmenize yardımcı olacak birçok karışım modu bulunur.

## **Katmanlar**

Bir belgedeki her nesne bir katman üzerinde yer alır. Çizmeye başlamadan önce katmanları oluşturabilir ya da gerektikçe katman ekleyebilirsiniz. Tuval bütün katmanların altındadır ve kendisi bir katman değildir.

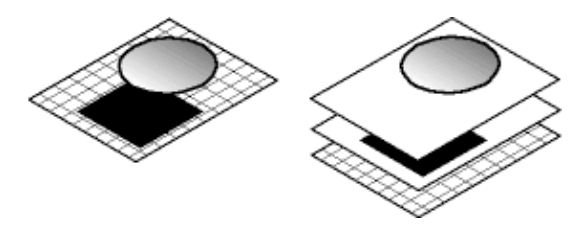

Katmanlar paneli, bir belgenin geçerli durum veya sayfasındaki tüm katmanların geçerli durumunu görüntüler. Etkin katmanın adı vurgulanır. *Yığınlama* sırası nesnenin belgede gözüktüğü ve bir katmandaki nesnelerin nasıl bir diğerindekilerin üstüne bindiğini belirleyen sıradır. Fireworks en son oluşturulan katmanı yığının en üstüne yerleştirir. Katmanların ve nesnelerin katmanlar içindeki sırasını yeniden düzenleyebilir ve alt katmanlar oluşturarak nesneleri bunlara taşıyabilirsiniz.

Maskeler ve opaklık ve karışım modu kontrolleri de Katmanlar panelinde gösterilir.

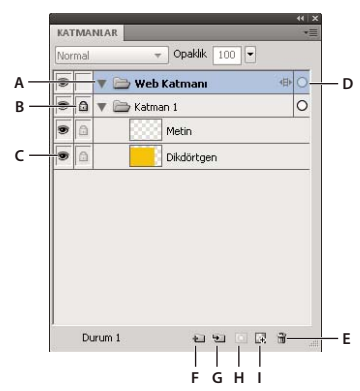

*A. Katmanı Genişlet/Daralt B. Katmanı Kilitle/Kilidini Aç C. Katmanı Göster/Gizle D. Etkin Katman E. Katmanı Sil F. Yeni/Çoğaltılmış Katman G. Yeni Alt Katman H. Maske Ekle I. Yeni Bitmap Görüntüsü* 

## **Bir katmanı etkinleştirme**

Çizdiğiniz, yapıştırdığınız veya içe aktardığınız nesneler etkin katmanın en üstüne yerleştirilir.

- ❖ Aşağıdakilerden birini yapın:
	- Katmanlar panelinde bir katman adını tıklatın.
	- Bir katman üzerinde bir nesne seçin.

## **Katman ekleme ve kaldırma**

Katmanlar panelini kullanarak, yeni katmanlar ekleyebilir, yeni alt katmanlar ekleyebilir, istenmeyen katmanları silebilir ve mevcut katman ve nesneleri çoğaltabilirsiniz.

#### **Bir katman ekleme**

Boş bir katman mevcut seçili katmanın üstüne eklenir ve etkin katman haline gelir.

- ❖ Aşağıdakilerden birini yapın:
	- Yeni/Çoğaltılmış Katman düğmesini **il** tıklatın.
	- Düzenle > Ekle > Katman'ı seçin.
	- Katmanlar paneli Seçenekler menüsünden veya açılır menüsünden Yeni Katman veya Yeni Alt Katman'ı seçin ve Tamam'ı tıklatın.

#### **Bir katmanı silme**

Silinen katmanın üstündeki katman etkin katman haline gelir. Silinen katman son kalan katmansa, yeni boş bir katman oluşturulur.

- ❖ Aşağıdakilerden birini yapın:
	- Katmanı, Katmanlar panelindeki çöp tenekesi simgesine il sürükleyin.
	- Katmanı seçin ve Katmanlar panelindeki çöp tenekesi simgesini tıklatın.
	- Katmanı seçin ve Katmanlar paneli Seçenekler menüsünden veya açılır menüsünden Katmanı Sil'i seçin.

*Geçerli belgedeki tüm durum ve sayfalardaki tüm boş normal katmanları ve web katmanlarını kaldırmak için Boş Katmanları Silme uzantısını kullanabilirsiniz. Bu uzantı şu adreste bulunur: [www.adobe.com/go/learn\\_fw\\_deleteemptylayers\\_tr](http://www.adobe.com/go/learn_fw_deleteemptylayers_tr).*

#### **Bir katmanı ve nesneleri çoğaltma**

Çoğaltılmış bir katman seçili geçerli katmanla aynı nesneleri içerir. Çoğaltılmış nesneler, orijinal nesnelerin opaklığını ve karışım modunu korur. Orijinalleri etkilemeden çoğaltılan nesneleri değiştirebilirsiniz.

- ❖ Aşağıdakilerden birini yapın:
	- Bir katmanı Yeni/Çoğaltılmış Katman düğmesine sürükleyin.
	- Bir katmanı seçin ve Katmanlar paneli Seçenekler menüsünden veya açılır menüsünden Katmanı Çoğalt'ı seçin. Ardından eklemek için çoğaltılacak sayfaların sayısını ve yığın sıralamasında nereye yerleştirileceklerini belirleyin. Web Katmanı her zaman en üstte olduğundan, En Üstte seçeneği Web Katmanının hemen altı anlamına gelir.

#### **Bir nesneyi çoğaltma**

❖ Bir nesneyi Alt (Windows) veya Option (Mac OS) tuşunu basılı tutup sürükleyin.

## **Katmanları genişletme veya daraltma**

Katmanlar panelindeki yığıntıyı engellemek için katmanların görüntüsünü daraltın. Bir katmanda özel nesneler görüntülemek veya seçmek için katmanı genişletin.

- Tek bir katmanı genişletmek veya daraltmak için katman adının solundaki üçgeni tıklatın.
- Tüm katmanları genişletmek veya daraltmak için Alt (Windows) veya Option (Mac OS) tuşunu basılı tutarak katman adının solundaki üçgeni tıklatın.

## **Katmanları düzenleme**

Bir belgedeki katman ve nesneleri, Katmanlar panelinde adlandırarak ve yeniden düzenleyerek düzenleyebilirsiniz. Nesneler bir katman içinde veya katmanlar arasında taşınabilir.

Katman ve nesneleri Katmanlar panelinde taşımak, nesnelerin tuval üzerinde görüntülenme sırasını değiştirir. Bir katmanın başındaki nesneler, tuvalde bu katmandaki diğer nesnelerin üzerinde görüntülenir. En üst katmandaki nesneler, daha alt katmanlardaki nesnelerin önünde görüntülenir.

*Not: Bir katman veya nesneyi görüntülenebilir alan sınırlarının üstüne veya altına sürüklerseniz, Katmanlar paneli otomatik olarak kayar.*

#### **Bir katman veya nesneyi adlandırma**

- **1** Katmanlar panelinde bir katman veya nesneyi çift tıklatın.
- **2** Katman veya nesne için yeni bir ad yazın ve Enter tuşuna basın.

*Not: Web Katmanı yeniden adlandırılamasa da, onun alt katmanlarını ve dilimler ve sıcak noktalar gibi web nesnelerini yeniden adlandırabilirsiniz.*

#### **Tek bir katmanı veya nesneyi taşıma**

❖ Katman veya nesneyi Katmanlar panelinde yeni bir konuma sürükleyin.

#### **Bir katmandaki tüm seçili nesneleri taşıma**

- ❖ Aşağıdakilerden birini yapın:
	- Katman adının yanındaki radyo düğmesini başka bir katmana sürükleyin.
	- Hedef katmanın sağındaki sütunu bir kez tıklatın.

*Not: Bir ana katman, kendi alt katmanına sürüklenemez.*

## **Katmanları ve nesneleri koruma**

Tek bir nesneyi kilitlemek onu seçilmekten ya da düzenlenmekten korur, bir katmanı kilitlemek katmandaki tüm nesneleri korur. Asma kilit simgesi kilitli öğeyi belirtir. Tek Katman Düzenleme özelliği, etkin katman ve alt katmanlar haricinde bütün katmanlardaki nesneleri istenmeyen seçim veya değişikliklerden korur. Nesneleri ve katmanları saklayarak da koruyabilirsiniz.

*Not: Belgeyi dışa aktardığınızda, gizli katman ve nesneler dahil edilmez. Web Katmanı'ndaki nesneler, gizli olsalar da olmasalar da, her zaman dışa aktarılabilirler. Dışa Aktarma hakkında daha fazla bilgi için, bkz. ["Çalışma alanından](#page-248-0)  [dışa aktarma" sayfa 243.](#page-248-0)*

#### **Nesneleri ve katmanları kilitleme**

- Bir nesneyi kilitlemek için nesne adının hemen solunda yer alan sütundaki kareyi tıklatın.
- Bir katmanı kilitlemek için katman adının hemen solunda yer alan sütundaki kareyi tıklatın.
- Birden çok katmanı kilitlemek için Katmanlar panelindeki Kilitleme sütunu boyunca işaretçiyi sürükleyin.
- Tüm katmanları kilitlemek veya kilitlerini açmak için, Katmanlar paneli seçenekler menüsünden veya açılır menüsünden Tümünü Kilitle ya da Tümünün Kilidini Aç'ı seçin.

#### **Tek Katman Düzenleme'yi açma veya kapatma**

❖ Katmanlar paneli Seçenekler menüsünden veya açılır menüsünden Tek Katman Düzenle'yi seçin.

Bir onay işareti Tek Katman Düzenleme'nin etkin olduğunu belirtir.

#### **Nesneleri ve katmanları gösterme veya gizleme**

- Bir katmandaki katmanı ya da nesneyi göstermek veya gizlemek için, katman ya da nesne adının en solunda yer alan sütundaki kareyi tıklatın. Göz simgesi  $\bullet$  bir katmanın veya nesnenin görülebilir olduğunu belirtir.
- Birden çok katmanı ya da nesneyi göstermek veya gizlemek için Katmanlar panelindeki Göz sütunu boyunca işaretçiyi sürükleyin.
- Tüm katmanları ya da nesneleri göstermek veya gizlemek için, Katmanlar paneli seçenekler menüsünden veya açılır menüsünden Tümünü Göster ya da Tümünü Gizle'yi seçin.

#### **Diğer katmanları gizleme veya kilitleme**

Bir logo veya simgenin hassas düzenlemesi için geçerli olan dışındaki tüm katmanları gizleyin veya kilitleyin.

- **1** Üzerinde çalışmak istediğiniz katmanı Katmanlar panelinden seçin.
- **2** Komutlar > Belge > Diğer Katmanları Gizle'yi veya Komutlar > Belge > Diğer Katmanları Kilitle'yi seçin.

## **Katmanlar panelinde nesneleri birleştirme**

Yığıntıyı hafifletmek için Katmanlar panelindeki nesneleri birleştirebilirsiniz. Birleştirilecek nesne ve bitmap'ler, Katmanlar panelinde bitişik olmak veya aynı katman üzerinde yer almak zorunda değildir.

Aşağıda birleştirme, seçilen bütün vektör nesnelerinin ve bitmap nesnelerinin, en altta seçilen nesnenin hemen altında yer alan bitmap nesnesinde düzleştirilmesine neden olur. Sonuç tek bir bitmap nesnesidir. Bir kez birleştirildiğinde vektör nesneleri ve bitmap nesneleri ayrı ayrı düzenlenemez ve vektör nesnelerinin düzenlenebilirlik özelliği kaybolur.

**1** Bir bitmap nesnesiyle birleştirmek istediğiniz bir nesneyi Katmanlar panelinden seçin. Birden çok nesne seçmek için Shift ya da Ctrl tuşunu basılı tutup tıklatın.

*Seçilen bir katmanın içeriğini, seçilen katmanın hemen altındaki katmanda en üstte yer alan bitmap nesnesine birleştirebilirsiniz.*

- **2** Aşağıdakilerden birini yapın:
	- Katmanlar paneli Seçenekler menüsünden Aşağıda Birleştir'i seçin.
	- Değiştir > Aşağıda Birleştir'i seçin.
	- Tuval üzerindeki seçili nesneleri Control (Windows) veya Command (Mac OS) tuşunu basılı tutup tıklatın ve Aşağıda Birleştir'i seçin.

*Not: Aşağıda Birleştir dilimleri, sıcak noktaları veya düğmeleri etkilemez.*

### **Nesneleri katmanlara dağıtma**

Bir katmanda çok sayıda nesneniz varsa, nesneleri yeni katmanlara dağıtarak yığılmayı önleyebilirsiniz. Ana katmanla aynı düzeyde yeni katmanlar oluşturulur. Ayrıca, yeni oluşturulan katmanlar, katmanların hiyerarşisini korur. Yığın nesnelerin dağıtılması nesneleri daha iyi yönetmenize yardımcı olur.

- **1** Dağıtmak istediğiniz nesnelere sahip olan katmanı seçin.
- **2** Komutlar > Belge > Katmanlara Dağıt'ı seçin.

## **Katmanları paylaşma**

Bir katmanı sayfalar veya durumlar boyunca paylaştığınızda, bir katman üzerindeki bir nesneyi güncelleyebilirsiniz; nesne, tüm sayfalarda ve durumlarda güncellenir. Bu, arka plan öğeleri gibi nesnelerin bir web sitesinin tüm sayfalarında veya bir animasyonun tüm durumlarında görüntülenmesini istediğinizde katmanları paylaşın.

Daha fazla bilgi için, bkz. [www.adobe.com/go/learn\\_fw\\_usingpagesstates\\_tr](http://www.adobe.com/go/learn_fw_usingpagesstates_tr)

*Not: Alt katmanlar sayfalar veya durumlar boyunca paylaşılamaz; paylaşmak için ana katmanı seçin.*

#### **Seçilen katmanı durumlar boyunca paylaşma**

- ❖ Aşağıdakilerden birini yapın:
	- Katmanlar paneli Seçenekler menüsünden veya açılır menüsünden Katmanı Durumlara Paylaş'ı seçin.
	- Katmanlar paneli Seçenekler menüsünden veya açılır menüsünden Yeni Katman'ı seçin ve Katmanı Durumlar Boyunca Paylaş'ı seçin.

Durumlar boyunca paylaşılan katman, Katmanlar panelinde bir film simgesiyle görünür.

#### **Seçilen katmanı sayfalar boyunca paylaşma**

❖ Katmanlar paneli Seçenekler menüsünden veya açılır menüsünden Katmanı Sayfalara Paylaş'ı seçin.

Sayfalar boyunca paylaşılan katman, Katmanlar panelinde bir sayfa simgesiyle görünür.

#### **Katman paylaşmayı devre dışı bırakma**

- **1** Paylaşılan katmanı seçin ve Katmanlar paneli Seçenekler menüsünden veya açılır menüsünden Durumlar Boyunca Paylaş'ın seçimini kaldırın.
- **2** Nesnelerin durumlara nasıl kopyalanacağını belirleme:
	- Paylaşılan katmanın içeriğini yalnızca mevcut durumda bırakın.
	- Paylaşılan katmanın içeriğini tüm durumlara kopyalayın.

## **Web Katmanı'nı kullanma**

Web Katmanı her belgede en üst katman olarak görüntülenir. Dışa aktarılan Fireworks belgelerine etkileşim atamak için kullanılan dilimler ve sıcak noktalar gibi web nesnelerini içerir.

Web Katmanı'nı paylaşamaz, silemez, çoğaltamaz, taşıyamaz veya yeniden adlandıramazsınız. Ayrıca, Web Katmanı'nda yer alan nesneleri birleştiremezsiniz. Bir sayfanın tüm durumları boyunca paylaşılır ve web nesneleri sayfanın her durumunda görünür olur.

#### **Web Katmanı'ndaki bir dilim ya da sıcak noktayı yeniden adlandırma**

- **1** Katmanlar panelinde dilim veya sıcak noktayı çift tıklatın.
- **2** Yeni adı yazın ve ardından pencerenin dışını tıklatın ya da Enter tuşuna basın.

*Not: Dilim dışa aktarıldığında yeni ad kullanılır.*

## **Photoshop gruplanmış katmanlarını içe aktarma hakkında**

Katmanlar içeren Photoshop dosyaları, her katman tek bir Fireworks katmanı üzerinde ayrı bir nesne olarak yerleştirilerek içe aktarılır. Gruplanmış katmanlar, Fireworks uygulamasına aktarılmadan önce Photoshop uygulamasında grupları çözülmüş gibi, ayrı ayrı katmanlar olarak içe aktarılır. Photoshop gruplanmış katmanlarındaki kırpma efekti içe aktarma sırasında kaybolur.

## **Maskeleme**

Maskeler, bir nesnenin ya da görüntünün kısımlarını gizler veya gösterir. Nesnelerle çok çeşitli yaratıcı efektler elde edebilmek için birçok maskeleme tekniği kullanabilirsiniz.

Bir maske, alttaki nesne ya da görüntüleri kırparak veya keserek bir kurabiye kalıbı görevi görür. Diğerleri, altındaki nesnelerin kısımlarını gösteren ya da gizleyen bir sisli pencere efekti verir.

Bir maske nesnesini, ya bir vektör nesnesinden (vektör maskesi) ya da bir bitmap nesnesinden (bitmap maskesi) oluşturabilirsiniz. Ayrıca, bir maske oluşturmak için birden çok nesne veya gruplanmış nesneler ve bir vektör maskesi oluşturan metin kullanabilirsiniz. Bir maske oluşturduktan sonra, maskelenmiş seçimin tuval üzerindeki konumunu ayarlayabilir ya da maskenin görünümünü değiştirebilirsiniz. Ayrıca, dönüştürmeleri maskeye bir bütün olarak veya maskenin bileşenlerine ayrı ayrı uygulayabilirsiniz.

## **Vektör maskeleri hakkında**

Bazen kırpma yolu veya içine yapıştırmalar olarak adlandırılan *vektör maskeleri*, vektör ilüstrasyon uygulamalarında kullanılır. Vektör maskesi nesnesi, bir kurabiye kalıbı efekti oluşturarak, yolunu şekillendirmek için altındaki nesneleri kırpar veya keser.

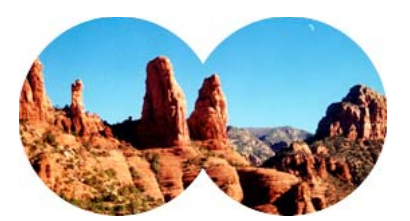

*Yol anahattı kullanılarak uygulanan bir vektör maskesi*

Bir vektör maskesi oluşturduğunuzda, Katmanlar panelinde kalem simgeli bir maske küçük resmi görüntülenir.

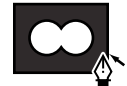

*Katmanlar panelindeki bir vektör maskesi küçük resmi*

Bir vektör maskesi seçildiğinde, Özellik denetçisi maskenin nasıl uygulandığına dair bilgileri görüntüler. Özellik denetçisinin alt yarısı, maske nesnesinin kontur ve dolgusunu düzenleme olanağı sağlayan ek özellikleri görüntüler.

Varsayılan değer olarak, vektör maskeleri yol anahatları kullanılarak uygulanır, fakat bunları başka biçimlerde de uygulayabilirsiniz.

## **Bitmap maskeleri hakkında**

Fireworks bitmap maskeleri, maske nesnesinin piksellerinin altındaki nesnelerin görünürlüğünü etkilediği, katman maskeleri gibidir.

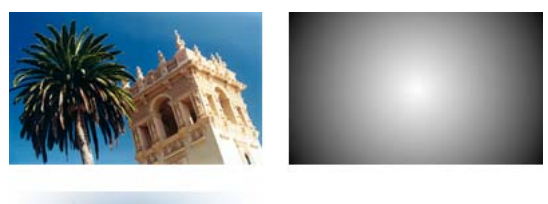

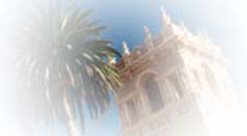

*Orijinal nesne ve gri tonlama görünümü kullanılarak uygulanan bir bitmap maskesi*

Bitmap maskelerini iki şekilde uygulayabilirsiniz:

- Mevcut bir nesneyi diğer nesneleri maskelemek için kullanarak. Bu teknik bir vektör maskesi uygulaması gibidir.
- Bir *boş maske* oluşturarak. Boş maskeler, saydam ya da opak olarak çalışmaya başlar. Saydam (veya beyaz) bir maske maskelenen nesneyi bütünlüğü içinde gösterir, opak (veya siyah) bir maske ise maskelenen nesneyi tamamen gizler. Alttaki nesneleri ortaya çıkaran veya gizleyen maske nesnesini, kullanmak veya değiştirmek için bitmap araçlarını kullanabilirsiniz.

Bir bitmap maskesi oluşturduğunuzda, Özellik denetçisi maskenin nasıl uygulandığına dair bilgileri görüntüler. Bir bitmap maskesi seçiliyken bir bitmap aracı seçerseniz, Özellik denetçisi maskenin özelliklerini ve seçili aracın seçeneklerini görüntüler.

Varsayılan değer olarak, çoğu bitmap maskesi gri tonlama görünümleri kullanılarak uygulanır, fakat alfa kanallarını kullanarak da bu maskeleri uygulayabilirsiniz.

## **Mevcut bir nesneden maske oluşturma**

Bir vektör nesnesi maske olarak kullanıldığında, yol hattı diğer nesneleri kırpmak veya kesmek için kullanılabilir. Bir bitmap nesnesi maske olarak kullanıldığında, nesnenin saydamlığı ya da piksellerinin parlaklığı diğer nesnelerin görünürlüğünü etkiler.

#### **Maske Olarak Yapıştır komutunu kullanarak nesneleri maskeleme**

Maske Olarak Yapıştır komutunu kullanarak, bir nesneyi veya grubu başka bir nesnenin üstüne bindirerek maskeler oluşturabilirsiniz. Maske Olarak Yapıştır bir vektör maskesi ya da bir bitmap maskesi oluşturur.

**1** Maske olarak kullanmak istediğiniz nesneyi seçin. Birden çok nesne seçmek için Shift tuşunu basılı tutup tıklatın.

*Not: Çoklu nesneleri maske olarak kullanırsanız, her iki nesne bitmap olsa da, Fireworks her zaman bir vektör maskesi oluşturur.*

**2** Seçimi konumlandırın, böylece seçim maskelenecek nesne veya grupla örtüşür.

Seçim maskelenecek nesnenin önünde ya da arkasında olabilir.

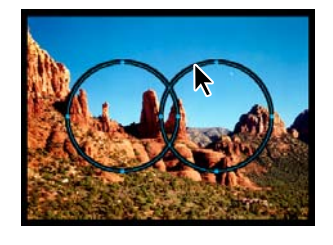

- **3** Maske olarak kullanmak istediğiniz nesneleri kesmek için Düzenle > Kes'i seçin.
- **4** Maskelemek istediğiniz nesne ya da grubu seçin.

Birden çok nesneyi maskeliyorsanız, nesneler gruplanmak zorundadır.

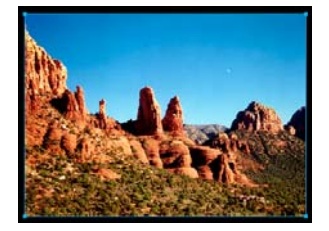

- **5** Aşağıdakilerden birini yapın:
	- Düzenle > Maske Olarak Yapıştır'ı seçin.
	- Değiştir > Maske > Maske Olarak Yapıştır'ı seçin.

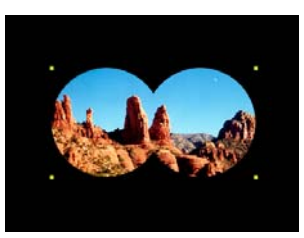

*Siyah tuval ile görüntüye uygulanan bir maske*
#### **İçine Yapıştır komutunu kullanarak nesneleri maskeleme**

.Kullandığınız maske nesnesi türüne bağlı olarak, oluşturulan maske ya bir vektör maskesi ya da bir bitmap maskesidir. İçine Yapıştır komutu, kapalı bir yolu ya da bitmap nesnesini şu nesnelerle doldurarak bir maske oluşturur: vektör grafikleri; metin veya bitmap görüntüleri Yolun kendisinden zaman zaman kırpma yolu olarak bahsedilir ve içerdiği öğeler içindekiler veya içine yapıştırmalar olarak adlandırılır. Kırpma yolunun ötesine taşan içerik gizlenir.

- **1** İçine yapıştırma içeriği olarak kullanacağınız nesne ya da nesneleri seçin.
- **2** Nesne ya da nesneleri konumlandırın, böylece bu nesneler, içeriği yapıştırmak istediğiniz nesneyle örtüşeceklerdir.

*Not: İçine yapıştırma içeriği olarak kullanmak istediğiniz nesneler seçili kaldığı sürece yığın sıralaması önemli değildir. Bu nesneler, Katmanlar panelinde maske nesnesinin üstünde veya altında olabilir.*

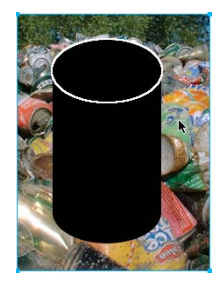

- **3** Nesneleri Panoya taşımak için Düzenle > Kes'i seçin.
- **4** İçeriği yapıştırmak istediğiniz nesneyi seçin. Bu nesne maske (kırpma yolu) olarak kullanılacaktır.

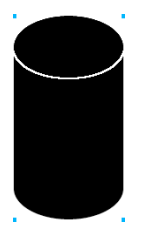

**5** Düzenle > İçine Yapıştır'ı seçin.

Yapıştırdığınız nesneler maske nesnesinin içinde veya maske nesnesi tarafından kırpılmış gibi belirir.

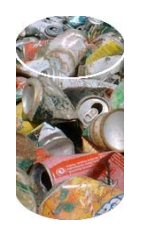

## **Metni maske olarak kullanma**

Metin maskeleri de aynı, mevcut nesneleri kullanan maskeleri uyguladığınız gibi vektör maskeleri türüdür. Metin maske nesnesidir. Bir metin maskesi uygulamanın alışılmış yolu metnin yol anahattını kullanmaktır, fakat gri tonlama görünümünü kullanarak da bir metin maskesini uygulayabilirsiniz.

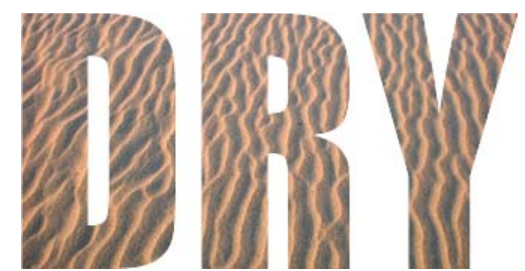

*Yol anahattı kullanılarak uygulanan bir metin maskesi*

## **Otomatik vektör maskesini kullanma**

Otomatik vektör maskesi, önceden tanımlanan desenleri bitmap ve vektör nesnelerine vektör maskeleri olarak uygular. Daha sonra, görünümü ve otomatik vektör maskesinin diğer özelliklerini düzenleyebilirsiniz.

- **1** Bitmap veya vektör nesnelerini seçin.
- **2** Komutlar > Yaratıcı > Otomatik Vektör Maskesi'ni seçin.
- **3** Maske türünü seçin ve Uygula'yı tıklatın.

## **Katmanlar panelini kullanarak nesneleri maskeleme**

Boş, saydam bir bitmap maskesi eklemenin en hızlı yolu Katmanlar panelini kullanmaktır. Katmanlar paneli nesneye, bitmap araçlarıyla üzerinde çizim yaparak özelleştirebileceğiniz, beyaz bir maske ekler.

- **1** Maskelemek istediğiniz nesneyi seçin.
- **2** Katmanlar panelinin altındaki Maske Ekle düğmesini tıklatın.

Fireworks, seçilen nesneye boş bir maske ekler. Katmanlar paneli, boş maskeyi temsil eden bir maske küçük resmi görüntüler.

- **3** (İsteğe bağlı) Maskelenen nesne bir bitmap ise, bir piksel seçimi oluşturmak için seçim çerçevesi ya da kement araçlarından birini kullanın.
- **4** Araçlar panelinden bir bitmap resim aracı seçin.
- **5** Özellik denetçisindeki araç seçeneklerini ayarlayın.
- **6** Hala seçili olan maskeyle, boş maske üzerine çizim yapın. Çizim yaptığınız alanlarda, alttaki maskeli nesne gizlenir.

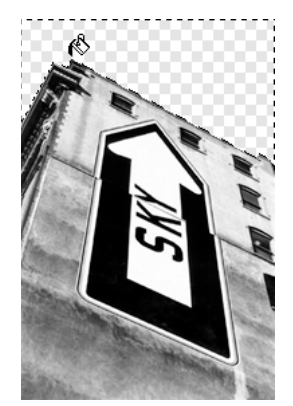

*Maske uygulanmış görüntü*

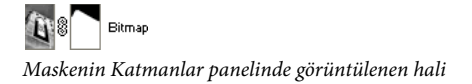

## **Göster ve Gizle komutlarını kullanarak nesneleri maskeleme**

Değiştir > Maske alt menüsünde, nesnelere boş bitmap maskeleri uygulamak için birçok seçenek bulunur:

**Tümünü Göster** Nesneye, tüm nesneyi gösteren boş, saydam bir maske uygular. Aynı etkiyi elde etmek için Katmanlar panelinde Maske Ekle düğmesini tıklatın.

**Tümünü Gizle** Nesneye, bütün nesneyi gizleyen, boş, opak bir maske uygular.

**Seçimi Göster** Yalnızca piksel seçimleriyle kullanılabilir. Seçimi Göster, geçerli piksel seçimini kullanarak saydam bir piksel maskesi uygular. Bitmap nesnesindeki diğer pikseller gizlenir. Aynı etkiyi elde etmek için bir piksel seçimi yapın ve ardından Maske Ekle düğmesini tıklatın.

**Seçimi Gizle** Yalnızca piksel seçimleriyle kullanılabilir. Seçimi Gizle, geçerli piksel seçimini kullanarak opak bir piksel maskesi uygular. Bitmap nesnesindeki diğer pikseller gösterilir. Aynı etkiyi elde etmek için bir piksel seçimi yapın ve ardından Alt (Windows) veya Option (Mac OS) tuşunu basılı tutup Maske Ekle düğmesini tıklatın.

#### **Maske oluşturmak için Tümünü Göster ve Tümünü Gizle'yi kullanma**

- **1** Maskelemek istediğiniz nesneyi seçin.
- **2** Nesneyi göstermek için Değiştir > Maske > Tümünü Göster'i seçin. Nesneyi gizlemek için Değiştir > Maske > Tümünü Gizle'yi seçin.
- **3** Araçlar panelinden bir bitmap resim aracı seçin.
- **4** Özellik denetçisindeki araç seçeneklerini ayarlayın.

Bir Tümünü Gizle maskesi uyguladıysanız, siyah dışında bir renk seçmelisiniz.

**5** Boş maske üzerine çizim yapın. Çizdiğiniz alanlarda, uyguladığınız maskenin türüne bağlı olarak alttaki maskeli nesne ya gizlenir ya da gösterilir.

#### **Maske oluşturmak için Seçimi Göster ve Seçimi Gizle komutlarını kullanma**

- **1** Araçlar panelinden Sihirli Değnek ya da herhangi bir seçim çerçevesi veya kement aracını seçin.
- **2** Bir bitmap'te pikseller seçin.

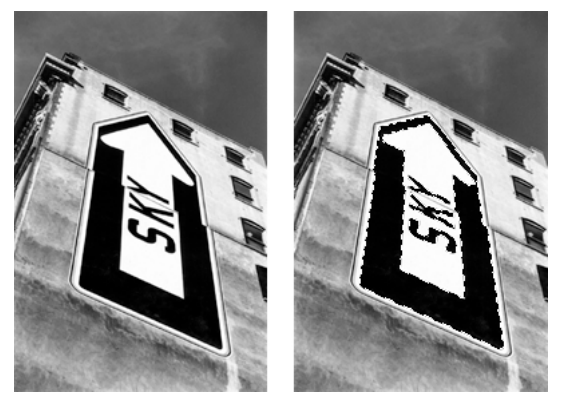

*Orijinal görüntü; Sihirli Değnek'le seçilen pikseller*

**3** Piksel seçimiyle tanımlanan alanı göstermek için, Değiştir > Maske > Seçimi Göster'i seçin. Alanı gizlemek için, Değiştir > Maske > Seçimi Gizle'yi seçin.

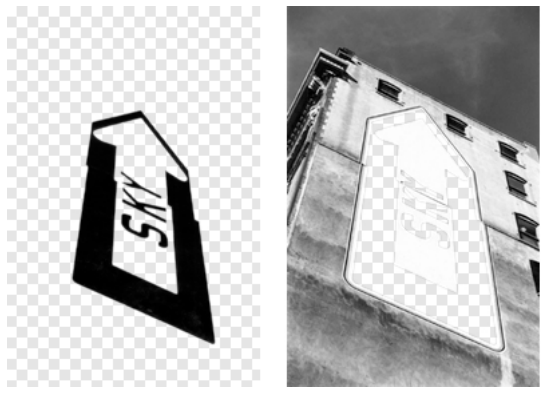

*Seçimi Göster ve Seçimi Gizle'nin sonuçları*

Piksel seçimi kullanılarak bir bitmap maskesi uygulanır. Araçlar panelindeki bitmap araçlarını kullanarak, maskeli nesnenin kalan piksellerini göstermek veya gizlemek için maskeyi düzenlemeye devam edebilirsiniz.

## **Photoshop katman maskelerini içe aktarma ve dışa aktarma hakkında**

Photoshop'ta, katman maskelerini ya da gruplanmış katmanları kullanarak görüntüleri maskeleyebilirsiniz. Fireworks, katman maskeleri kullanan görüntüleri, bunları düzenleme yeteneğini koruyarak, içe aktarma olanağı sağlar. Katman maskeleri, bitmap maskeleri olarak içe aktarılır.

Fireworks maskeleri Photoshop'a da dışa aktarılabilir. Bu maskeler, Photoshop katman maskelerine dönüştürülür. Maskelenen nesneler metin içeriyorsa ve Photoshop'ta metnin düzenlenebilirlik özelliğini korumak istiyorsanız, dışa aktarırken Düzenlenebilirliği Görünüme Tercih Et'i seçmelisiniz.

*Not: Metin maske nesnesi olarak kullanılıyorsa, Photoshop'a dışa aktarıldıktan sonra bitmap'e dönüştürülür ve metin olarak düzenlenebilme özelliğini kaybeder.*

## **Maske oluşturmak için nesneleri gruplama**

Bir maske oluşturmak için iki ya da daha çok nesneyi gruplarsanız, en üstteki nesne maske nesnesi haline gelir. Üst nesnenin türü maskenin türünü (vektör veya bitmap) belirler.

**1** Üst üste binen iki veya daha fazla nesneyi Shift tuşunu basılı tutup tıklatın.

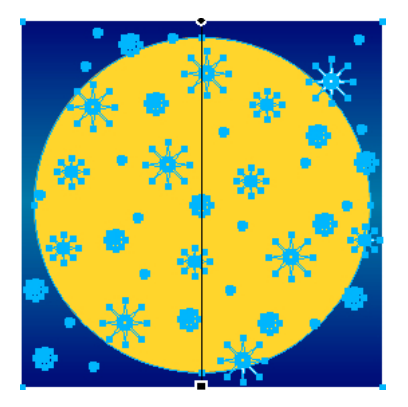

Nesneleri farklı katmanlardan seçebilirsiniz.

**2** Değiştir > Maske > Maske Olarak Grupla'yı seçin.

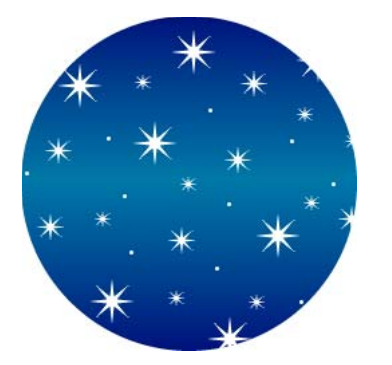

## **Maskeleri seçme ve taşıma**

#### **Maske küçük resimlerini kullanarak maskeleri ve maskelenmiş nesneleri seçme**

Katmanlar panelinde, küçük resimler, diğer nesneleri etkilemeden, yalnızca maske veya maskelenmiş nesneleri seçip düzenleme olanağı sağlar.

Maske küçük resmini seçtiğinizde, Katmanlar panelinde, maske simgesi onun dışında görüntülenir. Özellik denetçisi düzenleyebileceğiniz maske özelliklerini görüntüler.

- Bir maske seçmek için Katmanlar panelinde maske küçük resmini tıklatın.
- Maskelenmiş bir nesne seçmek için Katmanlar panelinde maskelenmiş nesnenin küçük resmini tıklatın.

#### **Alt Seçim aracını kullanarak maskeleri ve maskelenmiş nesneleri seçme**

Tuval üzerinde maskenin diğer bileşenlerini seçmeden, ayrı ayrı maskeleri veya maskelenmiş nesneleri seçmek için Alt Seçim aracını kullanın. Özellik denetçisi seçili nesneler için özellikleri gösterir.

❖ Alt Seçim aracıyla tuval üzerindeki nesneyi tıklatın.

#### **Maskeleri ve maskelenmiş nesneleri taşıma**

Maskeleri ve maskelenmiş nesneleri yeniden konumlandırabilirsiniz. Bunlar, birlikte veya ayrı ayrı taşınabilir.

#### **Bir maskeyi ve onun maskelenmiş nesnesini birlikte taşıma**

- **1** İşaretçi aracını kullanarak tuval üzerinde maskeyi seçin.
- **2** Maskeyi yeni bir konuma sürükleyin, ancak maskelenmiş nesneyi maskeden ayrı olarak taşımak istemiyorsanız taşıma tutamacını sürüklemeyin.

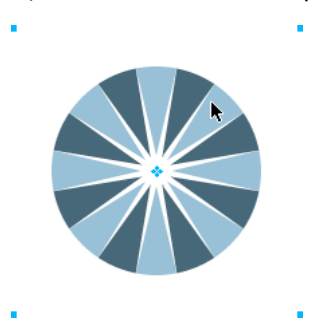

#### **Bağı kaldırarak maskeleri ve maskelenmiş nesneleri bağımsız olarak taşıma**

**1** Katmanlar panelinde, maskenin üstündeki bağ simgesini tıklatın.

Bu, maskelerin maskelenmiş nesnelerden bağını kaldırır, böylece bunlar bağımsız olarak taşınabilir.

- **2** Maskenin küçük resmini veya maskelenmiş bir nesneyi seçin.
- **3** İşaretçi aracıyla nesne ya da nesneleri tuval üzerinde sürükleyin.

*Not: Birden fazla maskelenmiş nesne seçilirse, tüm maskelenmiş nesneler birlikte taşınır.*

**4** Maskelenmiş nesneleri maskeye yeniden bağlamak için Katmanlar panelinde maske küçük resimlerinin arasını tıklatın.

#### **Taşıma tutamacını kullanarak bir maskeyi bağımsız olarak taşıma**

- **1** İşaretçi aracını kullanarak tuval üzerinde maskeyi seçin.
- **2** Alt Seçim aracını seçin ve maskenin taşıma tutamacını yeni bir konuma sürükleyin.

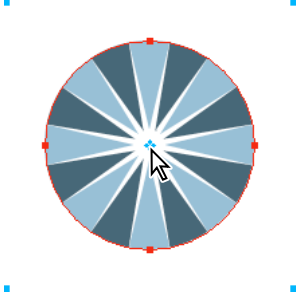

#### **Taşıma tutamacını kullanarak, maskelenmiş nesneleri maskeden bağımsız olarak taşıma**

- **1** İşaretçi aracını kullanarak tuval üzerinde maskeyi seçin.
- **2** Taşıma tutamacını yeni bir konuma sürükleyin.

Nesneler maskenin konumunu etkilemeden taşınır.

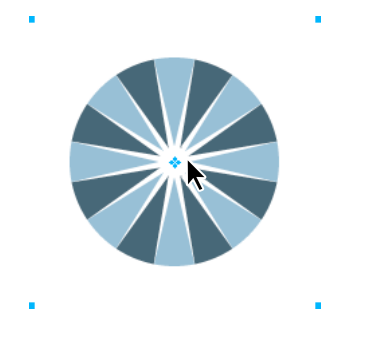

*Not: Birden fazla maskelenmiş nesne varsa, tüm maskelenmiş nesneler birlikte taşınır.*

#### **Maskelenmiş nesneleri birbirlerinden bağımsız olarak taşıma**

❖ Seçmek için Alt Seçim aracıyla nesneyi tıklatın, ardından nesneyi sürükleyin.

Bu, diğer maskelenmiş nesneleri taşımadan, tek bir maskelenmiş nesneyi seçmenin ve taşımanın tek yoludur.

## **Maskeleri düzenleme**

Bir maskenin konum, şekil ve rengini değiştirerek, maskelenen nesnelerin görünürlüğünü değiştirebilirsiniz. Ayrıca, bir maskenin türünü ve uygulanma biçimini de değiştirebilirsiniz. Bunlara ek olarak, maskeler değiştirilebilir, devre dışı bırakılabilir ve silinebilir. Bir maskeyi düzenlemenin sonuçları, maske nesnesinin kendisi tuval üzerinde görünür değilse bile, Katmanlar panelindeki küçük resimde hemen görünür.

Ayrıca, maskelenmiş nesneler değiştirilebilir. Maskeyi taşımadan, maskelenmiş nesneleri yeniden düzenleyebilirsiniz. Ayrıca, mevcut bir maske grubuna ilave maskelenmiş nesneler ekleyebilirsiniz.

#### **Seçili bir maskenin şeklini değiştirme**

- ❖ Aşağıdakilerden birini yapın:
	- Bitmap çizim araçlarından herhangi biriyle bir bitmap maskesi üzerine çizim yapın.
	- Alt Seçim aracıyla bir vektör maskesi nesnesinin noktalarını taşıyın.

#### **Seçili bir maskenin rengini değiştirme**

- Gri tonlama bitmap maskeleri için, çeşitli gri tonlama renk değerlerini kullanarak maske üzerine çizim yapmak için bitmap araçlarını kullanın.
- Gri tonlama vektör maskeleri için, maske nesnesinin rengini değiştirin.

*Not: Maskelenmiş nesneleri görüntülemek için daha açık renkleri, maskelenmiş nesneleri gizlemek için ise daha koyu renkleri kullanın.*

#### **Bir maskeye daha fazla maske ekleme**

- **1** Seçilen nesneyi veya eklemek istediğiniz nesneleri kesmek için Düzenle > Kes'i seçin.
- **2** Katmanlar panelinde maskelenmiş nesnenin küçük resmini seçin.
- **3** Düzenle > Maske Olarak Yapıştır'ı seçin.
- **4** Mevcut maskeyi değiştirmek mi yoksa mevcut maskeye eklemek mi istediğiniz sorulduğunda Ekle'yi seçin.

#### **Dönüştürme araçlarını kullanarak bir maskeyi değiştirme**

- **1** İşaretçi aracını kullanarak tuval üzerinde maskeyi seçin.
- **2** Dönüştürmeyi maskeye uygulamak için bir dönüştürme aracı ya da Değiştir > Dönüştür alt menüsünden bir komut kullanın.

Önce maskenin maske nesnelerinden bağını kaldırarak ve ardından da dönüştürmeyi gerçekleştirerek, bir dönüştürmeyi sadece maske nesnesine uygulayabilirsiniz.

#### **Maskelenmiş bir seçime maskelenmiş nesneler ekleme**

- **1** Seçilen nesneyi veya eklemek istediğiniz nesneleri kesmek için Düzenle > Kes'i seçin.
- **2** Katmanlar panelinde maskelenmiş nesnenin küçük resmini seçin.
- **3** Düzenle > İçine Yapıştır'ı seçin.

*Not: İçine Yapıştır komutunu veya mevcut bir maskeyi kullanmak, orijinal maske kontur ve dolgusu kullanılarak uygulanmazsa, maske nesnesinin kontur ve dolgusunu göstermeyecektir.*

#### **Maskeyi değiştirme**

- **1** Maske olarak kullanmak istediğiniz seçili nesne ya da nesneleri kesmek için Düzenle > Kes'i seçin.
- **2** Katmanlar panelinde maskelenmiş nesnenin küçük resmini seçin ve Düzenle > Maske Olarak Yapıştır'ı seçin.
- **3** Mevcut maskeyi değiştirmek mi yoksa mevcut maskeye eklemek mi istediğiniz sorulduğunda Değiştir'i seçin.

#### **Seçili bir maskeyi devre dışı bırakma veya etkinleştirme**

Bir maskeyi devre dışı bırakmak maskeyi geçici olarak gizler.

- ❖ Aşağıdakilerden birini yapın:
	- Katmanlar paneli Seçenekler menüsünden Maskeyi Devre Dışı Bırak veya Maskeyi Etkinleştir'i seçin.
	- Değiştir > Maske > Maskeyi Devre Dışı Bırak ya da Değiştir > Maske > Maskeyi Etkinleştir'i seçin.

Devre dışı bırakıldığında maske küçük resmi üzerinde kırmızı bir X görüntülenir. X'i tıklatmak maskeyi etkinleştirir.

#### **Seçilen bir maskeyi silme**

Bir maskeyi silmek maskeyi kalıcı olarak kaldırır.

- **1** Aşağıdakilerden birini yapın:
	- Katmanlar paneli Seçenekler menüsünden Maskeyi Sil'i seçin.
	- Değiştir > Maske > Maskeyi Sil'i seçin.
	- Maske küçük resmini, Katmanlar panelindeki çöp tenekesi simgesine sürükleyin.
- **2** Maskeyi silmeden önce, maskenin maskelenmiş nesneler üzerindeki etkisinin uygulanıp uygulanmayacağını belirleyin:

**Uygula** Nesneye yaptığınız değişiklikleri korur, ancak maske artık düzenlenebilir nitelikte değildir. Maskelenen nesne bir vektör nesnesiyse, maske ve vektör nesnesi tek bir bitmap görüntüsüne dönüştürülür.

**Yoksay** Yaptığınız değişiklikleri ortadan kaldırır ve nesneyi orijinal biçimine geri getirir.

**İptal** Silme işlemini durdurur ve maskeyi olduğu gibi bırakır.

## **Maskelerin uygulanma yolunu değiştirme**

Bir maske seçildiğinde, Özellik denetçisi maskenin uygulandığı yolu değiştirme olanağı sağlar. Özellik denetçisi minimize edilmişse, bütün özellikleri görmek için genişletme okunu tıklatın.

Vektör maskeleri, varsayılan değer olarak yol anahatları kullanılarak uygulanır. Maskenin dolgu ve konturunu göstermek, maske oluşturmak için İçine Yapıştır komutunu kullanmakla aynı sonucu üretir.

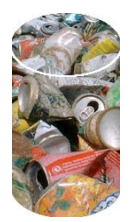

*Dolgu ve Konturu Göster devre dışı bırakılıp yol anahattı kullanılarak uygulanan bir vektör maskesi*

Alfa kanalını kullanarak bir bitmap maskesi uygulama yoluyla, yol anahattı kullanılarak uygulanan bir vektör maskesi gibi görünen bir maske oluşturabilirsiniz. Maske nesnesinin saydamlığı, maskelenen nesnenin görünürlüğünü etkiler.

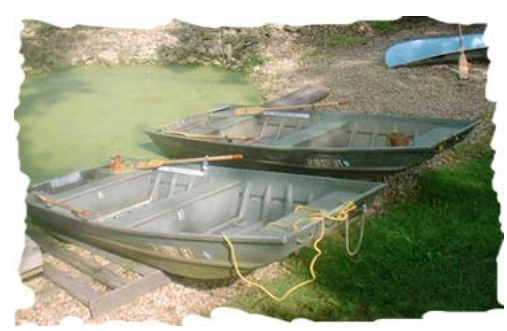

*Alfa kanalı kullanılarak uygulanan bir bitmap maskesi*

Hem vektör hem de bitmap maskeleri gri tonlama görünümleri kullanılarak uygulanabilir. Maske piksellerinin açıklığı, maskelenen nesnenin ne kadarının görüntüleneceğini belirler. Açık pikseller maskelenen nesneyi görüntülerken, daha koyu pikseller görüntüyü gizler ve arka planı gösterir. Maske nesnesi desen veya degrade dolgu içeriyorsa, bu teknik ilginç efektler oluşturur.

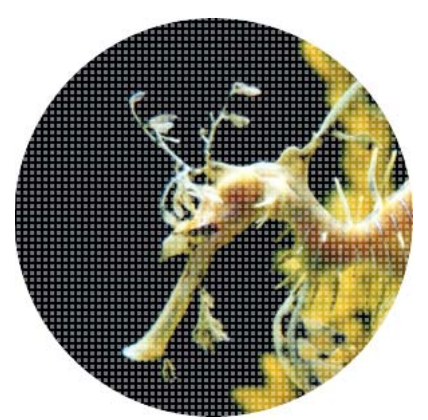

*Gri tonlama görünümü kullanılarak uygulanan desen dolgulu bir vektör maskesi*

Vektör maskelerini bitmap maskelerine dönüştürebilirsiniz ancak, bitmap maskelerini vektör maskelerine dönüştüremezsiniz.

#### **Yol anahattını kullanarak bir vektör maskesi uygulama**

❖ Bir vektör maskesi seçiliyken Özellik denetçisinde Yol Anahattı'nı seçin.

#### **Bir vektör maskesinin dolgu ve konturunu gösterme**

❖ Yol anahattı kullanılarak uygulanan bir vektör maskesi seçiliyken Özellik denetçisinde Dolgu Ve Konturu Göster'i seçin.

#### **Alfa kanalını kullanarak bir bitmap maskesi uygulama**

❖ Bir bitmap maskesi seçiliyken Özellik denetçisinde Alfa Kanalı'nı seçin.

#### **Gri tonlama görünümünü kullanarak bir vektör ya da bitmap maskesi uygulama**

❖ Bir maske seçiliyken Özellik denetçisinde Gri Tonlama Görünümü'nü seçin.

#### **Vektör maskesini bitmap maskesine dönüştürme**

- **1** Katmanlar panelinde, maske nesnesinin küçük resmini seçin.
- **2** Değiştir > Seçimi Düzleştir'i seçin.

## **Karışım ve saydamlık**

Bileşim iki veya daha fazla üst üste binen nesnenin saydamlık veya renk etkileşimini değiştirme işlemidir. Fireworks uygulamasında, karışım modları bileşik görüntüler oluşturma olanağı sağlar.

## **Karışım modları hakkında**

Bir karışım modu seçtiğinizde, Fireworks bunu seçilen nesnelere bütünlükleri içinde uygular. Tek bir belgedeki veya tek bir katmandaki nesnelerin, belge veya katmandaki diğer nesnelerden farklı karışım modları olabilir.

Farklı karışım modlu nesneler gruplandığında, grubun karışım modu tek tek karışım modlarını geçersiz kılar. Nesnelerin grubunu çözmek, her nesnenin ayrı ayrı karışım modunu geri yükler.

*Not: Sembolü düzenleme modundan çıktığınızda sembol içindeki karıştırma modu yok sayılır.*

#### **Bir karışım modundaki öğeler**

**Karışım rengi** Karışım modunun uygulandığı renktir.

**Opaklık** Karışım modunun uygulandığı saydamlık derecesidir.

**Temel renk** Karışım renginin altındaki piksellerin rengi.

**Sonuç rengi** Karışımın temel renk üzerindeki etkisinin sonucudur.

#### **Karışım modları**

Ton, doygunluk ve renk karışımı modu Photoshop'taki gibi çalışır. Modları karıştırma hakkında daha fazla bilgi için, bkz. [Jim Babbage'ın modları karıştırma hakkında makalesi](http://www.communitymx.com/content/article.cfm?page=4&cid=85300).

**Normal** Hiçbir karışım modu uygulamaz.

**Erime** Karışım efekti oluşturmak için geçerli katman ile arka plan katmanı arasında rasgele renkler seçer.

**Koyulaştır** Sonuç rengi olarak kullanmak için karışım renginin ve temel rengin daha koyusunu seçer. Bu mod sadece karışım renginden daha açık olan pikselleri değiştirir.

**Çarp** Temel rengi karışım rengiyle çarparak, daha koyu renkler oluşturur.

**Renk Yanması** Karışım rengini yansıtmak için her kanaldaki temel rengi kontrastı artırarak koyulaştırır. Beyazla karıştırma herhangi bir değişikliğe neden olmaz.

**Doğrusal Yakma** Geçerli ve arka plan katmanlarının her kanalını inceler ve parlaklığı düşürerek karışım rengini yansıtmak için arka plan rengini koyulaştırır. Genel etki görüntüyü koyulaştırmasıdır. Nötr renk beyazdır, bu yüzden Doğrusal Yakma'nın beyazla karışımının etkisi yoktur.

**Açıklaştır** Sonuç rengi olarak kullanmak için karışım renginin ve temel rengin daha açığını seçer. Bu mod sadece karışım renginden daha koyu olan pikselleri değiştirir.

**Ekran** Karışım renginin tersini temel renkle çarparak, bir renk açma efekti oluşturur.

**Renk Soldurma** Karışım rengini yansıtmak için her kanaldaki temel rengi kontrastı azaltarak parlaklaştırır. Siyahla karıştırma herhangi bir değişikliğe neden olmaz.

**Doğrusal Soldurma** Geçerli ve arka plan katmanlarının her kanalını inceler ve parlaklığı artırarak karışım rengini yansıtmak için arka plan rengini açıklaştırır. Genel etki görüntüyü açıklaştırmasıdır. Nötr renk siyahtır, bu yüzden Doğrusal Yakma'nın siyahla karışımının etkisi yoktur.

**Kaplama** Temel renge bağlı olarak renkleri çoğaltır veya ekranlar. Desenler veya renkler, temel rengin vurgularını ve gölgelerini korurken mevcut pikselleri kaplar. Temel renk değiştirilmez ancak orijinal rengi açıklığını veya koyuluğunu yansıtmak için karışım rengiyle karıştırılır.

**Yumuşak Işık** Karışım rengine bağlı olarak renkleri koyulaştırır veya açar. Efekt, görüntüde dağıtılmış projektörün parlaması gibidir. Karışım rengi (ışık kaynağı) %50 griden daha açıksa, görüntü soldurulmuş gibi aydınlatılır. Karışım rengi %50 griden daha koyuysa, görüntü yanmış gibi koyulaştırır. Saf beyaz veya siyahla boyama, belirgin biçimde daha koyu veya açık alan üretir ancak saf siyah veya beyaz ile sonuçlanmaz.

**Sert Işık** Karışım rengine bağlı olarak renkleri çoğaltır veya ekranlar. Efekt, görüntüde şiddetli bir projektörün parlaması gibidir. +Karışım rengi (ışık kaynağı) %50 griden daha açıksa, görüntü ekranlanmış gibi aydınlatılır. Bu, görüntüye vurgular eklerken faydalıdır. Karışım rengi %50 griden daha koyuysa, görüntü çoğaltılmış gibi koyulaştırır. Bu, görüntüye gölgeler eklemede kullanışlıdır. Saf siyah veya beyazla boyama, saf siyah veya beyazla sonuçlanır.

**Canlı Işık** Renk Yanması ve Renk Soldurma modlarının etkilerini birleştiren, kontrast artırıcı bir karışım modudur. Karışım rengi orta griden daha koyuysa, Canlı Işık kontrastı artırarak görüntüyü koyulaştırır veya yakar. Aksi takdirde, kontrast düşürülerek görüntü açıklaştırılır veya soldurulur.

**Doğrusal Işık** Parlaklığı ayarlayan Doğrusal Yakma ve Doğrusal Soldurma'nın bir kombinasyonudur. Karışım katmanı rengi orta griden daha koyuysa, Doğrusal Işık parlaklığı azaltır. Aksi takdirde, Doğrusal Işık görüntü parlaklığını artırır.

**Pin Işığı** Karışım rengine bağlı olarak rengi değiştirir. Karışım rengi griden %50 daha açıksa, karışım renginden daha koyu piksellerle değiştirilir. Karışım rengi griden %50 daha koyuysa, karışım renginden daha açık piksellerle değiştirilir.

**Sert Karışım** Bir görüntüdeki renkleri yalnızca sekiz saf renge indirger.

**Fark** Karışım rengini temel rengin veya temel rengi karışım renginden çıkarır. Daha az parlaklığı olan renk daha çok parlaklığı olan renkten çıkarılır.

**Dışlama** Fark modu gibi ancak daha düşük kontrastlı bir efekt oluşturur. Beyazla karıştırma temel rengin değerlerini tersine çevirir. Siyahla karıştırma herhangi bir değişikliğe neden olmaz.

**Ton** Sonuç rengini oluşturmak için karışım renginin ton değeriyle temel rengin renk parlaklığını ve doygunluğunu birleştirir.

**Doygunluk** Sonuç rengini oluşturmak için karışım renginin doygunluğu ile temel rengin renk parlaklığını ve tonunu birleştirir.

**Renk** Sonuç rengini oluşturmak için karışım renginin doygunluğu ve renk tonu ile temel rengin renk parlaklığını birleştirir. Bu mod tek renkli görüntüleri renklendirmek ve renkli görüntüleri tonlamak için gri düzeylerini korur.

**Renk Parlaklığı** Karışım renginin renk parlaklığını temel rengin ton ve doygunluğu ile birleştirir.

**Ters Çevir** Temel rengi ters çevirir.

**Renk Tonu** Temel renge gri ekler.

**Sil** Arka plan görüntüsündeki pikseller dahil, tüm temel renk piksellerini kaldırır.

Karışım modlarıyla ilgili genel bilgi ve örnekler için -özellikle Photoshop karışım modları- aşağıdaki web sitesine bakınız: [www.pegtop.net/delphi/articles/blendmodes/.](http://www.pegtop.net/delphi/articles/blendmodes/)

## **Karışım modları örnekleri**

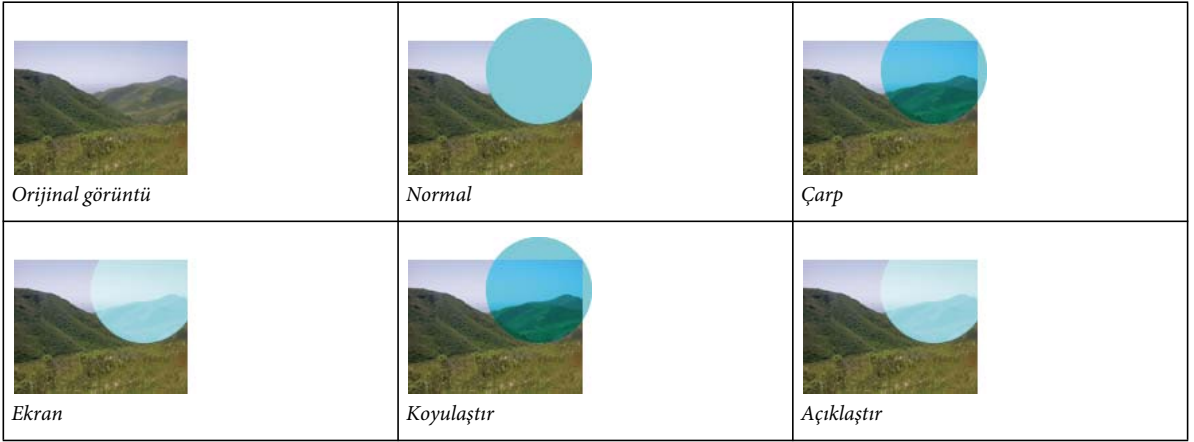

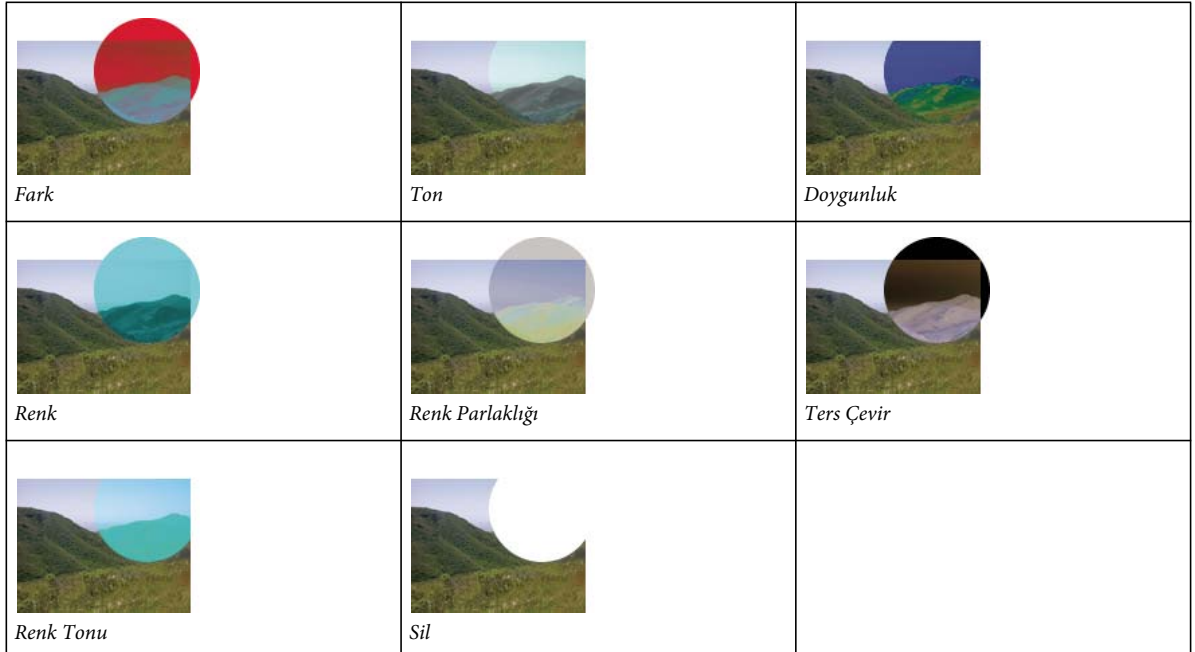

## **Opaklığı ayarlama ve karışımları uygulama**

Seçilen nesnelerin opaklığını ayarlamak ve karışım modlarını uygulamak için Özellik denetçisini ve Katmanlar panelini kullanın. Opaklık ayarının 100 değeri bir nesneyi tamamen opak yapar. Ayarın 0 (sıfır) değeri ise bir nesneyi tamamen saydam yapar.

Ayrıca, bir nesneyi çizmeden önce de bir karışım modu ve opaklık belirleyebilirsiniz.

#### **Bir nesneyi çizmeden önce bir karışım modu ve opaklık belirleme**

❖ Araçlar panelinden istediğiniz aracı seçerek, nesneyi çizmeden önce Özellik denetçisinde karışım ve opaklık seçeneklerini ayarlayın.

*Not: Karışım ve opaklık seçenekleri bütün araçlar için kullanılabilir değildir.*

#### **Mevcut nesneler için karışım modu ve opaklık düzeyini ayarlama**

- **1** Üst üste binen iki nesneden üstteki nesneyi seçin.
- **2** Özellik denetçisi veya Katmanlar panelindeki Karışım Modu açılır menüsünden bir karışımı seçeneği belirleyin.
- **3** Opaklık açılır kaydırıcısından bir ayar seçin veya metin kutusuna bir değer yazın.

#### **Nesneleri çizerken, nesnelere uygulanması için varsayılan karışım modu ve opaklık düzeyini ayarlama**

- **1** Bir karışım modu veya opaklığın yanlışlıkla uygulanmasını önlemek için Seç> Seçimi Kaldır'ı seçin.
- **2** Seçilen bir vektör veya bitmap çizim aracıyla, Özellik denetçisinde bir karışım modu ve opaklık düzeyi seçin.

Seçtiğiniz karışım modu ve opaklık düzeyi, bu araçla daha sonradan çizdiğiniz bütün nesneler için varsayılan değer olarak kullanılır.

## **Renkli Dolgu Canlı Filtresi hakkında**

Fireworks Dolgu Rengi Canlı Filtresi, bir nesnenin rengini nesnenin opaklığını ve karışım modunu değiştirerek ayarlamanıza olanak sağlar. Renkli Dolgu filtresi, bir nesneyi farklı opaklık ve karışım modu olan başka bir nesneyle örtüştürmekle aynı etkiyi üretir.

# **Bölüm 11: Stiller, semboller ve URL'ler**

Adobe® Fireworks® içinde stil, sembol ve URL'lerin saklanıp yeniden kullanılabileceği üç panel sağlar. Stiller, Stiller panelinde saklanır; geçerli belge için semboller Belge Kitaplığı panelinde ve URL'ler, URL panelinde saklanır. Varsayılan değer olarak, her üç panel de Varlıklar panel grubunda düzenlenir.

Fireworks'te stil ve sembolleri kullanma hakkındaki video eğitimleri için, bkz. [www.adobe.com/go/lrvid4033\\_fw.](http://www.adobe.com/go/lrvid4033_fw)

## **Stiller**

Bir stil oluşturarak, önceden tanımlanmış bir dolgu, kontur, filtre ve metin nitelikleri kümesini kaydedebilir ve yeniden uygulayabilirsiniz. Bir stili bir nesneye uyguladığınızda, nesne stilin özelliklerini üzerine alır.

*Not: Bitmap nesneleri bir stilin yalnızca filtre niteliklerini alır.*

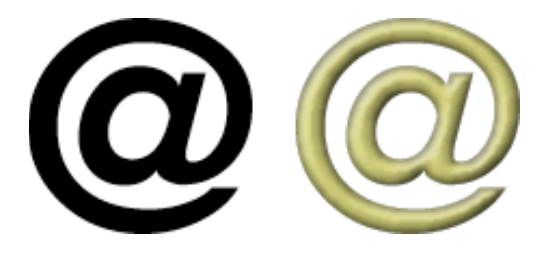

Fireworks uygulamasında birçok önceden tanımlı stil bulunur. Stilleri ekleyebilir, değiştirebilir ve kaldırabilirsiniz. Fireworks DVD'si ve Adobe web sitesinde, Fireworks uygulamasına içe aktarabileceğiniz önceden tanımlanmış birçok stil bulunur. Ayrıca, stilleri dışa aktarabilir ve onları diğer Fireworks kullanıcıları ile paylaşabilirsiniz ya da diğer Fireworks belgelerinden stilleri içe aktarabilirsiniz.

## **Bir stil uygulama**

Stiller oluşturmak, saklamak ve nesnelere, metinlere, gruplara ve otomatik şekillere stil uygulamak için Stiller panelini kullanın.

*Bir belgedeki stillerin alt kümelerine hızlı erişim için Özellik denetçisindeki geçerli stiller menüsünü kullanın.*

- **1** Stil uygulamak istediğiniz nesneleri tuval üzerinde seçin.
- **2** Stiller panelini görüntülemek için Pencere > Stiller'i seçin.
- **3** Geçerli kullanılan stillere erişmek için Geçerli Belge'yi seçin ya da hazır ayar Fireworks stillerine erişmek için açılır menüden bir hazır ayar stili seçin.

*Not: Bir belgede hiçbir stil yoksa, stiller paneli hazır ayar stillerinden herhangi birisi seçilene kadar boş kalır.*

**4** Panelde bir stili tıklatın.

#### **Daha fazla Yardım konusu**

["Stilleri dışa aktarma ve içe aktarma" sayfa 155](#page-160-0)

["Stilleri düzenleme veya yeniden tanımlama" sayfa 155](#page-160-1)

["Bir stil bağını koparma" sayfa 156](#page-161-0)

## **Stilleri oluşturma ve silme**

Seçilen nesnenin, grubun, metnin veya otomatik şeklin niteliklerine dayanarak bir stil oluşturabilirsiniz. Aşağıdaki nitelikler bir stilde kaydedilebilir:

- Dolgu türü ve rengi; desenler, dokular ve açı, konum ve opaklık gibi degrade nitelikleri dahil.
- Kontur türü ve rengi
- Filtreler
- Font, punto boyutu, stil (kalın, italik veya alt çizgi), hizalama, kenar yumuşatma, otomatik harf aralığı, yatay ölçek, izleme ve satır aralığı gibi metin nitelikleri.

Özel bir stili silerseniz, stili kurtaramazsınız, ancak stili geçerli olarak kullanan her nesne stil niteliklerini korur.

#### **Bir stil oluşturma**

- **1** İstediğiniz kontur, dolgu, filtre veya metin nitelikleriyle bir vektör nesnesi, metni, grubu veya otomatik şekil oluşturun veya seçin.
- 2 Stiller panelinin veya Özellik denetçisinin altındaki Yeni Stil düğmesini **1 tıklatın.**
- **3** Stilin parçası olmasını istediğiniz nitelikleri seçin.

*Not: Diğer metin niteliklerini kaydetmek için, Metin Diğer seçeneğini kullanın.*

**4** Stile ad verin ve Tamam'ı tıklatın.

#### **Stili yeniden adlandırma**

- **1** Stiller panelinde bir stil seçin.
- **2** Stiller paneli seçenekler menüsünden Stili Yeniden Adlandır'ı seçin.
- **3** Stil için yeni bir ad yazın ve Tamam'ı tıklatın.

#### **Mevcut bir stil üzerine yeni bir stili dayandırma**

- **1** Mevcut stili seçilen bir nesneye uygulayın.
- **2** Nesnenin niteliklerini düzenleyin.
- **3** Bir stil oluşturarak nitelikleri kaydedin.

#### **Bir stili silme**

**1** Stiller panelinde bir stil seçin.

Birden çok stil seçmek için Shift tuşunu basılı tutup tıklatın; bitişik olmayan birden çok stil seçmek için Control (Windows) veya Command (Mac OS) tuşunu basılı tutup tıklatın.

**2** Stili Sil düğmesini i tıklatın.

Nesnenizi önceki duruma getirmek için aşağıdakilerden birini yapın:

• Uyguladığınız stili geri alın.

• Nitelikleri manuel olarak düzenleyin ve stili uygulamadan önceki durumlarına ayarlayın.

Gerektiğinde, nesnelerin özelliklerini Fireworks varsayılanlarına ayarlayan varsayılan bir stil oluşturabilirsiniz. Bir nesne oluşturun, seçin ve Yeni Stil özellikleri iletişim kutusundaki seçeneklerden birini seçmeden nesneyi yeni stil şeklinde kaydedin. Bu 'varsayılan' ya da 'boş' stil başka bir stilin niteliklerini sıfırlar fakat nesneyi önceki görünümüne döndürmez.

## <span id="page-160-1"></span>**Stilleri düzenleme veya yeniden tanımlama**

Dolgu veya kontur gibi belirli özellikleri etkinleştirin veya devre dışı bırakın. İçerdikleri herhangi bir filtreyi değiştirmek için stilleri yeniden tanımlayın.

Bir stili düzenlediğinizde veya yeniden tanımladığınızda, onu uyguladığınız tüm nesneler otomatik olarak güncellenir. Ancak, seçilen nesneler ve stiller arasındaki bağı koparabilirsiniz. (Bkz. ["Bir stil bağını koparma" sayfa 156.](#page-161-0))

#### **Daha fazla Yardım konusu**

["Canlı Filtreleri düzenleme ve özelleştirme" sayfa 129](#page-134-0)

#### **Bir stili düzenleme**

- **1** Tuval üzerindeki tüm nesnelerin seçimini kaldırmak için Seç > Seçimi Kaldır'ı seçin.
- **2** Stiller panelinde bir stili çift tıklatın.
- **3** Stili Düzenle iletişim kutusunda, nitelikleri seçin veya seçimlerini kaldırın.
- **4** Değişiklikleri stile uygulamak için Tamam'ı tıklatın.

#### **Bir stili yeniden tanımlama**

- **1** Tuval üzerinde, stili kullanan bir nesneyi seçin.
- **2** Özellik denetçisinde, uygulanan filtreleri değiştirin ve ardından Stili Yeniden Tanımla düğmesini tıklatın.

*Not: Bir gruptan bir stili yeniden tanımladığınızda, yalnızca efektler yeniden tanımlanır. Tüm yol özellikleri yok sayılır.*

*Geçerli Belge Stilleri içinde, bir stili bir diğeriyle hızla değiştirmek için, Stiller panelinde Alt (Windows) veya Option (Mac OS) tuşunu basılı tutup birini diğerine sürükleyin.* 

## <span id="page-160-0"></span>**Stilleri dışa aktarma ve içe aktarma**

Zaman kazanmak ve tutarlılığı korumak üzere, başkaları tarafından kullanılmaları için stilleri dışa aktararak onları paylaşabilirsiniz.

## **Stil kitaplığını kaydetme**

Bir stil kitaplığı olarak oluşturduğunuz veya düzenlediğiniz stilleri kaydedebilirsiniz. Stil adları alfabetik sırayla yerleştirilir. Stiller ayrıca gruplara, otomatik şekillere ve sembollere uygulanabilir.

- **1** Stiller paneli seçenekler menüsünden Stil Kitaplığını Kaydet'i seçin.
- **2** Stil kitaplığı için bir ad ve konum girin.
- **3** Kaydet'i tıklatın.

#### **Stilleri içe aktarma**

**1** Stiller paneli seçenekler menüsünden Stil Kitaplığını İçe Aktar'ı seçin.

**2** İçe aktarmak için bir stil kitaplığı (\*.stl) seçin. Stil kitaplığı, Fireworks'ün birden çok belge ve oturumları boyunca kullanılabilir.

#### **Stilleri geçerli belgeye yükleme**

- **1** Stiller paneli seçenekler menüsünden Stili Yükle'yi seçin.
- **2** Geçerli belgeyi yüklemek için bir stil kitaplığı (\*.stl) seçin. Yüklenen stiller geçerli belgede kullanılabilir.

## **Stil simge boyutunu değiştirme**

❖ Stil önizleme simgelerinin boyutunu değiştirmek için, büyük ve küçük önizleme boyutları arasında geçiş yapmak üzere Stiller paneli seçenekler menüsünden Büyük Simgeler'i seçin.

## **Bir stil uygulamadan nitelikleri bir nesneden diğerine kopyalama**

- **1** Niteliklerini kopyalamak istediğiniz nesneyi seçin.
- **2** Düzen > Kopyala'yı seçin.
- **3** Orijinal nesnenin seçimini kaldırın, ve ardından yeni nitelikleri uygulamak istediğiniz nesneleri seçin.
- **4** Düzenle > Nitelikleri Yapıştır'ı seçin.

## <span id="page-161-0"></span>**Bir stil bağını koparma**

Bir nesne ile ona uygulanan stil arasındaki bağı koparabilirsiniz. Nesne aynı nitelikleri korur, fakat stil değiştiğinde artık değişmez.

- **1** Stilin uygulanmış olduğu nesneyi seçin.
- **2** Özellik denetçisinin sağ alt bölümündeki Stil Bağını Kopar düğmesini tıklatın.

*Özellik denetçisi minimize edilmişse, Stiller paneli menüsünden Stil Bağını Kopar'ı seçin.*

## **Nesnelerden geçersiz kılınan stilleri kaldırma**

- **1** Stil uygulandıktan sonra değiştirdiğiniz nesneleri seçin.
- **2** Stiller paneli Seçenekler menüsünden Geçersiz Kılmaları Temizle'yi seçin.

## **Geçerli belgedeki kullanılmayan stilleri seçme**

❖ Stiller paneli seçenekler menüsünden Kullanılmayan Stilleri Kaldır'ı seçin.

## **Bir stili çoğaltma**

- **1** Stiller panelinde bir stil seçin.
- **2** Stiller paneli Seçenekler menüsünden Stili Çoğalt'ı seçin.

## **Semboller**

Fireworks uygulamasındaki yeniden kullanılabilen grafik öğeleri semboller olarak adlandırılır. Fireworks uygulamasında üç tür sembol bulunur: grafik, animasyon ve düğme. Orijinal *sembol nesnesi* düzenlenince, kopyalanan *örnekler*, düzenlenen sembolü yansıtmak üzere otomatik olarak değişir (siz ikisi arasındaki bağı koparmadıkça).

Semboller ayrıca düğmeler oluşturma ve nesneleri birden çok durum boyunca canlandırmada yardımcıdır.

Semboller hakkında daha fazla bilgi için geliştirme merkezinde [Understanding styles and symbols](http://www.adobe.com/go/learn_fw_understandstylesymbols_tr) (Stilleri ve sembolleri anlama).

#### **Daha fazla Yardım konusu**

["Düğme sembolleri oluşturma" sayfa 187](#page-192-0)

["Animasyon sembolleri oluşturma" sayfa 211](#page-216-0)

## **Sembol oluşturma**

Herhangi bir nesne, metin bloğu veya gruptan bir sembol oluşturabilir ve oluşturduğunuz sembolleri Varlıklar panelinin Ortak Kitaplık sekmesinde saklayabilirsiniz. Buradan, sembolü düzenleyebilir ve belgelerinize yerleştirebilirsiniz.

#### **Seçilen bir nesneden bir sembol oluşturma**

- **1** Nesneyi seçin ve Değiştir > Sembol > Sembole Dönüştür'ü seçin.
- **2** Ad kutusuna sembol için bir ad girin.
- **3** Bir sembol türü seçin.
- **4** Sembolü geometrisini deforme etmeden ölçeklemek için, 9 Dilimli Ölçekleme Kılavuzlarını Etkinleştir'i seçin. (Bkz. ["9 dilimli ölçekleme" sayfa 48](#page-53-0).)
- **5** Çoklu belgelerde kullanılabilmesi için sembolü saklamak üzere Ortak Kitaplığa Kaydet seçeneğini işaretleyin.
- **6** Sembolü kaydetmek için Tamam'ı tıklatın.

Seçilen nesne sembolün bir örneği haline gelir ve Özellik denetçisi sembol seçeneklerini görüntüler.

#### **Sıfırdan sembol oluşturma**

- **1** Aşağıdakilerden birini yapın:
	- Düzenle > Ekle > Yeni Sembol'ü seçin.
	- Belge Kitaplığı paneli Seçenekler menüsünden Yeni Sembol'ü seçin.
- **2** Bir sembol türü seçin.
- **3** Sembolü ölçeklemek için 9 dilimli ölçekleme kılavuzlarını kullanmak üzere, 9 dilimli ölçekleme kılavuzlarını etkinleştir seçeneğini belirleyin ve ardından Tamam'ı tıklatın.
- **4** Araçlar panelindeki araçları kullanarak sembolü oluşturun.

## **Bir sembolün örneğini yerleştirme**

❖ Bir sembolü Belge Kitaplığı panelinden geçerli belgeye sürükleyin.

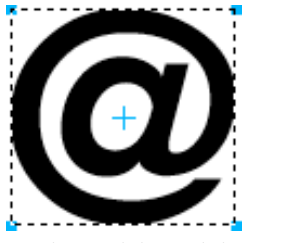

*Tuval üzerinde bir sembolün örneği*

## **Bir sembolü ve örneklerinin tümünü düzenleme**

Bir sembolü düzenlediğinizde, tüm ilişkili örnekler en son değişiklikleri yansıtmak için otomatik olarak güncellenir. Ancak, bazı özellikler bağımsızdır. Daha fazla bilgi için, bkz. ["Belirli sembol örneklerini düzenleme" sayfa 159](#page-164-0).

Sembolü ayırdığınızda, grafikler varsayılan olarak gruplanır. Grafikleri (düğmeler, kaydırma çubuğu vb.) değiştirmek için grubu çözün. Grafikleri daha sonra tekrar gruplayabilir ve sembole dönüştürebilirsiniz. Grafikleri dönüştürmeden önce gruplamazsanız, semboldeki tek tek grafikler düzenlenebilir kalırlar.

#### **Bir sembolü düzenleme**

**1** Sembol düzenleme moduna girmek için, aşağıdakilerden birini yapın:

- Tuvalde, bir sembol örneğini çift tıklatın.
- Bir örnek seçin ve Değiştir > Sembol > Sembolü Düzenle'yi seçin.
- Belge Kitaplığı panelinde, bir sembol simgesini çift tıklatın.
- (Yalnızca animasyon sembolleri) Canlandır iletişim kutusunda Düzenle düğmesini tıklatın.
- **2** Sembolü gerektiği gibi değiştirin.

*Not: Seçili sembol 9 dilimli ölçekleme için etkinleştirilmediyse, sembolü kendi bağlamı içinde düzenleyebilirsiniz. Değiştir > Sembol Yerinde Düzenle'yi seçebilirsiniz.*

*Sembolü yeniden boyutlandırırken deformasyonu önlemek için 9 dilimli ölçekleme kılavuzlarını kullanın. (Bkz. ["9 dilimli ölçekleme" sayfa 48.](#page-53-0))*

#### **Sembol düzenlemeden sayfa düzenlemeye geçme**

Bir sembolü düzenlediğinizde, belge paneli sembol düzenleme moduna girer. Bu mod tuvaldeki diğer nesneleri sönükleştirerek, sembolleri sayfa geneli bağlamında hızla değiştirmenizi sağlar. (Tek başına gözüken 9 dilimli ölçekleme kullanan semboller buna istisnadır.)

Sembol düzenlemeden sayfa düzenlemeye geçmek için, aşağıdakilerden birini yapın:

- Tuvalde, boş bir alanı çift tıklatın.
- Belge panelinin en üstündeki tepside, sayfa simgesini veya geri okunu tıklatın. (Sembol iç içeyse, tepsi ayrıca içerdiği sembole de erişim sağlar.)

#### **Bir sembolü yeniden adlandırma**

- **1** Belge Kitaplığı panelinde, sembol adını çift tıklatın.
- **2** Sembole Dönüştür iletişim kutusunda, adı değiştirin ve Tamam'ı tıklatın.

#### **Bir sembolü çoğaltma**

- **1** Belge Kitaplığı panelinde sembolü seçin.
- **2** Belge Kitaplığı paneli seçenekler menüsünden Çoğalt'ı seçin.
- **3** İsterseniz çoğaltılmış sembolün adını ve türünü değiştirin ve Tamam'ı tıklatın.

#### **Sembol türünü değiştirme**

- **1** Kitaplıkta sembol adını çift tıklatın.
- **2** Farklı bir Tür seçeneği belirleyin.

#### **Belge Kitaplığındaki tüm kullanılmayan sembolleri seçme**

❖ Belge Kitaplığı paneli Seçenekler menüsünden Kullanılmayan Öğeleri Seç'i belirleyin.

#### **Bir sembolü ve örneklerinin tümünü silme**

❖ Belge Kitaplığı panelinde, sembolü çöp tenekesi simgesine sürükleyin.

#### **Bir sembolü takas etme**

- **1** Tuval üzerinde, bir sembolü sağ tıklatın ve Sembolü Takas Et'i tıklatın.
- **2** Sembolü Takas Et iletişim kutusunda, Belge Kitaplığında kullanılabilir başka bir sembol seçin ve Tamam'ı tıklatın.

## <span id="page-164-0"></span>**Belirli sembol örneklerini düzenleme**

Düzenlemek için bir örneği çift tıklattığınızda, aslında sembolün kendisini düzenlersiniz. Sadece geçerli örneği düzenlemek için, sembol ile örnek arasındaki bağı koparmanız gerekir. Bu, ikisi arasındaki ilişkiyi kalıcı olarak koparır. Gelecekte sembole yapacağınız değişiklikler, önceki örnekte yansıtılmayacaktır.

Düğme sembollerinin, her örneğe özgün düğme metni ve URL'ler atarken, sembol-örnek ilişkilerini korumanızı sağlayan çeşitli özellikleri bulunur.

Bileşen sembolleri için JavaScript davranışlarını ayarlamak üzere, Sembol Özellikleri panelinde değerleri düzenleyin. O panele özelleştirilebilir özellikler eklemek için, sembolle ilişkili JavaScript dosyasını düzenlemeniz gerekir.

*Not: JavaScript kullanan bir bileşen için yükseklik ve genişlik özellikleri ayarlanamaz.*

#### **Sembol bağlarını koparma**

- **1** Örneği seçin.
- **2** Değiştir > Sembol > Ayır'ı seçin.

Seçilen örnek bir grup haline gelir. Belge Kitaplığı panelindeki sembol artık bu grupla ilişkilendirilmez. Sembolden ayırmadan sonra, önceki bir düğme örneği düğme sembol özelliklerini kaybeder ve sonraki bir animasyon örneği animasyon sembol özelliklerini kaybeder.

#### **Sembol bağını koparmadan bir örneği düzenleme**

- **1** Örneği seçin.
- **2** Özellik denetçisinde örnek özelliklerini değiştirin.

Bu örnek özellikleri, sembolü ve diğer örnekleri etkilemeden değiştirilebilir.

- Karışım modu
- Opaklık
- Filtreler
- Genişlik ve yükseklik
- *x* ve *y* koordinatları

## **Bileşen sembolleri oluşturma ve kullanma**

Bileşen sembolleri, akıllıca ölçeklenebilecek ve bir JavaScript (JSF) dosyası kullanılarak özgül nitelikler verilebilecek grafik sembolleridir. Bunlar Zengin Semboller olarak da adlandırılır. Özellikler paneliyle bir örneği değiştirmek sembolü ve tüm diğer örnekleri etkiler. Ancak, Sembol Özellikleri panelinde (Pencere > Sembol Özellikleri) parametreleri değiştirmek yalnızca seçilen örneği etkiler.

Fireworks önceden tasarlanmış bir bileşen sembolü kitaplığı içerir; belirli bir web sitesinin veya kullanıcı arabiriminin görünüşünü eşleştirmek için bu sembolleri özelleştirebilirsiniz.

#### **Bir belgeye bileşen sembolü ekleme**

- **1** Pencere menüsünden Ortak Kitaplık'ı seçin.
- **2** Bir sembolü kullanmak için sembolü Ortak Kitaplık panelinden Fireworks tuvaline sürükleyip bırakın.

#### **Bileşen sembolü özelliklerini ayarlama**

- **1** Tuval üzerinde, sembolü seçin.
- **2** Sembol Özellikleri panelinde (Pencere > Sembol Özellikleri), durum, etiket ve renk gibi parametreleri ayarlayın.

*HTML tabanlı web ve yazılım prototipleri için etkileşimli düğmeler oluşturmak için, bkz. ["Etkileşimli dilimler"](#page-178-0)  [sayfa 173](#page-178-0).*

## **Bileşen sembolü oluşturma**

Daha fazla bilgi için [Using rich symbols in Fireworks](http://www.adobe.com/go/learn_fw_richsymbols_tr) (Fireworks'te zengin sembollerin kullanımı) adlı makaleye ya da [www.wonderhowto.com](http://www.wonderhowto.com/how-to-create-property-scripts-for-rich-symbols-fireworks-3526/view/) adresinde bulunan video eğitimine göz atın.

**1** Özelleştirmek istediğiniz niteliklere sahip bir nesne oluşturun.

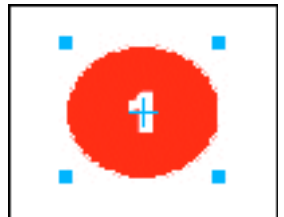

*Bu sembolün, özelleştirilebilir seçenekler gibi madde imi rengi ve madde imi sayısı olabilir.*

**2** Nesneyi oluştururken, düzenlenebilir olmasını istediğiniz özelliklerin adlarını, Katmanlar paneline ad yazarak özelleştirin. Metin katmanı için baş harfi büyük olacak şekilde Etiket adını kullandığınızdan emin olun. Bu ad JavaScript dosyasında kullanılır.

*Not: JavaScript hatalarını önlemek için, özellik adlarına boşluk koymayın. Örneğin, "sayı etiketi" değil, "sayı\_etiketi" kullanın.*

- **3** Nesneyi seçin ve ardından Değiştir > Sembol > Sembole Dönüştür'ü seçin.
- **4** Ad kutusuna sembol için bir ad girin.
- **5** Sembol türü olarak Grafik'i seçin, Ortak Kitaplığa Kaydet'i seçin ve ardından Tamam'ı tıklatın.
- **6** Sorulduğunda, yeni sembolü varsayılan Özel Semboller klasörüne kaydedin veya varsayılan klasörle aynı düzeyde başka bir klasör oluşturun.

*Not: Bileşen sembolleri, Ortak Kitaplık içindeki bir klasöre kaydedilmelidir.*

Kaydedildikten sonra, sembol tuvalden kaldırılır ve Ortak Kitaplıkta görüntülenir.

- **7** Komutlar menüsünden, Sembol Komut Dosyası Oluştur'u seçin.
- **8** Panelin sağ üst köşesindeki gözat düğmesini tıklatın ve sembol PNG dosyasına gözatın. Varsayılan konum aşağıdaki gibidir:
	- Microsoft® Windows® XP için: <kullanıcı ayarları>\Application Data\Adobe\Fireworks CS5\Common Library\Custom Symbols
	- Windows Vista®için: \Kullanıcılar\<kullanıcı adı>\AppData\Roaming\Adobe\Fireworks CS5\Common Library\Custom Symbols
	- Mac® OS için: <kullanıcı adı>/Application Support/Adobe/Fireworks CS5/Common Library/Custom Symbols
- **9** Bir öğe adı eklemek için artı düğmesini tıklatın.
- **10** Öğe Adı kutusunda, menüden özelleştirmek için öğenin adını seçin.
- **11** Nitelik kutusunda, özelleştirmek istediğiniz niteliğin adını seçin. Örneğin, etiketteki metni özelleştirmek için, textChars'ı seçin.

*Not: Bu nitelik seçenekleri hakkında daha fazla bilgi için Fireworks'ü Genişletme'ye bakın.*

- **12** Özellik Adı alanında, özelleştirilebilir özelliğin adını yazın; örneğin, "Etiket" veya "Numara". Bu özellik adı Sembol Özellikleri panelinde görünür.
- **13** Değer alanına, sembolün bir örneği bir belgeye ilk defa yerleştirildiğinde kullanılan, özellik için varsayılan bir değer girin.
- **14** İlave öğeleri gerektiği gibi ekleyin.
- **15** Belirlenen seçenekleri kaydetmek ve bir JavaScript dosyası oluşturmak için Kaydet'i tıklatın.
- **16** Yeni sembolü yeniden yüklemek için Ortak Kitaplık paneli Seçenekler menüsünden Yeniden Yükle'yi seçin.

JavaScript dosyasını oluşturduktan sonra, sembolü tuvale sürükleyerek bir örnek oluşturabilirsiniz. Ardından Sembol Özellikleri panelinde niteliklerini değiştirebilirsiniz.

*Not: Komut dosyası tarafından başvurulan bir nesneyi kaldırırsanız veya yeniden adlandırırsanız, Sembol Özellikleri paneli hata bildirir.*

#### **Mevcut bir sembolü bileşen sembolü olarak kaydetme**

- **1** Belge Kitaplığı panelinde bir sembol seçin.
- **2** Belge Kitaplığı paneli Seçenekler menüsünden Ortak Kitaplığa Kaydet'i seçin.
- **3** Sembol özelliklerini kaydetmek için bir JavaScript dosyası oluşturun.

#### **JavaScript kullanarak düzenlenebilir sembol parametreleri oluşturma**

Bir bileşen sembolü kaydettiğinizde, Fireworks aşağıdaki varsayılan klasörlere bir PNG dosyası kaydeder:

- (Windows XP) <user settings>\Application Data\Adobe\Fireworks CS5\Common Library\Custom Symbols
- (Windows Vista) \Kullanıcılar\<kullanıcı adı>\AppData\Roaming\Adobe\Fireworks CS5\Common Library\Custom Symbols

• (Mac OS) <kullanıcı adı>/Application Support/Adobe/Fireworks CS5/Common Library/Custom Symbols

Bir bileşen sembolü oluşturmak için, JavaScript dosyası, aynı konumda bir .JSF uzantısıyla ve sembol ile aynı adla oluşturulmalı ve kaydedilmelidir. Örneğin, mybutton.graphic.png dosyasının, mybutton.jsf olarak adlandırılan bir JavaScript dosyası olacaktır.

Sembol Komut Dosyası Oluştur paneli, programcı olmayanlara bazı basit sembol niteliklerini atama ve JavaScript dosyasını otomatik olarak oluşturma olanağı sağlar. Bu paneli açmak için Komutlar panelinden Sembol Komut Dosyası Oluştur'u seçin.

#### **JavaScript dosyasını oluşturma**

Düzenlenebilir parametreleri sembole eklemek için JavaScript dosyasındaki iki işlev tanımlanmalıdır:

- function setDefaultValues() –düzenlenebilir parametreleri ve bu parametrelerin varsayılan değerlerini tanımlar.
- function applyCurrentValues() –Sembol Özellikleri paneli yoluyla girilen değerleri grafik sembolüne uygular.

Aşağıdaki özel bir sembol oluşturmak için örnek bir .JSF dosyasıdır.

```
function setDefaultValues() 
{ 
    var currValues = new Array();
//to build symbol properties 
    currValues.push({name:"Selected", value:"true", type:"Boolean"}); 
    Widget.elem.customData["currentValues"] = currValues; 
} 
function applyCurrentValues() 
{ 
    var currValues = Widget.elem.customData["currentValues"]; 
// Get symbol object name 
    var Check = Widget.GetObjectByName("Check"); 
    Check.visible = currValues[0].value; 
} 
switch (Widget.opCode) 
{ 
    case 1: setDefaultValues(); break; 
    case 2: applyCurrentValues(); break; 
    default: break; 
} 
This sample JavaScript shows a component symbol that can change colors: 
function setDefaultValues() 
{ 
    var currValues = new Array();
//Name is the Parameter name that will be displayed in the Symbol Properties Panel
```

```
//Value is the default Value that is displayed when Component symbol loads first time. In this 
case, Blue will be the default color when the Component symbol is used. 
//Color is the Type of Parameter that is displayed. Color will invoke the Color Popup box 
in the Symbol Properties Panel. 
    currValues.push({name:"BG Color", value:"#003366", type:"Color"}); 
    Widget.elem.customData["currentValues"] = currValues; 
} 
function applyCurrentValues() 
{ 
    var currValues = Widget.elem.customData["currentValues"]; 
//color_bg is the Layer name in the PNG that will change colors 
    var color bg = Widget.GetObjectByName("color bg");
    color_bg.pathAttributes.fillColor = currValues[0].value; 
} 
switch (Widget.opCode) 
{ 
    case 1: setDefaultValues(); break; 
    case 2: applyCurrentValues(); break; 
    default: break; 
}
```
.JSF dosyasının sembol özelliklerini özelleştirmek için nasıl kullanılabileceğini daha iyi anlamak için yazılımla birlikte verilen örnek bileşenleri inceleyin.

## **Sembolleri içe ve dışa aktarma**

Belge Kitaplığı paneli, oluşturduğunuz veya geçerli belgeye içe aktardığınız sembolleri saklar. Belge Kitaplığı paneli geçerli belgeye özeldir; bir kitaplıktaki sembolleri başka bir belgede kullanmak için, onları içe aktarın, dışa aktarın, kopyalayın veya sürükleyin.

#### **Bir Fireworks sembol kitaplığından bir veya daha fazla hazırlanmış sembolü içe aktarma**

Hazırlanmış animasyon sembolleri, grafik sembolleri ve düğme sembollerinin yanı sıra gezinme çubuklarını ve çoklu sembollü temaları içe aktarabilirsiniz.

- **1** Bir Fireworks belgesi açın.
- **2** Ortak Kitaplık panelinde bir klasör seçin.

Ayrıca, daha önceden dışa aktarılıp sabit sürücünüzde, bir CD'de veya bir ağ üzerinde konumlandırılmış kitaplık PNG dosyalarından sembolleri içe aktarabilirsiniz.

#### **Başka bir dosyadan sembolleri geçerli belgeye içe aktarma**

- **1** Belge Kitaplığı paneli Seçenekler menüsünden Sembolleri İçe Aktar'ı seçin.
- **2** Dosyanın bulunduğu PNG klasörüne gelin, dosyayı seçin ve Aç'ı tıklatın.
- **3** İçe aktarmak için sembolleri seçin ve İçe Aktar'ı tıklatın.

İçe aktarılan semboller Belge Kitaplığı panelinde görüntülenir.

#### **Sürükleyip bırakarak veya kopyalayıp yapıştırarak bir sembolü içe aktarma**

- ❖ Aşağıdakilerden birini yapın:
	- Sembolün bulunduğu belgeden bir sembol örneğini hedef belgeye sürükleyin.
	- Sembolün bulunduğu belgeden bir sembol örneğini kopyalayın ve ardından hedef belgeye yapıştırın.

Sembol, hedef belgenin Belge Kitaplığı paneline içe aktarılır ve orijinal belgedeki sembolle bir ilişkiyi saklı tutar.

#### **Sembolleri dışa aktarma**

- **1** Belge Kitaplığı paneli Seçenekler menüsünden Sembolleri Dışa Aktar'ı seçin.
- **2** Dışa aktarmak için sembolleri seçin ve Dışa Aktar'ı tıklatın.
- **3** Klasöre gelin, sembol dosyası için bir ad yazın ve Kaydet'i tıklatın.

Fireworks, sembolleri tek bir PNG dosyasında kaydeder.

#### **Çoklu belgelerde dışa aktarılan sembolleri ve örnekleri güncelleme**

İçe aktarılan semboller, orijinal sembol belgelerine bağlarını korur. Orijinal sembol belgesini düzenleyebilir ve ardından düzenlemeleri yansıtmak için hedef belgeleri güncelleyebilirsiniz.

- **1** Orijinal belgede, bir örneği çift tıklatın veya bir örneği seçip Değiştir > Sembol > Sembolü Düzenle'yi seçin.
- **2** Sembolü değiştirin.
- **3** Dosyayı kaydedin.
- **4** Sembolün içe aktarıldığı belge içinde, Belge Kitaplığı panelinde sembolü seçin.
- **5** Belge Kitaplığı paneli Seçenekler menüsünden Güncelle'yi seçin.

*Not: İçe aktarılan tüm sembolleri güncellemek için Belge Kitaplığı panelinde tüm sembolleri seçin ve Güncelle'yi seçin.*

## **İç içe semboller oluşturma**

Sembollerin içinde oluşturulmuş semboller iç içe semboller olarak adlandırılır.

- **1** Vektör aracını kullanarak bir sayfada nesne oluşturun. Örneğin, vektör aracını kullanarak bir dikdörtgen oluşturun.
- **2** Dikdörtgeni sağ tıklatın ve Sembole Dönüştür'ü seçin.
- **3** Sembole Dönüştür iletişim kutusunda şunları yapın:
	- **a** Sembol için bir ad girin. Örneğin, Sembol A.
	- **b** Sembole 9 dilimli ölçekleme uygulayacaksanız 9 Dilimli Ölçekleme Kılavuzlarını Etkinleştir'i seçin.
- **4** Sembolün ortasındaki "+" simgesini çift tıklatın.
- **5** Başka bir sembol, Sembol B'yi oluşturmak için bir ile dört arasındaki adımları tekrarlayın. Sembol B, Sembol A'nın içinde oluşturulduğu için Sembol B, Sembol A'nın iç içe sembolüdür.

*Not: Birden fazla iç içe sembol oluşturabilirsiniz.*

## **9 dilimli ölçeklemeli iç içe semboller**

Bir sembol içinde semboller oluşturabilirsiniz. Bu sembollere iç içe semboller denir ve ayrı ayrı ölçeklendirilebilirler.

Bir sembole 9 dilimli ölçeklendirme uygulamadan önce şundan emin olun:

- Sembol oluştururken 9 dilimli ölçekleme kılavuzlarını etkinleştir'i seçin.
- Ölçeklendirmek istediğiniz sembolün Düzenleme modunda olduğunuzdan emin olun Sembolün düzenleme moduna geçmek için iç semboldeki "+" simgesini çift tıklatın.

9 dilimli ölçekleme ayarlarına bağlı iç içe sembolleri dönüştürürken, iç içe sembolleri ayrı ayrı ölçeklendirebilirsiniz. Örneğin, üç düzeyde iç içe olan bir sembolü ele alın — Sembol C'nin içinde olan Sembol B'nin içindeki Sembol A. Sembol A'yı (en içteki) ve sembol B'yi (Ortadaki) ilgili 9 Dilim kılavuzlarına göre ölçeklendirebilirsiniz. 9 dilimli ölçeklemeyi kullanmak için içteki sembolün Düzenleme modunda olduğunuzdan emin olun. Yerinde düzenle modunda, iç içe semboller için 9 dilimli ölçekleme yalnızca Kitaplık panelinden görüntülenebilir. Tuvaldaki bir sembolü çift tıklatmak 9 Dilimli ölçekleme kılavuzlarını göstermez.

#### **Varolan bir sembol için 9 dilimli ölçeklemeyi etkinleştirme**

- **1** Sembolü, oluşturduğunuz görünüme taşıyın.
- **2** Belge Kitaplığı panelindeki sembolü seçin ve Sembol Özellikleri'ni tıklatın.

*Not: Belge Kitaplığı paneli görünmüyorsa, görüntülemek için Pencere > Belge Kitaplığı'nı seçin.*

**3** Sembole Dönüştür iletişim kutusunda 9 dilimli ölçekleme kılavuzlarını etkinleştir'i seçin.

## **URL'ler**

Bir web nesnesine bir URL atamak, web sayfası gibi bir dosyaya bir bağ oluşturur. Dilimlere, sıcak noktalara ve düğmelere URL'ler atayabilirsiniz. Yeniden kullanım için URL'leri saklamak, düzenlemek ve organize etmek için URL panelinde bir URL kitaplığı oluşturun.

Örneğin, web sitenizde ana sayfanıza geri dönmek için birçok gezinme düğmesi bulunuyorsa, URL paneline ana sayfanız için URL'yi ekleyin. Ardından, URL kitaplığında seçerek bu URL'yi tüm gezinme düğmelerine atayın. Bir URL'yi birden çok belge boyunca değiştirmek için Bul ve Değiştir özelliğini kullanın (bkz. ["Bulma ve değiştirme"](#page-289-0)  [sayfa 284\)](#page-289-0).

URL kitaplıkları tüm Fireworks belgeleri için kullanılabilir ve oturumlar arasında kaydedilir.

## **Mutlak ve bağıl URL'ler hakkında**

URL paneline mutlak veya bağıl bir URL girebilirsiniz.

- Kendi web sitenizin dışındaki bir web sayfasına bağlanmak için, mutlak bir URL kullanın.
- Web sitenizin içindeki bir web sayfasına bağlanmak için, herhangi birini kullanın.

Mutlak URL'ler, web sayfaları için genellikle http:// olan sunucu iletişim kuralı içeren tam URL'lerdir. Örneğin, http://www.adobe.com/support/fireworks, Fireworks Destek web sayfası için mutlak URL'dir. Mutlak URL'ler, kaynak belgenin konumundan bağımsız olarak kesin kalır, fakat hedef belge taşınırsa doğru biçimde bağlanmaz.

Bağıl URL'ler, kaynak belgenin bulunduğu klasöre görelidir. Geçerli belge ile aynı klasör içinde yer alan dosyalara bağlar için genellikle en basit olanlar bağıl URL'lerdir. Şu örnekler bağıl URL'lerin gezinme sözdizimini gösterirler:

- dosya.htm kaynak belge ile aynı klasörde konumlanmış bir dosyaya bağlanır.
- ../../dosya.htm kaynak belgenin bulunduğu klasörün iki düzey üzerindeki klasörde konumlanmış bir dosyaya bağlanır. Her ../ bir düzeyi temsil eder.
- htmlbelgeleri/dosya.htm kaynak belgenin bulunduğu klasörün içinde yer alan htmlbelgeleri olarak adlandırılan bir klasördeki bir dosyaya bağlanır.

## **Bir Fireworks belgesindeki sayfalara bağlanma**

Her sayfanın URL'sini kullanarak bir Fireworks belgesindeki birden çok sayfa arasında bağlar oluşturabilirsiniz. Özellik denetçisinde ve URL panelinde, Bağ açılır menüsü bir belgedeki her sayfa için bir URL listesi içerir. Sayfaya bağlanmak için bu sayfa URL'lerinden birini seçin.

#### **Varsayılan sayfa URL'lerine .htm'den başka bir uzantı verin.**

- **1** Açık bir belgeyle birlikte Dosya > Dışa Aktar'ı seçin.
- **2** HTML Ve Görüntüler'i seçin.
- **3** Seçenekler düğmesini tıklatın.
- **4** Genel sekmesinde, Uzantı açılır menüsünden bir dosya adı uzantısı seçin ve Tamam'ı tıklatın.
- **5** Dışa Aktar iletişim kutusunda İptal'i tıklatın.

## **Bir web nesnesine URL atama**

- **1** URL panelindeki geçerli metin kutusuna URL'yi girin
- **2** URL'yi URL kitaplığına eklemek için Geçerli URL'yi Kitaplığa Ekle düğmesini (+) tıklatın.
- **3** Bir web nesnesi seçin.
- **4** URL Önizleme bölümünden URL'yi seçin.

## **URL kitaplığı oluşturma**

Kitaplıklar ilişkili URL'leri birlikte tutarak, onlara erişmeyi kolaylaştırır. URL'leri varsayılan URL kitaplığına, URLs.html içine veya oluşturduğunuz yeni URL kitaplıklarına kaydedebilirsiniz. Ayrıca, mevcut bir HTML belgesinden URL'ler içe aktarabilir ve bunların bir kitaplığını oluşturabilirsiniz.

URLs.html ve oluşturduğunuz yeni kitaplıklar, kullanıcıya özel Application Data klasörü (Windows) veya Application Support klasörünüzde (Mac OS) yer alan Adobe/Fireworks CS5/URL Libraries klasöründe saklanır.

Bu klasörleri bulma hakkında daha fazla bilgi için, bkz. ["Yapılandırma dosyalarıyla çalışma" sayfa 302.](#page-307-0)

#### **URL kitaplığı oluşturma**

- **1** URL paneli Seçenekler menüsünden Yeni URL Kitaplığı'nı seçin.
- **2** Kutuya kitaplık adını girin ve Tamam'ı tıklatın.

#### **URL kitaplığına yeni bir URL ekleme**

- **1** Kitaplık açılır menüsünden bir kitaplık seçin.
- **2** Bağ kutusuna bir URL girin.
- **3** Artı (+) düğmesini tıklatın.

#### **Aynı anda bir URL'yi kitaplığa ekleme ve onu bir web nesnesine atama**

- **1** Nesneyi seçin.
- **2** URL'yi girmek için aşağıdakilerden birini yapın:
	- URL paneli Seçenekler menüsünden URL Ekle'yi seçin, mutlak veya bağıl bir URL girin ve Tamam'ı tıklatın.
	- Bağ kutusuna bir URL girin ve ardından Artı (+) düğmesini tıklatın.

URL, URL önizleme bölümünden görüntülenir.

#### **Kullanılmış URL'leri bir URL kitaplığına ekleme**

- **1** Kitaplık açılır menüsünden bir kitaplık seçin.
- **2** URL paneli Seçenekler menüsünden Kullanılmış URL'leri Kitaplığa Ekle'yi seçin.

#### **URL önizleme panelinden seçilen bir URL'yi silme**

❖ URL panelinin altındaki URL'yi Kitaplıktan Sil düğmesini tıklatın.

#### **Kullanılmayan bütün URL'leri kitaplıktan silme**

- **1** URL paneli Seçenekler menüsünden Kullanılmayan URL'leri Temizle'yi seçin.
- **2** Tamam'ı tıklatın.

## **URL'leri düzenleme**

Bir URL'nin tek bir tekrarlamasını düzenleyin veya tüm tekrarlamaları etkileyen bir değişiklik yapın.

- **1** URL Önizleme bölümünden URL'yi seçin.
- **2** URL paneli Seçenekler menüsünden URL'yi Düzenle'yi seçin.
- **3** URL'yi düzenleyin.
- **4** Bu bağı belge boyunca güncellemek için, Belgedeki Tüm Tekrarlamaları Değiştir'i seçin.

## **URL'leri içe ve dışa aktarma**

URL'leri dışa aktarabilir ve ardından onları diğer Fireworks belgelerinizin herhangi birine içe aktarabilirsiniz. Ayrıca, mevcut herhangi bir HTML belgesindeki bütün URL'leri içe aktarabilirsiniz.

#### **URL'leri dışa aktarma**

- **1** URL paneli Seçenekler menüsünden URL'leri Dışa Aktar'ı seçin.
- **2** Bir dosya adı girin ve Kaydet'i tıklatın.

Dışa aktardığınız URL'leri içeren bir HTML dosyası oluşturulur.

#### **URL'leri içe aktarma**

- **1** URL paneli Seçenekler menüsünden URL'leri İçe Aktar'ı seçin.
- **2** Bir HTML dosyası seçin ve Aç'ı tıklatın.

Bu dosyadaki bütün URL'ler içe aktarılır.

# **Bölüm 12: Dilimler, rollover'lar ve sıcak noktalar**

## **Dilimleri oluşturma ve düzenleme**

*Dilimler*, Adobe® Fireworks® uygulamasında etkileşim oluşturmak için kullanılan temel oluşturma bloklarıdır. Dilimler, en sonunda HTML kodu olarak varolan web nesneleridir. Katmanlar panelindeki Web Katmanı yoluyla bunları görüntüleyebilir, seçebilir ve yeniden adlandırabilirsiniz.

Dilimleme, bir Fireworks belgesini daha küçük parçalara böler ve her parçayı ayrı bir dosya olarak dışa aktarır. Dışa aktarma üzerine, Fireworks bir tarayıcıdaki grafiği yeniden birleştirmek için tablo kodu içeren bir HTML dosyası oluşturur.

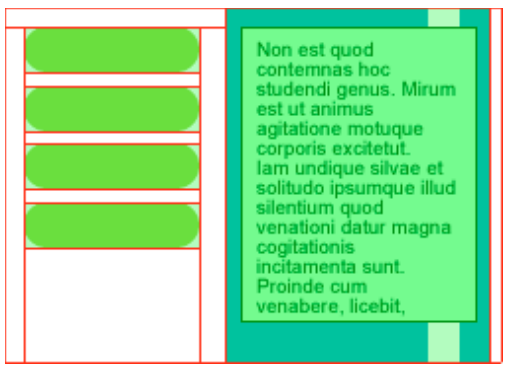

*Dilimleme, bir belgeyi, ayrı dosyalar olarak dışa aktarılan parçalara böler.*

Bir görüntüyü dilimleme, üç ana avantaj sağlar:

**Görüntüleri en iyileştirir** En hızlı indirme için.

**Etkileşim ekler** Böylece görüntüler fare olaylarına karşılık verebilir.

**Güncellemeleri kolaylaştırır** Web sayfalarının sık değişen bölümleri için (örneğin, ayın elemanı sayfasındaki fotoğraflar ve adlar).

## **Dikdörtgen dilimler oluşturma**

Dilim aracıyla çizerek veya seçilen bir nesneye dayanan bir dilim ekleyerek dikdörtgen dilimler oluşturun. Belge dışa aktarıldığında belgenin bölündüğü ayrı görüntü dosyalarının sınırlarını belirlemek için *dilim kılavuzları*nı kullanın.

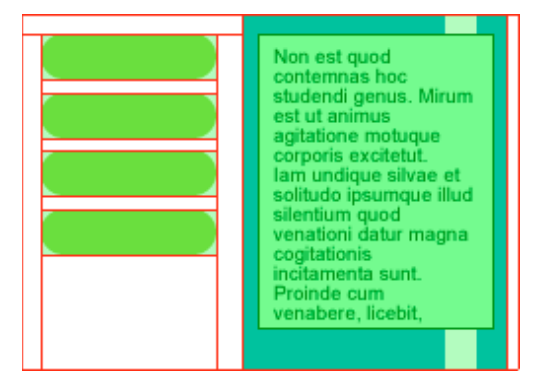

#### **Dikdörtgen bir dilim nesnesi çizme**

- **1** Dilim aracını  $\mathbb{Z}$  seçin.
- **2** Dilim nesnesini çizmek için sürükleyin.

*Not: Bir dilim çizmek için sürüklerken dilimin konumunu ayarlamak için, fare düğmesini basılı tutun, boşluk çubuğuna basın ve basılı tutun ve ardından dilimi tuvalde başka bir konuma sürükleyin. Dilimi çizmeye devam etmek için Ara Çubuğu'nu bırakın.*

## **Seçilen bir nesneye dayanarak dikdörtgen bir dilim ekleme**

- **1** Düzenle > Ekle > Dikdörtgen Dilim'i seçin. Dilim, alanı seçilen nesnenin en dıştaki kenarlarını içeren bir dikdörtgendir.
- **2** Birden fazla nesne seçiliyse, seçili tüm nesneleri kapsayan tek bir dilim nesnesi oluşturmak için Tek'i seçin veya seçili her nesne için bir dilim nesnesi oluşturmak için Çoklu'yu seçin.

## **Dikdörtgen olmayan dilimler oluşturma**

Dikdörtgen olmayan dilimler oluşturmak için Çokgen Dilim aracını kullanın. Dikdörtgen olmayan dilimler, dikdörtgen olmayan bir görüntüye etkileşim eklemeye çalıştığınızda faydalıdır.

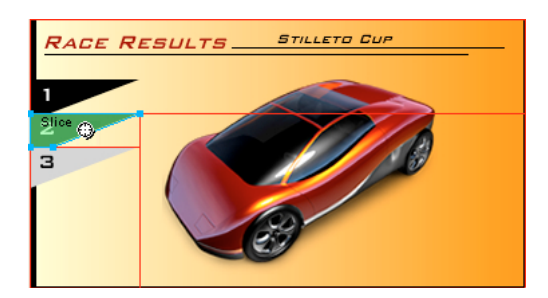

## **Çokgen dilim nesneleri çizme**

- **1** Çokgen Dilim aracını  $\mathscr Y$  seçin.
- **2** Çokgenin vektör noktalarını yerleştirmek için tıklatın. Çokgen Dilim aracı düz çizgi parçaları çizdiğinden, bu gereklidir.
- **3** Yumuşak kenarlı nesnelerin etrafına çokgen bir dilim nesnesi çizerken, dilim grafiğinde istenmeyen sert kenarlar oluşmasını önlemek için bütün nesneyi dahil edin.
- **4** Çokgen Dilim aracını durdurmak için Araçlar panelinden başka bir araç seçin. Çokgeni kapatmak için ilk noktayı tıklatmak zorunda değilsiniz.

*Not: Çokgen dilimler HTML tablolarını görüntü eşlemeleriyle birleştirdiğinden, benzer dikdörtgen dilimlerden daha fazla kod gerektirir. Birçok çokgen dilimi kullanmak bir web tarayıcısındaki işleme süresini artırabilir.* 

#### **Bir vektör nesnesi veya yolundan bir çokgen dilimi oluşturma**

- **1** Bir vektör yolu seçin.
- **2** Düzenle > Ekle > Çokgen Dilim'i seçin.

#### **HTML metin dilimleri oluşturma**

Bir HTML dilimi, normal HTML metninin tarayıcıda görüntülendiği bir alan belirler. Ardından, dilim tarafından tanımlanan tablo hücresinde görünen HTML metnini dışa aktarır.

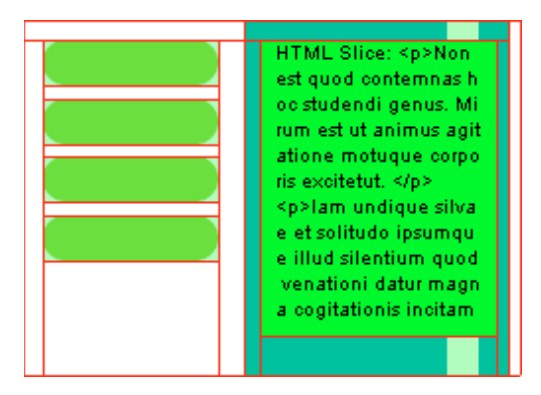

HTML dilimleri, yeni grafikler oluşturmadan web sitesi metnini hızla güncellemek için faydalıdır.

*Not: Font boyutu ve türü tarayıcıda ayarlanabildiğinden, HTML metin dilimleri farklı tarayıcılarda ve farklı işletim sistemlerinde görüntülendiklerinde görünümde farklılık gösterebilir.*

- **1** Bir dilim nesnesi çizin.
- **2** Dilim nesnesi seçiliyken, Özellik denetçisindeki Tür açılır menüsünden HTML'yi seçin.
- **3** Düzenle'yi tıklatın.
- **4** HTML Dilimini Düzenle penceresinde metni yazın ve HTML metin biçimlendirme etiketlerini ekleyerek metni biçimlendirin.

*Not: Alternatif olarak, HTML'yi dışa aktardıktan sonra HTML metin biçimlendirme etiketlerini uygulayın.* 

**5** Değişikliklerinizi uygulamak için Tamam'ı tıklatın ve HTML Dilimini Düzenle penceresini kapatın.

Girdiğiniz metin ve HTML etiketleri, Fireworks PNG dosyanızda dilimin gövdesinde ham HTML kodu olarak görünür.

## **Dilimleri ve dilim kılavuzlarını görüntüleme**

Katmanlar paneli ve Araçlar panelini kullanarak belgenizdeki dilimlerin ve diğer web nesnelerinin görünürlüğünü kontrol edebilirsiniz. Dilim görünürlüğünü tüm belge için kapattığınızda, dilim kılavuzları da gizlenir.

#### **Dilimleri görüntüleme ve seçme**

Web Katmanı belgedeki tüm web nesnelerini görüntüler.

- **1** Pencere > Katmanlar'ı seçin.
- **2** Üçgeni tıklatarak Web Katmanını genişletin.
- **3** Seçmek için bir dilim adını tıklatın.

#### **Dilimleri gösterme ve gizleme**

Bir dilimi gizlemek, o dilimi Fireworks PNG dosyasında görünmez kılar. Gizli dilim nesneleri HTML'de dışa aktarılabilir.

- Tekil bir dilimi gizlemek için, Katmanlar panelinde tekil web nesnesinin yanındaki göz simgesini  $\bullet$  tıklatın.
- Gizli bir dilimi göstermek için, görünürlüğü geri açmak üzere Göz sütununun içini tıklatın.
- Tüm sıcak noktaları, dilimleri ve kılavuzları gizlemek veya göstermek için, Araçlar panelinin Web araçları bölümünde uygun Dilimleri Gizle/Göster düğmesini **tarafından kat**tın veya Katmanlar panelinde Web Katmanı'nın yanındaki göz simgesini tıklatın.
- Herhangi bir belge görünümünde dilim kılavuzlarını gizlemek veya göstermek için, Görünüm > Dilim Kılavuzları'nı seçin.

#### **Dilim nesnelerinin ve kılavuzlarının rengini değiştirme**

Tek tek dilimlere ve dilim kılavuzlarına özgün renkler atamak onları görmenize ve organize etmenize yardımcı olur.

- Seçili bir dilim nesnesinin rengini değiştirmek için, Özellik denetçisinde renk kutusundan yeni bir renk seçin.
- Dilim kılavuzlarının rengini değiştirmek için, Düzenle > Tercihler (Windows) veya Fireworks > Tercihler'i (Mac OS) seçin. Ardından Tercihler iletişim kutusunun Kılavuzlar ve Izgaralar kategorisinden yeni bir Dilim Kılavuzları rengi seçin.

*Not: Belgenizi önizlerken, seçimi kaldırılan dilimler beyaz bir kaplama olarak görünürdür.*

#### **Daha fazla Yardım konusu**

["Kılavuzlar ve Izgaralar tercihleri" sayfa 298](#page-303-0)

## **Dilimleri düzenleme**

Bir dilim mizanpajıyla çalışmak, bir kelime işleme uygulamasında tablo kullanmaya benzerdir. Bir dilimi yeniden boyutlandırmak için bir dilim kılavuzunu sürüklediğinizde, tüm bitişik dikdörtgen dilimler de yeniden boyutlandırılır.

Dilimleri yeniden boyutlandırmak ve dönüştürmek için Özellik denetçisini de kullanabilirsiniz.

#### **Dilim kılavuzlarını taşıyarak dilimleri düzenleme**

Dilim kılavuzları, dilimlerin çevresini ve konumunu tanımlar. Dilim nesnelerinin ötesine taşan dilim kılavuzları, belgenin geri kalanın dışa aktarılmak üzere nasıl dilimleneceğini tanımlar. Dikdörtgen bir dilim nesnesinin şeklini, nesneyi çevreleyen dilim kılavuzlarını sürükleyerek değiştirebilirsiniz.

Dilim kılavuzlarını taşıyarak dikdörtgen olmayan dilim nesnelerini yeniden boyutlandıramazsınız.

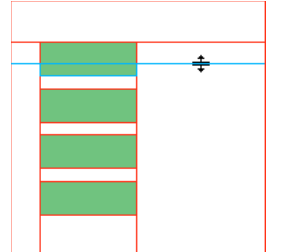

*Dilim kılavuzlarını taşıyarak bir dilim nesnesini yeniden boyutlandırma*

*Not: Belge penceresinde bir Fireworks düğmesini çevreleyen dilim kılavuzlarını sürüklerseniz, Fireworks, bu düğme için etkin alanı tanımlayan dilimi yeniden boyutlandırır. Bir Fireworks düğmesi için etkin alanı, alanı çevreleyen dilim kılavuzlarını sürükleyerek silemezsiniz.*

Birden çok dilim nesnesi tek bir dilim kılavuzu boyunca hizalanırsa, tüm dilim nesnelerini eş zamanlı olarak yeniden boyutlandırmak için bu dilim kılavuzunu sürükleyebilirsiniz.

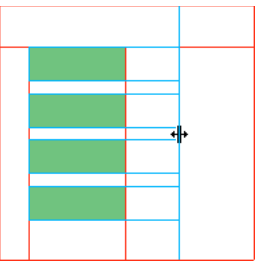

*Tek bir dilim kılavuzunu sürükleyerek birden çok dilim nesnesini yeniden boyutlandırma*

Tek bir kılavuzu verili bir koordinat boyunca sürüklerseniz, o koordinat üzerindeki diğer tüm kılavuzlar bu kılavuzla birlikte taşınır.

#### **Bir veya daha fazla dilimi yeniden boyutlandırma**

**1** İşaretçi veya Alt Seçim aracını bir dilim kılavuzu üzerine konumlandırın.

İşaretçi, kılavuz hareketi işaretçisine dönüşür.

**2** Dilim kılavuzunu istediğiniz konuma sürükleyin.

Dilimler ve tüm bitişik dilimler de yeniden boyutlandırılır.

#### **Bir dilim kılavuzunu tuvalin uzak kenarına yeniden konumlandırma**

❖ Dilim kılavuzunu tuval kenarının ötesine sürüklemek için İşaretçi veya Alt Seçim aracını kullanın.

#### **Bitişik dilim kılavuzlarını taşıma**

- **1** Bir dilim kılavuzunu, Shift tuşunu basılı tutup bitişik dilim kılavuzları boyunca sürükleyin.
- **2** Dilim kılavuzunu istediğiniz konumda bırakın.

Dilim kılavuzunu üzerinde sürüklediğiniz tüm dilim kılavuzları bu konuma taşınır.

*Bu işlemi iptal etmek ve tüm dilim kılavuzlarını orijinal konumlarına geri döndürmek için, fare düğmesini bırakmadan önce Shift tuşunu bırakın.* 

#### **Dilimleri araçlarla düzenleme**

Bir dilimi yeniden şekillendirmek veya boyutlandırmak için İşaretçi, Alt Seçim ve Dönüştürme araçlarını kullanın.

*Not: Yalnızca çokgen dilimler eğriltilebilir veya deforme edilebilir.*

Bitişik dilim nesnelerinin boyutu otomatik olarak ayarlanmadığından, dilimleri yeniden boyutlandırmak ve yeniden şekillendirmek üst üste binen dilimler oluşturabilir. Dilimler üst üste bindiğinde, etkileşim dahil edilmişse en üstteki dilim önceliği alır. Üst üste binen dilimleri engellemek için, dilimleri düzenlemek üzere dilim kılavuzlarını kullanın.

❖ Seçilen bir dilimin şeklini düzenlemek için aşağıdakilerden birini yapın:

- İşaretçi veya Alt Seçim aracını seçin ve dilimin şeklini değiştirmek için dilimin köşe noktalarını sürükleyin.
- Dönüşümü gerçekleştirmek için bir dönüştürme aracı kullanın. Dikdörtgen bir dilimi dönüştürmek, dilimin şeklini, konumunu veya boyutlarını değiştirebilir, fakat dilimin kendisi dikdörtgen kalır.
- Bir dilimin konumunu ve boyutunu sayısal olarak değiştirmek için Özellik denetçisini kullanın.

#### **Bir dilimi kaldırma**

- **1** Katmanlar panelinde, Web Katmanı'nda dilimi seçin.
- **2** Panelin en altında, çöp tenekesi simgesini tıklatın.

Bir düğme sembolünü Ortak Kitaplık'tan sayfaya sürüklediğinizde, otomatik olarak tuvalde görünen ancak web katmanında görünmeyen bir dilim oluşturur.

İşaretçi aracıyla tuvaldeki dilimi seçersiniz ve silerseniz, düğme sembolünün tamamı silinir. Alttaki grafiği korumak için tuvaldeki dilimi/nesneyi işaretçi aracıyla seçin ve ardından Değiştir > Sembol > Ayır'ı seçin. Dilim kaybolur ve 1 numaralı durumdaki düğme grafiği korunur. Ancak, bir düğme sembolünü ayırdığınızda 2, 3 ve 4 numaralı durumlardaki grafikler kaybolur.

## <span id="page-178-0"></span>**Etkileşimli dilimler**

Fireworks dilimleri etkileşimli yapmak için iki yol sağlar:

- Basit etkileşim için, sürükleyip bırakma rollover'ı yöntemini kullanın.
- Daha karmaşık etkileşim için, Davranışlar panelini kullanın. Fireworks davranışları, Adobe Dreamweaver® davranışları ile uyumludur. Bir Fireworks rollover'ını Dreamweaver uygulamasına dışa aktardığınızda, Dreamweaver Davranışlar panelini kullanarak Fireworks davranışlarını düzenleyebilirsiniz.

## **Dilimlere basit etkileşim ekleme**

Sürükleyip bırakma rollover'ı yöntemi, rollover ve görüntü takası efektleri oluşturmak için hızlı ve etkili bir yoldur. Sürükleyip bırakma rollover'ı yöntemi, işaretçi üzerinden geçtiğinde bir dilime ne olacağını belirlemenizi sağlar. Sonuç, genellikle bir *rollover görüntüsü* olarak adlandırılan bir grafiktir.

Bir dilim seçildiğinde, üzerinde haç biçimi olan bir çember dilimin ortasında görüntülenir. Bu, bir *davranış* tutamacı olarak adlandırılır.

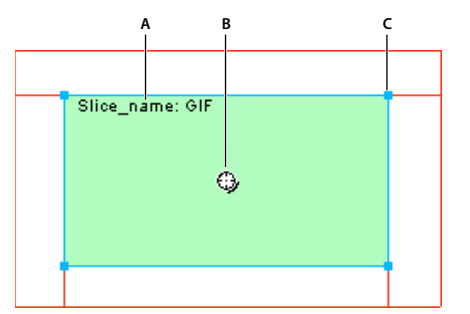

*A. Dilim adı B. Davranış tutamacı C. Seçim tutamacı* 

Davranış tutamacını tetikleyici bir dilimden sürükleyip hedef bir dilime bırakarak, rollover ve görüntü takası efektlerini kolayca oluşturabilirsiniz. Tetikleyici ve hedef aynı dilim olabilir.

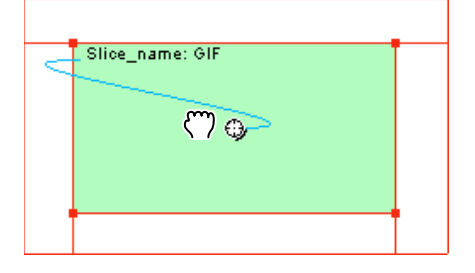

*Not: Sıcak noktalarda da, rollover efektlerini dahil etmek için davranış tutamaçları bulunur.* 

#### **Rollover'lar hakkında**

Rollover'ların hepsi aynı şekilde çalışır: fare işaretçisi bir grafiğin üzerine geldiğinde, bu eylem başka bir grafiğin görüntülenmesini tetikler. Tetik her zaman bir web nesnesidir (bir dilim, bir sıcak nokta veya bir düğme).

En basit rollover, Durum 1'deki bir görüntünün yerine doğrudan altındaki Durum 2'deki görüntüyü getirir. Daha karmaşık rollover'lar da oluşturabilirsiniz. *Takas görüntüsü* rollover'ları görüntüleri herhangi bir durumdan getirebilir. *Ayrık* rollover'lar görüntüyü tetikleyici dilim dışında bir dilimden getirir.

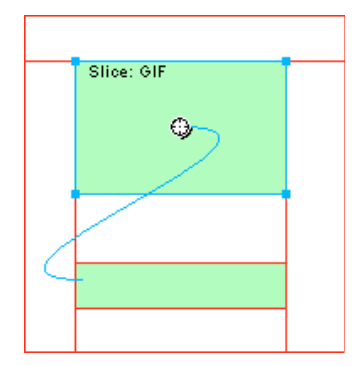

Davranış tutamacı veya Davranışlar paneli kullanılarak oluşturulan tetikleyici bir web nesnesi seçtiğinizde, bunun bütün davranış ilişkileri görüntülenir.

Varsayılan olarak, mavi bir davranış çizgisi bir rollover etkileşimini temsil eder.
#### **Basit bir rollover oluşturma ve ekleme**

Basit bir rollover davranışı, en üstteki durumun hemen altındaki durumu getirir ve yalnızca tek bir dilim içerir.

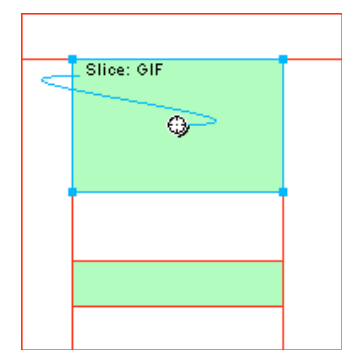

- **1** Tetikleyici nesnenin, paylaşılan bir katman üzerinde olmadığından emin olun.
- **2** Tetikleyici nesnenin üstünde bir dilim oluşturmak için Düzenle > Ekle > Dikdörtgen Dilim veya Çokgen Dilim'i seçin.
- **3** Yeni/Çoğaltılmış Durum düğmesini tıklatarak Durumlar panelinde yeni bir durum oluşturun.
- **4** Yeni durumda takas görüntüsü olarak kullanmak üzere bir görüntüyü oluşturun, yapıştırın veya içe aktarın. Görüntüyü adım 2'de oluşturduğunuz dilimin altına yerleştirin. Durum 2'de olmanıza rağmen, dilim görünürdür.
- **5** Orijinal görüntünün bulunduğu duruma geri dönmek için Durumlar panelinde Durum 1'i seçin.
- **6** Dilimi seçin ve işaretçiyi davranış tutamacı üzerine yerleştirin.

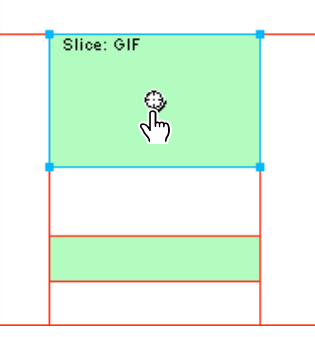

*Not: Dilimi herhangi bir durumdayken seçebilirsiniz.*

- **7** Davranış tutamacını tıklatın ve menüden Basit Rollover Davranışı Ekle'yi seçin.
- **8** Önizleme sekmesini tıklatın ve basit rollover'ı sınayın ya da bir tarayıcıda önizlemesini görüntülemek için F12 tuşuna basın.

#### **Ayrık bir rollover oluşturma ve ekleme**

Ayrık bir rollover, bir web nesnesi altındaki bir görüntüyü, işaretçi başka bir web nesnesi üzerine geldiğinde, getirir. Bir işaretçinin üzerine gelmesine veya tetikleyici bir görüntünün tıklanmasına yanıt olarak, bir görüntü web sayfası üzerinde farklı bir konumda görüntülenir. Üzerine gelinen görüntü tetikleyicidir; değişen görüntü ise hedeftir.

Önce tetiği, hedef dilimleri ve takas görüntüsünün bulunduğu durumu ayarlamalısınız. Bunun ardından, bir davranış çizgisiyle tetikleyiciyi hedef dilime bağlayabilirsiniz. Ayrık bir rollover için tetikleyici bir dilim, bir sıcak nokta veya bir düğme olabilir.

- **1** Tetikleyici görüntüye bir dilim veya sıcak nokta eklemek için Düzenle > Ekle > Dikdörtgen Dilim veya Çokgen Dilim'i veya Sıcak Nokta'yı seçin. (Seçilen nesne bir düğmeyse ya da bir dilim veya sıcak nokta görüntüyü önceden kaplamışsa bu adımı atlayın.)
- **2** Durumlar panelinde Yeni/Çoğaltılmış Durum düğmesini tıklatarak yeni bir durum oluşturun.
- **3** Yeni duruma ikinci bir görüntü (hedef) yerleştirin.
- **4** Durumu tuvalde adım 1'de oluşturduğunuz dilimin altı dışında herhangi bir yere yerleştirin.
- **5** Görüntüyü seçin ve ardından görüntüye bir dilim eklemek için Düzenle > Ekle > Dikdörtgen Dilim veya Çokgen Dilim'i seçin.
- **6** Orijinal görüntünün bulunduğu duruma geri dönmek için Durumlar panelinde Durum 1'i seçin.
- **7** Tetikleyici alanı (orijinal görüntü) kaplayan dilim, sıcak nokta veya düğmeyi seçin ve işaretçiyi davranış tutamacı üzerine yerleştirin.
- **8** Tetikleyici dilim veya sıcak nokta için davranış tutamacını hedef dilime sürükleyin.

Davranış çizgisi, tetikleyicinin ortasından hedef dilimin sol üstüne uzanır ve Görüntüyü Takas Et iletişim kutusu açılır.

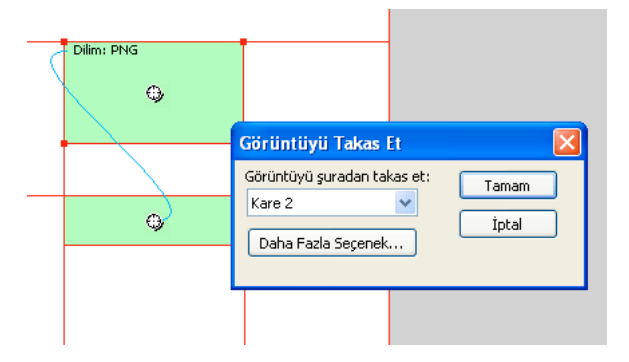

**9** Görüntüyü Şuradan Takas Et açılır menüsünden adım 2'de oluşturduğunuz durumu seçin ve Tamam'ı tıklatın.

**10** Ayrık rollover'ın önizlemesini görüntüleyin ve test edin.

#### **Birden çok rollover'ı bir dilime uygulama**

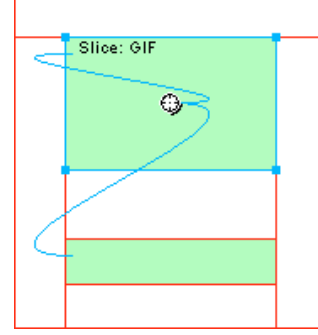

*Bir rollover davranışını ve ayrık bir rollover davranışını tetikleyen bir dilim*

- **1** Bir davranış tutamacını, seçilen dilimden aynı dilimin kenarına veya başka bir dilimin üzerine sürükleyin.
	- Bir takas görüntüsü oluşturmak için, tutamacı aynı dilimin sol üst kenarına sürükleyin.
	- Ayrık bir rollover oluşturmak için, onu başka bir dilime sürükleyin.
- **2** Takas görüntüsünün durumunu seçin ve Tamam'ı tıklatın.

#### **Bir sürükle ve bırak rollover'ını bir dilim, sıcak nokta veya düğmeden kaldırma**

❖ Kaldırmak istediğiniz mavi davranış çizgisini tıklatın ve Tamam'ı tıklatın.

## **Dilimlere karmaşık etkileşim ekleme**

Özel etkileşimler oluşturmak ve düzenlemek için Davranışlar panelindeki seçenekleri kullanın. Özel etkileşimler varolan davranışlara dayanır.

#### **Davranış seçenekleri**

*Not: Sürükleyip bırakma rollover'ı yöntemi basit, ayrık ve karmaşık rollover'lar için önerilir.*

**Basit Rollover** Durum 1'i Yukarıda durumu ve Durum 2'yi Üzerinde durumu olarak kullanarak seçilen nesneye bir rollover davranışı ekler. Bu davranışı seçtikten sonra, Üzerinde durumunu oluşturmak için, aynı dilim altında, ikinci durum içinde bir görüntü oluşturmanız gerekir. Basit Rollover seçeneği aslında, Görüntüyü Takas Et ve Görüntüyü Geri Takas Et davranışlarını içeren bir davranış grubudur.

**Gezinme Çubuğu Görüntüsünü Ayarla** Bir dilimin, Fireworks gezinme çubuğunun bir parçası olmasını sağlar. Gezinme çubuğunun parçası olan her dilimde bir davranış bulunmalıdır. Gezinme Çubuğu Görüntüsünü Ayarla seçeneği aslında, Gezinme Çubuğu Üzerinde, Gezinme Çubuğu Aşağıda ve Gezinme Çubuğunu Geri Yükle davranışlarını içeren bir davranış grubudur. Bir Aşağıdayken Üzerinde Durumunu Dahil Et veya Yükleme Sonrası Aşağıda Görüntüsünü Göster durumu içeren bir düğme oluşturmak için Düğme Düzenleyiciyi kullandığınızda, varsayılan değer olarak bu davranış sizin için otomatik olarak ayarlanır. İki durumlu bir düğme oluşturduğunuzda, basit bir rollover davranışı bu düğmenin dilimine atanır. Üç veya dört durumlu bir düğme oluşturduğunuzda, bir Gezinme Çubuğu Görüntüsünü Ayarla davranışı düğmenin dilimine atanır.

*Not: Basit Rollover ve Gezinme Çubuğu Görüntüsünü Ayarla için olayı değiştiremezsiniz.*

**Görüntüyü Takas Et** Belirlenen dilim altındaki görüntüyü, başka bir durumun içerikleriyle veya harici bir dosyanın içerikleriyle değiştirir.

**Görüntüyü Geri Takas Et** Hedef nesneyi, Durum 1'deki varsayılan görünümüne getirir.

**Gezinme Çubuğu Üzerinde** Geçerli seçilen dilim bir gezinme çubuğunun parçası olduğunda, dilim için Üzerinde durumunu belirler ve isteğe bağlı olarak Görüntüleri önyükle durumu ve Aşağıdayken Üzerinde Durumunu Dahil Et durumunu belirler.

**Gezinme Çubuğu Aşağıda** O sırada seçili olan dilim bir gezinme çubuğunun parçası olduğunda, dilim için Aşağıda durumunu belirler ve isteğe bağlı olarak Görüntüleri önyükle durumunu belirler.

**Gezinme Çubuğunu Geri Yükle** Gezinme çubuğundaki diğer bütün dilimleri, dilimlerin Yukarıda durumuna geri yükler.

**Açılır Menüyü Ayarla** Bir dilim veya sıcak noktaya bir açılır menü ekler. Bir açılır menü davranışı uyguladığınızda, Açılır Menü Düzenleyici'yi kullanabilirsiniz.

**Durum Çubuğunun Metnini Ayarla** Çoğu tarayıcı penceresinin altında yer alan durum çubuğunda görüntülemek için metin tanımlama olanağı sağlar.

#### **Seçilen bir dilime davranışlar ekleme**

**1** Davranışlar panelinde Davranış Ekle düğmesini tıklatın.

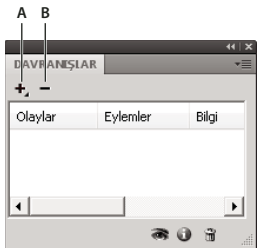

*A. Davranış Ekle düğmesi B. Davranışı Kaldır düğmesi* 

**2** Bir veya daha fazla davranış seçin.

#### **Davranışı etkinleştiren fare olayını değiştirme**

**1** Değiştirmek istediğiniz davranışı içeren tetikleyici dilim veya sıcak noktayı seçin.

Bu dilim veya sıcak noktayla ilişkilendirilmiş tüm davranışlar, Davranışlar panelinde görüntülenir.

- **2** Düzenlemek istediğiniz davranışı seçin.
- **3** Olayın yanındaki oku tıklatın ve açılır menüden yeni bir olay seçin. Basit Rollover davranışında bu seçenek yoktur. **onMouseOver** İşaretçi tetikleyici alanın üzerine geldiğinde davranışı tetikler.

**onMouseOut** İşaretçi tetikleyici alanı terk ettiğinde davranışı tetikler.

**onClick** Tetikleyici nesne tıklatıldığında davranışı tetikler.

**onLoad** Web sayfası yüklendiğinde davranışı tetikler.

#### **Takas görüntüleri için harici görüntü dosyaları kullanma**

Bir görüntü takası için kaynak olarak geçerli Fireworks belgesi dışında bir görüntü kullanabilirsiniz. Kaynak görüntüler GIF, animasyonlu GIF, JPEG veya PNG formatında olabilir. Görüntü kaynağı olarak bir harici dosya seçtiğinizde, görüntü takası bir web tarayıcıda tetiklendiğinde Fireworks bu dosyayı hedef dilimle takas eder.

Dosya, takas edildiği dilimlerle aynı genişlik ve yükseklikte değilse, tarayıcı, dosyayı dilim nesnesine sığacak şekilde yeniden boyutlandırır. Özellikle animasyonlu GIF'ler için, bir dosyayı yeniden boyutlandırmak kalitesini düşürebilir.

- **1** Görüntüyü Takas Et, Gezinme Çubuğu Üzerinde veya Gezinme Çubuğu Aşağıda iletişim kutusunda, Görüntü Dosyası'nı seçin ve klasör simgesini tıklatın.
- **2** Kullanmak istediğiniz dosyaya gelin ve Aç'ı tıklatın.
- **3** Harici dosya bir animasyonlu GIF'se, Görüntüleri Önyükle'nin seçimini kaldırın. Böyle yapmak, animasyonlu GIF'leri rollover durumları olarak görüntülerken sorunları engeller.

*Not: Fireworks, görüntü dosyalarına belgeye bağlı yollar oluşturur. Belgenizi web'de kullanmak için dışa aktarıyorsanız, harici görüntü dosyanızın dışa aktarılan Fireworks HTML'den erişilebilir olduğundan emin olun. Harici dosyaları Fireworks uygulamasında takas görüntüsü olarak kullanmadan önce yerel sitenize yerleştirin ve dosyalarınızı web'e yüklerken harici görüntü dosyalarını yüklediğinizden emin olun.* 

## **Dilimleri dışa aktarma için hazırlama**

Dilimleri dışa aktarma için hazırlamak üzere Özellik denetçisini kullanma

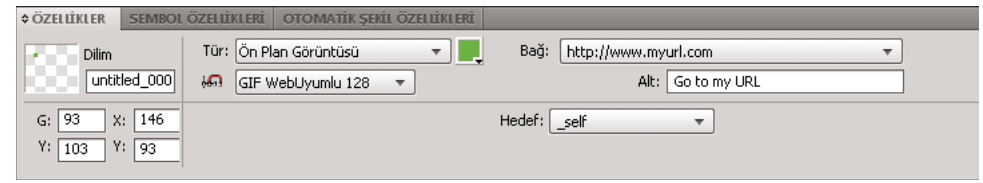

*Özellik denetçisindeki dilim özellikleri*

*Bir dilimi hızlıca en iyileştirmek için, Özellik denetçisi veya En İyileştir panelinin Dışa Aktarma Ayarları açılır menüsünden bir hazır ayar seçin. Ayrıntılı seçenekler ayarlamak için, bkz. ["Çalışma alanında en iyileştirme"](#page-236-0)  [sayfa 231](#page-236-0).* 

## **Dilimlere URL'ler atama**

Bir dilime bir URL atadığınızda, kullanıcılar web tarayıcılarındaki dilim tarafından tanımlanan alanı tıklatarak bu adrese gelebilir.

❖ Bir URL atamak için, URL'yi Özellik denetçisinin Bağ metin kutusuna girin.

Dosyanızda dışa aktaracağınız birkaç sayfa bulunuyorsa, URL için sayfalardan birini seçmek üzere Bağ açılır menüsünü kullanın. Sayfalar dışa aktarıldıktan sonra, bu bağ kullanıcıyı otomatik olarak belirlenen sayfaya götürür.

*URL'leri yeniden kullanmayı düşünüyorsanız, URL panelinde bir URL kitaplığı oluşturun.*

## **Alternatif metin girme**

Kısa, anlamlı alternatif metin (alt metin) girmek, ekran okuma uygulamaları kullanan, artan sayıdaki görme engelli insan için önemlidir. Bu uygulamalar, kullanıcı işaretçiyi bir web sayfasındaki grafiklerin üzerinden geçirdiğinde alternatif metni bilgisayar tarafından oluşturulan bir sesle okur.

❖ Özellik denetçisinde, Alt Metin kutusuna metni girin.

#### **Alternatif metin olmadan dilim ve sıcak noktaları seçme**

Onlar için alternatif metin girmediğiniz dilim ve sıcak noktaları seçebilirsiniz. Ardından, bu nesneler için varsayılan bir alternatif metin ayarlayabilirsiniz.

❖ Komutlar > Web > Boş ALT Metin Seç'i belirleyin.

#### **Varsayılan alternatif metin ayarlama**

Onlar için alternatif metin girmediğiniz dilim ve sıcak noktaları seçebilir ve onlar için bir varsayılan ALT metin ayarlayabilirsiniz.

❖ Komutlar > Web > ALT Metin Ayarla'yı seçin ve varsayılan alternatif metni girin.

## **Seçilen bir dilim veya sıcak nokta için bir hedef atama**

Hedef, bir alternatif web sayfası durumu veya bağlı belgenin içinde açıldığı web tarayıcısıdır.

❖ Hedef metin kutusuna HTML durumunun adını yazın ya da Hedef açılır menüsünden ayrılmış bir hedef seçin:

**\_blank** Bağlı belgeleri yeni, adsız bir tarayıcı penceresine yükler.

**\_parent** Bağlı belgeyi ana durum kümesine veya bağı içeren durumun penceresine yükler. Bağı içeren durum iç içe değilse, bağlı belge tam ekran tarayıcı penceresine yüklenir.

**\_self** Bağlı belgeyi, bağla aynı duruma veya pencereye yükler. Bu hedef örtük olduğundan, genellikle belirlemenize gerek yoktur.

**\_top** Bağlı belgeyi tarayıcı penceresinin tamamında açarak tüm durumları kaldırır.

## **Dilimleri adlandırma**

Dilimler bir görüntüyü parçalara böler. Bir durumun her parçası ayrı olarak dışa aktarıldığından, her birinin özgün bir adı olmalıdır. Varsayılan adlandırma kuralını kullanın veya özel adlar atayın.

*Not: Taban adına bir dosya uzantısı eklemeyin. Fireworks, dışa aktarma üzerine dilim dosyalarına otomatik olarak dosya uzantılarını ekler.*

### **Özel bir dilim adı girme**

- ❖ Aşağıdakilerden birini yapın:
	- Tuval üzerinde dilimi seçin, Özellik denetçisinde Nesne Adı Düzenleme kutusuna bir ad girin ve Enter tuşuna basın.
	- Web Katmanında dilimin adını çift tıklatın, yeni bir ad girin ve Enter tuşuna basın.

#### **Dilim dosyasını otomatik adlandırma**

❖ Dilimlenmiş görüntünüzü dışa aktarırken, Dışa Aktar iletişim kutusundaki Dosya Adı (Windows) veya Adı (Mac OS) metin kutusuna bir ad girin. Bir dosya uzantısı eklemeyin.

#### **Varsayılan otomatik adlandırma kuralını değiştirme**

En fazla sekiz öğe bulunduran bir adlandırma kuralı oluşturabilirsiniz. Bir öğe, aşağıdaki otomatik adlandırma seçeneklerinden herhangi birini barındırabilir:

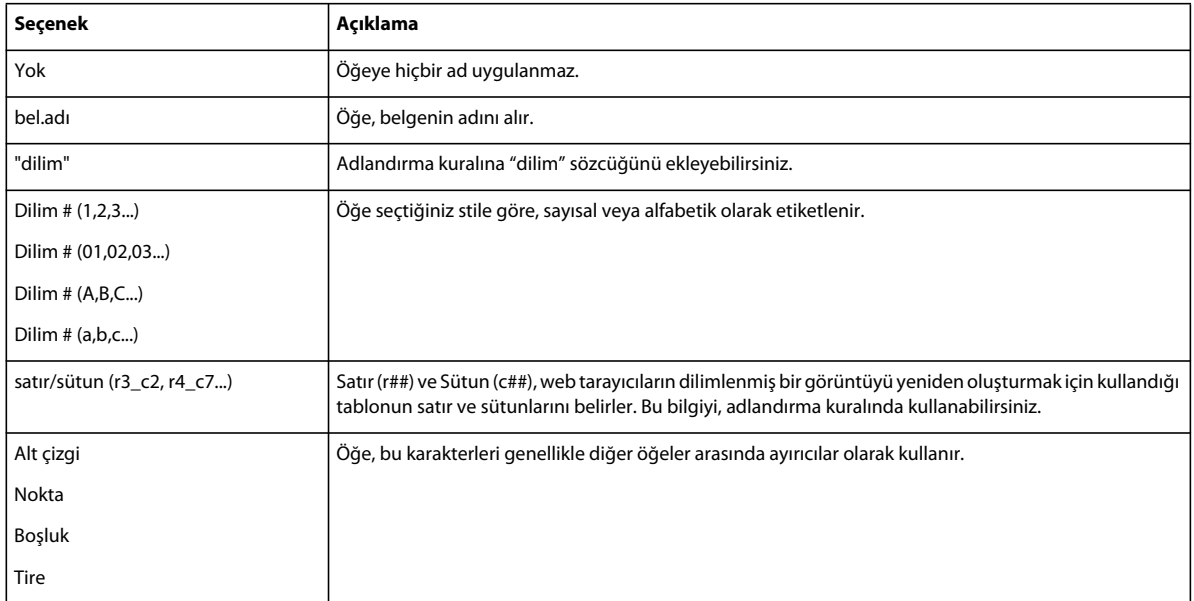

Örneğin, belge adı belgem ise, doc.adı + "dilim" + Dilim # (A,B,C...) adlandırma kuralı belgemdilimA olarak adlandırılan bir dilim oluşturur.

Bir dilimde birden fazla durum varsa, Fireworks varsayılan değer olarak her durumun dosyasına bir numara ekler. Örneğin, üç durumlu bir düğme için özel dilim dosya adı olarak **giriş** sözcüğünü girerseniz, Fireworks, Yukarıda durumu grafiğini giriş.gif, Üzerinde durumu grafiğini giriş\_s2.gif ve Aşağıda durumu grafiğini giriş\_s3.gif olarak adlandırır. HTML Ayarı iletişim kutusunu kullanarak çoklu durum dilimleri için kendi adlandırma kuralınızı oluşturabilirsiniz.

- **1** HTML Ayarı iletişim kutusunu açmak için Dosya > HTML Ayarı'nı seçin.
- **2** Belgeye Özgü sekmesini tıklatın.
- **3** Dilim Dosya Adları bölümünde, listelerden seçerek yeni adlandırma kuralınızı oluşturun.

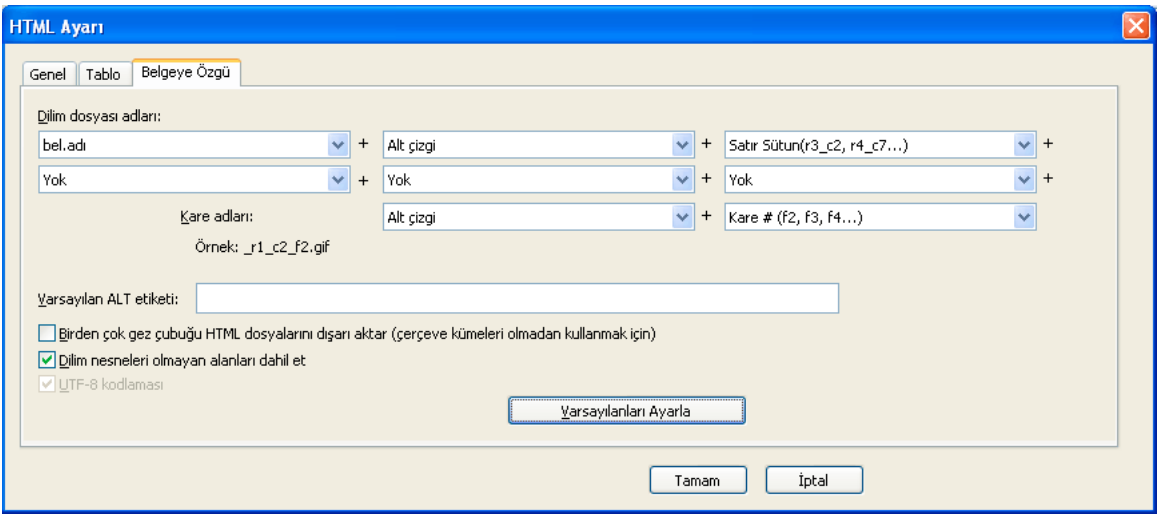

**4** (İsteğe bağlı) Tüm yeni Fireworks belgeleri için bu bilgiyi varsayılan değer olarak ayarlamak üzere, Varsayılanları Ayarla'yı tıklatın.

*Not: Dilim otomatik adlandırması için bir menü seçeneği olarak Yok'u seçerken dikkatli olun. İlk üç menüden herhangi biri için Yok'u seçerseniz, Fireworks uygulamasının dışa aktardığı dilim dosyaları üst üste yazılı olur; bu da, tek bir grafiğin dışa aktarılmasına ve her hücrede bu grafiği görüntüleyen bir tabloya neden olur.*

## **HTML tablolarının nasıl dışa aktarılacağını tanımlama**

Dilimleme, bir Fireworks belgesi web'de kullanılmak üzere dışa aktarıldığında, HTML tablo yapısının nasıl görüntüleneceğini tanımlar.

Dilimlenmiş bir Fireworks belgesini HTML'ye dışa aktardığınızda, belgeniz bir HTML tablosu kullanılarak yeniden birleştirilir. Fireworks belgesinden her dilimlenmiş öğe bir tablo hücresinde yer alır. Bir defa dışa aktarıldığında, bir Fireworks dilimi HTML içinde bir tablo hücresine çevrilir. Boşluk kullanımı veya iç içe tablolar dahil, bir Fireworks tablosunun bir tarayıcıda nasıl yeniden oluşturulduğunu belirleyebilirsiniz.

- Boşluk ekleyiciler, bir tarayıcıda görüntülendiklerinde tablo hücrelerinin doğru olarak hizalanmasına yardım eden görüntülerdir.
- İç içe tablo, bir tablo içindeki tablodur. İç içe tablolar, boşluk ekleyiciler kullanmaz. Tarayıcılarda daha yavaş yüklenebilirler, fakat boşluk ekleyici içermediklerinden, HTML'lerini düzenlemek daha kolaydır.
	- **1** Dosya > HTML Ayarı'nı seçin ya da Dışa Aktar iletişim kutusunda Seçenekler menüsünü tıklatın.
	- **2** Tablo sekmesini tıklatın.
	- **3** Boşluk Ekle açılır menüsünden bir aralık seçeneği belirleyin:

**İç İçe Tablolar — Boşluk Ekleyicisiz** Boşluk ekleyicisiz bir iç içe tablo oluşturur.

**Tek Tablo — Boşluk Ekleyicisiz** Boşluk ekleyicisiz tek bir tablo oluşturur. Bu seçenek, bazı durumlarda tabloların hatalı olarak görüntülenmesine neden olabilir.

**1 Pikselli Saydam Boşluk Ekleyici** HTML'de gerektiği gibi yeniden boyutlandırılan 1 piksele 1 piksel saydam bir GIF'i boşluk ekleyici olarak kullanır. Bu, tablonun üst tarafı boyunca 1 piksel yüksekliğinde bir satır ve sağ tarafında aşağı doğru 1 piksel genişliğinde bir sütun oluşturur.

**4** HTML dilimleri için bir hücre rengi seçin:

*Not: Renk açılır penceresinden bir renk seçerseniz, bu renk sadece HTML dilimlerine uygulanır, görüntü dilimleri, tuval rengini kullanmaya devam eder.* 

**5** İçindekiler açılır menüsünden, boş hücrelere ne yerleştirileceğini seçin.

**Yok** Boş hücrelerin boş kalmasına neden olur.

**Boşluk Ekleyici Görüntü** Boş hücrelere, boşluk ekleyici.gif olarak adlandırılan küçük saydam bir görüntü yerleştirir.

**Kesmesiz Boşluk** Boş hücrelere bir HTML boşluk etiketi yerleştirir. Hücre boş görüntülenir.

*Not: Boş hücreler yalnızca, dışa aktarma sırasında Dışa Aktar iletişim kutusundaki Dilim Nesneleri Olmayan Alanları Dahil Et'in seçimi kaldırılırsa ortaya çıkar.*

**6** Tamam'ı tıklatın.

*Not: Her belge için özgün tablo dışa aktarma ayarları belirleyebilirsiniz veya tüm yeni belgeler için varsayılanları uygulamak üzere HTML Ayarı iletişim kutusunun Belgeye Özgü sekmesindeki Varsayılanları Ayarla düğmesini kullanabilirsiniz.*

## **Sıcak noktalar ve görüntü eşlemeleri**

Web tasarımcıları sıcak noktaları büyük bir grafiğin küçük parçalarını etkileşimli yapmak için kullanabilirler; böylece web grafiğinin alanları bir URL'ye bağlanır. Sıcak noktalar içeren bir belgeden HTML'yi dışa aktararak Fireworks uygulamasında bir görüntü eşlemesi oluşturabilirsiniz.

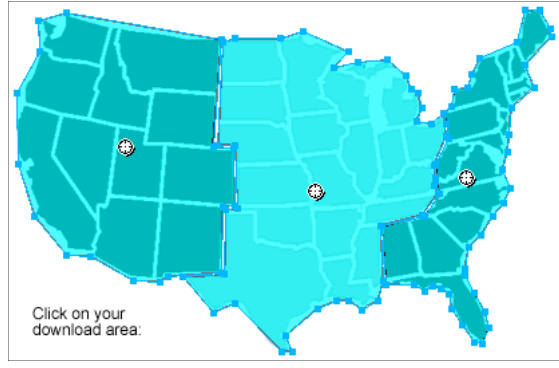

*Sıcak noktalarla bir görüntü eşlemesi*

Sıcak noktalar ve görüntü eşlemeleri genellikle dilimli grafiklerden daha az kaynak tüketir. Dilimli grafikleri indirmek ve yeniden birleştirmek için gereken ek HTML kodu yüzünden, dilimleme daha fazla işlem gücü gerektirir.

*Not: Dilimli bir görüntü eşlemesi oluşturmak mümkündür. Dilimli bir görüntü eşlemesini dışa aktarmak genellikle birçok grafik dosyası oluşturur. Dilimleme hakkında daha fazla bilgi için, bkz. ["Dikdörtgen dilimler oluşturma"](#page-174-0)  [sayfa 169](#page-174-0).*

## **Sıcak noktalar oluşturma**

- Sıcak noktalar, bir görüntünün alanlarını diğer web sayfalarına bağlamak istediğinizde, fakat fare hareketleri veya eylemlerine yanıt olarak rollover efektleri vurgulamak veya oluşturmak için bu alanlara gerek duymadığınızda idealdir.
- Sıcak noktalar ve görüntü eşlemeleri, üzerine sıcak noktaları yerleştireceğiniz grafik en iyi şekilde tek bir grafik olarak dışa aktarılacaksa da idealdir; başka bir deyişle, tüm grafik en iyi şekilde aynı dosya formatı ve en iyileştirme ayarları kullanılarak dışa aktarılacaktır.
- Sıcak noktalar dikdörtgenler, daireler veya çokgenler olabilir. Çokgenler, karmaşık görüntülerle çalışırken faydalıdır.
- Bir nesne seçebilir ve sıcak noktayı üzerine ekleyebilirsiniz.

#### **Dikdörtgen veya daire bir sıcak nokta oluşturma**

**1** Araçlar panelinin Web bölümünden Dikdörtgen Sıcak Nokta veya Daire Sıcak Nokta aracını seçin.

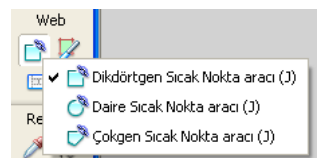

**2** Grafiğin bir alanı üzerine sıcak nokta çizmek için sıcak nokta aracını sürükleyin. Bir orta noktadan çizmek için Alt (Windows) veya Option (Mac OS) tuşunu basılı tutun.

*Not: Bir sıcak noktayı çizmek için sürüklerken, sıcak noktanın konumunu ayarlayabilirsiniz. Fare düğmesini basılı tutarken, boşluk çubuğunu basılı tutun, ardından sıcak noktayı tuval üzerinde başka bir konuma sürükleyin. Sıcak noktayı çizmeye devam etmek için Boşluk Çubuğu'nu bırakın.*

#### **Düzensiz şekilli bir sıcak nokta oluşturma**

- **1** Çokgen Sıcak Nokta aracını seçin.
- **2** Kalem aracıyla düz çizgi parçaları çizeceğiniz kadar vektör noktası yerleştirmek için tıklatın. Yol açık ya da kapalı olsun, dolgu sıcak nokta alanını tanımlar.

#### **Bir ya da daha fazla seçili nesneyi izleyerek bir sıcak nokta oluşturma**

- **1** Birden çok nesne seçin, sonra Düzenle > Ekle > Sıcak Nokta'yı seçin.
- **2** Tüm nesneleri kaplayan tek bir dikdörtgen sıcak nokta oluşturmak için Tek'i tıklatın veya birden fazla sıcak nokta (her nesne için bir tane) oluşturmak için Çoklu'yu tıklatın.

Web Katmanı yeni sıcak nokta veya sıcak noktaları görüntüler.

#### **Seçilen bir sıcak noktayı dikdörtgen, daire veya çokgen bir sıcak noktaya dönüştürme**

❖ Özellik denetçisinde, Sıcak Nokta Şekli açılır menüsünden Dikdörtgen, Daire veya Çokgen'i seçin.

### **Sıcak noktaları dışa aktarma için hazırlama**

URL ve alternatif metin gibi sıcak nokta özelliklerini, dilim özelliklerini atadığınız şekilde Özellik denetçisinde atayın.

## **Görüntü eşlemeleri oluşturma**

Bir sıcak noktayı bir grafik üzerine ekledikten sonra grafiği bir görüntü eşlemesi olarak dışa aktarın, böylece bir web tarayıcıda çalışır. Bir görüntü eşlemesini dışa aktarmak, sıcak noktalar için eşleme bilgisi içeren grafikler ve HTML ile karşılık gelen URL bağlarını oluşturur. Fireworks, dışa aktarırken yalnızca istemci tarafı görüntü eşlemeleri üretir.

Alternatif olarak, görüntü eşlemenizi Pano'ya kopyalayın ve Dreamweaver veya başka HTML düzenleyiciye yapıştırın.

Dışa aktarılan Fireworks içeriğini Dreamweaver uygulamasına yerleştirme hakkında bilgi için, bkz. ["Dreamweaver](#page-260-0)  [uygulamasıyla çalışma" sayfa 255](#page-260-0)

- **1** Dışa aktarmaya hazırlamak için grafiği en iyileştirin.
- **2** Dosya > Dışa Aktar'ı seçin.
- **3** Görüntünüzü dışa aktarıyorsanız, HTML dosyasını yerleştirmek istediğiniz klasöre gidin ve dosyayı adlandırın.

Web siteniz için yerel bir dosya yapısını önceden oluşturduysanız, grafiği site için uygun klasöre buradan kaydedebilirsiniz.

- **4** Farklı Kaydetme Türü açılır menüsünde HTML Ve Görüntüler'i seçin.
- **5** HTML açılır menüsünden bir seçenek belirleyin:

**HTML Dosyasını Dışa Aktar** Dreamweaver uygulamasına veya başka bir HTML düzenleyiciye içe aktarmak üzere gereken HTML dosyasını ve karşılık gelen grafik dosyalarını oluşturur.

**Pano'ya Kopyala** Belge dilimliyse bir tablo içeren tüm gerekli HTML'yi, Dreamweaver uygulamasına veya başka bir HTML düzenleyiciye yapıştırmak üzere Pano'ya kopyalar.

*Not: Dilimler için, yalnızca belgede dilim yoksa Yok'u seçin.*

- **6** (Yalnızca dışa aktarma) Gerekliyse, Görüntüleri Alt Klasöre Koy'u seçin ve uygun klasöre gözatın.
- **7** Kaydet'i tıklatın.
- **8** Fireworks, dosyaları dışa aktardığınızda, görüntü eşlemeleri ve Fireworks uygulamasında oluşturulmuş diğer özellikler için kodun başlangıç ve bitişini etiketlemek için HTML yorumlarını kullanabilir. Varsayılan değer olarak, HTML yorumları koda dahil edilmez. Dahil etmek için, HTML Ayarı iletişim kutusunun Genel sekmesinde HTML Yorumlarını Dahil Et'i seçin.

## **Sıcak noktalarla rollover'lar oluşturma**

Bir sıcak noktaya ayrık rollover efekti eklemek için sürükle ve bırak rollover'ı yöntemini kullanın. Hedef alan bir dilim tarafından tanımlanmalıdır. Rollover efektleri sıcak noktalara, dilimlere uygulandıkları gibi uygulanır.

*Not: Bir sıcak nokta yalnızca ayrık bir rollover'ı tetikleyebilir. Başka bir sıcak nokta veya dilimden gelen bir rollover'ın hedefi olamaz.*

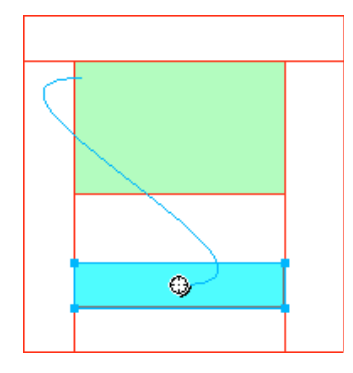

Bir sıcak nokta ile ayrık bir rollover oluşturduktan sonra, birleştirici mavi çizgi yalnızca sıcak nokta seçili olduğunda görünür kalır.

## **Dilimlerin üstünde sıcak noktalar kullanma**

Büyük bir grafiğiniz varsa ve yalnızca küçük bir bölümünün bir eylem için tetikleyici olarak davranmasını istiyorsanız, eylem veya davranışı tetiklemesi için bir dilimin üstüne sıcak nokta yerleştirin.

Grafiğin üstüne bir dilim ve ardından metnin üzerine de bir sıcak nokta yerleştirebilirsiniz. Sadece metnin üzerine gelmek rollover efektini tetikler, yine de, rollover efekti meydana geldiğinde, dilimin altındaki tüm grafik değişir.

*Not: Birden fazla dilimle üst üste binen sıcak noktalar oluşturmaktan kaçının.*

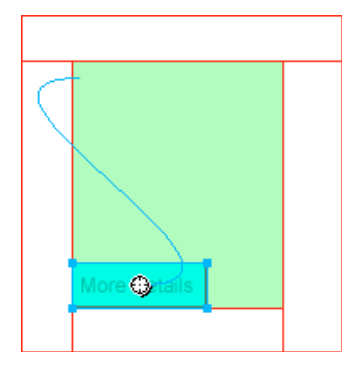

- **1** Takas etmek istediğiniz görüntünün üstüne bir dilim ekleyin.
- **2** Durumlar panelinde yeni bir durum oluşturun ve takas edilmiş görüntünüz olarak kullanacağınız bir görüntü ekleyin. Bunu, basamak 1'de eklediğiniz dilimin altına yerleştirdiğinizden emin olun.
- **3** Bir davranış çizgisini sıcak noktadan, takas etmek istediğiniz görüntünün bulunduğu dilime sürükleyin.
- **4** Görüntüyü Şuradan Takas Et listesinden rollover görüntüsünü tutan durumu seçin ve Tamam'ı tıklatın.

# **Bölüm 13: Düğmeler ve açılır menüler oluşturma**

## **Gezinme temel bilgiler**

## **Gezinme özellikleri hakkında**

Düğmeler, menüler ve gezinme çubukları ekleyerek belgeleriniz içinde gezinmeyi basitleştirin. JavaScript ve CSS kodları hakkında hiçbir şey bilmeseniz bile, Adobe® Fireworks® uygulamasını kullanarak bu gezinme yardımlarını kolayca oluşturabilir ve uygulayabilirsiniz.

Bir düğme veya açılır menüyü dışa aktardığınızda, bunların bir web tarayıcıda görüntülenmesi için gerekli olan CSS kodunu veya JavaScript'i, Fireworks otomatik olarak oluşturur. Adobe Dreamweaver uygulamasında, CSS kodunu, JavaScript ve HTML kodunu Fireworks uygulamasından web sayfalarınıza kolayca ekleyebilir ya da bir HTML veya CSS dosyasına yapıştırabilirsiniz.

## **Temel bir gezinme çubuğu oluşturma**

Gezinme çubuğu, web sitesinin farklı alanlarına bağlar sağlayan bir düğmeler grubudur. Gezinme çubuğu, tutarlı bir gezinme yöntemi sağlamak için genellikle site boyunca aynı kalır. Ancak, gezinme çubuğundaki bağlar bazı sayfaların gereksinimlerini karşılamak için farklılık gösterebilir.

Tutarlı bir gezinme deneyimi oluşturmak için, sembol örneklerini kullanarak düğme sembollerini çoğaltırsınız. Orijinal sembolün görünümünü veya işlevselliğini düzenlerseniz, değişikliklerinizi yansıtmak için tüm ilişkili örnekler otomatik olarak güncellenir. (Bkz. ["Semboller" sayfa 157.](#page-162-0))

- **1** Bir düğme sembolü oluşturun.
- **2** Sembolün bir örneğini (kopyasını) Belge Kitaplığı panelinden çalışma alanına sürükleyin.
- **3** Düğme örneğinin bir kopyasını yapmak için aşağıdakilerden birini yapın:
	- Düğme örneğini seçin ve Düzenle > Klonla'yı seçin.
	- Düğme örneğini Alt (Windows) veya Option (Mac OS) tuşunu basılı tutup sürükleyin.
- **4** Bir düğmeyi yatay veya dikey olarak hizalamak için düğmeyi Shift tuşunu basılı tutup sürükleyin. Daha kesin bir kontrol için, örneği taşımak üzere ok tuşlarını kullanın.
- **5** İlave düğme örnekleri oluşturmak için basamak 3 ve 4'ü tekrarlayın.
- **6** Her bir örneği seçin ve ona özgün bir metin, bir URL ve başka özellikler atamak için Özellik denetçisini kullanın

## **Düğme sembolleri oluşturma**

Düğmeler bir web sayfası için gezinme öğeleri olarak kullanılan özel sembol türleridir. Özellik denetçisini kullanarak düğmeleri kolayca düzenleyebilirsiniz. Bir düğmenin örneklerini sembol kitaplığından belgenizin içine sürükleyebildiğiniz için tek bir düğmenin grafik görünümünü değiştirebilir ve bir gezinme çubuğundaki tüm düğme örneklerinin görünümünü otomatik olarak güncelleyebilirsiniz.

Bir düğme örneği için, aynı düğmenin diğer örneklerini etkilemeden ve sembol örnek ilişkisini koparmadan, metin, URL ve hedefi düzenleyebilirsiniz.

Bir düğme örneği kapsüllenir. Fireworks belge içine sürüklediğiniz düğmelerle ilişkili tüm bileşenleri ve tüm durumları taşır.

Diğer semboller gibi, düğmelerin de bir *kayıt noktası* vardır (metni hizalamanıza yardım eden orta nokta ve düğmeyi düzenlerkenki farklı düğme durumları).

- **1** Düğmeye dönüştürmek istediğiniz nesneyi seçin.
- **2** Değiştir > Sembol > Sembole Dönüştür'ü seçin.
- **3** Sembole Dönüştür iletişim kutusuna düğme için bir ad girin.
- **4** Tür seçeneklerinden Düğme'yi seçin.
- **5** (İsteğe bağlı) 9 dilimli ölçekleme düğmesini etkinleştirmek için 9 Dilimli Ölçekleme kılavuzlarını Etkinleştir'i seçin.
- **6** (İsteğe bağlı) Grafikleri Fireworks'te bulunan grafik kitaplığına düğme olarak kaydetmek için Ortak Kitaplığa Ekle'yi seçin.

## **Durumları düğmelere uygulama**

Bir düğmenin, fare olayına yanıt olarak düğmenin görünümünü gösteren, dört farklı *durumu* olabilir. *İki durumlu* düğmelerin Yukarı ve Aşağı durumları vardır. *Üç ve dört durumlu* düğmelerin Üzerinde ve Aşağıdayken Üzerinde durumları vardır. Bu durumlar, düğme üstteyken (Üzerinde) ya da alttayken (Aşağıdayken Üzerinde) işaretçi üzerine taşındığında, düğmenin görünümünü gösterir.

İki ya da üç durumlu düğmeleri kullanarak bir gezinme çubuğu oluşturabilirsiniz. Ancak, yalnızca dört durumlu düğmeler Fireworks uygulamasındaki yerleşik Gez çubuğu davranışlarının avantajlarından yararlanabilir.

#### **İki durumlu basit bir düğme oluşturma**

**1** Sembol düzenleme moduna girmek için aşağıdakilerden birini yapın:

- Tuval üzerindeki mevcut bir düğmeyi çift tıklatın.
- Düzenle > Ekle > Yeni Düğme'yi seçin.
- **2** Yukarıda durumu grafiği oluşturmak veya içe aktarmak için aşağıdakilerden birini yapın:
	- Çalışma alanı içinde düğmenin Yukarı durumu olarak görüntülemek istediğiniz grafiği sürükleyip bırakın veya içe aktarın.
	- Bir grafik oluşturmak için çizim araçlarını kullanın ya da metinden bir düğme oluşturmak için Metin aracını kullanın.
	- Özellik denetçisinden Düğme İçe Aktar'ı tıklatın ve Sembolleri İçe Aktar'dan hazır yapılmış düzenlenebilir düğmeyi seçin. Düğme kitaplığı. Bu seçenek ile, düğmenin her bir durumu, uygun grafiklerle ve metinle otomatik olarak doldurulur.
	- (İsteğe bağlı) 9 dilimli ölçekleme kılavuzlarını, yeniden boyutlandırıldığında düğme şeklinin deforme olmasını engellemek için ayarlayın. (Bkz. ["Bir sembole 9 dilimli kılavuzları uygulama" sayfa 49.](#page-54-0))
	- (İsteğe bağlı) Metin aracını seçin ve düğme için metin oluşturun.
- **3** Üzerinde durumunu oluşturmak için açılır menüden Üzerinde'yi seçin ve aşağıdakilerden birini yapın:
	- Üzerinde penceresi içine Yukarıda durumu düğmesinin bir kopyasını yapıştırmak için Yukarıda Grafiği'ni Kopyala'yı tıklatın ve düzenleyin.
- Bir grafiği sürükleyip bırakın, içe aktarın veya çizin.
- **4** (İsteğe bağlı) Her durum için ortak görünümler oluşturmak üzere Canlı Filtreleri kullanmak için, Canlı Filtre eklemek istediğiniz grafiği seçin ve Özellik denetçisindeki Filtreler etiketinin yanındaki artı (+) simgesini tıklatın.
- **5** Eğim Ver ve Kabart > İç Eğim'i veya İçeri Kabartma'yı veya Dış Eğim'i veya Yukarı Kabartma'yı seçin.
- **6** Her durum için bir düğme hazır ayar filtresi seçin.

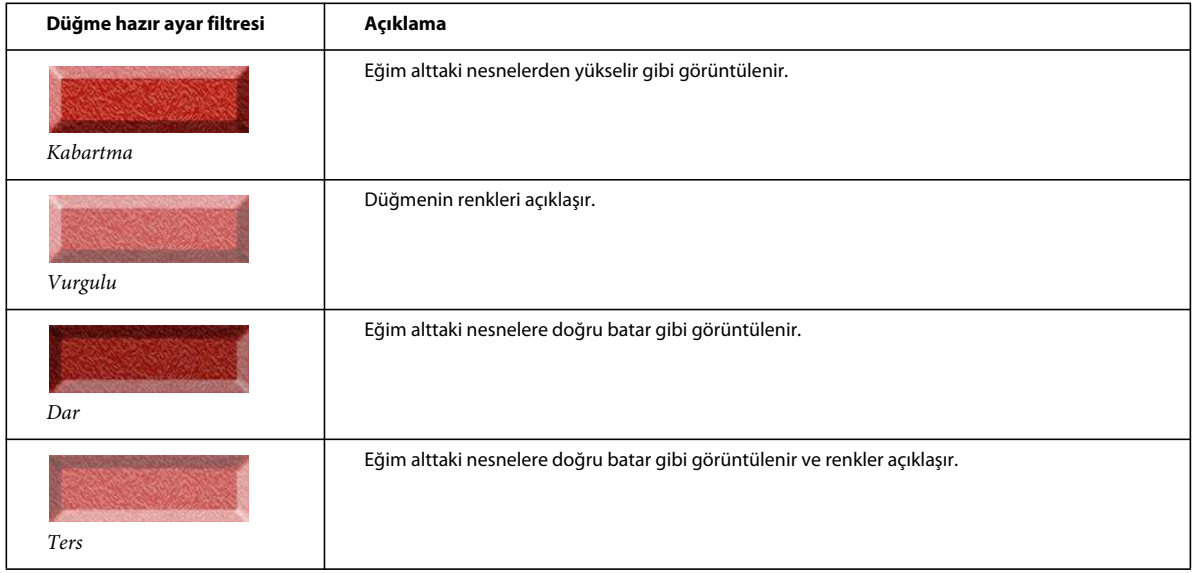

#### **Üç veya dört durumlu bir düğme oluşturma**

Dört durumlu düğmeler zorunlu olmamasına rağmen onları kullanmanız yerleşik gez çubuğunun avantajlarından yararlanma olanağı sağlar.

- **1** Sembol düzenleme modunda tuvalde iki durumlu düğme açıksa, Özellik denetçisinde açılır menüden Aşağı'yı seçin veya aşağıdakilerden birini yapın:
	- Üzerinde durumu düğmesinin bir kopyasını Aşağıda penceresine yapıştırmak için Üzerinde Grafiğini Kopyala'yı tıklatın ve ardından bunu görünümü değiştirmek için düzenleyin.
	- Bir grafiği sürükleyip bırakın, içe aktarın veya çizin.
- **2** Aşağıdayken Üzerinde durumunu eklemek için Aşağıda durumu düğmesinin açık olduğundan emin olun ve 1.adımı tekrarlayın.
- **3** (İsteğe bağlı) Hazır ayar filtrelerini düğmelere uygulayın.

*Not: Aşağıda ya da Aşağıdayken Üzerinde durumları için bir grafik eklediğinizde veya oluşturduğunuzda seçenekler, gezinme çubuğundaki durumu içerdiği için, otomatik olarak belirlenir.*

## **Fireworks rollover'larını düğmelere dönüştürme**

Düğmeleri Fireworks uygulamasının önceki sürümünde oluşturulmuş rollover'lardan dönüştürebilirsiniz ve bunları kitaplığa kaydedebilirsiniz. Rollover'lar hakkında daha fazla bilgi için, bkz. ["Etkileşimli dilimler" sayfa 173.](#page-178-0)

- **1** Rollover görüntülerini kaplayan dilim ve sıcak noktayı silin.
- **2** Durumlar panelindeki Soğan Zarı menüsünden Tüm Durumları Göster'i seçin.
- **3** Düğmeye dahil etmek istediğiniz tüm nesneleri seçin. Gizli nesneleri seçmek için Arkasındakini Seç aracını kullanın.
- **4** Değiştir > Sembol > Sembole Dönüştür'ü seçin.
- **5** Ad kutusundaki sembol için bir ad girin ve bir Düğme sembolü türü seçin.

*Dört durumlu animasyonları düğmeye dönüştürmek için her birini kendi düğme durumuna yerleştirmek üzere dört nesneyi de seçin.*

## **Düğme sembolleri ekleme ve içe aktarma**

Ortak Kitaplık panelinden düğme sembolleri örneklerini bir belgeye ekleyebilirsiniz. Ayrıca, yeni belgenin Belge Kitaplık paneli içine geçerli düğme sembollerini içe aktarabilirsiniz. Daha fazla bilgi için, bkz. ["Sembolleri içe ve dışa](#page-168-0)  [aktarma" sayfa 163](#page-168-0).

- **1** Bir düğmenin örneklerini bir belge içine eklemek için Ortak Kitaplık panelini açın ve düğme sembolünü belgeye sürükleyin.
- **2** Düğme sembolünün ilave örneklerini yerleştirmek için aşağıdakilerden birini yapın:
	- Bir örnek seçin ve ardından seçilen örneğin hemen önüne başka bir örnek yerleştirmek için Düzenle > Klonla'yı seçin. Yeni örnek, seçilen nesne olur.
	- Başka bir düğme örneğini Ortak Kitaplık panelinden belgeye sürükleyin.
	- Başka bir düğme örneği oluşturmak için tuval üzerindeki bir örneği Alt (Windows) veya Option (Mac OS) tuşunu basılı tutup sürükleyin.
	- Bir örneği kopyalayın ve ardından ilave örnekler yapıştırın.
- **3** Düğme sembollerini yeni bir belgenin Ortak Kitaplık paneline içe aktarmak için, aşağıdakilerden birini yapın:
	- Başka bir Fireworks belgesinden bir düğme örneğini sürükleyin ve bırakın (veya kesin ve yapıştırın)
	- Bir Fireworks PNG dosyasından düğme sembollerini içe aktarın.
	- Başka bir Fireworks belgesinden düğme sembollerini bir PNG kitaplığı dosyasına dışa aktarın ve ardından düğme sembollerini PNG kitaplık dosyasından belgeye içe aktarın.
	- Belge Kitaplığı paneli Seçenekler menüsünden Sembolleri İçe Aktar'ı seçin. Kitaplıklarda, Adobe tarafından hazırlanmış çok çeşitli hazır düğme sembolleri bulunur.

## **Düğme sembollerini düzenleme**

Sembol düzeyinde düğme özelliklerinin birden çok veya tek tek örneklerini düzenleyebilirsiniz.

## **Sembol düzeyinde düğme özelliklerini düzenleme**

❖ Düğme özelliklerini değiştirmek için düğmeyi çift tıklatın. Tuvale geri dönmek için tuvalin en üstündeki sayfa simgesini tıklatın veya düğmenin dışına çift tıklatın.

Düzenlenebilir sembol düzeyi düğmesi özellikleri gezinme çubuğundaki düğmeler arasında genellikle tutarlıdır. Aşağıdaki örneklere bakın:

- Kontur renk ve türü, dolgu renk ve türü, yol şekli ve görüntüler gibi grafiksel görünüm
- Canlı Filtreler veya düğme sembolünde tek tek nesnelere uygulanan opaklık
- Etkin alanın boyut ve konumu
- Ana düğme davranışı
- En iyileştirme ve dışa aktarma ayarları
- URL bağı (bir örnek düzeyi özelliği olarak da kullanılabilir)
- Hedef (bir örnek düzeyi özelliği olarak da kullanılabilir)

## **Örnek düzeyinde düğme özelliklerini düzenleme**

❖ Çalışma alanı örneklerinde düğme özelliklerini seçin ve Özellik denetçisinde özellikleri ayarlayın.

Düzenlenebilir örnek düzeyi özellikleri, bir dizi düğme içinde düğmeden düğmeye genel olarak farklılık gösterir. Örnek düzeyi özelliklerini bir örnek için, ilgili sembolü veya sembolün diğer herhangi bir örneğini etkilemeden değiştirebilirsiniz. Aşağıdaki örneklere bakın:

- Katmanlar panelinde görüntülenen ve dışa aktarma üzerine düğme örneği için dışa aktarılan dilimleri adlandırmak üzere kullanılan, bir örneğin nesne adı
- Örneğin tümüne uygulanan Canlı Filtreler veya opaklık
- Metin karakterleri ve metin biçimlendirme
- URL bağı (bir sembol düzeyi özelliği olarak bulunan herhangi bir URL'yi geçersiz kılar)
- Alternatif (alt) görüntü açıklaması
- Hedef (bir sembol düzeyi özelliği olarak bulunan herhangi bir hedef kareyi geçersiz kılar)
- Davranışlar paneli kullanılarak bir örneğe atanan ilave davranışlar
- Bir gezinme çubuğundaki örnekler için Özellik denetçisindeki Yüklemede Aşağıda Durumunu Göster seçeneği

*Not: HTML ayarı iletişim kutusunun Belgeye Özgü bölümünden Birden Çok Dosyayı Dışa Aktar'ı seçtiğinizde ve ardından bir gezinme çubuğunu dışa aktardığınızda, Fireworks, düğmenin Aşağıda durumuna karşılık gelen her HTML sayfasını dışa aktarır. Bkz. ["HTML dışa aktarma seçeneklerini ayarlama" sayfa 252](#page-257-0).*

## **Etkileşimli düğme özelliklerini ayarlama**

Bir düğmenin aşağıdaki etkileşimli öğelerini kontrol edebilirsiniz:

**Etkin alan** Etkin alan, kullanıcı işaretçiyi üzerine taşıdığında veya bunu bir web tarayıcıda tıklattığında etkileşimi tetikler. Bir düğmenin etkin alanı bir sembol düzeyi özelliğidir ve düğme sembollerine özgüdür. Bir düğme dilimini düzenlemek veya sıcak dilim nesneleri çizmek için açılır menüden Etkin Alan'ı seçin. Yeni bir dilim çizerseniz, yeni dilim eski dilimin yerini alır.

**Düğme sembolü veya örneği için URL** URL sembol veya örnek düzeyi bir düğme özelliği olabilir. Düğmeyi bir başka web sayfasına, web sitesine veya aynı web sayfasındaki bağlantı noktasına bağlar Özellik denetçisi veya URL panelinde seçilen bir düğme örneğine bir URL ekleyebilirsiniz.

**Düğme hedefi** Düğme hedefi, bir düğme örneği tıklatıldığında, içinde hedef web sayfasının görüntülendiği pencere veya karedir. Özellik denetçisinde bir hedef girmezseniz, web sayfası, sayfayı çağıran bağ ile aynı kare veya pencerede görüntülenir. Hedef sembol veya örnek düzeyi bir düğme özelliği olabilir. Bir sembol için hedefi ayarlayabilirsiniz, bu durumda sembolün tüm örnekleri aynı hedef seçeneğine sahip olur.

**Düğme sembolü veya örneği için alternatif (alt) metin** Alternatif (alt) metin, bir görüntü indirilirken veya bir görüntünün yerine metin indirilemezse, bir görüntü yet tutucunun üzerinde veya yakınında görüntülenir. Ayrıca, kullanıcı tarayıcıyı görüntülerin görüntülenmesini engelleyecek biçimde ayarladıysa, grafiklerin yerini alır. Alt metin sembol veya örnek düzeyi bir düğme özelliği olabilir.

## **Etkileşimli düğme özelliklerini düzenleme**

*Not: Hedef, URL veya bir düğme sembolü için alt metni değiştirmek sembolün mevcut düğme özelliklerini değiştirmez.* 

- **1** Sembol düzenleme modunda düğme sembolünü açın.
- **2** Aşağıdakilerden birini yapın:
	- Bir düğme sembolünün etkin alanındaki bir dilim veya sıcak noktayı düzenlemek için özellik denetleyicinin açılır menüsünden Etkin Alan seçeneğini seçin. Dilimi veya bir dilim kılavuzunu taşımak veya yeniden şekillendirmek için İşaretçi aracını kullanın. Ayrıca, yeni bir etkin alan çizmek için herhangi bir dilim veya sıcak nokta aracı kullanabilirsiniz.
	- Bir düğme sembolü için URL ayarlamak üzere açılır menüden Etkin Alan'ı seçin. Ardından, Özellik denetçisindeki Bağ kutusunda URL'yi girin, listeden bir sayfa veya URL panelinden bir URL seçin.

*Not: Bir site içine mutlak URL'ler girdiğinizde, bir sembole URL ekleyebilirsiniz, böylece URL, Özellik denetçisindeki Bağ kutusunda her örnek için görüntülenir.* 

• Bir düğme sembolü için hedef ayarlamak üzere çalışma alanında düğme açın. Ardından, Hedef kutusunda bir hedef girin veya Özellik denetçisindeki Hedef menüsünden aşağıdaki hazır ayar hedeflerinden birini seçin:

**Yok veya \_self** Web sayfasını, bağla aynı çerçeveye veya pencereye yükler

- **\_blank** Web sayfasını yeni, adsız bir tarayıcı penceresine yükler
- **\_parent** Web sayfasını ana çerçeve kümesine veya bağı içeren çerçevenin penceresine yükler
- **\_top** Tüm çerçeveleri kaldırarak web sayfasını tam ekran tarayıcı penceresine yükler
- Bir düğme sembolü için alt metin ayarlamak üzere çalışma alanında düğme örneğini seçin. Ardından, Özellik denetçisinde, uygulamak istediğiniz metin veya açıklamayı girin.

## **Açılır menüler**

Açılır menüler, kullanıcı dilim veya sıcak nokta gibi tetikleyici bir web nesnesini tıklattığında ya da işaretçiyi üzerine taşıdığında, bir tarayıcı içinde görüntülenir.

- Her açılır menü öğesi bir HTML veya görüntü hücresi olarak görüntülenir. Hücrenin bir Yukarıda durumu, bir Üzerinde durumu ve her iki durumda da metni vardır.
- URL bağlarını, gezinme için, açılır menü öğelerine ekleyebilir ve açılır menülerde istediğiniz kadar çok alt menü düzeyleri oluşturabilirsiniz.
- Sekmelerin herhangi birini veya tümünü kullanabilir ve sekme ayarlarını istediğiniz zaman düzenleyebilirsiniz.
- Bir tarayıcıda önizlemesini görüntüleyebileceğiniz bir menü seçeneği oluşturmak için, İçerikler sekmesinde en azından bir menü öğesi eklemeniz gerekir.
- Bir açılır menünün önizlemesini görüntülemek için F12'ye basın. Açılır menüler Fireworks çalışma alanında görüntülenmez.

## **Basit bir açılır menü oluşturma**

- **1** Açılır menü için tetikleyici alan olan bir sıcak nokta veya dilim seçin.
- **2** Aşağıdakilerden birini yapın:
	- Değiştir > Açılır Menü > Açılır Menü Ekle'yi seçin.
- Dilimin ortasındaki davranış tutamacını tıklatın ve Açılır Menü Ekle'yi seçin.
- **3** İçerik sekmesini tıklatın, ve ardından Menü Ekle'yi tıklatın.
- **4** Her hücreyi çift tıklatın ve uygun Metin, Bağ ve Hedef bilgilerini girin veya seçin. Bağ ve Hedef alanları için, özel bilgi girin veya görüntülenen menülerden seçin. Penceredeki son satıra içerik girmek, bu satır altına boş bir satır ekler.

*Hücreler arasında taşımak için Tab tuşuna ve listede dikey olarak ilerlemek için Yukarı Ok veya Aşağı Ok tuşlarına basın.*

- **5** Tüm menü öğelerinin ekleyene kadar 3. ve 4. adımları tekrarlayın. Bir menü öğesini silmek için Menüyü Sil düğmesini tıklatın.
- **6** İleri'yi ya da Bitti'yi tıklatın veya başka bir sekme seçin.

Çalışma alanında, üzerinde açılır menüyü oluşturduğunuz sıcak nokta veya dilim, açılır menünün üst düzeyinin bir anahattına eklenen bir mavi davranış çizgisi görüntüler.

## **Açılır menü içinde alt menüler oluşturma**

Alt menüler, kullanıcı işaretçiyi başka bir açılır menü öğesinin üzerine taşıdığında veya başka bir açılır menü öğesini tıklattığında görüntülenen açılır menülerdir. Alt menülerin istediğiniz kadar düzeyini oluşturabilirsiniz.

- **1** Açılır Menü Düzenleyici'nin İçerik sekmesini açın ve menü öğeleri oluşturun. Alt menü için kullanmak istediğiniz menü öğelerini, alt menü öğesi olacakları için, doğrudan menü öğesi altına yerleştirin.
- **2** Alt menü yapmak istediğiniz bir açılır menü öğesini vurgulayın ve ardından Girinti Menü'sü düğmesini tıklatın.
- **3** Bir sonraki öğeyi alt menüye eklemek için öğeyi vurgulayın ve Girinti Menüsü'nü tıklatın. Ayrıca, vurgulanan öğenin hemen altına yeni bir öğe eklemek için, bir menüyü veya alt menüyü vurgulayabilir ve Menü Ekle'yi tıklatabilirsiniz.

Aynı düzeyde bitişik olarak girintilenen tüm öğeler tek bir açılır alt menü oluşturur.

- **4** Bir açılır alt menü içine bir alt menü oluşturmak için, Açılır Menü Düzenleyici'nin İçerik sekmesinde bir alt menü öğesini vurgulayın, ve ardından tekrar Girinti Menüsü'nü tıklatın.
- **5** Açılır menüyü oluşturmaya devam etmek için İleri'yi tıklatın veya Bitti'yi tıklatın.

## **Açılır menünün görünümünü değiştirme**

Temel bir menü ve isteğe bağlı alt menüler oluşturduktan sonra, Açılır Menü Düzenleyici'nin Görünüm sekmesinde metni biçimlendirebilir, Üzerinde ve Yukarıda durumlarına grafik stilleri uygulayabilir ve dikey ya da yatay yönlendirme seçebilirsiniz.

- **1** Açılır Menü Düzenleyici içinde açık olan açılır menü ile Görünüm sekmesini tıklatın.
- **2** Hizalama Seç açılır menüsünden Dikey veya Yatay'ı seçin.
- **3** Bir Hücreler seçeneği belirleyin:

**HTML** Yalnızca HTML kodunu kullanarak menünün görünümlerini ayarlar. Bu ayar, daha küçük dosya boyutlu sayfalar üretir.

**Görüntü** Hücre arka planı olarak kullanılmak üzere bir grafik görüntü stilleri seçimi sunar. Bu ayar, daha büyük dosya boyutlu sayfalar üretir.

**4** Boyut açılır menüsünden hazır ayar bir boyut seçin ya da Boyut metin kutusuna bir değer girin.

*Not: Hücre genişlik ve yüksekliği, Açılır Menü Düzenleyici'nin Gelişmiş sekmesinde Otomatik'e ayarlandığında, metin boyutu, menü öğesiyle ilişkilendirilen grafiklerin boyutunu belirler.*

**5** Font açılır menüsünden bir sistem font grubu seçin ya da özel bir font adı girin.

*Not: Kullanıcıların sistemlerinde seçtiğiniz font kurulu değilse, kullanıcıların web tarayıcılarında bir değiştirme fontu görüntülenecektir.*

- **6** (İsteğe bağlı) Metne bir stil, bloklama ve renk uygulayın.
- **7** Her durum için metin ve hücre renklerini seçin.
- **8** Hücre tipi olarak Görüntü seçilmişse, her durum için grafiksel bir stil seçin.
- **9** Açılır menüyü oluşturmaya devam edin veya Bitti'yi tıklatın.

### **Açılır Menü Düzenleyici'ye menü stilleri ekleme**

Görüntü hücre stili olarak seçildiğinde kullanmak için bir hücre stili seçin. Stiller hakkında daha fazla bilgi için, bkz. ["Stilleri oluşturma ve silme" sayfa 154.](#page-159-0)

*Not: Menu Bars klasörünün tam yeri işletim sisteminize bağlı olarak değişir. Daha fazla bilgi için, bkz. ["Yapılandırma](#page-307-0)  [dosyalarıyla çalışma" sayfa 302](#page-307-0).*

- **1** Bir nesneye herhangi bir kontur, dolgu, metin ve Canlı Filtreler kombinasyonu uygulayın ve bunu Stiller panelini kullanarak bir stil olarak kaydedin.
- **2** Stiller panelinde yeni stili seçin ve ardından Stiller paneli Seçenekler menüsünden Stil Kitaplığını Kaydet'i seçin.
- **3** Sabit diskinizdeki Menu Bars klasörüne gelin, isterseniz stil dosyasını yeniden adlandırın ve Kaydet'i tıklatın.

### **Gelişmiş hücre özelliklerini ayarlama**

- **1** Açılır Menü Düzenleyici'yi açın ve Gelişmiş sekmesini tıklatın.
- **2** Otomatik/Pikseller açılır menüsünden bir genişlik ve yükseklik sınırlaması seçin.

**Otomatik** Hücre yüksekliğini, Açılır Menü Düzenleyicinin Görünüm sekmesinde ayarlanan metin boyutuna uymaya ve hücre genişliğini ise en uzun metni içeren menü öğesine uymaya zorlar

**Pikseller** Hücre Genişliği ve Hücre Yüksekliği metin kutularına piksel türünden özel ölçüler girmenize olanak sağlar

- **3** Açılır menü metni ile hücre kenarı arasındaki mesafeyi belirlemek için Hücre Dolgusu metin kutusuna bir değer girin.
- **4** Menü hücreleri arasındaki boşluk miktarını ayarlamak için Hücre Aralığı metin kutusuna bir değer girin.
- **5** Açılır menü metni için girinti miktarını ayarlamak üzere Metin Girintisi metin kutusuna bir değer girin.
- **6** İşaretçi menüden uzağa taşındıktan sonra menünün görünür kalacağı zamanı milisaniye olarak ayarlamak için Menü Gecikmesi metin kutusuna bir değer girin.
- **7** Açılır menü kenarlıklarını göstermeyi veya gizlemeyi seçin. Kenarlıkları göstermeyi seçerseniz, kenarlık özelliklerini ayarlayın.
- **8** Açılır menüyü oluşturmaya devam edin veya Bitti'yi tıklatın.

## **Açılır menülerin ve alt menülerin konumunu değiştirme**

Bir açılır menünün konumunu belirlemek için Açılır Menü Düzenleyici'nin Konum sekmesini kullanın. Ayrıca, üst düzey bir açılır menüyü, Web Katmanı görünürken, çalışma alanında menünün anahattını sürükleyerek de konumlandırabilirsiniz.

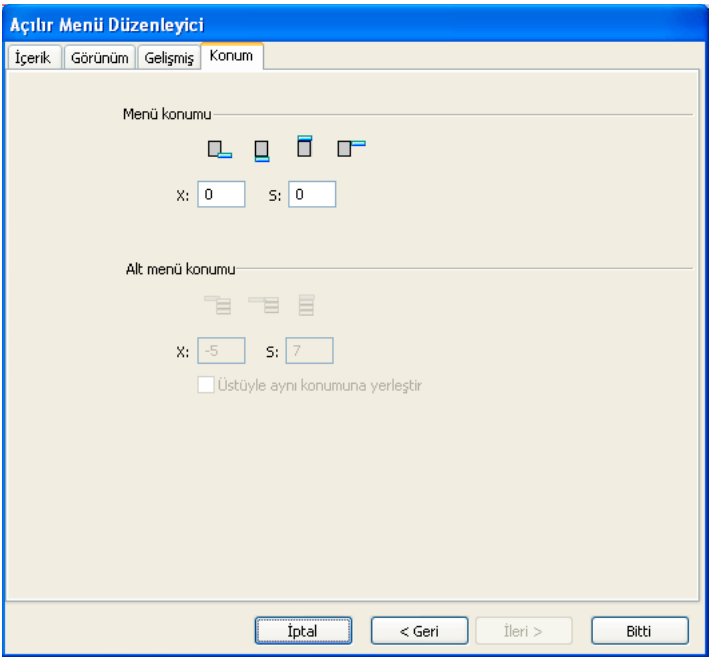

#### **Bir açılır menü veya alt menü için belirli bir konum ayarlama**

- **1** Açılır Menü Düzenleyici içinde açık olan istediğiniz açılır menü ile Konum sekmesini tıklatın.
- **2** Menü konumunu tanımlamak için aşağıdakilerden birini yapın:
	- Açılır menüyü, menüyü tetikleyen dilime göre konumlandırmak için bir Konum düğmesini tıklatın.
	- *x* ve *y* koordinatlarını girin. 0,0 koordinatları, açılır menünün sol üst köşesi ile menüyü tetikleyen dilim veya sıcak noktanın sol üst köşesini aynı hizaya getirir.
- **3** Bir alt menü konumu tanımlayın:
	- Alt menüyü, bu menüyü tetikleyen açılır menü öğesine göre konumlandırmak için bir Alt Menü Konumu düğmesini tıklatın.
	- *x* ve *y* koordinatlarını girin. 0,0 koordinatları, açılır alt menünün sol üst köşesi ile alt menüyü tetikleyen menü veya menü öğesinin sağ üst köşesini aynı hizaya getirir.
- **4** Göreli bir konum ayarlayın:
	- Her alt menünün konumunu onu tetikleyen ana menü öğesine göre ayarlamak için Üstüyle Aynı Konuma Yerleştir'in seçimini kaldırın.
	- Her alt menünün konumunu ana açılır menüye göre ayarlamak için Üstüyle Aynı Konuma Yerleştir'i seçin.
- **5** Açılır Menü Düzenleyiciyi kapatmak için Bitti'yi tıklatın ya da diğer sekmelerdeki özellikleri değiştirmek için Geri'yi tıklatın.

#### **Alt menünün konumunu alt menüyü sürükleyerek ayarlama**

- **1** Web katmanını görüntülemek için aşağıdakilerden birini yapın:
	- Araçlar panelindeki Dilimleri ve Sıcak Noktaları Göster düğmesini tıklatın.
	- Katmanlar panelinde Göz sütununu tıklatın.
- **2** Açılır menüyü tetikleyen web nesnesini seçin.
- **3** Açılır menü anahattını, çalışma alanında başka bir konuma sürükleyin.

## **Açılır menülerde öğeleri taşıma veya düzenleme**

Açılır Menü Düzenleyici'de, bir açılır menünün içeriğini düzenleyebilir veya güncelleyebilir, menü öğelerini yeniden düzenleyebilir ya da dört sekmeden herhangi birindeki diğer özellikleri değiştirebilirsiniz.

- **1** Web katmanını görüntülemek için aşağıdakilerden birini yapın:
	- Araçlar panelindeki Dilimleri ve Sıcak Noktaları Göster düğmesini tıklatın.
	- Katmanlar panelinde Göz sütununu tıklatın.
- **2** Açılır menünün eklendiği dilimi seçin.
- **3** Çalışma alanında açılır menünün mavi anahattını çift tıklatın.
- **4** Açılır Menü Düzenleyici'de herhangi bir sekmede değişiklikler yapın.

#### **Menü metnini düzenleme**

- **1** Açılır Menü Düzenleyici'de açılır menüyü açın ve İçerik sekmesini tıklatın.
- **2** Metin, Bağ veya Hedef metin kutularını çift tıklatın ve menü metnini düzenleyin. Ardından, değişikliği uygulamak için giriş listesinin dışını tıklatın.

#### **Bir menü öğesini taşıma**

- **1** Açılır Menü Düzenleyici'nin İçerik sekmesinde menü öğesini vurgulayın.
- **2** Aşağıdakilerden herhangi birini yapın:
	- Öğeyi yüksek öncelikli alt menüye veya ana açılır menü içine taşımak için, Çıkıntı Menüsü düğmesini tıklatın.
	- Öğeyi aynı menüde farklı bir konuma taşımak için, öğeyi listede istediğiniz bir konuma sürükleyin.

## **Açılır menüleri dışa aktarma hakkında**

Fireworks, açılır menüleri web tarayıcılarda görüntülemek için gerekli olan tüm CSS kodu ve JavaScript'i (hangi seçeneği belirlediğinize bağlı olarak) oluşturur.

Açılır menüleriniz için CSS kodu kullanırsanız, açılır menüleri içeren bir Fireworks belgesi, CSS kodu kullanılarak HTML'ye dışa aktarılır. Ayrıca, harici bir .css dosyasına yazılmış CSS kodunuz olabilir ve bu dosyayı bir mm\_css\_menu.js dosyası ile birlikte HTML dosyası ile aynı konuma dışa aktarabilirsiniz.

CSS kodu kullanmanın alternatifi JavaScript kullanmaktır. JavaScript kullanırsanız, açılır menüleri içeren bir Fireworks belgesi HTML'ye dışa aktarılır ve mm\_menu.js olarak adlandırılan bir JavaScript dosyası, HTML dosyası ile aynı konuma dışa aktarılır.

Dosyaları yüklerken, mm\_css\_menu.js (veya mm\_menu.js, JavaScript için) dosyasını, açılır menüyü içeren web sayfası ile aynı dizin konumuna yükleyin. Dosyayı farklı bir konuma postalamak için, özel konumu yansıtmak amacıyla mm\_css\_menu.js dosyasını kullanan köprüyü ve Fireworks HTML kodundaki .css dosyasını (veya mm\_menu.js) güncelleyin. Özgün bir .css dosyası, Fireworks uygulamasından HTML ve görüntüler olarak dışa aktardığınız CSS açılır menülerini içeren her belge için dışa aktarılır.

Alt menüleri dahil ettiğinizde, Fireworks bir alt menüsü olan herhangi bir menü girişinin yanında görüntülenen ve küçük bir ok olan bir görüntü dosyası (arrows.gif) oluşturur. Bir belgenin içerdiği alt menü sayısından bağımsız olarak, Fireworks her zaman aynı arrows.gif dosyasını kullanır.

HTML'yi dışa aktarma hakkında daha fazla bilgi için, bkz. ["HTML'yi dışa aktarma" sayfa 247](#page-252-0).

# **Bölüm 14: Web sitelerinin ve uygulama ara birimlerinin prototipini oluşturma**

Adobe® Fireworks® tasarım taslaklarını gerçek web sitelerine ve uygulamalarına kusursuzca dönüştürerek prototip oluşturmak için ideal bir çalışma ortamı sağlar.

## <span id="page-203-0"></span>**Prototip oluşturma iş akışı**

Sayfalar panelini diğer güçlü Fireworks özellikleriyle birleştirerek, hızla etkileşimli web ve yazılım prototipleri oluşturabilirsiniz. Son halini almış bir prototipi işlevsel bir siteye dönüştürmek için, prototipin Adobe Flash®, Adobe Flex®, Adobe AIR™ veya Adobe Dreamweaver® uygulamasına dışa aktarılması yeterlidir.

Prototip oluşturma iş akışları hakkında genel ipuçları için Fireworks Developer Center'daki şu makalelere bakın:

- Nick Myers'in Fireworks ile etkileşimli ürünler tasarlama konulu makalesi: [www.adobe.com/go/learn\\_fw\\_interactiveproducts\\_tr](http://www.adobe.com/go/learn_fw_interactiveproducts_tr)
- Dave Cronin'in prototip oluşturmada sektör trendleri konulu makalesi: [www.adobe.com/go/learn\\_fw\\_prototypingtrends\\_tr](http://www.adobe.com/go/learn_fw_prototypingtrends_tr)
- Matt Stow'un Fireworks'te önceden oluşturulmuş CSS şablonlarını kullanma konulu makalesi: [Prebuilt CSS](http://www.adobe.com/go/learn_fw_prebuiltcsstemplates_tr)  [templates in Fireworks CS4](http://www.adobe.com/go/learn_fw_prebuiltcsstemplates_tr).
- Jim Babbage'ın makalesi, [Fireworks CS4 How-Tos excerpts: Importing, exporting, symbols, prototyping, scaling](http://www.adobe.com/go/learn_fw_howtosympro_tr) (Nasıl Yapılır: İçe Aktarma, dışa aktarma, semboller, prototip oluşturma, ölçekleme).
- Dave Hogue'un etkileşim tasarımı ve çabuk prototip için Fireworks'ü kullanma konulu video eğitimi için:
	- Bilgi ve etkileşimli tasarım için Fireworks'ü kullanma: [www.adobe.com/go/learn\\_fw\\_infointeract\\_tr](http://www.adobe.com/go/learn_fw_infointeract_tr)
	- Fireworks ile etkileşimli prototipler oluşturma: [www.adobe.com/go/learn\\_fw\\_creatinginteractivepro\\_tr](http://www.adobe.com/go/learn_fw_creatinginteractivepro_tr)
	- Fireworks ile çabuk prototipler oluşturma: [www.adobe.com/go/learn\\_fw\\_rapidpro\\_tr](http://www.adobe.com/go/learn_fw_rapidpro_tr)
	- Tam tasarım sürecinin parçası olarak Fireworks: [www.adobe.com/go/learn\\_fw\\_completedesignpro\\_tr](http://www.adobe.com/go/learn_fw_completedesignpro_tr)
- Fireworks ile bir web sitesi uygulaması tasarlama konulu makale: [www.adobe.com/go/learn\\_fw\\_designwebsiteapp\\_tr](http://www.adobe.com/go/learn_fw_designwebsiteapp_tr)
- Kumar Vivek'in Fireworks'ü kullanarak mobil aygıtlar için tasarım oluşturma konulu makalesi: [www.adobe.com/go/learn\\_fw\\_designmobiledevices\\_tr](http://www.adobe.com/go/learn_fw_designmobiledevices_tr)

Uygulama arabirimlerinin prototipini oluşturma hakkındaki video eğitimleri için, bkz. [www.adobe.com/go/lrvid4034\\_fw](http://www.adobe.com/go/lrvid4034_fw).

#### **1. Sayfaları oluşturun**

Sayfalar panelinde, başlangıç tasarımınız için istediğiniz sayıda sayfa veya ekran oluşturun. Tasarım geliştikçe, gerekiyorsa sayfa ekleyip çıkarabilirsiniz.

#### **2. Ortak tasarım öğelerini yerleştirin**

Tuval üzerinde, gezinme çubukları ve arka plan görüntüleri gibi birden çok sayfa arasında paylaşmak istediğiniz tasarım öğelerini yerleştirin. Öğeleri hizalamak için, Akıllı Kılavuzlar'ı kullanın. Maksimum esneklik için, mizanpajınızı CSS ile yapılandırın. (Bkz. ["Akıllı Kılavuzlar" sayfa 32](#page-37-0) ve ["CSS tabanlı mizanpajlar oluşturma"](#page-208-0)  [sayfa 203.](#page-208-0)).

#### **3. Ortak öğeleri birden çok sayfa arasında paylaşın**

Ortak öğeleri paylaştığınızda, tek bir değişiklik, tüm etkilenen sayfaları otomatik olarak günceller. İçerdiği tüm öğeleri paylaşmak için bir ana sayfa kullanın veya öğelerin alt kümelerini kopyalamak için katmanları paylaşın. (Bkz. ["Bir ana](#page-206-0)  [sayfa kullanma" sayfa 201](#page-206-0) ve ["Katmanları paylaşma" sayfa 135](#page-140-0).)

#### **4. Tekil sayfalara özgün öğeler ekleyin**

Her sayfada, özgün tasarım, gezinme veya biçim öğeleri ekleyin. Ortak Kitaplık panelinde, tasarım sürecini hızlandıran birçok düğme, metin kutusu ve açılır menü bulacaksınız. Flex Components, HTML, Mac, Web ve Uygulama ile Menü Çubukları klasörlerindeki bileşen sembollerinin, ayrı sembol örnekleri için özelleştirebileceğiniz özellikleri vardır. (Bkz. ["Bileşen sembolleri oluşturma ve kullanma" sayfa 160.](#page-165-0))

#### **5. Bağlantılarla basit kullanıcı gezinmesini taklit edin**

Dilimler, sıcak noktalar veya gezinme düğmeleri gibi web nesnelerinden, prototipinizin çeşitli sayfaları arasında bağlantı kurun. (Bkz. ["Bir Fireworks belgesindeki sayfalara bağlanma" sayfa 166](#page-171-0).)

#### **6. Son halini almış etkileşimli prototipi dışa aktarın**

Fireworks, tümü sayfalarda gezinme için köprüleri tutan birçok çıktı formatı sunar. Aşağıdaki makalelere bakın:

- Esnek, CSS tabanlı bir prototipi istemcilerle paylaşmak veya Adobe Dreamweaver uygulamasında düzenlemeye devam etmek için, bkz. ["Bir CSS mizanpajı dışa aktarma" sayfa 204](#page-209-0).
- Daha geleneksel tablo tabanlı bir prototip oluşturmak için, bkz. ["Fireworks HTML'yi dışa aktarma" sayfa 248](#page-253-0).
- Yorumlar ve baskı için prototipin bir PDF sürümü dağıtmak için, bkz. ["Adobe PDF dosyalarını dışa aktarma"](#page-258-0)  [sayfa 253.](#page-258-0)
- Bir Flex uygulaması prototipi oluşturmak için, bkz. ["Flex uygulamalarının prototipini oluşturma" sayfa 205](#page-210-0). Bir Adobe AIR uygulaması oluşturmak için, bkz. ["Bir Adobe AIR uygulaması oluşturma" sayfa 208.](#page-213-0)

## **Fireworks sayfalarıyla çalışma**

Tek bir Fireworks PNG dosyası birden çok sayfa içerebilir, böylece web ve uygulama arabirimlerinin prototipini oluşturmak için mükemmel bir yol sağlar. Her sayfanın tuval boyutu ve rengi, görüntü çözünürlüğü ve kılavuz çizgileri için özgün ayarları bulunur. Bu seçenekleri ya sayfa başına ya da bir belgedeki tüm sayfalar arasında global olarak ayarlarsınız. Web katmanından başka, her sayfa ayrıca özgün bir katman kümesi içerir. Fakat ortak öğeler için, bir ana sayfa kullanabilir veya katmanları sayfalar arasında paylaşabilirsiniz. (Bkz. ["Katmanları paylaşma" sayfa 135.](#page-140-0))

*Herhangi bir sayfa oluşturmazsanız, belgenizin bütün öğeleri tek bir sayfada yer alır.*

Sayfaları, her sayfadaki nesnelerin, sayfa adının yanındaki bir küçük resimde görüntülendiği Sayfalar panelinde görüntülersiniz. Etkin sayfa panelde vurgulanır ve etkin belgenin üstündeki sayfalar açılır menüsünde gösterilir.

Sayfa dışa aktarma hakkında daha fazla bilgi için, bkz. ["Çalışma alanından dışa aktarma" sayfa 243](#page-248-0).

## **Sayfa ekleme, silme ve sayfalarda gezinme**

Sayfalar panelini kullanarak yeni sayfalar ekleyebilir, istenmeyen sayfaları silebilir ve mevcut sayfaları çoğaltabilirsiniz. Sayfa eklediğinizde, sildiğinizde veya taşıdığınızda, sayfa başlıklarının solundaki numarayı Fireworks otomatik olarak günceller. Bu otomatik sayılar, geniş, çok sayfalı tasarımlarda belirli sayfalara hızla gitmenize yardımcı olur.

#### **Bir sayfa ekleme**

Sayfa listesinin sonuna boş bir sayfa eklenir ve etkin sayfa haline gelir.

- ❖ Aşağıdakilerden birini yapın:
	- Sayfalar panelinde, Yeni/Çoğaltılmış Sayfa düğmesini 1 tıklatın.
	- Paneli sağ tıklatın ve açılır menüden Yeni Sayfa'yı seçin.
	- Düzenle > Ekle > Sayfa'yı seçin.

#### **Bir sayfaya gitme**

- ❖ Aşağıdakilerden birini yapın:
	- Sayfalar panelinde bir sayfa seçin.
	- Klavyede Page Up ve Page Down tuşlarını kullanın.
	- Belge penceresinin en üstündeki veya Sayfalar panelinin sağ altındaki sayfalar açılır menüsünden sayfayı seçin.

*Sayfalar açılır menüsünde sayfa adının yanındaki bir yıldız işareti ana sayfayı belirtir.*

#### **Bir sayfayı çoğaltma**

Çoğaltma, geçerli olarak seçilen sayfayla aynı nesnelere ve katman hiyerarşisine sahip yeni bir sayfa ekler. Çoğaltılmış nesneler, orijinal nesnelerin opaklığını ve karışım modunu korur. Orijinalleri etkilemeden çoğaltılan nesneleri değiştirebilirsiniz.

- ❖ Aşağıdakilerden birini yapın:
	- Bir sayfayı Yeni/Çoğaltılmış Sayfa düğmesine sürükleyin.
	- Sayfayı sağ tıklatın ve açılır menüden Sayfayı Çoğalt'ı seçin.

#### **Bir veya daha fazla sayfayı taşıma**

Sayfalar panelinde, ilgili tasarımları daha yakın yerleştirmek ve yerleştirme sürecini hızlandırmak için sayfaları taşıyın.

- **1** (İsteğe bağlı) Birden çok sayfayı taşıyorsanız, aşağıdakilerden herhangi birini yapın:
	- Bitişik bir grup seçmek için onları Shift tuşun basılı tutup tıklatın.
	- Bitişik olmayan bir grubu seçmek için Ctrl (Windows) veya Command (Mac OS) tuşunu basılı tutup tıklatın.
- **2** Seçilen sayfaları panel içinde aşağı veya yukarı sürükleyin. Diğer sayfaların üstünde ve altında, seçilen sayfaları taşımak için fareyi bırakabileceğiniz koyulaştırılmış kenarlıklar görünür.

#### **Bir sayfayı silme**

Silinen sayfanın üstündeki sayfa etkin sayfa haline gelir.

- ❖ Aşağıdakilerden birini yapın:
	- Sayfalar panelinde, sayfayı çöp tenekesi simgesine il sürükleyin.
	- Sayfayı sağ tıklatın ve açılır menüden Sayfayı Sil'i seçin.

## **Bir sayfa tuvalini düzenleme**

Her sayfanın, bağımsız tuval boyutu, renk ve resim çözünürlüğüne sahip özgün bir tuvali vardır.

- **1** Sayfalar paneli veya belge penceresinin üstündeki sayfalar açılır menüsünden bir sayfa seçin.
- **2** Değiştir > Tuval > Görüntü Boyutu, Değiştir > Tuval > Tuval Rengi veya Değiştir > Tuval > Tuval Boyutu'nu seçin.
- **3** Değişiklikleri yapın. Bu değişiklikler, bir sayfa için tuval seçildiğinde Özellikler paneli kullanılarak da yapılabilir.
- **4** Değişiklikleri sadece seçilen sayfaya uygulamak için Sadece Geçerli Sayfa seçeneğini seçili bırakın. Değişiklikleri bütün sayfalara uygulamak için seçeneğin seçimini kaldırın.

### <span id="page-206-0"></span>**Bir ana sayfa kullanma**

Bir öğe kümesini sayfalarınızın tamamı boyunca kullanmak için, bir ana sayfa kullanın. Normal bir sayfayı bir ana sayfaya dönüştürdüğünüzde, sayfa, Sayfalar panelindeki listenin en üstüne taşınır. Bir ana sayfa oluşturulduğunda, Ana Sayfa Katmanı her sayfanın katman hiyerarşisinin en altına eklenir.

#### **Bir ana sayfa oluşturma**

❖ Sayfalar panelinde, varolan bir sayfayı sağ tıklatın ve açılır menüden Ana Sayfa Olarak Ayarla'yı seçin.

Sayfalar arasında paylaşılan katmanlar, normal (paylaşılmayan) katmanlar haline gelir. Fakat, kareler arasında paylaşılan katmanlar korunur. Ana sayfa karelerini bağlantılı bir sayfada görüntülemek için, bkz. ["Nesneleri bir](#page-222-0)  [durumda görüntüleme" sayfa 217.](#page-222-0)

#### **Daha fazla Yardım konusu**

["Katmanları paylaşma" sayfa 135](#page-140-0)

#### **Sayfaları ana sayfaya bağlama**

Bir ana sayfa oluşturduktan sonra, yeni oluşturulan sayfalar otomatik olarak ana sayfa ayarlarını üzerine alır. Varolan sayfalar, siz onları ana sayfaya bağlamadıkça bu ayarları üzerine almaz. Sonradan ana sayfayı değiştirirseniz, tüm bağlantılı sayfalar otomatik olarak güncellenir.

Aşağıdaki sınırlamalar ana sayfadan diğer sayfalara geçen nesne ve davranışlar için geçerlidir:

- Sayfalar yalnızca ana sayfadaki tüm nesnelerin geçerli durumunu alır. Tüm nesnelerin tüm durumlarını alması için, her sayfa üzerinde en çok duruma sahip olan nesneye eşit sayıda veya daha fazla durum ekleyin. O sayfadaki tüm nesneler, ana sayfadaki tüm durumları alır.
- Bir sayfadaki tuval veya görüntü boyutundaki değişiklikler, ana sayfaya bağlı olmayanlar dahil tüm sayfaları etkiler. Değişiklikleri yalnızca geçerli sayfayla sınırlamak için Yalnızca Geçerli Sayfa'yı seçin.
- Yalnızca bağlı sayfalar, ana sayfanın tuval rengindeki değişiklikleri alır.
- ❖ Aşağıdakilerden birini yapın:
	- Sayfalar panelinde, bir sayfayı sağ tıklatın ve açılır menüden Ana Sayfaya Bağ'ı seçin.
	- Sayfalar panelinde sayfa küçük resminin solundaki sütunu tıklatın. Bir bağ simgesi, sayfanın ana sayfaya bağlandığını gösterir.

*Not: Ana sayfaya bağlı bir sayfa üzerindeki bir ayarı değiştirdiğinizde, yeni ayar etkili olur ancak ana sayfaya bağı koparır.*

#### **Ana sayfa katmanını gösterme veya gizleme**

Görünürlükteki bir değişiklik tüm sayfalar boyunca yansıtılır.

❖ Katmanlar panelinde, ana sayfa katmanının solundaki göz simgesini tıklatın.

#### **Ana sayfa katmanlarını kaldırma**

❖ Katmanlar panelini sağ tıklatın ve açılır menüden Ana Sayfa Katmanını Kaldır'ı seçin.

Ana sayfa katmanını sayfaya geri eklemek için, Katmanlar panelini sağ tıklatın ve açılır menüden Ana Sayfa Katmanı Ekle'yi seçin.

#### **Bir ana sayfayı normal bir sayfaya geri dönüştürme**

❖ Sayfalar panelini sağ tıklatın ve açılır menüden Ana Sayfayı Sıfırla'yı seçin.

## **Seçilen sayfaları dışa aktarma**

Tek bir adımda birden çok sayfayı dışa aktarabilirsiniz. Yalnızca seçilen sayfalar dışa aktarılır. Sayfaları dışa aktardığınızda, tek tek sayfalar için belirlenen en iyileştirme ayarları dosyaları dışa aktarırken kullanılır.

- **1** Sayfalar panelinde, dışa aktarmak istediğiniz sayfaları seçin.
- **2** Sağ tıklatın ve Seçilen Sayfaları Dışa Aktar'ı seçin.
- **3** Dışa Aktar iletişim kutusunda, Dışa aktar menüsündeki seçeneklerden birini seçin:

**Katmanlar Dosyaya** Seçilen sayfalardaki katmanları tek tek dosyalar olarak dışa aktarır.

**Durumlar Dosyaya** Seçilen sayfalardaki durumları tek tek dosyalar olarak dışa aktarır.

**Sayfalar Dosyaya** Seçilen sayfaları tek tek dosyalar olarak dışa aktarır.

#### **Sayfaları dışa aktarırken dosya adlarını özelleştirme**

- **1** Sayfalar panelinde, dışa aktarmak istediğiniz sayfaları seçin.
- **2** Sağ tıklatın ve Seçilen Sayfaları Dışa Aktar'ı seçin.
- **3** Dışa Aktar iletişim kutusunda Seçenekler'i tıklatın. Dışa aktar menüsündeki seçili ayarlara bağlı olarak Seçenekler düğmesi etkinleşir.
- **4** Dışa Aktar iletişim kutusunda·Önek Ekle veya Sonek Ekle'yi seçin ve menüden bir seçenek seçin. Aşağıdaki seçeneklerden birini kullanarak dosyaları adlandırabilirsiniz:

**bel.adı** Kaynak dosyanın adı bir önek veya sonek olarak eklenir. Örneğin, sites.png kaynak dosyasından Önek Ekle seçeneğini kullanarak Index adlı bir sayfa dışa aktarıyorsanız, Sites\_Index.gif adlı bir dosya oluşturulur.

**Sayısal (1, 2, 3...veya 01, 02, 03...)** Dosyalar sayıların önek veya soneklere eklendiği sayısal bir sırada oluşturulur. Dışa aktarılan tüm dosyalar Sayfalar panelindeki sıralarına göre numaralandırılır. Çok sayıda dosya dışa aktarırken, çift haneli sırayı kullanın.

**5** Dışa aktarılan dosyanın ayarlarını en iyileştirmek için Dosya Türü menüsündeki seçenekleri kullanın.

#### **Seçilen sayfalardaki dilimleri dışa aktarma**

Bir dosya dışa aktarılırken kaynak dosyadaki dilimler yoksayılır. Dilimleri dışa aktarmak için Dışa Aktar iletişim kutusunda aşağıdaki ayarları kullanın.

- **1** Dışa Aktar menüsünden HTML ve Görüntüler veya Yalnızca Görüntüler seçeneğini seçin.
- **2** HTML menüsünden HTML Dosyasını Dışa Aktar'ı seçin.
- **3** Dilimler menüsünden Dilimleri Dışa Aktar'ı seçin.
- **4** Aşağıdaki seçeneklerden birini belirleyin:

**Sadece Seçilen Dilimler** Dilim olarak işaretlenen alanlar dışa aktarılır.

**Dilimleri Olmayan Alanları Dahil Et** Dilim olarak işaretlenmeyen alanlar dışa aktarılır.

## **Çoklu sayfa önizlemesi**

Dosyaları içe aktarırken veya açarken ana sayfa dışındaki tüm sayfaları önizleyin. Dosya açıldığında önizleme sırasında seçilen sayfaya odaklanılır.

Ana katmandan nesneler içeren bir sayfa eklediğinizde, ana sayfa sıradan bir katmana dönüştürülür ve içe aktarılır.

#### **Çoklu sayfa önizlemeyi etkinleştirme**

İçe aktarırken veya açarken bir dosyadaki tüm sayfaların önizlemesini yapın. Çoklu sayfa önizleme seçeneği Tercihler iletişim kutusunda varsayılan olarak etkindir.

Önceki·sürümlerde·oluşturulan·dosyalar·için·çoklu·sayfa önizlemeyi etkinleştirmek için dosyaları geçerli sürümde açın ve kaydedin.

- **1** Tercihler iletişim kutusunda, Genel'i seçin.
- **2** Çoklu sayfa önizlemeyi etkinleştirmek için Her Bir Sayfa Küçük Resmini Kaydet'i seçin. Bu seçenek devre dışıysa, sayfa numaraları saklanır ancak bu dosyalar için küçük resim oluşturulmaz.

#### **Sayfaları açmadan veya içe aktarmadan önce önizleme**

- Windows'da, bir dosya içe aktardığınızda veya açtığınızda İçe Aktar veya Aç iletişim kutusunda önizleme görüntülenir.
- Mac'de, Aç veya İçe Aktar iletişim kutusunda Önizleme'yi tıklatın. Alternatif olarak, Önizleme moduna geçmek için İçe Aktar iletişim kutusunda dosyayı çift tıklatabilirsiniz.

Dosyaları içe aktarırken, içe aktarılan sayfaları belgede geçerli olarak seçili sayfadan sonra eklemek için Geçerli Sayfadan Sonra Ekle'yi seçin.

## <span id="page-208-0"></span>**CSS tabanlı mizanpajlar oluşturma**

Bir Fireworks belgesinde, CSS tabanlı katmanlar tasarlayabilir ve ardından bunları katmanlarınızı çoğaltan CSS kurallı HTML sayfalarına dönüştürebilirsiniz. CSS tabanlı mizanpajlar, standart tabanlı bir yaklaşım sağlar ve farklı tarayıcılarla uyumlu bir kod verir.

CSS tabanlı HTML sayfa mizanpajları oluşturma hakkındaki video eğitimi için, bkz. [www.adobe.com/go/lrvid4035\\_fw](http://www.adobe.com/go/lrvid4035_fw). Ayrıca aşağıdaki kaynaklara bakın:

- Fireworks'te CSS ve görüntü dışa aktarma konulu eğitim: [www.adobe.com/go/learn\\_fw\\_exportcssimages\\_tr.](http://www.adobe.com/go/learn_fw_exportcssimages_tr)
- Fireworks ile standartlarla uyumlu web tasarımları oluşturma konulu eğitim: [www.adobe.com/go/learn\\_fw\\_standardscompliantdesign\\_tr.](http://www.adobe.com/go/learn_fw_standardscompliantdesign_tr)

## **CSS sayfa mizanpajı hakkında**

Fireworks nesnelerin yerleşimini inceleyen bir dışa aktarma motoru kullanarak sayfaları tasarlamanıza ve HTML ve CSS kodunu anında dışa aktarmanıza olanak sağlar. Ayrıca, sayfa hizalamasını ayarlayabilir ve tekrarlayan bir arka plan görüntüsü belirleyebilirsiniz.

Ortak Kitaplık'taki HTML klasörü içindeki kullanılabilir HTML öğelerini kullanabilirsiniz. HTML klasöründe düğme, açılır liste nesneleri ve metin alanları gibi HTML öğeleri vardır. Bu öğelerin özelliklerini Sembol Özellikleri panelini kullanarak düzenleyebilirsiniz. Biçim öğelerinden herhangi birisini sayfaya sürüklediğinizde, dışa aktarma motoru CSS tabanlı mizanpajları dışa aktarırken <form> etiketleri ekler.

Bir dilime yerleştirdiğiniz herhangi metin dışa aktarılan HTML içinde görüntü olarak belirir. Bu metnin metin olarak belirmesini istiyorsanız, Ortak Kitaplık'taki HTML bileşenlerini kullanın. HTML bileşenleri, başlık 1-6 ve bağ öğeleri içerir.

## **CSS tabanlı mizanpajlar için kurallar**

CSS tabanlı mizanpajlar oluştururken beklenen sonuçları elde etmek için birkaç kuralı gözetirsiniz.

**Kural 1: Metinleri dışa aktarmak için dikdörtgenler, görüntüleri dışa aktarmak için dilimler kullanın** Dışa aktarma motoru dikdörtgenlere yerleştirilmiş metinleri dışa aktarır. Yalnızca dikdörtgen dilimlerle kaplanan görüntüler dışa aktarıldığından, dışa aktarılacak görüntülerin üzerine dilimler yerleştirin. Bu dilimler, dışa aktarma motoruna görüntülerin nerede olduğunu bildirir.

**Kural 2: Nesnelerin üst üste binmesine dikkat edin** Dışa aktarma motoru, metin, görüntü ve dikdörtgenlere dikdörtgen bloklar gibi davranır. Mizanpaj içinde yerleştirmek üzere mantıksal satır ve sütunları belirlemek için bu nesnelerin boyut ve konumunu inceler. Sınırlarının üst üste binmemesi için nesneleri dikkatlice yerleştirin.

**Kural 3: Sütun ve satırlar için mizanpajı planlayın** Dışa aktarma motoru, nesneler veya nesne grupları arasına yerleştirilebilen temiz bir görüş açısı bulunan mantıksal kısımlar arar. Dışa aktarma motorunun sütun mizanpajını koparan bir mantıksal satır eklemesini önlemek için sütun mizanpajlarınızı bir dikdörtgenle kapsayın.

**Kural 4: Belgeye iki boyutlu gibi davranın** Sayfanızı tasarladığınızda, dikdörtgenin alt öğesi gibi davranmak istediğiniz nesneleri kapsamak için dikdörtgenler kullanın. Dışa aktarma motoru, bu tür alt öğe-ana öğe ilişkilerini algılar. Dışa aktarma motoru, Kural 3'teki gibi mantıksal satır ve sütunlar için alt öğeleri tarar.

Bu kurallara ek olarak aşağıdakileri gözetin:

- Dışa aktarma motoru yalnızca temel dikdörtgenleri dışa aktarır. Dikdörtgenlerin yuvarlak köşelerini dışa aktarmak için üstlerine dikdörtgen dilimler yerleştirin.
- Dikdörtgen konturlarını dışa aktarmak için, dikdörtgen dilimleri bunlara sahip dikdörtgenlerin üstüne yerleştirin.
- Sembolleri dışa aktarmak için üstlerine dikdörtgen dilimler yerleştirin.
- Dikdörtgen veya metne uyguladığınız filtreleri dışa aktarmak için üstlerine dikdörtgen dilimler yerleştirin.

## <span id="page-209-0"></span>**Bir CSS mizanpajı dışa aktarma**

Fireworks, CSS tabanlı dosyalar olarak oluşturduğunuz mizanpajları dışa aktarmanıza olanak sağlar. Daha sonra bu CSS tabanlı dosyaları Dreamweaver veya bir diğer CSS uyumlu düzenleyicide açabilir ve düzenleyebilirsiniz.

- **1** Dosya > Dışa Aktar'ı seçin.
- **2** Dışa Aktar açılır menüsünden CSS ve Görüntüler'i seçin.
- **3** HTML sayfası özelliklerini ayarlamak için Seçenekler'i tıklatın.
- **4** Bir arka plan görüntüsü belirlemek için Gözat'ı tıklatın ve arka plan görüntüsü döşemeyi ayarlayın.
	- Görüntüyü yalnızca bir kere görüntülemek için Tekrar Yok'u seçin.
	- Görüntüyü yatay ve dikey yinelemek veya döşemek için Tekrarla seçeneğini belirleyin.
	- Görüntüyü yatay olarak döşemek için Tekrarla-x seçeneğini belirleyin.
	- Görüntüyü dikey olarak döşemek için Tekrarla-y seçeneğini belirleyin.
- **5** Tarayıcı üzerindeki sayfa hizalamasını sol, orta veya sağ olarak seçin.
- **6** Ek kaydırmayı sabit veya kaydırmalı olarak seçin.
- **7** Tamam'ı tıklatın ve ardından Kaydet'i tıklatın.

## **Belge demosu oluşturma**

Üzerinde çalıştığınız Fireworks belgesinin bir demosunu oluşturabilirsiniz. Demo, özellikleri göstermek için bir tarayıcıda açılır ve size sayfalar arasında gezinme olanağı sağlar.

- **1** Komutlar > Geçerli Belgeden Demo Oluştur'u seçin.
- **2** Demo oluşturmak istediğiniz sayfaları seçin ve Demo Oluştur'u tıklatın.
- **3** Klasörü seçin ve Aç'ı tıklatın.

## <span id="page-210-0"></span>**Flex uygulamalarının prototipini oluşturma**

Flex için prototip oluşturma süreci, web siteleri ve yazılım arabirimleri için kullanılan iş akışı gibidir. (Bkz. ["Prototip](#page-203-0)  [oluşturma iş akışı" sayfa 198.](#page-203-0)) Fireworks uygulamasıyla, Flex bileşenlerini tuval üzerine sürükleyebilir, özelliklerini belirtebilir ve oluşan kullanıcı arabirimini MXML'ye aktarabilirsiniz. Flex Builder'da kullanıcı arabirimini daha da geliştirebilirsiniz.

#### **1. Flex kullanıcı arabirimi oluşturma**

Sayfalar panelini kullanarak, başlangıç tasarımınız için istediğiniz sayıda arabirim ekranı oluşturun.

#### **2. Mizanpaj içine Flex tasarım bileşenleri ekleme**

Tuval üzerinde, Ortak Kitaplık'taki Flex klasöründen Flex bileşenleri ekleyin. Bu bileşen sembolleri, umduğunuz sonuçları almanızı sağlamak için özel olarak MXML dışa aktarma ile çalışır. Belgenizi MXML olarak dışa aktardığınızda, bu sembollerin her biri ilgili MXML etiketlerine dönüştürülür. Flex bileşenleri olarak tanınmayan nesneler bunun yerine bitmap'ler halinde dışa aktarılır ve MXML'ye bir <mx:Image> etiketi üzerinden bağlanır. (Bkz. ["Bileşen sembolleri oluşturma ve kullanma" sayfa 160.](#page-165-0))

*Fireworks'te bir Flex tasarım bileşeni düzenlediğinizde, değiştirilen XML kodunu Flex projenizin içine kopyalayabilirsiniz. Bu, projenizde değiştirilen bileşen davranışını çoğaltmak istediğinizde size zaman kazandırır.*

İmleç, Kaydırma Çubuğu ve Araç İpucu sembolleri, bu bileşenlerin doğrudan Fireworks'ten MXML'ye çevirisi olmadığından bir MXML çıktısı sırasında yoksayılır. Örneğin, Kaydırma Çubuğu sembolü, otomatik olarak içerikleri kaydırılabildiklerinde Flex kabı örneklerinde görünür. Fireworks'te, bu semboller yalnızca bir arabirim tasarımının kısımlarının nasıl işlediğinin göstergesi olarak sunulur.

*Not: Görüntü dilimleri, rolloverlar ve sıcak noktalar yalnızca HTML tabanlı prototiplere uygular. Flex prototipleri oluştururken bu web nesnelerinden kaçının.*

#### **3. Ortak Flex bileşenlerini birden çok sayfa boyunca paylaşma**

Birden çok sayfa boyunca tek bir Flex bileşenini paylaştığınızda, tek bir değişiklik otomatik olarak tüm etkilenen sayfaları (veya ekranları) günceller. İçerdiği tüm Flex bileşenlerini paylaşmak için bir ana sayfa kullanabilir veya bileşenlerin alt kümelerini kopyalamak için katmanları paylaşabilirsiniz. (Bkz. ["Bir ana sayfa kullanma" sayfa 201](#page-206-0) ve ["Katmanları paylaşma" sayfa 135](#page-140-0).)

#### **4. Flex bileşenleri için özellikleri belirleme**

Sembol Özellikleri panelinde (Pencere > Sembol Özellikleri), tuvale eklediğiniz her Flex bileşeni için özellikler ve olaylar belirleyebilirsiniz.

#### **5. Flex mizanpajını MXML'ye dışa aktarma**

Flex kullanıcı ara birimi mizanpajını dışa aktarın ve oluşan MXML dosyasını Flex içinde açın. Fireworks gerekli MXML'yi tüm stilleri ve mutlak konumunu koruyarak dışa aktarır. Flex geliştiriciler, Flex içinde mizanpajı yeniden oluşturmak zorunda olmadan bu arabirimi kullanabilir.

## **Flex bileşeni özelliklerini düzenleme**

Sembol Özellikleri panelinde, Flex bileşenlerinin özelliklerini ve olaylarını düzenleyebilirsiniz.

- **1** Tuval üzerinde Flex bileşenini seçin.
- **2** Sembol Özellikleri panelini (Pencere > Sembol Özellikleri) açın.
- **3** Sembol Özellikleri panelinde, bileşenin özelliklerini ve olaylarını ayarlayın.

## **Fireworks belgesini MXML'ye dışa aktarma**

Fireworks, Adobe Flex Builder'da kullanmak için, bilinen bileşenler olan Ortak Kitaplık varlıklarını etkinleştirerek zengin Internet uygulamalarını düzenlemenize yardımcı olur. Fireworks, stil ve mutlak konumunu korunan gerekli Flex kodunu dışa aktarır.

Bir Flex uygulaması prototipini sonlandırdığınızda, Flex Builder'da daha ileri düzenleme için onu MXML'ye dışa aktarın. Tasarım görünümünde prototip, dışa aktarılmayan imleçler ve kaydırma çubukları gibi bileşenler hariç Fireworks uygulamasındakiyle aynı görünür.

- **1** Dosya > Dışa Aktar'ı seçin.
- **2** Dışa Aktar açılır menüsünden MXML ve Görüntüler'i seçin.
- **3** Görüntüleri MXML kodundan ayrı bir klasörde kaydetmek isterseniz, Görüntüleri Alt Klasöre Koy'u seçin.
- **4** Yalnızca seçilen sayfayı dışa aktarmak için Yalnızca Geçerli Sayfa'yı seçin.
- **5** Dışa aktarmayı tamamlamak için Kaydet'i tıklatın.

Prototiple ilişkili görüntüler, görüntüler klasörüne dışa aktarılır. Ayrıca, tam MXML sayfalarının görüntüleri diğer görüntü dosyalarıyla oluşturulur. MXML sayfaları bu önizleme görüntülerine gerek duymaz ve kaldırılabilir.

## **Flex kaplamaları oluşturma ve dışa aktarma**

Fireworks uygulamasında, Flex bileşenleri kaplayabilir ve onları Flex tabanlı web siteleri ve uygulama ara birimleri oluşturmada kullanmak üzere dışa aktarabilirsiniz.

#### **Flex bileşenlerini kaplama**

Flex kaplama şablonlarına bağlı olarak çok çeşitli Flex bileşenleri için kaplamalar oluşturabilir ve onları Fireworks uygulamasında düzenleyebilirsiniz.

- **1** Komutlar > Flex Kaplama > Yeni Flex Kaplaması'nı seçin.
- **2** Aşağıdakilerden birini yapın:
	- Tüm kullanılabilir bileşenler için Flex kaplamaları oluşturmak üzere Çoklu Bileşenler'i seçin. Fireworks, tüm kullanılabilir bileşenler ile tek bir belge oluşturur.
	- Oluşturmak istediğiniz kaplamalar için bileşenler belirtmek üzere Belirli Bileşenler'i seçin.

Yalnızca eklenen belirli bir stilli bileşenleri veya bileşenin tüm örneklerini seçin.

**3** Tamam'ı tıklatın.

#### **Flex kaplamalarını dışa aktarma**

- **1** Komutlar > Flex Kaplama > Flex Kaplamayı Dışa Aktar'ı seçin.
- **2** Fireworks belgesini dışa aktarmak istediğiniz klasörünü seçin ve Aç'ı tıklatın.

### **MXML dışa aktarma sınırlamaları**

Flex MXML dışa aktarma özelliğini kullanmadan önce, onun olanak ve sınırlamaları hakkında bilgi sahibi olmak önemlidir:

**MXML dışa aktarma, bileşenleri kaplamaz.** MXML'ye dışa aktarma, onları Fireworks'te değiştirmiş olsanız da Flex içindeki bileşenler için kaplamalar oluşturmaz. MXML dışa aktarma sadece Flex içindeki MXML belgelerini oluşturur. Bu belgeler, MXML etiketlerine dönüştürülemeyen Fireworks nesneleri için bağlı görüntüleri de içerir. Bu görüntüler MXML belgesine <mx:Image> etiketleri yoluyla eklenir.

**MXML dışa aktarma, dilimleri yoksayar.** Çünkü, MXML dışa aktarma Flex ile kullanılmak üzere etiket tabanlı belge oluşturmak için tasarlanmıştır, dilimler görüntü veya tablo hücreleri oluşturmada göz önüne alınmazlar. MXML dışa aktarma görüntüler oluşturur, görüntü formatını ve sıkıştırma yöntemini belirlemek için belgenin en iyileştirme ayarlarını kullanır.

**MXML özellikleri, zengin sembol özellikleriyle sınırlıdır.** MXML dışa aktarma özelliği, Fireworks''deki Flex bileşeni üzerindeki bir MXML etiketinin özelliklerine dayanır. Fireworks, sınırlı sayıda özelliğe sahip Flex bileşenleri alt kümeleri sağlar.

**Stiller gömülür** Stiller olarak bilinen özellikler, oluşturulmuş MXML etiketlerinden ayrılır, ancak bir <mx:Style> içinde aynı MXML belgesinde tutulur. Fireworks, harici bir CSS dosyasındaki stilleri tanımlayamaz.

**Çerçeveler desteklenmez** MXML çıktısı için tasarımlar ve mizanpajlar oluştururken, çerçeveleri kullanmayın. Bir belgede farklı tasarımlara sahip olmak isterseniz sayfaları kullanın.

#### **Daha fazla Yardım konusu**

["Bileşen sembolleri oluşturma ve kullanma" sayfa 160](#page-165-0)

## **Adobe AIR uygulamalarının prototipini oluşturma**

Fireworks için Adobe® AIR™ bir Fireworks prototipini masaüstü uygulamasına dönüştürme olanağı sağlar. Örneğin, bazı prototip sayfaları verileri görüntülemek için diğer her sayfayla etkileşimde bulunur. Bir kullanıcının bilgisayarına yüklenebilen küçük uygulamalar içine bu sayfaların kümesini paketlemek için Adobe AIR'i kullanabilirsiniz. Kullanıcı uygulamayı masaüstünden çalıştırdığında, prototipi bir tarayıcıdan bağımsız olarak kendi uygulama penceresinde yükler ve görüntüler. Kullanıcı, Internet bağlantısı olmadan yerel olarak kendi bilgisayarlarından prototipe gözatabilir.

Ethan Eismann'ın Adobe AIR ve deneyimli marka konulu makalesine bakın: [www.adobe.com/go/learn\\_fw\\_airexperiencebrand\\_tr](http://www.adobe.com/go/learn_fw_airexperiencebrand_tr).

## **Adobe AIR fare olayları ekleme**

Belgenizdeki nesnelere önceden tanımlanmış AIR fare olayları ekleyebilirsiniz. Fireworks önceden tanımlanmış dört fare olayı sağlar: pencereyi kapat, pencereyi sürükle, pencereyi büyüt ve pencereyi küçült.

- **1** Tuval üzerinde fare olayı davranışı uygulamak istediğiniz nesneleri seçin.
- **2** Komutlar > AIR Fare Olayları'nı seçin ve olayı belirleyin.

## **Bir Adobe AIR uygulamasını önizleme**

Herhangi bir Adobe AIR uygulaması parametresi ayarlamadan bir Adobe AIR uygulamasını önizleyebilirsiniz.

❖ Komutlar > AIR Paketi Oluştur'u seçin ve Önizleme'yi tıklatın.

## <span id="page-213-0"></span>**Bir Adobe AIR uygulaması oluşturma**

❖ Komutlar > AIR Paketi Oluştur'u seçin ve aşağıdaki seçenekleri ayarlayın:

**Uygulama Adı** Kullanıcılar uygulamayı yüklediğinde, yükleme ekranında görünen adı belirtin. Uzantı, varsayılan olarak Fireworks sitesinin adını belirler.

**Uygulama Kimliği** Uygulamanız için benzersiz bir kimlik girin. Kimlikde boşluk ve özel karakterler kullanmayın. Geçerli karakterler 0-9, a-z, A-Z'dir. (nokta) ve - (tire). Bu ayar zorunludur.

**Sürüm** Uygulamanız için bir sürüm numarası belirtin. Bu ayar zorunludur.

**Program Menü Klasörü** Windows Başlat menüsünde uygulamaya kısayolun oluşturulmasını istediğiniz klasörü belirtin. (Mac OS'de kullanılmaz)

**Açıklama** Bir kullanıcı uygulamayı yüklediğinde görüntülenecek bir uygulama açıklaması ekleyin.

**Copyright** Mac OS'a yüklenen Adobe AIR uygulaması için Hakkında bilgilerinde görüntülenen bir Telif Hakkı bildirimi belirtin. Bu bilgi Windows'da yüklenen uygulamalar için kullanılmaz.

**Paket İçeriği** Dosyaların bulunduğu klasörü otomatik olarak seçmek için Geçerli Belge'yi seçin.

**Kök içerik** Kök içerik olarak görüntülen sayfayı seçmek için Gözat'ı tıklatın. Geçerli Belge'yi seçtiyseniz, kök içerik otomatik olarak ayarlanır.

**Dahil edilen Dosyalar** Hangi dosya veya klasörlerin uygulamanıza dahil edileceğini belirtin. HTML ve CSS dosyaları, görüntü dosyaları ve JavaScript kitaplık dosyaları ekleyebilirsiniz. Dosya eklemek için Artı (+) düğmesini ve klasör eklemek için Klasör simgesini tıklatın. Listenizden bir dosya veya klasör silmek için, dosya veya klasörü seçin ve Eksi (-) düğmesini tıklatın. Adobe AIR paketinde dahil etmek için seçtiğiniz dosya veya klasörlerin kök içerik klasörüne ait olması gerekir.

**Sistem Kromu ve Saydam** Kullanıcılar uygulamayı bilgisayarlarında çalıştırdıklarında kullanacakları pencere stilini (ya da kromu) belirtin. Sistem kromu uygulamayı işletim sisteminin standart pencere kontrolüyle çevreler. Saydam krom, standart sistem kromunu ortadan kaldırır ve uygulama için kendi kromunuzu oluşturmanıza olanak sağlar. Saydam olanakları, dikdörtgen şeklinde olmayan uygulama pencereleri oluşturmanızı sağlar.

**Genişlik ve Yükseklik** Açıldığında, uygulama pencerenizin boyutlarını piksel cinsinden belirtin.

**Simge Görüntüleri Seç** Uygulama simgeleri için özel görüntüler seçmek için tıklatın. Her simge boyutu için klasörü seçin ve kullanmak istediğiniz görüntü dosyasını belirleyin. Uygulama simge görüntüleri için yalnızca PNG dosyaları desteklenir.

*Not: Seçilen özel görüntülerin uygulama sitesinde yer alması ve yollarının da site köküne göre olması gerekir.*

**Dijital İmza** Uygulamanızı dijital imzayla imzalamak için Ayarla'yı tıklatın. Bu ayar zorunludur. Daha fazla bilgi için, bir sonraki bölüme bakın.

**Paket Dosyası** Yeni uygulama yükleyicisinin (.air dosyası) kaydedileceği klasörü belirtin. Varsayılan konum sitenin köküdür. Farklı bir konum seçmek için Gözat düğmesini tıklatın. Varsayılan dosya adı, .air uzantılı sitenin adına bağlıdır. Bu ayar zorunludur.

## **Bir Adobe AIR uygulamasını dijital sertifikayla imzalama**

Bir dijital imza, yazılımın yazarı tarafından oluşturulduğundan beri uygulama için kodun değiştirilmediğinin veya bozulmadığının güvencesini sağlar. Tüm Adobe AIR uygulamaları için dijital imza gerekir ve imza olmadan yüklenemez.

- **1** AIR Paketi Oluştur iletişim kutusunda, Dijital İmza seçeneğinin yanındaki Ayarla düğmesini tıklatın.
- **2** Dijital İmza iletişim kutusunda aşağıdakilerden birini yapın:
	- Bir uygulamayı önceden satın alınmış bir dijital sertifikayla imzalamak için Gözat düğmesini tıklatın, karşılık gelen şifreyi girin ve Tamam'ı tıklatın.
	- Kendinden imzalı dijital sertifikanızı oluşturmak için Oluştur düğmesini tıklatın ve iletişim kutusunu tamamlayın. Sertifika Anahtar Türü seçeneği sertifikanın güvenlik düzeyini ifade eder: 1024-RSA, 1024 bit anahtar (daha az güvenli) ve 2048-RSA, 2048 bit anahtar (daha güvenli) kullanır. Bitirdiğinizde Oluştur'u tıklatın. Ardından, Dijital İmza iletişim kutusunda karşılık gelen şifreyi girin ve Tamam'ı tıklatın.

*Not: Java*® *Runtime Environment (JRE) bilgisayarınızda yüklü olmalıdır.*

# **Bölüm 15: Animasyonlar oluşturma**

## **Animasyon temelleri**

Adobe® Fireworks® uygulamasında, bant reklamlar, amblemler ve hareketli karikatürler ile animasyonlu grafikler oluşturabilirsiniz. *Animasyon sembolleri* olarak adlandırılan nesnelere özellikler atayarak animasyon oluşturabilirsiniz. Bir sembolün animasyonu, animasyonda görüntü ve nesneler içeren *durumlara* bölünür. Bir animasyonda birden fazla sembol bulunabilir ve her sembolün farklı bir eylemi olabilir. Farklı semboller, farklı sayıda durum içerebilir. Tüm sembollerin tüm eylemleri tamamlandığında animasyon sona erer.

Art arda gelen durumların içeriğini aşama aşama değiştirmek için sembole ayarlar uygulayabilirsiniz. Bir sembolü tuval boyunca taşınır, yavaşça görünür veya kaybolur, büyür veya küçülür ya da dönüyor olarak görüntüleyebilirsiniz. Tek bir dosyada birden çok sembolünüz olabileceği için, farklı eylem türlerinin aynı anda ortaya çıktığı karmaşık bir animasyon oluşturabilirsiniz.

Dosyanızın nasıl oluşturulduğunu kontrol etmek için En İyileştir panelinde en iyileştirme ve dışa aktarma ayarlarını değiştirirsiniz. Fireworks, animasyonları animasyonlu GIF veya Adobe Flash® SWF dosyaları olarak dışa aktarabilir. Ayrıca, Fireworks animasyonlarını daha ileri düzenleme için Flash uygulamasına doğrudan içe aktarabilirsiniz.

Animasyonlu logolar oluşturma hakkında Zsolt Szekely'nin Adobe Dev Center'daki makalesi yararlı bilgiler sunmaktadır [www.adobe.com/go/learn\\_fw\\_creatinganimlogos\\_tr.](http://www.adobe.com/go/learn_fw_creatinganimlogos_tr)

## **Animasyon iş akışı**

- **1** Sıfırdan veya mevcut bir nesneyi sembole dönüştürerek bir animasyon sembolü oluşturun (bkz ["Animasyon](#page-216-0)  [sembolleri oluşturma" sayfa 211](#page-216-0).)
- **2** Animasyon sembolünü Özellik Denetçisinde veya Canlandır iletişim kutusunda düzenleyin. Hareketin derecesini ve yönünü, ölçeklemeyi, opaklığı (görünme ve kaybolma) ve dönme açısı ve yönünü ayarlayabilirsiniz (bkz. ["Animasyon sembollerini düzenleme" sayfa 211](#page-216-1).)

*Not: Hareket seçeneklerinin derece ve yönü yalnızca Canlandır iletişim kutusunda bulunur.*

- **3** Animasyon hızını ayarlamak için Durumlar panelindeki Durum Gecikmesi kontrollerini kullanın. (bkz. ["Durum](#page-219-0)  [süresini ayarlama" sayfa 214.](#page-219-0))
- **4** Belgeyi bir animasyonlu GIF olarak en iyileştirin. (bkz. ["Bir animasyonu en iyileştirme" sayfa 218.](#page-223-0))
- **5** Belgeyi, bir Animasyonlu GIF veya SWF dosyası olarak dışa aktarın ya da daha ileri düzenleme için bir Fireworks PNG olarak kaydedin ve Flash uygulamasına içe aktarın. (bkz. ["Bir animasyonu dışa aktarma" sayfa 245.](#page-250-0))

#### **Animasyon sembolleri hakkında**

Animasyon sembolleri animasyonunuzun aktörleridir. Bir animasyon sembolü, oluşturduğunuz ya da içe aktardığınız herhangi bir nesne olabilir ve bir dosyada birçok sembol bulundurabilirsiniz. Her sembolün kendi özellikleri vardır ve bağımsız davranır; bu yüzden diğerleri solarken veya daralırken ekran boyunca taşınan semboller oluşturabilirsiniz.

Animasyonunuzun her boyutu için sembol gerekmez. Ancak, çoklu durumlarda görülen grafikler için semboller ve örnekler kullanmak dosya boyutunu küçültür.

Canlandır iletişim kutusu veya Özellik Denetçisini kullanarak istediğiniz zaman animasyon sembol özelliklerini değiştirebilirsiniz. Ayrıca, belgenin geri kalanını etkilemeden sembol resmini düzenleyebilirsiniz. Bir sembolün hareketini de hareket noktasını taşıyarak değiştirebilirsiniz.
Animasyon sembolleri kitaplığa otomatik olarak yerleştirildiğinden, diğer animasyonları oluşturmak için bunları yeniden kullanabilirsiniz.

## **Animasyon sembolleri oluşturma**

Sıfırdan veya bir nesneyi sembole dönüştürerek bir animasyon sembolü oluşturabilirsiniz. Ardından, animasyondaki durum sayısını ve ölçekleme veya dönüş gibi eylem türünü belirleyen özellikleri ayarlayabilirsiniz. Varsayılan değer olarak, yeni bir animasyon sembolünde her biri 0,07 saniyelik gecikme süresine sahip beş durum bulunur.

Animasyon için durumları kullanma hakkında bilgi için David Hogue'nin makalesine bakın [www.adobe.com/go/learn\\_fw\\_pagestatelay\\_tr](http://www.adobe.com/go/learn_fw_pagestatelay_tr).

#### **Bir animasyon sembolü oluşturma**

- **1** Düzenle > Ekle > Yeni Sembol'ü seçin.
- **2** Sembole Dönüştür iletişim kutusuna yeni sembol için bir ad girin.
- **3** Animasyon'u seçin ve Tamam'ı tıklatın.
- **4** Bir nesne oluşturmak için Belge panelindeki çizim veya metin araçlarını kullanın. Vektör ya da bitmap nesneleri çizebilirsiniz.
- **5** Sembolü düzenlemeyi bitirdiğinizde genel sayfaya geçin. (bkz. ["Sembol düzenlemeden sayfa düzenlemeye geçme"](#page-163-0)  [sayfa 158.](#page-163-0))

Fireworks, sembolü Belge Kitaplığı'na yerleştirir ve bir kopyasını da sayfanın ortasına yerleştirir.

Özellik Denetçisindeki Durumlar kaydırıcısını kullanarak sembole yeni durumlar ekleyebilirsiniz. Henüz açık değilse, Özellik Denetçisini açmak için Pencere > Özellikler'i seçin.

### **Nesneyi animasyon sembolüne dönüştürme**

- **1** Nesneyi seçin.
- **2** Değiştir > Animasyon > Seçimi Canlandır'ı seçin.
- **3** Animasyon özelliklerini ayarlayarak sembolü düzenleyin.

Animasyon kontrolleri, nesnenin sınırlayıcı kutusu üzerinde görüntülenir ve sembolün bir kopyası kitaplığa eklenir.

## **Animasyon sembollerini düzenleme**

Animasyon opaklığı ve dönüşü gibi çeşitli animasyon özelliklerini değiştirebilirsiniz. Bunları değiştirerek, bir sembolü döner, hızlanır, yavaşça görünür veya kaybolur ya da bu özelliklerin herhangi bir kombinasyonu olarak görüntüleyebilirsiniz.

Önemli bir özellik *durum sayısıdır*. Bu özelliği ayarladığınızda, Fireworks eylemi tamamlamak için gereken durum sayısını otomatik olarak belgeye ekler. Sembol, animasyonda geçerli olarak bulunan durumlardan daha fazlasını gerektiriyorsa, Fireworks ilave durum eklemek isteyip istemediğinizi sorar.

Canlandır iletişim kutusu veya Özellik Denetçisini kullanarak animasyon özelliklerini değiştirebilirsiniz.

*Animasyon hızını ayarlamak için, bkz. ["Durum süresini ayarlama" sayfa 214.](#page-219-0) Metni, grafikleri, konturları, dolguları ve efektleri düzenlemek için, bkz. ["Bir sembolü ve örneklerinin tümünü düzenleme" sayfa 158](#page-163-1) ve ["Belirli sembol](#page-164-0)  [örneklerini düzenleme" sayfa 159](#page-164-0).*

## **Animasyon sembol özellikleri**

**Durumlar** Animasyondaki durum sayısı. Kaydırıcıyla 250'ye kadar belirleyebilir veya Durumlar metin kutusuna herhangi bir sayı girebilirsiniz. Varsayılan değer 5'tir.

**Taşı** (Yalnızca canlandır iletişim kutusu) Piksel cinsinden nesnenin taşındığı uzaklık. Varsayılan 72'dir ancak bir sınırı yoktur. Flash ve Adobe Director uygulamasından farklı olarak, taşıma doğrusaldır ve anahtar durumlar yoktur.

**Yön** (Yalnızca Canlandır iletişim kutusu) 0-360º arasında derece cinsinden nesnenin taşındığı yön. Nesnenin animasyon tutamaçlarını sürükleyerek de Taşıma ve Yön değerlerini değiştirebilirsiniz.

**Ölçekleme** Başlangıçtan bitişe kadar, yüzde olarak sembol boyutundaki değişikliktir. Varsayılan %100'dür ancak bir sınırı yoktur. Bir nesneyi 0'dan %100'e ölçeklemek için orijinal nesne küçük olmalıdır; vektör nesneleri önerilir.

**Opaklık** Başlangıçtan bitişe kadar yavaşça görünüp kaybolma derecesidir. Değerler 0 ile 100 arasındadır ve varsayılan değer %100'dür. Yavaşça görünüp/kaybolma oluşturmak için aynı sembolün iki örneği gerekir (biri yavaşça görünme diğeri ise yavaşça kaybolma için).

**Dönüş** Başlangıçtan bitişe kadar dönüş derecesi. Değerler 0-360º aralığındadır. Birden fazla dönüş için daha yüksek değerler girebilirsiniz. Varsayılan değer 0º'dir.

**SY (Saat Yönünde) ve SAY (Saatin Aksi Yönünde)** Nesnenin döndüğü yöndür; saat yönünde (SY) veya saatin aksi yönünde (SAY).

### **Animasyon sembol özelliklerini değiştirme**

- **1** Bir animasyon sembolü seçin.
- **2** Canlandır iletişim kutusunu açmak için Değiştir > Animasyon > Ayarlar'ı seçin. Henüz açık değilse, Özellik Denetçisini açmak için Pencere > Özellikler'i seçin.
- **3** Özellikleri değiştirin.
- **4** Canlandır iletişim kutusunu kullanıyorsanız, değişen özellikleri kabul etmek için Tamam'ı tıklatın.

## **Animasyonları kaldırma**

Ya animasyon sembolünü kitaplıktan silerek ya da animasyonu sembolden kaldırarak animasyonları kaldırabilirsiniz.

#### **Seçilen bir animasyon sembolünden animasyonu kaldırma**

❖ Değiştir > Animasyon > Animasyonu Kaldır'ı seçin.

Sembol, bir grafik sembolü olur ve artık animasyonlu değildir. Daha sonra sembolü yeniden animasyon sembolüne dönüştürürseniz, önceki animasyon ayarları korunur.

#### **Sembolü belge kitaplığından kaldırma**

- **1** Belge Kitaplığı panelinde animasyon sembolünü seçin.
- **2** Sembolü, sağ alt köşedeki çöp tenekesi simgesine sürükleyin.

## **Bir sembolün hareketini ve yönünü değiştirme**

Seçili bir animasyon sembolünün özgün bir sınırlayıcı kutusu ve sembolün taşınacağı yönü belirten bir hareket noktası vardır.

Hareket yolu üzerindeki yeşil nokta başlangıç noktasını, kırmızı nokta ise bitiş noktasını gösterir. Yol üzerindeki mavi noktalar durumları temsil eder. Örneğin, beş durumlu bir sembolün yolu üzerinde bir yeşil nokta, üç mavi nokta ve bir kırmızı nokta vardır. Nesne üçüncü noktada görüntülenirse, Durum 3 geçerli durumdur.

Yolun açısını değiştirerek hareketin yönünü değiştirebilirsiniz.

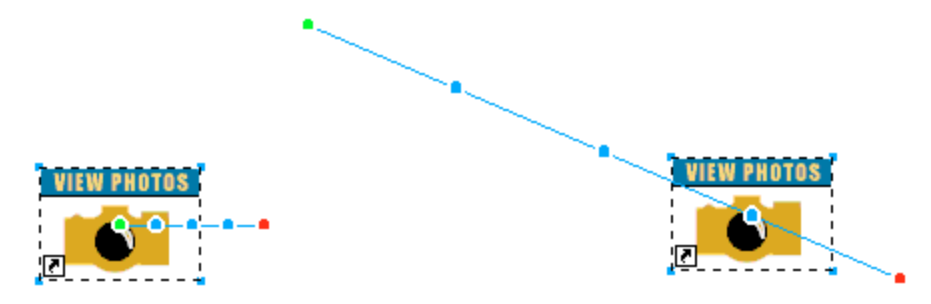

❖ Animasyonlardan birinin nesne başlangıç ve bitiş tutamaçlarını yeni bir konuma sürükleyin. Hareketin yönünü 45°'lik artışlarla sınırlamak için Shift tuşunu basılı tutup sürükleyin.

#### **Daha fazla Yardım konusu**

["Durum süresini ayarlama" sayfa 214](#page-219-0)

## **Durumlar**

Fireworks'te sayfa konseptinin gelişimini öğrenmek için Sarthak'ın makalesine bakın [www.adobe.com/go/learn\\_fw\\_simplifyingpagesstates\\_tr](http://www.adobe.com/go/learn_fw_simplifyingpagesstates_tr). Şu anda durumlar olarak sözünü ettiğimiz kavram Fireworks CS4'ten önceki sürümlerde Kareler olarak biliniyordu.

İçerikleri Durumlar panelinde görüntülenen durumlar oluşturarak animasyonlar oluşturursunuz. Burada, durumları yeniden adlandırabilir, yeniden düzenleyebilir, animasyon zamanlamasını elle ayarlayabilir ve nesneleri bir durumdan başka bir kareye taşıyabilirsiniz.

Her durumun ayrıca ilgili özellikleri vardır. Durum gecikmesini ayarlayarak veya bir durumu gizleyerek, animasyonu düzenlediğinizde nasıl göründüğünü görebilirsiniz.

Animasyonlarda dekorun parçası olan veya animasyon için arka perde olan nesneleri düzenlemek için katmanları kullanabilirsiniz. Nesneleri animasyon boyunca görüntülemek için onları bir katmana yerleştirin ve ardından katmanı durumlar boyunca paylaşmak için Katmanlar panelini kullanın. Durumlar boyunca paylaşılan katmandaki nesneler her durumda görünürdür. Daha fazla bilgi için, bkz. ["Katmanları paylaşma" sayfa 135](#page-140-0).

## **Durumlar ve katmanlar**

Sayfalarda durumlar, durumlarda sayfalar bulunur. Yeni bir sayfa yalnızca bir durum içerir. Oluşturduğunuz tüm katmanların ve bu katmanlardaki tüm nesnelerin yalnızca bir durumu vardır. Durumlar, sayfalar ve katmanlar arasındaki ilişkiyi anlamak için David Hogue'nin makalesine bakın [www.adobe.com/go/learn\\_fw\\_usingpagesstates\\_tr](http://www.adobe.com/go/learn_fw_usingpagesstates_tr).

Durumlar panelinden yeni bir durum oluşturduğunuzda, yeni durum önceki durumdakiyle aynı sayıda katman içerir. Ancak, katmanlar boştur ve önceki durumdan nesne içermezler. Nesneleri durumlarda çoğaltmak için bir durum oluşturmak yerine bir durumu çoğaltın. Durumlar çoğaltıldığında nesnenin her bir örneği durumlar arasında bağımsız davranır.

*Not: Durumlardan birindeki bir katmanı silmek, katmanı tüm durumlardan siler.*

Bir Katmandaki nesneleri durumlarla paylaşmak için katmanı sağ tıklatın ve Katmanı Durumlara Paylaş'ı seçin. Katmandaki nesneler durumlarda ve oluşturulan yeni durumlarda paylaşılır. Karşılık gelen katmandaki tüm nesneler diğer durumlardan silinir ve paylaşılan katmandaki nesnelerle değiştirilir. Paylaşılan katmandaki tüm değişiklikler durumlara yansıtılır.

## **Durumlar ve ana sayfalar**

Bir ana sayfanın durumları, doğrudan belgenizdeki diğer sayfaların durumlarına karşılık gelir. Normal bir A sayfasındaki durum 1'i çoğalttığınızda, tüm nesnelerini Sayfa A durum 1'den Sayfa A durum 2'ye kopyalar ve Ana Sayfa'daki Durum 2'yi paylaşır. Ana sayfanın yalnızca bir durumu olduğundan diğer herhangi bir sayfadaki durum 2 boş kalır.

Bir ana sayfadaki durum 1'i çoğaltırsanız, ana sayfa üzerindeki arka plan katmanı da ana sayfanın durum 2'sine çoğaltılır. Ana sayfanın durum 2'si belgenizdeki tüm sayfaların durum 2'siyle paylaşılır.

Özetle, ana sayfanın durum 1'i tüm sayfaların durum 1'iyle paylaşılır, durum 2'si tüm sayfaların durum 2'siyle paylaşılır. Normal bir sayfanın ana sayfadan fazla durumu varsa, bu durumlar ana sayfada oluşturulana kadar bu durumlarla hiçbir şey paylaşılmaz.

## **Düğme ve animasyonlarla prototip/demo sayfası oluşturma**

Hem düğme hem de animasyon içeren Fireworks belgeleri çoğu zaman olması gerektiği gibi görüntülenmez. Fireworks, animasyonların sayfaların tamamı olduğunu varsayar, ancak düğmeler için yalnızca o dilimin altındaki görüntülerde geçiş yapılacağı varsayılır. Animasyon oynatıldığında, düğme durumları dahil olmak üzere sayfa üzerindeki her şey değişir.

Animasyon ve düğmelerin ayrı olarak oluşturulması ve bir web sayfasına ayrı olarak dışa aktarılması gerekir. Rollover düğmeleri, farklı durumları görüntülemek için JavaScript kullanır, ancak Fireworks'teki animasyonlar kendine yeten GIF veya SWF dosyaları olarak dışa aktarılır.

## <span id="page-219-0"></span>**Durum süresini ayarlama**

Durum gecikmesi mevcut durumun saniyenin yüzde biri cinsinden ne kadar süre görüntüleneceğini belirler. Örneğin, durumu yarım saniye görüntülemek için 50 değerini, 3 saniye görüntülemek içinse 300 değerini belirleyin.

- **1** Bir veya daha çok durum seçin:
	- Bitişik bir durumlar dizisini seçmek için, Shift tuşunu basılı tutup birinci ve sonuncu durumun adlarını tıklatın.
	- Durumların bitişik olmayan bir dizisini seçmek için, Control (Windows) veya Command (Mac OS) tuşunu basılı tutup her durum adını tıklatın.
- **2** Aşağıdakilerden birini yapın:
	- Durumlar paneli Seçenekler menüsünden Özellikler'i seçin.
	- Durum Gecikmesi sütununu çift tıklatın.
- **3** Durum gecikmesi için bir değer girin.
- **4** Enter tuşuna basın veya panelin dışını tıklatın.

## <span id="page-220-0"></span>**Kayıttan yürütme sırasında durumları gizleme**

Gizli durumlar kayıttan yürütme sırasında gösterilmez ve dışa aktarılmaz.

- **1** Aşağıdakilerden birini yapın:
	- Durumlar paneli Seçenekler menüsünden Özellikler'i seçin.
	- Durum Gecikmesi sütununu çift tıklatın.
- **2** Dışa Aktarılırken Dahil Et'in seçimini kaldırın.
- **3** Enter tuşuna basın veya panelin dışını tıklatın.

## **Durum adlarını değiştirme**

Siz animasyonu düzenlerken, Fireworks gerekli durumları oluşturur ve onları Durum 1, Durum 2 vb. olarak Durumlar panelinde görüntüler. Bir durumu panelde taşıdığınızda, Fireworks yeni sırayı yansıtmak için her birini yeniden adlandırır.

Durumlarınızı izleyebilmek için onlara anlamlı adlar verin. Yeniden adlandırılmış bir durumu taşımanın ad üzerinde etkisi yoktur.

- **1** Durumlar panelinde, sembol adını çift tıklatın.
- **2** Yeni bir ad girin ve Enter tuşuna basın.

### **Durum adlarını özelleştirme**

- **1** Dosya > HTML Ayarı'nı seçin.
- **2** HTML Ayarı İletişim Kutusunda, Belgeye Özgü sekmesini seçin.
- **3** Durum Adları menüsünden Özel'i seçin.
- **4** Görüntülenen iletişim kutusunda, durumlar için özelleştirilmiş adlar tanımlayın.

Bu özelleştirilmiş adlar, oturum süresince hatırlanır. Belgeye özgü bir ayar olduğu için, ilk ekran görüntüsünde gösterildiği gibi "Özel" seçeneğini seçin.

## **Durumları değiştirme**

Durumlar panelinde durum ekleyebilir, kopyalayabilir, silebilir ve durumların sırasını değiştirebilirsiniz.

### **Yeni bir durum ekleme**

◆ Durumlar panelinin altındaki Yeni/Çoğaltılmış Durum düğmesini 1 tıklatın.

#### **Bir sıraya durum ekleme**

- **1** Durumlar paneli Seçenekler menüsünden Durumlar Ekle'yi seçin.
- **2** Eklenecek durum sayısını girin.
- **3** Durumların nereye ekleneceğini seçin ve Tamam'ı tıklatın.

## **Durum kopyalama**

❖ Mevcut bir durumu, Durumlar panelinin altındaki Yeni/Çoğaltılmış Durum düğmesine sürükleyin.

## **Seçilen bir durumu kopyalama ve bunu bir sıraya yerleştirme**

Nesnelerin animasyonun başka bir bölümünde yeniden görüntülenmesini isterseniz bir durumu çoğaltmak faydalıdır.

- **1** Durumlar paneli Seçenekler menüsünden Durumu Çoğalt'ı seçin.
- **2** Seçili durumu oluşturmak için kopya sayısını girin, kopya durumun nereye ekleneceğini belirleyin ve Tamam'ı tıklatın.

### **Durumları yeniden sıralama**

❖ Durumları birer birer listede yeni bir konuma sürükleyin.

### **Durumların sırasını ters çevirme**

Tüm durumların veya seçilen bir aralığın sırasını ters çevirebilirsiniz.

- **1** Komutlar > Belge > Durumları Ters Çevir'i seçin.
- **2** Aşağıdakilerden birini yapın:
	- Durumların sırasını baştan sona ters çevirmek için Tüm Durumlar'ı seçin.
	- Durumların bir aralığının sırasını ters çevirmek için Durumların Aralığı'nı seçin ve ardından başlangıç ve bitiş durumlarını seçin.
- **3** Tamam'ı tıklatın.

## **Seçilen durumu silme**

- ❖ Aşağıdakilerden birini yapın:
	- Durum panelinde Durumu Sil düğmesini il tıklatın.
	- Durumu, Durumu Sil düğmesine sürükleyin.
	- Durumlar paneli Seçenekler menüsünden Durumu Sil'i seçin.

## **Seçilen nesneleri Durumlar panelinde taşıma**

Nesneleri farklı bir duruma taşımak için Durumlar panelini kullanabilirsiniz. Yalnızca tek bir durumda görüntülenen nesneler animasyon oynarken kaybolur; onları farklı noktalarda kaybedebilir ve yeniden görüntüleyebilirsiniz.

Durumlar panelinde, durum gecikme süresinin sağ tarafındaki küçük bir daire bu durumdaki nesnelerin durumunu belirtir.

- **1** Tuvalde, farklı bir durumda gözükmesini istediğiniz nesneleri seçin.
- **2** Durumlar panelinde, seçim göstergesini (durum gecikme zamanının sağındaki küçük siyah daire) yeni duruma sürükleyin.

*Seçilen nesneleri diğer durumlara kopyalamak için, nesneleri Alt (Windows) veya Option (Mac OS) tuşlarını basılı tutarak sürükleyin.*

❖ Katmanlar panelinin altındaki Durum açılır menüsünden durumu seçin.

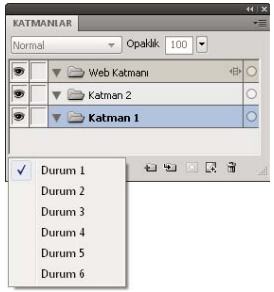

Seçilen durumdaki tüm nesneler Katmanlar panelinde listelenir ve tuval üzerinde görüntülenir.

## **Soğan zarı hakkında**

Soğan zarı, seçilen durumdan önce ve sonra, durumların içeriklerini görüntülemek için kullanılan bir tekniktir. Nesneleri, ileriye ve geriye çevirmeden düzgünce canlandırabilirsiniz.

Soğan zarı'nı açtığınızda önceki ve sonraki durumdaki nesneler soluklaştırılır, böylece onları geçerli durumdaki nesnelerden ayırabilirsiniz.

Varsayılan değer olarak Çok Durumlu Düzenleme etkinleştirilir; böylece geçerli durumu bırakmadan diğer durumlardaki soluklaştırılmış nesneleri seçebilir ve düzenleyebilirsiniz. Ardışık sıralı durumlardaki nesneleri seçmek için Arkasındakini Seç aracını kullanın.

Mevcut olandan önceki ve sonraki görünür durum sayısını Soğan Zarı düğmesini tıklatarak ve görüntüleme seçeneğini seçerek ayarlayabilirsiniz. Özel seçeneği durum sayısını belirlemenize ve opaklığı kontrol etmenize olanak sağlar. Tüm görünür nesneleri düzenlemek ve seçmek için Çok Durumlu Düzenleme seçeneğini kullanın. Yalnızca geçerli sayfada düzenlemek için seçimi kaldırın.

## **Ara Doldurma**

Fireworks uygulamasında ara doldurma, ara değerli niteliklerle aradaki örnekleri oluşturarak aynı sembolün iki veya daha fazla örneğini karıştıran, el ile yapılan bir işlemdir. Tuval boyunca nesnenin karmaşık hareketini oluşturmak için ve animasyonun her durumunda Canlı Filtreleri değişen nesneler için ara doldurmayı kullanın. Örneğin, bir nesnenin doğrusal bir yol boyunca hareket ediyormuş gibi görünmesi için nesnenin arasını doldurabilirsiniz.

*Not: Çoğu durumda, animasyon sembolleri kullanmak ara doldurmaya tercih edilir. daha fazla bilgi için, bkz. ["Animasyon sembolleri hakkında" sayfa 210.](#page-215-0)*

## **Örneklerin arasını doldurma**

- **1** Tuval üzerinde aynı grafik sembolünün iki ya da daha fazla örneğini seçin. Farklı sembollerin örneklerini seçmeyin.
- **2** Değiştir > Sembol > Örneklerin Arasını Doldur'u seçin.
- **3** Örneklerin Arasını Doldur iletişim kutusuna, orijinal çift arasına eklemek istediğiniz ara doldurma basamaklarının sayısını girin.

**4** Arası doldurulmuş nesneleri ayrı durumlara dağıtmak için Durumlara Dağıt'ı seçin ve Tamam'ı tıklatın.

Bunu daha sonra, tüm örnekleri seçip Durumlar panelindeki Durumlara Dağıt düğmesini +H tıklatarak yapabilirsiniz.

## **Bir animasyonun önizlemesi**

İlerlemesini görmek için, üzerinde çalışırken bir animasyonun önizlemesini görüntüleyebilirsiniz. Ayrıca, bir web tarayıcıda nasıl görüntülendiğini görmek için, en iyileştirmeden sonra da bir animasyonun önizlemesini görüntüleyebilirsiniz. Animasyonların önizlemesinin 2 Yukarı veya 4 Yukarı görünümünde görüntülenmesi önerilmez.

*Not: Ana sayfaya eklenen animasyonlar görüntülenmez. Animasyonları alt sayfalara ekleyin ve tüm sayfalarla paylaşın.*

## **Çalışma alanında bir animasyon önizlemesini görüntüleme**

❖ Belge penceresinin altında görüntülenen durum kontrollerini kullanın.

```
\mathbb{H} \triangleright \mathbb{H} + \mathbb{H} \triangleright \odotDurum kontrolleri
```
- Her durumun belge penceresinde ne kadar süreyle görüntüleneceğini ayarlamak için Durumlar panelindeki durum gecikmesi ayarlarını girin.
- Dışa aktarmanın dışında tutulan gizli durumlar önizlemede görüntülenmez. (bkz. ["Kayıttan yürütme sırasında](#page-220-0)  [durumları gizleme" sayfa 215](#page-220-0).)
- Animasyonun önizlemesini orijinal görünümde görüntülemek, dışa aktarılan dosya için kullanılan en iyileştirilmiş önizlemeyi değil tam çözünürlüklü kaynak grafiği görüntüler.

## **Önizleme görünümünde bir animasyon önizlemesini görüntüleme**

- **1** Belge penceresinin sol üst tarafındaki Önizleme düğmesini tıklatın.
- **2** Durum kontrollerini kullanın.

### **Bir animasyon önizlemesini web tarayıcıda görüntüleme**

❖ Dosya > Tarayıcıda Önizleme'yi seçin ve alt menüden bir tarayıcı seçin.

*Not: Animasyonun önizlemesini görüntülediğinizde hareketi görmek için, animasyonu SWF dosyası veya Fireworks PNG dosyası olarak Flash uygulamasına içe aktarmayı planlıyorsanız bile En İyileştir panelindeki Dışa aktarma dosya biçiminden Animasyonlu GIF'i seçin.*

## **Bir animasyonu en iyileştirme**

Bir animasyonu oluşturan sembolleri ve durumları düzenledikten sonra, kolayca yüklemek ve düzgünce oynatmak için animasyonu en iyileştirin.

*Oluşturulma ve en iyileştirmeden sonra, animasyon dışa aktarmaya hazırdır. Daha fazla bilgi için, bkz. ["Bir](#page-250-0)  [animasyonu dışa aktarma" sayfa 245](#page-250-0).*

## **Animasyonu döngüyle yinelemeye ayarlama**

Döngü, animasyonun yinelenmesine neden olarak, animasyonu oluşturmak için gereken durum sayısını en aza indirir.

- **1** Durumlar panelini görüntülemek için Pencere > Durumlar 'ı seçin.
- **2** Panelin altındaki GIF Animasyon Döngüsü düğmesini kultatın.
- **3** İlk seferden sonra animasyonun kaç sefer yineleneceğini seçin.

Örneğin, 4'ü seçerseniz, animasyon toplamda beş sefer oynar. Animasyonu sürekli olarak yineler.

## **En İyileştir panelinden ayarları seçme**

En iyileştirme bir dosyayı en küçük pakete sıkıştırır, web'den indirme süresini hızlandırır. En iyileştirme seçenekleri hakkında daha fazla bilgi için, bkz. ["GIF, PNG, TIFF, BMP ve PICT dosyalarını en iyileştirme" sayfa 235](#page-240-0).

- **1** Pencere > En İyileştir'i seçin.
- **2** En iyileştir panelinde bir dışa aktarma dosya formatı seçin.
- **3** Palet ve Renk Taklidi seçeneklerini ayarlayın.
- **4** En İyileştir panelindeki Saydamlık açılır menüsünden ya Dizin Saydamlığı ya da Alfa Saydamlığı'nı seçin.
- **5** Renkleri saydamlık için seçmek üzere En İyileştir panelindeki saydamlık araçlarını kullanın.
- **6** Durumlar panelinde durum gecikmesini ayarlayın.

## **Mevcut animasyonlarla çalışma**

Mevcut animasyonlu GIF'i, GIF'i bir Fireworks dosyası içine aktararak veya GIF'i yeni bir dosya olarak açarak kullanabilirsiniz.

Bir animasyonlu GIF dosyasını içe aktardığınızda, Fireworks bunu bir animasyon sembolüne dönüştürür ve geçerli seçilen duruma yerleştirir. Animasyonda, geçerli filmden daha fazla durum varsa, otomatik olarak daha fazla durum eklemeyi seçebilirsiniz.

İçe aktarılan GIF'ler mevcut belgenin durum gecikmesi ayarlarını üstlenir. İçe aktarılan dosya bir animasyon sembolü olduğundan, buna ilave hareket uygulayabilirsiniz. Örneğin, yerde yürüyen bir kişinin animasyonunu içe aktarın ve ardından adamın ekran boyunca yürümesi için yön ve hareket özelliklerini uygulayın.

Bir animasyonlu GIF dosyasını Fireworks uygulamasında açtığınızda, yeni bir dosya oluşturulur ve GIF dosyasındaki her durum ayrı bir duruma yerleştirilir. GIF bir animasyon sembolü olmamasına rağmen, orijinal dosyadan tüm durum gecikme ayarlarını korur.

Ana sayfaya eklenen animasyonlar görüntülenmez. Animasyonu bir alt sayfaya ekleyin ve tüm sayfalarla paylaşın.

Dosya içe aktarıldıktan sonra, hareketi Fireworks uygulamasından dışa aktarmak için dosyanın formatını Animasyonlu GIF olarak ayarlayın.

### **Animasyonlu GIF dosyasını içe aktarma**

- **1** Dosya > İçe Aktar'ı seçin.
- **2** Dosyayı bulun ve Aç'ı tıklatın.
- **3** Dosyayı tuval üzerine yerleştirmek için tıklatın ve sürükleyin.

### **Bir animasyonlu GIF dosyası açma**

❖ Dosya > Aç'ı tıklatın ve GIF dosyasını bulun.

## **Birden çok dosyayı tek bir animasyon olarak kullanma**

Fireworks, bir görüntü dosyaları grubuna dayanan bir animasyon oluşturabilir. Örneğin, birçok mevcut grafiğe dayanan bir bant reklamı oluşturabilirsiniz.

- **1** Dosya > Aç'ı seçin.
- **2** Birden çok dosya seçmek için Shift tuşunu basılı tutup tıklatın.
- **3** Animasyon Olarak Aç'ı seçin ve Tamam'ı tıklatın.

Fireworks, dosyaları, her dosyayı seçtiğiniz sıraya göre ayrı bir duruma yerleştirerek, tek bir yeni belgede açar.

## **Bük ve Soldur animasyonları oluşturma**

Bükülmüş bir yolda beliren ve solan bir nesnenin birden çok örneğini oluşturmak için *Bük ve Soldur* komutunu kullanabilirsiniz. Sonraki örnekler, siz ilk nesneyi oluşturduktan sonra Bük ve Soldur iletişim kutusunda ayarladığınız seçeneklere bağlı olarak otomatik olarak oluşturulur. Ayrıca, iletişim kutusundaki seçenekleri kullanarak oluşturulan nesneleri canlandırabilir ve animasyonu bir GIF dosyası olarak kaydedebilirsiniz.

- **1** Bir nesne oluşturun veya tuvale yerleştirin. Örneğin, bir daire çizin veya bir görüntüyü tuvale yerleştirin.
- **2** Komutlar > Yaratıcı > Bük ve Soldur'u seçin.
- **3** Bük ve Soldur iletişim kutusunda, parametreleri isteğinize göre yapılandırın. Efekti özelleştirmek için iletişim kutusundaki çeşitli seçenekleri değiştirin. Değişiklikleri yaptığınız anda önizlemek için iletişim kutusunu tuvalde konumlandırın.

**Adımlar** Oluşturulan nesne örneği sayısı.

**Opaklık** Oluşturulan nesnelerin opaklığı.

**Yön** Ardışık nesnelerin ilk nesneye göre oluşturuldukları yön.

**Geriye Atla** Kümedeki her nesne bir sonraki nesnenin arkasına taşınır.

**Canlandır** Oluşturduğunuz nesne kümesine animasyon eklemek istiyorsanız bu seçeneği belirleyin.

**Bulanıklaştırma** Bu alandaki değer arttıkça, son oluşturulan nesneden ilk nesneye kadar bulanıklaştırma efekti uygulanır.

**Ton Kaydırma** Oluşturulan nesnelerin rengini değiştirmek için değeri değiştirin.

**Aralık** Değeri artırmak oluşturulan nesneler arasındaki aralığı artırır.

**Dönüş** Ardışık nesnelerin döndürüldüğü alan.

**Yön** Ardışık nesnelerin ilk nesneye göre hizalandıkları açı.

**Ölçek** Ardışık nesnelerin ilk nesneye göre ölçeklenebilirliği.

**Opaklık** Ardışık nesnelerin ilk nesneye göre opaklığı.

**Rastgele** Sistem tarafından rastgele bir değer kümesi verilmesini istiyorsanız Rastgele düğmesini tıklatın.

**Dğşm** Seçtiğiniz seçeneğe çeşitlemeler ekler. Ayarladığınız değer çeşitleme miktarını belirler.

**Hazır Ayarlar** İhtiyaçlarınıza en uygun hazır ayarı seçin. Bir hazır ayar ile başlayıp çeşitli seçenekleri isteklerinize göre yapılandırmak akıllıca olabilir. Ayrıca, varsayılan tercihler kümesini kullanmak için Varsayılan ayarını seçebilir veya önceki tercih kümenizi kullanmak için Son Kullanılan'ı seçebilirsiniz.

**Önizleme** Seçenekleri iletişim kutusunda ayarladığınız anda nesneye uygulanan değişiklikleri görmek istiyorsanız önizlemeyi seçin.

*Not: Canlandır seçeneğini seçtiyseniz, Tamam düğmesini tıklattıktan sonra çalışma alanındaki grafik kaybolur.*

- **4** Özellikler iletişim kutusunda, Format Seçenekleri menüsünden Animasyonlu GIF WebUyumlu 128 seçeneğini seçin.
- **5** Animasyonu bir tarayıcıda önizlemek için F12 tuşuna basın.

*Not: Oluşturulan nesneler grubunu diğer nesneler grubunu çözdüğünüz şekilde çözebilirsiniz.* 

# **Bölüm 16: Slayt Gösterisi oluşturma**

## **Slayt Gösterisi oluşturma ve yerleştirme**

Adobe® Flash® veya HTML/SPRY tabanlı slayt gösterileri oluşturmak üzere, görüntüler içeren bir klasör seçmek ve slayt gösterisi seçenekleri eklemek için Slayt Gösterisi Oluştur penceresini kullanın. Mevcut slayt gösterilerini, görüntüleri ekleyerek veya silerek ya da tek bir slayt gösterisine birden çok albüm ekleyerek düzenleyin.

Flash tasarımcısı veya geliştiricisiyseniz, Adobe Fireworks® Album Creator'ın çıktısını görüntülemek için Flash yazılımında özel bir albüm player oluşturabilirsiniz.

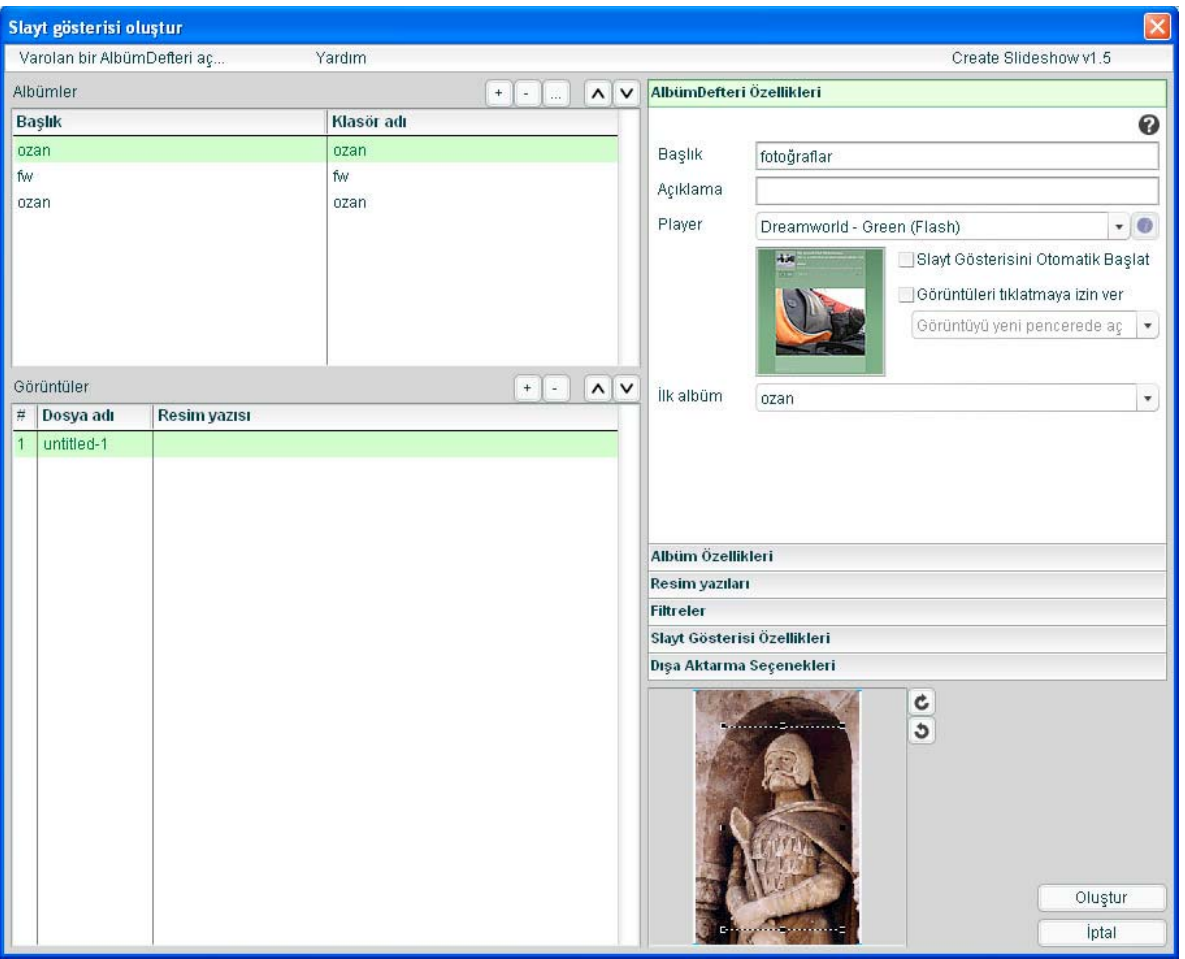

### **Slayt Gösterisi oluşturma**

- **1** Komutlar > Slayt Gösterisi Oluştur'u seçin.
- **2** Albümler'in yanındaki Albüm Ekle düğmesini (artı işareti) tıklatın.
- **3** Slayt Gösterisine dahil edilecek görüntü dosyalarını seçin ve Tamam'ı tıklatın.
- **4** AlbümDefteri Özellikleri ve Albüm Özellikleri'ni doldurun.
- **5** Slayt Gösterisi özelliklerini yapılandırmak için sağdaki panellerin her birini seçin.
- **6** Dışa Aktarma Seçenekleri panelinde tamamlanan slayt gösterisi için konum seçin.
- **7** Tüm slayt gösterisi ayarlarını yapılandırdıktan sonra Oluştur'u tıklatın.
- **8** (İsteğe bağlı) Slayt gösterisini tarayıcınızda görüntülemek için, Tarayıcıda Slayt Gösterisi Başlat seçeneğini belirleyin ve ardından Bitti'yi tıklatın.

## **Mevcut bir slayt gösterisini açma**

- **1** Komutlar > Slayt Gösterisi Oluştur'u seçin.
- **2** Slayt Gösterisi Oluştur penceresinde, Varolan Bir Slayt Gösterisi Aç'ı veya Albümler'in yanındaki Gözat düğmesini (...) tıklatın.
- **3** Mevcut slayt gösterisi XML dosyasını içeren klasöre gözatın ve Aç'ı tıklatın.

## **Bir albümü silme**

- **1** Mevcut bir slayt gösterisini açın.
- **2** Albümler listesinde bir albüm seçin ve ardından Albümler'in yanındaki Seçilen Albümleri Sil düğmesini (eksi işareti) tıklatın.

## **Bir albümü yerleştirme**

- **1** Mevcut bir slayt gösterisini açın.
- **2** Albümler listesinde bir albümü seçin.
	- Görüntüler eklemek için, Görüntüler'in yanındaki Görüntü Ekle düğmesini (artı işareti) tıklatın. Ardından Gözat düğmesini (...) tıklatın ve bir veya birden çok görüntü seçin.
	- Görüntülerin sırasını değiştirmek için, bir görüntüyü seçin ve ardından onu taşımak üzere görüntü listesinin en üstündeki ok düğmelerini tıklatın.

## **Slayt Gösterisini özelleştirme**

Paneli göstermek ve özellikleri değiştirmek için Slayt Gösterisi Oluştur penceresinin sağ tarafındaki her bir özellik panelini tıklatın.

## **AlbümDefteri Özellikleri paneli**

AlbümDefteri özellikleri birden çok albüm içerebilen AlbümDefteri'ne uygulanır.

**Başlık** Bu başlık boşluk içerebilir, örneğin "Son Seyahatim."

**Açıklama** Bir açıklama girin.

**Player** Türü seçin.

**Bilgi simgesi (Player'ın yanında)** Seçilen player türünün desteklediği albüm ve AlbümDefteri özellikleri dahil, player hakkında ek bilgi görmek için tıklatın.

**Slayt Gösterisini Otomatik Başlat** Player açıldığında slayt gösterisini başlat.

**Görüntüleri Tıklatmaya İzin Ver** Kullanıcının görüntüyü yeni bir tarayıcı penceresinde açmak için tıklatmasını ve görüntüyü kaydetmesini, yeni sekmede görüntülenmesini veya tam boyutlu olarak görüntülenmesini sağlar.

## **Albüm Özellikleri paneli**

Albüm özellikleri yalnızca tekil seçili albüme uygulanır.

**Açıklama** Albüm için bir açıklama girin.

**Küçük Resim** Slayt gösterisinde bir küçük resim önizlemesi için bir görüntü seçin.

**Arka Plan** Slayt gösterisi için özel bir arka plan görüntüsü seçip ölçekleyin.

## **Resim Yazıları paneli**

Slayt gösterisi görüntü yazılarını özelleştirmek için Resim Yazıları seçeneklerini kullanın.

**Tüm Albümlere Uygula** Resim yazısı seçeneklerini AlbümDefteri'ndeki tüm albümlere uygulayın.

**Değişiklik yok** Varolan resim yazılarını tutun.

**Tüm Resim Yazılarını Temizle** Albümdeki tüm resim yazılarını temizleyin.

**Dosya Adlarını Kullan** Resim yazısı olarak görüntülerin dosya adlarını kullanın.

**Uzantıları Dahil Et** Resim yazıları olarak dosya adlarına sahip olmayı seçtiyseniz, dosya adı uzantılarını dahil edin.

**Metin Ekle** Belirtilen metni *tüm* görüntüler için resim yazısı olarak kullanın.

**Resim Yazılarını Değiştir** Eklediğiniz metni tüm görüntülere uygulayın.

## **Filtreler paneli**

Filtreleri yalnızca yeni bir albüme uygulayabilirsiniz. Seçilen filtreleri AlbümDefteri'ndeki tüm albümlere uygulamak için, Tüm Albümlere Uygula'yı seçin.

## **Slayt Gösterisi Özellikleri paneli**

Slayt Gösterisi özellikleri geçerli olarak seçilen slayt gösterisi içindir.

**Tüm Albümlere Uygula** Belirtilen seçenekleri AlbümDefteri'ndeki tüm albümlere uygulayın.

**Aralık** Her görüntü arasındaki saniye sayısı.

**Geçiş Kullan** Görüntüler arasındaki belirtilen geçiş efektini seçin.

**İlk Görüntü** Albümdeki ilk görüntüyü ayarlayın. Bu, albümdeki görüntünün sıra numarasıdır.

**Görüntüleme Sırası** Görüntülerin sırayla mı yoksa rasgele mi görüntüleneceğini seçin.

## **Dışa Aktarma Seçenekleri paneli**

Bu seçenekleri görüntülerin dışa aktarılmasını düzenlemek için kullanın.

**Görüntüleri dışa aktar** Tam boyutlu ve küçük resim görüntülerini belirtilen ayarlarla dışa aktarın. Yalnızca XML dosyasını dışa aktarmak için bu seçeneğin seçimini kaldırın.

**XML Oluştur** Slayt Gösterisi görüntüleri ve dizinleri için bir slideshow.xml dosyası oluşturun. Yalnızca görüntüleri dışa aktarmak için bu seçeneğin seçimini kaldırın.

**XML Formatı** XML Oluştur'u seçerseniz, Slayt Gösterisi Oluştur veya Adobe Media Gallery olarak dışa aktarılan XML formatını seçin.

**Dışa aktarma yolu** Slayt Gösterisi ve ilişkili dosyaların dışa aktarılacağı veya oluşturulacağı konum.

**Genişlik ve Yükseklik** Dışa aktarılan tam boyutlu görüntülerin genişlik ve yüksekliği. Ölçeklenen görüntüler orijinal en boy oranını korur.

**Küçük Resimleri Dışa Aktar** Tam boyutlu görüntülerin yanındaki küçük resimleri dışa aktarın.

**Genişlik ve Yükseklik** Dışa aktarılan küçük resim görüntülerinin genişlik ve yüksekliği.

**Görüntü Kalitesi** Dışa aktarılan tam boyutlu ve küçük resim görüntülerinin çıktı kalitesini belirleyin. 100 ayarı, mümkün olan en iyi kaliteyi belirtir.

**Görüntüleri Sığdırmak İçin Büyüt** Gerekirse, belirtilen dışa aktarma boyutuyla eşleştirmek için görüntüleri büyütün.

## **Özel bir Fireworks albüm player oluşturma**

Slayt Gösterisi Oluştur komutuyla çalışmak için özel bir player oluşturabilirsiniz. Ayrıca, varsayılan slayt gösterisi player'larının kaynak dosyaları yazılımın içindedir, bu durumda player'ları değiştirebilir veya kaplayabilirsiniz.

- **1** Hem SWF (bulunuyorsa) hem de HTML dosyasını (ya .htm ya da .html uzantısıyla) yayınlayın.
- **2** SWF dosyasının uzantısını .swf'den farklı olacak biçimde değiştirin.

*Not: Mac OS'de, Finder içinde SWF dosyasını yeniden adlandırmak işe yaramayabilir (Dosya Uzantılarını Göster seçeneğini ayarlamadıysanız). Dosyayı, Ad & Uzantı altında, dosyanın özellikler iletişim kutusunu kullanarak yeniden adlandırmak zorunda kalabilirsiniz.*

**3** SWF dosyasıyla aynı klasörde, aşağıdaki formata sahip bir XML dosyası oluşturun:

```
<?xml version="1.0"encoding="utf-8"?> 
<FWACPlayer> 
    <Player name="Player - Black (Flash)"preview="player_black.jpg"launch="index.html"> 
        <File src="player_black.fap"dst="player_black.swf"/> 
        <File src="player_black.html"dst="index.html"/> 
        <Info src="player_black.info"/> 
    </Player> 
    <Player name="Player - White (Flash)"preview="player_white.jpg"launch="index.html"> 
        <File src="player_white.fap"dst="player_white.swf"/> 
        <File src="player_white.html"dst="index.html"/> 
        <Info src="player_white.info"/> 
    </Player> 
</FWACPlayer>
```
*Not: Aynı temel player'ın birden çok sürümüne sahipseniz, bunları XML'de listeleyebilirsiniz (daha önce gösterildiği gibi).*

- **4** Her Player düğümü için, Dosya düğümü içinde kaynak ve hedef dosya adlarını listeleyin.
- **5** (İsteğe bağlı) Player için ilave bilgi sağlamak üzere, Info düğümünü, dosyanın adını içeren src niteliği ile birlikte ekleyin. Bilgi dosyasının HTML metnini içermesi gerekir. Dosya HTML olmayan basit metin içerirse, satır beslemeleri, satır başları ve sekmeler metin görüntülenmeden önce kaldırılır.
- **6** MXI dosyasını, yeniden adlandırılan SWF ve HTML bir Configurations/Commands/Players klasörüne yerleştirilecek biçimde oluşturun veya düzenleyin.

*Not: Tarayıcıda Slayt Gösterisi Başlat seçeneğinin işlemin sonunda çalışması için, SWF ve HTML dosyaları aynı ada sahip olmalıdır.*

Oluşturulan XML dosyası aşağıdaki yapıya sahiptir:

```
<AlbumBook... > 
     <Album ... > 
          \langleSlide ... />
          \langleSlide ... />
          \langleSlide \ldots />
     </Album> 
     <Album ... > 
          \langleSlide \ldots />
          \langleSlide \ldots />
           \langleSlide ... />
     </Album> 
</AlbumBook>
```
## **Düğüm tanımları**

#### **AlbumBook (AlbümDefteri) düğümü**

**ver** XML dosyasını oluşturan Slayt Gösterisi Oluştur komutunun sürümü.

**title** Slayt Gösterisinin ana başlığı.

**description** Bütün slayt gösterileri için açıklama.

**firstAlbum** Görüntülemek istediğiniz ilk albümün sıfır tabanlı dizini.

**width** Slayt Gösterisinin genişliği.

**height** Slayt Gösterisinin yüksekliği.

**showThumbnails** Küçük resimlerin gösterilip gösterilmeyeceği. Veya küçük resimlerin dışa aktarılıp aktarılmayacağı.

**thumbWidth** Küçük resmin genişliği.

**thumbHeight** Küçük resmin yüksekliği.

**autoStart** Slayt Gösterisini otomatik olarak başlatır.

**allowClick** Kullanıcıların görüntüleri tıklatmasına izin verip vermeyeceği.

**clickAction** Görüntü tıklatıldığında hangi eylemin alınacağı (bunu yeni pencere veya yeni sekmede açar ya da player karar verir).

#### **Album (Albüm) düğümü**

**title** Bu tekil albümün başlığı.

**description** Albüm için açıklama.

**path** Bu albüm için görüntüleri içeren klasörün adı. Küçük resimler yolun içindeki Thumbs klasörüne dışa aktarılır.

**hasThumb** Küçük resmi olup olmadığı.

**thumbSrc** Albüm küçük resim görüntüsü.

**hasBg** Arka plan görüntüsü olup olmadığı.

**bgSrc** Albüm arka plan görüntüsü.

**bgScale** Albüm arka planı için ölçekleme yöntemi. **interval** Bu albüm için saniye olarak slayt gösterisi aralığı. **useTransition** Görüntüler arasında geçiş yaparken geçiş kullanır. **transType** Bu albüm için slayt gösterisi geçişi. **transTime** Geçiş zamanı. **firstImage** Görüntülenecek ilk görüntünün sıfır tabanlı dizini. **dispSequence** Görüntülerin gösterileceği sıra (sırayla ya da rasgele).

#### **Slide (Slayt) düğümü**

**src** Bu slayt için görüntü dosyası adı. **caption** Bu slaytla ilişkilendirilmiş resim yazısı. **width** Slaydın genişliği. **height** Slaydın yüksekliği. **thumbWidth** Slayt küçük resminin genişliği. **thumbHeight** Slayt küçük resminin yüksekliği.

# **Bölüm 17: En iyileştirme ve dışa aktarma**

Grafikleri Adobe® Fireworks® uygulamasından dışa aktarmak iki basamaklı bir işlemdir. Dışa aktarmadan önce grafikleri *en iyileştirmeniz* gerekir—grafiklerin mümkün olduğunca hızlı yüklenmesi için, dosya boyutunu sınırlandırırken grafik görünümünü mümkün olduğunca iyi yapan grafik görünümü seçenekleri belirleyin.

En iyileştirme ve dışa aktarma süreci için yönlendirilmek üzere Dışa Aktarma Sihirbazı'nı kullanın. Bu sihirbaz seçenekler önerir ve en iyileştirmeye yardım etmek için Görüntü Önizleme'yi gösterir. Görüntü Önizleme sihirbazdan bağımsız olarak da kullanılabilir.

Süreç üzerinde daha fazla kontrol sahibi olmak için En İyileştir paneli gibi çalışma alanı araçlarını, belge penceresindeki önizleme düğmelerini ve Dışa Aktarma iletişim kutusunu kullanın.

Bazı durumlarda, grafikleri dışa aktarmadan kaydedebilirsiniz. Daha fazla bilgi için, bkz. ["Belgeleri diğer formatlarda](#page-16-0)  [kaydetme" sayfa 11](#page-16-0).

## **Dışa Aktarma Sihirbazı'nı kullanma**

Dışa Aktarma Sihirbazı, en iyileştirme ve dışa aktarma işleminde adım adım ilerlemenizi sağlar.

- **1** Dosya > Dışa Aktarma Sihirbazı'nı seçin.
- **2** Her panelde görüntülenen tüm soruları cevaplayın ve Devam'ı tıklatın.

*Maksimum dosya boyutuna en iyileştirmek için ilk panelde Hedef Dışa Aktarma Dosya Boyutu'nu seçin.*

**3** Sihirbazın Analiz Sonuçları penceresinde Çık'ı tıklatın.

Görüntü Önizleme, önerilen dışa aktarma seçenekleri ile açılır.

## **Görüntü Önizleme'yi kullanma**

Görüntü Önizlemeyi, Dışa Aktarma Sihirbazı yoluyla ya da Dosya menüsünden (Dosya > Görüntü Önizleme) açabilirsiniz.

Önizleme alanı, belge veya grafiği tam olarak dışa aktarıldığı gibi görüntüler ve geçerli dışa aktarma ayarları ile dosya boyutunu ve yükleme süresini hesaplar.

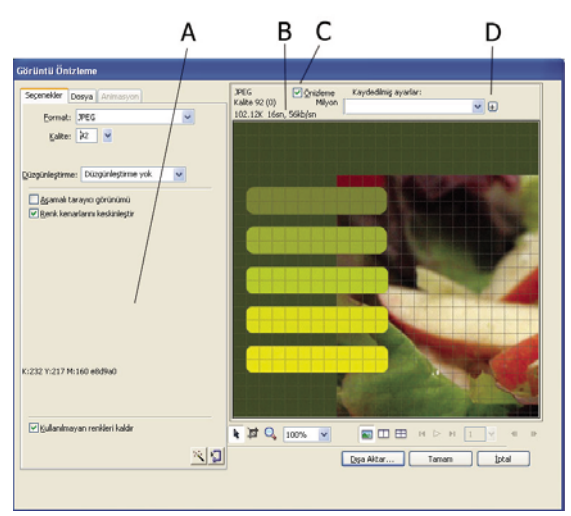

*A. Seçilen dışa aktarma için kaydedilen seçenekler kümesi B. Dosya boyutu ve yükleme süresi tahminleri C. Seçilen dışa aktarma ayarları önizlemesi D. Dışa aktarma ayarlarını etkin görünümde kaydetme* 

Animasyonlu GIF'leri ya da JavaScript rollover'larını dışa aktardığınızda, tahmin edilen dosya boyutu, tüm durumlardaki toplam boyutu ifade eder.

*Not: Görüntü Önizleme'nin yeniden çizim hızını artırmak için, Önizleme'nin seçimini kaldırın. Ayarları değiştirirken önizleme alanının yeniden çizimini durdurmak için Escape tuşuna basın.*

## **Önizleme alanını değiştirme**

#### **Görüntüyü yakınlaştırma**

◆ Yakınlaştırma düğmesini Q tıklatın ve ardından önizlemeyi büyütmek için önizlemeyi tıklatın. Uzaklaştırmak için Alt (Windows) veya Option (Mac OS) tuşunu basılı tutup önizlemedeki düğmeyi tıklatın.

#### **Görüntüyü kaydırma**

- ❖ Aşağıdakilerden herhangi birini yapın:
	- İletişim kutusunun altında İşaretçi düğmesini  $\uparrow$  tıklatın ve önizlemede sürükleyin.
	- Yakınlaştırma işaretçisi etkinken ara çubuğunu basılı tutarak önizlemeye sürükleyin.

#### **Ayarları karşılaştırmak için önizleme alanını bölme**

 $\bullet$  Bir bölünmüş görünüm düğmesini  $\Box$ ,  $\Box$ ,  $\Box$  tıklatın.

Her önizleme penceresi, grafiğin önizlemesini farklı dışa aktarma ayarları ile görüntüleyebilir.

*Not: Birden çok pencere açıkken yakınlaştırma veya kaydırma yaparsanız, tüm görünümler eş zamanlı olarak yakınlaşır ve kayar.*

## **Görüntü Önizleme seçeneklerini ayarlama**

#### **Hedef dosya boyutuna dayanarak bir görüntüyü en iyileştirme**

**1** Seçenekler sekmesini tıklatın.

- **2** Boyuta En İyileştir Sihirbazı düğmesini **J** tıklatın.
- **3** Kilobayt cinsinden bir dosya boyutu girin ve Tamam'ı tıklatın.

Boyuta En İyileştir Sihirbazı, şu yöntemleri kullanarak istenen dosya boyutunu karşılamaya çalışır:

- JPEG kalitesini ayarlama
- JPEG düzgünleştirmesini değiştirme
- 8 bit görüntülerde renk sayısı değiştirme
- 8 bit görüntülerde renk taklidi ayarlarını değiştirme
- En iyileştirme ayarlarını etkinleştirme veya devre dışı bırakma

#### **Dışa aktarılan görüntünün boyutlarını ayarlama**

- **1** Dosya sekmesini tıklatın.
- **2** Bir ölçek yüzdesi belirleyin ya da genişlik ve yüksekliği piksel olarak girin. Genişlik ve yüksekliği orantılı olarak ölçeklemek için Sınırla'yı seçin.

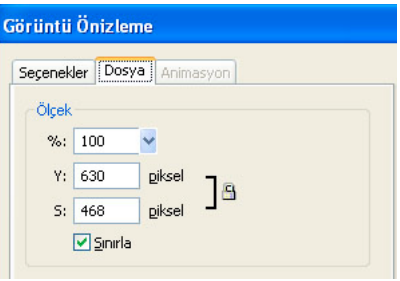

#### **Dışa aktarmak için bir görüntünün yalnızca bir kısmını tanımlama**

- **1** Dosya sekmesini tıklatın.
- **2** Dışa Aktarma Alanı'nı seçin ve şunlardan birini yapın:
	- Önizleme etrafında görüntülenen noktalı kenarlığı, dışa aktarma alanını çevreleyene kadar sürükleyin. (Gizli alanları görünüme taşımak için önizleme içine sürükleyin.)
	- Dışa aktarma alanının kenarlıkları için piksel koordinatlarını girin.

#### **Animasyon ayarlarını seçme**

**1** Animasyon sekmesini tıklatın.

- Tek bir durumu görüntülemek için iletişim kutusunun sol tarafındaki listeden bir durum seçin. Ayrıca, iletişim kutusunun sağ alt alanındaki durum kontrollerini kullanabilirsiniz.
- Animasyonu oynatmak için iletişim kutusunun sağ alt alanındaki Oynat/Durdur kontrolünü kullanın.
- **2** Durum düzenleme yöntemi belirlemek için, listeden bir durum seçin, çöp tenekesi simgesini tıklatın ve açılır menüden aşağıdaki seçeneklerden birini belirleyin:

**Tanımlanmamış** Sonraki durum katman saydamlığı içeriyorsa geçerli durumu yoksayarak geçerli durum için bir düzenleme yöntemini otomatik olarak belirler. Çoğu animasyon için, bu varsayılan, otomatik seçenek en iyi görsel sonuçları üretir ve en küçük dosya boyutlarını oluşturur.

**Yok** Sonraki durum görüntüye eklenirken geçerli durumu korur. Geçerli durum (ve sonra gelen durumlar) sonraki durumun saydam alanları içinden gösterilebilir. Bu seçeneği kullanarak animasyonun doğru bir önizlemesini görmek için bir tarayıcı kullanın.

**Arka Plana Geri Yükleme** Geçerli durumu yoksayar ve onu geçici olarak web sayfasının arka planıyla değiştirir. Aynı anda yalnızca bir durum görüntülenir. Animasyonlu nesneler saydam bir arka plan üstüne taşınıyorsa bu seçeneği belirleyin.

**Öncekine Geri Yükleme** Geçerli durumu yoksayar ve onu geçici olarak önceki durumu değiştirir. Animasyonlu nesneler opak bir arka plan üstüne taşınıyorsa bu seçeneği belirleyin.

- **3** Durum gecikmesini ayarlamak için listeden durumu seçin ve Durum Gecikmesi kutusuna saniyenin yüzde biri cinsinden gecikme süresini girin.
- **4** Animasyonun tekrar tekrar oynamasını ayarlamak için Döngü düğmesini tıklatın ve açılır menüden tekrar sayısını seçin.
- **5** Yalnızca durumlar arasında farklılıklar gösteren görüntü alanının çıktı olması için her durumu kırpmak üzere Her Durumu Kırp'ı seçin. Bu seçenek dosya boyutunu küçültür.
- **6** Yalnızca durumlar arasında değişen piksellerin çıktısını almak için Durumlar Arasındaki Farkları Kaydet'i seçin. Bu seçenek dosya boyutunu küçültür.

## **Görüntü Önizleme'yi kullanarak dışa aktarma**

- **1** Dosya > Görüntü Önizleme'yi seçin.
- **2** Her sekmede seçenekleri belirleyin.
- **3** Dışa Aktar'ı tıklatın.
- **4** Dışa Aktarma iletişim kutusunda, dosya için bir ad yazın, bir hedef seçin, diğer seçenekleri ayarlayın ve ardından Kaydet'i tıklatın.

## **Çalışma alanında en iyileştirme**

Fireworks çalışma alanında, dosyaların nasıl dışa aktarılacağı üzerinde kontrol sağlayan en iyileştirme ve dışa aktarma özellikleri bulunur. Hazır en iyileştirme seçeneklerini kullanabilir veya dosya türü ve renk paleti gibi özgün seçenekler belirleyerek en iyileştirmeyi özelleştirebilirsiniz.

En İyileştir panelinde en iyileştirme için tuş kontrolleri ve geçerli dışa aktarma renk paletindeki renkleri görüntüleyen bir tablo (8-bit dosya formatları için) vardır. Panel, etkin seçimle ilgili ayarları görüntüler (bir dilim ya da tüm belge).

Belge penceresindeki önizleme düğmeleri, dışa aktarılan grafiğin geçerli en iyileştirme ayarları ile nasıl görüntüleneceğini gösterir.

Tüm belgeyi aynı biçimde en iyileştirebilir ya da tek tek dilimler veya bir JPEG görüntüsünün seçili alanlarını seçip her biri için farklı en iyileştirme ayarları atayabilirsiniz.

## **Tek tek dilimleri en iyileştirme**

Bir dilim seçildiğinde, Özellik denetçisinde, hazır (kaydedilmiş) en iyileştirme ayarlarını seçebileceğiniz bir Dilim Dışa Aktarma Ayarları açılır menüsü yer alır.

- **1** Seçmek için bir dilim tıklatın. Birden fazla dilim seçmek için Shift tuşunu basılı tutup tıklatın.
- **2** En İyileştir panelinde seçenekleri belirleyin.

## **Önizleme görüntüleme ve en iyileştirme ayarlarını karşılaştırma**

En iyileştirme ayarlarına dayanarak, grafiği bir web tarayıcıda görüntüleneceği gibi göstermek için belge önizleme düğmelerini kullanın. Animasyonun yanı sıra rollover ve gezinme davranışlarının da önizlemelerini görüntüleyebilirsiniz.

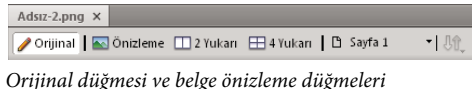

Önizleme toplam boyutu, tahmini yükleme süresini ve belgenin dosya formatını görüntüler. Tahmini yükleme süresi, tüm dilimlerin ve durumların 56K bir modem üzerinde yükleneceği ortalama süre miktarıdır. 2 Yukarı ve 4 Yukarı görünümleri, seçilen dosya türüne bağlı olarak değişen ilave bilgileri görüntüler.

Bir önizlemeyi görüntülerken belgenin tamamını veya yalnızca seçili dilimleri en iyileştirebilirsiniz. Dilim kaplama, geçerli olarak en iyileştirilen dilimleri belgenin geri kalanından ayırt etmenize yardımcı olur.

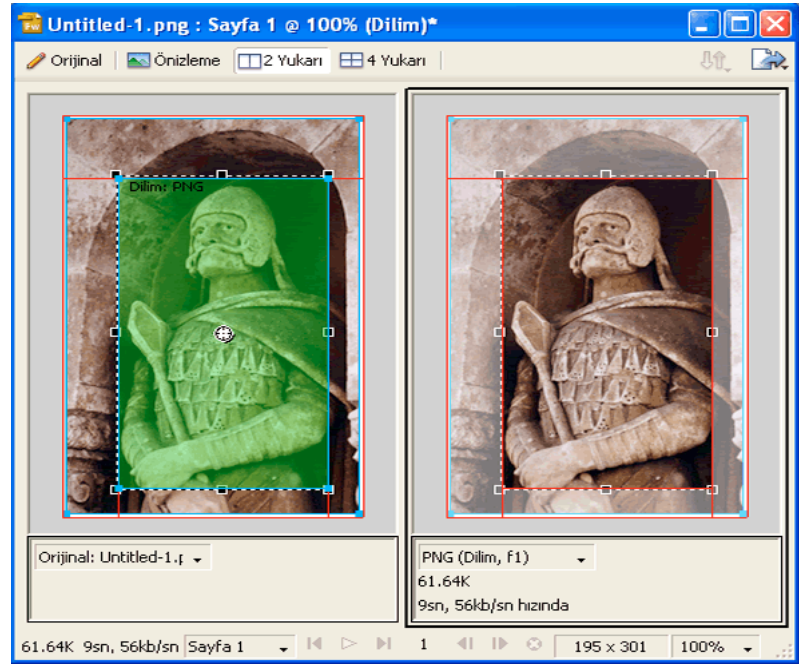

*Dilim kaplama açık olduğunda, en iyileştirilmemiş dilimler soluklaştırılır.*

#### **Geçerli en iyileştirme ayarlarına dayanan bir grafiğin önizlemesini görüntüleme**

❖ Belge penceresinin sol üst tarafındaki Önizleme düğmesini tıklatın.

*Not: Önizlerken dilimleri ve dilim kılavuzlarını gizlemek için Araçlar panelinde Dilimleri Gizle seçeneğini tıklatın.*

#### **Farklı en iyileştirme ayarları ile görünümleri karşılaştırma**

- **1** Belge penceresinin sol üst tarafındaki 2 Yukarı veya 4 Yukarı düğmesini tıklatın.
- **2** Bölünmüş görünüm önizlemelerinden birini tıklatın.
- **3** En İyileştir panelinde ayarları girin.
- **4** Diğer önizlemeleri seçin ve her önizleme için farklı en iyileştirme ayarları belirleyin.

2 Yukarı veya 4 Yukarı görünümünü seçtiğinizde, birinci bölünmüş görünüm orijinal Fireworks PNG belgesini görüntüler; böylece bunu en iyileştirilmiş sürümlerle karşılaştırabilirsiniz. Bu görünümü, başka bir en iyileştirilmiş sürümle değiştirebilirsiniz.

#### **2 Yukarı veya 4 Yukarı görünümünde, herhangi bir en iyileştirilmiş görünümü orijinal görünüme değiştirme**

- **1** En iyileştirilmiş bir görünüm seçin.
- **2** Önizleme penceresinin altındaki önizleme açılır menüsünden Orijinal'i seçin (Önizleme Yok).

#### **2 Yukarı veya 4 Yukarı görünümünde, orijinal görünümü en iyileştirilmiş bir görünüme değiştirme**

- **1** Orijinali içeren görünümü seçin.
- **2** Önizleme açılır menüsünden Görüntü Önizleme'yi seçin.

#### **Dilim kaplamayı gizleme veya gösterme**

❖ Görünüm > Dilim Kaplama'yı seçin.

#### **Hazır ayar seçeneklerini kullanarak en iyileştirme**

En İyileştir panelini açmak için Pencere > En İyileştir'i seçin. Bir hazır ayar seçeneği belirlediğinizde, En İyileştir panelindeki seçeneklerin geri kalanı sizin için ayarlanır.

❖ Özellik denetçisi veya En İyileştir panelindeki Ayarlar açılır menüsünden bir hazır ayar seçeneği belirleyin.

**GIF Web 216** Tüm renkleri web uyumlu renklere zorlar. Renk paleti 216 renge kadar renk içerir.

**GIF WebUyumlu 256** Renkleri onlara en yakın web uyumlu renge dönüştürür. Renk paleti maksimum 256 renge kadar renk içerir.

**GIF WebUyumlu 128** Renkleri onlara en yakın web uyumlu renge dönüştürür. Renk paleti 128 renge kadar renk içerir.

**GIF Bağdaşık 256** Yalnızca grafikte kullanılan gerçek renkleri içerir. Renk paleti maksimum 256 renge kadar renk içerir.

**JPEG – Daha İyi Kalite** Kaliteyi 80, düzgünleştirmeyi 0 olarak ayarlar; sonuçta yüksek kaliteli ancak daha büyük bir grafik elde edilir.

**JPEG – Daha Küçük Dosya** Kaliteyi 60 olarak ve düzgünleştirmeyi 2 olarak ayarlar; sonuçta Daha İyi Kalite JPEG ayarının yarısı kadar boyuta sahip ancak düşük kaliteli bir grafik elde edilir.

**Animasyonlu GIF WebUyumlu 128** Dosya formatını Animasyonlu GIF formatına ayarlar ve renkleri onlara en yakın web uyumlu renge dönüştürür. Renk paleti 128 renge kadar renk içerir.

### **Dosya türü seçme**

En İyileştir panelinde Dışa Aktarma Dosya Formatı açılır menüsünden özgün bir dosya formatı seçerek en iyileştirmeyi özelleştirin ve ardından renk derinliği, kalitesi ve web renk taklidi gibi formata özel seçenekler ayarını özelleştirin. Ayarları yeni bir hazır ayar olarak kaydedebilirsiniz.

**GIF** Graphics Interchange Format (GIF) karikatürler, amblemler, saydam alanlara sahip görüntüler ve animasyonlar için ideal olan yaygın bir web grafik formatıdır. Düz renk alanları olan görüntülerin en iyi sıkıştırması GIF dosyaları olarak dışa aktarıldıklarında gerçekleşir. GIF dosyaları maksimum 256 renk içerir.

**JPEG** Özel olarak fotoğrafik veya yüksek renkli görüntüler için Joint Photographic Experts Group tarafından geliştirildi. JPEG milyonlarca rengi destekler (24 bit). JPEG formatı taranmış fotoğraflar, metin kullanılan görüntüler, degrade renk geçişli görüntüler ve 256'dan fazla renk gerektiren tüm görüntüler için en iyi sonuçları verir.

**PNG** Portable Network Graphic (PNG) 32 bit renge kadar destekleyebilen, saydamlık veya bir alfa kanalı içerebilen ve aşamalı olabilen çok yönlü bir web grafik formatıdır. Fakat, tüm web tarayıcılar PNG görüntülerini görüntüleyemez. PNG yerel bir dosya formatı olmasına rağmen Fireworks PNG dosyaları, dışa aktarılmış bir PNG dosyasında ya da diğer bir uygulamada oluşturulmuş dosyalar içinde saklanmayan, uygulamaya özel ilave bilgiler içerir.

**WBMP** Kablosuz Bitmap (WBMP), cep telefonları veya PDA'lar gibi mobil hesaplama cihazları için oluşturulmuş bir grafik formatıdır. Bu format Kablosuz Uygulama Protokolü (WAP) sayfalarında kullanılır. WBMP 1 bit bir format olduğu için yalnızca iki renk görünürdür: siyah ve beyaz.

**TIFF** Etiketli Resim Dosyası Formatı (TIFF), bitmap görüntülerini saklamak için kullanılan bir grafik formatıdır. TIIF dosyaları en çok baskı yayıncılığında kullanılır. Birçok multimedya uygulaması da içe aktarılan TIFF dosyalarını kabul eder.

**BMP** Microsoft Windows grafik dosyası formatı. Birçok uygulama BMP görüntülerini içe aktarabilir.

**PICT** Apple Computer tarafından geliştirilmiştir ve en çok Macintosh işletim sistemlerinde kullanılır. Çoğu Mac uygulaması PICT görüntülerini içe aktarabilir.

#### **Daha fazla Yardım konusu**

["GIF, PNG, TIFF, BMP ve PICT dosyalarını en iyileştirme" sayfa 235](#page-240-1)

["JPEG'leri en iyileştirme" sayfa 241](#page-246-0)

#### **En iyileştirme ayarlarını kaydetme ve yeniden kullanma**

Fireworks, aşağıdaki eylemlerden herhangi birini gerçekleştirdikten sonra, kullandığınız son en iyileştirme ayarlarını hatırlar.

- Dosya > Kaydet
- Dosya > Farklı Kaydet
- Dosya > Dışa Aktar

Fireworks daha sonra bu ayarları yeni belgelere uygular.

*Not: Yeni dilimler, varsayılan en iyileştirme ayarlarını ana belgeden alırlar.*

Ayrıca, özel en iyileştirme ayarlarını, gelecekteki en iyileştirme ve toplu işlemede kullanmak için kaydedebilirsiniz. Aşağıdaki bilgiler özel hazır ayar en iyileştirmelerinde kaydedilir:

- En İyileştir panelindeki ayarlar ve renk tablosu
- Durumlar panelinde seçilen durum gecikmesi ayarları (yalnızca animasyonlar için)

#### **En İyileştirme ayarlarını hazır ayar olarak kaydetme**

Kaydedilen en iyileştirme ayarları, En İyileştir panelindeki Ayarlar açılır menüsünün altında ve Özellik denetçisinde görüntülenir. Hazır ayar dosyası, kullanıcıya özel Fireworks yapılandırma klasörünüzdeki Dışa Aktarma Ayarları klasöründe kaydedilir. Bu dosyanın konumu üzerine daha fazla bilgi için, bkz. ["Kullanıcı yapılandırma dosyaları](#page-307-0)  [hakkında" sayfa 302](#page-307-0).

- **1** En İyileştir paneli Seçenekler menüsünden Ayarları Kaydet'i seçin.
- **2** En iyileştirme hazır ayarı için bir ad yazın ve Tamam'ı tıklatın.

#### **Kaydedilmiş en iyileştirme ayarlarını bir başka Fireworks kullanıcısı ile paylaşma**

❖ Kaydedilmiş en iyileştirme hazır ayar dosyasını, Dışa Aktarma Ayarları klasöründen, başka bir bilgisayardaki aynı klasöre kopyalayın.

*Not: Dışa Aktarma Ayarları klasörünün yeri işletim sisteminize bağlı olarak değişir.* 

#### **Özel bir hazır ayar en iyileştirmeyi silme**

Bir Fireworks hazır ayar en iyileştirme ayarını silemezsiniz.

- **1** En İyileştir panelinde Kaydedilmiş Ayarlar açılır menüsünde bir en iyileştirme ayarı seçin.
- **2** En İyileştir paneli Seçenekler menüsünden Ayarları Sil'i seçin.

## <span id="page-240-1"></span><span id="page-240-0"></span>**GIF, PNG, TIFF, BMP ve PICT dosyalarını en iyileştirme**

Fireworks uygulamasındaki her grafik dosyası formatında bir en iyileştirme seçenekleri kümesi bulunur. GIF, PNG 8, TIFF 8, BMP 8 ve PICT 8 gibi 8 bit dosya türleri en iyileştirme kontrolünün en yüksek miktarını sunar.

*Fotoğraflar gibi sürekli tonlu web grafikleri için JPEG gibi 24 bit bir format kullanın. (Bkz. ["JPEG'leri en iyileştirme"](#page-246-0)  [sayfa 241](#page-246-0).)*

Fireworks en iyileştirme kontrolleri, tüm 8 bit grafik dosyası formatları için benzerdir. GIF ve PNG gibi web dosyası formatları için sıkıştırma miktarını belirleyebilirsiniz.

Değişik en iyileştirme ayarlarını denerken, bir grafiğin görünümünü ve tahmini dosya boyutunu sınamak ve karşılaştırmak için 2 Yukarı ve 4 Yukarı düğmelerini kullanın.

## **Renk paleti seçme**

Tüm 8 bit görüntüler 256 uygun renge kadar bir renk paleti içerir. Görüntü yalnızca bu renkleri kullanır ancak tümünü kullanmayabilir.

❖ En İyileştir panelinde, Dizine Alınmış Palet açılır menüsünden aşağıdaki seçeneklerden birini belirleyin:

**Bağdaşık** Belgedeki gerçek renklerden elde edilmiş özel bir palettir. Çoğu kez en yüksek kaliteli görüntüyü üretir.

**Web Bağdaşık** En yakın web uyumlu renge dönüştürülen renklerin bağdaşık bir paletidir. Web uyumlu renkler, Web 216 paletinden gelen renklerdir.

**Web 216** Hem Windows hem de Mac OS bilgisayarlarında ortak olan 216 renkli bir palettir. Bu palet genellikle web uyumlu veya tarayıcı uyumlu olarak adlandırılır, çünkü 8 bit monitörlerde görüntülendiğinde, her iki platformdaki çeşitli web tarayıcılarında oldukça tutarlı sonuçlar üretir.

**Tam** Görüntüde kullanılan tam renkleri içerir. Yalnızca 256 ya da daha az renk içeren görüntüler Tam paleti kullanabilir. Aksi takdirde, palet Bağdaşık'a geçer.

**Windows ve Mac OS** Her biri sırasıyla Windows ve Mac OS platform standartları tarafından tanımlanan 256 rengi içerir.

**Gri Tonlama** 256 veya daha az gri tonlu palettir. Bu paleti seçmek görüntüyü gri tonlamaya dönüştürür.

**Siyah ve Beyaz** Yalnızca siyah ve beyazdan oluşan iki renkli bir palettir.

**Birörnek** RGB piksel değerlerine dayanan matematiksel bir palettir.

**Özel** Harici bir palet (ACT dosyası) veya bir GIF dosyasından dönüştürülen veya yüklenen bir palettir.

En İyileştir panelindeki renk tablosunu kullanarak renk paletlerini en iyileştirebilir ve özelleştirebilirsiniz.

#### **Bir özel paleti içe aktarma**

**1** Aşağıdakilerden birini yapın:

- En İyileştir paneli seçenekler menüsünden Palet Yükle'yi seçin.
- En İyileştir paneli Dizine Alınmış Palet açılır menüsünden Özel'i seçin.
- **2** Bir ACT veya GIF palet dosyasına gelin ve Aç'ı tıklatın.

ACT veya GIF dosyasından renkler, En İyileştir panelindeki renk tablosuna eklenir.

*Not: Windows kullanıcılarının, dosyaları Aç iletişim kutusunda bir .gif uzantısıyla görmesi için, Dosya Türleri açılır menüsünden GIF Dosyaları'nı seçmesi gerekir.*

#### **8 bit bir görüntü için renk derinliği seçme**

*Renk derinliği* grafikteki renklerin sayısıdır. Renk derinliğini azaltmak dosya boyutunu küçültür ancak görüntü kalitesini düşürür. Renk derinliğini azalttığınızda, az kullanılanlardan başlayarak görüntüdeki bazı renkler çıkartılır. Çıkartılan renkleri içeren pikseller, palette kalan renklerden en yakın renge dönüştürülür.

- ❖ Aşağıdakilerden birini yapın:
	- En İyileştir panelinde, Renkler açılır menüsünden bir seçenek belirleyin.
	- Metin kutusunda (2'den 256'ya kadar) bir değer girin.

*Not: Renk tablosunun altındaki sayı, görüntüde görünür olan renklerin gerçek sayısını belirtir. Hiçbir sayı görünür değilse Yeniden Oluştur düğmesini tıklatın.*

#### **8 bit görüntüde kullanılmayan renkleri kaldırma**

Bu, dosya boyutunu küçültür.

❖ En İyileştir paneli Seçenekler menüsünden Kullanılmayan Renkleri Kaldır'ı seçin.

#### **Kaydedilmiş görüntüde mevcut olmayanları dahil tüm palet renklerini dahil etme**

❖ Kullanılmayan Renkleri Kaldır'ın seçeneğini kaldırın.

### **Paletteki renkleri görüntüleme ve düzenleme**

8–bit veya daha düşük bir renkle çalışırken, En İyileştir panelindeki renk tablosu, renkleri geçerli önizlemede görüntüler. Ayrıca, bir görüntünün paletini de değiştirebilirsiniz. Önizleme modundayken, renk tablosu otomatik olarak güncellenir. Bir seferde birden fazla dilimi en iyileştiriyorsanız veya 8 bit bir formatta çalışmıyorsanız, tablo boş olarak görüntülenir.

Çeşitli küçük semboller bazı renk örnekleri üzerinde, tek tek renklerin belirli özelliklerini belirterek, aşağıdaki gibi görüntülenir:

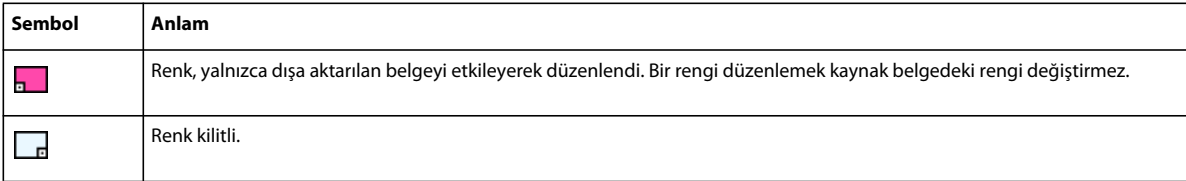

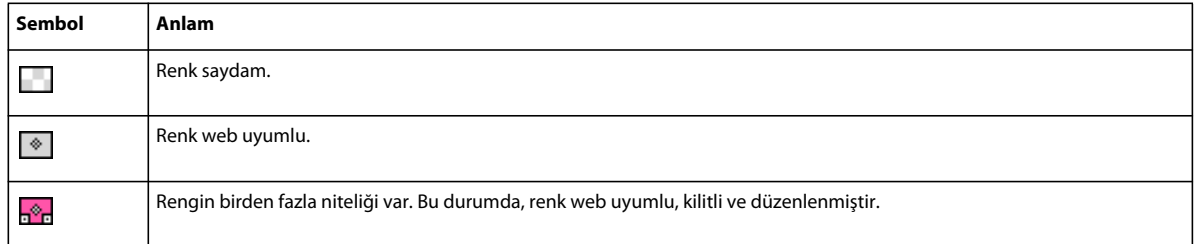

#### **Belgedeki düzenlemeleri yansıtmak için renk tablosunu yeniden oluşturma**

Bir yeniden oluşturma gerektiğinde En İyileştir panelinin altında Yeniden Oluştur düğmesi görüntülenir.

❖ Yeniden Oluştur düğmesini tıklatın.

#### **Paletteki renkleri seçme**

- Tek bir renk seçmek için, En İyileştir paneli renk tablosunda rengi tıklatın.
- Birden çok renk seçmek için Control (Windows) veya Command (Mac OS) tuşunu basılı tutup tıklatın.
- Bir renk aralığı seçmek için, bir renk tıklatın ve ardından Shift tuşunu basılı tutup aralıktaki son rengi tıklatın.

#### **Belgede özel bir renk içeren tüm piksellerin önizlemesini görüntüleme**

- **1** Belge penceresinin sol üst tarafındaki Önizleme düğmesini tıklatın.
- **2** En İyileştir paneli renk tablosundaki bir rengi tıklatın ve düğmeyi basılı tutun.

Seçilen renk örneğini içeren pikseller, siz fare düğmesini bırakana kadar geçici olarak başka bir vurgu rengine dönüşür.

*Not: 2 Yukarı veya 4 Yukarı görünümünü kullanarak belgedeki pikselleri önizlerken, Orijinal görümden başka bir görünüm seçin.*

#### **Paletteki renkleri kilitleme veya kilitlerini açma**

Tek tek renkleri kilitleyebilirsiniz, böylece paletleri değiştirirken veya paletteki renklerin sayısını düşürürken, bu renkleri kaldıramaz ya da değiştiremezsiniz. Renkler kilitlendikten sonra başka bir palete geçerseniz, kilitli renkler yeni palete eklenir.

- Seçilen bir renk örneğini kilitlemeye geçirmek için, En İyileştir panelinin altındaki Kilitle düğmesini  $\Box$  tıklatın ya da renk örneğini sağ tıklatın (Windows) veya Control tuşunu basılı tutup tıklatın (Mac OS) ve Rengi Kilitle'yi seçin.
- Tüm renklerin kilidini açmak için En İyileştir paneli Seçenekler menüsünden Tüm Renklerin Kilitlerini Aç'ı seçin.

#### **Paletteki renkleri düzenleme**

Bir rengi düzenlemek, o rengin bitmap olarak dışa aktarılan veya kaydedilen görüntülerdeki tüm örneklerini değiştirir. Düzenleme, bitmap'ler hariç, orijinal görüntüdeki rengi değiştirmez. Bir bitmap'le çalışıyorsanız, orijinal görüntünün düzenlenebilir bir sürümünü tutmak için görüntünün bir kopyasını PNG dosyası olarak kaydedin.

**1** Sistem renk seçiciyi açmak için aşağıdakilerden birini yapın:

- Bir renk seçin ve En İyileştir panelinin altındaki Rengi Düzenle düğmesini  $\bigcirc$  tıklatın.
- Renk tablosunda bir rengi çift tıklatın.
- **2** Rengi değiştirin.

*Not: Düzenleme seçeneklerini görüntülemek için paletteki bir rengi sağ tıklatın (Windows) veya Control (Mac OS) tuşunu basılı tutup tıklatın.*

#### **Web uyumlu renkler kullanma**

*Web uyumlu renkler* hem Mac OS hem de Windows platformlarında ortak olan renklerdir. Bu renkler, 256 renge ayarlanmış bir bilgisayar ekranındaki bir web tarayıcıda görüntülenirken renk taklidi kullanılamaz. Bir Fireworks PNG dosyası için, En İyileştir panelinde renkleri web uyumlu hale dönüştürmek, gerçek görüntüyü değil yalnızca görüntünün dışa aktarılan sürümünü etkiler.

- Tüm renkleri web uyumlu renkler olmaya zorlamak için, En İyileştir panelinde Dizine Alınmış Palet açılır menüsünden Web 216'yı seçin.
- Web uyumlu renkleri tercih eden bir bağdaşık palet oluşturmak için, En İyileştir panelinde Dizine Alınmış Palet açılır menüsünden Web Bağdaşık'ı seçin.
- Bir rengi ona en yakın web uyumlu eşdeğerliğine zorlamak için, En İyileştir panelinde renk tablosunda bir renk seçin ve ardından Web Uyumlu Yap'ı ve tıklatın.

#### **Renkleri palette olmayan renklere yaklaştırmak için renk taklidini kullanma**

Renk taklidi, geçerli palette olmayan renkleri, benzer şekilde renklendirilmiş pikselleri değiştirerek yaklaştırır. Renkler, belirli bir mesafeden eksik renge benzeyecek şekilde karışır. Renk taklidi özellikle karmaşık karışımlar veya degradeler bulunan görüntüleri dışa aktarırken ya da fotoğrafik görüntüleri GIF gibi 8 bit bir grafik dosyası formatına dışa aktarırken faydalıdır.

❖ En İyileştir panelinin Renk Taklidi metin kutusuna bir yüzde değeri girin.

*Not: Renk taklidi dosya boyutunu çok büyük oranda artırabilir.*

## **Renk paletlerini kaydetme**

Özel paletleri diğer Fireworks belgeleriyle ya da Adobe Flash® ve Adobe Photoshop® gibi dış palet dosyalarını destekleyen diğer uygulamalarla kullanılabilen dış palet dosyaları gibi kaydedebilirsiniz. Kaydedilmiş palet dosyalarında .act uzantısı olur.

- **1** En İyileştir paneli Seçenekler menüsünden Paleti Kaydet'i seçin.
- **2** Bir ad girin ve bir hedef klasör seçin.
- **3** Kaydet'i tıklatın.

Diğer belgeleri dışa aktarırken kullanmak üzere kaydedilmiş paleti Renk Örnekleri veya En İyileştir paneline yükleyebilirsiniz.

### **Sıkıştırma ayarlama**

GIF dosyalarını kayıp ayarlarını değiştirerek sıkıştırır. Daha yüksek kayıp ayarları daha küçük dosyalara fakat daha düşük görüntü kalitesine neden olabilir. 5-15 arası bir kayıp ayarı genel olarak en uygundur.

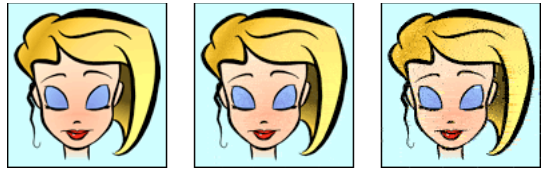

*Orijinal GIF; 30 kayıp değeri; 100 kayıp değeri*

❖ En İyileştir panelinde bir Kayıp ayarı girin.

## **Alanları saydam yapma**

GIF ve 8 bit PNG dosyalarındaki saydam alanlar bir web sayfasının arka planının bu alanların içinden gösterilmesine olanak sağlar. Fireworks uygulamasında, belge penceresindeki gri ve beyaz dama tahtası saydam alanları gösterir.

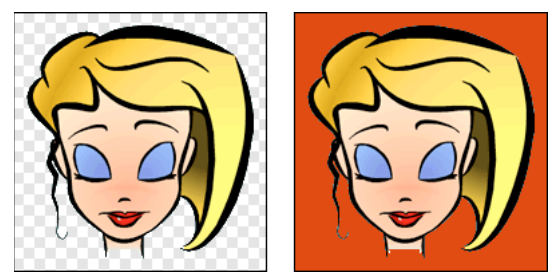

*Fireworks uygulamasında en iyileştirilmiş görüntü önizlemesi; saydamlıkla dışa aktarılan ve renkli bir arka planla web sayfasına yerleştirilen görüntü*

*Not: 32 bit PNG dosyaları saydamlık içermesine rağmen En İyileştir panelinde onlar için bir saydamlık seçeneği yoktur.*

GIF görüntüleri için, özgün renk değerleriyle pikselleri açan ve kapatan *dizin saydamlığı* kullanın.

GIF görüntüleri, varsayılan değer olarak saydamlık olmadan dışa aktarılır. Fireworks uygulamasında Orijinal görünümde bir görüntü veya nesnenin arkasındaki tuval saydam görünse de, dışa aktarmadan önce Dizin Saydamlığı'nı seçmezseniz bu görüntü için arka plan saydam olmayabilir.

PNG dosyaları için, degrade saydamlığı ve yarı opak pikseller içeren dışa aktarılan grafiklerde sıklıkla kullanılan alfa saydamlığını kullanabilirsiniz Saydamlık, web'e dışa aktarmada çok faydalı olmamasına rağmen (çünkü çoğu web tarayıcı PNG formatını desteklemez), Flash veya Adobe Director uygulamasına dışa aktarmada faydalıdır, çünkü her iki uygulama da bu tür saydamlığı destekler.

*Not: Renkleri saydamlığa ayarlamak gerçek görüntüyü değil görüntünün yalnızca dışa aktarılan sürümünü etkiler. Dışa aktarılan görüntünün nasıl görüneceğini görmek için önizlemeyi kullanın.* 

#### **Daha fazla Yardım konusu**

["Çalışma alanından dışa aktarma" sayfa 243](#page-248-0)

#### **Görüntü arka planını saydam yapma**

- **1** Belge penceresinin sol üst tarafındaki Önizleme, 2 Yukarı veya 4 Yukarı düğmesini tıklatın. 2 Yukarı veya 4 Yukarı görünümünde, orijinalden başka bir görünüm tıklatın.
- **2** En İyileştir panelinde (Pencere > En İyileştir) dosya formatı olarak GIF veya PNG 8'i seçin. Ardından, Saydamlık Türünü Seçin açılır menüsünden Dizin Saydamlığı'nı seçin.

Tuval rengi önizlemede saydam yapılır ve grafik dışa aktarma için hazırdır.

#### **Saydamlık için renk seçme**

- **1** Belge penceresinin sol üst tarafındaki Önizleme, 2 Yukarı veya 4 Yukarı düğmesini tıklatın. 2 Yukarı veya 4 Yukarı görünümünde, orijinalden başka bir görünüm tıklatın.
- **2** En İyileştir panelinde (Pencere > En İyileştir) dosya formatı olarak GIF veya PNG 8'i seçin. Ardından, Saydamlık Türünü Seçin açılır menüsünden Dizin Saydamlığı'nı seçin.
- **3** Farklı bir renk seçmek için Saydamlık Rengi Seç düğmesini  $\mathbb{Z}$  tıklatın.
- **4** En İyileştir paneli renk tablosunda bir renk örneğini veya belgedeki bir rengi tıklatın.

#### **Saydam renkleri ekleme veya kaldırma**

**1** Belge penceresinin sol üst tarafındaki Önizleme, 2 Yukarı veya 4 Yukarı düğmesini tıklatın. 2 Yukarı veya 4 Yukarı görünümünde, orijinalden başka bir görünüm tıklatın.

*Not: Orijinal görünümde saydam renkleri ekleyip kaldırabilmenize rağmen, bir önizleme görüntüleyene kadar sonuçları göremezsiniz.*

- **2** En İyileştir panelinde (Pencere > En İyileştir) dosya formatı olarak GIF veya PNG 8'i seçin. Ardından, Saydamlık Türünü Seçin açılır menüsünden Dizin Saydamlığı'nı seçin.
- **3** Panelin altındaki Saydamlığa Renk Ekle **ve Saydamlıktaki Rengi Kaldır düğmesini tak**ıtlatın.
- **4** En İyileştir paneli renk tablosunda bir renk örneğini veya belgedeki bir rengi tıklatın.

## **Taramalı görüntüleri aşama aşama yükleme**

Taramalı görüntüler bir web tarayıcıda görüntülendiğinde, ilkin düşük çözünürlükte görüntülenir ve ardından yükleme tamamlandıkça tam çözünürlüğe geçiş yapar.

*Not: Bu seçenek yalnızca GIF ve PNG dosya formatları için kullanılabilir. Bir JPEG dosyasını aşamalı yaparak, JPEG dosyasından da benzer sonuçlar alabilirsiniz.*

❖ En İyileştir paneli Seçenekler menüsünden Taramalı'yı seçin.

## **Bir hedef arka plan rengini eşleştirme**

Kenar yumaşatma, bir nesnenin rengini arka plan içine karıştırarak nesnenin daha yumuşak görüntülenmesini sağlar. Örneğin, nesne siyah ve üzerinde bulunduğu sayfa beyazsa, kenar yumuşatma, siyah ve beyaz arasında daha yumuşak bir geçiş yapmak için nesne kenarlığını çevreleyen piksellere grinin birkaç tonunu ekler.

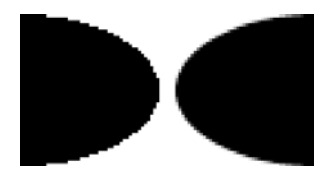

❖ En İyileştir panelinde, Örtü açılır menüsünden bir renk seçin. Bunu, grafiğin yerleştirileceği hedef arka plan rengine mümkün olduğunca yakın eşleştirin.

*Not: Kenar yumuşatma, yalnızca doğrudan tuvalin üstünde yer alan yumuşak kenarlı nesnelere uygulanır.*

## **Haleleri kaldırma**

Daha önceden kenarları yumuşatılmış bir nesne üzerinde tuval rengini saydam yaparsanız, kenar yumuşatmadan pikseller kalır. Bu durumda, grafiği dışa aktardığınızda (veya bazı durumlarda, kaydettiğinizde) ve farklı bir arka plan rengi olan bir web sayfasına yerleştirdiğinizde, kenarları yumuşatılmış nesnenin çeper pikselleri özellikle karanlık arka planlarda göze çarpan bir hale olarak görünebilir

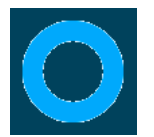

#### **Fireworks PNG dosyalarında ve içe aktarılan Photoshop dosyalarında haleleri engelleme**

- ❖ Aşağıdakilerden birini yapın:
	- Özellik denetçisindeki Tuval Rengi'ni veya En İyileştir panelindeki Örtü Rengi'ni, hedef web sayfası arka planı rengine ayarlayın.
	- Dışa aktarmak istediğinizi seçili nesneyle, Özellik denetçisindeki Kenar açılır menüsünden Sert'i seçin.

#### **GIF veya diğer grafik dosyasından haleyi elle kaldırma**

- **1** Fireworks uygulamasında açık olan dosyayla, belge penceresinin sol üst tarafındaki Önizleme, 2 Yukarı veya 4 Yukarı düğmesini tıklatın. 2 Yukarı veya 4 Yukarı görünümünde, orijinalden başka bir görünüm tıklatın.
- **2** En İyileştir panelinde, Saydamlık açılır menüsünden Dizin Saydamlığı'nı seçin.
- **3** Saydamlığa Renk Ekle düğmesini  $\mathbb{R}$  tıklatın ve halede bir piksel tıklatın.

Aynı renkli tüm pikseller önizlemede kaldırılır.

**4** Hale hala yerindeyse, hale gidene kadar 3. adımı tekrarlayın.

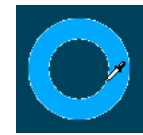

## <span id="page-246-0"></span>**JPEG'leri en iyileştirme**

En İyileştir panelini kullanarak, sıkıştırma ve düzgünleştirme seçeneklerini kullanma yoluyla JPEG'leri en iyileştirebilirsiniz.

JPEG'ler her zaman 24 bit renkte kaydedilir ve dışa aktarılır, bu yüzden bir JPEG görüntüsünü renk paletini düzenleyerek en iyileştiremezsiniz. Bir JPEG görüntüsü seçiliyken renk tablosu boştur.

Değişik en iyileştirme ayarlarını denerken, bir JPEG dosyasının görünümünü ve tahmini dosya boyutunu sınamak ve karşılaştırmak için 2 Yukarı ve 4 Yukarı düğmelerini kullanabilirsiniz.

*Not: JPEG'ler "Farklı Kaydet" iletişim kutusu içinden doğrudan kaydedilebilir.* 

## **JPEG kalitesini ayarlama**

JPEG kayıplı bir formattır, yani sıkıştırıldığında, final dosyasının kalitesi düşürülerek, bazı görüntü verileri yoksayılır.

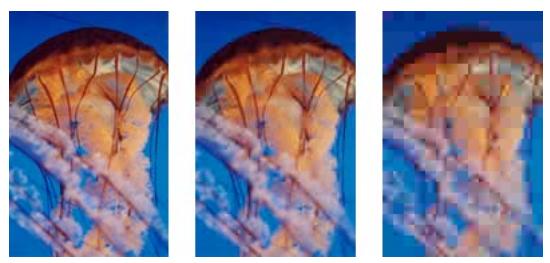

*Orijinal görüntü; 50 kalite ayarı; 20 kalite ayarı*

❖ En İyileştir panelindeki Kalite kaydırıcı açılır menüsü ile kaliteyi ayarlayın.

Yüksek yüzdeli bir ayar görüntü kalitesini korur, fakat daha az sıkıştırma yaparak daha büyük dosyalar oluşturur.

Düşük yüzdeli bir ayar ise küçük dosya oluşturur, fakat daha düşük kaliteli bir görüntüye neden olur.

## **JPEG dosyasının alanlarını seçerek sıkıştırma**

Daha önemli alanların kalitesini korurken görüntünün toplam boyutunu azaltmak için, daha önemli alanları daha yüksek bir kalite düzeyinde sıkıştırın; arka planlar gibi daha az önemli alanları ise daha düşük bir kalite düzeyinde sıkıştırın.

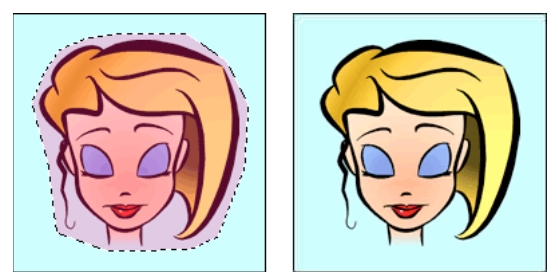

*Bu görüntüdeki seçili alan 90 kalite düzeyinde sıkıştırılıyor, seçili olmayan alan ise 50 kalite düzeyinde sıkıştırılıyor.*

- **1** Orijinal görünümde, Seçim Çerçevesi araçlarından birini kullanarak grafiğin bir alanını sıkıştırma için seçin.
- **2** Değiştir > Seçmeli JPEG > Seçimi JPEG Maskesi Olarak Kaydet'i seçin.
- **3** En İyileştir panelinde, Dışa Aktarma Dosya Formatı açılır menüsünden JPEG'i seçin.
- **4** En İyileştir panelindeki Seçmeli Kalite Seçeneklerini Düzenle düğmesini tıklatın.
- **5** Seçmeli Kaliteyi Etkinleştir'i seçin ve metin kutusuna bir değer girin.

Düşük bir değer girmek seçili alanı görüntünün geri kalanından daha fazla sıkıştırır; yüksek bir değer girmek görüntünün geri kalanından daha az sıkıştırır.

- **6** (İsteğe bağlı) Seçmeli JPEG alanları için Kaplama Rengini değiştirin. Bu, çıktıyı etkilemez.
- **7** Seçmeli Kalite değerinden bağımsız olarak tüm metin öğelerini daha yüksek bir düzeyde dışa aktarmak için Metin Kalitesini Koru'yu seçin.
- **8** Düğme sembollerini daha yüksek düzeyde dışa aktarmak için Düğme Kalitesini Koru'yu seçin.

#### **Seçmeli JPEG sıkıştırması alanını değiştirme**

- **1** Değiştir > Seçmeli JPEG > JPEG Maskesini Seçim Olarak Geri Yükle'yi seçin.
- **2** Alanın boyutuna değişiklikler yapmak için Seçim Çerçevesi aracı ya da başka bir seçim aracı kullanın.
- **3** Değiştir > Seçmeli JPEG > Seçimi JPEG Maskesi Olarak Kaydet'i seçin.
- **4** (İsteğe bağlı) En İyileştir panelinde, Seçmeli Kalite ayarlarını değiştirin.

*Not: Bir seçimi geri almak için Değiştir > Seçmeli JPEG > JPEG Maskesini Kaldır'ı seçin.*

## **JPEG detaylarını bulanıklaştırma veya keskinleştirme**

Düzgünleştirme, JPEG'lerde iyi sıkışmayan sert kenarları bulanıklaştırır. Yüksek sayılar, dışa aktarılan veya kaydedilen JPEG dosyasında daha fazla bulanıklaştırma yaparak genel olarak daha küçük dosyalar oluşturur. 3 civarında bir düzgünleştirme ayarı, makul kaliteyi korumaya devam ederken görüntünün boyutunu düşürür.

Metinli veya ince ayrıntılı JPEG'leri dışa aktarırken veya kaydederken bu alanların keskinliğini korumak için JPEG Kenarlarını Keskinleştir'i kullanın. Bu ayar dosya boyutunu büyütür.

Aşağıdakilerden herhangi birini yapın:

- Detayları bulanıklaştırmak için En İyileştir panelinde Düzgünleştirme'yi ayarlayın.
- Detayları keskinleştirmek için, En İyileştir paneli seçenekler menüsünden JPEG Kenarlarını Keskinleştir'i seçin.

## **Aşamalı bir JPEG oluşturma**

Taramalı GIF'ler ve PNG'ler gibi aşamalı JPEG'ler de, başlangıçta düşük çözünürlükte görüntülenirler fakat yüklenirken kaliteleri artar.

❖ En İyileştir paneli Seçenekler menüsünden Aşamalı JPEG'i seçin.

*Not: Bazı eski bitmap düzenleme uygulamaları aşamalı JPEG'leri açamaz.*

## <span id="page-248-0"></span>**Çalışma alanından dışa aktarma**

Grafik veya belge en iyileştirildikten sonra, dışa aktarabilirsiniz ( ya da kaydedebilirsiniz, orijinal dosya türüne bağlı olarak).

Bir belgeyi, GIF, JPEG veya başka bir grafik dosyası formatı içinde tek bir görüntü olarak dışa aktarabilirsiniz (ya da bazı durumlarda, kaydedebilirsiniz). Ayrıca, tüm belgeyi bir HTML dosyası olarak ve ilişkili görüntü dosyaları olarak dışa aktarabilirsiniz, yalnızca seçili dilimler veya belirtilen alan. Ek olarak, Fireworks durumları ve katmanlarını ayrı görüntü dosyaları olarak da dışa aktarabilirsiniz.

Fireworks uygulamasının dosyaları dışa aktardığı varsayılan konum, aşağıdakilerce şu sırayla belirlenir:

- **1** Belgenin geçerli dışa aktarma tercihi; belgeyi daha önce dışa aktardıysanız ve ardından PNG'yi kaydettiyseniz tanımlanır.
- **2** Kaydet, Farklı Kaydet veya Dışa Aktar iletişim kutusunda, varsayılan konumdan her gözattığınızda tanımlanan, geçerli dışa aktar/kaydet konumu
- **3** Geçerli dosyanın konumu
- **4** İşletim sisteminizde yeni belgelerin ve görüntülerin kaydedildiği varsayılan konum

Dışa aktarmanın aksine, Fireworks uygulamasının bir belgeyi kaydettiği varsayılan konum başka bir ölçütler kümesince belirlenir. Daha fazla bilgi için, bkz. ["Fireworks dosyalarını kaydetme" sayfa 11.](#page-16-1)

### **Sayfaları görüntü dosyaları olarak dışa aktarma**

- **1** Dosya > Dışa Aktar'ı seçin.
- **2** Dışa aktarılacak dosyalar için konum seçin.
- **3** Aşağıdakilerden birini yapın:
	- Dışa Aktar açılır menüsünden Sadece Görüntüler'i seçin ve Sadece Geçerli Sayfa onay kutusunu seçin veya seçimini kaldırın. Sayfalar, En iyileştir panelinde ayarlanan görüntü formatlarına dışa aktarılır.
	- Dışa Aktar açılır menüsünde Sayfalar Dosyaya'yı seçin ve Dışa Farklı Aktar açılır menüsünde Görüntüler'i seçin. Sayfalar, En iyileştir panelinde ayarlanan görüntü formatlarına dışa aktarılır
	- Dışa Aktar açılır menüsünde Sayfalar Dosyaya'yı seçin ve Dışa Farklı Aktar açılır menüsünde Fireworks PNG'yi seçin. Her sayfa, Fireworks 8 ile geriye doğru uyumlu ayrı bir PNG dosyası olarak dışa aktarılır.

*Not: Seçilen formattaki tüm sayfaları dışa aktarmak istiyorsanız, sayfaların tümünü seçin ve ardından ayarları en iyileştirin.*

## **Tek bir görüntüyü dışa aktarma**

Fireworks uygulamasında açtığınız mevcut bir görüntüyle çalışıyorsanız, bu görüntüyü dışa aktarma yerine kaydedebilirsiniz. Daha fazla bilgi için, bkz. ["Belgeleri diğer formatlarda kaydetme" sayfa 11](#page-16-0).

*Not: Bir belgedeki yalnızca belirli görüntüleri dışa aktarmak için, öncelikle belgenizi dilimlemeli ve ardından yalnızca istediğiniz dilimi dışa aktarmalısınız.* 

- **1** En İyileştir panelinde, bir dosya formatı seçin ve formata özel seçenekleri ayarlayın.
- **2** Dosya > Dışa Aktar'ı seçin.
- **3** Görüntü dosyasını dışa aktaracağınız bir konum seçin.

Web grafikleri için, en iyi konum genel olarak yerel web siteniz içindeki bir klasördür.

- **4** Uzantısız bir dosya adı girin. Dışa aktarma sırasında dosya türüne dayanan bir uzantı eklenir.
- **5** Dışa Aktar açılır menüsünden Sadece Görüntüler'i seçin.
- **6** Kaydet'i tıklatın.

### **Dilimli bir belgeyi dışa aktarma**

Varsayılan değer olarak, dilimli bir Fireworks belgesini dışa aktardığınızda, bir HTML dosyası ve ilişkilendirilmiş görüntüler dışa aktarılır. Dışa aktarılan HTML dosyası, bir web tarayıcıda görüntülenebilir ya da daha ileri düzenleme için diğer uygulamalara içe aktarılabilir.

Dışa aktarmadan önce, HTML Ayarı iletişim kutusunda uygun HTML stilinin seçili olduğundan emin olun. Bkz. ["HTML dışa aktarma seçeneklerini ayarlama" sayfa 252](#page-257-0).

#### **Tüm dilimleri dışa aktarma**

- **1** Dosya > Dışa Aktar'ı seçin.
- **2** Dışa aktarma yapılacak sabit diskinizin bir klasörüne gelin.
- **3** Dışa Aktar açılır menüsünden HTML ve Görüntüler'i seçin.
- **4** Dosya Adı (Windows) veya Farklı Kaydet (Mac OS) kutusuna bir dosya adı girin.
- **5** HTML açılır menüsünden HTML Dosyasını Dışa Aktar'ı seçin.
- **6** Dilimler açılır menüsünden Dilimleri Dışa Aktar'ı seçin.
- **7** (İsteğe bağlı) Görüntüleri Alt Klasöre Koy'u seçin.
- **8** Kaydet'i tıklatın.

#### **Seçili dilimleri dışa aktarma**

- **1** Birden çok dilim seçmek için Shift tuşuna basılı tutup tıklatın.
- **2** Dosya > Dışa Aktar'ı seçin.
- **3** Dışa aktarılan dosyaların saklanacağı, yerel web siteniz içindeki bir klasör gibi bir konum seçin.
- **4** Dışa Aktar açılır menüsünden HTML ve Görüntüler'i seçin.
- **5** Uzantısız bir dosya adı girin. Dışa aktarma sırasında dosya türüne dayanan bir uzantı eklenir.

Birden çok dilimi dışa aktarıyorsanız, Fireworks, kök adı olarak girdiğiniz adı, Katmanlar paneli veya Özellik denetçisini kullanarak özel adlandırdıklarınız hariç, dışa aktarılan tüm grafikler için kullanır.

**6** Dilimler açılır menüsünden Dilimleri Dışa Aktar'ı seçin.

- **7** Yalnızca dışa aktarmadan önce seçtiğiniz dilimleri dışa aktarmak için, Sadece Seçilen Dilimler'i seçin ve Dilimleri Olmayan Alanları Dahil Et seçeneğinin seçili *olmadığından* emin olun.
- **8** Kaydet'i tıklatın.

#### **Bir dilimi güncelleme**

Dilimli bir belgeyi henüz dışa aktardıysanız ve Fireworks uygulamasında orijinal belgede sonradan değişiklikler yaptıysanız, yalnızca görüntüyü veya değişen dilimi güncelleyebilirsiniz. Değiştirme dilimini konumlandırmayı kolaylaştırmak için ad dilimlerini özelleştirin.

- **1** Dilimi gizleyin ve altındaki alanı düzenleyin.
- **2** Dilimi tekrar gösterin.
- **3** Dilimi sağ tıklatın (Windows) veya Control (Mac OS) tuşunu basılı tutup tıklatın ve Seçili Dilimleri Dışa Aktar'ı seçin.
- **4** Aynı taban adını kullanan orijinal dilimle aynı klasörü seçin ve Kaydet'i tıklatın.
- **5** Mevcut dosyayı değiştirmek mi istediğiniz sorulduğunda Tamam'ı tıklatın.

*Not: Dilimi, Fireworks uygulamasındaki orijinal dışa aktarma boyutunun ötesinde yeniden boyutlandırmayı engelleyin, aksi halde, dilim güncellendikten sonra, HTML belgesinde beklenmeyen sonuçlar oluşturabilirsiniz.*

## <span id="page-250-0"></span>**Bir animasyonu dışa aktarma**

Oluşturulma ve en iyileştirmeden sonra animasyon dışa aktarmaya hazırdır. Bir animasyonu aşağıdaki dosya türlerinden herhangi birisi olarak dışa aktarabilirsiniz:

**Animasyonlu GIF'ler** Bunlar, küçük resim ve karikatür benzeri grafikler için en iyi sonuçları verir.

**Flash SWF veya Fireworks PNG (dışa aktarma gerekmez)** Bir animasyonu Flash uygulamasına içe aktarmak için SWF dosyası olarak dışa aktarın. Ayrıca, bir Fireworks PNG kaynak dosyasını doğrudan Flash uygulamasına içe aktararak dışa aktarma adımını atlayabilirsiniz. Bu doğrudan yöntemi kullanarak tüm katmanları ve animasyonunuzun durumlarını içe aktarabilir ve ardından, onları daha sonra Flash içinde düzenleyebilirsiniz. Bkz. ["Flash ile çalışma"](#page-270-0)  [sayfa 265.](#page-270-0)

**Çoklu dosyalar** Aynı nesne için farklı katmanlar üzerinde birçok sembolünüz olduğunuzda, animasyon durumlarını veya katmanlarını çoklu dosyalar olarak dışa aktarmak faydalıdır. Örneğin, şirket adının her harfi bir grafik içinde canlandırılmışsa, bir bant reklamını çoklu dosyalar olarak dışa aktarabilirsiniz. Bkz. ["Durumları veya katmanları çoklu](#page-251-0)  [dosyalar olarak dışa aktarma" sayfa 246.](#page-251-0)

Belgeniz birden fazla animasyon içeriyorsa, bir animasyonu dışa aktarmak için döngü ve durum gecikmesi gibi farklı animasyon ayarları kullanarak her animasyona dilimler ekleyebilirsiniz.

#### **Bir animasyonlu GIF dosyasını dışa aktarma**

- **1** Tüm dilim ve nesnelerin seçimini kaldırmak için Seç > Seçimi Kaldır'ı seçin ve En İyileştir panelinde dosya formatı olarak Animasyonlu GIF'i seçin.
- **2** Dosya > Dışa Aktar'ı seçin.
- **3** Dosya için bir ad yazın ve hedefi seçin.
- **4** Kaydet'i tıklatın.

#### **Birden çok animasyonlu GIF'i farklı animasyon ayarlarıyla dışa aktarma**

**1** Tümünü seçmek için Shift tuşunu basılı tutup animasyonları tıklatın.

- **2** Düzenle > Ekle > Dikdörtgen Dilim'i veya Çokgen Dilim'i seçin.
- **3** İleti kutusunda, Çoklu'yu tıklatın.
- **4** Her dilimi tek tek seçin ve her birine farklı animasyon ayarları belirlemek için Durumlar panelini kullanın.
- **5** Canlandırmak istediğiniz tüm dilimleri seçin ve En İyileştir panelinde dosya formatı olarak Animasyonlu GIF'i seçin.
- **6** Her dilimi sağ tıklatın (Windows) veya Control (Mac OS) tuşunu basılı tutup tıklatın ve her dilimi tek tek dışa aktarmak için Seçili Dilimleri Dışa Aktar'ı seçin. Dışa Aktar iletişim kutusunda, her dosya için bir ad girin, hedefi seçin ve Kaydet'i tıklatın.

## <span id="page-251-0"></span>**Durumları veya katmanları çoklu dosyalar olarak dışa aktarma**

Fireworks, bir belgedeki her bir katman veya durumu ayrı bir görüntü dosyası olarak dışa aktarabilir ve En İyileştir panelinde belirlenen en iyileştirme ayarlarını kullanabilir. Katman veya durumun adı, dışa aktarılan her dosyanın dosya adını belirler. Bu dışa aktarma yöntemi bazen animasyonları dışa aktarmak için kullanılır.

- **1** Dosya > Dışa Aktar'ı seçin.
- **2** Bir dosya adı girin ve bir hedef klasör seçin.
- **3** Dışa Aktar açılır menüsünde bir seçenek belirleyin:

**Dosyalara Durumlar** Durumları çoklu dosyalar olarak dışa aktarır.

**Katmanlar Dosyaya** Katmanları çoklu dosyalar olarak dışa aktarır.

*Not: Bu seçenek, geçerli durumdaki tüm katmanları dışa aktarır.*

- **4** Yalnızca her durum üzerindeki nesnelere dahil etmek üzere dışa aktarılan her görüntüyü otomatik olarak kırpmak için Görüntüleri Kes'i seçin. Tüm tuvali dahil etmek için ise (nesnelerin dışındaki boş alanlar dahil), bu seçeneğin seçimini kaldırın.
- **5** Kaydet'i tıklatın.

### **Bir belgeden bir alanı dışa aktarma**

- 1 Araçlar panelinden, Alanı Dışa Aktarma aracını **seçin**.
- **2** Belgenin dışa aktarılacak bölümünü tanımlayacak bir seçim çerçevesi sürükleyin.

*Not: Seçim çerçevesinin konumunu sürüklerken ayarlayabilirsiniz. Fare düğmesini basılı tutarken, boşluk çubuğunu basılı tutun, ve ardından seçim çerçevesini tuval üzerinde başka bir konuma sürükleyin. Seçim çerçevesini çizmeye devam etmek için Boşluk Çubuğu'nu bırakın.*

Fare düğmesini bıraktığınızda, dışa aktarma alanı seçili kalır.

- **3** Gerekliyse, dışa aktarma alanını yeniden boyutlandırın:
	- Dışa aktarma alanı seçim çerçevesini orantılı olarak yeniden şekillendirmek için Shift tuşuna basılı tutup tutamaçlardan birini sürükleyin.
	- Seçim çerçevesini merkez noktadan başlayarak yeniden boyutlandırmak için, tutamaçlardan birini Alt (Windows) veya Option (Mac OS) tuşunu basılı tutarak sürükleyin.
	- Oranları sınırlamak ve merkez noktadan başlayarak yeniden boyutlandırmak için, tutamaçlardan birini Alt (Windows) veya Option (Mac OS) tuşunu basılı tutarak sürükleyin.
- **4** Görüntü Önizleme'ye gitmek için dışa aktarma alanı seçim çerçevesinin içini çift tıklatın.
- **5** Görüntü Önizleme'de ayarları düzenleyin ve Dışa Aktar'ı tıklatın.
- **6** Bir dosya adı girin ve bir hedef klasör seçin.
- **7** Dışa Aktar açılır menüsünde Sadece Görüntüler'i seçin.
- **8** Kaydet'i tıklatın.

*Not: Dışa aktarmadan iptal etmek için dışa aktarma alanı seçim çerçevesinin dışını çift tıklatın, Escape tuşuna basın ya da başka bir araç seçin.* 

# <span id="page-252-0"></span>**HTML'yi dışa aktarma**

Başka türlü belirlemezseniz, dilimli bir Fireworks belgesini dışa aktardığınızda, dışa aktardığınız bir HTML dosyası ve onun görüntüleridir. Fireworks uygulamasının HTML'yi nasıl dışa aktaracağını tanımlamak için HTML Ayarı iletişim kutusunu kullanırsınız.

Fireworks, çoğu web tarayıcı ve HTML düzenleyici tarafından okunabilen saf HTML oluşturur. Varsayılan olarak, dışa aktarma UTF-8 kodlamalı belirler.

Fireworks HTML dosyasını dışa aktarmanın çeşitli yolları vardır:

- Bir HTML düzenleyicide düzenlemek için daha sonra açabileceğiniz bir HTML dosyasını dışa aktarın.
- Bir Fireworks dosyasındaki her sayfayı ayrı bir HTML dosyasına dışa aktarın.
- HTML kodunu Fireworks uygulamasındaki Pano'ya kopyalayın ve ardından bu kodu doğrudan mevcut bir HTML belgesine yapıştırın.
- Bir HTML dosyasını dışa aktarın, bunu bir HTML düzenleyicide açın, dosyadan kod bölümlerini elle kopyalayın ve bu kodu başka bir HTML belgesine yapıştırın.
- HTML'yi Geçişli Stil Sayfası (CSS) katmanları veya XHTML olarak da dışa aktarın.
- Daha önceden oluşturduğunuz bir HTML dosyasına değişiklikler yapmak için HTML'yi Güncelle komutunu kullanın.

Fireworks HTML'yi Generic, Dreamweaver, Microsoft® FrontPage® ve Adobe GoLive® formatlarında dışa aktarmanıza olanak sağlar.

*Not: Adobe Dreamweaver, Fireworks ile sıkı bir tümleştirme içindedir. Fireworks, HTML'nin Dreamweaver uygulamasına dışa aktarılması, diğer HTML düzenleyicilere dışa aktarılmasından farklı biçimde ele alır. Fireworks HTML'yi Dreamweaver uygulamasına dışa aktarıyorsanız, bkz. ["Dreamweaver uygulamasıyla çalışma" sayfa 255.](#page-260-0)*

Bir takım ortamında çalışıyorsanız, Fireworks HTML'yi diğer uygulamalara aktarmak için ideal yöntem dışa aktarmadır. Bu yöntem, iş akışını parçalara böler, böylece bir kişi bir görevi bir uygulamada gerçekleştirebilir ve daha sonra başka biri başka bir uygulama kullanarak bu görevi üzerine alabilir.

## **Dışa aktarılan HTML'ye açıklamalar dahil etme**

Fireworks HTML açıklamaları <!--ile başlar ve --> ile sonlanır. Bu iki işaret arasındaki hiçbir şey HTML veya JavaScript kodu olarak yorumlanmaz.

❖ Dışa aktarmadan önce, HTML Ayarı iletişim kutusunun Genel sekmesinde HTML Yorumlarını Dahil Et'i seçin.

## **Dışa aktarmanın sonuçları**

Fireworks uygulamasında HTML dışa aktarıyor veya kopyalıyorsanız, aşağıdakiler oluşturulur:

• Belge etkileşimli öğeler içeriyorsa, dilimli görüntüleri ve herhangi bir JavaScript kodunu yeniden birleştirmek için HTML kodu zorunludur. Fireworks HTML, dışa aktarılan görüntülere bağlar içerir ve web sayfasının arka plan rengini tuval rengine ayarlar.

- Belgenizde kaç dilim bulunduğuna ve düğmelere kaç durum dahil ettiğinize bağlı olarak, bir veya daha fazla görüntü dosyası.
- Gerekliyse, spacer.gif olarak adlandırılan bir dosya. Spacer.gif, dilimli görüntüler bir HTML tablosunda yeniden birleştirilirken Fireworks uygulamasının aralık sorunlarını düzeltmek için kullandığı saydam, 1piksele 1–piksel bir GIF dosyasıdır. Fireworks uygulamasının bir boşluk ekleyiciyi dışa aktarmasını veya aktarmamasını seçebilirsiniz.
- Herhangi bir açılır menüyü dışa aktarıyorsanız; aşağıdaki dosyalar dışa aktarılır: mm\_css\_menu.js ve CSS açılır menü kodu içeren bir .css dosyası. Açılır menüleriniz alt menüler içeriyorsa, bir arrows.gif dosyası da dışa aktarılır.
- HTML'yi Dreamweaver uygulamasına dışa aktarır veya kopyalarsanız, Fireworks ile Dreamweaver arasında tümleştirmeyi kolaylaştıran notlar dosyaları oluşturulur. Bu dosyalar .mno uzantısına sahip olur.

## **Fireworks HTML'yi dışa aktarma**

- **1** Dosya > Dışa Aktar'ı seçin.
- **2** Dışa aktarma yapılacak sabit diskinizin bir klasörüne gelin.
- **3** Dışa Aktar açılır menüsünden HTML ve Görüntüler'i seçin.
- **4** Seçenekler düğmesini tıklatın ve HTML Ayarı iletişim kutusunun Genel sekmesindeki HTML Stili açılır menüsünden HTML düzenleyiciyi seçin. HTML düzenleyiciniz listelenmemişse, Genel'i seçin.

*Not: HTML stili olarak HTML düzenleyicinizi seçmeniz önemlidir; böylece, düğme ve rollover'lar gibi etkileşimli öğeler HTML düzenleyicinize içe aktarıldığında düzgün çalışır.*

- **5** Tamam'ı tıklatın.
- **6** HTML açılır menüsünden HTML Dosyasını Dışa Aktar'ı seçin.
- **7** Belgeniz dilimler içeriyorsa, Dilimler açılır menüsünden Dilimleri Dışa Aktar'ı seçin.
- **8** Görüntüleri ayrı klasörlerde saklamak için Görüntüleri Alt Klasöre Koy'u seçin. Belirli bir klasör seçebilir veya Fireworks varsayılan Görüntüler klasörünü kullanabilirsiniz.
- **9** Birden çok sayfalı bir Fireworks belgesini dışa aktarıyorsanız, tüm belgeleri ayrı HTML belgelerine dışa aktarmak için Sadece geçerli sayfa onay kutusunun seçimini kaldırın.
- **10** Kaydet'i tıklatın.

Dışa aktarımdan sonra, Fireworks uygulamasının dışa aktardığı dosyaları sabit diskinizde göreceksiniz. Görüntüler ve bir HTML dosyası, Dışa Aktar iletişim kutusunda belirlediğiniz konumda oluşturulur.

## **Pano'ya HTML kodu kopyalama**

Fireworks uygulamasında HTML kodunu Pano'ya iki yoldan kopyalayabilirsiniz. HTML Kodunu Kopyala komutunu kullanın ya da alternatif olarak, Dışa Aktar iletişim kutusunda Pano'ya Kopyala'yı seçin. Daha sonra bu HTML'yi tercih ettiğiniz HTML düzenleyicinizde bir belgeye yapıştıracaksınız.

Fireworks HTML'nin diğer uygulamalar içine nasıl koyulacağını belirlerken, HTML kodunu Pano'ya kopyalamanın aşağıdaki şu dezavantajlarını unutmayın:

- Görüntüleri bir alt klasöre kopyalama seçeneğiniz yoktur. Görüntülerin, kopyalanan HTML'yi yapıştırdığınız HTML dosyasıyla aynı klasörde bulunması gerekir. Dreamweaver uygulamasına kopyalanan HTML bir istisnadır.
- Fireworks açılır menülerinde kullanılan bağlar ve yollar sabit diskinize eşlenecektir. Dreamweaver uygulamasına kopyalanan HTML bir istisnadır.
- Dreamweaver veya Microsoft FrontPage dışında bir HTML düzenleyici kullanırsanız, düğmeler, davranışlar ve rollover görüntüleriyle ilişkilendirilen JavaScript kodu kopyalanır, fakat düzgün çalışmayabilir.

Bu meseleler sizin için bir sorun oluşturuyorsa, HTML'yi Pano'ya kopyalama yerine HTML'yi Dışa Aktar seçeneğini kullanın.

*Not: HTML kodunun kopyalamadan önce, uygun HTML stilini seçtiğinizden ve HTML Ayarı iletişim kutusunun Genel sekmesinden HTML Yorumlarını Dahil Et'i seçtiğinizden emin olun.*

#### **HTML Kodunu Kopyala seçeneğini kullanarak Fireworks HTML'yi kopyalama**

- **1** Düzenle > HTML Kodunu Kopyala'yı seçin.
- **2** Sihirbazı izleyin. Dışa aktarılan görüntüler için hedef olarak istediğiniz bir klasörü belirleyin. Bu, HTML dosyanızın bulunacağı konum olmalı.

*Not: HTML kodunu Dreamweaver uygulamasına yapıştırmayı planlıyorsanız, görüntüler, kodunuzu yapıştıracağınız HTML dosyası olarak aynı Dreamweaver sitesi içinde yer aldığı sürece, görüntüleri nereye dışa aktardığınız fark etmez.*

#### **Dışa Aktar iletişim kutusunu kullanarak Fireworks HTML'yi dışa aktarma**

- **1** Dosya > Dışa Aktar'ı seçin.
- **2** Dışa Aktar iletişim kutusunda, dışa aktarılan görüntüler için hedef olarak bir klasör belirleyin. Bu, HTML dosyanızın bulunacağı konumla aynı olmalı.

*Not: HTML kodunu Dreamweaver uygulamasına yapıştırmayı planlıyorsanız, görüntüler, kodunuzu yapıştıracağınız HTML dosyası olarak aynı Dreamweaver sitesi içinde yer aldığı sürece, görüntüleri nereye dışa aktardığınız fark etmez.*

- **3** Dışa Aktar açılır menüsünden HTML ve Görüntüler'i seçin.
- **4** HTML açılır menüsünden Pano'ya Kopyala'yı seçin.
- **5** Belgeniz dilimler içeriyorsa Dilimler açılır menüsünden Dilimleri Dışa Aktar'ı seçin.
- **6** Seçenekler düğmesini tıklatın, HTML Ayarı iletişim kutusundan HTML düzenleyicinizi seçin ve ardından Tamam'ı tıklatın.
- **7** Kaydet'i tıklatın.

#### **Fireworks uygulamasından kopyalanan HTML'yi, bir HTML belgesine yapıştırma**

**1** HTML düzenleyicinizde, mevcut bir HTML belgesini açın veya yeni bir belge oluşturun. Belgeyi, görüntülerinizi dışa aktardığınız konuma kaydedin.

*Not: Dreamweaver kullanıyorsanız, HTML dosyasını dışa aktarılan görüntülerle aynı konuma kaydetmek zorunlu değildir. Görüntüleri Fireworks uygulamasından bir Dreamweaver sitesine dışa aktardığınız ve HTML dosyasını bu site içinde bir konuma kaydettiğiniz sürece, Dreamweaver, yolları ilgili görüntülere dönüştürür.*

**2** HTML kodunu görüntüleyin ve ekleme noktasını <BODY> etiketleri arasına yerleştirin.

*Not: Fireworks uygulamasından kopyalanan HTML kodu, açılış veya kapanış <HTML> ve <BODY> etiketlerini içermez.*

**3** HTML kodunu yapıştırın.

Mümkünse, Pano'ya kopyaladığınızda, görüntüleri web sitesinde yer alacakları konuma dışa aktarın. Fireworks belgeye bağlı URL'ler kullanır, bu yüzden HTML veya görüntüler taşınırsa, URL bağları koparılır.

## **Kodu, dışa aktarılan bir Fireworks dosyasından kopyalama ve bunu başka bir HTML belgesine yapıştırma**

**1** Bir HTML düzenleyiciye dışa aktardığınız Fireworks HTML dosyasını açın.

- **2** Gerekli kodu vurgulayın ve bunu Pano'ya kopyalayın.
- **3** Mevcut bir HTML belgesi açın ya da yeni bir belge oluşturun.
- **4** Kodu yeni HTML dosyası içine yapıştırın. <HTML> ve <BODY> etiketlerini kopyalamak zorunda değilsiniz, çünkü bunlar hedef HTML belgesinde zaten dahil edilmiş olmalıdır.

Fireworks uygulamasında HTML Ayarı iletişim kutusunda HTML Yorumlarını Dahil Et'i seçtiyseniz, kodu uygun konuma kopyalayıp yapıştırmak için yorumlardaki talimatları izleyin.

**5** Fireworks belgeniz etkileşimli öğeler içeriyorsa, JavaScript kodunu kopyalayın.

JavaScript kodu <SCRIPT> etiketleriyle çevrelenmiştir ve belgenin <HEAD> bölümüne konumlanmıştır. Hedef belgenizde halihazırda bir <SCRIPT> bölümü yoksa, tüm <SCRIPT> bölümünü kopyalayıp yapıştırın. Bu durumda, mevcut <SCRIPT> bölümüne,<SCRIPT> bölümünün yalnızca içeriklerini kopyalayıp yapıştırmalısınız, bunu yaparken mevcut bölümün içeriklerini üst üste yazmamaya dikkat edin. Ayrıca, kodu yapıştırdıktan sonra <SCRIPT> bölümünde çoğaltılmış JavaScript işlevleri olmadığından da emin olun.

## **Dışa aktarılan HTML'yi güncelleme**

Güncelleme size daha önceden dışa aktardığınız bir Fireworks HTML dosyasında değişiklikler yapma olanağı sağlar ve belgenin yalnızca tek bir bölümünü güncellemek isterseniz faydalıdır.

*Not: HTML'yi Güncelle, Dreamweaver belgeleriyle, diğer HTML belgeleriyle çalıştığından farklı bir biçimde çalışır. Daha fazla bilgi için, bkz. ["Dreamweaver uygulamasıyla çalışma" sayfa 255.](#page-260-0)*

Güncellerken, yalnızca değiştirilen görüntüleri değiştirmeyi seçebilirsiniz ya da tüm kod ve görüntülerin üstüne yazabilirsiniz. Yalnızca değiştirilen görüntüleri değiştirmeyi seçerseniz, Fireworks uygulamasının dışındaki HTML dosyasına yaptığınız tüm değişiklikler korunur.

*Not: Belge katmanına yapılacak önemli değişiklikler için, değişikliklerinizi Fireworks uygulamasında yapın ve HTML dosyasını yeniden dışa aktarın.*

- **1** Dosya > HTML'yi Güncelle'yi seçin.
- **2** Güncellenecek dosyayı seçin.
- **3** Aç'ı tıklatın.
- **4** Aşağıdakilerden birini yapın:
	- Fireworks uygulamasında oluşturulan bir HTML bulunmazsa, belgenin sonuna yeni HTML eklemek için Tamam'ı tıklatın.
	- Fireworks uygulamasında oluşturulmuş HTML bulunursa, aşağıdakilerden birini seçin ve Tamam'ı tıklatın.

**Görüntüleri ve Görüntülerin HTML'sini Değiştir** Önceki Fireworks HTML'sini değiştirir

**Sadece Görüntüleri Güncelle** Yalnızca görüntülerin üstüne yazar

**5** Görüntüler Klasörünü Seç iletişim kutusu görüntülenirse, bir klasör seçin ve Aç'ı tıklatın.

## **CSS katmanlarını dışa aktarma**

CSS katmanları üst üste binebilir ve bir katman bir diğerinin üstüne yığınlanabilir. Fireworks uygulamasında normal HTML çıktısı üst üste binmez.

- **1** Dosya > Dışa Aktar'ı seçin.
- **2** Bir dosya adı girin ve bir hedef klasör seçin.
- **3** Dışa Aktar açılır menüsünden CSS Ve Görüntüler'i seçin.
	- Yalnızca geçerli durumu dışa aktarmak için Yalnızca Geçerli Durum'u seçin.
- Yalnızca geçerli durumu dışa aktarmak için Yalnızca Geçerli Durum'u seçin.
- Görüntüler için bir klasör seçmek üzere Görüntüleri Alt Klasöre Koy'u seçin.
- **4** HTML sayfası özelliklerini ayarlamak için Seçenekler'i tıklatın.
- **5** Bir arka plan görüntüsü belirlemek için Gözat'ı tıklatın ve arka plan görüntüsü döşemeyi ayarlayın.
	- Görüntüyü yalnızca bir kere görüntülemek için Tekrar Yok'u seçin.
	- Görüntüyü yatay ve dikey yinelemek veya döşemek için Tekrarla seçeneğini belirleyin.
	- Görüntüyü yatay olarak döşemek için Tekrarla-x seçeneğini belirleyin.
	- Görüntüyü dikey olarak döşemek için Tekrarla-y seçeneğini belirleyin.
- **6** Tarayıcı üzerindeki sayfa hizalamasını sol, orta veya sağ olarak seçin.
- **7** Tamam'ı tıklatın ve ardından Kaydet'i tıklatın.

## **XHTML'yi dışa aktarma**

*XHTML* HTML (web sayfalarını biçimlendirme ve görüntülemenin şu anki standardı) ve XML'nin (Genişletilebilir İşaretleme Dili) kombinasyonudur. XHTML geriye doğru uyumludur—yani şu anki web tarayıcılarının çoğu bunu görüntüleyebilir—ve XML içeriğini görüntüleyen, PDA'lar, cep telefonları ve diğer elle kullanılan cihazlar gibi tüm cihazlar tarafından okunabilir.

Fireworks XHTML'yi de içe aktarabilir. Bkz. ["HTML dosyalarından Fireworks PNG dosyaları oluşturma" sayfa 8.](#page-13-0)

XHTML hakkında daha fazla bilgi için, [www.w3.org](http://www.w3.org) adresindeki World Wide Web Consortium (W3C) XHTML belirlemesini ziyaret edin.

- **1** Dosya > HTML Ayarı'nı seçin, Genel sekmesindeki HTML Stili açılır menüsünden bir XHTML stili seçin ve ardından Tamam'ı tıklatın.
- **2** HTML'yi dışa aktarma veya kopyalama için kullanılabilir olan yöntemlerden herhangi birini kullanarak belgenizi dışa aktarın. Bkz. ["HTML'yi dışa aktarma" sayfa 247](#page-252-0).

*Not: Fireworks, XHTML'ye dışa aktarırken UTF-8 kodlaması kullanır.*

## **Dosyaları UTF-8 kodlamalı ve kodlamasız dışa aktarma**

*UTF-8*, Evrensel Karakter Kümesi Dönüştürme Formatı-8, web tarayıcıların farklı karakter kümelerini (örneğin, Çince metin ve İngilizce metin) aynı HTML sayfasında görüntülemesine olanak sağlayan bir metin kodlaması yöntemidir. UTF-8 kodlaması varsayılan olarak açıktır.

Fireworks UTF-8 kodlaması kullanan belgeleri de içe aktarabilir. Bkz. ["HTML dosyalarından Fireworks PNG dosyaları](#page-13-0)  [oluşturma" sayfa 8.](#page-13-0)

#### **Belgeleri UTF-8 kodlamasız dışa aktarma**

- **1** Dosya > HTML Ayarı'nı seçin.
- **2** Belgeye Özgü sekmesinde, UTF-8 kodlaması kutusunu temizleyin ve Tamam'ı tıklatın.
- **3** HTML'yi dışa aktarma veya kopyalama için kullanılabilir olan yöntemlerden herhangi birini kullanarak belgeyi dışa aktarın.

## **HTML dışa aktarma seçeneklerini ayarlama**

HTML Ayarı iletişim kutusu, Fireworks uygulamasının HTML'yi nasıl dışa aktaracağını tanımlamanıza olanak sağlar. Belgeye özgü sekmesinde yapılan değişiklikler yalnızca geçerli dosyayı etkiler. Genel ve Tablo ayarları global tercihlerdir ve tüm yeni belgeleri etkiler.

- **1** Aşağıdakilerden birini yapın:
	- Dosya > HTML Ayarı'nı seçin.
	- Dışa Aktar iletişim kutusunda Seçenekler düğmesini tıklatın.
- **2** Genel sekmesinde, tercih ettiğiniz seçenekleri belirleyin.

**HTML Stili** Dışa aktarılan HTML için stili seçin.

Generic HTML tüm HTML düzenleyicilerde çalışır. Fakat, belgenizde davranışlar veya diğer etkileşimli içerik bulunuyorsa, listede görüntülenmesi durumunda özel düzenleyicinizi seçin.

XHTML standardını kullanarak belgenizi dışa aktarmak için, açılır menüden uygun XHTML stilini seçin.

**Uzantı** Açılır menüden bir dosya uzantısı seçin veya yeni bir tane girin.

**HTML Yorumları'nı dahil etme** HTML içinde nereye kopyalanıp yapıştırılacağıyla ilgili yorumları dahil etmek için seçin. Belgeniz düğmeler, davranışlar ve rollover görüntüleri gibi etkileşimli öğeler içeriyorsa önerilir.

**Küçük Harfli Dosya Adı** HTML dosyası ve ilgili görüntü dosyalarının adlarını dışa aktarmada küçük harfli yapmak için seçin.

*Not: Uzantılar açılır menüsünde bir büyük harf uzantısı seçildiyse, bu seçenek HTML dosyası uzantılarını küçük harfe değiştirmez.*

**Açılır Menüler İçin CSS Kullanma** Açılır menü kodlarınız için JavaScript yerine CSS kullanmayı seçin. Bağları kod içinde güncelledikçe, menüleri dizine almak için Dreamweaver kullanabilirsiniz.

**Harici Bir Dosyaya CSS Yazma** HTML dosyasıyla aynı konuma dışa aktarılan harici bir .css dosyasına yazılı CSS kodunu seçin. HTML dosyasının adıyla, .css dosyasının adı eşleşir (dosya uzantısı hariç). Bu seçeneği belirlemek ayrıca, mm\_css\_menu.js olarak adlandırılan bir dosyayı HTML dosyasıyla aynı konuma dışa aktarır.

*Not: Bu seçenek yalnızca Açılır Menüler İçin CSS Kullanma seçeneğini belirlediğinizde kullanılabilir.*

**Dosya Oluşturucu (Mac OS)** Açılır menüden ilgili bir uygulama seçin. Dışa aktarılan HTML dosyasını sabit diskinizde çift tıklattığınızda, dosya seçili uygulamada otomatik olarak açılır.

- **3** Tablo sekmesinde, HTML tablolarınız için ayarları seçin. Bilgi için, bkz. ["HTML tablolarının nasıl dışa](#page-187-0)  [aktarılacağını tanımlama" sayfa 182.](#page-187-0)
- **4** Belgeye Özgü sekmesinde, aşağıdaki seçeneklerden birini seçin:

**Dilim Dosyası Adları** Dilimleri otomatik adlandırmak için açılır menüde bir formül seçin. Varsayılan ayarları seçebilir ya da kendi seçeneklerinizi belirleyebilirsiniz.

*Önemli: İlk üç menüden herhangi biri için Yok seçiliyse, Fireworks uygulamasının dışa aktardığı dilim dosyaları üst üste yazılı olur; bu da, tek bir grafiğin dışa aktarılmasına ve her hücrede bu grafiği görüntüleyen bir tabloya neden olur.*

**Varsayılan Alt Etiket** Görüntüler web'den yüklenirken, tüm görüntülerin ve yüklenemeyen tüm görüntülerin yerine görüntülenecek metni girin. Bazı tarayıcılarda bu metin ayrıca, işaretçi görüntünün üzerinden geçtiğinde bir araç ipucu olarak görüntülenebilir. Bu ayrıca, görme engelli web kullanıcıları için bir yardımdır.

**Birden Çok Gez Çubuğu HTML Sayfası (Çerçeve Kümeleri Olmadan Kullanmak İçin)** Birçok sayfayı birbirine bağlayan bir gezinme çubuğunu dışa aktarırken seçin. Fireworks, gezinme çubuğundaki her düğme için ilave sayfaları dışa aktarır.

**Dilim Nesneleri Olmayan Alanları Dahil Et** Tuvalin dilimlerle kaplı olmayan alanlarını dahil etmek için seçin.

- **UTF-8 Kodlaması** Varsayılan olarak açıktır. Dışa aktarılan belgenizin karakterlerinin çoklu karakter kümelerinden görüntülenmesine olanak sağlar. Bu seçeneği kapatmak için onay kutusunun seçimini kaldırın.
- **5** Bu ayarları global varsayılan ayarlarınız olarak kaydetmek için Varsayılanları Ayarla'yı tıklatın..

# **Adobe PDF dosyalarını dışa aktarma**

Bir Fireworks tasarımını yazdırmanız veya gözden geçirmek için dağıtmak istediğinizde, Adobe PDF'ye dışa aktarın. Gözden geçirenler yorum ekleyebilir ve başkaları da Adobe Reader® veya Acrobat® uygulamasında yorumları yanıtlayabilir. PDF gözden geçirmelerini oluşturma hakkında bilgi için, Acrobat Yardım'a bakın.

Dışa aktarılan PDF dosyaları tüm sayfaları ve köprüleri korur, gözden geçirenlere web'deymiş gibi gezinme olanağı verir. Ancak, HTML prototiplerinin tersine, Adobe PDF gözden geçirenlerin sizin tasarımlarınızı düzenlemesini ve kopyalamasını engelleyen güvenlik ayarları sağlar.

- **1** Dosya > Dışa Aktar'ı seçin.
- **2** Dışa Aktar açılır menüsünden Adobe PDF'yi seçin.
- **3** Dışa aktarılacak sayfaları seçin ve PDF'yi Adobe Reader veya Acrobat'da otomatik olarak açmak için Dışa Aktarma sonrası PDF'yi görüntüle'yi seçin.
- **4** PDF'yi özelleştirmek için Seçenekler'i tıklatın ve ardından aşağıdaki ayarları belirleyin:

**Uyumluluk** Hangi Adobe PDF uygulamalarının dışa aktarılan dosyaları açabileceğini belirler.

**Sıkıştırma** Dosya boyutunu küçülterek görüntü sıkıştırma türünü belirler. Genelde, JPEG ve JPEG2000 sıkıştırma, renkten renge aşamalı geçişlere sahip olan, fotoğraf gibi görüntülerde daha iyi sonuçlar verir. Düz renklerin geniş alanlarıyla oluşturulan resimler için ZIP daha iyi bir seçimdir.

**Kalite** JPEG veya JPEG2000 sıkıştırmaları için görüntü kalite ayarlarını sunar. Yüksek kaliteyi seçmek, görüntü kalitesi iyi geniş bir dosya boyutu üretir.

**Gri Tonlamaya Dönüştür** Dosya boyutunu küçülterek tüm görüntüleri gri tonlamaya dönüştürür.

**Metin Seçimini Etkinleştir** Gözden geçirenlerin dışa aktarılan dosyadaki metinleri kopyalamasına izin verir. Dosya boyutunu önemli miktarda küçültmek için bu seçeneğin seçimini kaldırın.

**Taşma Payı Değeri** Her sayfa üzerindeki görüntüyü çevreleyen boş kenarlığın piksel genişliğini belirler. Örneğin 20 değeri, her görüntüyü 20 piksel kenarlığıyla çevreler.

**Belgeyi Açmak için Şifre Kullan** Dışa aktarılan dosyayı açmak için Açma Şifresi'nin girilmesini gerektirir.

**Görevleri Sınırlamak için Şifre Kullan** Aşağıdaki seçilen işlevlerin yapılabilmesi için Güvenli Şifre'nin girilmesini gerektirir. Yazdırma, Düzenleme, Kopyalama ve Yorum Oluşturma.

- **5** Seçenekler iletişim kutusunu kapatmak için Tamam'ı tıklatın.
- **6** Bir dosya adı ve ardından konum belirleyip Kaydet'i tıklatın.

*Not: Fireworks belgenizdeki sayfaların tuvali saydamsa, herhangi bir saydamlık uygulanmış nesneleri PDF'ye dışa aktardığınızda saydam özelliklerini kaybeder. Bunu önlemek için, PDF'ye dışa aktarmadan önce tuvali saydam olmayan bir arka plana ayarlayın.*

## **Dışa aktarılan PDF dosyalarını görüntüleme (önerilir)**

Dışa aktarılan PDF dosyalarını Adobe Acrobat veya Adobe Reader'da görüntülediğinizde, aşağıdaki ayarları kullanın:

**1** Adobe Acrobat veya Adobe Reader'da Düzenle > Tercihler'i seçin.

- **2** Soldaki panelden Sayfa Görüntüleme'yi seçin.
- **3** Özel Çözünürlük ayarını inç başına 72 piksel olarak ayarlayın.
- **4** Yakınlaştırma değerini %100 olarak ayarlayın.

# **FXG dosyalarını dışa aktarma**

FXG formatı Flash Catalyst, Fireworks, Illustrator ve Photoshop tarafından desteklenen bir dosya formatıdır. FXG dışa aktarma kullanarak vektör ve bitmap görüntüsü dışa aktardığınızda, <filename.assets> adlı ayrı bir klasör oluşturulur. Klasörde dosyayla ilişkili bitmap görüntüleri bulunur.

İlişkili dosyalardan herhangi birisi bu klasörden silinirse içe aktarma işlemi başarısız olur.

*Not: Öğeler, filtreler, Karışım Modları, degradeler ve maskeler için FXG'de karşılık gelen bir eşlem etiketi olmadığından bitmap grafikleri olarak dışa aktarılırlar.*

- **1** Dosya > Dışa Aktar'ı seçin ve dosyaları kaydetmek istediğiniz konuma gidin.
- **2** FXG dosyası için bir ad girin.
- **3** Dışa Aktar iletişim kutusunda, Dışa Aktar menüsünden FXG ve Görüntüler'i seçin.
- **4** Kaydet'i tıklatın.

*Not: Fireworks'te tuvalin ötesine uzanan nesneler, dışa aktarılan FXG dosyası Flash Catalyst uygulamasında açıldığında tümüyle görüntülenir.*

# **Fireworks belgesini e-posta eki olarak gönderme**

Bir Fireworks PNG'yi, sıkıştırılmış bir JPEG dosyasını veya En İyileştir panelinde kullanılabilir olan diğer dosya formatları ve en iyileştirme ayarlarını kullanan bir belgeyi gönderebilirsiniz.

- **1** Dosya > E-postaya Gönder'i seçin.
- **2** Aşağıdaki seçeneklerden birini belirleyin:

**Fireworks PNG** Geçerli PNG belgesini, yeni bir e-posta mesajına ekler.

**JPEG Sıkıştırılmış** JPEG – Daha İyi Kalite en iyileştirme ayarını kullanarak, geçerli belgeyi yeni bir e-posta mesajına ekler.

**Dışa Aktarma Ayarlarını Kullan** En İyileştir panelinde tanımlanan ayarları kullanarak, geçerli belgeyi yeni bir eposta mesajına ekler.

*Not: Mozilla, Netscape 6 ve Nisus Emailer Macintosh'ta desteklenmez.*

# **Bölüm 18: Fireworks uygulamasını diğer uygulamalarla kullanma**

İster web içeriği ister multimedya içeriği oluşturun, Adobe® Fireworks® tasarımcıların alet kutularının vazgeçilmez bir parçasıdır. Fireworks, tasarım işlemini düzene koyan bir dizi tümleştirme özelliği sunarak diğer uygulamalarla birlikte iyi çalışır.

Fireworks, Adobe Photoshop® ve Adobe GoLive® gibi diğer Adobe ürünleriyle güçlü bir şekilde ve kolayca tümleşir. Örneğin, Photoshop grafiklerini tamamen düzenlenebilir dosyalar olarak içe veya dışa aktarabilir ya da Fireworks ve GoLive uygulamalarını kullanarak HTML oluşturabilir ve düzenleyebilirsiniz.

Dan Carr'ın Adobe Dev Center'daki eğitimi için, bkz. [www.adobe.com/go/learn\\_fw\\_interactivecontent\\_tr](http://www.adobe.com/go/learn_fw_interactivecontent_tr).

# <span id="page-260-0"></span>**Dreamweaver uygulamasıyla çalışma**

Adobe Dreamweaver® ve Fireworks, bağlar üzerinde yapılan değişiklikler, görüntü eşleştirmeleri ve tablo dilimleri dahil olmak üzere aynı dosya düzenlemelerinden birçoğunu tanır ve paylaşır. Ayrıca, Dreamweaver ve Fireworks düzenleme, en iyileştirme ve web grafik dosyalarını HTML sayfalarına yerleştirmek için kolaylaştırılmış bir iş akışı sağlar.

# **Fireworks görüntülerini Dreamweaver dosyalarına yerleştirme**

Fireworks JPEG dosyalarını Dreamweaver'a yerleştirdiğinizde, dosyanın kalitesi otomatik olarak hesaplanır. Değer bazı dosyalar için 79 olabilir.

*Not: Aşağıdaki işlemlerin herhangi birini kullanmadan önce, HTML Ayarı iletişim kutusunda HTML stili olarak Dreamweaver uygulamasının seçildiğinden emin olun.*

## **Dosyalar panelini kullanarak Dreamweaver uygulamasına Fireworks görüntüsü ekleme**

- **1** Görüntünüzü, Dreamweaver uygulamasında tanımlandığı gibi, Fireworks uygulamasından yerel site klasörüne dışa aktarın.
- **2** Dreamweaver belgesini açın ve Design görünümünde olduğunuzdan emin olun.
- **3** Görüntüyü, Dosyalar panelinden Dreamweaver belgesine sürükleyin.

## **Ekle menüsünü kullanarak Dreamweaver uygulamasına Fireworks görüntüleri ekleme**

- **1** Dreamweaver belge penceresinde görüntünün gösterilmesini istediğiniz yere ekleme noktasını yerleştirin.
- **2** Aşağıdakilerden birini yapın:
	- Ekle > Görüntü'yü seçin.
	- Görüntüler'i tıklatın: Ekle çubuğunun Ortak kategorisindeki Görüntüler.
- **3** Fireworks uygulamasından dışa aktardığınız görüntüye gelin ve Tamam'ı tıklatın.

### **Dreamweaver yer tutucularından yeni Fireworks dosyaları oluşturma**

Görüntü yer tutucuları, sayfanızın son çizimlerini oluşturmadan önce çeşitli web sayfası mizanpajlarını denemenizi sağlar. Gelecekte Dreamweaver içine yerleştirilecek Fireworks görüntülerinin boyutlarını ve konumlarını belirlemek için görüntü yer tutucularını kullanın.

Bir Dreamweaver yer tutucudan bir Fireworks görüntüsü oluşturduğunuzda, seçilen yer tutucuyla aynı boyutlarda bir tuvale sahip yeni bir Fireworks belgesi oluşturulur.

*Not: Fireworks içinde uygulanan tüm davranışlar, Dreamweaver uygulamasına geri dışa aktarma üzerine korunur. Benzer biçimde, görüntü yer tutuculara uygulanan çoğu Dreamweaver davranışı da, Fireworks uygulamasıyla başlatma ve düzenleme boyunca korunur. Fakat, bir istisna vardır: Dreamweaver uygulamasında görüntü yer tutuculara uygulanan ayrık rollover'lar, Fireworks uygulamasında açılıp düzenlendiklerinde korunmaz.*

Fireworks oturumu bir kez sonlandırıldığında ve Dreamweaver uygulamasına geri döndüğünüzde, oluşturduğunuz yeni Fireworks grafiği, orijinal olarak seçilen görüntü yer tutucunun yerini alır.

- **1** Dreamweaver uygulamasında, istediğiniz HTML belgesini, Dreamweaver site klasörünüz içinde bir konuma kaydedin.
- **2** Ekleme noktasını, belgenizde istediğiniz konuma yerleştirin ve aşağıdakilerden birini yapın:
	- Ekle > Görüntü Nesneleri > Görüntü Yer Tutucu'yu seçin.
	- Görüntüler'i tıklatın: Ekle çubuğunun Ortak kategorisindeki Görüntü açılır menüsünü ve Görüntü Yer Tutucu'yu seçin.
- **3** Görüntü yer tutucu için ad, boyutlar, renk ve alternatif metin girin.

Bir görüntü yer tutucu Dreamweaver belgesine eklenir.

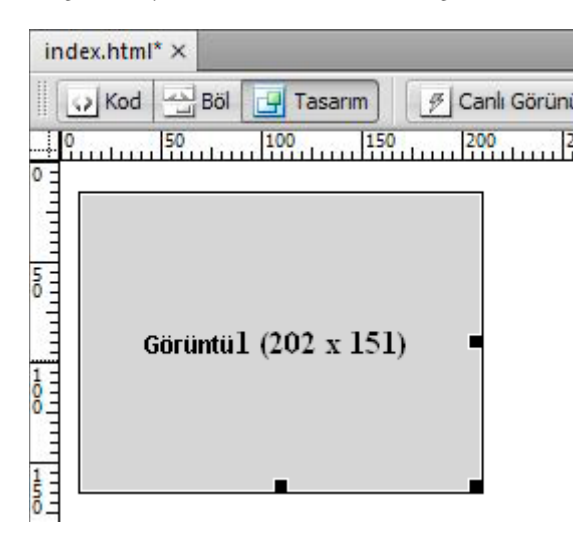

- **4** Aşağıdakilerden birini yapın:
	- Görüntü yer tutucuyu seçin ve Özellik denetçisinde Oluştur'u tıklatın.
	- Control (Windows) veya Command (Mac OS) tuşunu basılı tutup görüntü yer tutucuyu çift tıklatın.
	- Sağ tıklatın (Windows) veya Control (Mac OS) tuşunu basılı tutup tıklatın ve Fireworks'te Görüntü Oluştur'u seçin.

Fireworks, yer tutucu görüntüyle tamamen aynı boyutta boş bir tuvalle açılır. Belge penceresinin en üstü Dreamweaver uygulamasından bir görüntüyü düzenlediğinizi belirtir.

- **5** Fireworks uygulamasında bir görüntü oluşturun ve Bitti'yi tıklatın.
- **6** Kaynak PNG dosyası için bir ad ve konum belirleyin.
- **7** Dışa aktarılan görüntü dosyaları için bir ad belirleyin.

Bunlar, Dreamweaver uygulamasında görüntülenen görüntü dosyalarıdır.

**8** Dışa aktarılan görüntü dosyası veya dosyaları için Dreamweaver site klasörünüzde bir konum belirleyin ve Kaydet'i tıklatın.

Dreamweaver uygulamasına geri döndüğünüzde, orijinal olarak seçtiğiniz görüntü yer tutucu, oluşturduğunuz yeni Fireworks görüntüsü veya tablosuyla değiştirilir.

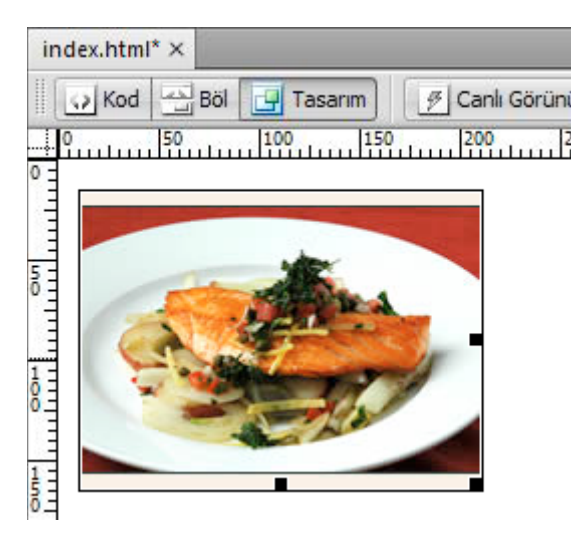

## **Fireworks HTML kodunu Dreamweaver uygulamasında yerleştirme**

Fireworks dosyalarını Dreamweaver uygulamasına dışa aktarma iki basamaklı bir işlemdir. Fireworks uygulamasından, dosyaları bir Dreamweaver site klasörüne doğrudan dışa aktarın. Bu, belirlediğiniz konumda bir HTML dosyası ve ilgili görüntü dosyalarını oluşturur. Ardından, Fireworks HTML'si Ekle özelliğini kullanarak, HTML kodunu Dreamweaver uygulamasına yerleştirin.

- **1** Fireworks HTML belgesini HTML formatında dışa aktarın.
- **2** Dreamweaver uygulamasında, belgenizi tanımlanmış bir siteye kaydedin.
- **3** Belgede, eklenen HTML kodunun başlamasını istediğiniz yere ekleme noktasını yerleştirin.
- **4** Aşağıdakilerden birini yapın:
	- Ekle > Görüntü Nesneleri > Fireworks HTML öğesini seçin.
	- Görüntüler'i tıklatın: Ekle çubuğunun Ortak kategorisindeki Görüntü açılır menüsünü ve Fireworks HTML'yi seçin.
- **5** Görüntülenen iletişim kutusunda, istediğiniz Fireworks HTML dosyasını seçmek için Gözat'ı tıklatın.
- **6** (İsteğe bağlı) İşlem tamamlandıktan sonra, HTML dosyasını Geri Dönüşüm Kutusu'na taşımak (Windows) veya kalıcı olarak silmek (Mac OS) için Eklendikten Sonra Dosyayı Sil'i seçin.

Bu seçenek, HTML dosyasıyla ilişkilendirilen kaynak PNG dosyasını etkilemez.

**7** HTML kodunu, ilgili görüntüler, dilimler ve JavaScript'le birlikte Dreamweaver belgesine eklemek için Tamam'ı tıklatın.

## **Dreamweaver uygulamasında kullanmak üzere Fireworks HTML kodunu kopyalama**

Panoya Fireworks HTML kodu kopyaladığınızda, Fireworks belgesiyle ilişkili tüm HTML ve JavaScript kodu Dreamweaver belgesine kopyalanır, görüntüler belirlediğiniz bir konuma dışa aktarılır ve Dreamweaver, belgeye bağlı bağlarla HTML'yi bu görüntülere günceller.

*Not: Bu yöntem yalnızca Dreamweaver uygulamasıyla çalışır. Diğer HTML düzenleyicilerle çalışmaz.*

❖ Fireworks uygulamasında HTML'yi panoya kopyalayın ve ardından bunu Dreamweaver belgesine yapıştırın.

*Ayrıca dışa aktarılan bir Fireworks HTML dosyasını Dreamweaver uygulamasında açabilir ve ardından istediğiniz bölümlerini başka bir Dreamweaver belgesine kopyalayıp yapıştırabilirsiniz.*

## **Dreamweaver uygulamasına dışa aktarılan Fireworks HTML'yi güncelleme**

*Dreamweaver uygulamasına dışa aktarılan HTML'yle çalışırken Roundtrip HTML birçok yarar sağlar. (Bkz. ["Roundtrip HTML hakkında" sayfa 259](#page-264-0).)*

- **1** Fireworks uygulamasında PNG belgesinde değişiklikler yapın.
- **2** Dosya > HTML'yi Güncelle'yi seçin.
- **3** Güncellemek istediğiniz HTML'yi içeren Dreamweaver dosyasına gelin ve Aç'ı tıklatın.
- **4** Güncellenen görüntü dosyalarını yerleştirmek istediğiniz klasör hedefine gelin ve Aç'ı tıklatın.

Fireworks, Dreamweaver belgesindeki HTML ve JavaScript kodunu günceller. Fireworks ayrıca, HTML ile ilgili güncellenmiş görüntüleri dışa aktarır ve görüntüleri belirlenen hedef klasöre yerleştirir.

*Not: Fireworks, güncellemek için eşleşen HTML kodunu bulamazsa, Dreamweaver belgesine yerleştirmek için yeni HTML kodu ekleme seçeneğiniz vardır. Fireworks, yeni kodun JavaScript bölümünü belgenin başlangıcına, HTML tablosu veya bağını ise en sondaki görüntüye yerleştirir.*

## **Fireworks dosyalarını Dreamweaver kitaplıklarına dışa aktarma**

A. *Kitaplık öğesi*, site kök klasörünüzde Kitaplık olarak adlandırılan klasöre konumlandırılmış bir HTML dosyasının bir bölümüdür. Kitaplık öğeleri, Dreamweaver Varlıklar panelinde bir kategori olarak görüntülenir. Dreamweaver uygulamasında, kitaplık öğeleri sık kullanılan web sitesi bileşenlerini düzenlemeyi ve güncellemeyi basitleştirir. Bir kitaplık öğesini (.lbi uzantılı bir dosya) Varlıklar panelinden web sitenizdeki herhangi bir sayfaya sürükleyebilirsiniz.

Bir kitaplık öğesini doğrudan Dreamweaver belgesi içinde düzenleyemezsiniz; sadece ana kitaplık öğesini düzenleyebilirsiniz. Bu durumda, bu öğenin web sayfanız boyunca yerleştirildiği gibi her kopyasının Dreamweaver güncellemesini elde edebilirsiniz. Dreamweaver kitaplık öğeleri Fireworks sembollerine benzerler; ana kitaplık (LBI) belgesine yapılan değişiklikler siteniz boyunca tüm kitaplık örneklerine yansıtılır.

*Not: Dreamweaver kitaplık öğeleri açılır menüleri desteklemez.*

- **1** Dosya > Dışa Aktar'ı seçin.
- **2** Dışa Aktar açılır menüsünden Dreamweaver Kitaplığı'nı seçin.

Dosyaların konumu olarak Dreamweaver sitenizde Kitaplık olarak adlandırılan bir klasör seçin veya oluşturun. Ad, büyük küçük harfe duyarlıdır.

*Not: Dışa aktarılan dosya Kitaplık klasörüne kaydedilmezse, Dreamweaver bu dosyayı bir kitaplık öğesi olarak tanımaz.*

- **3** Bir dosya adı yazın.
- **4** (İsteğe bağlı) Görüntünüz dilimler içeriyorsa, dilimleme seçeneklerini belirleyin.
- **5** Görüntüleri kaydetmek için ayrı bir klasör seçmek üzere Görüntüleri Alt Klasöre Koy'u seçin.
- **6** Kaydet'i tıklatın.

## **Fireworks dosyalarını Dreamweaver uygulamasından düzenleme**

Roundtrip HTML özelliği Fireworks ve Dreamweaver uygulamalarını sıkıca tümleştirir. Bu özellik, bir uygulamada değişiklikler yapmanızı ve bu değişikliklerin sorunsuzca diğer uygulamaya yansıtılmasını sağlar.

## <span id="page-264-0"></span>**Roundtrip HTML hakkında**

Fireworks, Dreamweaver uygulamasındaki bir belgeye yapılan çoğu düzenleme türünü tanır ve korur; değiştirilen bağlar, düzenlenen görüntü eşlemeleri, HTML dilimlerinde düzenlenen HTML ve metin ile Fireworks ve Dreamweaver arasında paylaşılan davranışlar bu türler arasındadır. Dreamweaver Özellik denetçisi, bir belgedeki Fireworks uygulamasında oluşturulmuş görüntüleri, tablo dilimlerini ve tabloları belirlemenize yardımcı olur.

Fireworks çoğu tür Dreamweaver düzenlemesini destekler. Fakat, Dreamweaver uygulamasında bir tablonun yapısına yapılan değişiklikler iki uygulama arasında bağdaşmaz farklar oluşturabilir. Bir tablo mizanpajında önemli değişiklikler yaparken, tabloyu Fireworks uygulamasında düzenlemek için Dreamweaver başlat ve düzenle özelliğini kullanın.

*Not: Dreamweaver, harici bir görüntü düzenleme uygulaması olmadan görüntüleri değiştirmek için Fireworks teknolojisini kullanarak temel görüntü düzenleme özellikleri sağlar. Dreamweaver görüntü düzenleme özellikleri sadece JPEG ve GIF görüntü dosyası formatlarına uygulanır.*

#### **Dreamweaver uygulamasına yerleştirilen bir Fireworks görüntüsünü düzenleme**

*Not: Dreamweaver uygulamasından Fireworks grafiklerini düzenlemeden önce, bazı hazırlayıcı görevleri gerçekleştirin. Daha fazla bilgi için, bkz. ["Başlat ve düzenle seçeneklerini ayarlama" sayfa 261.](#page-266-0)*

- **1** Dreamweaver uygulamasında, Özellik denetçisini açmak için Pencere > Özellikler'i seçin.
- **2** Aşağıdakilerden birini yapın:
	- İstediğiniz görüntüyü seçin. (Özellik denetçisi, seçimi bir Fireworks görüntüsü olarak tanımlar ve görüntü için bilinen PNG kaynak dosyasının adını görüntüler.) Ardından, Özellik denetçisinde Düzenle'yi tıklatın.
	- Control (Windows) veya Command (Mac OS) tuşunu basılı tutup düzenlemek istediğiniz görüntüyü çift tıklatın.
	- İstediğiniz görüntüyü, sağ tıklatın (Windows) veya Control (Mac OS) tuşuna basıp tıklatın ve bağlam menüsünden Bununla Düzenle > Fireworks'ü seçin.
- **3** İstenirse, yerleştirilen görüntü için bir kaynak Fireworks dosyası konumlandırıp konumlandırmamayı belirleyin.
- **4** Fireworks uygulamasında görüntüyü düzenleyin.

Düzenlemeler Dreamweaver uygulamasında korunur.

**5** Görüntüyü geçerli en iyileştirme ayarlarını kullanarak dışa aktarmak, Dreamweaver uygulaması tarafından kullanılan GIF veya JPEG'yi güncellemek ve bir kaynak dosya seçildiyse, PNG kaynak dosyasını kaydetmek için Bitti'yi tıklatın.

*Not: Dreamweaver Site panelinden bir görüntüyü açtığınızda, bu görüntü türü için Dreamweaver Tercihler içinde ayarlanan varsayılan düzenleyici dosyayı açar. Görüntüler bu konumdan açıldığında, Fireworks orijinal PNG dosyasını açmaz. Fireworks tümleştirme özelliklerini kullanmak için, görüntüleri Dreamweaver Belge penceresi içinden açın.*

### **Dreamweaver uygulamasına yerleştirilen bir Fireworks tablosunu düzenleme**

*Not: Dreamweaver uygulamasından Fireworks tablolarını düzenlemeden önce, bazı hazırlayıcı başlat ve düzenle görevlerini gerçekleştirin. Daha fazla bilgi için, bkz. ["Başlat ve düzenle seçeneklerini ayarlama" sayfa 261](#page-266-0).*

- **1** Dreamweaver uygulamasında, Özellik denetçisini açmak için Pencere > Özellikler'i seçin.
- **2** Kaynak PNG dosyasını belge penceresinde açmak için aşağıdakilerden birini yapın:
	- Tablonun içini tıklatın ve tüm tabloyu seçmek için durum çubuğundaki TABLE etiketini tıklatın. (Özellik denetçisi, seçimi bir Fireworks tablosu olarak tanımlar ve tablo için bilinen PNG kaynak dosyasının adını görüntüler.) Ardından, Özellik denetçisinde Düzenle'yi tıklatın.
	- Tabloda bir görüntü seçin ve Özellik denetçisinde Düzenle'yi tıklatın.
	- Görüntüyü, sağ tıklatın (Windows) veya Control (Mac OS) tuşuna basıp tıklatın ve ardından bağlam menüsünden Bununla Düzenle > Fireworks'ü seçin.
- **3** Fireworks uygulamasında düzenlemeleri yapın.

Dreamweaver, tabloya Fireworks uygulamasında uygulanan tüm düzenlemeleri tanır ve korur.

**4** Tabloyu düzenlemeyi bitirdiğinizde, belge penceresinde Bitti'yi tıklatın.

HTML ve tablo için görüntü dilim dosyaları geçerli en iyileştirme ayarları kullanılarak dışa aktarılır, Dreamweaver uygulamasına yerleştirilen tablo güncellenir ve PNG kaynak dosyası kaydedilir.

*Not: Fireworks uygulamasında oluşturulmuş orijinal tablonun içine başka bir tablo yerleştirir ve ardından Dreamweaver uygulamasındaki Roundtrip düzenlemeyi kullanarak tabloyu düzenlemeye çalışırsanız, bir Dreamweaver hatası ile karşılaşabilirsiniz. Daha fazla bilgi için Adobe web sitesindeki TechNote 19231'e bakın.*

## **Desteklenen ve desteklenmeyen Dreamweaver davranışları hakkında**

Tek bir, dilimlenmemiş Fireworks grafiği bir Dreamweaver belgesine eklenir ve bir Dreamweaver davranışı uygulanırsa, grafik Fireworks uygulamasında açılıp düzenlendiğinde, grafiğini üstünde bir dilim olacaktır. Dilim aslında görünür değildir, çünkü Dreamweaver davranışları uygulanmış tekil, dilimlenmemiş grafikleri açıp düzenlediğinizde, dilimler otomatik olarak kapatılır. Dilimi, Web Katmanı veya Katmanlar panelinden görünürlüğünü açarak görüntüleyebilirsiniz.

Fireworks uygulamasında, Dreamweaver davranışı eklenmiş bir dilim için özellikleri görüntülediğinizde, Özellik denetçisindeki Bağ metin kutusu javascript:; metnini görüntüleyebilir. Bu metni silmek zararsızdır. İsterseniz bir URL girmek için bu metnin üstüne yazabilirsiniz, yine de Dreamweaver uygulamasına geri döndüğünüzde davranış aynı şekilde kalacaktır.

Dreamweaver uygulamasından Roundtrip HTML ile çalışırken, Fireworks, CFM ve PHP gibi sunucu tarafı dosya formatlarını destekler.

Dreamweaver, rollover'lar ve düğmeler için gerekli olanlar dahil, Fireworks uygulamasında uygulanan tüm davranışları destekler.

*Not: Dreamweaver kitaplık öğeleri açılır menüleri desteklemez.*

Fireworks, bir başlat ve düzenle oturumu sırasında aşağıdaki Dreamweaver davranışlarını destekler:

- Basit Rollover
- Görüntüyü Takas Et
- Görüntüyü Geri Takas Et
- Durum Çubuğunun Metnini Ayarla
- Gezinme Çubuğu Görüntüsünü Ayarla

• Açılır Menü

*Not: Fireworks, sunucu tarafı davranışları dahil, yerel olmayan davranışları desteklemez.*

# **Dreamweaver uygulamasına yerleştirilen Fireworks görüntüleri ve animasyonlarını en iyileştirme**

## **Dreamweaver uygulamasına yerleştirilen bir Fireworks görüntüsü için en iyileştirme ayarlarını değiştirme**

- **1** Dreamweaver uygulamasında, görüntüyü seçin ve aşağıdakilerden birini yapın:
	- Komutlar > Görüntüyü En İyileştir'i seçin.
	- Özellik denetçisinde En İyileştir düğmesini tıklatın.
	- Sağ tıklatın (Windows) veya Control (Mac OS) tuşunu basılı tutup tıklatın ve açılır menüden Fireworks'te En İyileştir'i seçin.
- **2** İstenirse, yerleştirilen görüntü için bir Fireworks kaynak dosyası açıp açmamayı belirleyin.
- **3** Dışa Aktarma Önizlemesi iletişim kutusunda düzenlemeleri yapın:
	- En iyileştirme ayarlarını düzenlemek için Seçenekler sekmesini tıklatın.
	- Dışa aktarılan görüntünün boyutunu ve alanını düzenlemek için Dosya sekmesini tıklatın. Fireworks uygulamasında görüntü boyutlarını değiştirirseniz, Dreamweaver uygulamasına geri döndüğünüzde Özellik denetçisinde görüntünün boyutunu sıfırlamanız gerekir.
	- Görüntü için animasyon ayarlarını düzenlemek için Animasyon sekmesini tıklatın.
- **4** Görüntüyü düzenlemeyi bitirdiğinizde görüntüyü dışa aktarmak, Dreamweaver uygulamasındaki görüntüyü güncellemek ve PNG'yi kaydetmek için Tamam'ı tıklatın.

Görüntünü formatını değiştirdiyseniz, Dreamweaver bağ onaylayıcı, görüntüye referansları güncellemenizi ister.

## **Animasyon ayarlarını değiştirme**

Bir Animasyonlu GIF dosyasını açıp düzenliyorsanız, animasyon ayarlarını da düzenleyebilirsiniz. Dışa Aktarma Önizlemesi iletişim kutusundaki animasyon seçenekleri, Fireworks Durumlar panelindeki kullanılabilir olan seçeneklere benzer.

*Not: Bir Fireworks animasyonundaki tek tek grafik öğelerini düzenlemek için Fireworks animasyonunu açmalı ve düzenlemelisiniz.* 

# <span id="page-266-0"></span>**Başlat ve düzenle seçeneklerini ayarlama**

Roundtrip HTML'yi etkili biçimde kullanmak için, Fireworks uygulamasını Dreamweaver uygulamasında ana görüntü düzenleyiciniz olarak ayarlamak, Fireworks uygulamasında başlat ve düzenle tercihlerini belirlemek ve Dreamweaver uygulamasında bir yerel site tanımlamak gibi bazı hazırlayıcı görevleri gerçekleştirmeniz gerekir.

## **Dreamweaver için ana harici görüntü düzenleyici olarak Fireworks uygulamasını ayarlama**

Dreamweaver, belirli dosya türlerini düzenlemek üzere belirli uygulamaları otomatik olarak başlatmak için tercihler sağlar. Fireworks başlat ve düzenle özelliklerini kullanmak için, Dreamweaver uygulamasındaki GIF, JPEG ve PNG dosyaları için ana düzenleyici olarak Fireworks uygulamasının ayarlandığından emin olun.

*Not: Bu tercihi ayarlamak yalnızca Fireworks uygulamasını Dreamweaver içinden başlatmakta sorun yaşıyorsanız gereklidir.*

- **1** Dreamweaver uygulamasında, Düzenle > Tercihler'i seçin ve ardından Dosya Türleri/Düzenleyiciler'i seçin.
- **2** Uzantılar listesinde, bir web görüntü dosya adı uzantısı seçin (.gif, .jpg veya .png)
- **3** Düzenleyiciler listesinde Fireworks uygulamasını seçin. Fireworks listede yoksa, Artı (+) düğmesini tıklatın, sabit diskinizde Fireworks uygulamasını bulun ve Aç'ı tıklatın.

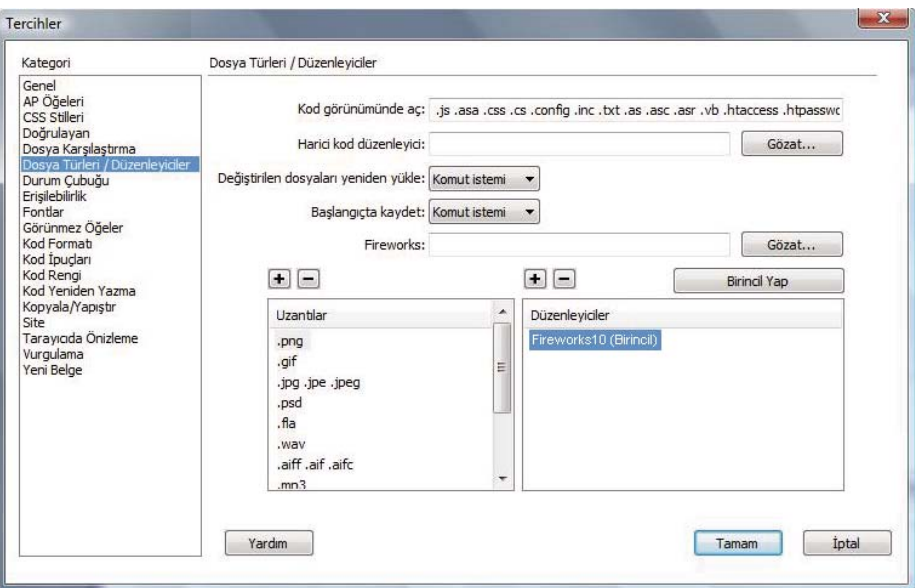

- **4** Birincil Yap'ı tıklatın.
- **5** Fireworks uygulamasını diğer web görüntü dosyası türleri için ana düzenleyici olarak ayarlamak için 2 ve 4 arasındaki adımları tekrarlayın.

## **Fireworks kaynak dosyaları için başlat ve düzenle tercihlerini ayarlama**

Fireworks başlat ve düzenle tercihleri, Fireworks dosyalarını başka bir uygulamadan açtığınızda, kaynak PNG dosyalarının nasıl ele alınacağını belirlemenize olanak sağlar.

Dreamweaver *yalnızca* bir Fireworks tablosunun parçası olmayan ve doğru bir kaynak PNG dosyası Tasarım Notu yolu içermeyen bir görüntüyü açıp en iyileştirdiğinizde Fireworks başlat ve düzenle seçeneklerini tanır. Diğer tüm durumlarda, Fireworks görüntülerinin başlat ve düzenle durumları dahil, Dreamweaver otomatik olarak kaynak PNG dosyasını açar ve bulunamazsa kaynak dosyasını konumlandırmanızı ister.

- **1** Fireworks uygulamasında, Düzenle > Tercihler (Windows) veya Fireworks > Tercihler (Mac OS) seçeneğini belirleyin.
- **2** Başlat Ve Düzenle kategorisini tıklatın ve seçenekleri istediğiniz şekilde ayarlayın.

Daha fazla bilgi için, bkz. ["Başlat ve Düzenle tercihleri" sayfa 299](#page-304-0).

## **Tasarım Notları ve kaynak dosyaları hakkında**

Bir Fireworks dosyasını, kaydedilmiş bir kaynak PNG dosyasından bir Dreamweaver sitesine her dışa aktardığınızda, Fireworks, PNG dosyası hakkında bilgiler içeren bir Tasarım Notu yazar. Fireworks görüntüsünü Dreamweaver içinden açıp düzenlediğinizde, Dreamweaver, bu dosya için kaynak PNG'yi konumlandırmak üzere Tasarım Notu'nu kullanır. En iyi sonuçlar için, Fireworks kaynak PNG dosyanızı ve dışa aktarılan dosyalarınızı her zaman bir Dreamweaver sitesine kaydedin. Bu, siteyi paylaşan kullanıcı, Fireworks uygulamasını Dreamweaver içinden başlattığında, kullanıcının kaynak PNG dosyasını bulabilmesini garanti altına alır.

# **Dosya Yönetimi düğmesiyle site dosyalarını aktarma**

Dosya Yönetimi düğmesi  $\emptyset\hat{I}$ , belge penceresinin üstünde konumlandırılır ve dosya aktarım komutlarına hızlı erişim sağlar. Belgeniz bir Dreamweaver site klasöründe bulunuyorsa ve sitenin bir uzak sunucuya erişimi varsa, bu düğmeyi kullanın. Fireworks uygulamasının klasörü bir site olarak tanıması için, Dreamweaver uygulamasındaki Siteyi Yönet iletişim kutusunu, hedef klasörü (veya içeren bir klasörü) bir sitenin yerel kök klasörü olarak tanımlamak üzere kullanın.

*Not: Fireworks uygulamasında teslim etme ve teslim alma seçeneklerini kullanmadan önce, belgenin bulunduğu Dreamweaver sitesi için Dosya Teslim Etme Ve Teslim Almayı Etkinleştir seçeneğini belirleyin.*

**Al** Dosyanın uzak sürümünü, uzak kopyayı yerel dosyanın üzerine yazarak, yerel siteye kopyalar.

**Teslim Al** Uzak kopyayı yerel dosyanın üzerine yazarak, dosyayı teslim alır.

**Koy** Dosyanın yerel sürümünü, yerel kopyayı uzak dosyanın üzerine yazarak, uzak siteye kopyalar.

**Teslim Et** Yerel kopyayı uzak dosyanın üzerine yazarak, yerel dosyayı teslim eder.

**Teslim Almayı Geri Al** Uzak kopyayı yerel dosyanın üzerine yazarak, yerel dosyanın Teslim Almasını geri alır ve dosyayı teslim eder.

*Not: Dosya Yönetimi komutları, yalnızca belgenizin tanımlı bir uzak sunuculu bir Dreamweaver site klasöründe bulunması durumunda, Fireworks uygulamasında etkinleştirilir. Fireworks Dosya Yönetimi komutları, yalnızca Yerel/Ağ ve FTP aktarma yöntemlerini kullanan sitelerde bulunan dosyalar için kullanılabilir. SFTP veya SourceSafe, WebDAV ve RDS gibi üçüncü taraf aktarma yöntemlerini kullanan sitelerdeki dosyalar, Fireworks içinden uzak sunucuya veya uzak sunucudan aktarılamaz.*

# **HomeSite, GoLive ve diğer HTML düzenleyicilerle çalışma**

Fireworks ve Adobe HomeSite®, web grafiklerini düzenlemek üzere Fireworks uygulamasını HomeSite uygulamasından başlatmanıza olanak sağlayan güçlü bir tümleştirmeye olanak verir. Fireworks uygulamasından çıktığınızda, yaptığınız güncellemeler HomeSite uygulamasına yerleştirilen görüntüye otomatik olarak uygulanır. İki uygulama birlikte, web grafiklerini HTML sayfalarında düzenlemek için kolaylaştırılmış bir iş akışı sağlar.

# **Fireworks görüntülerini HomeSite uygulamasına yerleştirme**

GIF veya JPEG görüntülerini Fireworks uygulamasından dışa aktardıktan sonra, onları bir HomeSite belgesine ekleyebilirsiniz.

- **1** HomeSite uygulamasında, belgenizi kaydedin (görüntülere bağıl yollar oluşturmak için gereklidir).
- **2** Resources (Kaynaklar) penceresinde, dışa aktardığınız Fireworks görüntüsünü bularak seçin.
- **3** Fireworks görüntüsünü HomeSite belgenize eklemek için aşağıdakilerden birini yapın:
	- Dosyayı, Resources (Kaynaklar) penceresinden, belge penceresinin Edit (Düzenle) sekmesindeki HTML kodu içinde istediğiniz konuma sürükleyin.
	- Belge penceresinin Edit (Düzenle) sekmesinde, Fireworks görüntüsünü eklemek istediğiniz yere ekleme noktasını yerleştirin ve ardından Resources (Kaynaklar) penceresindeki dosyayı sağ tıklatın ve Insert as Link (Bağ Olarak Ekle'yi) seçin.

HTML kodunda Fireworks görüntüsüne bir bağ oluşturulur. HomeSite belgesi içindeki görüntünüzün önizlemesini görüntülemek için Browse (Gözat) sekmesini tıklatın.

# **Fireworks HTML'yi HomeSite uygulamasına yerleştirme**

*Not: HomeSite uygulamasında kullanmak üzere Fireworks HTML'yi dışa aktarma, kopyalama veya güncellemeden önce, HTML Ayarı iletişim kutusunda HTML türü olarak Genel'i ayarlayın.* 

Daha fazla bilgi için Fireworks Yardım'a bakın.

## **Fireworks HTML'yi HomeSite uygulamasına dışa aktarma**

HTML'yi Fireworks uygulamasından dışa aktarmak, belirlediğiniz konumda bir HTML dosyası ve ilgili görüntü dosyaları oluşturur. Daha ileri düzenleme için HTML dosyasını HomeSite uygulamasında açabilirsiniz.

❖ Fireworks uygulamasında, belgenizi HTML'ye dışa aktarın ve ardından dışa aktarılan dosyayı HomeSite uygulamasında File (Dosya) > Open (Aç) seçeneklerini kullanarak açın.

## **HomeSite uygulamasında kullanmak üzere Fireworks HTML'yi Pano'ya kopyalama**

Fireworks uygulamasında oluşturulan HTML'yi Pano'ya kopyalayın ve ardından bunu doğrudan yeni bir HomeSite belgesine yapıştırın. Tüm gereken görüntüler belirlediğiniz bir konuma dışa aktarılır.

❖ Fireworks uygulamasında HTML'yi Pano'ya kopyalayın ve ardından bunu yeni bir HomeSite belgesine yapıştırın.

## **Dışa aktarılan bir Fireworks belgesinden kodu kopyalama ve bunu HomeSite uygulamasına yapıştırma**

❖ Bir Fireworks HTML dosyasını dışa aktarın ve ardından istediğiniz kodu mevcut bir HomeSite belgesine kopyalayıp yapıştırın.

## **HomeSite uygulamasına dışa aktarılan Fireworks HTML'yi güncelleme**

❖ Fireworks uygulamasında HTML'yi Güncelle komutunu kullanın.

# **Fireworks görüntülerini HomeSite uygulamasında düzenleme**

- **1** HomeSite uygulamasında belgenizi kaydedin.
- **2** Aşağıdakilerden birini yapın:
	- Resources (Kaynaklar) penceresinde Files (Dosyalar) sekmelerinden birindeki görüntü dosyasını tıklatın.
	- Results (Sonuçlar) penceresinin Thumbnails (Küçük Resimler) sekmesindeki görüntüyü tıklatın.
	- Belge penceresinin Edit (Düzenle) sekmesinde yer alan HTML kodunda ilgili img etiketini sağ tıklatın.
- **3** Açılır menüden Edit In Fireworks (Fireworks'te Düzenle) komutunu seçin.

HomeSite, henüz açık değilse, Fireworks uygulamasını başlatır.

- **4** İstenirse, yerleştirilen görüntü için bir Fireworks kaynak dosyası konumlandırıp konumlandırmamayı belirleyin. Fireworks kaynak PNG dosyaları hakkında daha fazla bilgi için Fireworks Yardım'a bakın.
- **5** Fireworks uygulamasında görüntüyü düzenleyin.

Belge penceresi, başka bir uygulamadan bir Fireworks görüntüsünü düzenlediğinizi belirtir.

**6** Düzenlemeleri bitirdiğinizde, Belge penceresinde Bitti'yi tıklatın.

Güncellenen görüntü HomeSite uygulamasına geri dışa aktarılır ve bir kaynak dosyası seçilmişse PNG kaynak dosyası kaydedilir.

## **GoLive ve diğer HTML düzenleyicilerle çalışma**

Fireworks, tüm HTML düzenleyiciler tarafından okunabilen saf HTML oluşturur ve ayrıca HTML içeriğini içe aktarabilir. Bu yetenek Fireworks içinden hemen hemen tüm HTML belgelerini açıp düzenlemenizi sağlar.

Diğer çoğu HTML düzenleyici ile yapabildiğiniz biçimde, Fireworks HTML'yi GoLive uygulamasına dışa aktarabilir ve kopyalayabilirsiniz. Tek istisna şudur ki, HTML'yi Fireworks uygulamasından dışa aktarmadan veya kopyalamadan önce, HTML stiliniz olarak GoLive HTML'yi seçmelisiniz.

*Not: GoLive HTML stili, açılır menü kodunu desteklemez. Fireworks belgeniz açılır menüler içeriyorsa, dışa aktarmadan önce HTML stili olarak Genel HTML'yi seçin.*

# **Flash ile çalışma**

- Adobe Flash® uygulamasında kullanmak üzere, Fireworks vektörlerini, bitmap'lerini, animasyonlarını ve çok durumlu düğme grafiklerini kolayca içe aktarabilir, kopyalayıp yapıştırabilir veya dışa aktarabilirsiniz.
- Flash'dan gelen TLF metni, Windows'da çalışan Fireworks'e boş bitmap görüntüsü olarak kopyalanır. TLF metnini ASCII metnine dönüştürün ve Fireworks'e içe aktarın.
- Başlat ve düzenle işlevselliği, Fireworks grafiklerini Flash içinden düzenlemeyi kolaylaştırır. Flash uygulamasında çalıştığınızda, Fireworks içinde ayarladığınız başlat ve düzenle tercihleri her zaman uygulanır.
- Flash HTML stili, açılır menü kodunu desteklemez. Fireworks düğme davranışları ve diğer etkileşim türleri Flash uygulamasına içe aktarılmaz.

## **Fireworks grafiklerini Flash uygulamasına yerleştirme**

Grafiklerin ve animasyonların Flash uygulamasına nasıl ekleneceği üzerinde en iyi kontrolü sunan yöntem, Fireworks PNG dosyasını içe aktarma ya da kopyalamadır. Fireworks uygulamasından dışa aktarılan JPEG, GIF, PNG ve SWF dosyalarını da içe aktarabilirsiniz.

*Not: Fireworks grafikleri, Flash uygulamasına içe aktarıldığında ve kopyalanıp yapıştırıldığında, Canlı Filtreler ve dokular gibi bazı nitelikler kaybolur. Fireworks uygulamasından bir kontur degrade efektini bir Flash belgesine içe aktaramaz veya kopyalayıp yapıştıramazsınız. Ayrıca, Flash sadece düz dolguları, degrade dolguları ve temel konturları destekler.*

## **Fireworks PNG dosyalarını Flash uygulamasına içe aktarma**

Fireworks PNG kaynak dosyalarını, başka herhangi bir grafik formatına dışa aktarmak zorunda kalmadan, doğrudan Flash uygulamasına içe aktarabilirsiniz. Tüm Fireworks vektörleri, bitmap'leri, animasyonları ve çok durumlu düğme grafikleri Flash uygulamasına içe aktarılabilir.

*Not: Fireworks düğme davranışları ve diğer etkileşim türleri Flash uygulamasına içe aktarılmaz, çünkü Fireworks davranışları, dosya formatına harici olan JavaScript tarafından etkinleştirilir. Flash, dahili ActionScript kodu kullanır.*

- **1** Fireworks uygulamasında belgeyi kaydedin.
- **2** Flash uygulamasında açık bir belgeye geçin.
- **3** (İsteğe bağlı) Fireworks içeriğini içe aktarmak istediğiniz ana durum veya katmanı tıklatın.
- **4** Dosya > İçe Aktar'ı seçin.
- **5** PNG dosyasına gelin ve dosyayı seçin.
- **6** Fireworks Belgesi İçe Aktar iletişim kutusunda aşağıdakilerden birini yapın:
	- Tek, Düzleştirilmiş Bir Bitmap Olarak İçe Aktar seçeneğini belirleyin.
	- İki açılır menüden bir içe aktarma seçeneği belirleyin.
- **7** Metnin nasıl içe aktarılacağını seçin.
- **8** Tamam'ı tıklatın.

*Not: Fireworks Belgesi İçe Aktar iletişim kutusundaki seçimleriniz kaydedilir ve varsayılan ayarlar olarak kullanılır.*

## **Fireworks grafikleri, vektör nesneleri ve metinlerini içe aktarma için seçenekler**

#### **Grafik içe aktarma için seçenekler**

**Tek, Düzleştirilmiş Bir Bitmap Olarak İçe Aktar** Tek, düzenlenemeyen bir görüntü içe aktarır.

**Tüm Sayfaları Film Klipleri Olarak Yeni Durumlara İçe Aktar** PNG dosyasındaki tüm sayfaları, PNG dosyasının adını alan yeni bir Flash katmanına içe aktarır. Yeni katmanda geçerli durumun konumunda bir ana durum oluşturulur, PNG dosyasının ilk sayfası bir film klibi olarak bu duruma yerleştirilir ve diğer tüm sayfalar film klipleri olarak bu durumun ardından gelen durumlara yerleştirilir. PNG dosyası içindeki katman hiyerarşisi ve durumlar korunur.

**Sayfa 1'i Film Klibi Olarak Geçerli Duruma İçe Aktar** Seçilen sayfanın içerikleri, Flash dosyasında etkin durum ve katmana yerleştirilen, bir film klibi olarak içe aktarılır PNG dosyası içindeki katman hiyerarşisi ve durumlar korunur.

**Tüm Sayfaları Film Klipleri Olarak Yeni Sahnelere İçe Aktar** PNG dosyasından tüm sayfaları içe aktarır ve her birini film klipleri olarak yeni bir sahneye eşleştirir. Sayfalardaki tüm katmanlar ve durumlar korunur. Flash dosyasında halihazırda sahneler bulunuyorsa, içe aktarma işlemi yeni sahneleri varolanlardan sonra ekler.

**Sayfa 1'i Yeni Katmana İçe Aktar** Seçilen sayfa yeni bir katman olarak içe aktarılır. Durumlar, zaman çizelgesine ayrı durumlar olarak içe aktarılır.

#### **Vektör nesnelerini içe aktarma seçenekleri**

**Görünümü Korumak İçin Bitmap Olarak İçe Aktar** Flash uygulamasının desteklemediği özel dolguları, konturları veya efektleri yoksa vektör nesnelerinin düzenlenebilirlik özelliğini korur. Böyle nesnelerin görünümünü korumak için, Flash bu nesneleri düzenlenemeyen bitmap görüntülerine dönüştürür.

**Düzenlenebilir Yollar Olarak İçe Aktar** Tüm vektör nesnelerinin düzenlenebilirlik özelliğini korur. Nesneler Flash uygulamasının desteklemediği özel dolgular, konturlar veya efektler içeriyorsa, bu özellikler içe aktarıldıktan sonra farklı görünebilir.

#### **Metin içe aktarma seçenekleri**

**Görünümü Korumak İçin Bitmap Olarak İçe Aktar** Flash uygulamasının desteklemediği özel dolguları, konturları veya efektleri yoksa metnin düzenlenebilirlik özelliğini korur. Böyle metinlerin görünümünü korumak için, Flash, metni düzenlenemeyen bir bitmap görüntüsüne dönüştürür.

*Not: Flash'taki TLF metni Fireworks'te boş bir görüntü olarak kopyalanır.* 

**Keep All Text Editable (Tüm Metni Düzenlenebilir Tut)** Tüm metnin düzenlenebilirlik özelliğini korur. Metin nesneleri Flash uygulamasının desteklemediği özel dolgular, konturlar veya efektler içeriyorsa, bu nesneler içe aktarıldıktan sonra farklı görünebilir.

## **Fireworks grafiklerini Flash içine kopyalama veya sürükleme**

Grafikleri, Flash 8'den önceki Flash sürümlerine kopyalamak için, Düzenle > Yol Anahatlarını Kopyala'yı seçin.

*Not: Nesneleri Flash içinde ayrı vektör nesneleri olarak düzenlenebilir yapmak için, bunların grubunu çözmeniz (Değiştir > Grubu Çöz) gerekebilir.*

- **1** Fireworks uygulamasında, kopyalamak için nesneyi veya nesneleri seçin.
- **2** Düzenle > Kopyala'yı seçin ve Flash açılır menüsünden Kopyala'yı seçin.
- **3** Flash uygulamasında, yeni bir belge oluşturun ve Düzenle > Yapıştır'ı seçin ya da dosyayı doğrudan Fireworks uygulamasından Flash uygulamasına sürükleyin.
- **4** Fireworks Belgesi İçe Aktar iletişim kutusunda, bir Nereye seçeneği belirleyin:

**Geçerli Duruma Film Klibi Olarak** Yapıştırılan içerikler, Flash dosyasında etkin durum ve katmana yerleştirilen, bir film klibi olarak içe aktarılır. PNG dosyası içindeki katman hiyerarşisi ve durumlar korunur.

**Yeni Katman** Yapıştırılan içerik yeni bir katman olarak içe aktarılır. Durumlar, zaman çizelgesine ayrı durumlar olarak içe aktarılır.

- **5** Vektör nesnelerinin nasıl içe aktarılacağını seçin.
- **6** Metnin nasıl içe aktarılacağını seçin.
- **7** Tamam'ı tıklatın.

*Not: Fireworks Belgesi İçe Aktar iletişim kutusundaki seçimler kaydedilir ve varsayılan ayarlar olarak kullanılır.*

## **Flash kitaplık yapısı hakkında**

Fireworks nesneleri, Flash kitaplığındaki bir Fireworks Objects Klasörüne içe aktarılır. Bu klasörün yapısı aşağıdaki gibidir.

Dosya 1 klasörü // Fireworks dosya adı ile adlandırılır

- Sayfa 1 klasörü // Sayfa adı ile adlandırılır (birden fazla sayfa ise)
	- Sayfa 1 // Sayfa adı ile adlandırılır
	- — Durum 1 klasörü // Durum adı ile adlandırılır (birden fazla durum ise)
	- Durum 1 // Durum adı ile adlandırılır
	- — Sembol 1 içinde Durum 1 // Sembol adına dayanılarak adlandırılır
	- — Durum 1 içinde Sembol 2

...

- Paylaşılan Katmanlar klasörü // Sayfa 1'de durumlar boyunca paylaşılan katmanlar
- — Paylaşılan Katmanlar klasörü // Paylaşılan katmanın adıyla adlandırılır
- — Paylaşılan Katman sembolü
- Sayfa 2 klasörü

— Sayfa 2

— Sayfa 2 içinde Sembol 1 (Durumsuz bir sayfa için)

...

- AnaSayfa klasörü
	- AnaSayfa
	- AnaSayfa içinde Sembol 1

...

- Paylaşılan Katmanlar klasörü // Sayfalar boyunca paylaşılan katmanlar
- — Paylaşılan Katmanlar klasörü // Paylaşılan katmanın adıyla adlandırılır
- — Paylaşılan Katman sembolü

#### **Fireworks sembollerini Flash uygulamasına içe aktarma hakkında**

Fireworks sembollerini Flash uygulamasına içe aktarırken, aşağıdaki konuları göz önüne alın:

- Bir sembol 9 dilimli ölçekleme kullanıyorsa, dört dilim kılavuzu Flash uygulamasında içe aktarılır ve korunur. Fakat, 9 dilimli ölçekleme animasyonlarda korunmaz. İçe aktarılan semboller, Flash kitaplığında semboller olarak kaydedilir.
- Zengin sembollere uygulanan yumuşak düzenlemeler kaybolur. Sembolün ana kopyası içe aktarılır.
- Zengin grafik sembolleri, bir PNG dosyası ve bir JSF dosyası olarak kaydedilir. Sadece PNG dosyası içe aktarılır. Sembol birkaç yoldan oluşuyorsa, yollar tek bir sembolde birleştirilir.
- Flash uygulamasında zengin sembollerin tam işlevselliğini elde etmek için, bunları, sembolün Flash sürümüyle değiştirin.

## **Görünürlüğü koruma ve kilitleme hakkında**

PNG dosyasında gizlenen nesneler ve katmanlar Flash uygulamasına içe aktarılır ve gizli kalır. Fakat, zengin bir grafik sembolünün görünmeyen bölümleri içe aktarılmaz (örneğin, düğme Üzerinde veya Aşağıda durumları)

Bir katman kilitlenir veya gizlenirse, katmandaki tüm nesneler ve alt katmanlar, bu kilitli veya gizli ayarını üzerine alır ve Flash uygulamasına içe aktarıldıklarında bu durumu devam ettirir.

Tek bir sayfayı Flash uygulamasındaki yeni bir katmana içe aktarırsanız, bütün sayfa için bir katman oluşturulur ve tüm nesneler görüntülenir. Görünürlük ve kilitleme nitelikleri korunmaz.

#### **Desteklenen Photoshop katman efektleri**

**Photoshop Canlı efekti - Alt Gölge** Eşleştirme aşağıdaki gibidir:

- boyut, bulanıklaştırmaX, bulanıklaştırmaY'ye eşlenir
- mesafe, mesafeye eşlenir
- renk, renge eşlenir
- açı, 180'e eşlenir (Photoshop Efekt açısı)

**Photoshop Canlı efekti - Alt Gölge** Eşleştirme aşağıdaki gibidir:

- boyut, bulanıklaştırmaX, bulanıklaştırmaY'ye eşlenir
- mesafe, mesafeye eşlenir
- renk, renge eşlenir
- açı, 180'e eşlenir (Photoshop Efekt açısı)

**Photoshop Canlı efekti - Dış Işıma** Eşleştirme aşağıdaki gibidir:

- Opaklık, kuvvete eşlenir
- renk, renge eşlenir
- boyut, bulanıklaştırmaX, bulanıklaştırmaY'ye eşlenir

**Photoshop Canlı efekti - Dış Işıma** Eşleştirme aşağıdaki gibidir:

- Opaklık, kuvvete eşlenir
- renk, renge eşlenir
- boyut, bulanıklaştırmaX, bulanıklaştırmaY'ye eşlenir
- Diğer Photoshop katman efektli nesneler bölümlenir.

## **Flash uygulamasında kullanmak üzere Fireworks grafiklerini diğer formatlara dışa aktarma**

Fireworks grafiklerini JPEG, GIF, PNG ve Adobe Illustrator 8 (AI) dosyaları olarak dışa aktarabilir ve ardından bunları Flash uygulamasına içe aktarabilirsiniz.

PNG, Fireworks için yerel dosya formatı olmasına rağmen, Fireworks uygulamasından dışa aktarılan PNG grafik dosyaları Fireworks uygulamasında kaydettiğiniz kaynak PNG dosyalarından farklıdır. GIF'ler veya JPEG'ler gibi, dışa aktarılan PNG dosyaları dilimler, katmanlar, etkileşim, Canlı Filtreler veya diğer düzenlenebilir içerikler hakkında ek bilgi olmadan yalnızca görüntü verileri içerir.

#### **Fireworks grafikleri ve animasyonlarını SWF dosyaları olarak dışa aktarma**

Fireworks grafikleri ve animasyonları Flash SWF dosyaları olarak dışa aktarılabilir. Kontur boyutu ve kontur rengi biçimlendirmesini korumak için, Flash SWF Dışa Aktarma Seçenekleri iletişim kutusunda Görünümü Koru seçeneğini belirleyin.

SWF formatına dışa aktarma sırasında aşağıdaki biçimlendirmeler kaybolur: karışım modu, katmanlar, maskeler (dışa aktarmadan önce uygulanan), dilim nesneleri, görüntü eşlemeleri, davranışlar, desen dolguları ve kontur degradeleri.

- **1** Dosya > Farklı Kaydet'i seçin.
- **2** Bir dosya adı girin ve bir hedef klasör seçin.
- **3** Format için, Adobe Flash SWF'yi seçin.
- **4** Seçenekler'i tıklatın. Ardından bir Nesneler seçeneği belirleyin:

**Yolları Koru** Yol düzenlenebilirliğini korumanıza olanak sağlar. Efektler ve biçimlendirme kaybolur.

**Görünümü Koru** Vektör nesnelerini gerektiği gibi bitmap nesnelerine dönüştürür ve uygulanan kontur ve dolguların görünümünü korur. Düzenlenebilirlik özelliği kaybolur.

**5** Bir Metin seçeneği belirleyin:

**Düzenlenebilirliği Koru** Metin düzenlenebilirlik özelliğini korumanıza olanak sağlar. Efektler ve biçimlendirme kaybolur.

**Yollara Dönüştür** Fireworks uygulamasında girdiğiniz tüm özel harf aralığı veya aralığı koruyarak, metni yollara dönüştürür. Metin olarak düzenlenebilme özelliği kaybolur.

- **6** JPEG Kalitesi açılır kaydırıcısını kullanarak, JPEG görüntülerinin kalitesini ayarlayın.
- **7** Dışa aktarılacak durumları ve saniye türünden durum hızını seçin.

**8** Tamam'ı tıklatın ve ardından Dışa Aktar iletişim kutusunda Kaydet'i tıklatın.

#### **Saydamlığı olan 8 bit PNG dosyalarını dışa aktarma**

Saydamlığı olan 32 bit PNG dosyalarını dışa aktarmak için, yalnızca Fireworks PNG kaynak dosyalarını doğrudan Flash uygulamasına içe aktarın. Saydamlığı olan 8 bit PNG dosyalarını dışa aktarmak için, aşağıdaki işlemi tamamlayın:

- **1** Fireworks uygulamasında, En İyileştir panelini açmak için Pencere > En İyileştir'i seçin.
- **2** Dışa Aktarma dosya formatı olarak PNG 8'i ve Saydamlık açılır menüsünden Alfa Saydamlığı'nı seçin.
- **3** Dosya > Dışa Aktar'ı seçin.
- **4** Farklı Kaydetme Türü açılır menüsünden Sadece Görüntüler''i seçin.
- **5** Dosyaya ad verin ve kaydedin.

#### **Dışa aktarılan Fireworks grafiklerini ve animasyonlarını Flash uygulamasına içe aktarma**

**1** Flash uygulamasında yeni bir belge oluşturun.

*Not: Bir Fireworks grafiğini mevcut bir Flash dosyasına içe aktarıyorsanız, Flash uygulamasında yeni bir katman oluşturun.*

- **2** Dosya > İçe Aktar'ı seçin ve grafik veya animasyon dosyasını bulun.
- **3** Dosyayı içe aktarmak için Aç'ı tıklatın.

## **Flash içindeki grafikleri düzenlemek için Fireworks uygulamasını kullanma**

Başlat ve düzenle tümleştirmesiyle, önceden Flash uygulamasına içe aktarılmış bir grafiği değiştirmek için, grafik Fireworks uygulamasından dışa aktarılmamışsa bile Fireworks uygulamasını kullanabilirsiniz.

*Not: Flash uygulamasına içe aktarılmış Fireworks yerel PNG dosyaları bir istisnadır; PNG dosyası düzleştirilmiş bir bitmap görüntüsü olarak içe aktarılmış olmalıdır.*

Grafik Fireworks uygulamasından dışa aktarılırsa ve orijinal PNG dosyasını kaydettiyseniz, Fireworks'teki PNG dosyasını Flash içinden düzenleyebilirsiniz. Flash uygulamasına geri döndüğünüzde, hem PNG dosyası hem de Flash uygulamasındaki grafik güncellenir.

- **1** Flash Belge Kitaplığı panelindeki grafik dosyasını çift tıklatın (Windows) veya Control (Mac OS) tuşunu basılı tutup tıklatın.
- **2** Açılır menüden Fireworks İle Düzenle'yi seçin.

*Not: Fireworks ile Düzenle açılır menüde görüntülenmezse, Birlikte Düzenle'yi seçin ve Fireworks uygulamanızı bulun.*

- **3** Fireworks grafiğiniz için orijinal PNG dosyasını bulmak üzere Kaynağı Bul kutusunda Evet'i tıklatın ve ardından Aç'ı tıklatın.
- **4** Görüntüyü düzenleyin ve bitirdiğinizde Bitti'yi tıklatın.

Fireworks yeni grafik dosyasını Flash'a dışa aktarır ve orijinal PNG dosyasını kaydeder.

#### **Daha fazla Yardım konusu**

["Başlat ve Düzenle tercihleri" sayfa 299](#page-304-0)

# **Illustrator ile çalışma**

Vektör grafikleri, Fireworks ve Adobe Illustrator® arasında kolayca paylaşılabilir. Fakat, Fireworks tüm vektör grafiği uygulamalarıyla aynı özellikleri paylaşmadığından, nesnelerin görünümleri uygulamalar arasında farklılık gösterebilir.

# **Illustrator ile çalışma**

Fireworks, yerel Illustrator (AI) CS2 ve daha sonraki sürümlerdeki dosyaları içe aktarırken, içe aktarılan dosyaların katman ve desenleri dahil birçok yönden korunması için seçenekler sunarak destek sağlar. Ancak, bağlı görüntüler içe aktarılmaz.

Illustrator görüntülerini ileri düzenleme ve web en iyileştirmesi için Fireworks uygulamasına taşıyabilirsiniz. Ayrıca Illustrator dosyalarını Fireworks uygulamasından dışa aktarabilirsiniz.

Illustrator dosyalarını içe aktardığınızda, Fireworks aşağıdaki özellikleri korur:

**Bezier Noktaları** Bezier noktalarının sayısı ve konumu korunacaktır.

**Renkler** AI içeriği Fireworks uygulamasına içe aktarılırken, renkler mümkün en yakın şekilde korunur. Fireworks yalnızca RGB şemasını destekler. RGB dışındaki şemalar Fireworks'e içe aktarılmadan önce otomatik olarak RGB 8 bit şemasına dönüştürülürler.

**Metin Nitelikleri:** Metnin görünümünde ve özelliklerinde herhangi bir değişiklik yapmadan sorunsuz bir şekilde Illustrator'dan Fireworks'e kopyalayın.

Metin içe aktardığınızda, Illustrator şunları korur:

- Font
- Boyut
- Renk
- Kalın
- İtalik
- Hizalama (Sol, Sağ, Orta, Yaslanmış)
- Yönlendirme (Yatay, Soldan Sağa Dikey, Sağdan Sola Dikey)
- Harf Aralığı
- Karakter Konumu (Normal, Üst Simge, Alt Simge)
- Otomatik harf aralığı
- Harf aralığı çiftleri

*Bir Illustrator dosyasındaki belirli metni hızlı içe aktarmak için, onu doğrudan Fireworks uygulamasına kopyalayın. Kopyalanan metin tüm metin niteliklerini korur.*

**Degrade Dolgular** Degradeler yerel Fireworks degradeleri olarak içe aktarılır. Degradenin tüm rampa noktaları korunur. İçe aktarma sırasında, degrade dolgularıyla ilişkili opaklık değerleri de korunur.

**Görüntüler** Illustrator AI dosyaları aşağıdaki türlerdeki yerleştirilmiş dosyaları içerebilir: PDF, BMP, EPS, GIF, JPEG, JPEG2000, PICT, PCX, PCD, PSD, PXR, PNG, TGA ve TIFF. Gömülü Görüntüler, Fireworks uygulamasına raster görüntüleri olarak taşınır. Ancak, Fireworks EPS ve AI gibi bağlı görüntüler içeren Illustrator AI dosyalarını açamaz.

**Kırpma Maskeleri** Fireworks, yolları olan kırpma maskelerinin ve temel düzeydeki bileşik yolların içe aktarmasını destekler.

**Dolgulu Konturlar** Dolgulu konturlar, tek bir çizim nesnesi olarak içe aktarılır.

**Düz Dolgular** Dolgulu yollar, tek bir çizim nesnesi olarak içe aktarılır.

**Bileşik Yollar** Bileşik yollar, tek bir çizim nesnesi olarak içe aktarılır.

**Gruplar** Grup korunur ve gruplanmış tekil nesneler çizim nesneleri olarak taşınır.

**Grafikler** Grafikler, gruplar olarak içe aktarılır ve grafik olarak özel düzenlenebilirlik niteliğini kaybeder.

**Temel Öğeler** Illustrator temel öğeleri, aslında yoldur, bu nedenle Fireworks temel öğeleri olarak içe aktarılmazlar.

**Desenler** Desenler tekil döşemeler olarak içe aktarılır. Bu döşemeler, Fireworks uygulamasında yerel bir desen olarak içe aktarılırlar ve desen çizim nesnesine atanır.

**Fırça Konturları** Fırça konturları birden çok grup olarak içe aktarılırlar (kapalı yol başına bir grup).

**Semboller** Semboller, normal grup nesneleri olarak içe aktarılır.

**Saydamlık** Fireworks, orijinal Illustrator değerlerindeki nesne saydamlık değerlerini koruyarak nesne opaklığını doğru biçimde içe aktarır.

**Alt Katmanlar** Fireworks tüm alt katmanları yerel Fireworks alt katmanları olarak içe aktarır.

## **Birden çok çalışma yüzeyi içeren Illustrator dosyalarını içe aktarma**

Birden çok çalışma yüzeyi içeren Illustrator dosyalarını aşağıdakilerden birini yaparak açabilirsiniz:

**Illustrator dosyasını Fireworks'e içe aktarma** Birden çok çalışma yüzeyi içeren Adobe Illustrator dosyalarını içe aktarırken çalışma yüzeylerini tek tek içe aktarmak istiyorsanız Dosya > İçe Aktar seçeneğini kullanın.

Birden çok çalışma yüzeyi içeren Adobe Illustrator dosyasını içe aktardığınızda, Vektör Dosyası Seçenekleri iletişim kutusunda Sayfa menüsü etkin hale gelir. Sayfa menüsünden içe aktarmak istediğiniz çalışma yüzeyini seçin. Illustrator'daki her çalışma yüzeyi Fireworks'teki bir sayfaya eşlenir. Örneğin, Adobe Illustrator dosyasındaki çalışma yüzeyi 1, 2 ve 3, Sayfa menüsünde 1, 2 ve 3 olarak görünür.

**Illustrator dosyasını Fireworks'te açma** Bir Illustrator dosyasındaki tüm çalışma yüzeylerini açmak için Dosya > Aç'ı seçin ve çalışma yüzeylerini içeren Illustrator dosyasını açın. Tüm çalışma yüzeyleri ayrı bir sayfa olarak içe aktarıldığı için Vektör Dosya Seçenekleri iletişim kutusundaki Sayfa Dönüştürme seçenekleri devre dışıdır.

*Not: CS3'ten önceki bir sürümden Illustrator dosyaları içe aktardığınızda ve tek bir çalışma yüzeyi bulunan Illustrator dosyaları için de dosya dönüştürme seçenekleri devre dışıdır.*

# **Photoshop ile çalışma**

Fireworks yerel Photoshop (PSD) dosyalarını içe aktarır ve çoğu Photoshop özelliğini korur. Ayrıca Fireworks grafiklerini ayrıntılı görüntü düzenleme için Photoshop uygulamasına dışa aktarabilirsiniz.

# **Photoshop görüntülerini Fireworks uygulamasına yerleştirme**

Photoshop görüntülerini Fireworks uygulamasına Dosya > İçe Aktar ve Dosya > Aç komutlarını kullanarak veya dosyaları tuvale sürükleyerek yerleştirirsiniz. İçe Aktar komutu arka plan katmanı ve katman klasörleri için özgün seçeneklere erişim sağlar. Aksine, Aç komutu ve dosya sürükleme yöntemi kılavuzlar ve durumlar için seçeneklere erişim sağlar.

## **Daha fazla Yardım konusu**

["Photoshop İçe Aktarma ve açma tercihleri" sayfa 299](#page-304-1)

## **Fireworks'teki dönüştürülen ve desteklenmeyen Photoshop özellikleri**

Bir Photoshop dosyasını açtığınızda veya içe aktardığınızda, Fireworks belirttiğiniz içe aktarma özelliklerini kullanarak görüntüyü PNG formatına dönüştürür. (Bkz. ["Photoshop İçe Aktarma ve açma tercihleri" sayfa 299](#page-304-1).)

- Ayrı katman maskeleri, Fireworks nesne maskelerine dönüşür. Grup maskeleri desteklenmez.
- Kırpma maskeleri nesne maskelerine dönüşür ancak görünümlerinde çok küçük bir değişiklik olur. Görünümlerini korumak ancak düzenlenebilirliklerini kaybetmek için Kırpma Maskeleri tercihini seçin.
- Katmanlar için karışım modları, karşılık gelen modlar varsa, Fireworks nesneleri için karışım modlarına dönüşür.
- Varsayılan olarak katman efektleri korunur. Bu efektleri karşılık gelen Canlı Filtreler'e dönüştürmek isterseniz, Katman Efektleri tercihini seçin. Ancak, benzer efektlerin ve filtrelerin görünümlerinde küçük farklılıklar olabileceğine dikkat edin.
- Kanallar paletindeki ilk alfa kanalı, Fireworks görüntüsündeki saydam alanlara dönüşür. Fireworks, ilave Photoshop alfa kanallarını desteklemez.
- Tüm Photoshop renk derinlikleri ve modları 8 bit RGB'ye dönüşür.

## **Photoshop görüntülerini Fireworks uygulamasına sürükleme, içe aktarma veya açma**

Sürüklediğiniz, açtığınız veya içe aktardığınız her resim yeni bir bitmap nesnesi haline gelir.

*Not: Windows'ta, Fireworks uygulamasının dosya türünü tanıması için Photoshop dosya adları bir PSD uzantısı içermelidir.* 

- **1** Aşağıdakilerden herhangi birini yapın:
	- Bir Photoshop görüntüsünü veya dosyasını açık bir Fireworks belgesine sürükleyin.
	- Dosya > Aç veya Dosya > İçe Aktar'ı seçin ve bir Photoshop (PSD) dosyasına gelin.
- **2** Aç'ı tıklatın.
- **3** Görünen iletişim kutusunda, görüntü seçeneklerini ayarlayın ve ardından Tamam'ı tıklatın.
- **4** Dosya > İçe Aktar komutunu kullandıysanız, ters L şeklinde bir imleç görünür. Tuvalde, görüntünün sol üst köşesini yerleştirmek istediğiniz yeri tıklatın.

## **Daha fazla Yardım konusu**

["Photoshop İçe Aktarma ve açma tercihleri" sayfa 299](#page-304-1)

## **Photoshop dosyaları için içe aktarma seçenekleri**

Bir Photoshop dosyasını Fireworks uygulamasına içe aktardığınızda veya açtığınızda, bir iletişim kutusu görüntünün nasıl içe aktarılacağını belirlemenizi sağlar. Belirlediğiniz seçenekler içe aktarılan dosyaların görünümünü ve düzenlenebilirliğini belirler.

- **1** Görüntü boyutlarını piksel veya yüzde cinsinden belirleyin ve piksel çözünürlüğünü belirleyin. Genişlik ve yüksekliğin geçerli oranını korumak için Oranları Koru'yu seçin.
- **2** Photoshop dosyası katman kompozisyonları içeriyorsa, görüntünün hangi sürümünün içe aktarılacağını seçin. Seçilen kompozisyonun bir önizlemesini görüntülemek için Önizlemeyi Göster'i seçin. Yorumlar metin kutusu, Photoshop dosyasındaki yorumları görüntüler.

**3** Alt açılır menüden Photoshop görüntüsünün Fireworks'te nasıl açılacağını seçin:

**Katman Düzenlenebilirliğini Görünüme Tercih Et** Görüntünün görünümünde fedakarlıkta bulunmadan, katman yapısını ve metin düzenlenebilirliğini mümkün olduğunca korur. Dosya Fireworks uygulamasının desteklemediği özellikle içeriyorsa, Fireworks katmanları birleştirerek ve rasterleştirerek belgenin görünümünü korur. İşte bazı örnekler:

- CMYK katmanları, ayarlama katmanları ve bir Gizle seçeneği kullanan katmanlar alttaki katmanlarla birleştirilir.
- Katmanın karışım moduna ve saydam piksellerin bulunmasına bağlı olarak, desteklenmeyen katman efektleri kullanan katmanlar birleştirilebilir.

**Photoshop Katman Görünümünü Koru** Her Photoshop katmanındaki tüm nesneleri düzleştirir ve her Photoshop katmanını bir bitmap nesnesine dönüştürür. Bu seçenek, Photosop katmanlarını Fireworks uygulamasında düzenleme yeteneğini kaldırır. Fakat, katman grupları korunur.

**Özel Tercihleri Kullan** Tercihler iletişim kutusunda belirlediğiniz özel dosya dönüştürme ayarlarını kullanarak dosyayı içe aktarır. (Bkz. ["Photoshop İçe Aktarma ve açma tercihleri" sayfa 299](#page-304-1).)

**Photoshop Katmanlarını Tek Görüntüye Düzleştir** Photoshop dosyasını katmansız, düzleştirilmiş bir görüntü olarak içe aktarır. Dönüştürülen dosya hiçbir tek nesneyi korumaz. Opaklık korunur, fakat düzenlenebilir değildir.

**4** Dosya > İçe Aktar komutunu kullandıysanız, aşağıdaki seçenekleri belirleyebilirsiniz:

**Arka Plan Katmanını Dahil Et** Görüntünün arka plan katmanından nesneleri içe aktarır.

**Yeni Klasöre İçe Aktar** Görüntüyü Photoshop İçe Aktarma etiketli yeni bir katman klasörüne içe aktarır.

**5** Dosya > Aç komutunu kullandıysanız veya Photoshop dosyasını Fireworks uygulamasına sürüklediyseniz, aşağıdaki seçenekleri belirleyebilirsiniz:

**Kılavuzları Dahil Et** Photoshop kılavuzlarını orijinal konumlarında korur.

**Katmanları Durumlara Dönüştür** Her Photoshop katman grubunu kendi ayrı durumuna yerleştirir.

## **Photoshop uygulamasından metin içe aktarma hakkında**

*Bir Photoshop dosyasındaki belirli metni hızlı içe aktarmak için, onu doğrudan Fireworks uygulamasına kopyalayın. Kopyalanan metin tüm metin niteliklerini korur.*

Metin içeren Photoshop dosyalarını içe aktardığınızda, Fireworks gereken fontları sisteminizde denetler. Fontlar kurulu değilse, Fireworks bunları değiştirmenizi veya görünümlerini korumanızı ister.

Photoshop dosyanızda Fireworks uygulamasının desteklediği efektler uygulanmış metin varsa, efektler Fireworks uygulamasında uygulanır. Fakat, Fireworks ve Photoshop efektleri farklı biçimde uyguladıklarından, efektler her iki uygulamada farklı görüntülenebilir.

Metin içeren Photoshop 6 veya 7 dosyaları Fireworks uygulamasında, Görünümü Koru seçeneği seçili olarak, içe aktarıldıklarında veya açıldıklarında, metnin önbelleklenen bir görüntüsü görüntülenir, böylece metnin görünümü Photoshop uygulamasındaki haliyle kalır. Metni düzenlediğinizde, önbelleklenen görüntü gerçek metinle değiştirilir. Metin görünümü orijinal metinden farklılık gösterebilir. Fakat orijinal font verileri PNG dosyasında saklanır, böylece orijinal fontların kurulu olduğu sistemlerde onları kullanabilirsiniz.

*Not: Fireworks, metni Photoshop 6 veya 7 formatına dışa aktaramaz. Photoshop 6 veya 7 metni içeren bir belgeyi düzenlerseniz ve ardından belgeyi tekrar Photoshop uygulamasına dışa aktarırsanız, dosya Photoshop 5.5 formatına dışa aktarılır. Fakat, metne herhangi bir değişiklik yapmazsanız, dosya Photoshop 6 formatına dışa aktarılır.* 

## **Daha fazla Yardım konusu**

["Photoshop İçe Aktarma ve açma tercihleri" sayfa 299](#page-304-1)

## **Photoshop degradelerini İçe Aktarma/Dışa Aktarma**

İçe aktarma ve dışa aktarmadan sonraki degrade kalitesi degrade türüne bağlıdır. Degradenin renginde ve opaklığında hafif bir değişim olabilir.

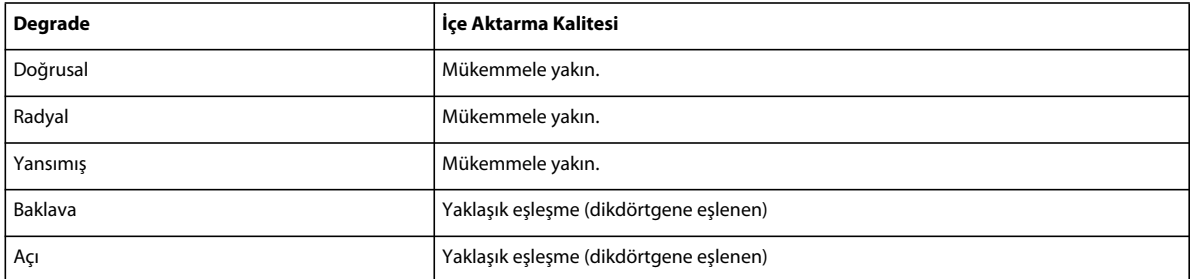

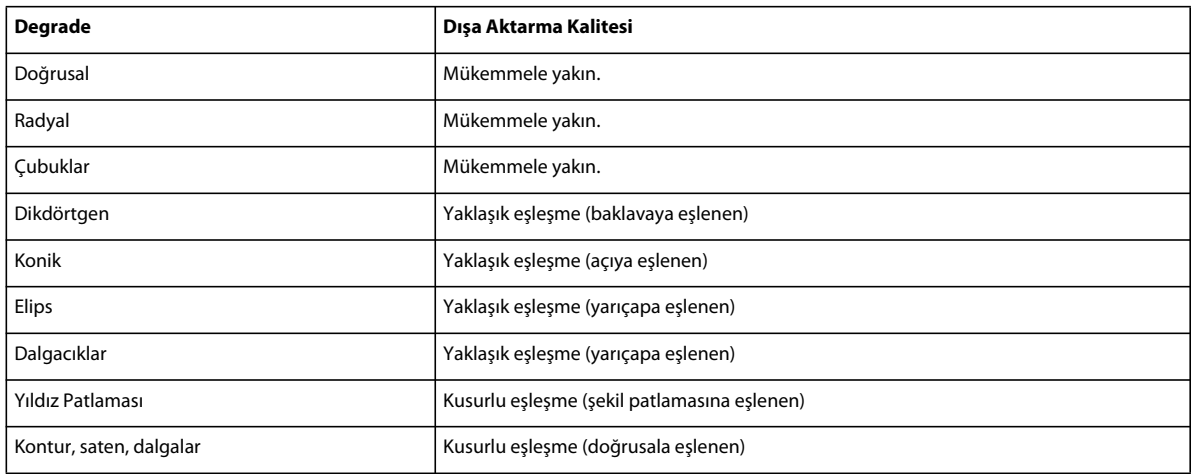

## **Dışa aktarmadan sonra Ayarlama katmanının görünümünü koruma**

Bir ayarlama katmanı içeren PSD dosyasını içe aktardığınızda, içe aktarmadan sonra tek tek katmanların görünümleri korunur.

- **1** Tercihler iletişim kutusunda, Photoshop İçe Aktar/Aç sekmesini seçin.
- **2** Ayarlanan Katmanların Görünümlerini Koru'yu seçin.

## **Ayarlanan katmanların görünümlerini koru**

 Bir ayarlama katmanı içeren PSD dosyasını içe aktardığınızda, içe aktarmadan sonra tek tek katmanların görünümleri korunur. İletişim kutusunda Tercihler'den Özel Ayarlar'ı seçtiğinizden emin olun.

# **Photoshop filtreleri ve eklentilerini kullanma**

Canlı Filtreler penceresinde veya Filtreler menüsünde, birçok Photoshop ve diğer üçüncü taraf filtrelerini ve eklentilerini kullanabilirsiniz.

*Not: Photoshop 5.5 ve öncesi sürümler için eklentiler ve filtreler desteklenir. Daha fazla bilgi için, bkz. [http://www.fireworkszone.com/g-2-536.](http://www.fireworkszone.com/g-2-536) Photoshop 6 ve sonrası eklentiler ve filtreleri, Fireworks ile uyumlu değildir.*

## **Tercihler iletişim kutusunu kullanarak Photoshop eklentilerini etkinleştirme**

- **1** Düzenle > Tercihler'i (Windows) veya Fireworks > Tercihler'i (Mac OS) seçin.
- **2** Eklentiler kategorisini tıklatın.
- **3** Photoshop Eklentileri'ni seçin.

Photoshop Eklentileri klasörünü seçin iletişim kutusu açılır.

*Not: İletişim kutusu açılmazsa, Gözat'ı tıklatın.*

- **4** Photoshop veya diğer filtreler ve eklentilerinin kurulduğu klasöre gelin ve Seç'i tıklatın.
- **5** Tercihler iletişim kutusunu kapatmak için Tamam'ı tıklatın.
- **6** Fireworks uygulamasını yeniden başlatın.

## **Daha fazla Yardım konusu**

["Eklenti tercihleri" sayfa 300](#page-305-0)

## **Canlı Filtreler penceresini kullanarak Photoshop eklentilerini etkinleştirme**

- **1** Tuval üzerinde herhangi bir vektör nesnesi, bitmap nesnesi veya metin bloğu seçin ve Özellik denetçisindeki Filtreler etiketinin yanındaki artı (+) simgesini tıklatın.
- **2** Açılır menüden, Seçenekler > Eklentileri Bul'u seçin.
- **3** Photoshop veya diğer filtreler ve eklentilerinin kurulduğu klasöre gelin ve Seç'i tıklatın. Fireworks uygulamasını yeniden başlatmak isteyip istemediğinizi soran bir mesaj görüntülenirse, Tamam'ı tıklatın.
- **4** Filtreler ve eklentileri yüklemek için Fireworks uygulamasını yeniden başlatın.

*Not: Alternatif olarak, eklentileri doğrudan Fireworks Eklentiler klasörüne kurabilirsiniz.*

# **Fireworks grafiklerini Photoshop uygulamasına yerleştirme**

Fireworks, dosyaları Photoshop (PSD) formatına dışa aktarmak için kapsamlı destek sağlar. Photoshop uygulamasına dışa aktarılan bir Fireworks görüntüsü, Fireworks uygulamasında yeniden açıldığında diğer Photoshop grafikleri gibi aynı düzenlenebilirlik özelliğini korur. Photoshop kullanıcıları, Fireworks uygulamasında grafikleriyle çalışıp ardından Photoshop uygulamasında düzenlemeye devam edebilirler.

*Sayfaları ve durumları hızlı bir şekilde ayrı birer PSD dosyası olarak Fireworks'e dışa aktarmak için PSD Kaydetme uzantısını kullanabilirsiniz. Bu uzantı şu adreste bulunur:* 

[www.adobe.com/go/learn\\_fw\\_psdsave\\_tr](http://www.adobe.com/go/learn_fw_psdsave_tr)

## **Bir dosyayı Photoshop formatında dışa aktarma**

- **1** Dosya > Farklı Kaydet'i seçin.
- **2** Dosyanızı adlandırın ve Farklı Kaydet menüsünden Photoshop PSD'yi seçin.
- **3** Nesneler, efektler ve metin için hazır ayar dışa aktarma ayarları belirlemek için Seçenekler'i tıklatın. Ardından, Ayarlar menüsünün altından bir hazır ayar seçin.

**Düzenlenebilirliği Görünüme Tercih Et** Nesneleri katmanlara dönüştürür, efektlerin düzenlenebilirlik özelliğini korur ve metni düzenlenebilir Photoshop metin katmanlarına dönüştürür. Görüntüyü Photoshop uygulamasında kapsamlı olarak düzenlemeyi planlıyorsanız ve Fireworks görüntüsünün mutlak görünümünü korumaya gereksiniminiz yoksa, bu seçeneği belirleyin.

**Fireworks Görünümünü Koru** Her nesneyi tekil bir Photoshop katmanına dönüştürür ve efektler ve metin düzenlenemez olur. Photoshop uygulamasında Fireworks nesneleri üzerindeki kontrolü korumak, fakat ayrıca Fireworks görüntüsünün orijinal görünümünü korumak isterseniz, bu seçeneği belirleyin.

**Daha Küçük Photoshop Dosyası** Her katmanı, tamamen işlenmiş bir görüntüye düzleştirir. Çok sayıda Fireworks nesnesi içeren bir dosyayı dışa aktarıyorsanız, bu seçeneği kullanın.

**Özel** Nesneler, efektler ve metin için özel ayarlar seçmenize olanak sağlar.

**4** Photoshop dosyasını dışa aktarmak için Kaydet'i tıklatın.

*Not: Photoshop 5.5 ve öncesi, 100'den fazla katman içeren dosyaları açamaz. Dışa aktardığınız Fireworks belgesi 100'den fazla nesne içeriyorsa, nesneleri silmeli veya birleştirmelisiniz.*

#### **Photoshop dışa aktarma ayarlarını özelleştirme**

- **1** Farklı Kaydet iletişim kutusunda, dosya türü için Photoshop PSD'yi seçin ve Seçenekler'i tıklatın.
- **2** Ayarlar açılır menüsünden, Özel'i seçin.
- **3** Nesneler açılır menüsünde aşağıdakilerden birini seçin:

**Photoshop Katmanlarına Dönüştür** Tekil Fireworks nesnelerini Photoshop katmanlarına, Fireworks maskelerini ise Photoshop katman maskelerine dönüştürür.

**Tüm Fireworks Katmanlarını Düzleştir** Her tekil Fireworks katmanı üzerindeki tüm nesneleri düzleştirir ve her Fireworks katmanı Photoshop uygulamasında bir katman olur. Bu seçeneği belirlediğinizde, Fireworks nesnelerini Photoshop uygulamasında düzenleme yeteneğini kaybedersiniz. Ayrıca, karışım modları gibi Fireworks nesneleriyle ilişkilendirilen özellikleri de kaybedersiniz.

**4** Efektler açılır menüsünde aşağıdakilerden birini seçin:

**Düzenlenebilirliği Koru** Fireworks Canlı Filtreler'ini Photoshop eşdeğerliklerine dönüştürür. Photoshop uygulamasında efektler yoksa, bunlar yoksayılır.

**Efektler Oluştur** Efektleri, nesnelerine düzleştirir. Bu seçeneği belirlediğinizde, efektlerin görünümünü korursunuz, fakat onları Photoshop uygulamasında düzenleyemezsiniz.

**5** Metin açılır menüsünde aşağıdakilerden birini seçin:

**Düzenlenebilirliği Koru** Metni düzenlenebilir nitelikte bir Photoshop katmanına dönüştürür. Photoshop tarafından desteklenmeyen metin biçimlendirmesi kaybolur.

**Metin Oluştur** Metni bir görüntü nesnesine dönüştürür. Bu seçeneği belirlediğinizde, metnin görünümünü korursunuz, fakat onu düzenleyemezsiniz.

# **Director ile çalışma**

Fireworks, grafikleri ve etkileşimli içeriği Director® uygulamasına dışa aktarmanıza olanak sağlar. Bu durum, Director kullanıcılarının, kaliteden ödün vermeden Fireworks uygulamasının en iyileştirme ve grafik tasarım araçlarının avantajlarından yararlanmalarına olanak sağlar.

- Dışa aktarma işlemi, grafiğin davranış ve dilimlerini korur.
- Rollover'lara sahip dilimli görüntüleri dışa aktarabilirsiniz

*Not: Director HTML stili, açılır menü kodunu desteklemez.*

# **Fireworks dosyalarını Director uygulamasına yerleştirme**

Director, Fireworks uygulamasından JPEG ve GIF görüntüleri gibi düzleştirilmiş görüntüleri içe aktarabilir. Director ayrıca saydamlığı olan 32 bit PNG görüntülerini içe aktarabilir. Dilimli, etkileşimli ve animasyonlu içerik için, Director, Fireworks HTML'yi içe aktarabilir.

JPEG ve GIF gibi düzleştirilmiş Fireworks görüntülerini dışa aktarma hakkında bilgi için Fireworks Yardım'a bakın.

## **Saydamlığı olan 32 bit PNG görüntülerini dışa aktarma**

- **1** Fireworks uygulamasında, Pencere > En İyileştir'i seçin, dışa aktarma dosya formatını PNG 32 olarak değiştirin ve Örtü'yü saydama ayarlayın.
- **2** Dosya > Dışa Aktar'ı seçin.
- **3** Farklı Kaydetme Türü açılır menüsünden Sadece Görüntüler'i seçin.
- **4** Dosyaya ad verin ve kaydedin.

## **Katmanlı ve dilimli Fireworks içeriğini Director uygulamasına dışa aktarma**

Fireworks dilimlerini Director uygulamasına dışa aktararak, düğmeler ve rollover görüntüleri gibi dilimli ve etkileşimli içeriği dışa aktarabilirsiniz. Katmanları Director uygulamasına dışa aktararak, animasyonlar gibi katmanlı Fireworks içeriğini dışa aktarabilirsiniz.

- **1** Fireworks uygulamasında, Dosya > Dışa Aktar'ı seçin.
- **2** Dışa Aktar iletişim kutusunda, bir dosya adı girin ve bir hedef klasör seçin.
- **3** Farklı Kaydet açılır menüsünden Director seçeneğini belirleyin.
- **4** Bir Kaynak seçeneği belirleyin:

**Fireworks Katmanları** Belgedeki her katmanı dışa aktarır. Katmanlı içerik veya bir animasyonu dışa aktarıyorsanız, bu seçeneği belirleyin.

**Fireworks Dilimleri** Belgedeki dilimleri dışa aktarır. Rollover görüntüleri veya düğmeler gibi dilimli veya etkileşimli içerik dışa aktarıyorsanız, bu seçeneği belirleyin.

- **5** Dışa aktarılan görüntüleri, her durumdaki nesnelere sığması için otomatik olarak kırpmak üzere, Görüntüleri Kes'i seçin.
- **6** Görüntüler için bir klasör seçmek üzere Görüntüleri Alt Klasöre Koy'u seçin.

## **Düzleştirilmiş bir Fireworks görüntüsünü Director uygulamasına içe aktarma**

- **1** Director uygulamasında, File (Dosya) > Import (İçe Aktar) komutunu seçin.
- **2** İstediğiniz dosyaya gelin ve Import (İçe Aktar) seçeneğini tıklatın.
- **3** (İsteğe bağlı) Image Options (Görüntü Seçenekleri) iletişim kutusunda seçenekleri değiştirin. Her seçenek hakkında bilgi için, bkz. *Director'ı Kullanma*.
- **4** Kalıba içe aktarılan grafiği bir bitmap olarak görüntülemek için OK (Tamam) seçeneğini tıklatın.

## **Katmanlı, dilimli veya etkileşimli Fireworks içeriğini içe aktarma**

**1** Director uygulamasında, Insert (Ekle) > Fireworks > Images from Fireworks HTML (Fireworks HTML'den Görüntüler) komutlarını seçin.

*Not: Director sürümünüze bağlı olarak, bu menü komutunun konumu ve adı farklılık gösterebilir.*

**2** Director uygulamasında kullanmak üzere dışa aktardığınız Fireworks HTML dosyasını konumlandırın.

**3** (İsteğe bağlı) Open Fireworks HTML (Fireworks HTML Aç) iletişim kutusunda seçenekleri değiştirin.

**Renk** İçe aktarılan grafikler için bir renk derinliği belirler. Grafikler saydamlık içeriyorlarsa, 32 bir rengi seçin.

**Registration (Kayıt)** İçe aktarılan grafikler için kayıt noktasını ayarlar.

**Import Rollover Behaviors As Lingo (Rollover Davranışlarını Lingo Olarak İçe Aktar)** Fireworks davranışlarını Lingo koduna dönüştürür.

**Import to Score (Skora İçe Aktar)** İçe aktarma üzerine kalıpları Skor'a yerleştirir.

**4** Aç'ı tıklatın.

Fireworks HTML dosyasından grafikler ve kod içe aktarılır.

*Not: Bir Fireworks animasyonunu içe aktarıyorsanız, içe aktarılan her katmanın zamanlamasını gerektiği gibi kaydırmak için ana durumları Director uygulamasına sürükleyin.*

# **Director kalıplarını Fireworks uygulamasında düzenleme**

#### **Daha fazla Yardım konusu**

["Başlat ve Düzenle tercihleri" sayfa 299](#page-304-0)

## **Bir Director kalıbını düzenlemek için Fireworks uygulamasını başlatma**

- **1** Director uygulamasında, Cast penceresindeki grafiği çift tıklatın (Windows) veya Control (Mac OS) tuşunu basılı tutup tıklatın.
- **2** Açılır menüden Launch External Editor (Harici Düzenleyiciyi Başlat) komutunu seçin.

*Not: Fireworks'ü bitmap grafikleri dış düzenleyici olarak ayarlamak için Director içinde, Dosya > Tercihler > Editors'u seçin ve Fireworks tercihini yapın.*

Dosya, Fireworks uygulamasında açılır ve belge penceresinin en üstünde Director uygulamasından bir dosya düzenlediğiniz belirtilir.

**3** Değişiklik yapın ve bitirdiğinizde Bitti'yi tıklatın.

Fireworks, yeni grafiği Director uygulamasına dışa aktarır.

Fireworks uygulamasını Director içinden başlatıp, başlat ve düzenle tümleştirmesini kullanarak, Director kalıplarını düzenlemek için değiştirebilirsiniz. Kalıpları en iyileştirmek için de Fireworks uygulamasını Director içinden başlatabilirsiniz.

## **Director uygulamasında kalıpları en iyileştirme**

Seçilen kalıplara yapılan en iyileştirme değişikliklerinin önizlemesini görüntülemek için Fireworks uygulamasını Director uygulamasından başlatın.

- **1** Director uygulamasında, Cast penceresinde kalıbı seçin ve Property (Özellik) denetçisinin Bitmap sekmesinde Optimize in Fireworks (Fireworks'te En İyileştir) komutunu tıklatın.
- **2** Fireworks uygulamasında, en iyileştirme ayarlarını değiştirin.
- **3** Bittiğinde Güncelle'yi tıklatın. MIX Editing (MIX Düzenleme) iletişim kutusu görünürse, Bitti'yi tıklatın.

# **Adobe XMP ile görüntü meta verileri paylaşma**

Adobe XMP (Genişletilebilir Meta Veri Platformu), kaydedilen PNG, GIF, JPEG, Photoshop ve TIFF dosyalarına dosya bilgisi eklemenizi sağlar. XMP yazar, telif hakkı ve anahtar kelime gibi meta verilerin Adobe uygulamaları arasında değişimini kolaylaştırır.

- **1** Dosya > Dosya Bilgileri'ni seçin
- **2** Aşağıdakilerden herhangi birini yapın:
	- Meta veri eklemek için, bkz. ["Dosya Bilgileri iletişim kutusunu kullanarak meta verileri ekleme" sayfa 280](#page-285-0).
	- Yeni meta veri kategorileri oluşturmak için, bkz. ["Meta Verileri şablonlarıyla çalışma" sayfa 281.](#page-286-0)
	- Varolan bir XML dosyasından meta veri içe aktarman için, bkz. ["Belgeye meta verileri aktarma" sayfa 282.](#page-287-0)

# <span id="page-285-0"></span>**Dosya Bilgileri iletişim kutusunu kullanarak meta verileri ekleme**

Dosya Bilgileri iletişim kutusu fotoğraf makinesi verisi, diğer dosya özellikleri, düzenleme geçmişi, telif hakkı ve yazar bilgisini görüntüler. Dosya Bilgileri iletişim kutusu, özel meta veri panellerini de görüntüler. Meta verilerini doğrudan Dosya Bilgileri iletişim kutusunda ekleyebilirsiniz. Birden çok dosya seçerseniz, iletişim kutusunda bir metin alanı için bulunan farklı değerler gösterilir. Bir alan içine girdiğiniz herhangi bir bilgi varolan meta verilerini geçersiz kılar ve yeni değeri seçilen tüm dosyalara uygular.

*Not: Meta verilerini ayrıca Meta Veriler panelinde, İçerik panelinin belirli görünümlerinde ve işaretçiyi İçerik panelindeki bir minik resmin üzerine getirerek görebilirsiniz.*

- **1** Bir veya daha çok dosya seçin.
- **2** Dosya > Dosya Bilgileri'ni seçin.
- **3** İletişim kutusunun üstünde bulunan aşağıdaki sekmelerden birisini seçin:

*Sekmeleri kaydırmak için Sağ ve Sol okları kullanın veya aşağı işaret eden oku tıklatın ve listeden bir kategori seçin.*

**Açıklama** Dosya hakkında belge başlığı, yazar, açıklama ve belgeyi aramak için kullanılabilecek anahtar sözcükler gibi belge bilgileri girebilmenizi sağlar. Telif hakkı bilgilerini belirlemek için Telif Hakkı Durumu açılır menüsünden Telif Haklı seçeneğini belirleyin. Ardından telif hakkı sahibi, bildirim metni ve telif hakkının sahibi kişi ya da şirketin URL'sini girin.

**IPTC** Dört alanı vardır: IPTC İçerik, görüntünün görsel içeriğini tanımlar. IPTC İletişim, fotoğrafçının iletişim bilgilerini listeler. IPTC Görüntü, görüntü için açıklayıcı bilgileri listeler. IPTC Durum, iş akışı ve telif hakkı bilgilerini listeler.

**Fotoğraf Makinesi Verileri** İki alanı vardır: Fotoğraf Makinesi Verisi 1, fotoğraf makinesi ile ilgili salt okunur bilgileri (marka, model vb.) ve fotoğrafı çekmek için kullanılan ayarları (enstantane hızı, f noktası vb.) görüntüler. Fotoğraf Makinesi Verisi 2, fotoğrafla ilgili piksel boyutları ve çözünürlük gibi salt okunur dosya bilgilerini listeler.

**Video Verisi** Video dosyası hakkında video karesinin genişlik ve yüksekliğini de içeren bilgiler görüntüler ve bant adı ve sahne adı gibi bilgileri girebilmenizi sağlar.

**Ses Verisi** Ses dosyası hakkında başlık, sanatçı, bit hızı ve döngü seçeneklerini içeren bilgileri girebilmenizi sağlar.

**Mobil SWF** Mobil ortam dosyaları hakkında başlık, açıklama ve içerik türünü içeren bilgileri listeler.

**Kategoriler** Associated Press kategorilerine göre bilgiler girebilmenizi sağlar.

**Kaynak** Dosyanın oluşturulduğu yer ve zaman, iletim bilgileri, özel bilgiler ve başlık bilgileri gibi, haber siteleri için yararlı dosya bilgilerini girebilmenizi sağlar.

**DICOM** DICOM görüntüleri için hasta, çalışma, seri ve donanım bilgilerini listeler.

**Geçmiş** Photoshop ile kaydedilen Adobe Photoshop geçmiş günlüğü bilgilerini görüntüler. Geçmiş seçeneği yalnızca Adobe Photoshop yüklüyken görünür.

**Illustrator** Bir belge profilini baskı, web ya da mobil çıktı için uygulamanıza olanak sağlar.

**Gelişmiş** Ad alanları ve özellikleri kullanarak meta verilerini depolamak için dosya formatı ve XMP, Exif ve PDF özellikleri gibi alanları ve yapıları görüntüler.

**Ham Veri** Dosya hakkındaki XMP metin bilgisini görüntüler.

- **4** Görüntülenen alana eklenecek bilgileri girin.
- **5** Değişiklikleri uygulamak için Tamam'ı tıklatın.

# <span id="page-286-0"></span>**Meta Verileri şablonlarıyla çalışma**

Adobe Bridge uygulamasındaki Meta Veriler Şablonu Oluştur komutunu kullanarak yeni meta veriler şablonları oluşturabilirsiniz. Meta verileri Dosya Bilgileri iletişim kutusunda da değiştirebilir ve .xmp dosya adı uzantısı ile metin dosyası olarak kaydedebilirsiniz. XMP dosyaları diğerleri ile paylaşabilir veya bunları diğer dosyalara uygulayabilirsiniz.

Meta verileri, Adobe InDesign belgelerindeki ve XMP özellikli yazılımla oluşturulmuş diğer belgelerdeki meta verilere yerleştirmek için bir şablona kaydedebilirsiniz. Oluşturduğunuz şablonlar tüm XMP özellikli yazılımların erişebileceği paylaşılan bir konumda saklanır.

*XMP şablonlarını görebilmek için, Dosya Bilgileri iletişim kutusunu açın, İçe Aktar düğmesini tıklatın ve Şablonlar Klasörünü Göster'i seçin.*

## **Meta veriler şablonu oluşturma**

- **1** Aşağıdakilerden birini yapın:
	- Araçlar > Meta Veriler Şablonu Oluştur seçeneğini belirleyin.
	- Meta Veriler paneli menüsünden Meta Veriler Şablonu Oluştur'u seçin.
- **2** Şablon Adı kutusuna bir ad girin.
- **3** Meta Veriler Şablonu Oluştur iletişim kutusundaki alanlarda şablona dahil etmek için veriler seçin ve kutulara meta verileri için değerler girin.

*Not: Bir meta veri seçeneğini belirler ve ilgili kutuyu boş bırakırsanız, şablonu uyguladığınızda Adobe Bridge mevcut meta verileri temizler.*

**4** Kaydet'i tıklatın.

## **Dosya Bilgileri iletişim kutusuna XMP dosyası olarak meta verileri kaydetme**

- **1** Dosya > Dosya Bilgileri'ni seçin.
- **2** İletişim kutusunun altındaki açılır menüden Dışa Aktar'ı seçin.
- **3** Bir dosya adı yazın, dosya için bir konum seçin ve Kaydet'i tıklatın.

## **Meta veriler şablonlarını gösterme veya silme**

- **1** Meta veriler şablonlarını Windows Explorer (Windows) veya Finder (Mac OS) ile görmek için aşağıdakilerden birini yapın:
	- Araçlar > Meta Veriler Şablonu Oluştur seçeneğini belirleyin. Meta Veriler Şablonu Oluştur iletişim kutusunun sağ üst köşesindeki açılır menüye tıklatın ve Şablonlar Klasörünü Göster'i seçin.
	- Dosya > Bilgi seçeneğini belirleyin. Dosya Bilgileri iletişim kutusunun altındaki açılır menüye tıklatın ve Şablonlar Klasörünü Göster'i seçin.
- **2** Silmek istediğiniz şablonu seçin, Delete tuşuna basın veya Geri Dönüşüm Kutusu'na (Windows) ya da Trash'e (Mac OS) sürükleyin.

## **Adobe Bridge uygulamasında dosyalara meta veriler şablonları uygulama**

- **1** Bir veya daha çok dosya seçin.
- **2** Meta Veriler paneli menüsünden veya Araçlar menüsünden aşağıdaki komutlardan birini seçin:
	- Meta Veriler İliştir; ardından şablonun adını belirleyin. Bu komut yalnızca dosyada o anda meta veriler değeri veya özelliği olmadığında şablon meta verilerine uygulanır.
	- Meta Verileri Değiştir; ardından şablonun adını belirleyin. Bu komut dosyadaki tüm meta verileri şablondaki meta verilerle değiştirir.

## **Meta veriler şablonlarını düzenleme**

- **1** Aşağıdakilerden herhangi birini yapın:
	- Şablon adının ardından Araçlar > Meta Veriler Şablonlarını Düzenle'yi seçin.
	- Şablon adının ardından Meta Veriler panelindeki Araçlar > Meta Veriler Şablonlarını Düzenle'yi seçin.
- **2** Meta veriler için kutulardan herhangi birine yeni değerler girin.
- **3** Kaydet'i tıklatın.

# <span id="page-287-0"></span>**Belgeye meta verileri aktarma**

- **1** Bir veya daha çok dosya seçin.
- **2** Dosya > Dosya Bilgileri'ni seçin.
- **3** İletişim kutusunun altındaki açılır menüden İçe Aktar'ı seçin.

*Not: Şablondaki meta verileri içe aktarabilmek için bir meta verileri şablonu kaydetmeniz gerekir.*

**4** Veriyi nasıl içe aktarmak istediğinizi belirleyin:

**Varolan Özellikleri Temizle ve Şablon Özellikleriyle Değiştir** Dosyadaki tüm meta verilerini XMP dosyasındaki meta verileriyle değiştirir.

**Orijinal Meta Verileri Tut Ancak Eşleşen Özellikleri Şablondan Değiştir** Yalnızca şablonda farklı özellikleri olan meta verilerini değiştirir.

**Orijinal Meta Verileri Tut Ancak Eşleşen Özellikleri Şablondan Ekle** (Varsayılan) Yalnızca, dosyada o anda meta veriler değeri veya özelliği olmadığında şablon meta verilerine uygulanır.

- **5** Tamam'ı tıklatın.
- **6** XMP metin dosyasına gidin ve Aç'ı tıklatın.
# **Fireworks belgelerini mobil emülatörlerde önizleme**

Fireworks belgeleri, Device Central'da mevcut olan çeşitli emülatörlerde önizlenebilir. Device Central otomatik olarak Fireworks'le birlikte yüklenir.

## **Fireworks belgelerini Device Central'da önizleme**

- **1** Önizlemek istediğiniz dosyayı Fireworks'te oluşturun. Ayrıca, birden çok sayfası olan bir belge oluşturabilir ve her sayfayı ayrı olarak önizleyebilirsiniz.
- **2** Dosya > Device Central'da Önizleme seçeneğini belirleyin.
- **3** Device Central'da, Test Aygıtları panelinde listelenen çeşitli aygıtlarda belgeyi önizleyin.

Önizleme sırasında arka plan rengi olarak sayfanın arka plan rengi kullanılır. Arka plan saydam olarak ayarlanmışsa, arka plan rengi önizleme süresince beyaz görünür.

Belgeyi önizlerken Device Central'daki çeşitli seçenekleri kullanın. Daha fazla bilgi için Adobe TV'deki [Video Tutorial](http://tv.adobe.com/watch/learn-fireworks-cs5/using-the-new-integration-with-device-central) (Video Eğitimi) videosuna bakın.

## **Seçili bir mobil aygıta göre Fireworks belgesi oluşturma**

Belirli bir mobil aygıt için belge oluştururken aşağıdaki yöntemi izleyin.

- **1** Dosya > Device Central'ı seçin.
- **2** Device Central penceresinin Test Aygıtları panelinde Fireworks belgesi oluşturmak istediğiniz aygıtı seçin.

*Not: Belirli bir mobil panel boyutundan farklı boyuttaki bir Fireworks belgesi oluşturmak istiyorsanız, Özel Boyut Kullan'ı seçin. Değerleri isteğinize göre değiştirin.*

- **3** Oluştur'u tıklatın.
- **4** Seçilen boyutlarda bir belge Fireworks'te açılır.

Daha fazla bilgi için Adobe TV'deki [Video Tutorial](http://tv.adobe.com/watch/learn-fireworks-cs5/using-the-new-integration-with-device-central) (Video Eğitimi) videosuna bakın.

## **Seçilen mobil aygıtlara göre Fireworks belgesi oluşturma**

Aynı boyutlardaki bir mobil aygıt kümesi için belge oluştururken aşağıdaki yöntemi izleyin.

- **1** Dosya > Device Central'ı seçin.
- **2** Device Central penceresinin Test Aygıtları panelinde Fireworks belgesi oluşturmak istediğiniz aygıtları seçin.

*Not: Farklı boyutlarda aygıtlar seçtiğinizde, Device Central aynı boyuttaki aygıtların bulunduğu gruplar oluşturur. Bu gruplar Boyut Hazır Ayarları Eşleştiriliyor panelinde görüntülenir.*

- **3** Device Central penceresinin Boyut Hazır Ayarları Eşleştiriliyor panelinde Fireworks belgesi oluşturmak istediğiniz grubu seçin.
- **4** Oluştur'u tıklatın.
- **5** Seçilen boyutlarda bir belge Fireworks'te açılır.

Daha fazla bilgi için Adobe TV'deki [Video Tutorial](http://tv.adobe.com/watch/learn-fireworks-cs5/using-the-new-integration-with-device-central) (Video Eğitimi) videosuna bakın.

# **Bölüm 19: Görevleri otomatikleştirme**

Adobe® Fireworks® web geliştirme için gerekli ancak, çok fazla zaman alan çizim, düzenleme ve dosya dönüştürme görevlerini otomatikleştirir ve basitleştirir.

# **Bulma ve değiştirme**

- Bul ve Değiştir özelliği, metin, URL'ler, fontlar ve renkler gibi öğeleri arama ve değiştirmede size yardımcı olur. Bul ve Değiştir, geçerli belge veya birden çok dosyayı araştırabilir.
- Bul ve Değiştir sadece Fireworks PNG dosyaları veya Adobe FreeHand® ve Adobe Illustrator® dosyaları gibi vektör nesneleri içeren dosyalarda çalışır.

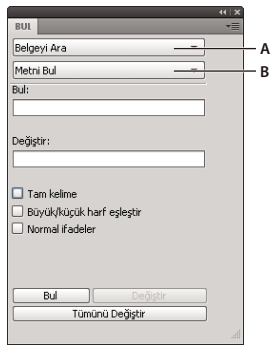

*Bul paneli A. Ara seçeneği B. Bul seçeneği* 

## **Normal ifadeleri bulma ve değiştirme**

Aşağıdaki örnekler, bul ve değiştirin normal ifadeler için kullanımını resmeder.

## **Örnek 1**

- **1** Metin nesnesinde K2Editor yazın.
- **2** Düzenle > Bul ve Değiştir'i seçin.
- **3** Normal İfadeler'i seçin.
- **4** Bul'da,  $(\forall w +)$  Editor yazın.
- **5** Değiştir'de, \$1Soft yazın.
- **6** Tümünü Değiştir'i tıklatın

K2Editor sözcüğü K2Soft olarak değişir.

## **Örnek 2**

- **1** Metin nesnesine Type IndyCar=3500:WRCar=2000 yazın.
- **2** Bul ve Değiştir iletişim kutusunda, (\w{4})(\w{3})=\d+:\w+\2=\d+\d için arama yapın.

```
IndyCar=3500:WRCar=2000 dizesi aranır.
```
# **Arama için kaynak seçme**

- **1** Belgeyi açın.
- **2** Bul panelini açmak için aşağıdakilerden birini yapın:
	- Pencere > Bul'u seçin.
	- Düzenle > Bul ve Değiştir'i seçin.
	- Control+F (Windows) veya Command+F (Mac OS) tuşlarına basın.

*Not: Seçtiğiniz dosyalar kilitliyse veya bir Adobe Dreamweaver*® *sitesinden teslim edilmişse, işlemden önce bunların kilidini açmanız veya teslim almanız istenir.*

- **3** Ara açılır menüsünden, arama için bir kaynak seçin.
- **4** Bul açılır menüsünden aramak için bir nitelik seçin. Seçilen Bul niteliği için seçenekleri ayarlayın.
- **5** Bir bul ve değiştir seçeneği belirleyin.

*Not: Birden çok dosyada nesneleri otomatik olarak değiştirmek o dosyaları kaydeder ve geri alınamaz.*

# **Birden çok dosyada bulma ve değiştirme için seçenekleri ayarlama**

Birden çok sayfada bulur ve değiştirirken, aramadan sonra Fireworks uygulamasının birden çok açık dosyayı nasıl ele alacağını belirleyin.

- **1** Bul paneli Seçenekler menüsünden Değiştirme Seçenekleri'ni belirleyin.
- **2** Bul ve değiştirden sonra her dosyayı kaydetmek ve kapatmak için Dosyaları Kaydet ve Kapat'ı seçin.

Sadece orijinal olarak etkin olan belge açık kalır.

*Not: Kaydet ve Kapat devre dışı bırakılmışsa ve çok sayıda dosyayı toplu işleme tabi tutuyorsanız, Fireworks uygulamasının hafızası yetersiz kalabilir ve toplu işlem iptal edilebilir.*

**3** Orijinal Dosyaları Yedekle seçeneklerinden birini seçin:

**Yedekleme Yok** Orijinal dosyaları yedeklemeden bulur ve değiştirir. Değiştirilen dosyalar orijinal dosyaların yerini alır.

**Varolan Yedeklemelerin Üzerine Yaz** Bul ve değiştir sırasında değiştirilen her dosyanın sadece bir yedekleme kopyasını oluşturur ve saklar. Ek bul ve değiştir işlemleri gerçekleştirirseniz, önceki orijinal dosya her zaman yedekleme kopyasının yerini alır. Yedekleme kopyaları, Orijinal Dosyalar olarak adlandırılan bir alt klasörde saklanır.

**Artımlı Yedeklemeler** Bul ve değiştir sırasında değiştirilen dosyaların tüm yedekleme kopyalarını kaydeder. Orijinal dosyalar, geçerli klasörleri içindeki Orijinal Dosyalar alt klasörüne taşınırlar ve artımlı bir sayı her dosya adının sonuna eklenir. Ek bul ve değiştir işlemleri gerçekleştirirseniz, orijinal dosya, Orijinal Dosyalar klasörüne kopyalanır ve bir sonraki daha büyük sayı bunun dosya adına eklenir. Örneğin, Drawing.png adlı bir dosya için, bir sonraki bul ve değiştir işleminizde, yedekleme dosyası Drawing-1.png olarak adlandırılır. İkinci bul ve değiştir işleminde yedekleme dosyası Drawing-2.png olarak adlandırılır, vb.

**4** Tamam'ı tıklatın.

# **Metin bulma ve değiştirme**

- **1** Bul panelinde, ikinci açılır menüden Metin Bul'u seçin.
- **2** Arayacağınız metni girin.
- **3** Değiştirme metnini girin.
- **4** (İsteğe bağlı) Aramayı daha ileri tanımlamak için seçenekleri belirleyin.

# **Font bulma ve değiştirme**

- **1** Bul panelinde, ikinci açılır menüden Font Bul'u seçin.
- **2** Bulmak için font ve font stilini seçin.

*Aramanızı minimum ve maksimum puntolarla sınırlandırabilirsiniz.*

**3** Değiştirme olarak kullanmak için fontu, font stilini ve punto boyutunu belirleyin.

# **Renk bulma ve değiştirme**

- **1** Bul panelinde, ikinci açılır menüden Rengi Bul'u seçin.
- **2** Bulunan renklere nasıl uygulanacağını belirlemek için Uygula açılır menüsünden bir öğe seçin. **Dolgular ve Konturlar** Hem dolgu hem de kontur renklerini bulur ve değiştirir **Tüm Özellikler** Dolgu, kontur ve efekt renklerini bulur ve değiştirir **Dolgular** Desen dolguları hariç dolgu renklerini bulur ve değiştirir **Konturlar** Sadece kontur renklerini bulur ve değiştirir **Efektler** Sadece efekt renklerini bulur ve değiştirir

# **URL'leri bulma ve değiştirme**

- **1** Bul panelinde, ikinci açılır menüden URL'yi Bul'u seçin.
- **2** Arayacağınız URL'yi girin.
- **3** Değiştirme URL'sini girin.
- **4** (İsteğe bağlı) Aramayı daha ileri tanımlamak için seçenekleri belirleyin: **Normal İfadeler** Arama sırasında sözcüklerin parçalarını veya sayıları şartlı olarak eşleştirir

## **Web uyumlu olmayan renkleri bulma ve değiştirme**

Daha fazla bilgi için, bkz. ["GIF, PNG, TIFF, BMP ve PICT dosyalarını en iyileştirme" sayfa 235.](#page-240-0)

Bir renk, Mac OS ve Windows platformlarının her ikisinde de aynı görünüyorsa *web uyumlu*dur. Web uyumlu olmayan renkler, Web 216 renk paletinde içerilmeyen renklerdir.

❖ Bul panelinin Bul açılır menüsünden Web 216 Olmayanı Bul'u seçin.

*Web 216 Olmayanı Bul, görüntü nesneleri içindeki pikselleri bulup değiştirmez.*

# **Toplu işleme**

Toplu işleme, bir grafik dosyaları grubunu otomatik olarak dönüştürmenin rahat bir yoludur. Toplu işleme seçeneklerinden herhangi birini kullanın:

- Bir dosyalar seçimini başka bir formata dönüştürme.
- Bir dosyalar seçimini, farklı en iyileştirme ayarlarıyla aynı formata dönüştürme.
- Dışa aktarılan dosyaları ölçekleme.
- Metin, renkler, URL'ler, fontlar ve Web 216 olmayan renkleri bulma ve değiştirme.
- Herhangi bir önek ekleme, sonek ekleme, alt dize değiştirme ve boşlukları değiştirme kombinasyonuyla dosya guruplarını yeniden adlandırma.
- Bir dosyalar seçiminde komutlar gerçekleştirme.

Daha fazla bilgi için, bkz. ["Yedekleme dosyalarını kaydetmek için konum belirleme" sayfa 291.](#page-296-0)

## **Toplu İşleme iş akışı**

**1** Dosya > Toplu İşlem'i seçin ve işlemi uygulamak için dosyalar seçin.

- Dosyalar farklı klasörlerden olabilir.
- Geçerli olarak açık klasörler toplu işlemeye dahil edilebilir.
- Daha sonra herhangi bir dosya eklemeden kullanmak için toplu işleme komut dosyasını kaydedebilirsiniz.

*Not: Seçtiğiniz dosyalar kilitliyse veya bir Dreamweaver sitesinden teslim edilmişse, işlemden önce bunların kilidini açmanız veya teslim almanız istenir.*

**2** Toplu İşlem iletişim kutusunda tıklatarak hangi dosyaların ekleneceğini veya kaldırılacağını seçin.

**Ekle** Seçilen dosya ve klasörleri toplu işleme için dosyalar listesine ekler. Bir klasör seçilirse, klasördeki tüm geçerli, okunabilir dosyalar toplu işleme eklenir.

*Not: Geçerli dosyalar, oluşturulan, adlandırılan ve kaydedilen dosyalardır. En son dosya sürümü kaydedilmezse, kaydetmeniz istenir; bundan sonra toplu işleme devam edebilirsiniz. Dosyayı kaydetmezseniz, tüm toplu işlem sonlanır.*

**Tümünü Ekle** Seçilen geçerli klasördeki tüm geçerli dosyaları toplu işlem için dosyalar listesine ekler.

**Kaldır** Seçilen dosyaları toplu işlem için dosyalar listesinden kaldırır.

**3** Geçerli açık dosyaların tümünü eklemek için Geçerli Açık Dosyaları Dahil Et'i seçin.

Bu dosyalar toplu işlem için dosyalar listesinde görüntülenmez ancak, işleme dahil edilir.

- **4** İleri'yi tıklatın, ardından aşağıdakilerden birini veya ikisini birden yapın:
	- Toplu işlemeye bir görev eklemek için Toplu İşleme Seçeneklerinden görevi seçin ve Ekle'yi tıklatın.

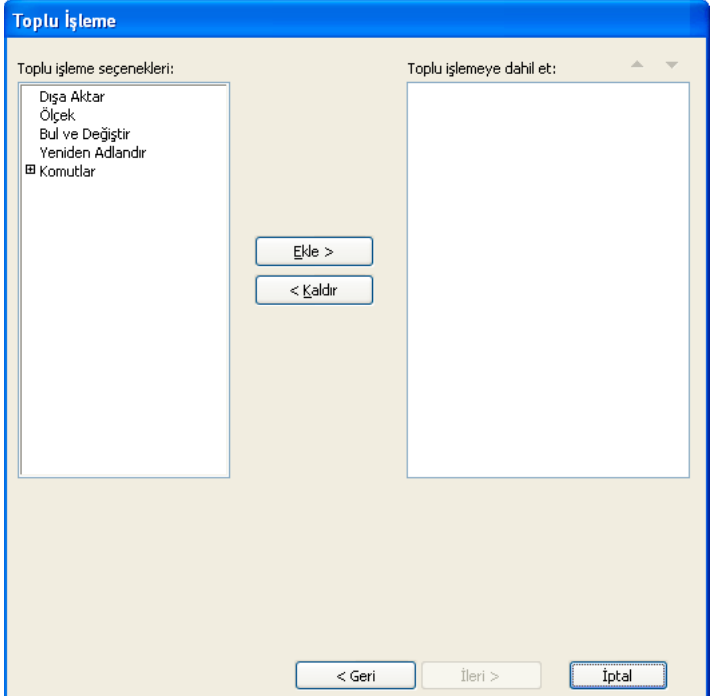

• Listeyi yeniden sıralamak için Toplu İşleme Dahil Et listesinde görevi seçin ve yukarı ve aşağı ok düğmelerini tıklatın.

*Not: Dışa Aktarma ve Yeniden Adlandırma her zaman son gerçekleştirilir. Diğer görevler göründükleri sırada gerçekleştirilirler.*

- **5** Bir görev için ilave seçenekler görüntülemek üzere Toplu İşleme Dahil Et listesinde görevi seçin.
- **6** Her ilave seçenek için ayarlar seçin. Bir görevi listeden kaldırmak için Kaldır'ı tıklatın.
- **7** İleri'yi tıklatın.
- **8** İşlenen dosyaları kaydetmek için seçenekleri belirleyin:

**Yedeklemeler** Orijinal dosya için yedekleme seçeneklerini belirler.

**Komut Dosyasını Kaydet** Gelecekte kullanmak için toplu işlem ayarlarını kaydeder.

**Toplu İşle Çıktılar** Toplu işlemlerinizi gerçekleştirir.

Toplu işlemin sonunda, toplu işleme eklenmiş dosyalardan herhangi birinin işlenmemiş olup olmadığı sorulur.

*Not: Toplu işleme sırasında FireworksBatchLog.txt olarak adlandırılan bir günlük dosyası oluşturulur. Günlük dosyası şurada konumlandırılır:*

- \Documents and Settings\<kullanıcı adı>\Application Data\Adobe\Fireworks CS5\FireworksBatchLog.txt (Windows XP)
- \Kullanıcılar\<kullanıcı adı>\AppData\Roaming\Adobe\Fireworks CS5\ FireworksBatchLog.txt (Windows Vista)
- /Kullanıcılar/<kullanıcı adı>/Library/Application Support/Adobe/Fireworks CS5/FireworksBatchLog.txt (Mac OS)

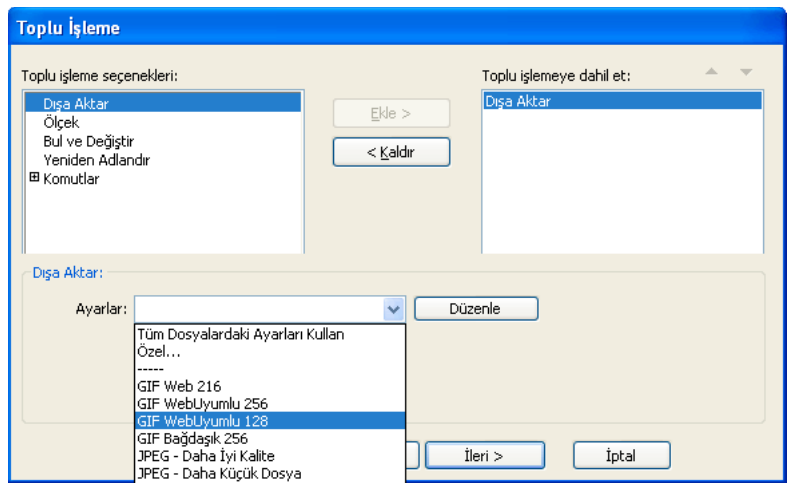

## **Toplu işleme sırasında en iyileştirme ayarlarını değiştirme**

- **1** Toplu İşlem Seçenekleri listesinden Dışa Aktar'ı seçin ve Ekle'yi tıklatın.
- **2** Ayarlar açılır menüsünden aşağıdaki seçeneklerden birini belirleyin ve Tamam'ı tıklatın:
	- Toplu işleme sırasında tüm dosyaların önceki dışa aktarma ayarlarını korumak için Tüm Dosyalardaki Ayarları Kullan'ı seçin. Örneğin, GIF'lerin ve JPEG'lerin bulunduğu bir klasöre toplu işlem uyguluyorsanız, sonuç dosyaları GIF'ler ve JPEG'ler olarak kalır. Fireworks her bir dosyayı dışa aktarırken, orijinal palet ve sıkıştırma ayarlarını kullanır.
	- Görüntü Önizleme iletişim kutusunda ayarları değiştirmek için Özel'i seçin veya Düzenle'yi tıklatın.
	- GIF Web 216 veya JPEG Daha İyi Kalite gibi hazır ayar bir dışa aktarma ayarı seçin. Tüm dosyalar bu ayara dönüştürülür.

## **Toplu işleme sırasında dosya adlarını değiştirme**

- **1** Toplu İşlem Seçenekleri listesinden Yeniden Adlandır'ı seçin ve Ekle'yi tıklatın.
- **2** Toplu İşlem iletişim kutusunun altındaki Yeniden Adlandır seçeneklerini belirleyin:

**Şununla Değiştir** Her dosya adındaki karakterleri belirlediğiniz farklı karakterlerle değiştirme imkanı sağlar, bunun yerine tüm dosya adlarından karakterleri silebilirsiniz. Örneğin, Temp\_123.jpg, Temp\_124.jpg, ve Temp\_125.jpg olarak adlandırılmış dosyalarınız varsa, "Temp\_12" adını "Doğumgünü" ile değiştirebilirsiniz, böylece dosya adlarını Doğumgünü3.jpg, Doğumgünü4.jpg, ve Doğumgünü5.jpg olarak değiştirirsiniz.

**Boşlukları Şununla Değiştir** Dosya adındaki varolan boşlukları belirlediğiniz karakter ya da karakterlerle değiştirmenize imkan sağlar, bunun yerine tüm dosya adlarından tüm boşlukları silebilirsiniz. Örneğin, Gel git.jpg ve Talk show.jpg olarak adlandırılan dosyalar Gelgit.jpg ve Talkshow.jpg veya Gel-git.jpg ve Talk-show.jpg olarak değiştirilebilir.

**Önek Ekle** Dosya adının başına eklemek için metin girmenize imkan verir. Örneğin, "gece\_" girerseniz, Gündoğumu.gif dosyası toplu işlem uygulanırken gece\_Gündoğumu.gif olarak yeniden adlandırılır.

**Sonek Ekle** Dosya adı uzantısından önce dosya adının sonuna eklemek için metin girmenize imkan verir. Örneğin, "\_gün" girerseniz, Günbatımı.gif dosyası toplu işlem uygulanırken Günbatımı\_gün.gif olarak yeniden adlandırılır.

*Not: Değiştirilen her dosya adı için Değiştir, Boşlukları değiştir, Önek Ekle ve Sonek Ekle seçeneklerinin herhangi bir kombinasyonunu yapabilirsiniz. Örneğin, "Temp" adını "Parti" ile değiştirme, tüm boşlukları kaldırma ve bir önek ve sonek ekleme işlemlerinin hepsini aynı anda yapabilirsiniz.*

**3** Toplu işleme devam etmek için İleri'yi tıklatın.

## **Toplu işleme sırasında grafikleri ölçekleme**

- **1** Toplu İşlem Seçenekleri listesinden Ölçek'i seçin ve Ekle'yi tıklatın.
- **2** Ölçek açılır menüsünde bir ölçekleme seçeneği belirleyin:

**Ölçek Yok** Dosyaları değiştirmeden dışa aktarır

**Boyuta Ölçekle** Görüntüleri belirlediğiniz mutlak genişlik ve yüksekliğe ölçekler

**Alana Sığacak Biçimde Ölçekle** Görüntüleri, belirlediğiniz maksimum genişlik ve yükseklik aralığıyla orantılı olarak sığdırır

*Sığacak Biçimde Ölçekleme Alanı seçeneğini, bir görüntüler grubunu birörnek boyutlu küçük resim görüntülerine dönüştürmek için kullanın.*

**Yüzdeye Ölçekle** Görüntüleri bir yüzdeyle ölçekler

**3** (İsteğe bağlı) Alana Sığacak Biçimde Ölçekle seçeneğini belirlerseniz, Sadece Şu Anda Hedef Boyutundan Büyük Olan Dosyaları Ölçekle seçeneğini de belirleyin.

## **Toplu işleme sırasında bulma ve değiştirme**

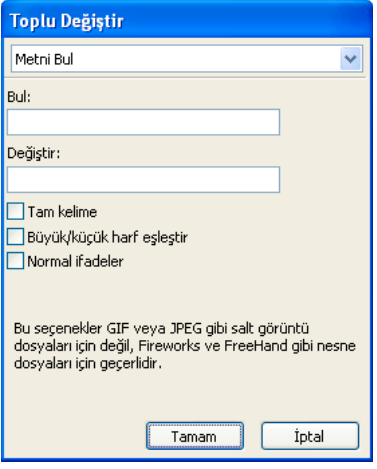

Toplu Değiştir yalnızca aşağıdaki dosya formatlarını etkiler: Fireworks PNG, Illustrator ve FreeHand. Toplu Değiştir, GIF ve JPEG'leri etkilemez.

- **1** Toplu İşlem Seçenekleri listesinden Bul ve Değiştir'i seçin ve Ekle'yi tıklatın.
- **2** Düzenle'yi tıklatın.
- **3** Bulmak ve değiştirmek için nitelik türünü seçin.
- **4** Bul kutusunda bulmak için belirli öğeyi girin veya seçin.
- **5** Değiştir kutusunda değiştirmek için belirli öğeyi girin veya seçin.
- **6** Bul ve Değiştir ayarlarını saklamak için Tamam'ı tıklatın.
- **7** Toplu işleme devam etmek için İleri'yi tıklatın.

# **Toplu işleme sırasında komutları kullanma**

*Not: Commands klasörünün tam konumu sistemden sisteme değişiklik gösterir. Bu panelin yalnızca sizin kullanıcı profiliniz için mi yoksa tüm kullanıcılar için mi kullanılabilir olmasını istediğinize de bağlıdır. Komut Panelleri klasörleri, Fireworks uygulama klasörünüzdeki Configuration klasöründe ve ayrıca kullanıcıya özel Fireworks yapılandırma klasörünüzde bulunur.*

## **Toplu işleme sırasında JavaScript komutları gerçekleştirme**

*Not: Komutlar düzenlenemez.*

- **1** Kullanılabilir tüm komutları görmek için Toplu İşlem Seçenekleri listesindeki Komutlar seçeneğinin yanındaki Artı (+) düğmesini (Windows) veya üçgeni (Mac OS) tıklatın.
- **2** Bir komut seçin ve bunu Toplu İşleme Dahil Et listesine eklemek için Ekle'yi tıklatın.

*Not: Bazı komutlar toplu işleme sırasında çalışmaz. Belge içinde herhangi bir nesne seçilmesini gerektirmeden çalışan komutları seçin.*

## <span id="page-296-0"></span>**Yedekleme dosyalarını kaydetmek için konum belirleme**

Dosyaların yedekleme kopyaları her orijinal dosyayla aynı klasörde bir Orijinal Dosyalar alt klasörüne yerleştirilir.

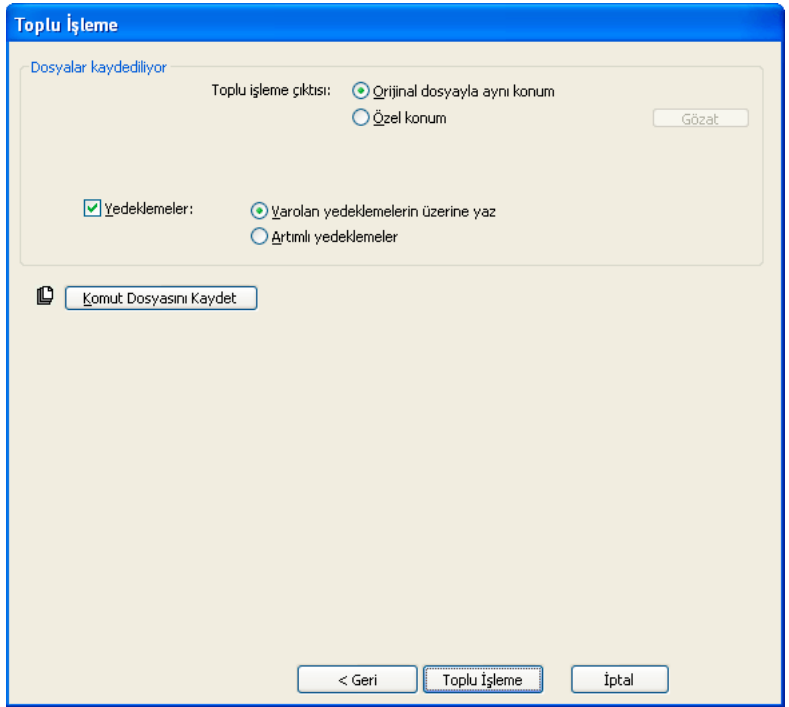

- **1** Toplu işlem çıktısı için bir konum seçin.
- **2** Yedekleme seçeneklerinizi ayarlamak için Yedeklemeler'i seçin.
- **3** Dosyaların nasıl yedeklenmesini istediğinizi seçin:

**Varolan Yedeklemelerin Üzerine Yaz** Önceki yedekleme dosyasının üzerine yazar.

**Artımlı Yedeklemeler** Tüm yedekleme dosyalarının kopyalarını tutar. Yeni bir toplu işlem başlattığınızda, yeni yedekleme kopyasının dosya adının sonuna bir numara eklenir.

*Not: Yedekle'nin seçimi kaldırılırsa, aynı dosya formatındaki toplu işleme, dosya adı aynıysa orijinal dosyanın üzerine yazar. Fakat, farklı bir dosya formatındaki toplu işleme, bir dosya oluşturur ve orijinal dosyayı taşımaz veya silmez.*

## **Komut dosyaları olarak toplu işlemler**

Komut dosyanızı sabit diskinizdeki Komutlar klasörüne kaydetmek, komut dosyasını Fireworks uygulamasındaki Komutlar klasörüne ekler.

## **Toplu işlem komut dosyası oluşturma**

- **1** Toplu komut dosyası oluşturmak için Komut Dosyasını Kaydet'i tıklatın.
- **2** Komut dosyası için bir ad ve hedef girin.

*Not: Bu klasörün tam konumu değişir. Komutlar klasörleri, Fireworks uygulama klasörünüzdeki Yapılandırma klasöründe ve ayrıca kullanıcıya özel Fireworks yapılandırma klasörünüzde bulunur.*

**3** Kaydet'i tıklatın.

## **Toplu komut dosyasını çalıştırma**

- **1** Aşağıdakilerden birini yapın:
	- Fireworks uygulamasında, Komutlar > Komut Dosyasını Çalıştır'ı seçin.
	- Fireworks dışında, sabit diskinizdeki komut dosyası dosya adını çift tıklatın.
- **2** Bir komut dosyası seçin ve Aç'ı tıklatın.

## **Sık kullanılan komut dosyalarını sürükleme ve bırakma**

- **1** Bir komut dosyası kaydedin.
- **2** Aşağıdakilerden birini yapın:
	- Komut dosyası dosya simgesini Fireworks masaüstü simgesine sürükleyin.
	- Komut dosyası dosya simgesini açık bir Fireworks belgesine sürükleyin.

*Not: Çoklu komut dosyalarını ve çoklu grafik dosyalarını Fireworks uygulamasına sürüklemek, grafik dosyalarını birden çok defa işler; her komut dosyası için bir defa.*

# **Fireworks'ü Genişletme**

Uzantı, Fireworks'ün işlevselliğine eklenen bir komut dosyası, komut paneli, kitaplık, filtre, desen, doku veya Otomatik Şekil'dir. Fireworks uygulamasında, uzantıları kolayca yüklemenize, yönetmenize ve silmenize olanak sağlayan Adobe Extension Manager bulunur. Varsayılan uzantıların bir koleksiyonu Komutlar menüsünde görüntülenir.

Yeterli JavaScript bilgisine sahipseniz kendi Fireworks uzantılarınızı oluşturabilirsiniz. Fireworks uygulamasını kontrol etmek üzere ActionScript™ ve C++ uygulamalarına izin vermek için Fireworks Cross Product Communication Architecture'ı kullanabilirsiniz. Daha fazla bilgi için Fireworks'ü Genişletme Yardım'a bakın.

Uzantıları yüklerken veya oluştururken aşağıdakileri unutmayın:

- Bir uzantı yükledikten veya bir özel komut oluşturduktan sonra, Fireworks bunu Komutlar menüsüne yerleştirir.
- Üçüncü taraf uzantıları Fireworks uygulama klasöründe Yapılandırma alt klasörlerinde saklanır.
- Komutlar Paneli klasöründe bir SWF dosyası olarak saklanan komutlar Pencere menüsündeki paneller gibi kullanılabilir.
- Geçmiş panelini kullanarak oluşturduğunuz ve kaydettiğiniz komutlar, kullanıcının Komutlar klasöründe saklanır.
- Fireworks'ü genişletme hakkında daha fazla bilgi için Extension Manager Yardım'a bakın ve [www.adobe.com/go/learn\\_fw\\_exchange\\_tr](http://www.adobe.com/go/learn_fw_exchange_tr) adresinde Fireworks Exchange'i ziyaret edin.

## **Extension Manager'ı Fireworks içinden açma**

- ❖ Aşağıdakilerden birini yapın:
	- Komutlar > Uzantıları Yönet'i seçin.
	- Yardım > Uzantıları Yönet'i seçin.

## **Varlıklar için bir MXP dosyası oluşturma**

- **1** Bir MXI dosyası oluşturun. Adobe Extension Manager CS5 klasöründeki MXI dosyasının bir kopyasını şablon olarak kullanabilirsiniz. Örnek MXI dosyaları için Adobe Fireworks CS5 uygulamasını yüklediğiniz konumda bulunan Configuration klasöründeki MXI dosyalarına bakın.
- **2** <files> etiketinde, aşağıdakileri yapın:
	- **a** <filename> niteliğinde, yerel olarak bulunan ve XMP içinde paketlenecek dosyaların adını belirtin.
	- **b** <destination> niteliğinde, kullanıcının bilgisayarında dosyaların yükleneceği konumu belirtin.
- **3** Komutlar > Uzantıları Yönet'i seçin.
- **4** Adobe Extension Manager'da, Dosya > Paket MXP Uzantısı'nı seçin.
- **5** MXI dosyasını seçin.
- **6** MXP dosyası için bir konum belirtin.
- **7** Belirtilen konumda oluşturulan MXP dosyasını çift tıklatın. MXI dosyasında söz edilen dosyalar, dosyada belirtilen konuma eklenir.

Örneğin, Fireworks'e bir STL dosya kümesi eklemek isterseniz, STL dosyaları için MXI dosyasında \$Fireworks\First Run\Styles konumunu belirleyin. MXI dosyası kullanılarak oluşturulan bir MXP dosyasını çalıştırdığınızda, STL dosyaları bu konumda yüklenir. Uygulamayı kapatıp yeniden açtıktan sonra, Fireworks'teki Stiller panelinden Stillere erişebilirsiniz.

# **Komut Dosyası Oluşturma**

## **Geçmiş paneliyle komut dosyası oluşturma**

Geçmiş paneli, Fireworks uygulamasında çalışırken gerçekleştirdiğiniz adımların bir listesini kaydeder. Her adım, en yenisinden başlanarak Geçmiş panelinin ayrı bir satırında saklanır. Varsayılan değer olarak, panel 20 basamağı hatırlar. Fakat, bu değeri istediğiniz zaman değiştirebilirsiniz.

Geçmiş panelindeki adım gruplarını yeniden kullanabileceğiniz bir komut olarak kaydedebilirsiniz. Çünkü kaydedilen komutlar belgeye özel değildir, onları herhangi bir Fireworks belgesinde kullanabilirsiniz.

Kaydedilen komutlar, kullanıcıya özel Fireworks yapılandırma klasörünüzdeki Komutlar klasöründe JSF dosyaları olarak saklanır.

Kaydedilen komutları veya bir eylemler seçimini, istediğiniz zaman Geçmiş panelinde çalıştırabilirsiniz.

#### **Adımları yeniden kullanım için bir komut olarak kaydetme**

- **1** Komut olarak kaydetmek üzere adımları seçin:
	- Komut olarak kaydetmek üzere bir adımlar aralığı seçmek için bir adımı tıklatın, ardından Shift tuşunu basılı tutup başka bir adımı tıklatın.
	- Bitişik olmayan adımları seçmek için Control (Windows) veya Command (Mac OS) tuşunu basılı tutup tıklatın.
- **2** Geçmiş panelinin altındaki Adımları Komut Olarak Kaydet düğmesini tıklatın.
- **3** Komut için bir ad girin ve Tamam'ı tıklatın.

#### **Geri al veya yinele adımları**

- ❖ Aşağıdakilerden birini yapın:
	- Geri almak veya yinelemek istediğiniz son adıma ulaşana kadar, Geri Alma İşaretçisi'ni panel üzerinde sürükleyin.
	- Geçmiş panelinin sol tarafındaki Geri Alma İşaretçisi parçası boyunca tıklatın.

*Not: Geri alınan adımlar gri renkle vurgulanmış olarak Geçmiş panelinde kalır.*

#### **Geçmiş panelinin hatırladığı adımların sayısını değiştirme**

- **1** Düzenle > Tercihler (Windows) veya Fireworks > Tercihler'i (Mac OS) seçin.
- **2** Geri Alma Adımları'nda değeri değiştirin.

*Not: Ek adımlar daha fazla bilgisayar belleği gerektirir.*

#### **Tüm adımları temizleme**

❖ Geçmiş paneli Seçenekler menüsünden Geçmişi Temizle'yi seçin.

Adımları temizlemek hafızayı ve disk alanını boşaltır. Düzenlemeleri temizlenmiş adımlardan geri alamazsınız.

#### **Kaydedilmiş bir komutu yeniden yürütme**

- **1** Gerekliyse, bir veya daha fazla nesne seçin.
- **2** Komutlar menüsünden komutu seçin.

#### **Basamaklar seçimini tekrarlama**

- **1** Bir veya daha fazla nesne seçin.
- **2** Geçmiş panelinde adımları seçin.
- **3** Geçmiş panelinin altındaki Tekrarla düğmesini tıklatın.

X ile işaretlenen adımlar tekrarlanamaz ve yeniden yürütülemez. Ayırma çizgileri, farklı bir nesnenin seçildiğini belirtir. Bir ayırma çizgisiyle kesişen adımlardan oluşturulan komutlar, önceden kestirilemeyen sonuçlar üretebilir.

#### **Seçilen adımları birçok belgedeki nesnelere uygulama**

- **1** Bir basamaklar aralığı seçin.
- **2** Adımları Panoya Kopyala düğmesini tıklatın.
- **3** Herhangi bir Fireworks belgesinde bir veya daha fazla nesne seçin.
- **4** Düzen > Yapıştır'ı seçin.

#### **Son adımı tekrarlama**

❖ Düzenle > Komut Dosyasını Tekrarla'yı seçin.

## **JavaScript ile komut dosyası oluşturma hakkında**

Bazı yinelenen görevlerin sıkıcılığını azaltmak için Fireworks uygulamasında çalıştırmak üzere bir metin düzenleyicide kendi JavaScript kodunuzu yazın. JavaScript yoluyla, Fireworks uygulamasındaki neredeyse tüm komut ve ayarları kontrol edebilirsiniz. Dreamweaver uygulaması da JavaScript kullandığından, Dreamweaver içinden Fireworks'ü kontrol eden komut dosyaları yazabilirsiniz.

JavaScript hakkındaki belgeler için, bkz. *Fireworks'ü Genişletme*.

## **Flash ile komutlar ve paneller oluşturma**

Kendi Fireworks komut ve panellerinizi oluşturmak üzere JavaScript kodu içeren SWF filmleri oluşturmak için Adobe Flash® uygulamasını kullanın. Saklanan filmler sabit diskinizdeki Komutlar klasöründe komutlar olarak kullanılır. Saklanan filmler Komut Panelleri klasöründe paneller olarak kullanılır. (Hizala paneli buna örnektir.)

*Not: Bu klasörlerin tam konumu değişir. Komutlar ve Komut Panelleri klasörleri, Fireworks uygulama klasörünüzdeki Yapılandırma klasöründe ve ayrıca kullanıcıya özel Fireworks yapılandırma klasörünüzde bulunur.*

# **Komutları yönetme**

*Not: Fireworks uygulamasındaki Kaydedilmiş Komutları Yönet seçeneğini kullanarak, oluşturduğunuz tüm komutları yeniden adlandırabilir veya silebilirsiniz. Fireworks uygulamasıyla yüklenen veya Adobe Exchange web sitesinden indirip yüklediğiniz diğer komutlar ve uzantılar için Extension Manager'ı kullanın.*

## **Oluşturduğunuz özel komutu yeniden adlandırma**

- **1** Komutlar > Kaydedilmiş Komutları Yönet'i seçin ve komutu seçin.
- **2** Yeniden Adlandır'ı tıklatın, yeni bir ad girin ve Tamam'ı tıklatın.

## **Oluşturduğunuz özel komutu silme**

- ❖ Aşağıdakilerden birini yapın:
	- Fireworks uygulamasında, Komutlar > Kaydedilmiş Komutları Yönet'i seçin. Ardından komutu seçin ve Sil'i tıklatın.
	- Sabit diskinizde, kullanıcıya özel Fireworks yapılandırma klasörünüzdeki Komutlar klasöründen komutun JSF dosyasını silin.

*Not: Fireworks uygulamasıyla yüklenen veya Abobe Exchange sitesinden indirdiğiniz komutu yeniden adlandırmak veya silmek için Extension Manager'ı açın.*

## **JavaScript kullanarak komut düzenleme**

Komut dosyaları JavaScript olarak kaydedilir ve herhangi bir metin düzenleyicide düzenlenebilir.

- **1** Masaüstünüzden, sabit diskinizdeki uygun Komutlar veya Komut Panelleri klasörüne gelin.
- **2** Komut dosyasını bir metin düzenleyicide açın ve JavaScript kodunu değiştirin.
- **3** Komut dosyasını kaydedin ve kapatın.

## **JavaScript kullanarak Geçmiş panelinden seçilen eylemleri düzenleme**

- **1** Fireworks uygulamasında, Geçmiş panelinde bir adımlar aralığı seçin.
- **2** Geçmiş panelinin altındaki Adımları Panoya Kopyala düğmesini tıklatın.
- **3** Bir metin düzenleme uygulamasında yeni bir belge oluşturun.
- **4** Adımları yeni metin belgesi içine yapıştırın ve gerekiyorsa değiştirin.
- **5** Komut dosyasını kaydedin ve kapatın.
- **6** Komut dosyasını, sabit diskinizdeki Komutlar klasörüne kaydedin.
	- Komutlar doğrudan komutlar klasörü içine kaydedilir veya Komutlar menüsündeki Geçmiş panelinde hemen görüntülenir.
	- Komut Panelleri klasöründe kaydedilen komutlar ancak Fireworks yeniden başlatıldıktan sonra Pencere menüsünde kullanılabilir olur.

# **Bölüm 20: Tercihler ve klavye kısayolları**

Fireworks tercih ayarları, kullanıcı arabiriminin genel görünümünü denetlemenizi ve düzenleme ile klasör kullanımının boyutlarını özelleştirmenizi sağlar. Ayrıca, klavye kısayollarınızı özelleştirebilirsiniz.

# **Tercihleri ayarlama**

- **1** Düzenle > Tercihler'i (Windows) veya Fireworks > Tercihler'i (Mac OS) seçin.
- **2** Değiştirmek istediğiniz tercihler kategorisini seçin.
- **3** Değişikliklerinizi yapın ve Tamam'ı tıklatın.

### **Genel tercihler**

**Belge Seçenekleri** Uygulamayı doğrudan çalışma alanına açmak için, Başlangıç Ekranını Göster'in seçimini kaldırın. Nesneleri yeniden boyutlandırırken kontur ve efekt boyutlarını korumak için, Kontur ve Efektleri Ölçekle'nin seçimini kaldırın.

**Dosyaları Kaydetme: Önizleme Simgeleri Ekle (yalnızca Mac OS)** Sabit diskinizdeki Fireworks PNG dosyalarının küçük resimlerini görüntüleyin veya gizleyin. Bu seçeneğin seçimini kaldırmak, Fireworks PNG dosyaları için kullanılan geleneksel Fireworks simgesini görüntüler. Değişiklikler dosyayı kaydetmenizden sonra etkinleşir.

**Maksimum Geri Alma Adımları** Geri alma/yineleme adımlarını 0 ile 1009 arasında bir sayıya ayarlayın. Bu ayar hem Düzenle > Geri Al komutu hem de Geçmiş paneli için geçerlidir. Büyük bir sayı, gereken bellek miktarını artırabilir.

**Enterpolasyon** Görüntüler ölçeklendiğinde, piksel enterpolasyonu yapmak için Fireworks uygulamasının kullandığı dört farklı ölçekleme yönteminden birini ayarlar:

- Çift Kübik enterpolasyon çoğu zaman en keskin ve en yüksek kaliteyi verir ve varsayılandır.
- Çift Doğrusal enterpolasyon, Çift Kübik kadar değil ama Yumuşak enterpolasyondan daha keskin sonuçlar verir.
- Fireworks 1'de kullanılan yumuşak enterpolasyon, yumuşak bir bulanıklık verir ve keskin ayrıntıları ortadan kaldırır. Diğerleri istenmeyen yapaylıklar ürettiğinde bu yöntem yararlıdır.
- En Yakın Komşu enterpolasyonu, bulanıklıksız pürüzlü kenarlar ve keskin kontrastlar oluşturur. Etkisi bir görüntüyü yakınlaştırmak veya uzaklaştırmak gibidir.

**Renk Varsayılanları** Fırça konturları, dolgular ve vurgu yolları için varsayılan renkleri ayarlar. Kontur ve Dolgu seçenekleri Araçlar panelindeki renkleri otomatik olarak değiştirmez. Bu seçenekler Araçlar panelindeki varsayılan renkleri değiştirmenize olanak sağlar.

**Çalışma alanı** Sabitlenmiş panellerin uzağını tıklattığınızda onları otomatik olarak daraltmak için, Otomatik Daraltma Simgesi Panelleri'ni seçin.

## **Düzenle tercihleri**

Düzenleme tercihleri, bitmap nesneleri için işaretçi görünümü ve görsel işaretleri kontrol eder.

**Kırparken Nesneleri Sil** Bir belgeyi kırptığınızda veya tuvali yeniden boyutlandırdığınızda, seçimin sınırlayıcı kutusu dışındaki piksel ve nesneleri kalıcı olarak siler. Bu seçenek yalnızca bitmap nesneleri için geçerlidir.

**Seçim Çerçevesine Dönüştürürken Yolları Sil** Seçim çerçevesine dönüştürüldükten sonra yolu kalıcı olarak siler.

**Fırça Boyu Boyama İmleçleri** Araç işaretçilerinin boyut ve şeklini ayarlayın. Belirli büyüklükte çok uçlu fırçalar için varsayılan değer olarak haç biçimli işaretçi kullanılır. Bu seçenek ve Kesin İmleçler'in seçimi kaldırıldığında, araç simge işaretçileri görüntülenir.

**Kesin İmleçler** Araç simge işaretçilerini haç biçimli işaretçiyle değiştirir.

**"Kenarları Gizle" Özelliğini Kapat** Seçim değiştiğinde Kenarları Gizle özelliğini devre dışı bırakır.

**Kalem Önizlemesini Göster** Kalem aracıyla tıklattığınızda oluşturulan bir sonraki yol parçasının bir önizlemesini sağlar.

**Dolu Noktaları Göster** Seçilen noktaları soluklaştırılmış, seçimi kaldırılan noktaları dolu gösterir.

**Fare Vurgusu** Geçerli bir fare tıklatmasının seçtiği öğeleri vurgular.

**Sürüklenirken Önizleme** Sürüklenirken yeni nesnenin konumunun önizlemesini gösterir.

**Dolgu Tutamaçlarını Göster** Dolguların ekran düzenlemesine imkan verir.

**Seçme Mesafesi** Bir nesneyi seçebilmenizden önce işaretçinin o nesneye ne kadar yakın olması gerektiğini (1 - 10 piksel) belirler.

**9 Dilimli Ölçekleme Seçeneği** 9 Dilimli Ölçekleme aracını kullandığınızda otomatik şekillerin otomatik olarak grubunu çözerek, bu şekillerin grubunu çözmek isteyip istemediğinizi soran iletişim kutusunu engeller.

## **Kılavuzlar ve Izgaralar tercihleri**

**Renk kutuları** Tıklatıldığında, bir renk seçebileceğiniz veya onaltılı değerler girebileceğiniz bir açılır pencere görüntüler.

**Göster** Tuvalde kılavuzlar veya ızgaralar görüntüler.

**Bitiştir** Nesneleri kılavuz veya ızgara çizgilerine bitiştirir.

**Kilitle** Önceden yerleştirilen kılavuzları yerine kilitleyerek, nesneleri düzenlerken onları yanlışlıkla taşımanızı engeller.

**Bitiştirme Mesafesi** Taşıdığınız nesnenin bir ızgara veya kılavuz çizgisine bitişmeden önce ne kadar yakınlıkta (1 - 10 piksel) olması gerektiğini belirler. Bitiştirme Mesafesi, Izgaraya Bitiştir veya Kılavuzlara Bitiştir seçildiğinde çalışır.

**Izgara Ayarları** Izgara hücrelerinin boyutunu piksel cinsinden değiştirin. Yatay ve dikey aralık kutularına değerler girin.

## **Yazım tercihleri**

**Satır Aralığı, Taban Çizgisi Kayması** İlgili klavye kısayolları için artış değerini değiştirin.

*Yazımla ilgili kısayolların tam listesini oluşturmak için, bkz. ["Geçerli kısayol seti için bir başvuru sayfası hazırlama"](#page-306-0)  [sayfa 301](#page-306-0).*

**Font Adlarını İngilizce Göster** Font menülerinde Asya Dilleri karakterlerini değiştirir.

*Not: Bu değişiklik Fireworks yeniden başlatıldıktan sonra etkinleşir.*

**Font Önizleme Boyutu** Menülerdeki font örneklerinin punto boyutunu belirler.

**En Son Font Sayısı** Font menülerinde bölme çizgisinin üzerinde listelenen en son kullanılan fontların maksimum sayısını belirler.

*Not: Bu değişiklik Fireworks yeniden başlatıldıktan sonra etkinleşir.*

**Varsayılan Font** Sisteminizde eksik olan belge fontlarının hangi fontla değiştirileceğini belirler.

## **Photoshop İçe Aktarma ve açma tercihleri**

Bu tercihler Photoshop dosyaları içe aktardığınızda veya açtığınızda Fireworks uygulamasının nasıl davranacağını belirler. Daha fazla bilgi için, bkz[."Photoshop ile çalışma" sayfa 272.](#page-277-0)

**İçe Aktar İletişim Kutusunu Göster** Dosya > İçe Aktar komutunu kullanarak PSD dosyaları içe aktardığınızda seçenekleri görüntüler.

**Aç İletişim Kutusunu Göster** PSD dosyalarını Fireworks uygulamasına sürüklediğinizde veya Dosya > Aç komutunu kullandığınızda seçenekleri görüntüler.

**Katmanları Durumlar Arasında Paylaş** İçe aktarılan her katmanı Fireworks dosyasındaki tüm durumlara ekler. Bu seçeneğin seçimi kaldırıldıysa, Fireworks her katmanı ayrı bir duruma ekler. Animasyon olarak kullanmak istediğiniz dosyaları içe aktarırken faydalıdır.

**Düzenlenebilir Efektlere sahip Bitmap Görüntüleri** İçe aktarırken bitmap görüntülerindeki efektleri düzenleme olanağı sağlar. Bitmap görüntüleri düzenlenemez.

**Düzleştirilmiş Bitmap Görüntüleri** Bitmap görüntülerini ve onların efektlerini düzenlenemeyen düzleştirilmiş görüntüler olarak içe aktarır.

**Düzenlenebilir Metin** Metin katmanlarını düzenlenebilir metin olarak içe aktarır. Fireworks'te üstü çizili, üst simge, alt simge ve otomatik tireleme gibi metin biçimlendirmelerini değiştiremezsiniz. Ayrıca, kaynak metindeki bitişik harfleri ayıramazsınız.

**Düzleştirilmiş Bitmap Görüntüleri** Metin katmanlarını düzenlenemeyen düzleştirilmiş görüntüler olarak içe aktarır.

**Düzenlenebilir Yollar ve Efektler** Şekil katmanları ve ilgili efektler üzerinde düzenleme yapma olanağı sağlar.

**Düzleştirilmiş Bitmap Görüntüleri** Şekil katmanlarını düzenlenemeyen düzleştirilmiş görüntüler olarak içe aktarır.

**Düzenlenebilir Efektlere sahip Düzleştirilmiş Bitmap Görüntüleri** Şekil katmanlarını düzleştirilmiş görüntüler olarak içe aktarır, ancak onlarla ilişkili efektleri düzenleme olanağı sağlar.

**Katman Efektleri** Photoshop Canlı Efektler'ini benzer Fireworks filtreleriyle değiştirir.

**Yol Maskelerini Kırpma** Görünümlerini tutarak kırpma maskelerini rasterleştirir ve kaldırır. Bu maskeleri Fireworks'te düzenlemek istiyorsanız bu seçeneğin seçimini kaldırın. Ancak, görünüm Photoshop uygulamasındakinden farklı olur.

## **Başlat ve Düzenle tercihleri**

Başlat ve düzenle tercihleri, harici uygulamaların nasıl başlatıldığını ve Fireworks içindeki grafikleri düzenlediğini kontrol eder.

**1** Aşağıdaki açılır menülerden herhangi birini seçin:

**Harici Uygulamadan Düzenlerken** Diğer uygulamalardan görüntüleri düzenlemek için Fireworks uygulamasını kullanırken orijinal Fireworks PNG dosyasının açılıp açılmayacağını belirler.

**Harici Uygulamadan En İyileştirirken** Bir grafiği en iyileştirirken orijinal Fireworks PNG dosyasının açılıp açılmayacağını belirler. Bu ayar, bu tercihi Fireworks uygulamasında farklı biçimde ayarlamış olsanız bile, grafiği her zaman bir kaynak PNG sormadan otomatik olarak açan ve en iyileştiren Director uygulaması için geçerli değildir.

**Her Zaman Kaynak PNG'yi Kullan** Otomatik olarak yerleştirilen görüntü için kaynak olarak Tasarım Notu'nda tanımlanan Fireworks PNG dosyasını açar. Güncellemeler, hem kaynak PNG'ye hem de buna karşılık gelen yerleştirilen görüntüye yapılır.

**Asla Kaynak PNG'yi Kullanma** Kaynak PNG dosyası olsun veya olmasın otomatik olarak yerleştirilen Fireworks görüntüsünü açar. Güncellemeler sadece yerleştirilen görüntüye yapılır.

**Başlatılırken Sor** Her seferinde kaynak PNG dosyasını açıp açmamayı belirlemenize olanak sağlar. Yerleştirilen bir görüntüyü düzenler veya en iyileştirirken, Fireworks, bir başlat ve düzenle kararı vermenizi ister. Bu komut isteminden global başlat ve düzenle tercihlerini de belirleyebilirsiniz.

## **Eklenti tercihleri**

Bu tercihler ek Adobe Photoshop eklentilerine, doku dosyalarına ve desen dosyalarına erişmenizi sağlar. Hedef klasörler sabit diskinizde, bir CD-ROM'da, harici bir sabit diskte veya bir ağ biriminde bulunabilir.

Photoshop eklentileri, Fireworks Fitreler menüsünde ve Özellik denetçisinin Efektler Ekle menüsünde görüntülenir. PNG, JPEG veya GIF olarak saklanan doku veya desenler, Özellik denetçisindeki Desen ve Doku açılır menülerinde seçenek olarak görüntülenir.

Doku ve desenler hakkında daha fazla bilgi için, bkz[."Bir kontura veya dolguya doku ekleme" sayfa 123.](#page-128-0)

## **Varsayılan tercihleri geri yükleme**

*Not: Varsayılan tercihlere geri dönmek tüm özel ayarları kaldırır ve Fireworks uygulamasını orijinal yapılandırmasına geri döndürür.*

- **1** Fireworks uygulamasından çıkın.
- **2** Sabit diskinizde Fireworks Tercihler dosyasını bulun ve silin.

Bu dosyanın tam konumu sistemden sisteme değişiklik gösterir. Bkz. ["Fireworks tercihler dosyasının konumu"](#page-307-0)  [sayfa 302](#page-307-0)

**3** Fireworks uygulamasını yeniden başlatın.

Fireworks uygulamasının bir sonraki açılışında yeni bir tercihler dosyası oluşturulur.

# **Klavye kısayollarını seçme ve özelleştirme**

Fireworks, menü komutlarını seçmek, Araçlar panelinden araçlar seçmek ve menü komutları olarak yer almayan çeşitli görevleri hızlandırmak için klavye kısayolları kullanmanıza imkan verir. Adobe FreeHand, Adobe Illustrator, Photoshop gibi uygulamalardan veya farklı bir standart kullanan ürünlerden kısayollar kullanmayan alışkınsanız, tercih ettiğiniz kısayol kümesine geçebilirsiniz.

## **Bir kısayol kümesi seçme**

- **1** Düzenle > Klavye Kısayolları (Windows) veya Fireworks > Klavye Kısayolları'nı (Mac OS) seçin.
- **2** Geçerli Küme açılır menüsünden bir kısayol kümesi seçin ve Tamam'ı tıklatın.

## **Özel ve ikinci kısayollar oluşturma**

Önceden kurulmuş bir kümeden özel klavye kısayolları oluşturabilirsiniz ve bir eylemi gerçekleştirmek için çeşitli farklı yollar bulundurmak üzere ikinci kısayollar oluşturabilirsiniz.

Klavye kısayolları menü komutlarından başka değiştirici tuşları içeremez: Control, Shift ve Alt (Windows) veya Command, Shift, Option ve Control (Mac OS). Yalnızca tek bir harf veya sayı tuşundan oluşmalıdırlar.

- **1** Düzenle > Klavye Kısayolları (Windows) veya Fireworks > Klavye Kısayolları'nı (Mac OS) seçin.
- **2** Kümeyi Çoğalt düğmesini tıklatın.
- **3** Özel küme için bir ad girin ve Tamam'ı tıklatın.
- **4** Komutlar listesinden uygun kısayol kategorisini seçin.

**Menü Komutları** Menü çubuğu yoluyla erişilen herhangi bir komut

**Araçlar** Araçlar panelindeki herhangi bir araç.

**Çeşitli** Önceden tanımlanmış eylemler aralığı

- **5** Komutlar listesinden, kısayolunu değiştirmek istediğiniz komutu seçin.
- **6** Basılacak Tuş metin kutusunu tıklatın ve yeni kısayol için klavyede istediğiniz tuşlara basın.
- **7** Kısayol listesine ikinci bir kısayol eklemek için, Yeni Kısayol Ekle (+) düğmesini tıklatın. Aksi takdirde, seçilen kısayolu değiştirmek için Değiştir'i tıklatın.

## **Özel kısayolları ve kısayol kümelerini silme**

#### **Özel bir kısayol kümesini silme**

- **1** Düzenle > Klavye Kısayolları (Windows) veya Fireworks > Klavye Kısayolları'nı (Mac OS) seçin.
- **2** Kümeyi Sil düğmesini (çöp tenekesi simgesi) tıklatın.
- **3** Klavye kısayolu kümesi seçme.
- **4** Sil düğmesini tıklatın.

#### **Özel bir kısayolu silme**

- **1** Komutlar listesinden komutu seçin.
- **2** Kısayollar listesinden özel kısayolu seçin.
- **3** Seçilen Kısayolu Sil (-) düğmesini tıklatın.

### <span id="page-306-0"></span>**Geçerli kısayol seti için bir başvuru sayfası hazırlama**

Başvuru sayfası, geçerli kısayol kümesinin HTML tablosu formatında saklanan kaydıdır. Başvuru sayfasını bir web tarayıcıda görüntüleyebilir veya yazdırabilirsiniz.

*Not: Fireworks uygulamasından dışa aktarılan başvuru sayfaları UTF-8 kodlamalıdır.*

- **1** Düzenle > Klavye Kısayolları (Windows) veya Fireworks > Klavye Kısayolları'nı (Mac OS) seçin.
- **2** Geçerli Küme metin kutusunun altındaki Kümeyi HTML Olarak Dışa Aktar düğmesini tıklatın.
- **3** Başvuru sayfası adını girin ve bir dosya konumu seçin.
- **4** Kaydet'i tıklatın.

# **Yapılandırma dosyalarıyla çalışma**

Kullanıcıya özel yapılandırma dosyaları stiller, klavye kısayolları ve komutlar gibi Fireworks özelliklerini, diğer kullanıcılar için Fireworks yapılandırmasını etkilemeden özelleştirmenizi sağlar.

Fireworks ayrıca ana yapılandırma dosyaları kurar.

*Not: Yapılandırma dosyalarını görmek için, Klasör Görünümü seçeneklerinizin tüm dosya ve klasörleri görüntülemeye ayarlandığından emin olun. Bazı sistemlerde, klasörün içeriklerini görüntülemek için Dosyaları Göster'i tıklatmanız gerekebilir. Tüm dosya ve klasörleri görüntüleme hakkında bilgi için Windows Yardım'a bakın.*

## **Kullanıcı yapılandırma dosyaları hakkında**

Fireworks, her kullanıcı için farklı bir yapılandırma dosyaları kümesi oluşturur. Dosyalar kullanıcıya özel Uygulama Verisi klasörü (Windows) veya Uygulama Desteği klasörünüzde (Mac OS) yer alan Adobe/Fireworks CS5 klasöründe saklanır. Bu klasörün konumu, hangi işletim sistemini kullandığınıza ve çok kullanıcılı ya da tek kullanıcılı bir sisteme sahip olduğunuza bağlı olarak değişir. Bu klasörü bulma hakkında bilgi için işletim sistemi belgelerinize bakın.

*Not: Bazı sistem klasörlerinin adları, yerelleştirilen ve özelleştirilen sistemlerde farklılık gösterebilir.*

## **Tüm kullanıcıları etkileyen ana yapılandırma dosyaları hakkında**

Ana yapılandırma dosyaları Fireworks için varsayılan ayarları içerir ve tüm kullanıcıları etkiler. Fireworks uygulama klasöründe bulunurlar, bu, sabit diskinizde Fireworks uygulamasını kurduğunuz konumdur.

*Not: Mac OS kullanıcıları Apple'ın paket kavramına aşina olmalıdır.*

Çok kullanıcılı sistemlerde olduklarında çoğu kullanıcının tüm dosyalara erişimleri olmadığından, çoğu ayarı kaydettiğinizde Fireworks ana yapılandırma dosyalarını değil, kullanıcıya özel yapılandırma dosyalarınızı değiştirir.

Yönetici düzeyi erişime sahip kullanıcılar, ana yapılandırma dosyalarını değiştirerek, özellikleri tüm kullanıcılar için özelleştirebilir.

#### **Ana yapılandırma ayarını tüm kullanıcılar için kaydetme**

❖ Dosyanın bir kopyasını, Fireworks uygulama klasöründe uygun bir konuma kaydedin veya sürükleyin.

### <span id="page-307-0"></span>**Fireworks tercihler dosyasının konumu**

Fireworks tercihleri, Fireworks CS5 Tercihler.txt (Windows) veya Fireworks CS5 Terciler (Mac OS) olarak adlandırılan bir dosyada saklanır. Bu klasörün konumu işletim sisteminize bağlı olarak değişir.

- Windows'ta, tercihler kullanıcıya özel Fireworks yapılandırma klasörünüzdedir.
- Mac OS'de, tercihler kullanıcı klasörünüzdeki Kitaplık/Tercihler klasörünüzdedir. Mac OS kullanıcı klasörünüzü bulma hakkında bilgi için Apple Yardım'a bakın.

*Not: Mac OS'de, çoğu Fireworks kullanıcıya özel yapılandırma dosyası, kullanıcıya özel Uygulama Destek klasörünüzde saklanır. Fireworks CS5 Tercihler dosyası bir istisnadır.*

# **Fireworks uygulamasını yeniden yükleme hakkında**

Fireworks uygulamasını yüklediğinizde veya yeniden yüklediğinizde, kullanıcıya özel yapılandırma dosyalarınız çoğu sistemde dokunulmadan kalır. Varsayılan ayarları kullanarak Fireworks uygulamasını yeniden yüklemek isterseniz, uygulamayı yeniden yüklemeden önce kullanıcıya özel yapılandırma dosyalarınızı elle silmelisiniz.

Kaldırma sırasında tercihleri ve kullanıcıya özel yapılandırma dosyalarını kaldırmayı seçerseniz, sistemdeki tüm kullanıcılar için dosyalar kaldırılır.

# **Paket içeriklerini görüntüleme (yalnızca Mac OS)**

Mac OS'de, Fireworks uygulama programı paketi olarak adlandırılan bir formatta yüklenir. Uygulama paketi, Fireworks uygulama dosyasının, Fireworks uygulamasıyla birlikte gelen tüm varsayılan yapılandırma dosyalarıyla birlikte saklandığı yerdir. Varsayılan değer paket içeriği gizlenir.

- **1** Sabit diskinizde Fireworks uygulamasını yüklediğiniz konuma gelin.
- **2** Fireworks CS5 simgesini Control tuşunu basılı tutup tıklatın ve Paket İçeriklerini Göster'i seçin.